MOVE THE WORLD FORW>RD MITSUBISHI **HEAVY INDUSTRIES GROUP** 

# プラント自動巡回点検ロボットシステム EX ROVR 取扱説明書

走行編

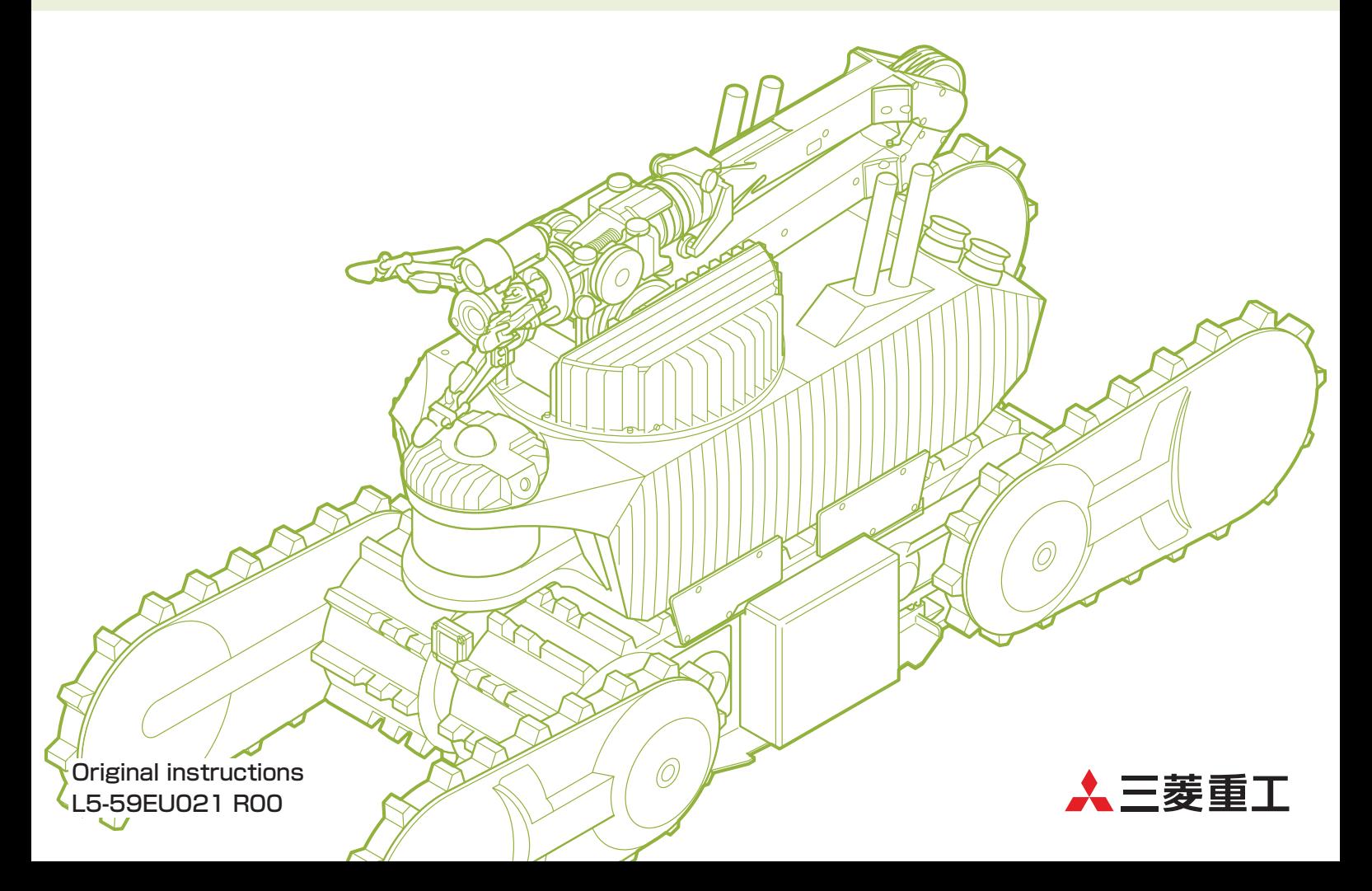

目次

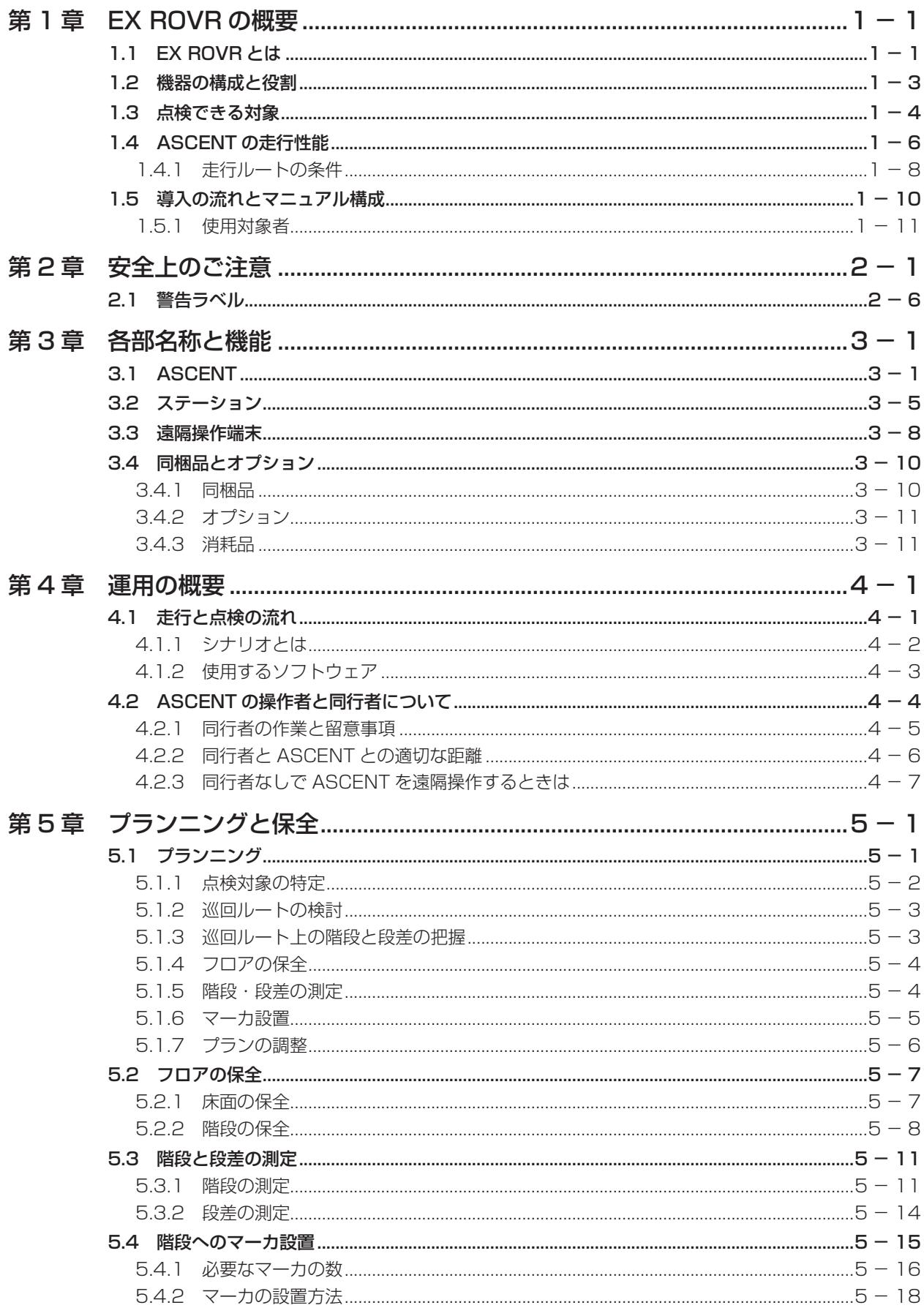

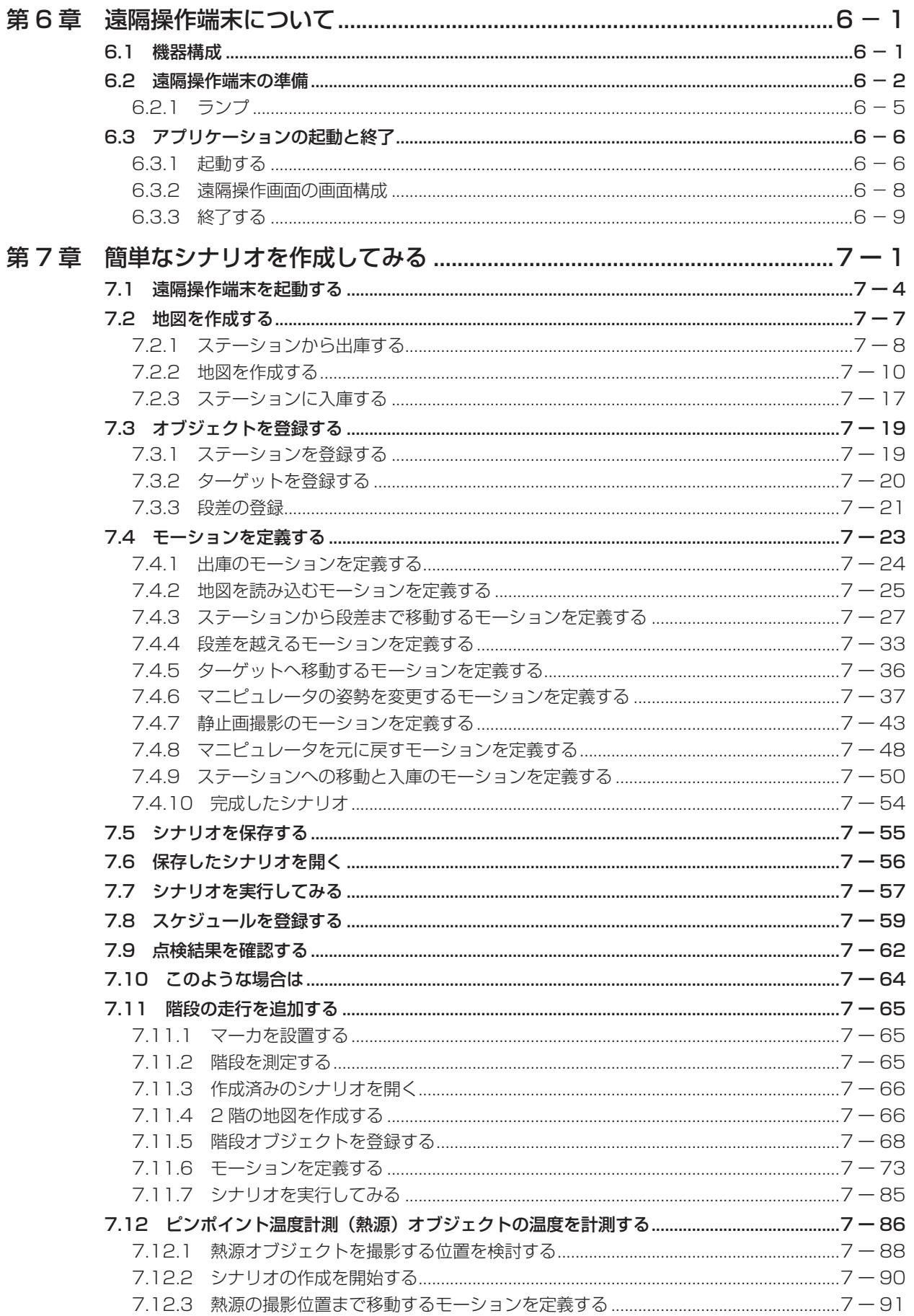

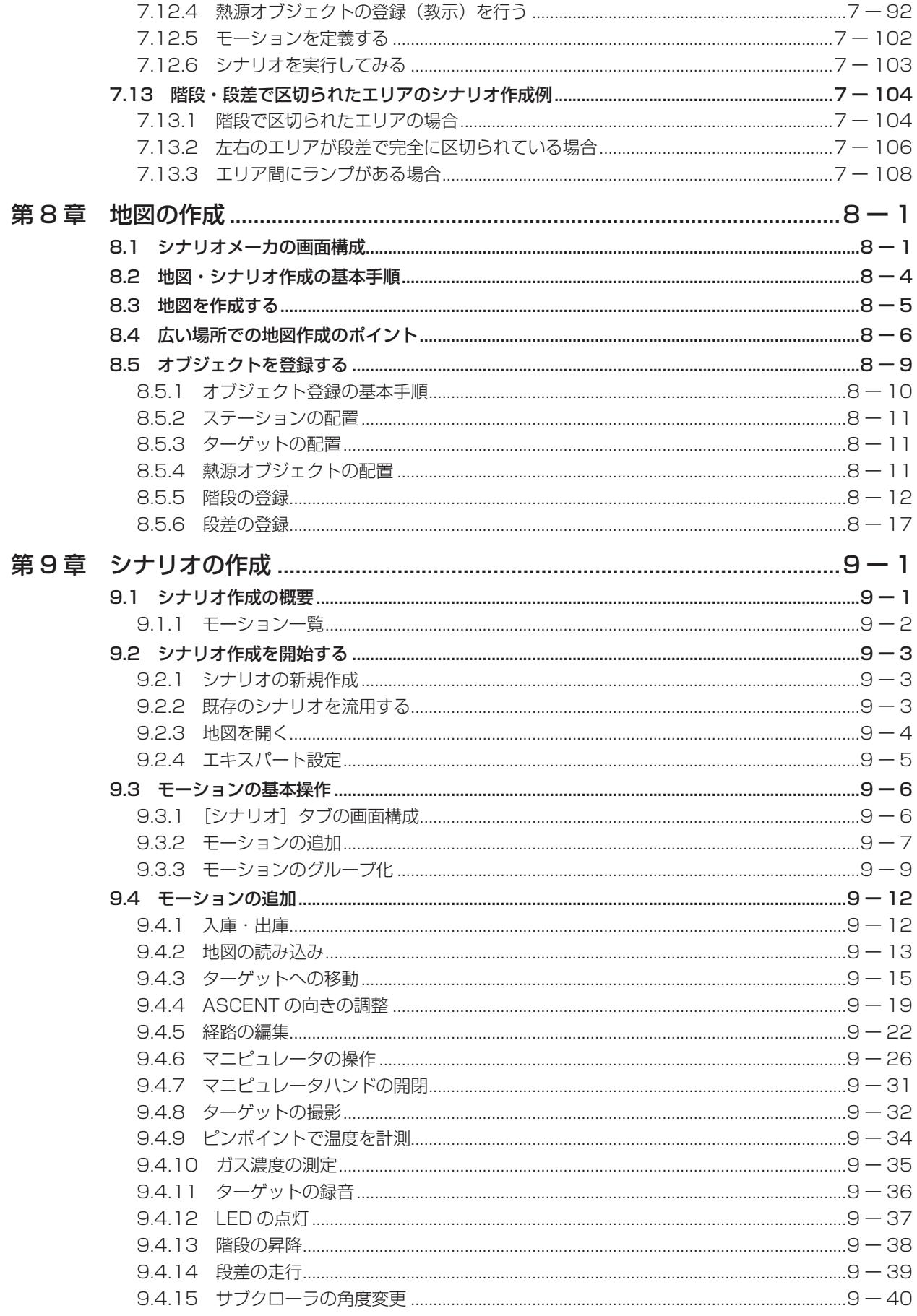

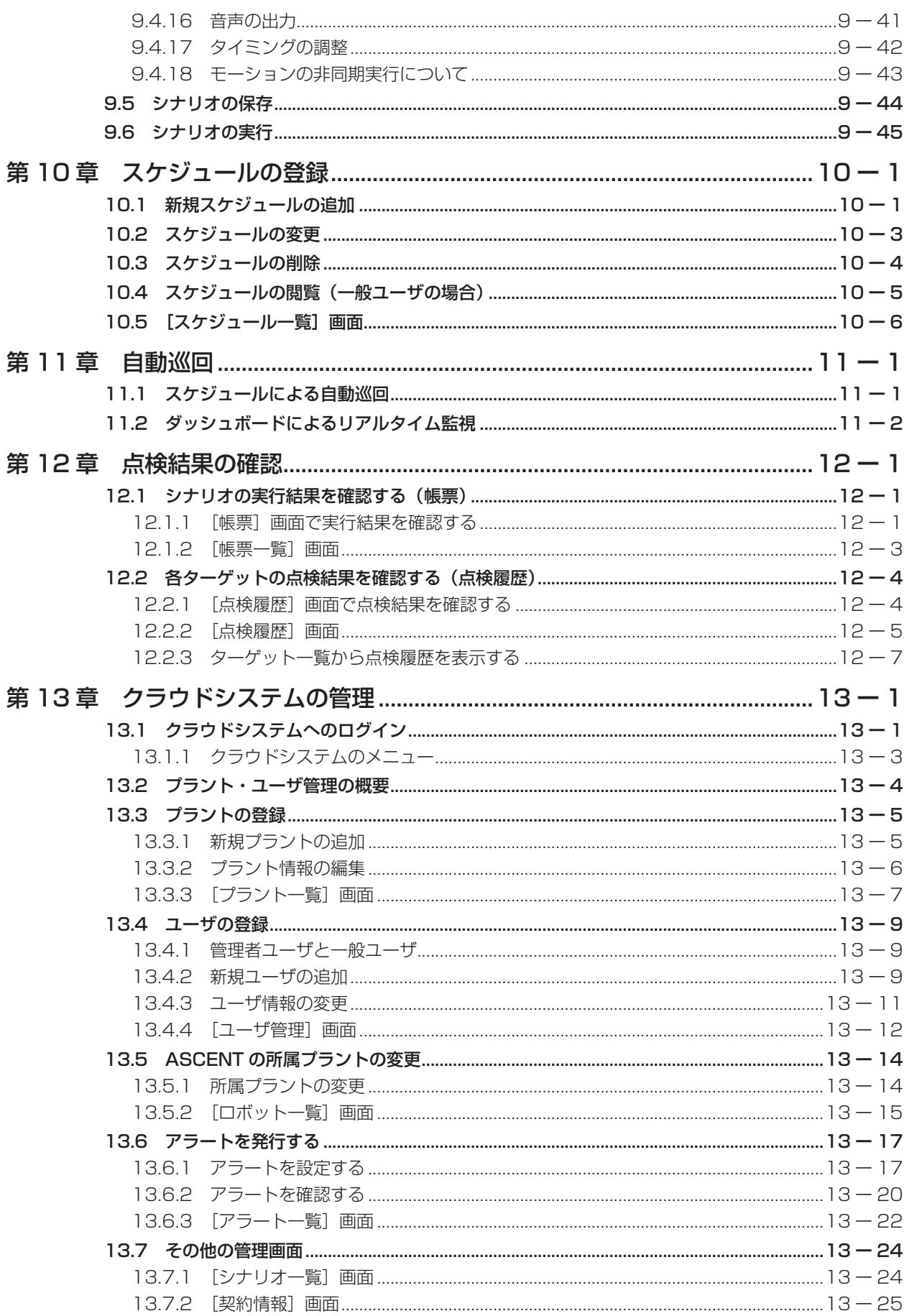

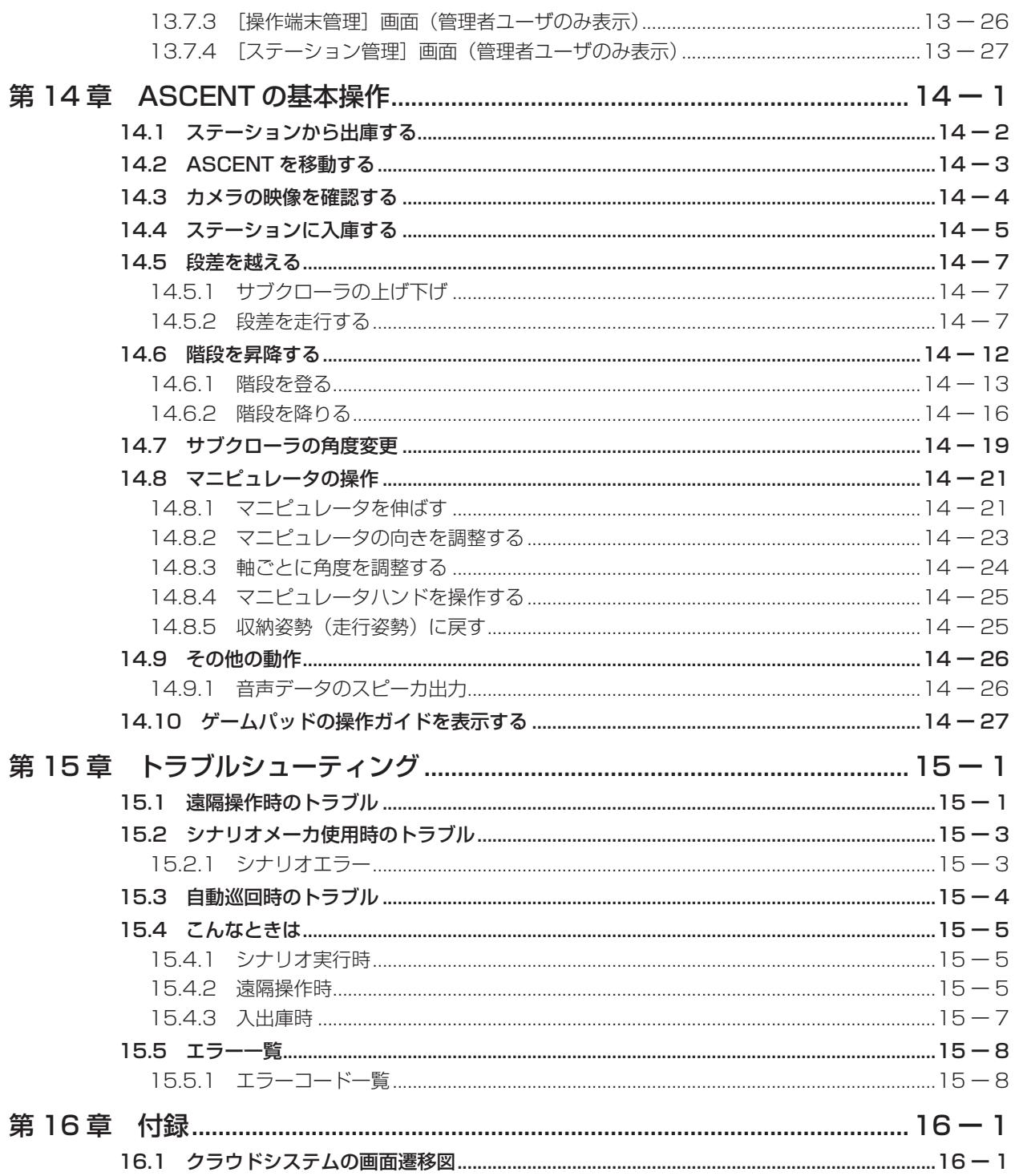

# <span id="page-6-0"></span>第1章 EX ROVRの概要

# 1.1 EX ROVRとは

プラント自動巡回点検ロボットシステム「EX ROVR」は、石油・ガスプラントなどのように取り扱う可 燃性物質に引火する危険性がある工場・プラント内部を監視するためのシステムです。自動巡回ロボット 「ASCENT」で点検し、その結果得られたデータをクラウドシステムに蓄積して閲覧できます。

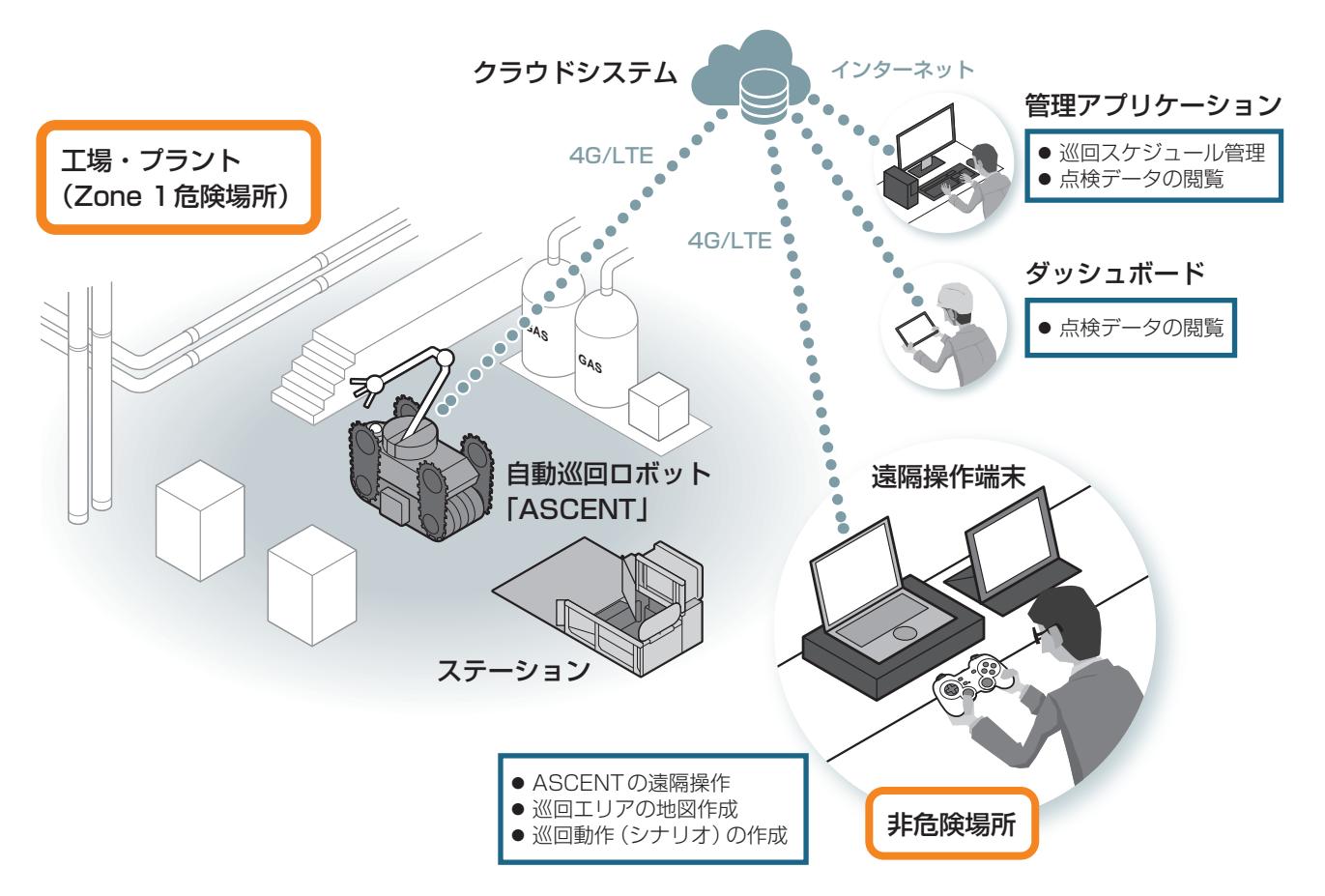

EX ROVRは、日本における国内防爆指針、および欧州をはじめ世界で広く採用されている防爆認証である ATEX/IECExに適合するように設計されています。

- 使用できる危険場所は、ガスまたは蒸気の爆発性雰囲気が存在するおそれがある場所の第一類危険箇所(ゾ ーン 1) および第二類危険箇所(ゾーン 2)です。特別危険箇所(ゾーン 0)では使用できません。
- 可燃性粉じんや爆発性の粉じんの爆発雰囲気が存在するおそれがある場所 (鉱山など) では使用できませ  $\mathcal{h}_{\nu}$
- 水素ガスを除くグループⅡ C に分類される爆発性ガス雰囲気では使用できません。
- ●放射線量が極めて高い場所(災害現場など)では、誤動作や動作不可になるおそれがあります。 また、以下のような場所での使用は意図していません。
- 店舗や宿泊施設、公園など人が集まる公共の場
- 病院などの医療施設
- 住居
- 船舶や航空機内

#### 参考:危険場所の区分

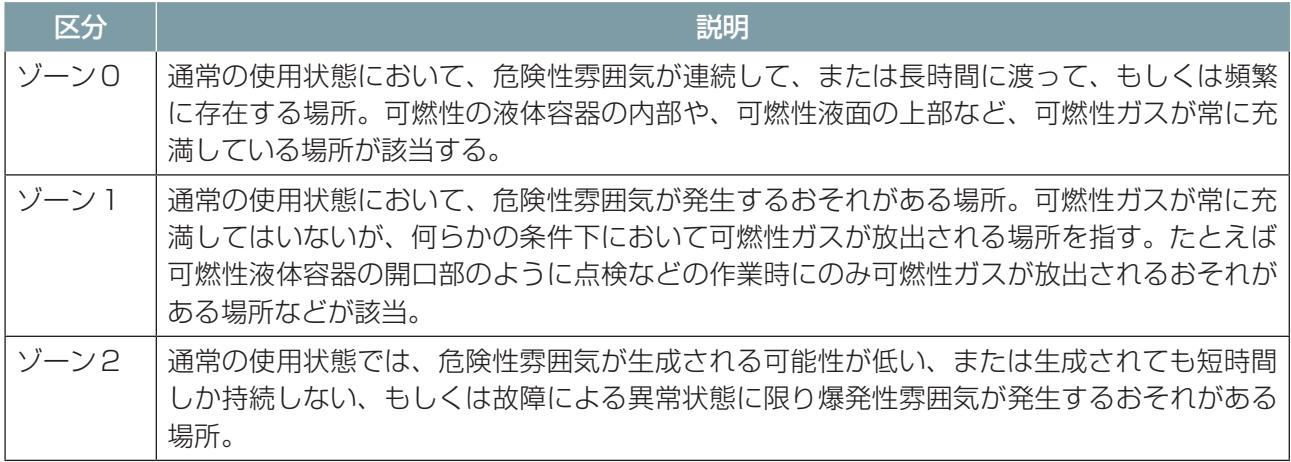

## <span id="page-8-0"></span>1.2 機器の構成と役割

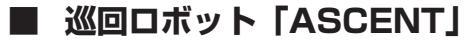

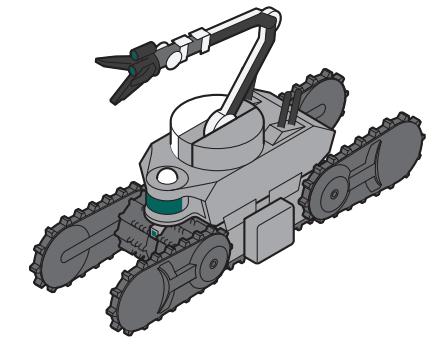

工場・プラント内を自動巡回して内部の情報を収集する ロボットです。引火する危険性がある工場・プラントで も引火を引き起こさない防爆性能を持ちます。

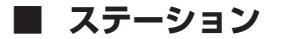

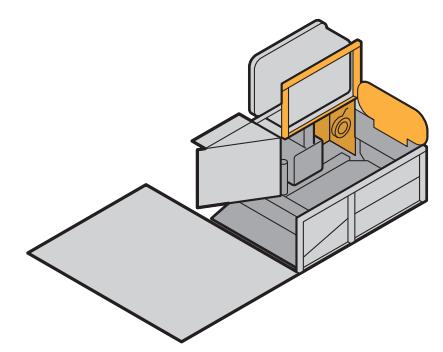

ASCENTの掃気と蓄圧、充電を行います。 ASCENTと 同 様 に 防 爆 性 能 を 備 え て い る の で、 ASCENTといっしょに工場・プラント内部に設置でき ます。

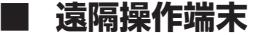

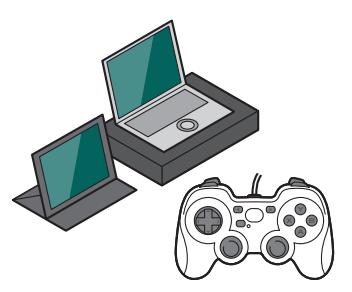

ASCENTを操作するための端末です。防爆構造は備え ていませんので、ASCENTおよびステーションを設置 した危険場所とは別の非危険場所で使用します。 次のアプリケーションが搭載されています。 遠隔操作ソフト:ASCENTを遠隔で操作します。 シナリオメーカ:巡回ルートや点検動作を定義したシナ リオを作成します。

■ **Web アプリケーション**

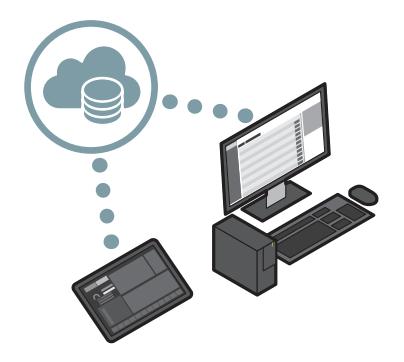

PCまたはタブレット (EX ROVRには含まれません)の Webブラウザからクラウドシステムにアクセスして利 用するアプリケーションです。

管理アプリケーション:システムのユーザやASCENT の自動巡回のスケジュールの設定、点検データの閲覧を 行います。

ダッシュボード:ASCENT の現在の位置や状態を確認 します。

# <span id="page-9-0"></span>1.3 点検できる対象

ASCENTは複数の可視カメラと熱画像カメラ、マイク、ガス検知器を備えています。 それぞれの機器で下記を取得できます。

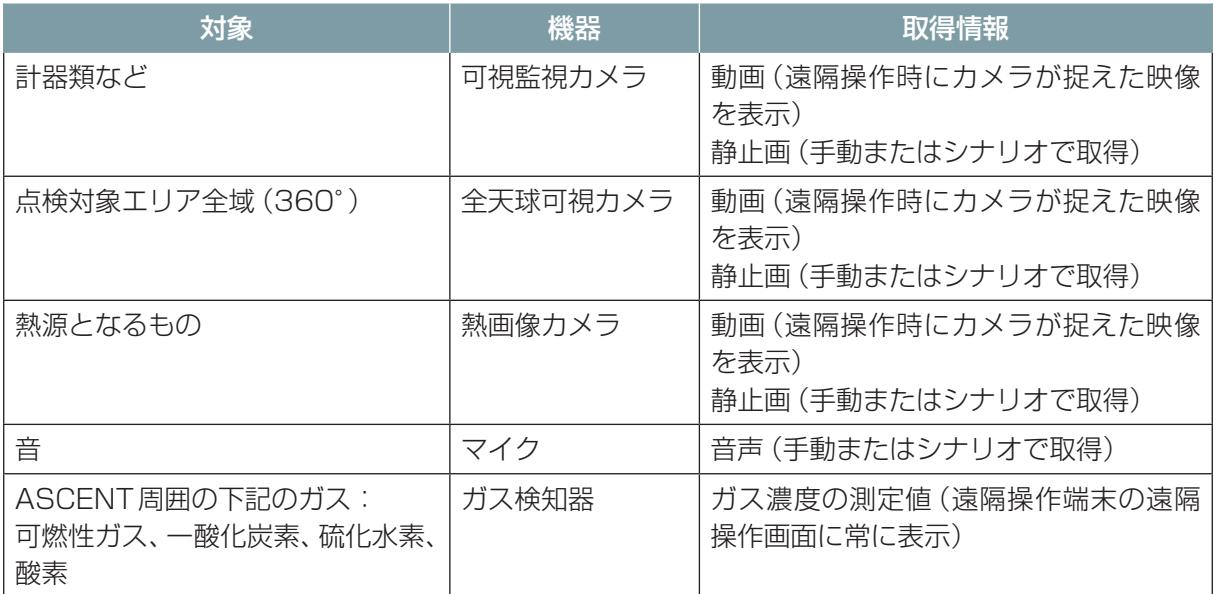

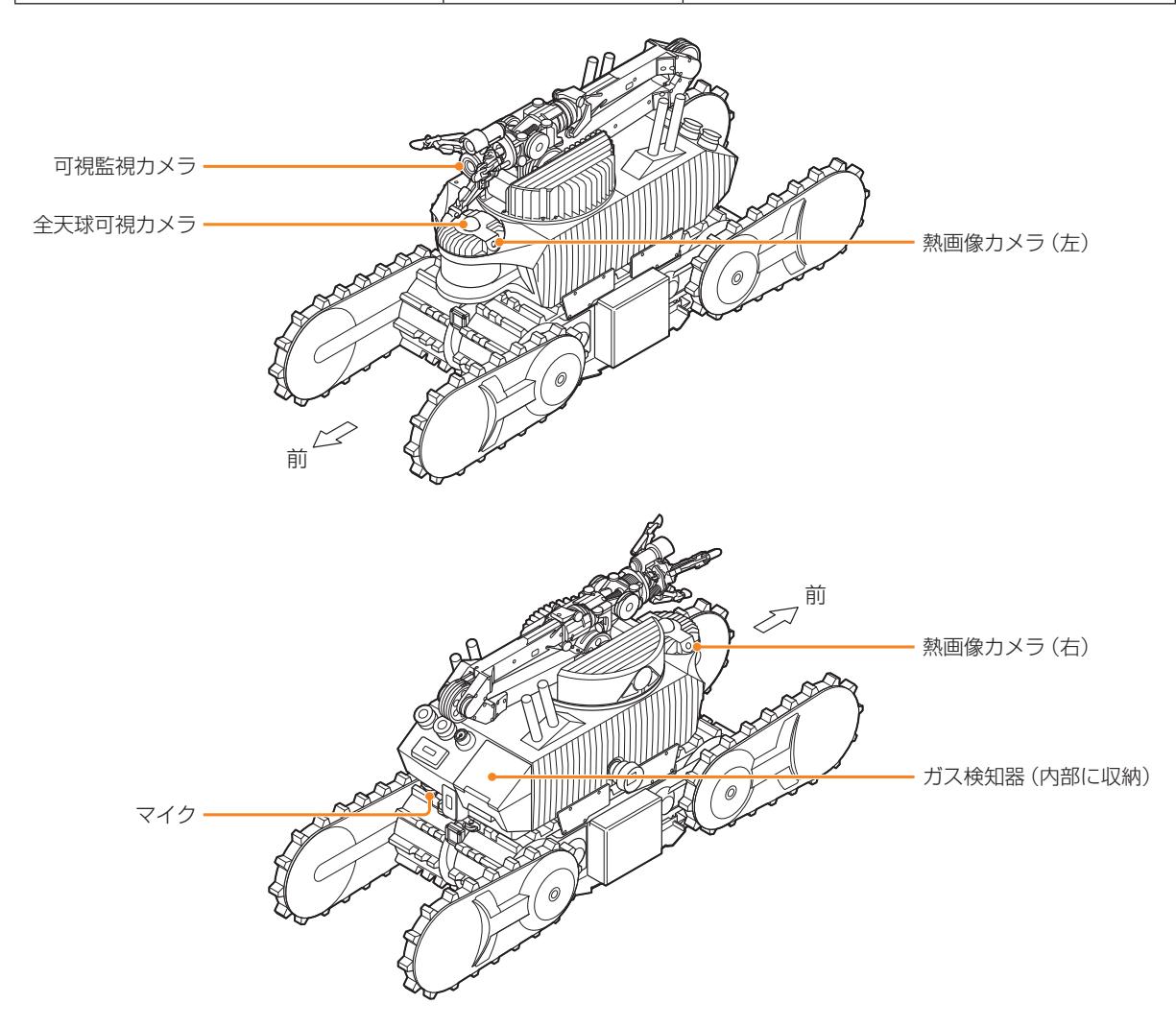

#### ■ **搭載されているガス検知機能についての注意事項**

ASCENTは、酸素(O2)、可燃性ガス(COMB)、硫化水素(H2S)、一酸化炭素(CO)の4種類のガ スを検知します。

- ガス検知結果は巡回・点検エリア内の安全を保障するものではありません。
- 検知対象ガス以外のガス、溶剤の蒸気なども検知する場合がありますので、測定環境を考慮してご 使用ください。
- シリコーン系のシール材などを使用している周辺、もしくはシリコーン系ガス雰囲気での使用は、 機器の性能を損なうおそれがありますので避けてください。
- 高濃度の二酸化硫黄、塩素などのガスを検知すると、センサの寿命が短くなったり、誤差が大きく なるおそれがあります。
- 硫化水素の長時間の検知は、センサの寿命を縮める、もしくは感度低下させる場合があります。
- 標準気圧と異なる場所(たとえば標高 1000 m 以上の高い場所など)では、ガス検知器の酸素セ ンサが正確な値を表示できなくなるおそれがあります。
- イソブタンで校正しているため、その他の可燃性ガスでは感度が低くなります。
- ガス検知器は ASCENT 起動時に自動で AIR 調整(ゼロ調整)を行うため、可燃性ガスがある状態 で起動すると誤ったガス濃度を表示するおそれがあります。

# <span id="page-11-0"></span>1.4 ASCENTの走行性能

走行速度:平地走行時で最高時速1.2 km

駆動時間:満充電時で1 ~ 2時間(動作による) 満充電に要する時間:2時間

### ■ **傾斜や階段・段差、溝での走行性能**

### 警 告

● 性能以上の段差や傾斜などを無理に走行させない。 転倒したり滑落したりして事故や破損の原因になります。

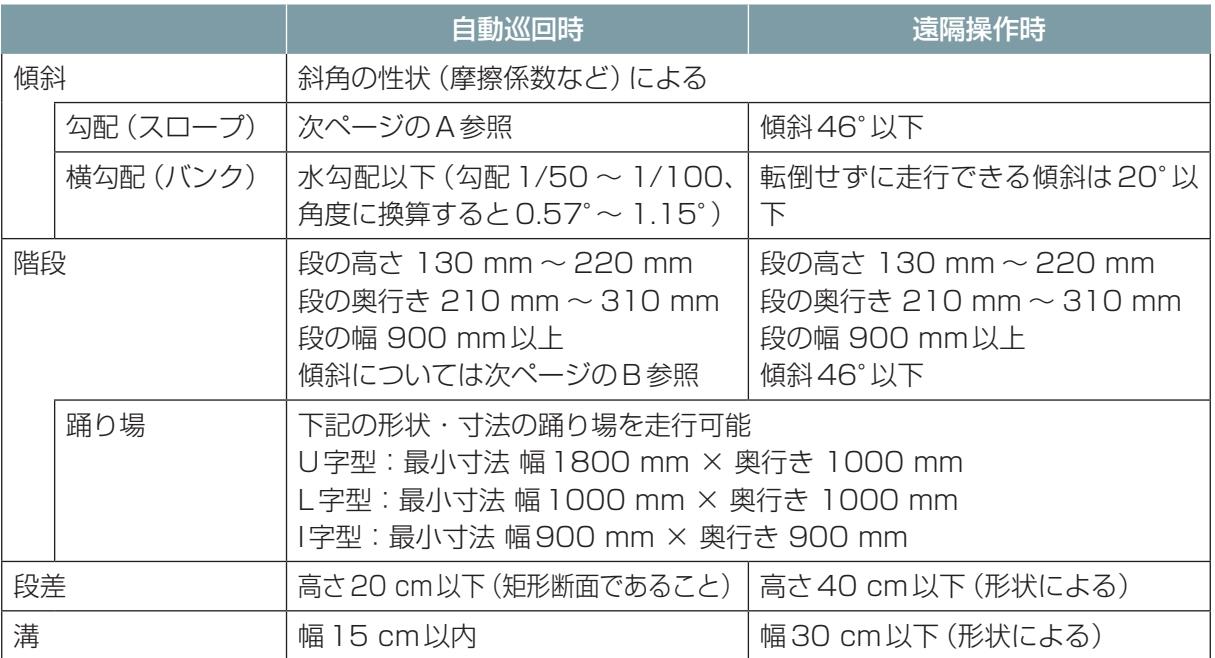

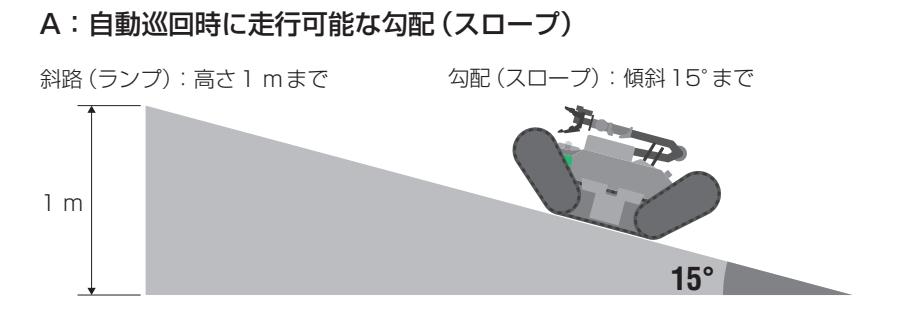

#### B:自動巡回時に走行可能な階段の傾斜

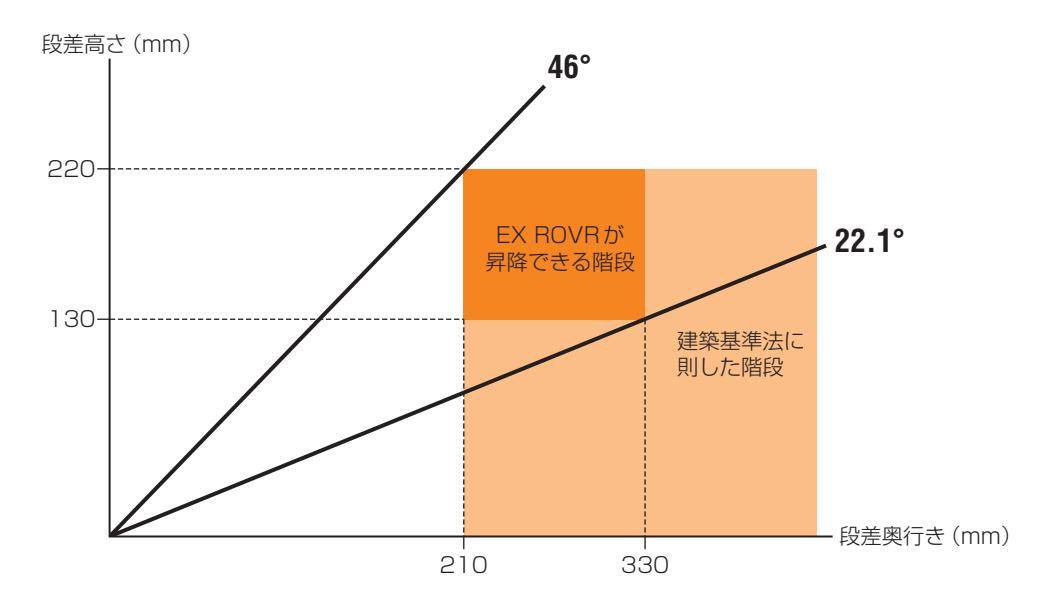

#### ■ **走行できない場所**

凍っている場所、砂地、細かい(直径5 mm程度以下)砂利、ぬかるみなどは走行できません。 また、深い(2 cm以上の深さの)水たまりや雪、地図や経路設定時にない雑草がある場所や、豪雨や 降雪がある場所などは、走行はできますが、自己位置が推定できなくなるおそれがあります。

### <span id="page-13-0"></span>1.4.1 走行ルートの条件

ASCENT の外形寸法よりも狭い通路は走行できません。ASCENTの周囲に人が立つことができる 程度のスペース(約900 mm)を確保してください。

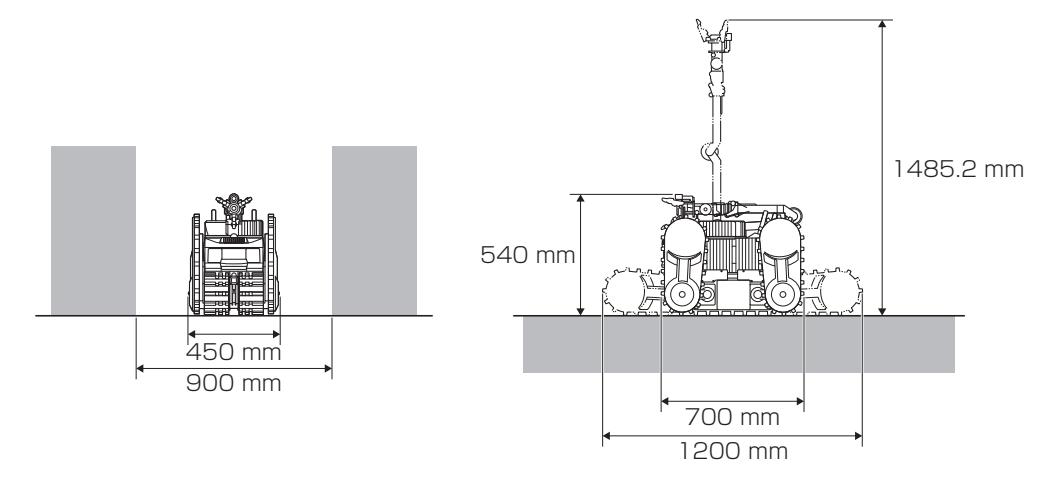

通路上を旋回させるときは、ASCENT の全長よりも余裕のあ る領域である必要があります。右図のように約900 mmのス ペースを確保してください。

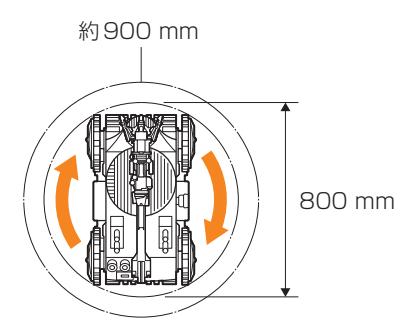

マニピュレータの可動域にも注意してください。マニピュレータを動かしたときに、周囲の人や物に 当たらないように注意してください。

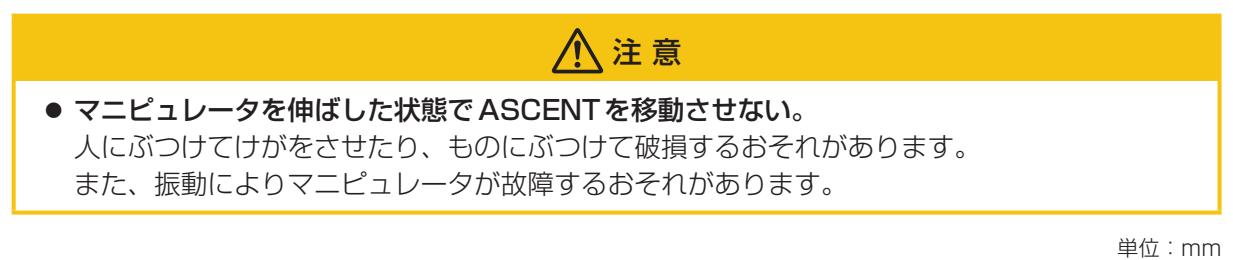

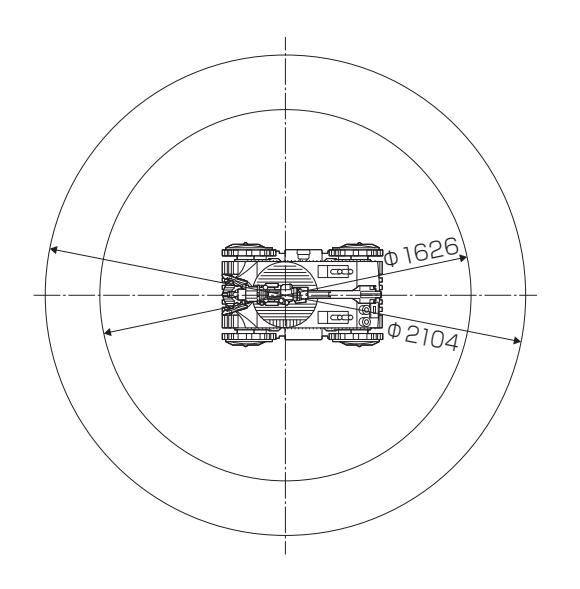

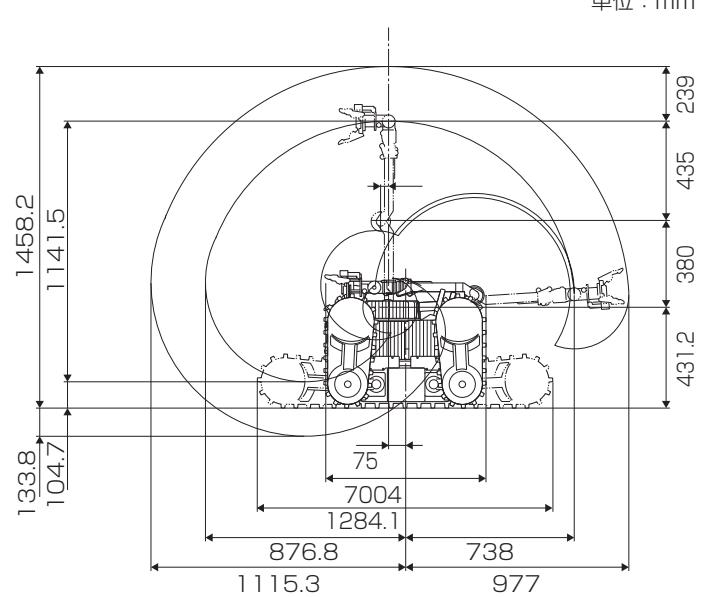

# <span id="page-15-0"></span>1.5 導入の流れとマニュアル構成

EX ROVRは次の流れで導入します。導入に必要な作業や操作に応じて適切なマニュアルを参照してください。

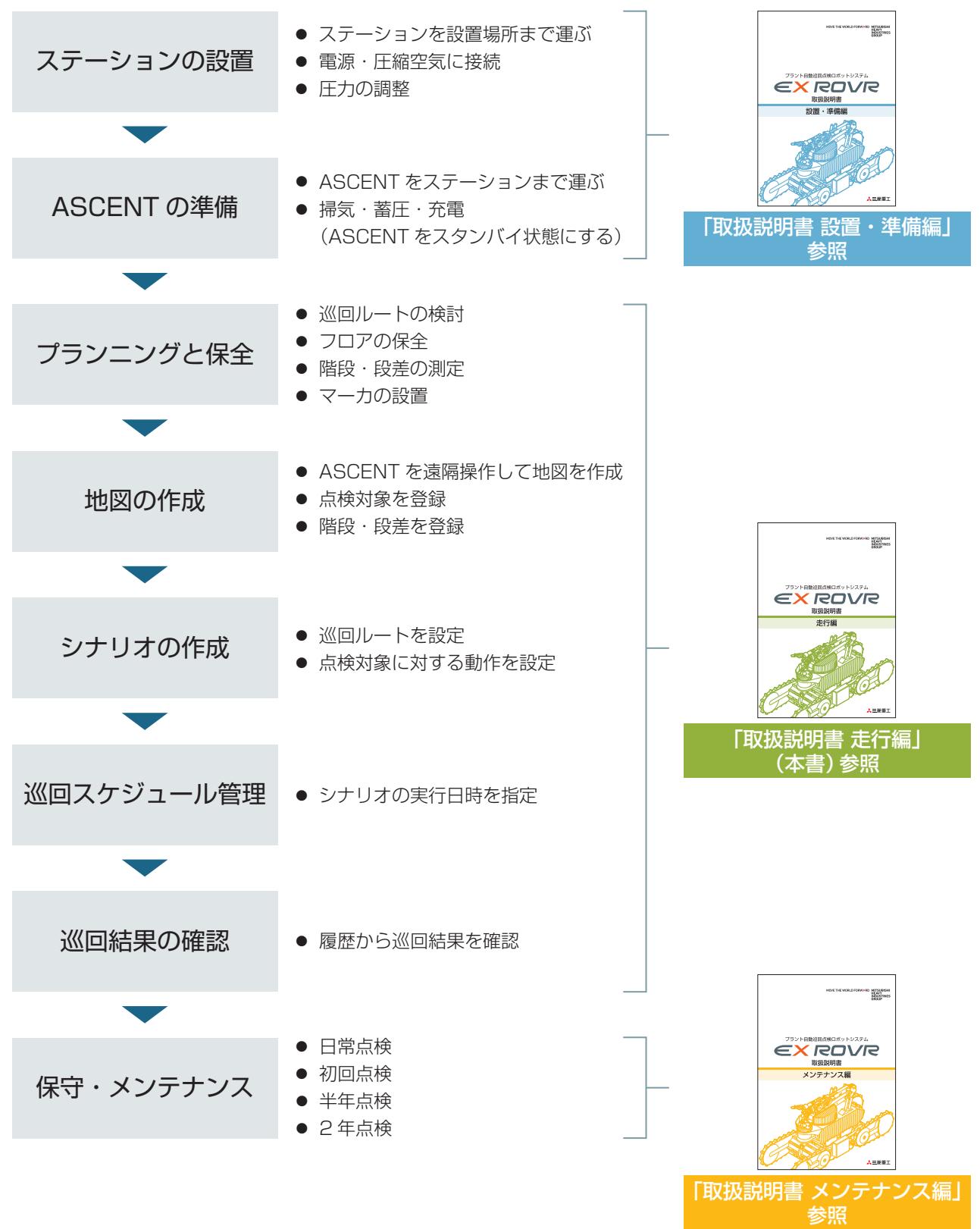

### <span id="page-16-0"></span>1.5.1 使用対象者

本製品は、防爆に関する知識すなわちZone 1の危険場所で適切に作業を行うための知識を有する関 係者が作業を実施するという意図のもとで設計・開発されています。安全管理者のもとで、事前に作 業内容を打ち合わせたうえで、安全に作業を進めてください。

本製品のマニュアルに記載されている操作や作業について、それぞれ下記に該当するユーザがその操 作や作業に従事してください。

#### ■ **取扱説明書 設置・準備編**

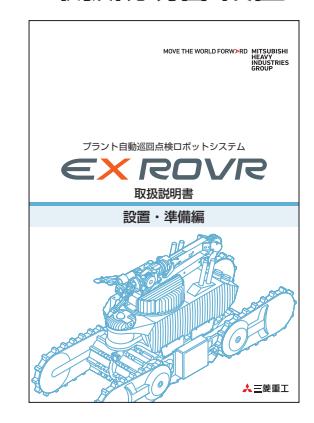

- ●設置場所のルール、法規、規格、該当する場合は IEC 60079-17\* を熟知した電気技術者または、安全教育を受けた作業者。
- 防爆に関する知識を持ち、Zone 1 の危険場所で適切に作業を行うこ とができる作業者。
- \* 電気および電子技術分野の国際規格の作成を行う国際標準化機関であ る国際電気標準会議(International Electrotechnical Comission) が定める標準規格のひとつ。防爆電気設備の保守・点検に関する要求 事項を説明している。

#### ■ **取扱説明書 走行編**

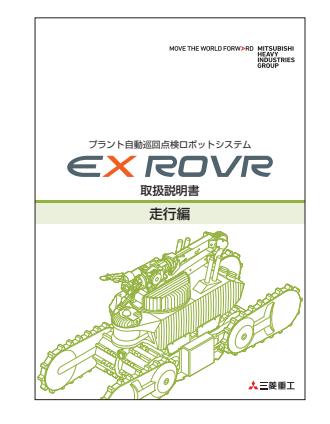

ASCENTの遠隔操作およびクラウドシステムの使用者:

- コンピュータの基本的な操作ができる作業者。
- 社内ネットワークを管理している作業者。

現場での作業者:

- 設置場所のルール、法規、規格、該当する場合は IEC 60079-17 を 熟知した電気技術者または、安全教育を受けた作業者。
- 防爆に関する知識を持ち、Zone 1 の危険場所で適切に作業を行うこ とができる作業者。

#### ■ **取扱説明書 メンテナンス編**

- 設置場所のルール、法規、規格、該当する場合は IEC 60079-17 を 熟知した電気技術者または、安全教育を受けた作業者。
- 防爆に関する知識を持ち、Zone 1 の危険場所で適切に作業を行うこ とができる作業者。

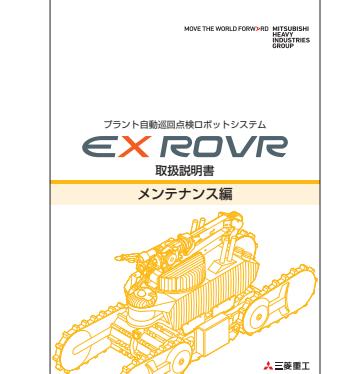

# <span id="page-17-0"></span>第2章 安全上のご注意

ここに示した注意事項は、装置を安全に正しく使い、人への危害や財産への損害を未然に防止するためのも のです。

「危険」、「警告」、「注意」、「注記」に区分して明示していますので、必ず守ってください。

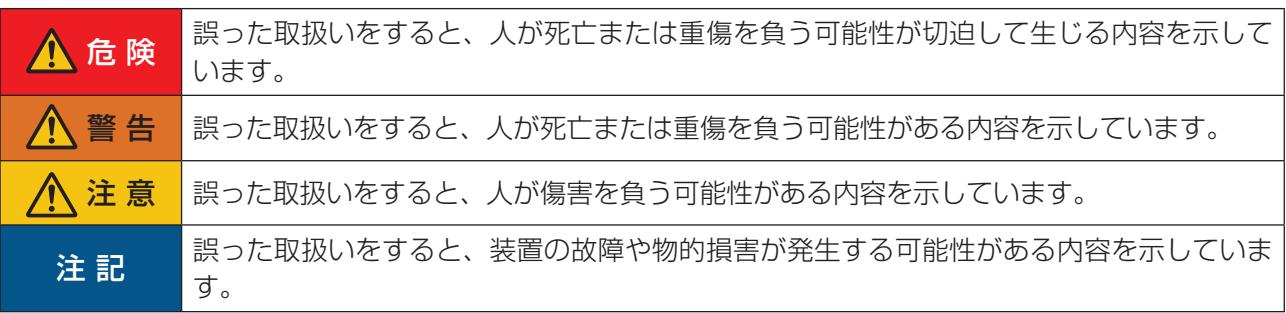

#### 絵表示の例

Ţ

次の記号は、注意(警告を含む)を促す内容であることをお知らせするものです。

安全にかかわる注意情報を示しています。

次の記号は、してはいけない内容であることをお知らせするものです。

 $\infty$ してはいけないことを示しています。

分解をしてはいけないことを示しています。

次の記号は、実行しなければならない内容をお知らせするものです。

実行しなければならないことを示しています。

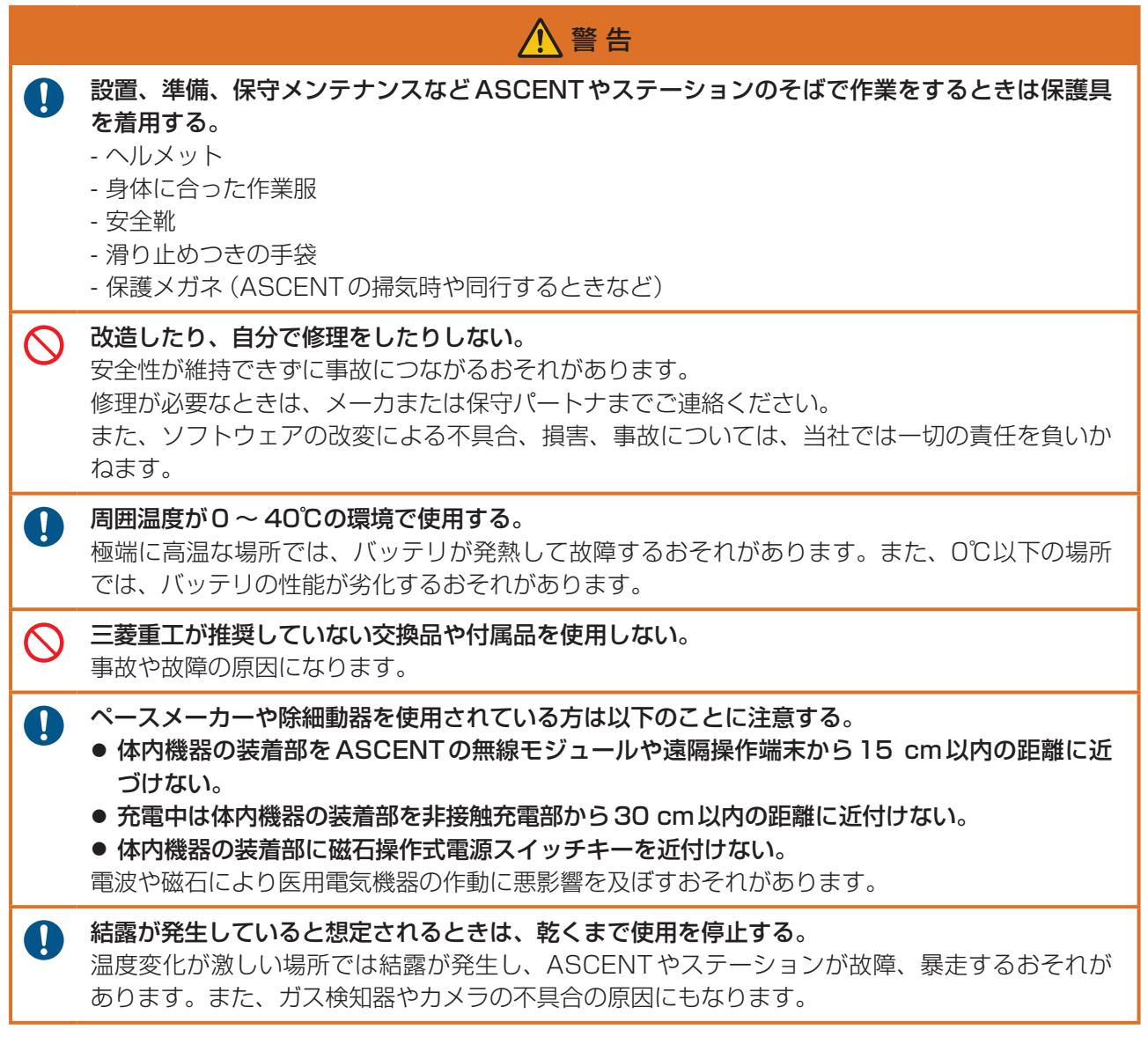

### ■ **ASCENT について**

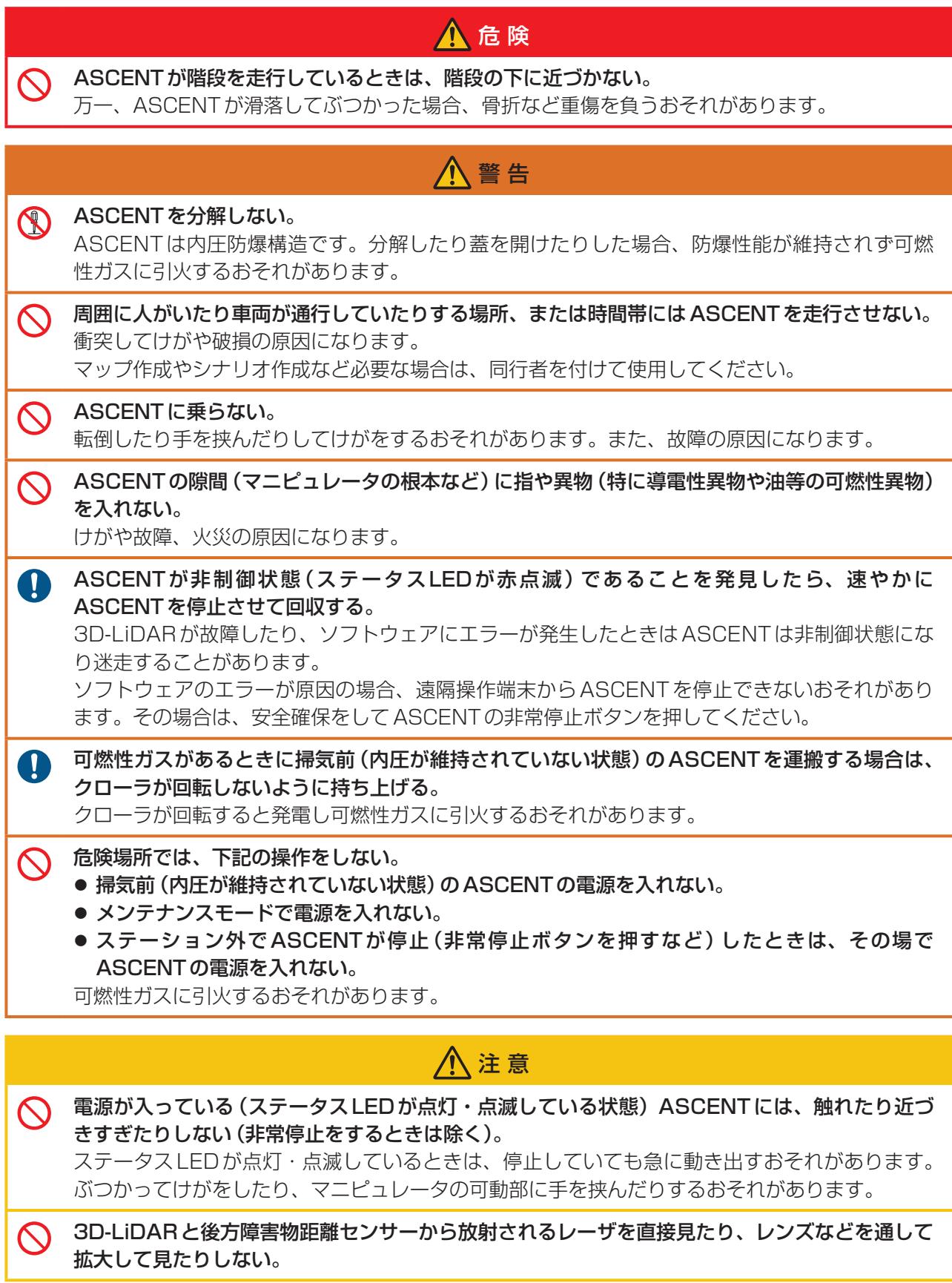

#### 注 記

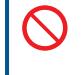

可視監視カメラや遠隔操作カメラに太陽光を長時間直接入射させない。 受光素子の破損の原因になります。

ASCENTのアンテナ付近に電気製品を近付けない。

電波干渉するおそれがあります。

### ■ **ステーションについて**

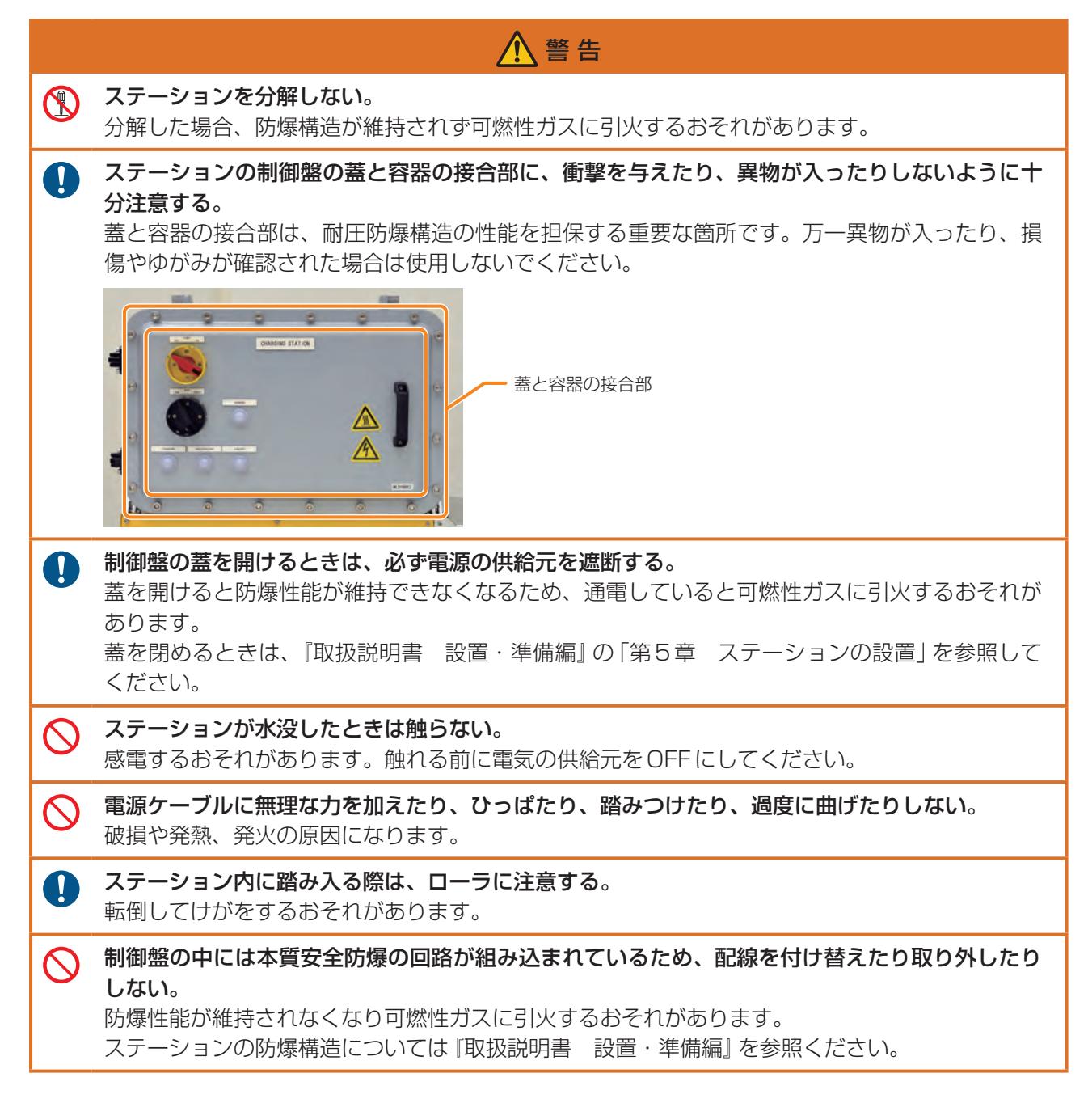

#### ■ 遠隔操作端末について

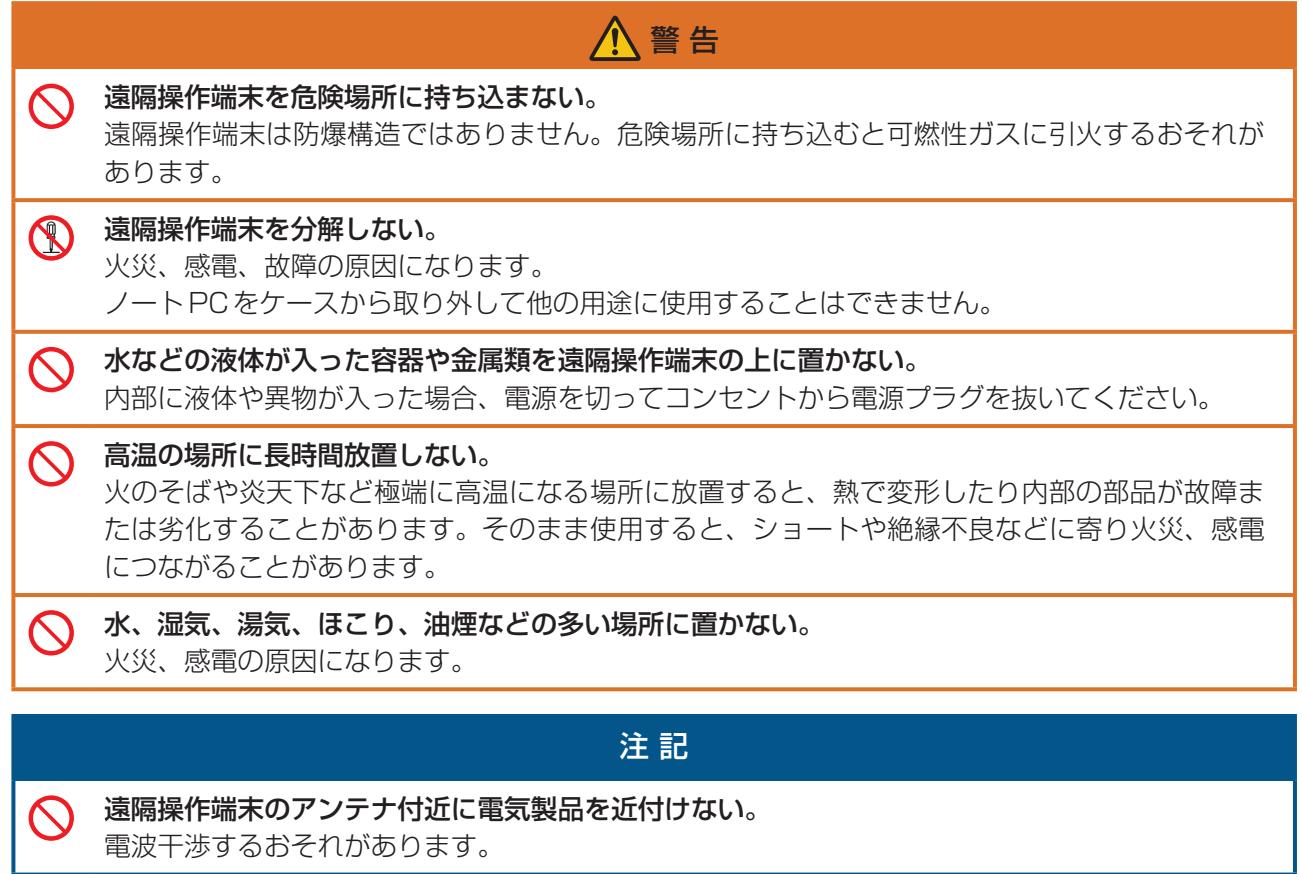

### ■ **ASCENT と遠隔操作端末の内蔵バッテリーについて**

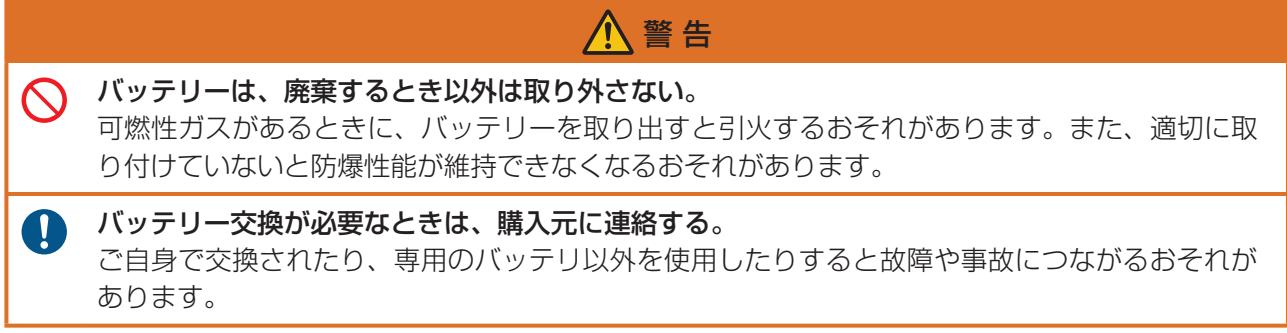

# <span id="page-22-0"></span>2.1 警告ラベル

本製品の下記の部位に、危険または警告を示すために警告ラベルが貼付されています。

ステーション

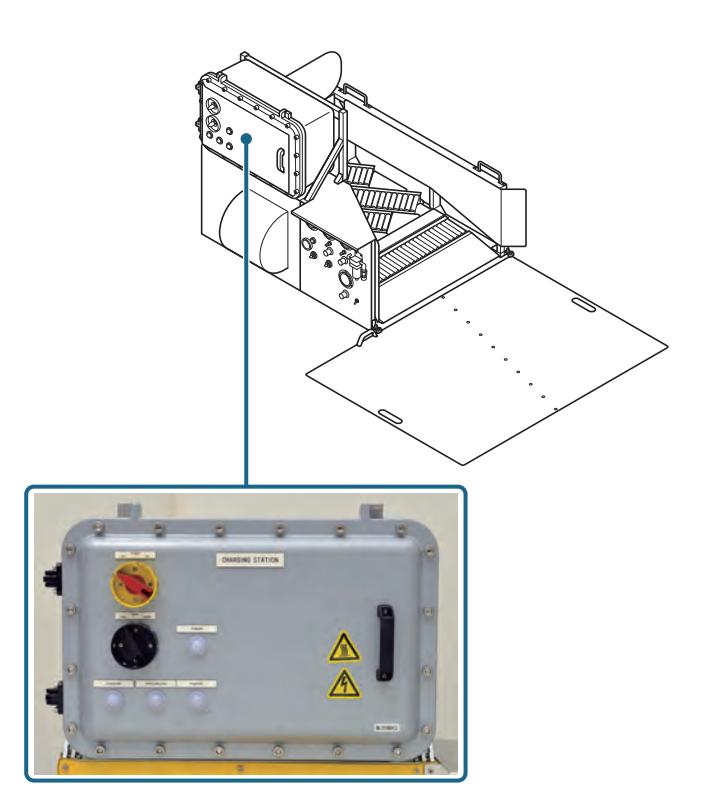

#### 第2章 安全上のご注意

#### ASCENT

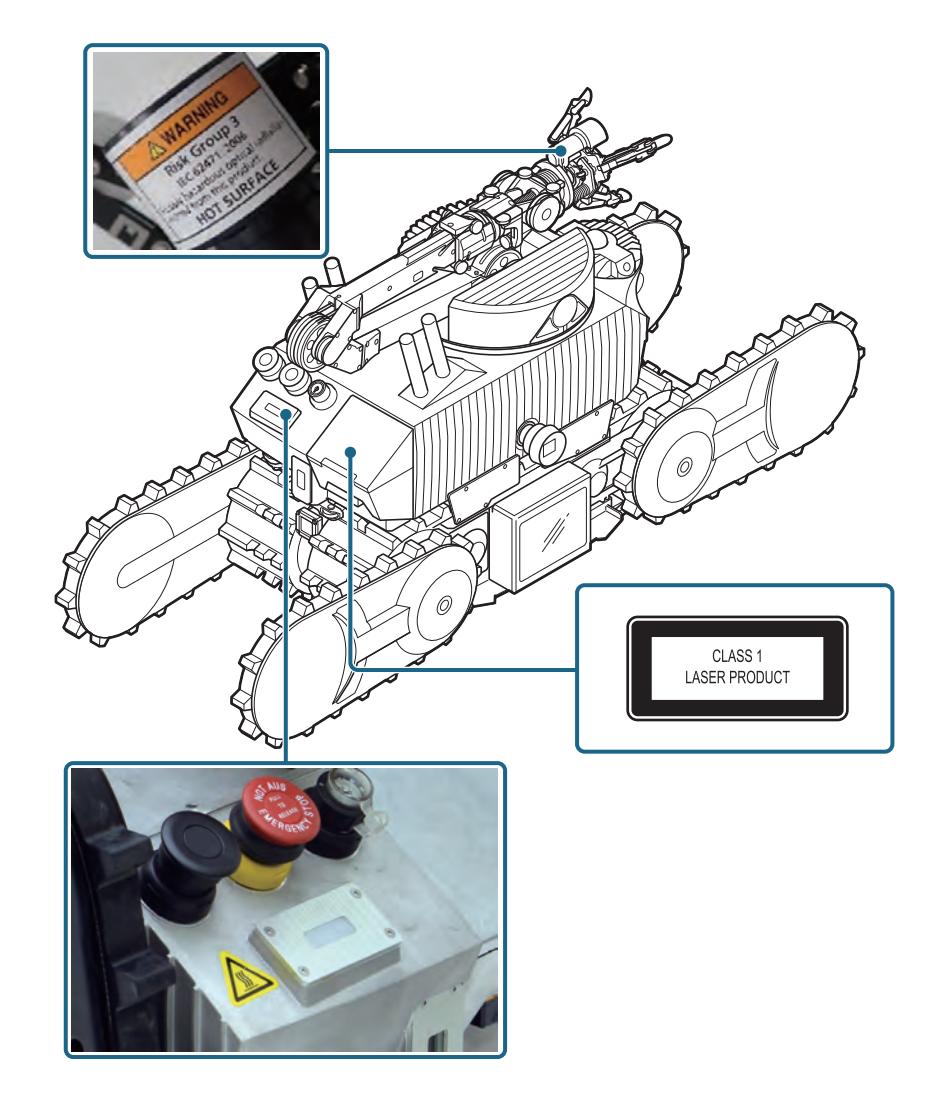

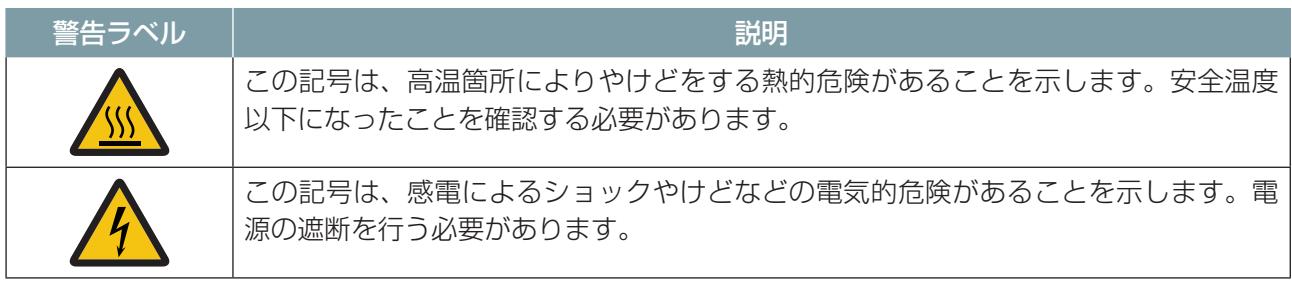

<span id="page-24-0"></span>第3章 各部名称と機能

### 3.1 ASCENT

### **■ 左前方上から見たところ (サブクローラを下げた状態)**

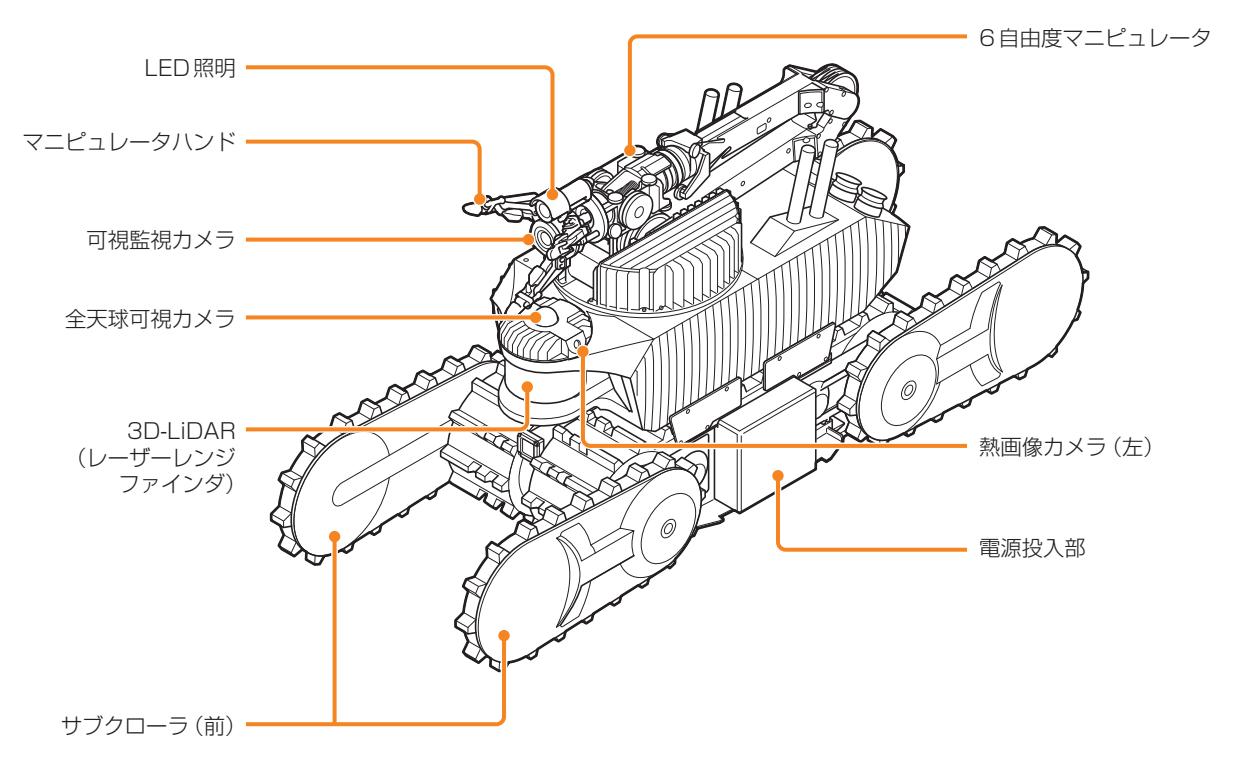

**■ 左前方上から見たところ (サブクローラを上げた状態)** 

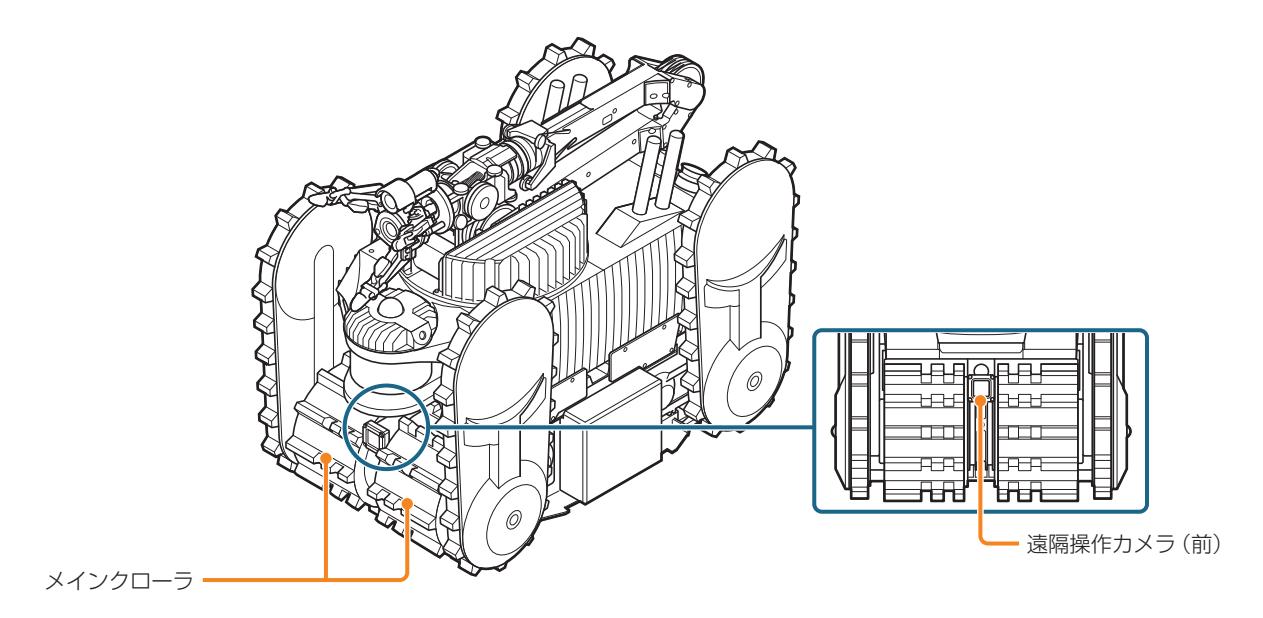

■ 右後方上から見たところ 無線アンテナ マイク・スピーカ (Wi-Fi、LTE) 後方障害物距離センサ 熱画像カメラ(右) **REAL** Ħ リリーフバルブ  $\overline{2}$ ∝ (筐体内部)  $\overline{a}$ lmo <u>ਸਰ</u> 'ਸਮ 保護ガス充填口 遠隔操作カメラ(後) 非接触給電受電部 .<br>O サブクローラ(後) トルクオフボタン  $\sqrt{\frac{1}{\frac{1}{2}}\frac{1}{\sqrt{2}}\frac{1}{\sqrt{2}}\frac{1}{\$  $\mathcal{A}^{\rho}$   $^{\circ}$ 非常停止ボタン· レギュレータ ステータスLED排気ポート モード切替スイッチ (メンテナンスモード/運転モード) ガス検知器 ה .<br>.

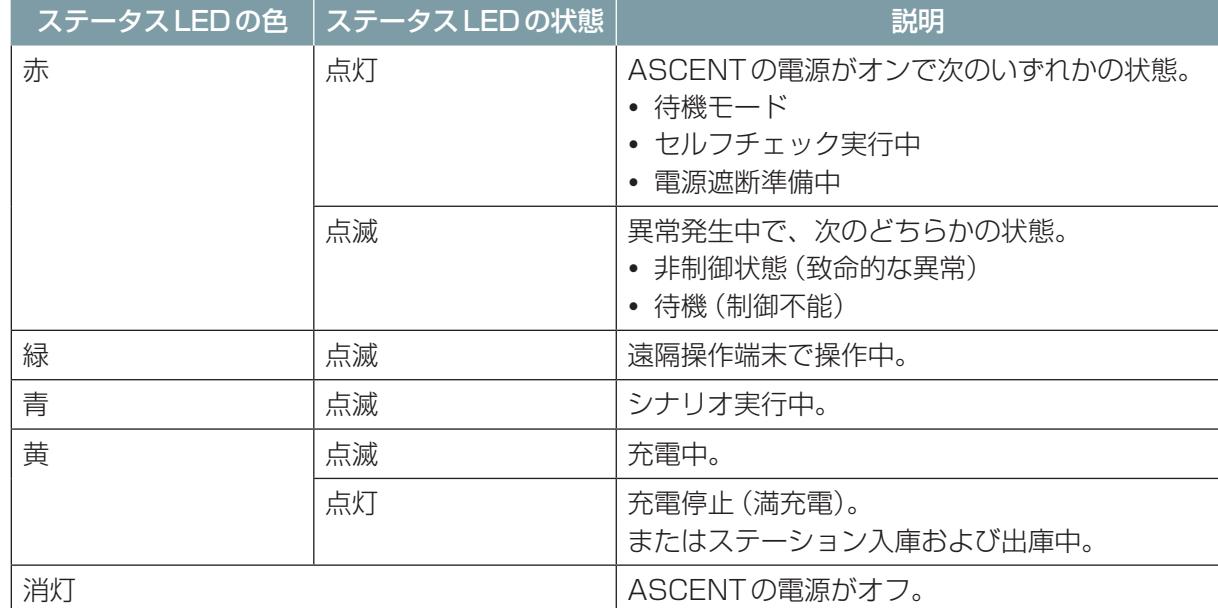

### ■ **ステータス LED の表示と意味**

### ■ **ASCENT の防爆構造**

ASCENTは、本体と各部に防爆構造を備えています。防爆性能の詳細は『取扱説明書 設置・準備編』 を参照してください。

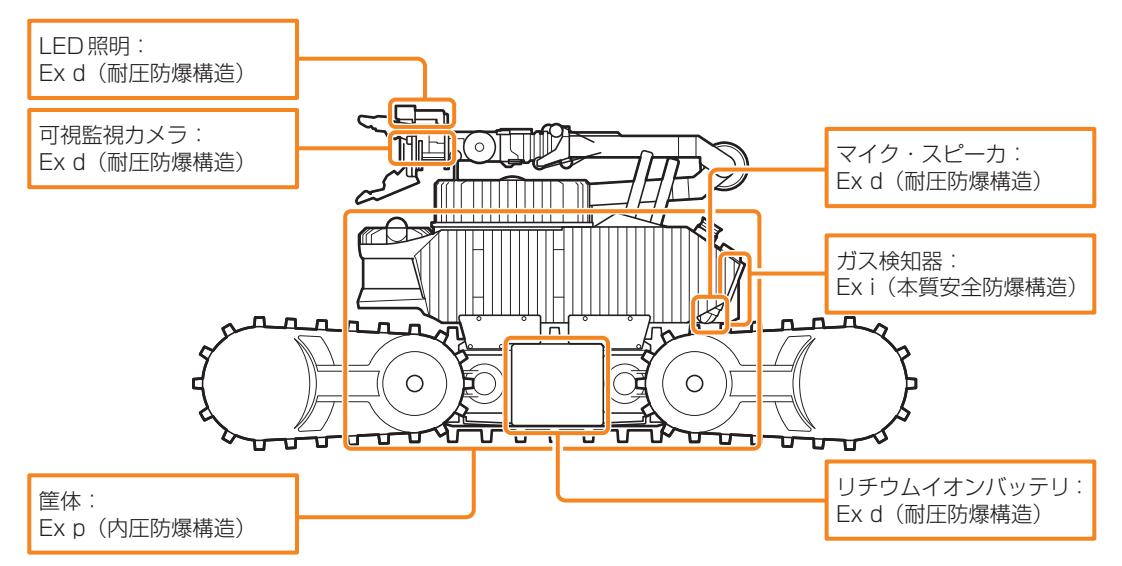

#### ■ ASCENT のクラス 1 レーザに関する情報

ASCENTの3D-LiDARと後方障害物距離センサからはレーザが放射されます。

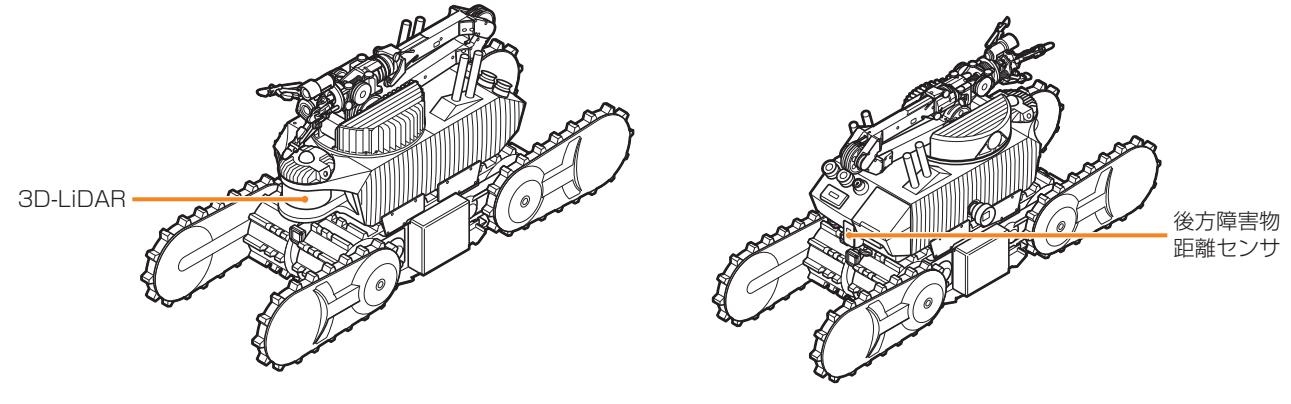

レーザは21CFR1040.10および1040.11、IEC 60825-1に準拠しています。 注意:取扱説明書で説明されている以外の方法での使用やご自身での修理、解体は危険なレーザ放射 にさらされるおそれがあります。

# <span id="page-28-0"></span>3.2 ステーション

■ **右前方上から見たところ** 

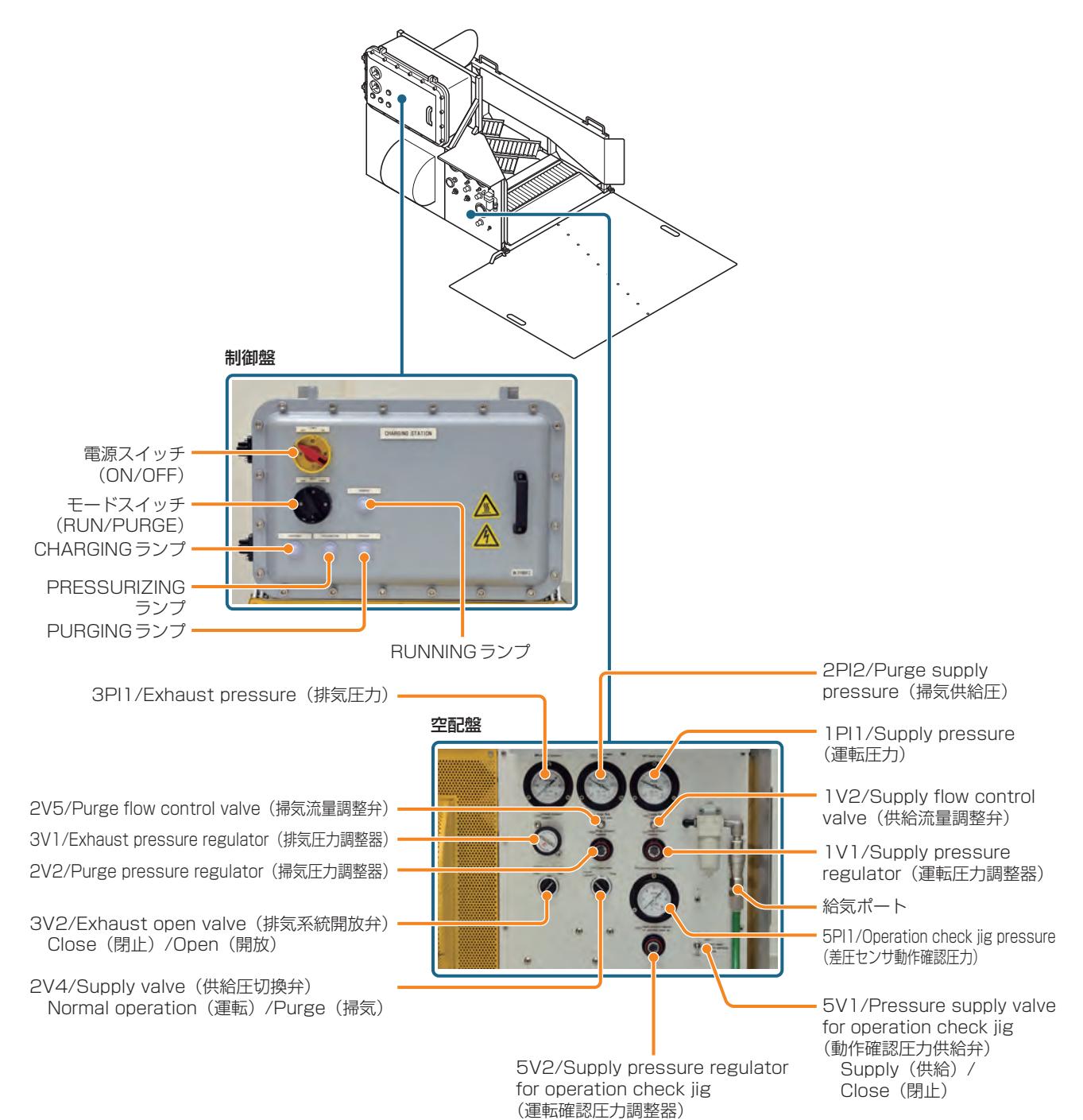

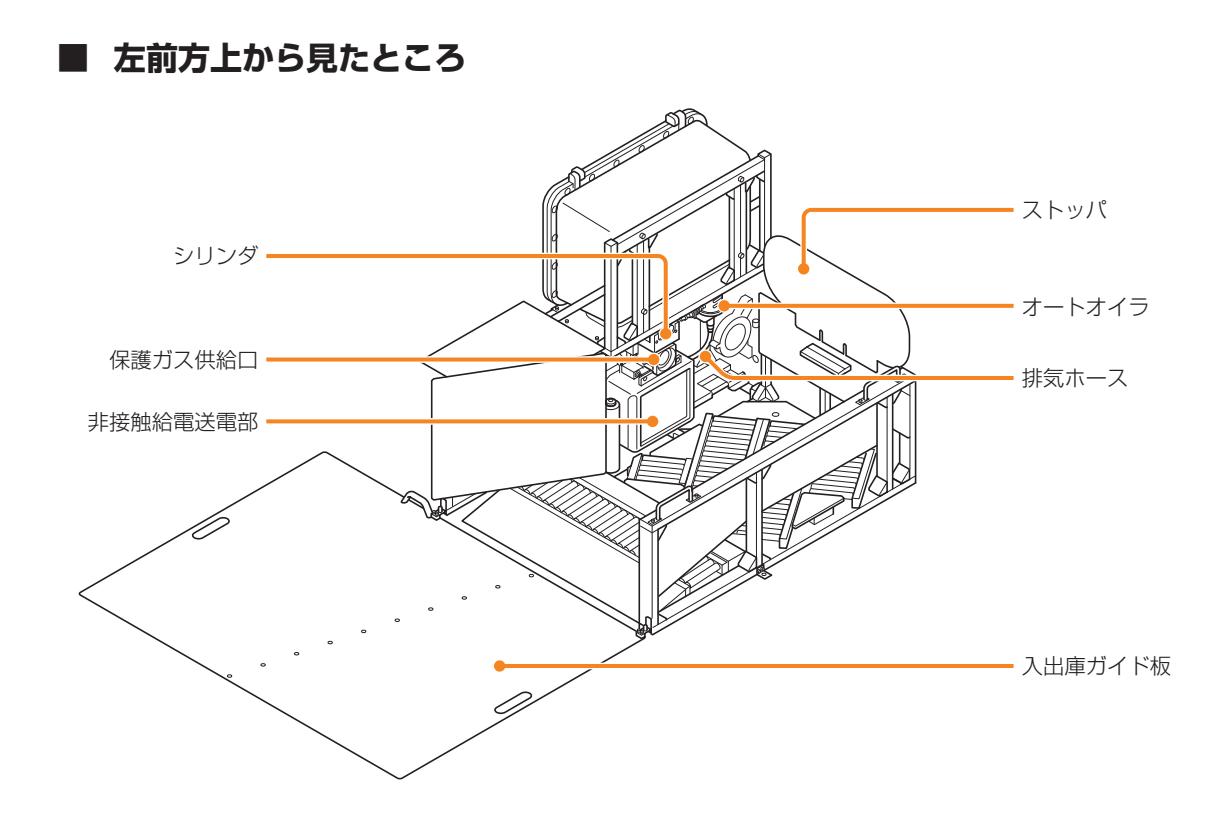

### ■ ランプの表示と意味

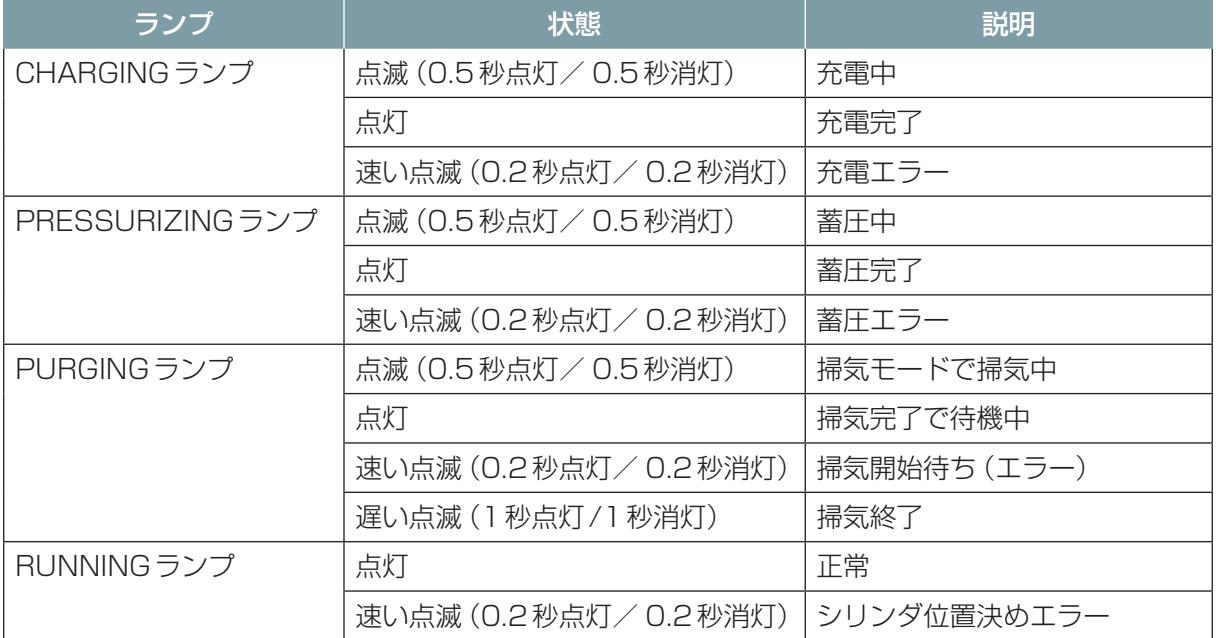

### ■ ステーションの防爆構造

ステーションは、本体と各部に防爆構造を備えています。防爆性能の詳細は『取扱説明書 設置・準 備編』を参照してください。

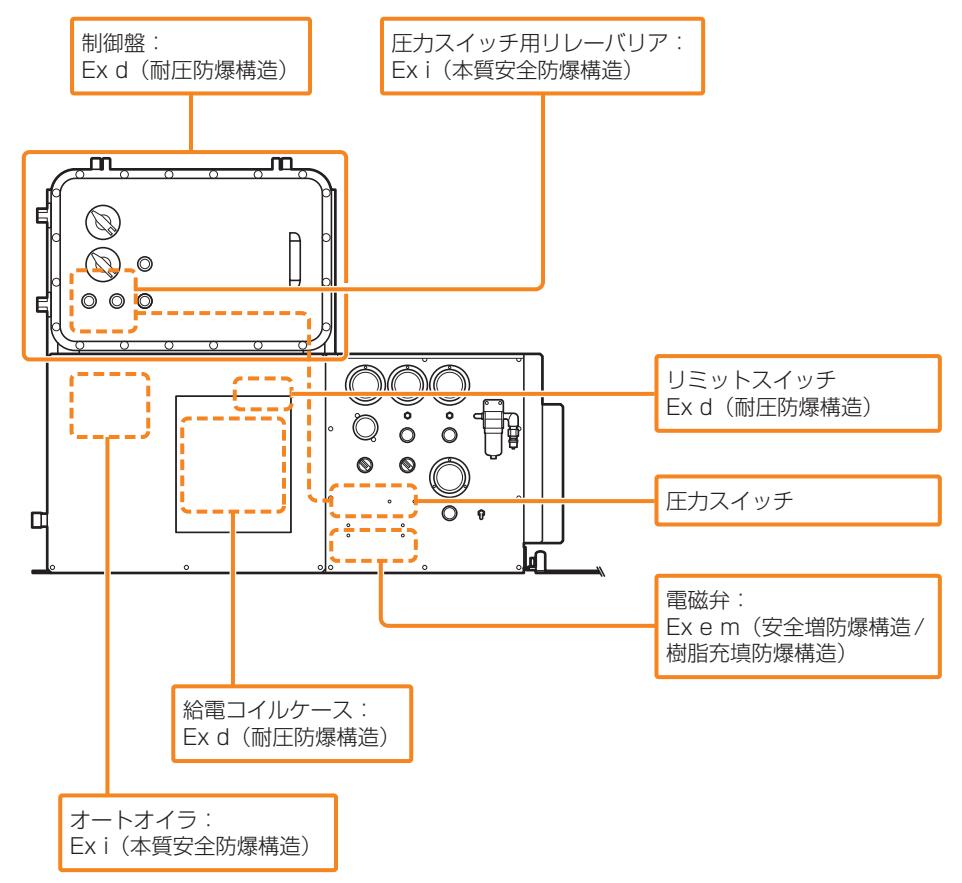

# <span id="page-31-0"></span>3.3 遠隔操作端末

遠隔操作端末は、専用のケースに収められています。

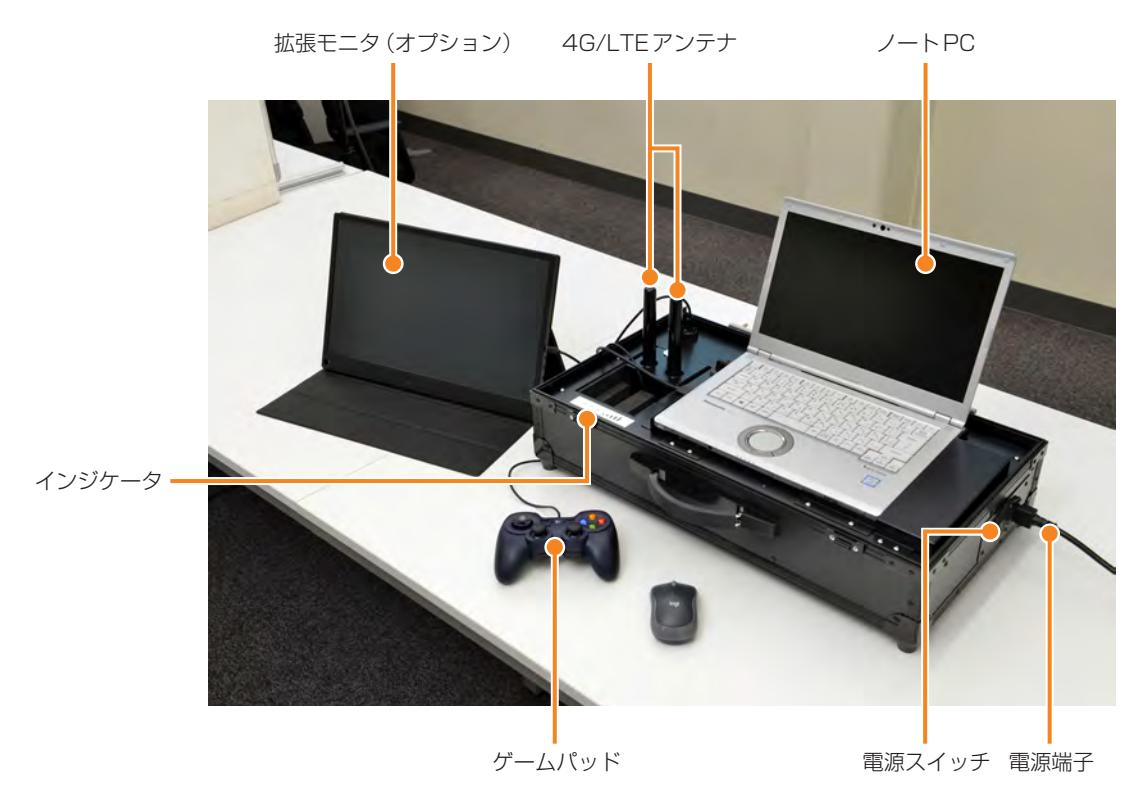

### ■ **ケース**

ケースの蓋側にあるポケットに、マウスやケーブルを収納できます。 遠隔操作端末を使用するときは、蓋をケースから取り外します。詳細は[6-2](#page-61-1)ページを参照してくだ さい。

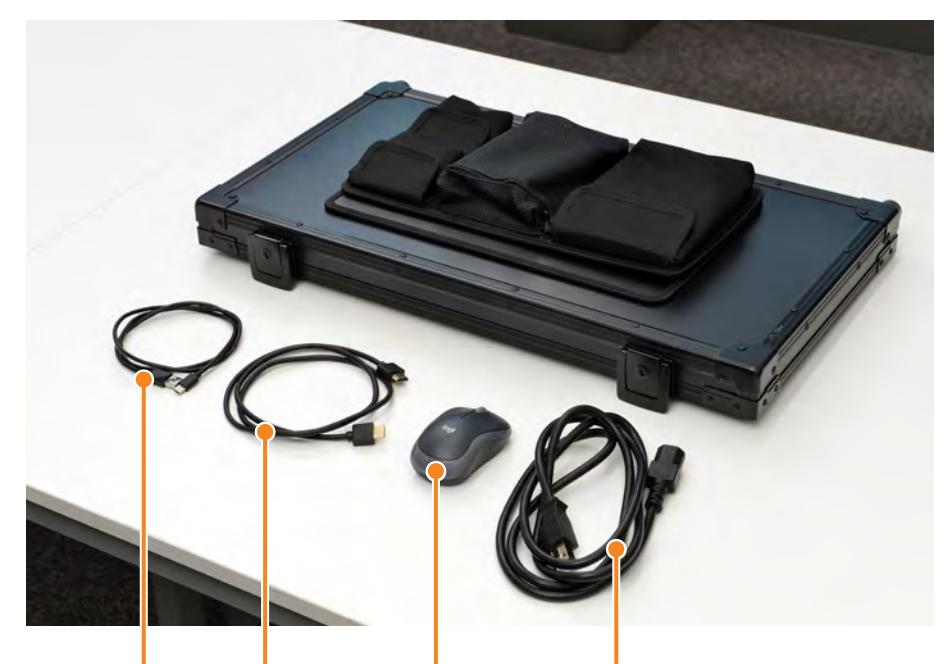

USB ケーブル HDMI ケーブル ワイヤレスマウス 電源ケーブル (オプション) (オプション)

### **■ 拡張モニタ (オプション)**

購入時にオプションの拡張モニタを付けたときは、下記のケーブルが付属します。

- HDMI ケーブル:ノート PC に接続して使用します。
- USB ケーブル:拡張モニタの電源ケーブルとして使用します。

#### ■ ケース内の収納物

ケース内には下記が格納されています。いずれもケースから取り出さずに使用します。

- ノート PC 用 AC アダプタ
- LTE ルータ
- LTE ルータ用 AC アダプタ

## <span id="page-33-0"></span>3.4 同梱品とオプション

### 3.4.1 同梱品

●磁石操作式電源スイッチキー(1) ●モード切り替えキー(2)

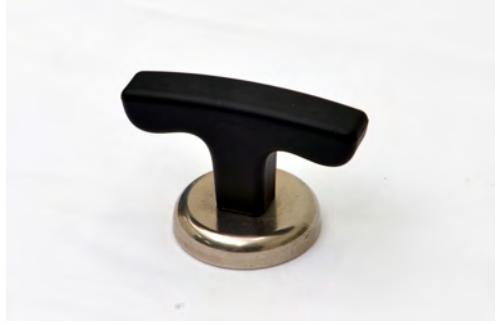

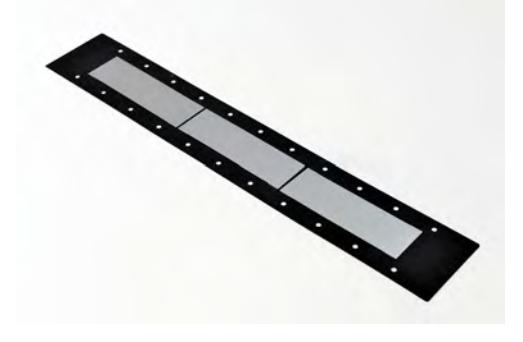

- 内圧監視インターロック確認用治具 (1)
- 2S-V ソケット (1)
- 取扱説明書 設置・準備編(本書)(1)
- 取扱説明書 走行編 (1)
- 取扱説明書 メンテナンス編 (1)

### 警 告

● 磁石操作式電源スイッチキーは、持ち運んだり、電気機器などには近づけない。 磁力により電気機器の誤作動や故障の原因になります。使用しないときは、必ず所定の位置 に戻してください。 ● モード切り替えキーは、許可なく持ち出せないように管理者が適切に保管する。

必要なときにすぐに使用できなかったり、勝手に使用されると事故につながるおそれがあり ます。

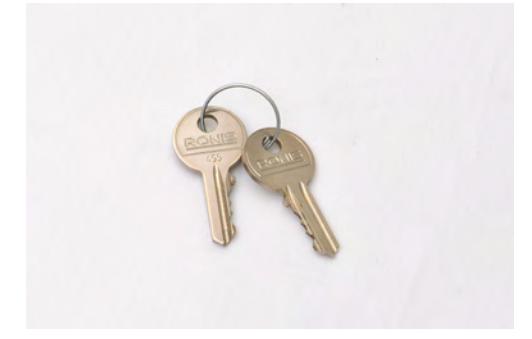

● マーカ (10) <br>● 熱画像マーカ (1)

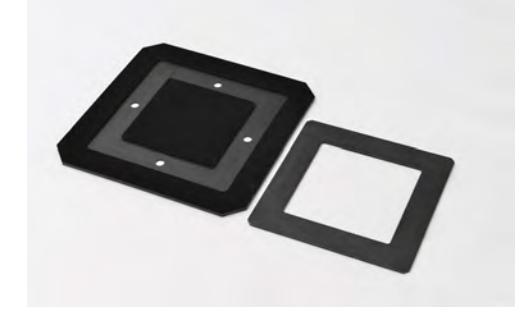

<span id="page-34-0"></span>磁石操作式電源スイッチキーは、使用しないときはステーション側面の下図の位置に取り付けておく ことができます。

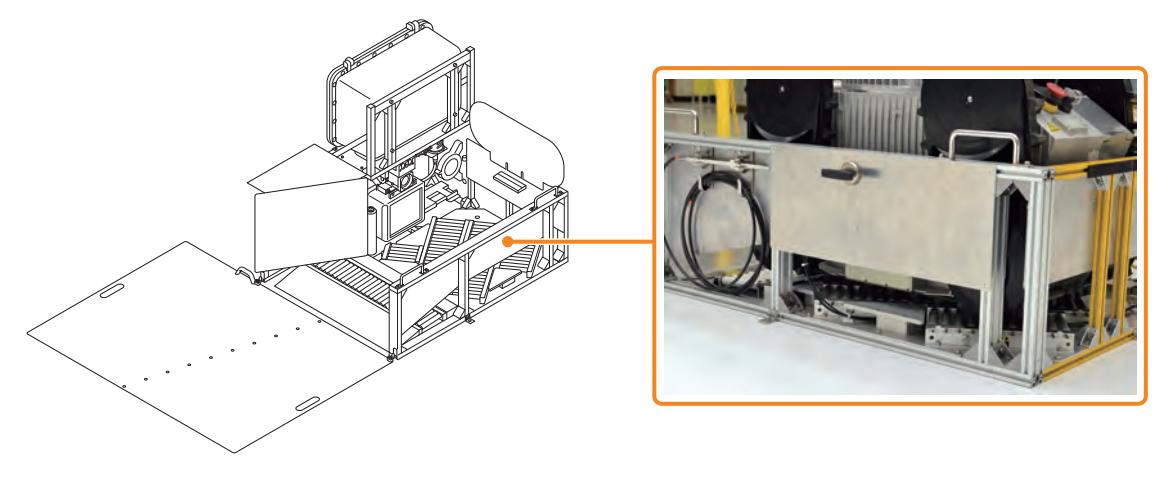

### 3.4.2 オプション

下記はオプションとして入手できます。製品購入後の入手または取り付けについては販売元にご相談 ください。

 $\bullet$  マーカ

● 遠隔操作端末用拡張モニタ

### 3.4.3 消耗品

入手または取り付けについては販売元にご相談ください。

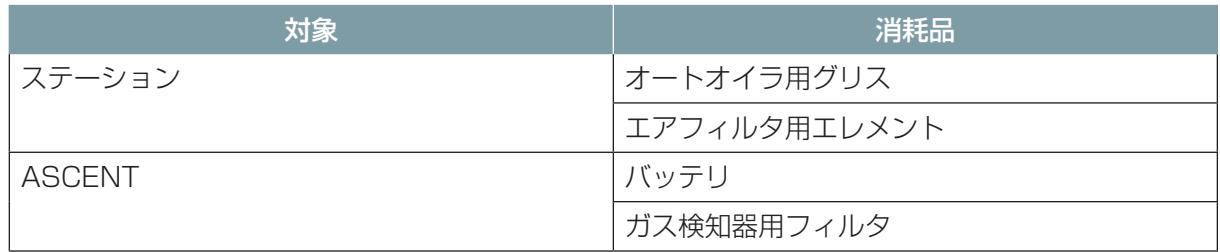

<span id="page-35-0"></span>第4章 運用の概要

### 4.1 走行と点検の流れ

スタンバイ状態になったASCENTが、工場・プラント内を走行して点検できるようにします。 ASCENT自身で地図を作成し、その地図上で点検対象と走行ルートを決めて「シナリオ」を作成します。シ ナリオの実行スケジュールを設定することで、ASCENTが工場・プラント内を自動巡回し、点検結果を確 認できるようになります。

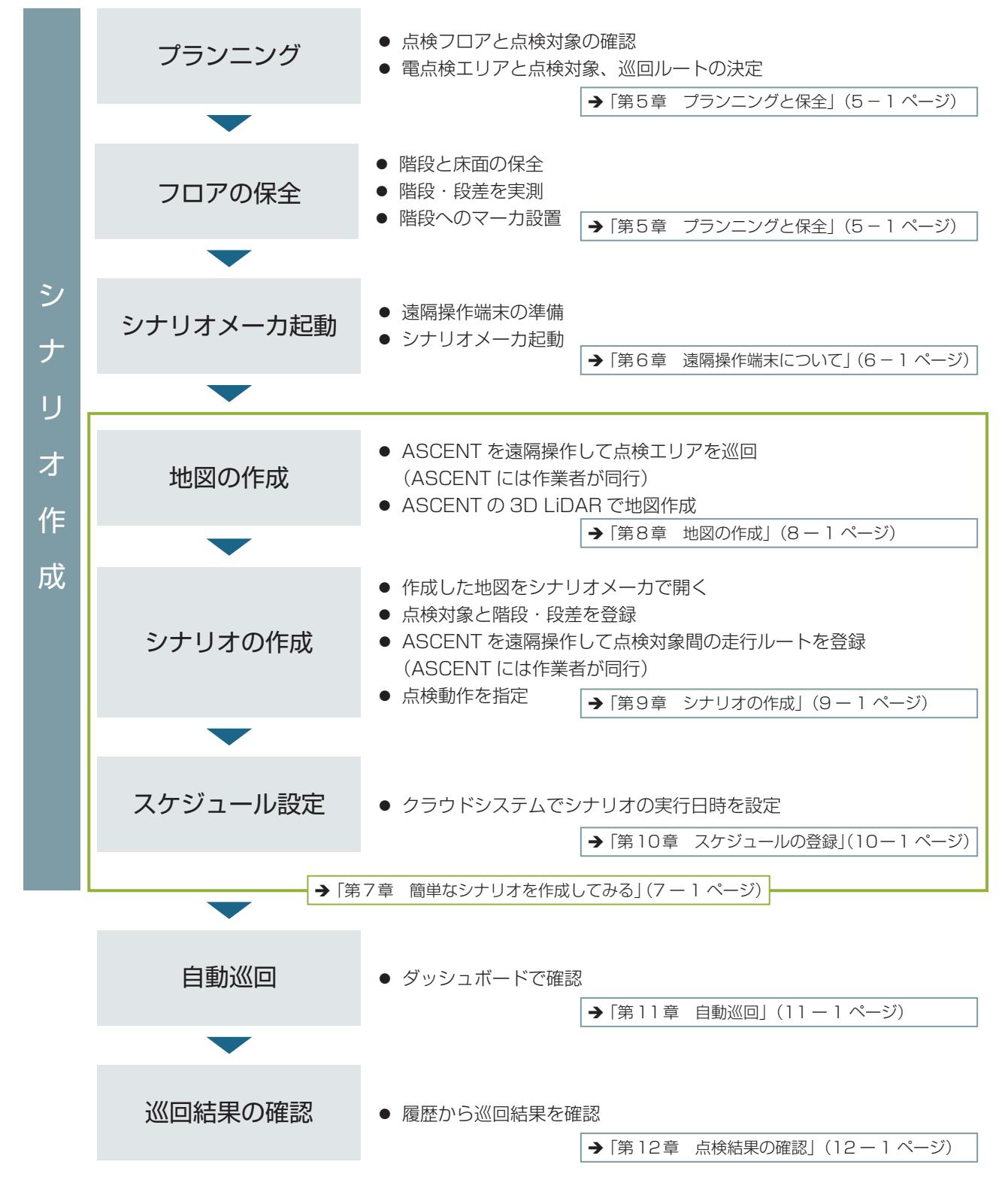
# 4.1.1 シナリオとは

ASCENT自身が搭載する3D LiDARを用いて、ACSENTを遠隔操作して走行させながら作成した 工場・プラント内の地図を元に、点検対象や階段・段差を登録し、地図作成時と同様にASCENTを 遠隔操作で走行させながら巡回ルートと点検動作を指定したものです。

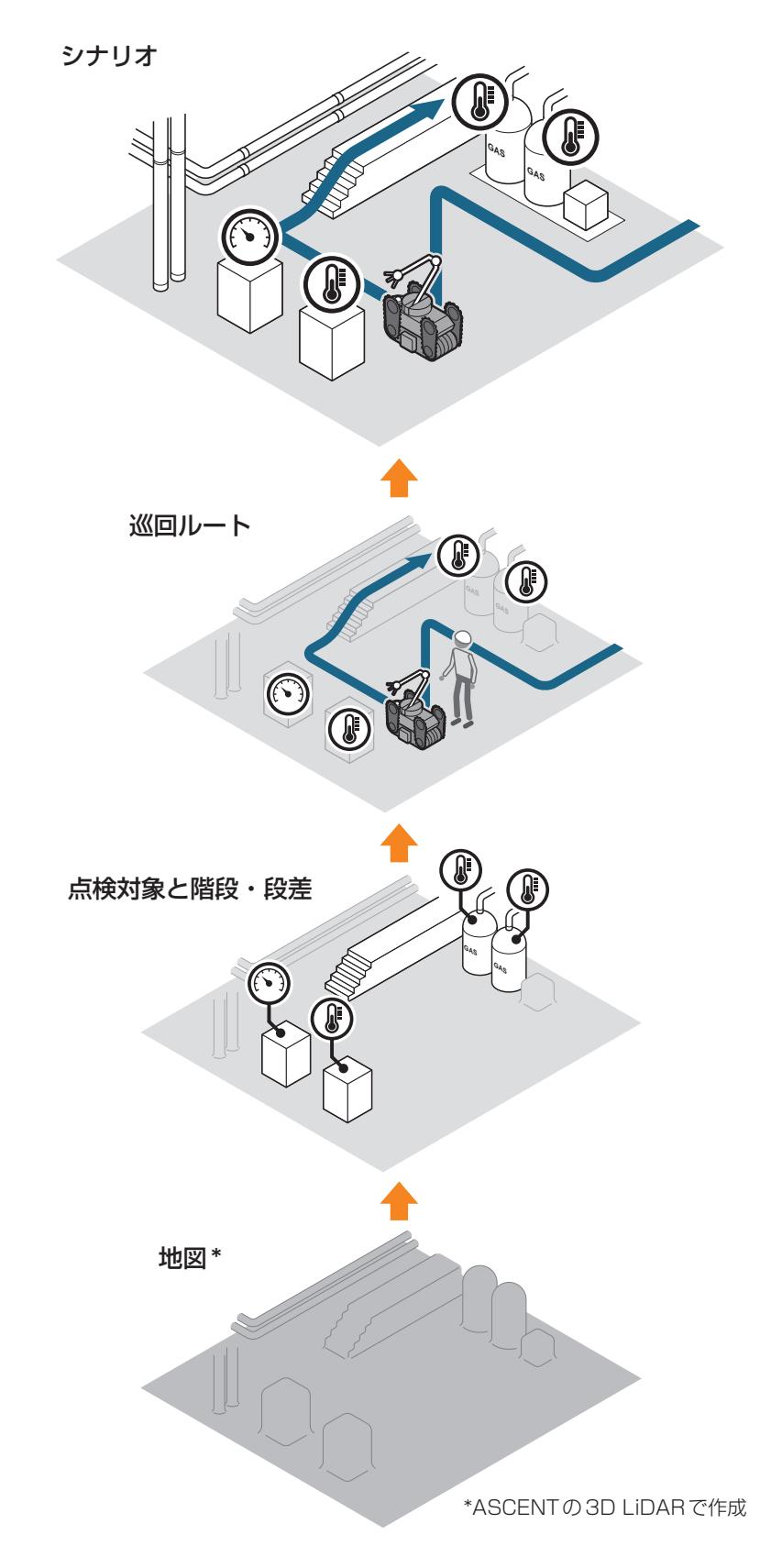

## 4.1.2 使用するソフトウェア

#### **■ シナリオ作成時**

遠隔操作端末に搭載されているシナリオメーカを使用します。ASCENTを手動で操作するための遠 隔操作画面も同時に起動します。

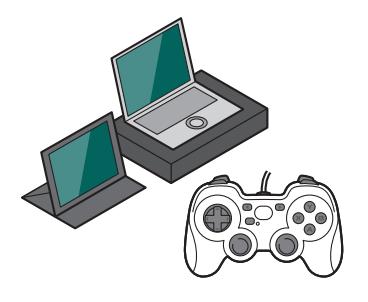

遠隔操作端末 きょうしょう かんしょう シナリオメーカ

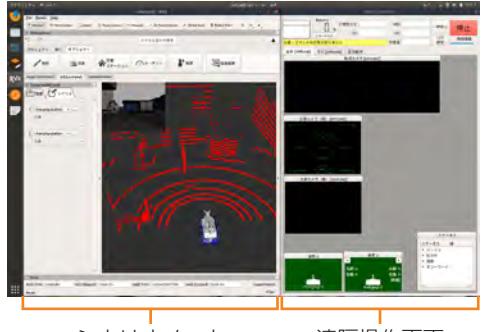

シナリオメーカ 遠隔操作画面

### ■ **点検データ閲覧時**

Webブラウザを使用してクラウドシステムにアクセスします。

PCまたはタブレットの Webブラウザ

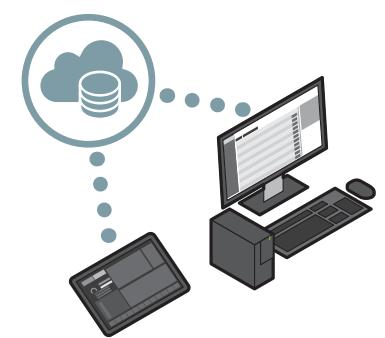

管理アプリケーション ダッシュボード

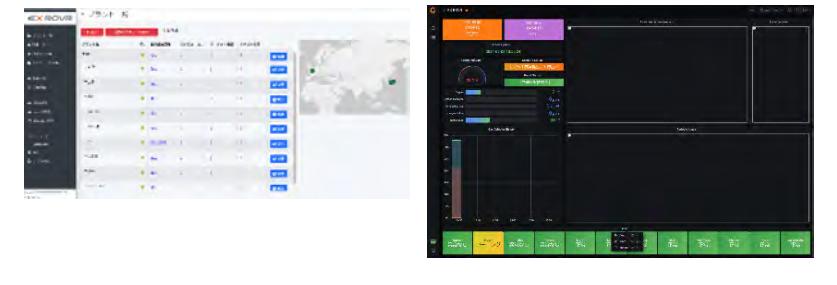

# 4.2 ASCENTの操作者と同行者について

<span id="page-38-0"></span>ASCENTを遠隔操作するときは、役割が異なる下記の作業者が必要です。

- 遠隔操作端末で ASCENT を手動で操作する作業者 (操作者)
- 遠隔操作中の ASCENT に現場で同行する作業者 (同行者)

ASCENTで巡回エリアの地図を作成するとき、および巡回ルートをシナリオに登録するときは、操 作者が遠隔操作端末を使用してASCENTを手動で操作すると同時に、遠隔操作中のASCENTには 常に同行者が付き添ってください。同行者は、ASCENTの現場での様子を操作者に伝え、非常事態・ 緊急事態発生時にASCENTを停止する役目を持ちます。

各国の労働安全衛生法に従って、事業者は労働者(操作者と同行者を含む作業者)に対して適切な指示 や教育を行ってください。

巡回エリアの地図の作成時、およびシナリオへの巡回ルートの登録時は、ASCENTに同行者を付け てください。

同行者はできる限りASCENTには近づかないようにしてください。やむを得ずASCENTに近づい て作業するときは、ASCENTの不意の作動や誤操作による危険を防止するために作業規定を定めて これを遵守してください。この作業規定には以下の項目を含みます。

- ASCENT の操作の方法及び手順(作業者の特定や障害物検知機能の一時的な停止など)
- 作業中の ASCENT とマニピュレータの速度
- 複数の作業者(同行者と操作者など)により作業を行う際の合図の方法
- 異常時における措置
- 異常時に ASCENT の運転を停止した後、これを再起動させるときの措置
- 誤操作による危険を防止するための措置

### 4.2.1 同行者の作業と留意事項

### ● 同行者は、保護具 (ヘルメット、安全靴、滑り止めつきの手袋、保護メガネなど) を着用した うえでASCENTに同行すること。 ASCENTにぶつかって転倒したり、可動部に指を挟まれたりするとけがをするおそれがあり ます。また、マニピュレータの可動域にも注意してください。

警 告

● 同行者は、反射材が付いた作業服などを着用したり、反射するものを身に付けたりしない。 ASCENTが階段などで誤検知するおそれがあります。

#### ■ **同行者が現場で確認するポイント**

同行者は、次の点に注意しながらASCENTおよび現場の状況を確認し、遠隔操作端末の操作者に状 況を知らせます。

- ASCENT が床のグレーチングの上を走行しているときに、メインクローラまたはサブクローラの ツメがグレーチングに引っ掛かってないか。
- 階段の昇降中に滑ってないか、階段に対してまっすぐ進んでいるか(斜めに昇降していないか)
- 走行する床の状態
- 走行ルートを遮る物体の有無、あればその形状
- 階段の状態 (滑りやすくなっていないか、ぐらついていないか、など)
- ASCENT のマニピュレータを動かすときの、マニピュレータの位置。

#### ■ **緊急時・非常時の同行者の対応**

同行者は、現場の状況に応じて、ASCENTの動作をすぐに止めなければならないときは、ASCENT 後部の非常停止ボタン(またはトルクオフボタン)を押してASCENTの動作をその場で停止します。

#### ■ 同行者の人数

原則として1名以上が同行者となります。

同行者がやむを得ずASCENTのマニピュレータの可動範囲に入って作業をしなければならない場合 は、同行者を2名にすることを推奨します。マニピュレータが同行者にぶつかるときに備え、もう1 名の同行者がすぐにASCENTの動作を停止できるようにします。

### 4.2.2 同行者と ASCENT との適切な距離

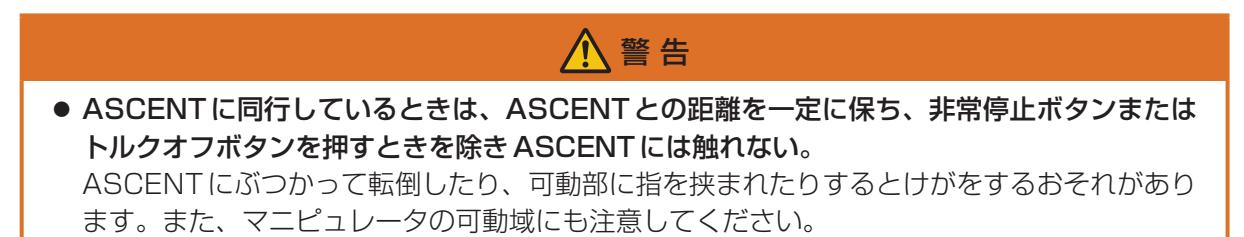

### ■ **ASCENT が平地を走行するとき**

同行者は、走行の妨げにならないように、ASCENTの後方または斜め後ろに立つようにしてください。 非常事態が発生してASCENTの動作を停止しなければならないときに、ASCENTの後部にある非常 停止ボタン(またはトルクオフボタン)を押すことができる位置です。

地図の作成中は、ASCENTの正面に立たないように注意してください。地図の作成中にASCENT の前方に立つと、同行する作業者が地図データの一部として3D-LiDARにスキャンされてしまい、 正確な地図を作成できなくなります。ASCENTの斜め後ろから前方寄りの位置に同行者が立つと、 ASCENTが走行中に向きを変えたときに同行者がレーザスキャンの範囲内に入ることがありますの で注意してください。

また、遠隔操作によってマニピュレータが可動する場合を考慮し、マニピュレータの可動域に同行者 が入らないように注意してください。マニピュレータの可動域については[「1.4 ASCENTの走行性](#page-11-0) [能」\(1-6 ページ\)を](#page-11-0)参照してください。

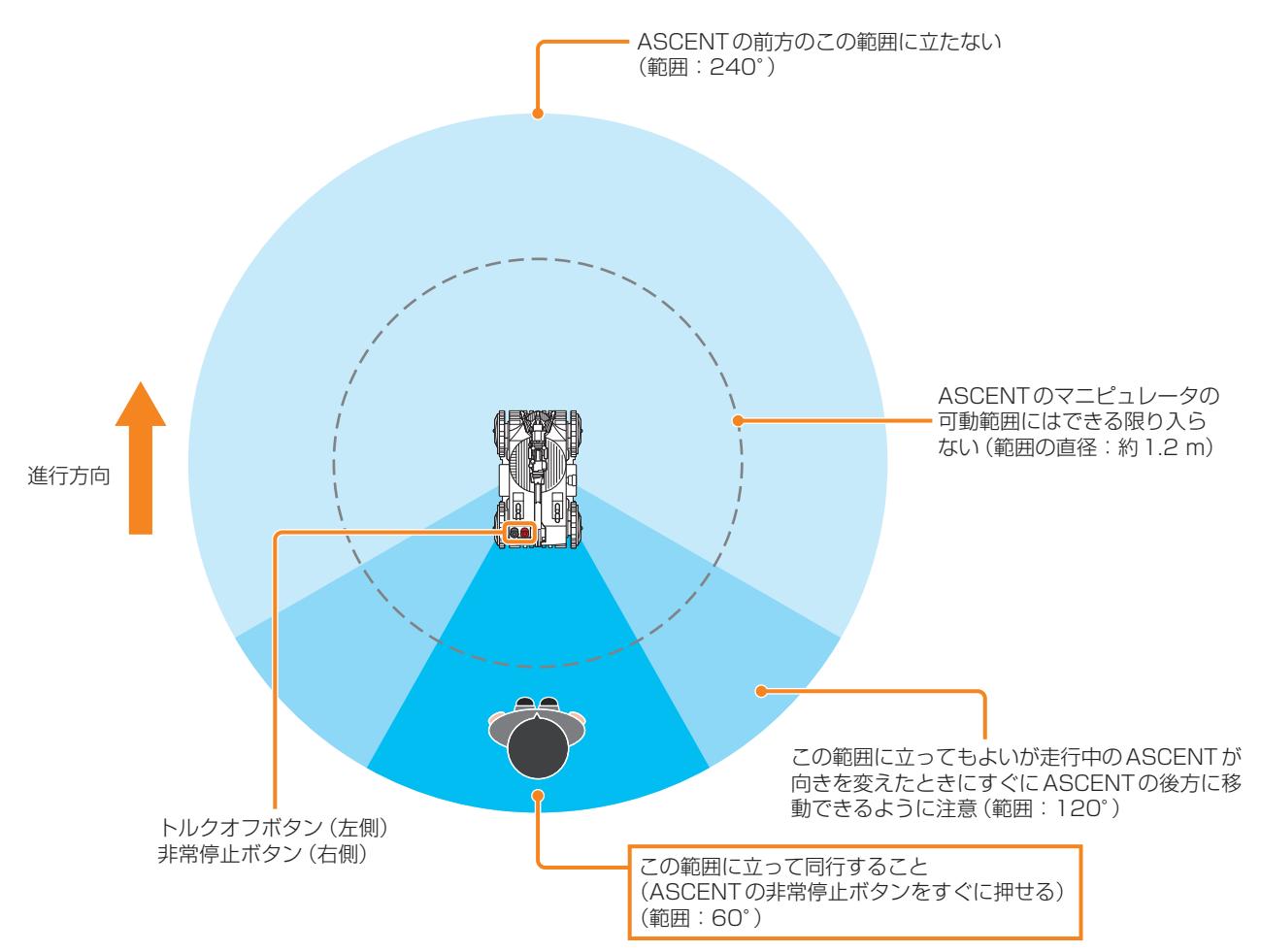

### ■ **ASCENT が階段を昇降しているとき**

ASCENTは階段に対して斜めに進入していると、階段昇降中にバランスを崩して滑落するおそれが あります([14ー13 ページ参](#page-298-0)照)。同行者は、ASCENTが階段に対して正対に昇降していることを監視 してください。

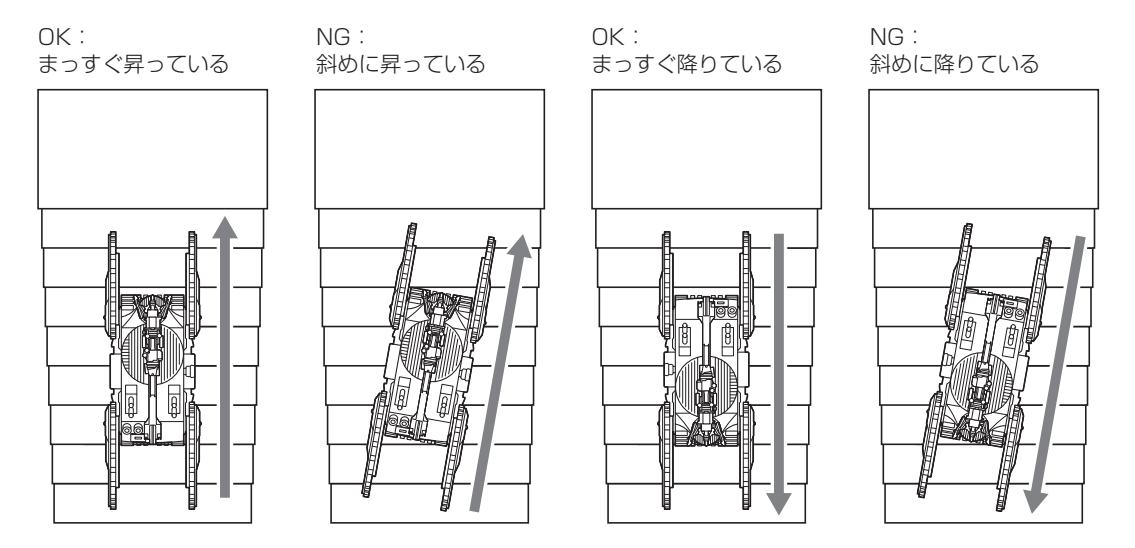

ASCENTが階段を昇っているときは、階段の下やASCENTの背後には立たないでください。逆に、 ASCENTが階段を降りているときは、ASCENTの後ろに立ってください。階段の下やASCENTの 正面には立たないでください。どちらの場合も、ASCENTが滑落するとぶつかって重大な事故につ ながるおそれがあります。

同行者は、シナリオのテスト時は3D-LiDARに誤検知されないようにASCENTから離れた位置、ま たは体を隠せる位置でASCENTを監視してください。

遠隔操作時は、3D-LiDARに誤検知されることはないので、階段の上(ASCENTの前方)から監視 をしてもかまいません。また、手すりがついている階段を昇降しているは、手すり越しに側面からも ASCENTを監視できます。

### 4.2.3 同行者なしで ASCENT を遠隔操作するときは

自動巡回中にASCENTがシナリオにはない動作をしたときや、何らかの理由でシナリオのスケジュー ル外にASCENTを手動で操作して現場の監視動作を行うときなど、現場に危険性雰囲気があるため に同行者がASCENTに同行できない場合があります。この場合は、ASCENTの遠隔操作に習熟して いる操作者によって遠隔操作を行ってください。

# 第5章 プランニングと保全

ここではASCENTの工場・プラント内の巡回のプランニングについて説明します。 プランニングでは、実際に担当者が工場内を歩きながら、点検対象を決め、巡回エリアや巡回ルートを検討 します。また、巡回にかかる時間の見積もりも行います。

フロア内を保護してASCENTが問題なく巡回できるようにするための保全についても説明します。

# 5.1 プランニング

工場・プラント内の巡回プランの検討の進めかたについて、下記のエリアを例に説明します。

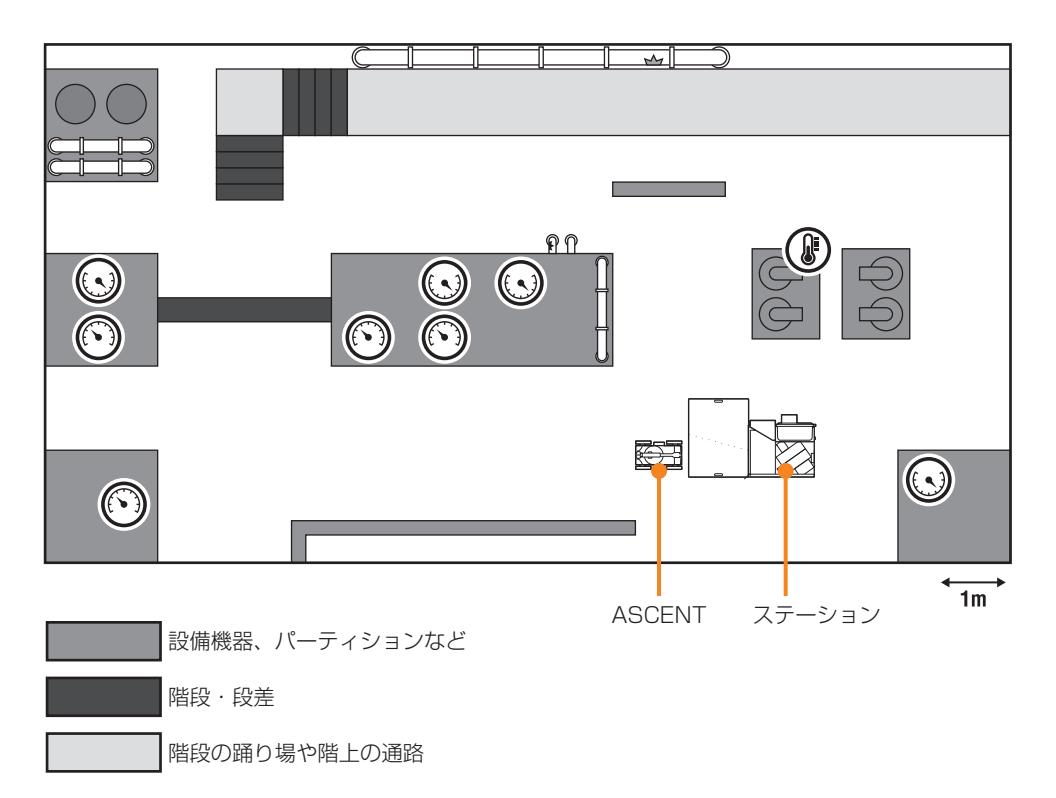

### 5.1.1 点検対象の特定

ASCENTでは点検対象に対して次の動作ができます。

- 静止画の撮影
- 熱画像カメラでの撮影による温度の測定
- 音声の録音
- ガス濃度の測定(自動巡回中に常に測定される)

これらの機能を使って、工場・プラントのフロア内にあるさまざまな点検対象のうちどれをどのよう に点検するかを決めます。たとえば、次のような点検が可能です。

- 計器に対して、静止画を撮影してそのときの針の表示を点検する。
- 配管やケーブルに対して、静止画を撮影して損傷がないかを点検する。
- 特定のエリアで、ガス濃度を測定する。
- ボイラーなど熱を発する機器について、熱画像カメラでその温度を測定する。
- 異音が発生する可能性がある箇所で、音声の録音を行う。

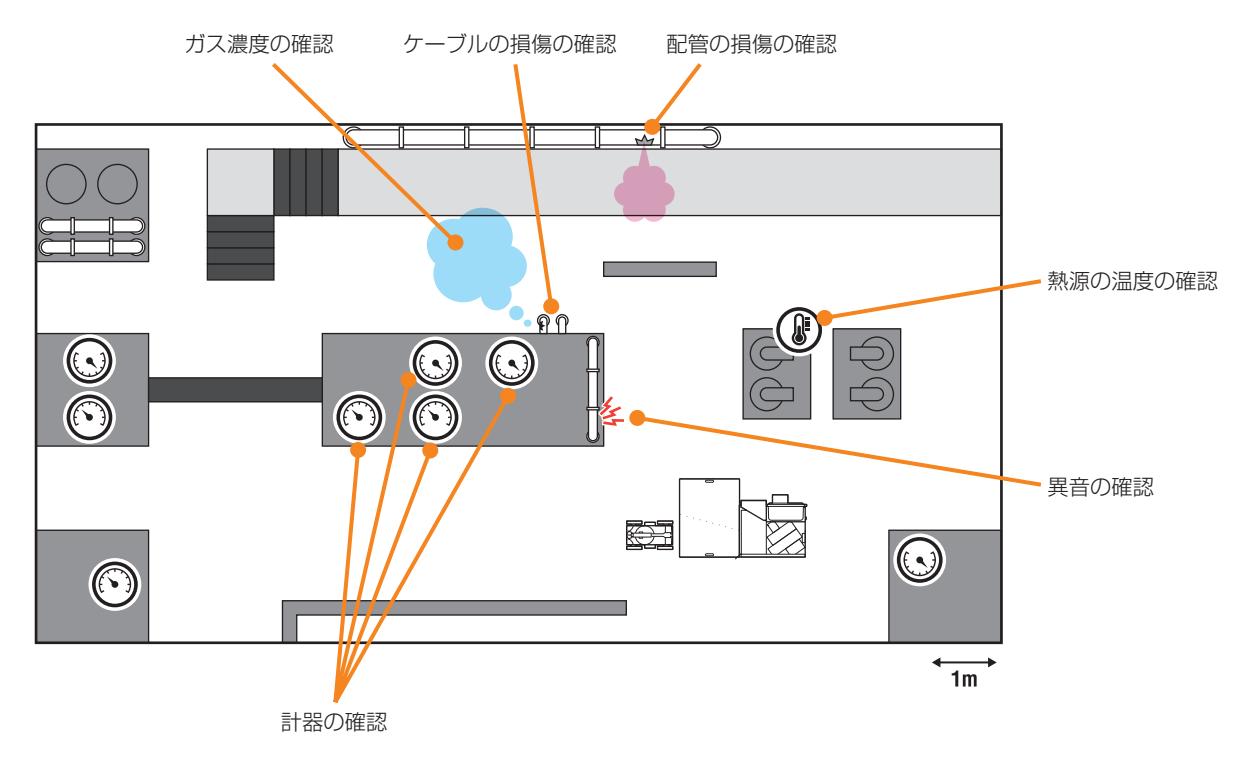

### 5.1.2 巡回ルートの検討

点検対象の位置関係から、点検の順序を検討し、巡回ルートを決めます。 ルートを決める際は、ASCENTが通れる幅があるかどうかを確認します。[「1.4 ASCENTの走行](#page-11-0) 性能」(1-6ページ)を参照して、余裕のあるルート設定をしてください。

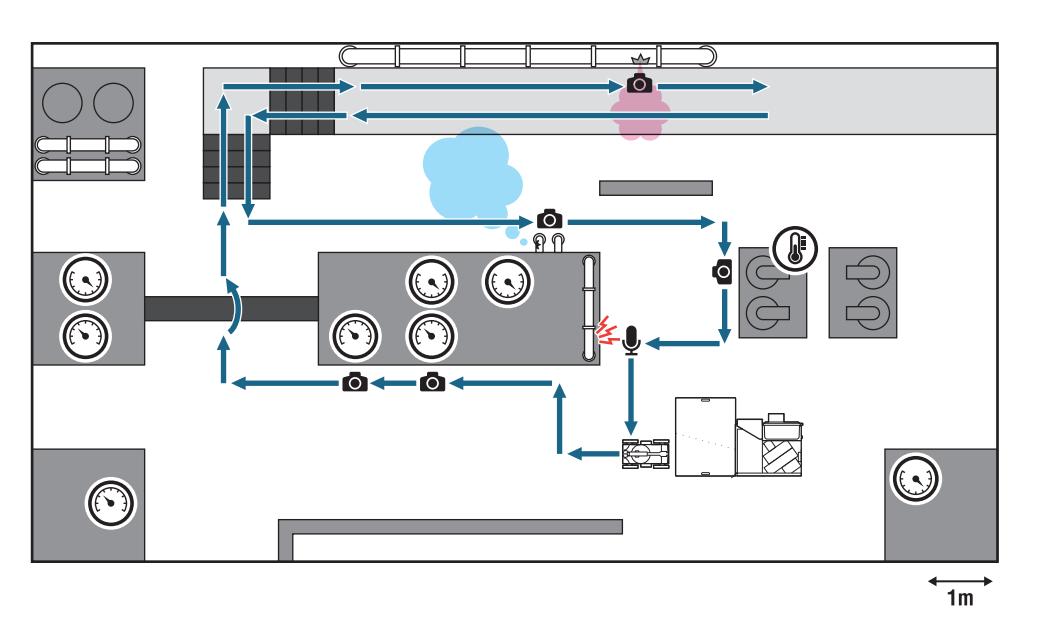

### 5.1.3 巡回ルート上の階段と段差の把握

巡回ルート上に階段や段差がある場合は、ASCENTが走行できるかどうかを判断します。[「1.4](#page-11-0)  [ASCENTの走行性能」\(1-6 ページ\)を](#page-11-0)参照して、走行可能かどうか確認してください。走行でき ない階段や段差の場合は、回避するルートを検討してください。

階段や段差をASCENTに走行させる場合は、後で保全を行います。この後の[「5.1.4 フロアの保全」](#page-45-0) [\(5-4 ページ\)で](#page-45-0)説明します。

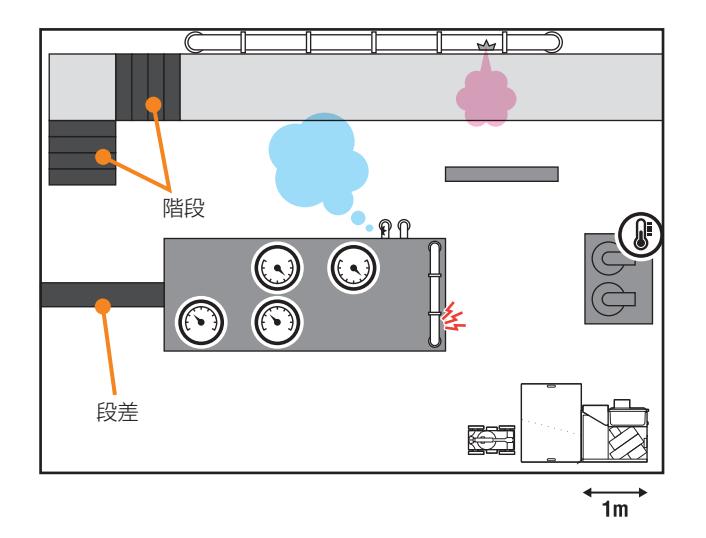

### 5.1.4 フロアの保全

巡回ルート上にASCENTがスムーズに走行できないような場所があれば、保全を行います。詳しくは、 この後の[「5.2 フロアの保全」\(5-7 ページ\)](#page-48-0)を参照してください。

<span id="page-45-0"></span>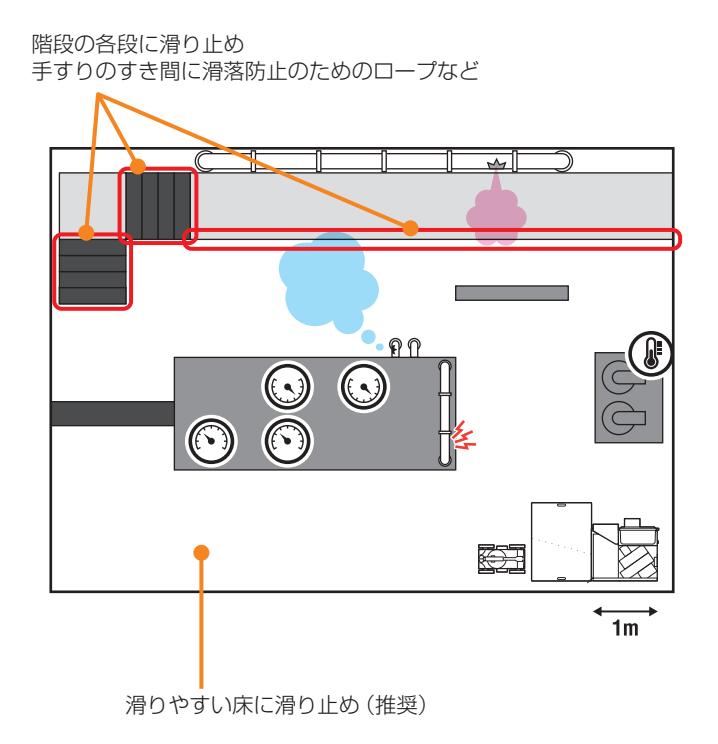

### 5.1.5 階段・段差の測定

巡回ルートに階段や段差があるときは、段の高さや奥行を測定します。詳しく[は「5.3 階段と段差](#page-52-0) [の測定」\(5-11 ページ\)を](#page-52-0)参照してください。この測定結果は、あとでシナリオメーカに入力します。

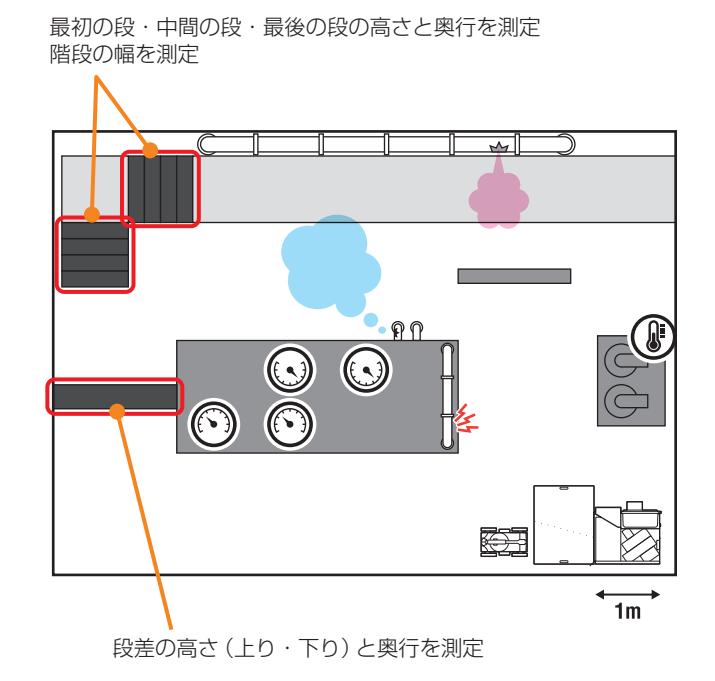

L5-59EU021 R00 5-4

# 5.1.6 マーカ設置

階段が巡回ルート上にあるときは、ASCENTに階段の位置を教示するためのマーカを設置します。 詳しく[は「5.4 階段へのマーカ設置」\(5-15 ページ\)](#page-56-0)を参照してください。

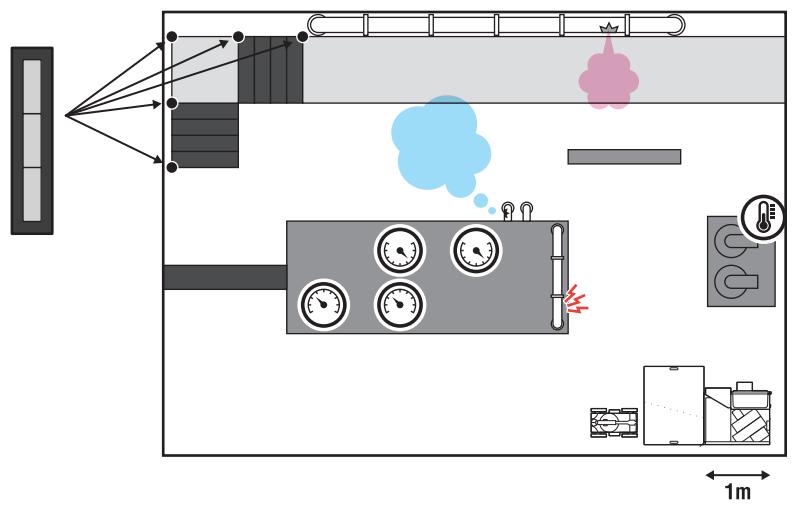

熱源に対して熱画像を撮影する場合、マーカを2か所に設置する必要がありますが、これについては、 シナリオ作成時に設置します。詳しく[は「7.12 ピンポイント温度計測\(熱源\)オブジェクトの温度](#page-154-0) [を計測する」\(7 ー 86 ページ\)](#page-154-0)を参照してください。

## 5.1.7 プランの調整

ここでプランニングした結果に基づき自動巡回のシナリオを作成します。シナリオ作成後にテスト走 行を行い、その結果に応じて、ここまでのプランニングの流れを繰り返して自動巡回プランを再検討 します。

### ■ 巡回時間の見積もり

ASCENTの駆動時間は、バッテリが満充電の状態で1~2時間です。この時間内に巡回ルートの走行・ 点検が可能かどうかを判断するには、点検対象と階段・段差、および巡回ルートの距離を元に、それ ぞれの動作にかかる時間の目安をもとに巡回にかかる時間を見積もります。

点検動作にかかる所要時間の目安を下記に示します。下記の表では、1分の4等分(0.25分)をひと つの単位にした場合の所要時間の目安を例示しています。点検対象によって実際の点検動作の所要時 間は異なります。

#### 点検所要時間の目安

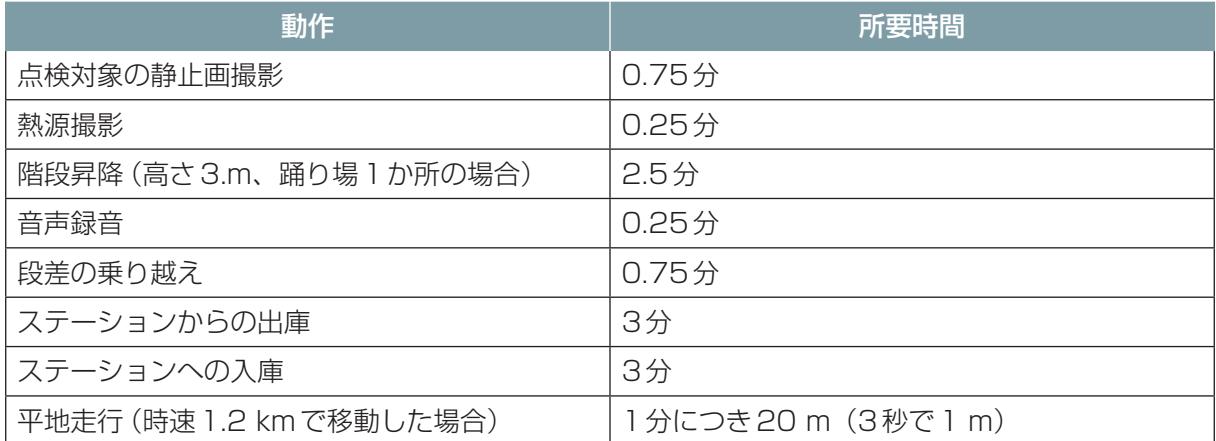

巡回ルートに従って作成したシナリオを実行したときに、シナリオが完了するまでの時間が2時間を 超えるようなら、点検動作の一部を除去するか、より短時間で巡回できるようにルートを見直すなど して、2時間以内に収まるシナリオに修正する必要があります。使用期間が経過するごとにバッテリ の持続時間が短くなるのを考慮して、巡回にかかる時間を1時間以内に収めておくとより確実です。

# 5.2 フロアの保全

<span id="page-48-0"></span>ASCENTが問題なく走行でき、誤操作や自己位置推定エラーによってASCENTが周囲のものに衝突 して破損させるのを避けるため、巡回ルートの保全を行います。 床面や階段だけでなく、重要な装置などが巡回ルートにある場合は緩衝材などで保全してください。 保全に必要となる用品(滑り止め、落下防止用のロープやパンチングメタル、緩衝材)については、工 場・プラントの管理監督責任者と相談して入手してください。

### 5.2.1 床面の保全

床面にグレーチングが敷かれている場合は、メインクローラのグローサ(滑り止めの突起)がグレー チングに嵌まることがあります。特に、グレーチングの上で大きく方向転換をするような場所は、グ ローサが引っかかる可能性が高くなります。このような床に滑りにくい素材の板または滑り止めを敷 いておくことを推奨します。滑り止めを敷くことで、ASCENTが安定して走行できるようになります。 この場合、板または滑り止めは動かないように固定してください。

## 5.2.2 階段の保全

### ■ 手すりのすき間

手すりにロープを張るか、パンチングメタルなどの板材を貼ります。階段の手すりの隙間に ASCENTが嵌まったり、隙間から転落するのを防止します。

手すりにロープを張る

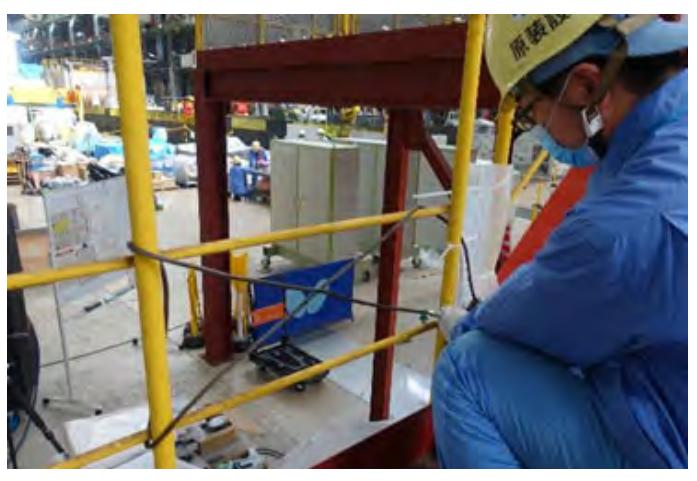

手すりにパンチングメタルを取り付ける

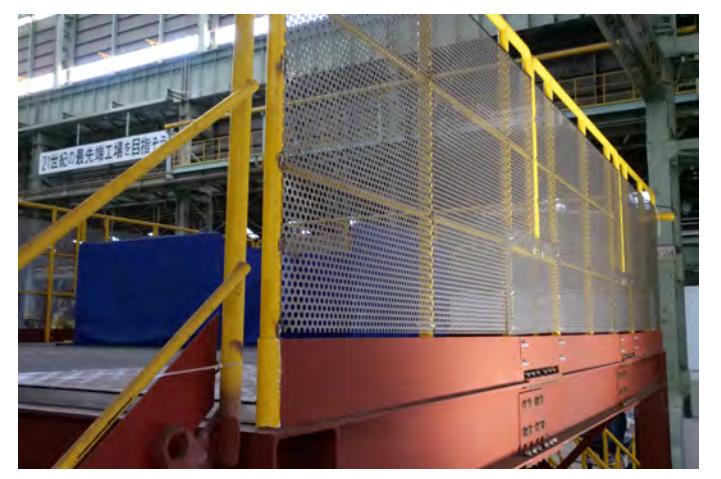

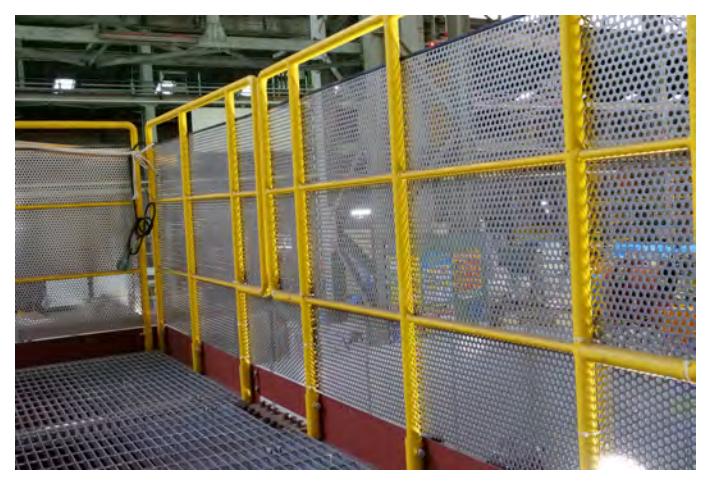

### ■ 階段の各段

ASCENTが安定して階段を昇降できるように、滑り止めを貼ります。 シート(テープ)状の滑り止め

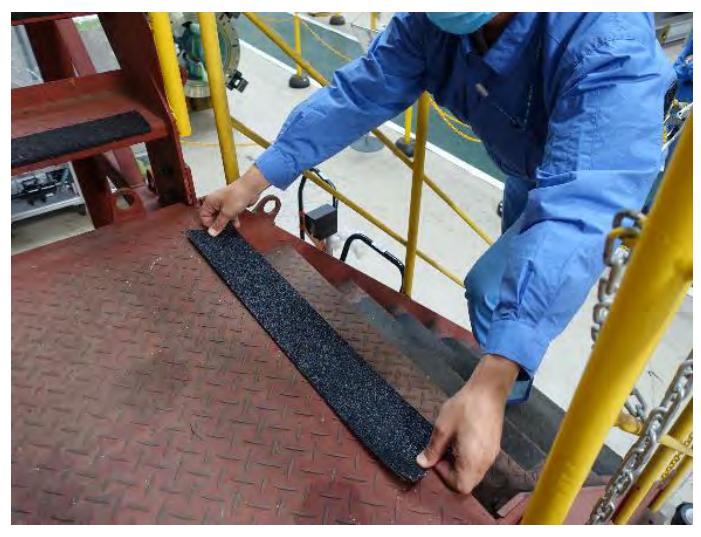

金属製の階段滑り止め

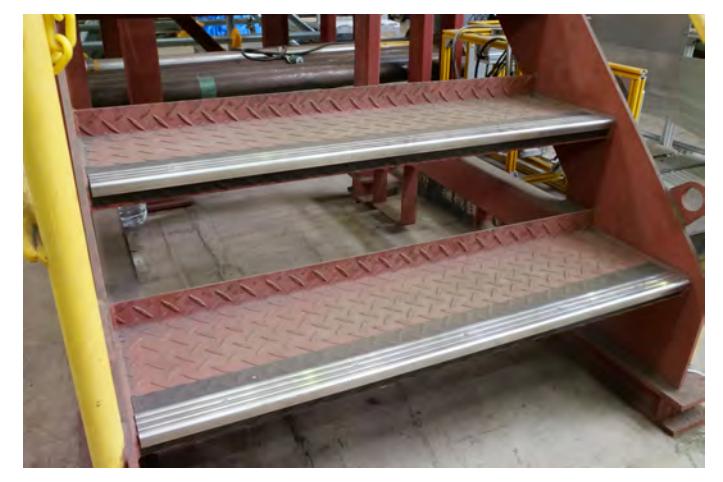

#### 参考:滑り止めの種類と特徴

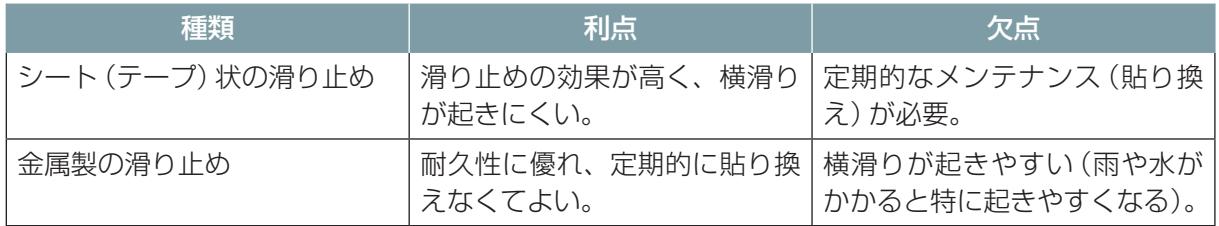

第5章 プランニングと保全

### ■ **階段を降りるときの階段の保全**

階段を降りるときの階段の直前のエリアの床がグレーチングなどのような素材の場合は、メインク ローラおよびサブクローラのグローサが溝に嵌まるのを防ぐために、滑りにくい材質でできた平らな 板を敷きます。サブクローラ格納時のASCENTがちょうど収まるくらいの大きさ(およそ1 m四方) の滑り止めを用意してください。

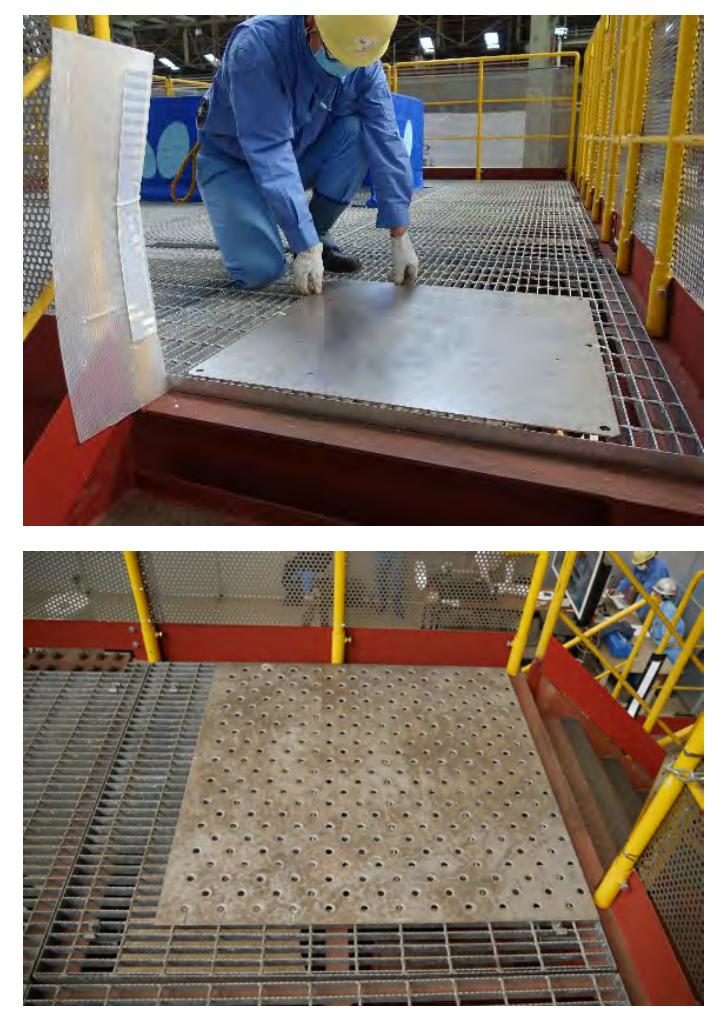

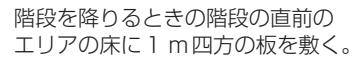

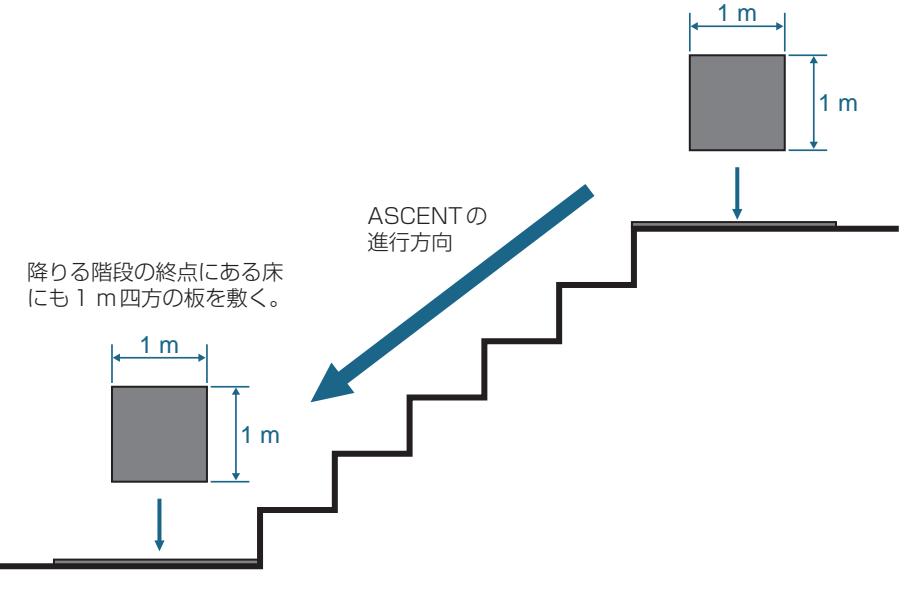

# 5.3 階段と段差の測定

<span id="page-52-0"></span>ASCENTは、巡回するルート上にある階段や段差を昇降できます。事前に、階段や段差の幅や奥行 きなどを測定します。

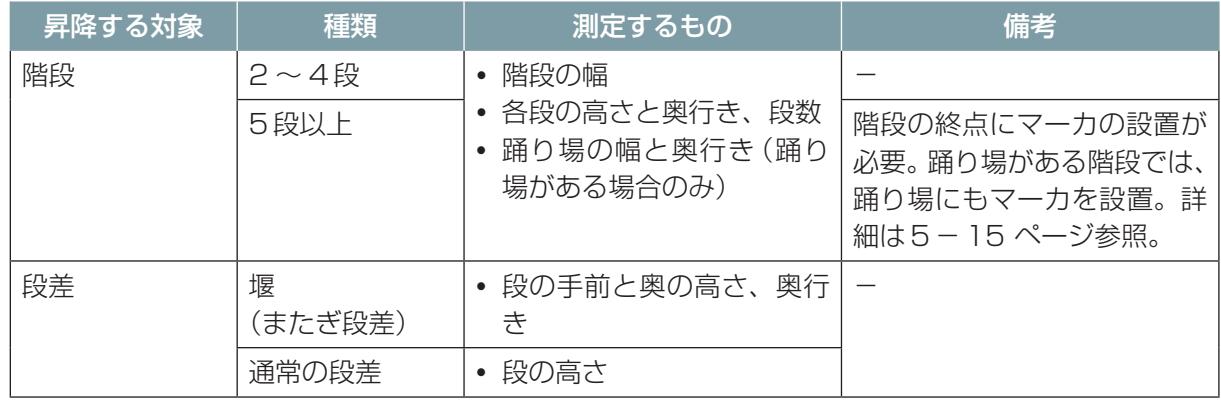

### 5.3.1 階段の測定

ASCENTが昇降する階段の幅、段の高さ、および奥行きを測定します。 踊り場がある階段の場合は、踊り場までの階段と踊り場から次の階までの階段を別々に計測します。 また、踊り場の幅と奥行きも計測します。

測定した値は、シナリオメーカで自動巡回のシナリオを作成するときに使用します。詳しくは、 [「8.5.5 階段の登録」\(8 ー 12 ページ\)](#page-188-0)を参照してください。

### **■ 階段の幅の測定**

巻尺などで階段の幅(内寸、図のa)を計測します。

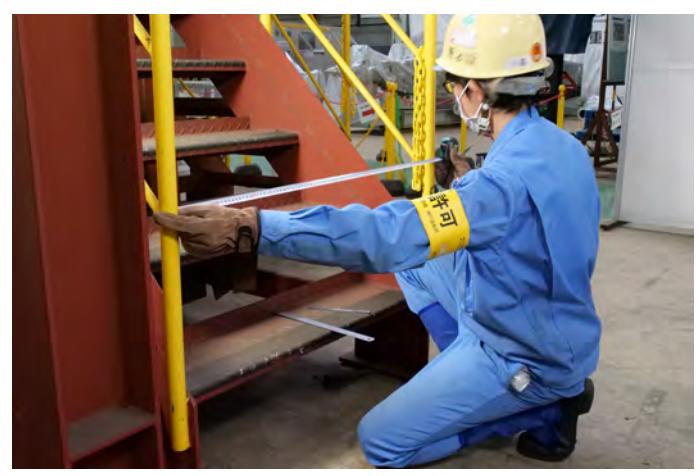

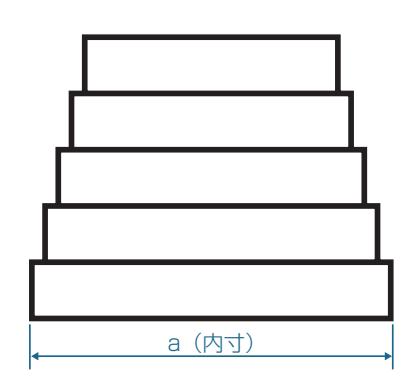

### ■ **段の高さと奥行きの測定**

最初の段、中間の段、最後の段に分けて、高さと奥行きを計測します。下図のような階段の場合を例 に説明します。段の数も数えます。

各段に突き出し(段鼻)がない階段

#### 各段に突き出し(段鼻)がある階段

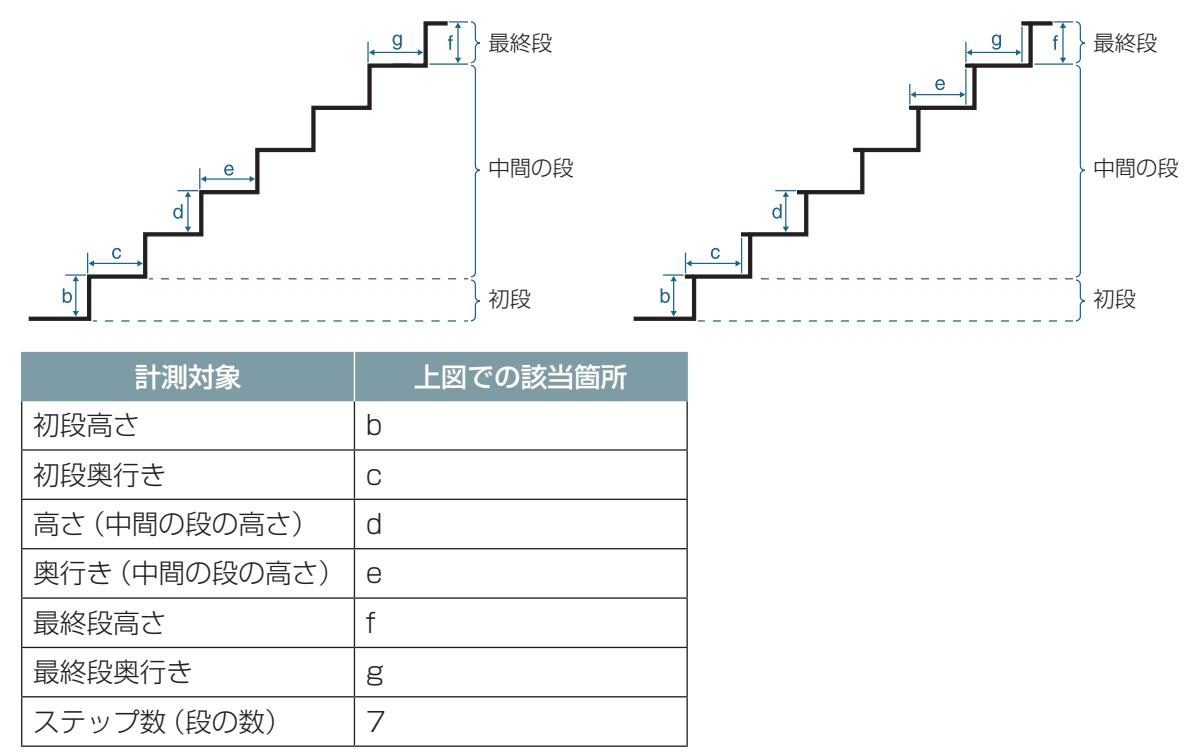

各段の奥行きは、現在の段の手前端から次の段の手前端までの距離を測定します。各段に突き出して いる部分(段鼻)がある場合は、その段鼻の奥行き(蹴込み)は測定対象にしないことに注意してくだ さい。

一般的に中間の段の高さは一定なので、中間の段の高さと奥行きには、最初と最後の段以外のいずれ かの段の寸法を測定して入力します。中間の段(最初の段と最終段の間にある段)の高さと奥行きが均 一でない階段は、ASCENTは昇降できませんので注意してください。

段数が2段のみの階段の場合は、中間の段がないので、初段と最終段のみ計測します。

段の高さと計測は、下記の写真のように金尺(直尺)を2本用いてできるだけ正確に計測することを 推奨します。

#### 段の高さの計測

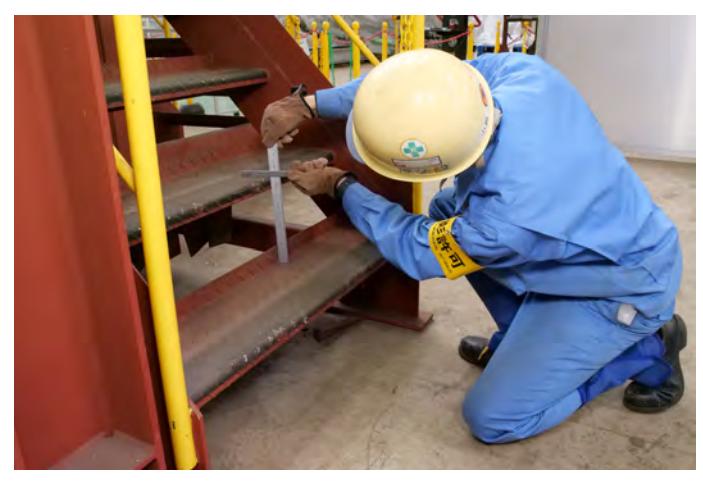

段の奥行きの計測

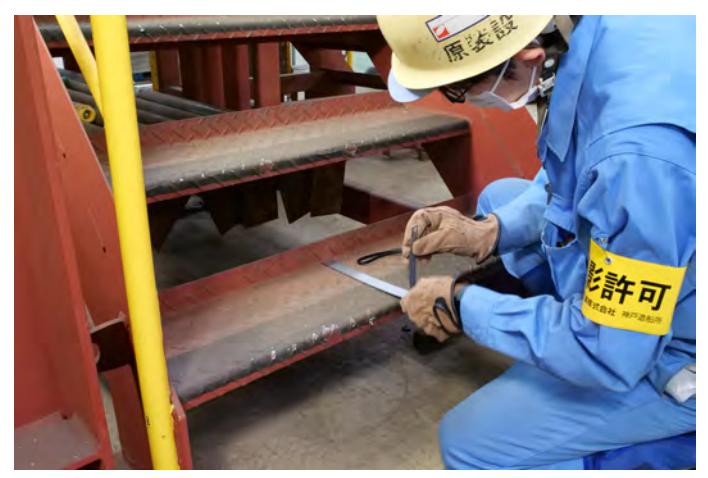

### ■ **踊り場の測定**

階段に踊り場がある場合は、踊り場の幅と奥行きを測定します。

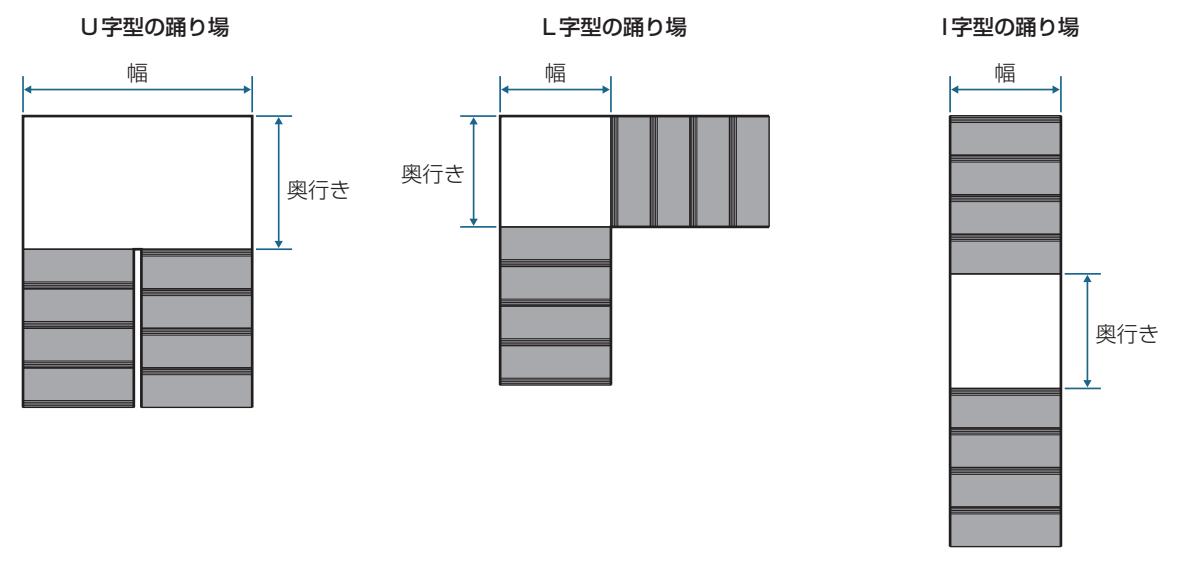

### 5.3.2 段差の測定

ASCENTが乗り越える段差の高さと奥行きを測定します。堰などのようなまたぎ段差の場合は、進 行方向に対して手前側の段差の高さと、奥行き、進行方向に対して奥側の高さを計測します。またぎ 段差ではない通常の段差の場合は、高さのみを計測します。

段差の高さは、下記の写真のように金尺(直尺)を2本用いてできるだけ正確に計測することを推奨 します。

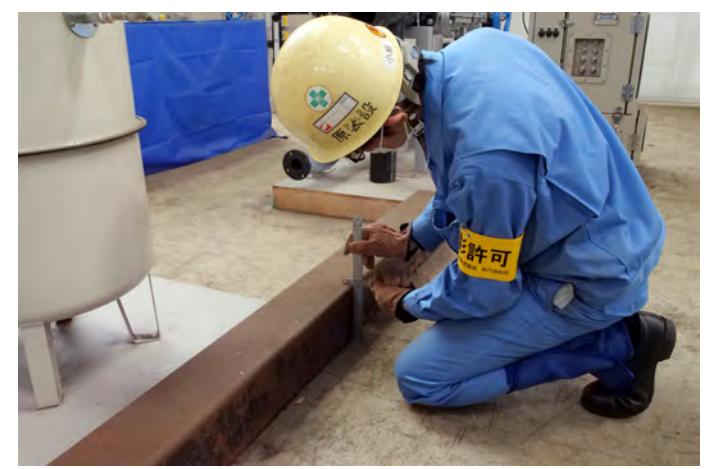

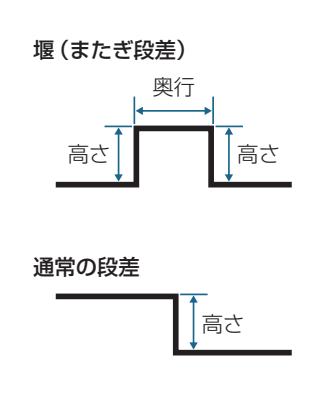

測定した値は、シナリオメーカで自動巡回のシナリオを作成するときに使用します。詳しくは、 [「8.5.6 段差の登録」\(8 ー 17 ページ\)を](#page-193-0)参照してください。

# 5.4 階段へのマーカ設置

### 警 告

- <span id="page-56-0"></span>● 付属のマーカのみを使用する。 付属のマーカ以外を使用するとASCENTが認識できずに誤動作して、衝突、転倒、滑落の原 因になります。 マーカが足りないときは、メーカまたは販売元までご連絡ください。
- 階段用マーカの近くに他のマーカやマーカに似た反射板がある場合は、取りのぞく。 他のマーカや反射板が近くにあると、ASCENTがマーカを誤検出して、衝突、転倒、滑落の 原因になります。

マーカは、自動巡回中のASCENTに、階段と踊り場の位置を教示するために用います。ASCENTは マーカを検知することで階段および踊り場の位置や形状を特定し、正確に階段を昇降します。

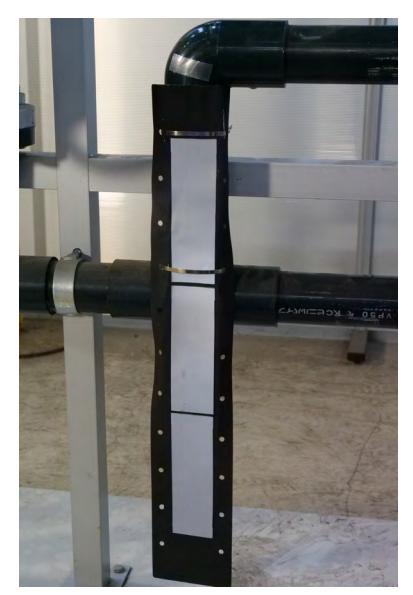

マーカの大きさ:幅100 mm × 長さ 600 mm × 厚さ 0.3 mm アルミ板の中央に3枚の反射板(幅 50 mm × 長さ 160 mm) 固定用ステンレスバンド付属(幅4.3 mm × 長さ 300 mm)

マーカは、ASCENTが5段以上の階段を昇るときに設置します。段数が2 ~ 4段の階段にはマーカ の設置は不要です。

### 5.4.1 必要なマーカの数

階段の終点(最終段)には必ずマーカを1つ設置します。 踊り場がある階段では、その踊り場にもマーカを設置します。設置位置は踊り場のパターンによって 異なります。

#### ■ **U 字型の踊り場がある階段**

踊り場の4か所にマーカを設置します。ASCENTが階段を昇る進行方向に対する2つのマーカは、 1000 mm離して設置します。1000 mm離れた位置に設置できない場合は、1000mmより離れ た位置に設置し、その距離を記録します。

階段の最終段にもマーカをひとつ設置します。

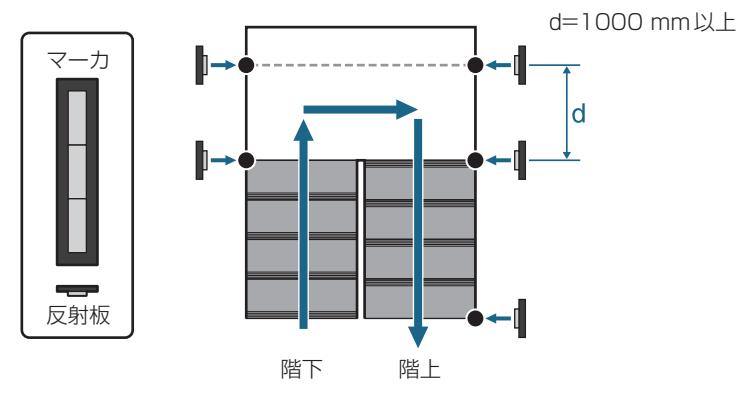

### ■ **L 字型の踊り場がある階段**

踊り場の曲がり方向に対し外側の隅にあたる3か所にマーカを設置します。 階段の最終段にもマーカをひとつ設置します。

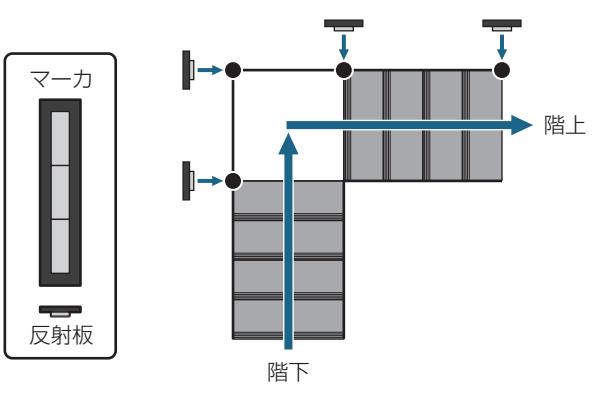

### ■ I字型の踊り場がある階段

踊り場の四隅にマーカを設置します。 階段の最終段にもマーカをひとつ設置します。

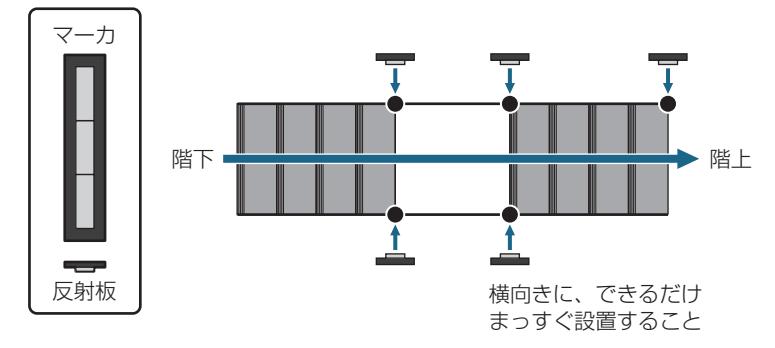

# 5.4.2 マーカの設置方法

### 警 告

● 設置したマーカは取り除いたり、外れたり、汚れたりしないように注意すること。 ASCENTがマーカを認識できないと誤動作して、衝突、転倒、滑落の原因になります。

マーカは縦にまっすぐ(鉛直)となるように設置します。横向きに設置しないでください。 マーカはASCENTの進行方向に対して並行に設置します。走行中のASCENTの3D-LiDARがマー カの反射板を捉えることができるように、通路に対して反射板を内向きに設置します。 マーカの下端がフロアの床面(または踊り場の床面)にできるだけ近くなるように設置します。 周辺部の穴に付属のステンレスバンド(または市販のケーブルタイなど)を通して支柱に括りつける か、両面テープなどで壁に貼ります。設置した場所からマーカが動かないようにしてください。

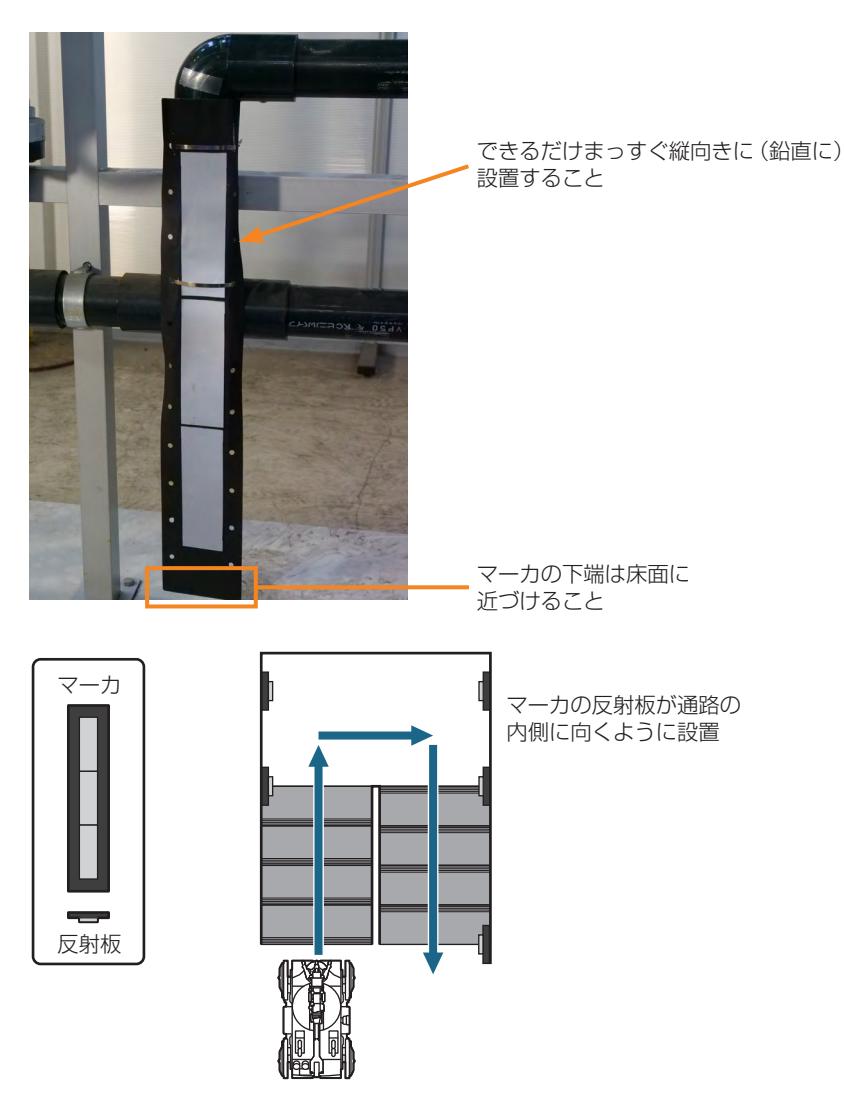

# 第6章 遠隔操作端末について

遠隔操作端末は、ASCENTとLTE通信を行い、ASCENTの遠隔操作や、シナリオ・地図の作成に用います。 遠隔操作端末は、ケースにPCやゲームパッドなど必要な機器が格納されています。

## 警 告

● 電波がつながりにくかったり不安定な場所では遠隔操作をしない。 ASCENTが予期せぬ動作をしたり、遠隔操作では停止できなくなるおそれがあります。 ● 視界不良な状態では遠隔操作をしない。

#### 衝突や滑落させるおそれがあります。 雨天時など光量不足で視界が不良なときは、周囲の明かりをつけるなどをして周囲を正確に認識で きる状態にしてから遠隔操作を行ってください。

# 6.1 機器構成

遠隔操作端末は、次の機器で構成されます。

- $\bullet$  ノート PC
- ゲームパッド
- ワイヤレスマウス
- LTE アンテナ: 遠隔操作端末と ASCENT の間で通信を行います。
- LTE ルータ:ケース内に格納されています。
- 拡張モニタ (オプション)
- USB ケーブル (Type-C) (オプション)
- HDMI ケーブル(オプション)

ノートPCには次の二つのソフトウェアがインストールされています。

- 遠隔操作画面: ASCENT を遠隔操作します。
- シナリオメーカ:シナリオや地図を作成します。

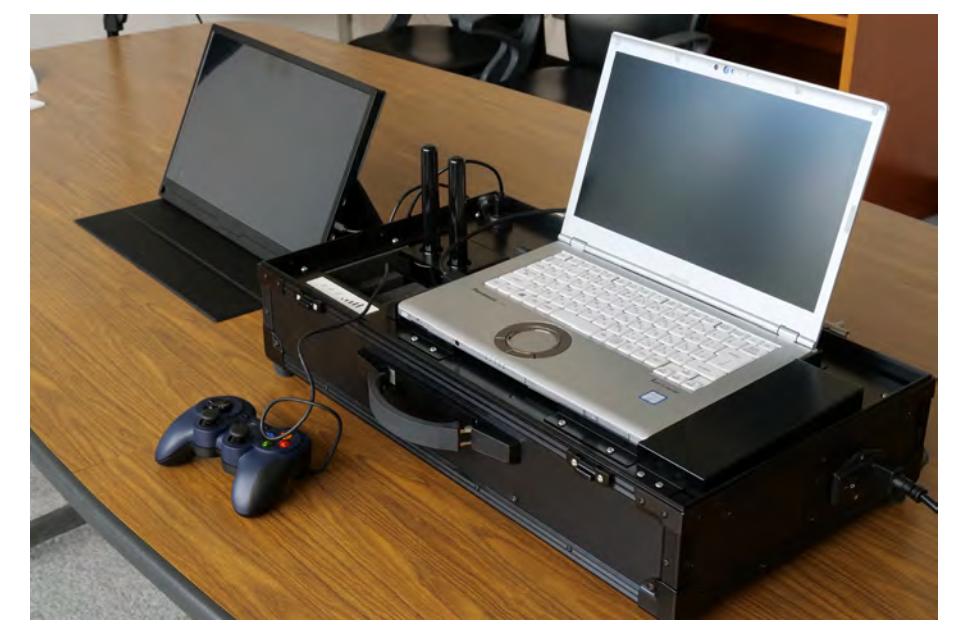

# 6.2 遠隔操作端末の準備

遠隔操作端末を使用するために必要な手順を説明します。

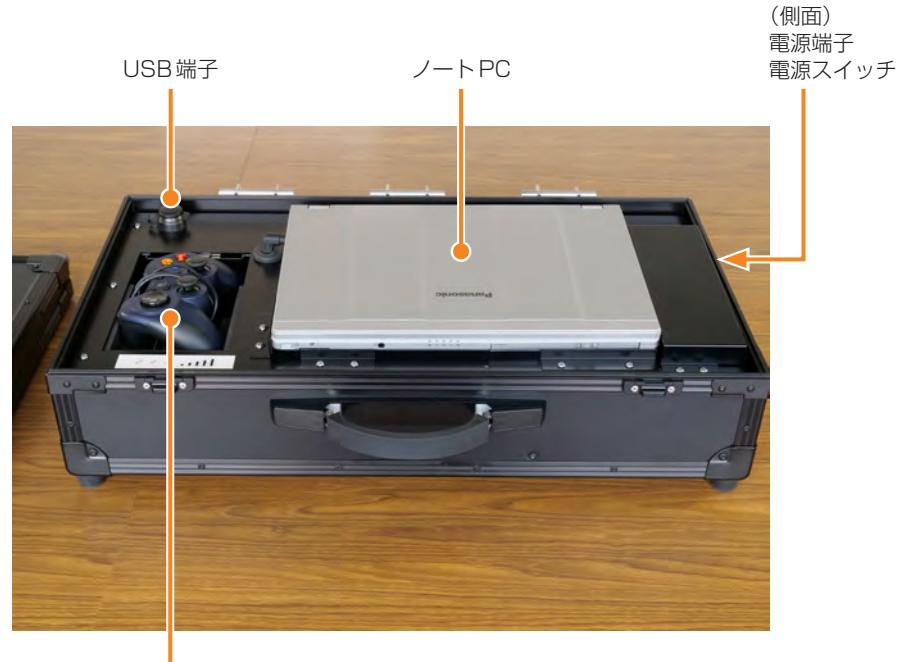

ゲームパッド 下にLTEアンテナがあります

- **1** ケースを安定した場所に置く。
- **2** 矢印のようにつまみをスライドして持ち上げてロックを外し、ふたを取り外す。

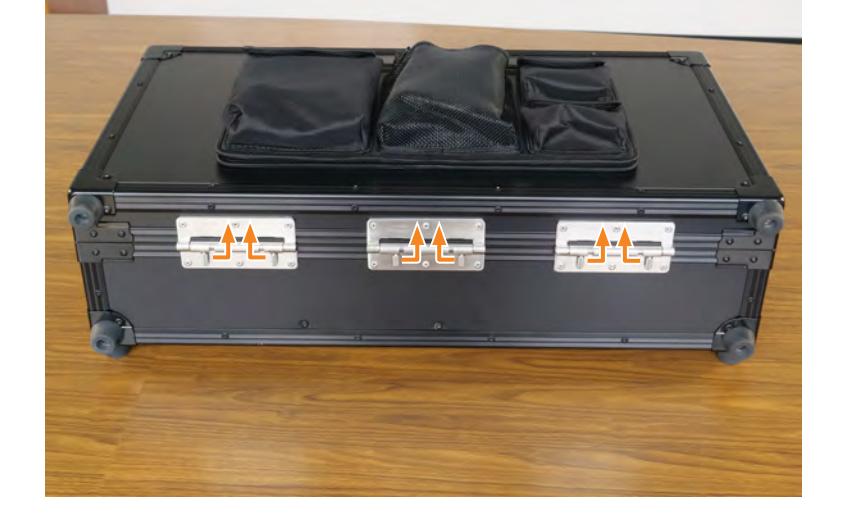

**3** ゲームパッドを取り出す。

**4** LTEアンテナを起こす。

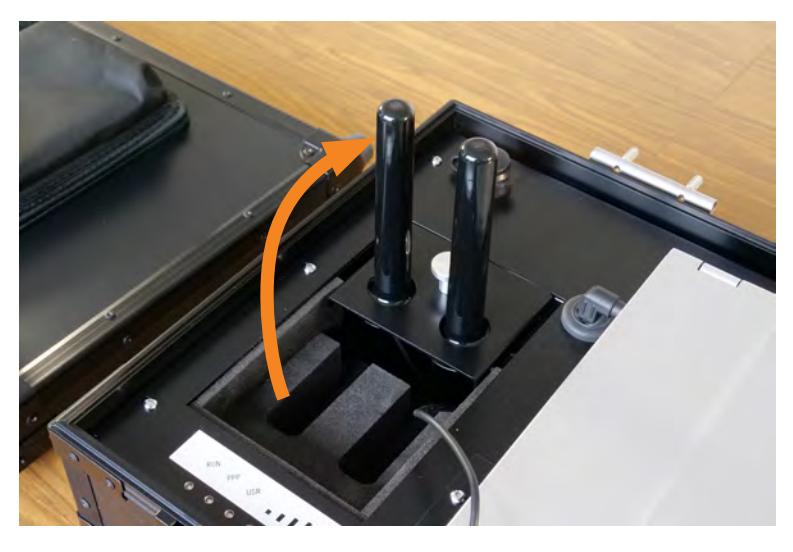

**5** オプションの拡張モニタを使用する場合は、拡張モニタのUSB端子とケースのUSB端子をUSB ケーブルで接続する。

また、拡張モニタのHDM端子とPCのHDMI端子をHDMIケーブルで接続する。

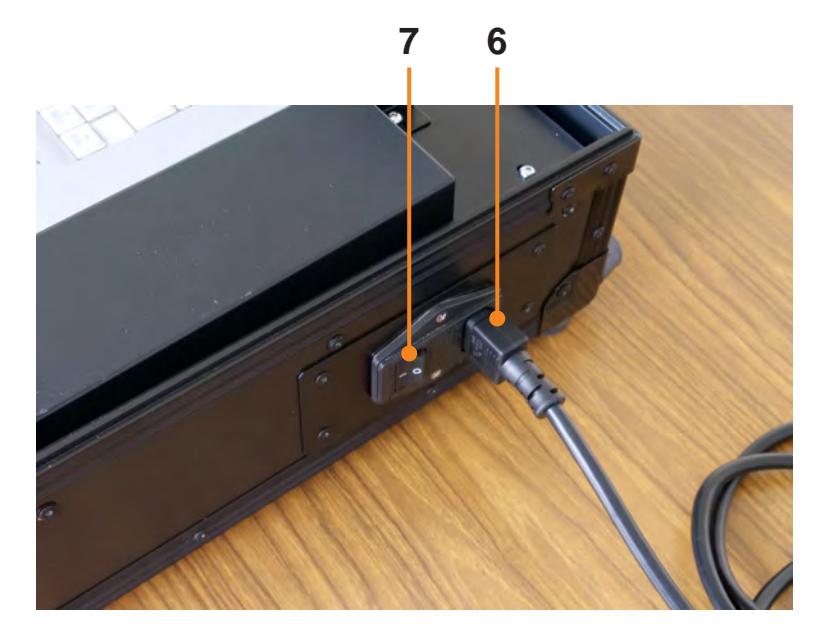

**6** ケースのAC端子とコンセントを電源ケーブルで接続する。

- **7** ケースの電源をオンにする。
- **8** ワイヤレスマウスの電源をオンにする。
- **9** PCの電源をオンにする。 PC手前の電源スイッチをオンにします。

### **■ ゲームパッドの確認事項**

ゲームパッド裏面の切り替えスイッチがX側になっていることを確認してください。 D側になっている場合は、スイッチをX側に切り替えてください。切り替えスイッチは常にX側で使 用してください。

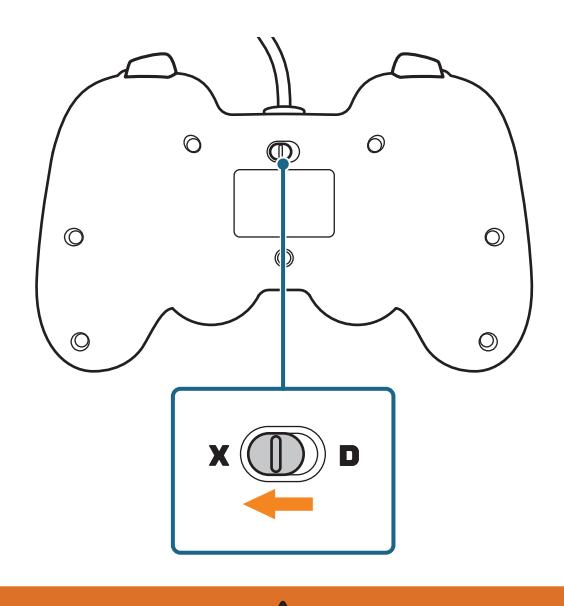

 警 告 ● スイッチをD側にすると取扱説明書の記載と異なる挙動をします。

操作中にゲームパッドのMODEボタンは押さないでください。 MODEボタンを押すとインジケータが点灯します。再度MODEボタンを押して消灯させてください。

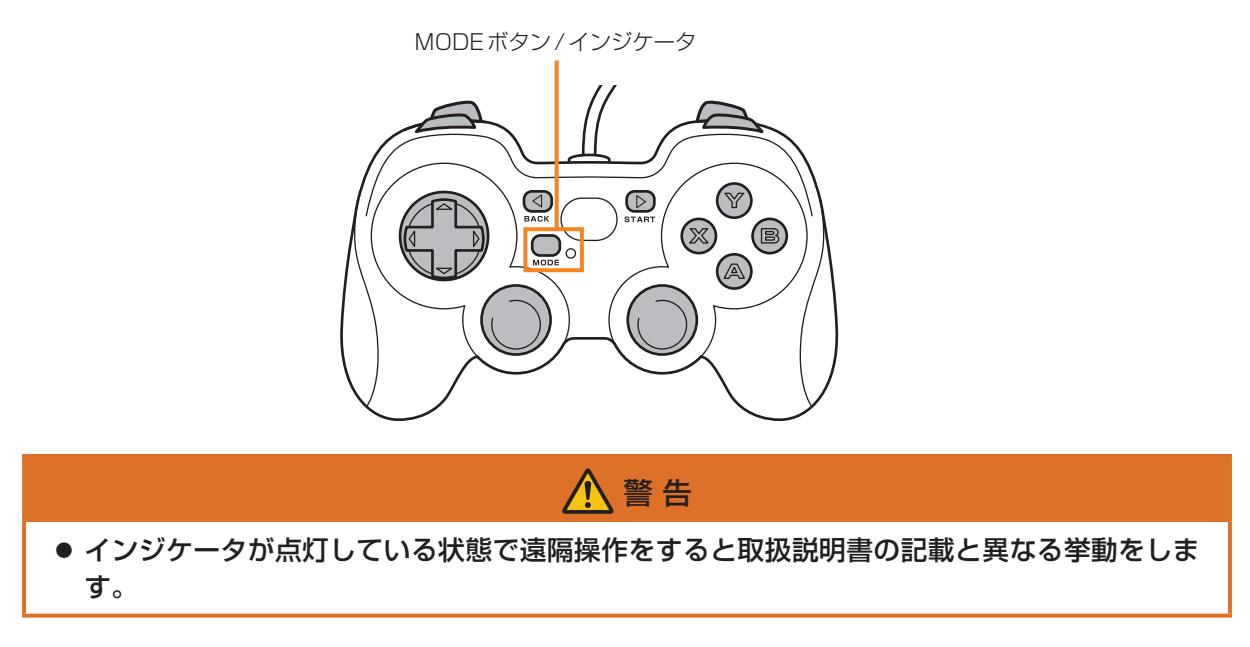

# 6.2.1 ランプ

遠隔操作端末のケースには下記のランプがあり、ケース内に格納されているルータの動作状態を示し ます。

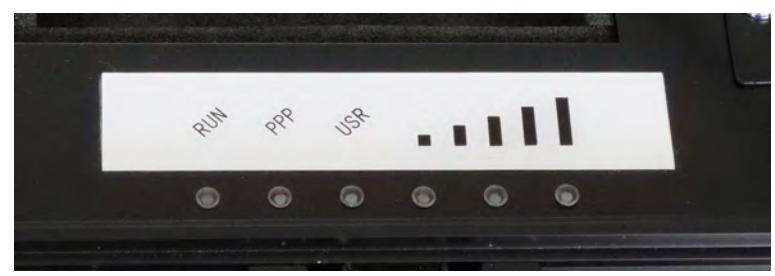

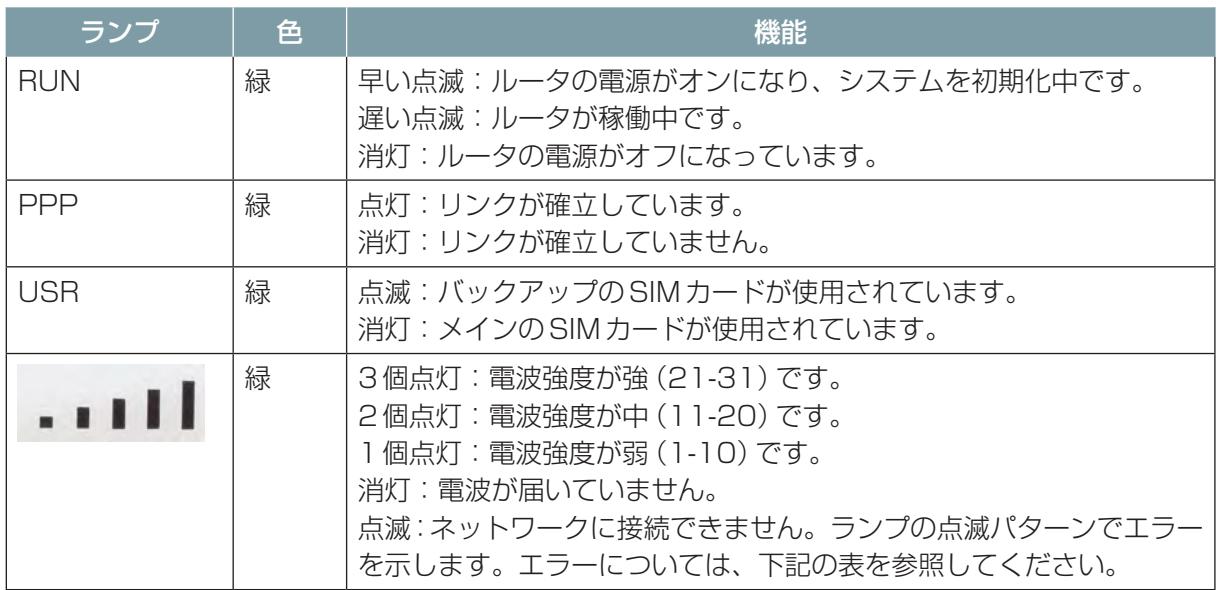

### ■ ルータのエラー一覧

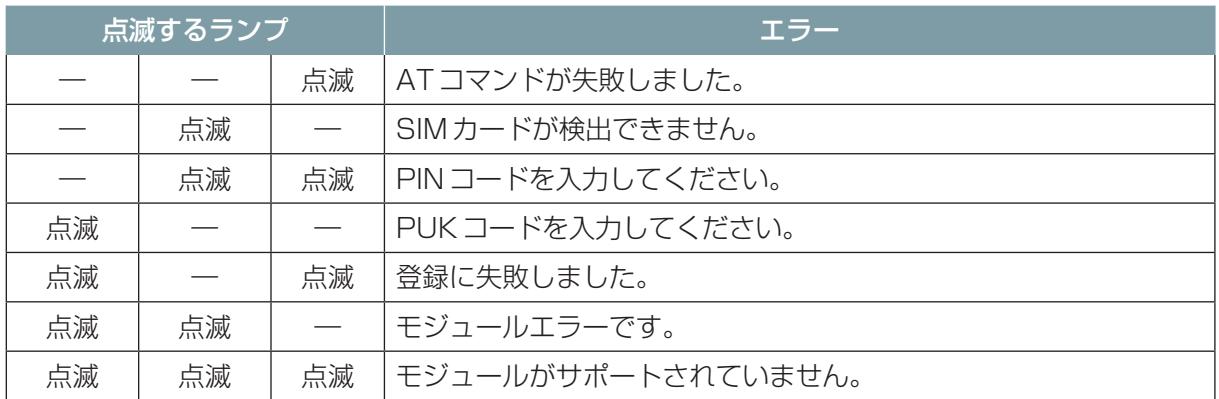

# 6.3 アプリケーションの起動と終了

シナリオメーカと遠隔操作画面を起動します。

### 6.3.1 起動する

**1** シナリオメーカのアイコンをダブルクリックする。 起動画面が表示されます。

### **2** ユーザIDとパスワードを入力する。

管理者ユーザでも一般ユーザでもログインできます。 ユーザIDとパスワードについては[「13.4 ユーザの登録」\(13ー9 ページ\)](#page-267-0)を参照してください。

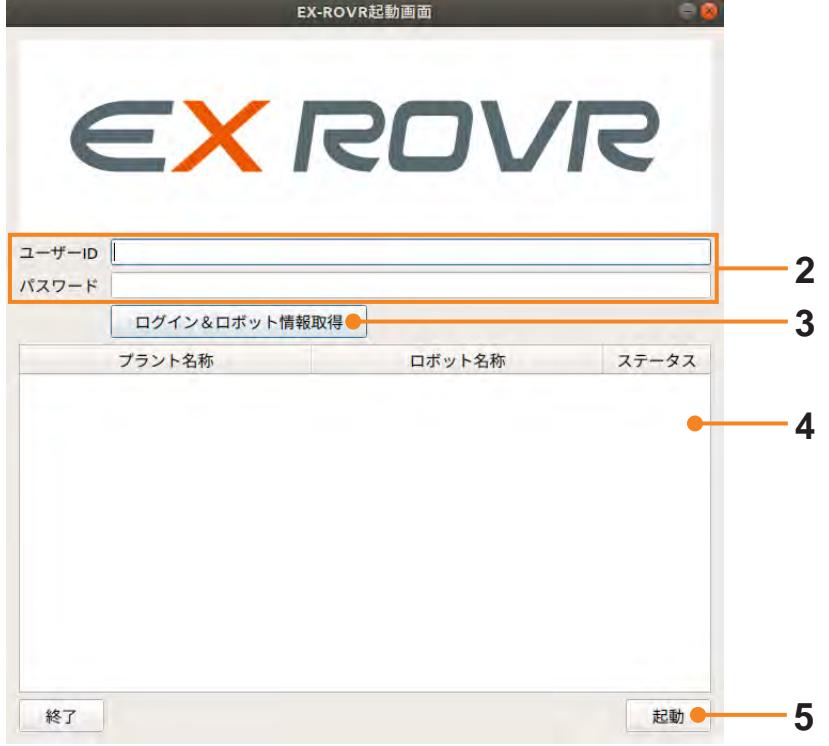

### **3** [ログイン&ロボット情報取得]ボタンをクリックする。

ログインすると同時にASCENTの情報を取得して、情報を表示します。 ステータスは次の通りです。

- オンライン
- ロック中
- オフライン
- **4** 使用するASCENTを選択する。

# **5** [起動]ボタンをクリックする。

シナリオメーカ画面と遠隔操作画面が表示されます。

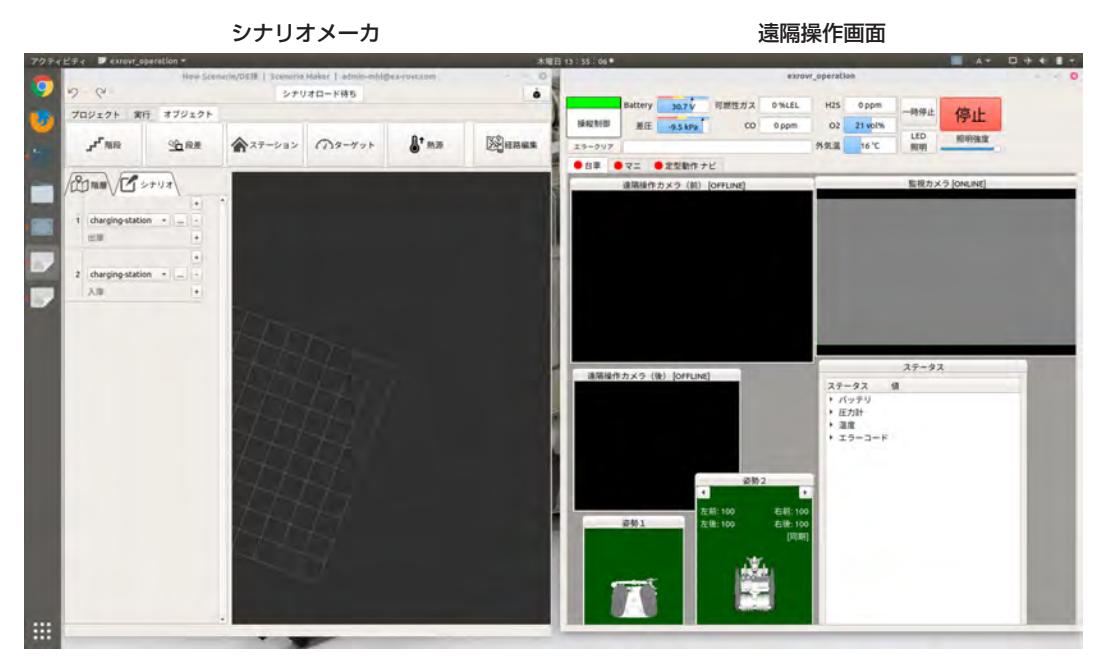

シナリオメーカは、地図・シナリオの作成時に使用します。詳しくは[、「第8章 地図の作成」\(8 ー 1](#page-177-0)  [ページ\)](#page-177-0)[「第9章 シナリオの作成」\(9 ー 1 ページ\)](#page-194-0)を参照してください。 遠隔操作画面は、ASCENTを操作する際に使用します。

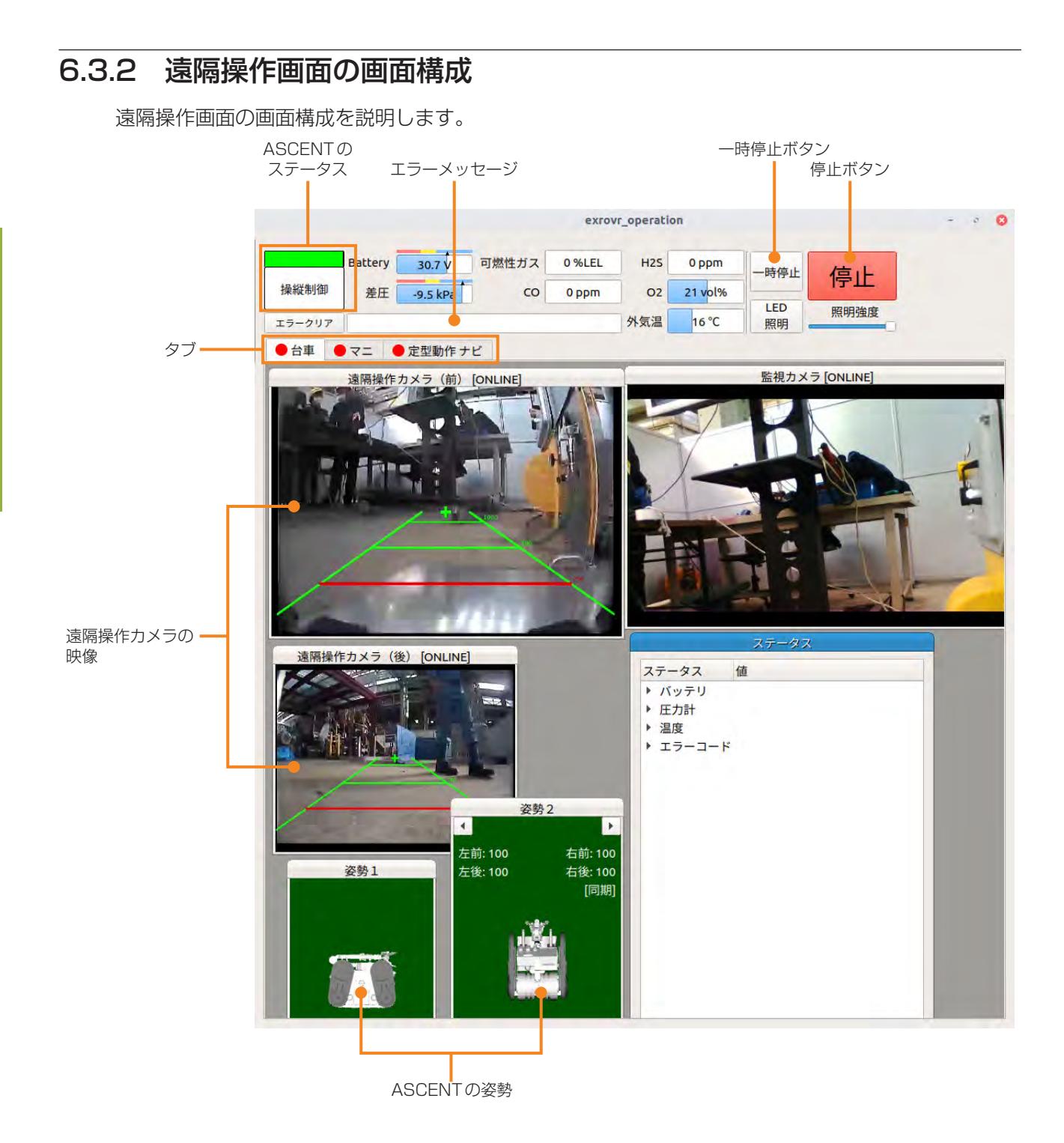

### ■ **ASCENT のステータス**

ASCENTの動作ステータスを表示します。ASCENTのステータスLEDと同じ色が表示されます。

### ■ **エラーメッセージ**

ASCENTにエラーが発生した場合に、最も重大なものを表示します。

#### ■ **一時停止ボタン**

ステーションへの入出庫、マニピュレータの姿勢変更、サブクローラの姿勢変更を一時停止します。 ボタンをもう一度クリックすると動作を再開できます。

### **■ 停止ボタン**

ASCENTで実行中の動作を停止したいときにクリックします。動作は再開できません。

動作は停止しますが、ASCENTの制御は継続します。階段や坂道で停止した場合、その位置にとど まります。サブクローラは設定した角度で停止します。マニピュレータはASCENTを停止させた時 点でブレーキ停止します。

停止ボタンをクリックすると、ASCENTが待機モードになります。

停止を解除するには、状況を確認したうえで、[エラークリア]ボタンをクリックする。遠隔操作がで きる状態に戻ります。

ゲームパッドを使っているときは、左右のジョイスティックを同時に押し込んで停止することもでき ます。

### ■ **タブ**

操作内容によって画面を切り替えます。 ●が青の場合は通信中、赤の場合は通信していません。

#### ■ **遠隔操作カメラの映像**

ASCENTの前後に搭載された遠隔操作カメラの映像を表示します。遠隔操作時には前後の状況を知 るために使います。

### **■ ASCENTの姿勢**

ASCENTの現在の姿勢、サブクローラやマニピュレータの角度をCGで表示します。また、サブクロー ラの角度を数値で表示します。

### 6.3.3 終了する

ソフトウェアの終了時は、シナリオメーカと遠隔操作ソフトを別々に終了させます。

#### シナリオメーカ:

[プロジェクト]タブで[終了]を選択する。

#### 遠隔操作ソフト:

画面右上の×をクリックする。

# 第7章 簡単なシナリオを作成してみる

ここでは、基本的なシナリオの作成手順について説明します。説明に従ってシナリオを作成することで、シ ナリオ作成の基礎を学ぶことができます。

この基本シナリオでは、次のような点検内容を想定します。

- 点検対象は 1 つ
- 点検対象の静止画を撮影する
- 段差が 1 か所ある
- ステーションを出庫→段差を越える→点検対象まで移動→マニピュレータを伸ばして静止画を撮影→ ステーションまで戻る→入庫

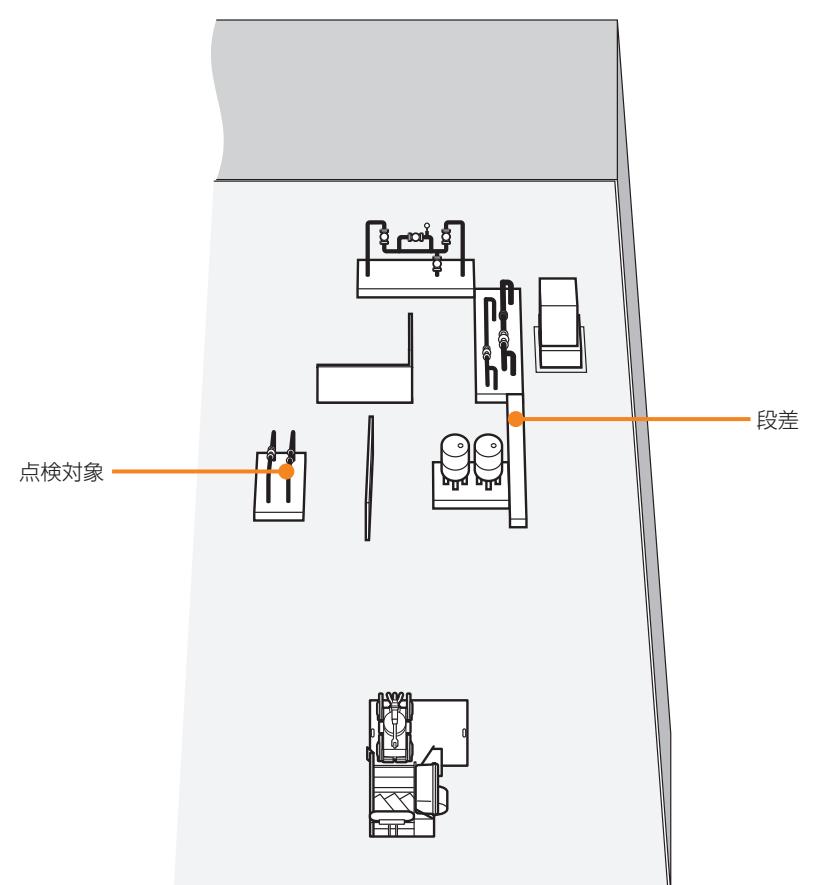

このシナリオを作成するために、次の作業を行います。

- 地図の作成
- オブジェクトの登録
- モーションの定義

また、基本シナリオのほかに、階段の走行、熱画像の撮影についても説明します。

この章の説明は、ユーザがASCENTの遠隔操作方法を理解していることを前提としています。遠隔操作方 法を理解するには、まず[「第14章 ASCENTの基本操作」\(14 ー 1 ページ\)を](#page-286-0)読んでください。

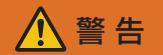

#### ● 地図・シナリオを作成するときは、必ずASCENTに同行者を付けて遠隔操作者と連絡を取り合い ながら操作すること。

同行者は[、「4.2 ASCENTの操作者と同行者について」\(4-4 ページ\)](#page-38-0)で同行時に注意すべき点 を確認してください。

遠隔操作時は障害物検知機能がオフになりますので、ASCENT周囲の状況に注意してください。

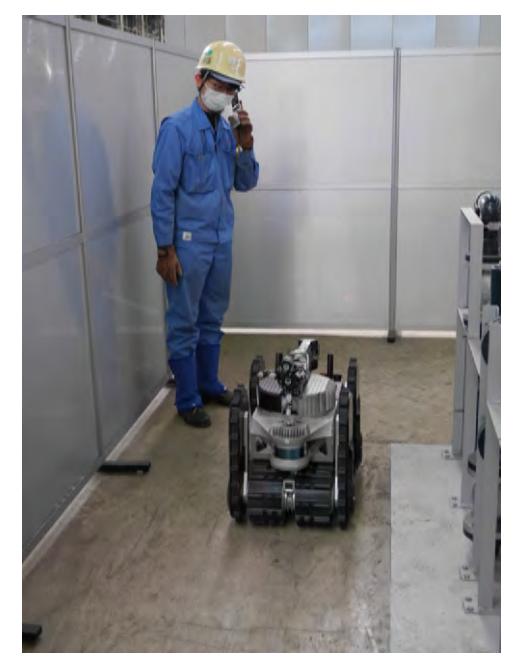

● 電波がつながりにくかったり不安定な場所では遠隔操作をしない。 ASCENTが予期せぬ動作をしたり、遠隔操作では停止できなくなるおそれがあります。 ● 視界不良な状態では遠隔操作をしない。 衝突や滑落させるおそれがあります。 雨天時など光量不足で視界が不良なときは、周囲の明かりをつけるなどをして周囲を正確に認識で きる状態にしてから遠隔操作を行ってください。

### **■ シナリオの作成と実行について**

ASCENTを遠隔操作してシナリオを作成します。 作成したシナリオはクラウドに保存されます。 シナリオを編集する場合は、シナリオをクラウドから遠隔操作端末にダウンロードします。 シナリオの実行スケジュールを設定すると、クラウドからASCENTにシナリオがダウンロードされ、 ASCENTでシナリオを実行します。

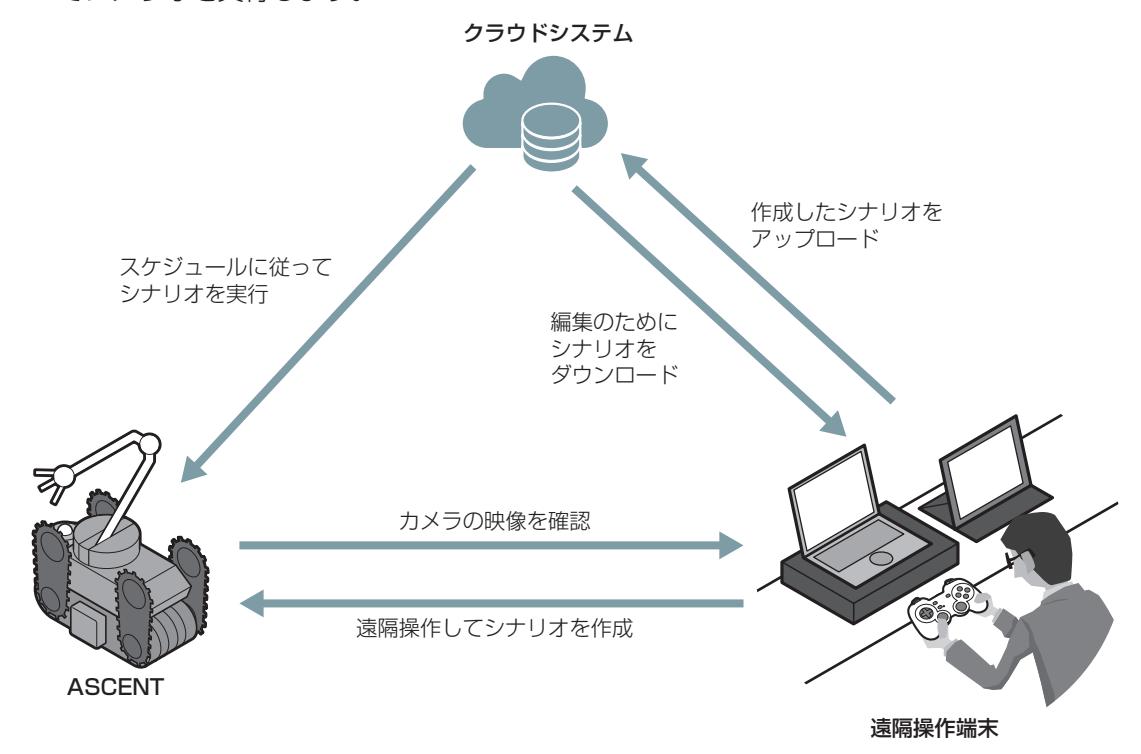
# 7.1 遠隔操作端末を起動する

シナリオや地図の作成は、遠隔操作端末を使って行います。 次の手順で遠隔操作端末を起動してください。

- **1** 遠隔操作端末のPCの電源をオンにする。
- **2** シナリオメーカのアイコンをダブルクリックする。 起動画面が表示されます。
- **3** ユーザIDとパスワードを入力する。

管理者ユーザでも一般ユーザでもログインできます。 ユーザIDとパスワードについては[「13.4 ユーザの登録」\(13ー9 ページ\)を](#page-267-0)参照してください。

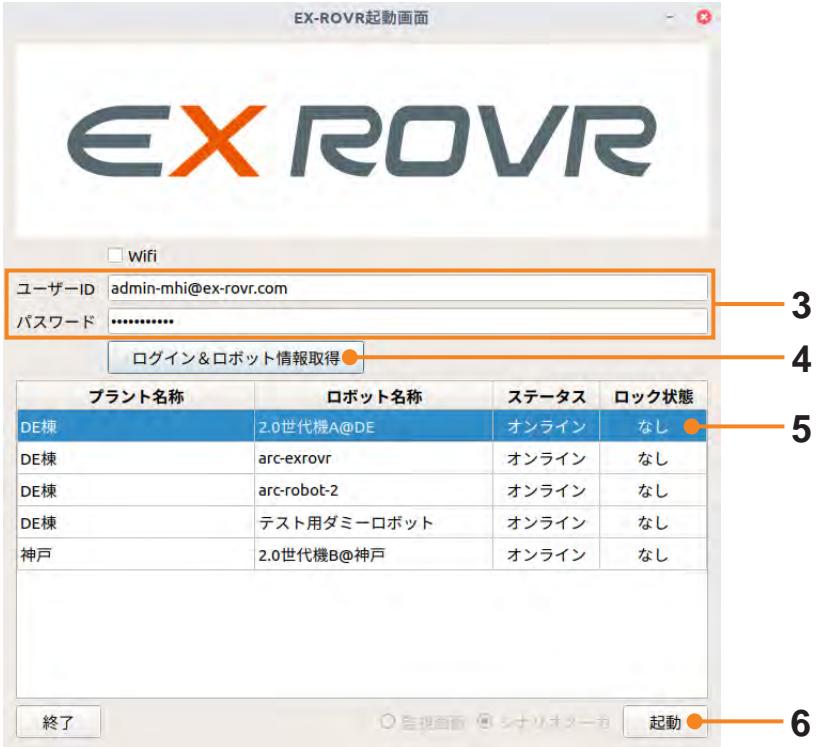

- **4** [ログイン&ロボット情報取得]ボタンをクリックする。 ロボットの情報が表示されます。
- **5** 使用するロボット名を選択する。

### **6** [起動]ボタンをクリックする。

シナリオメーカ画面と遠隔操作画面が表示されます。 シナリオメーカ画面と遠隔操作画面を使いやすいように配置してください。 ノートPCの画面のみを使用する場合は、シナリオメーカ画面と遠隔操作画面を画面に並べて表 示することをお勧めします。

#### 1画面での使用例

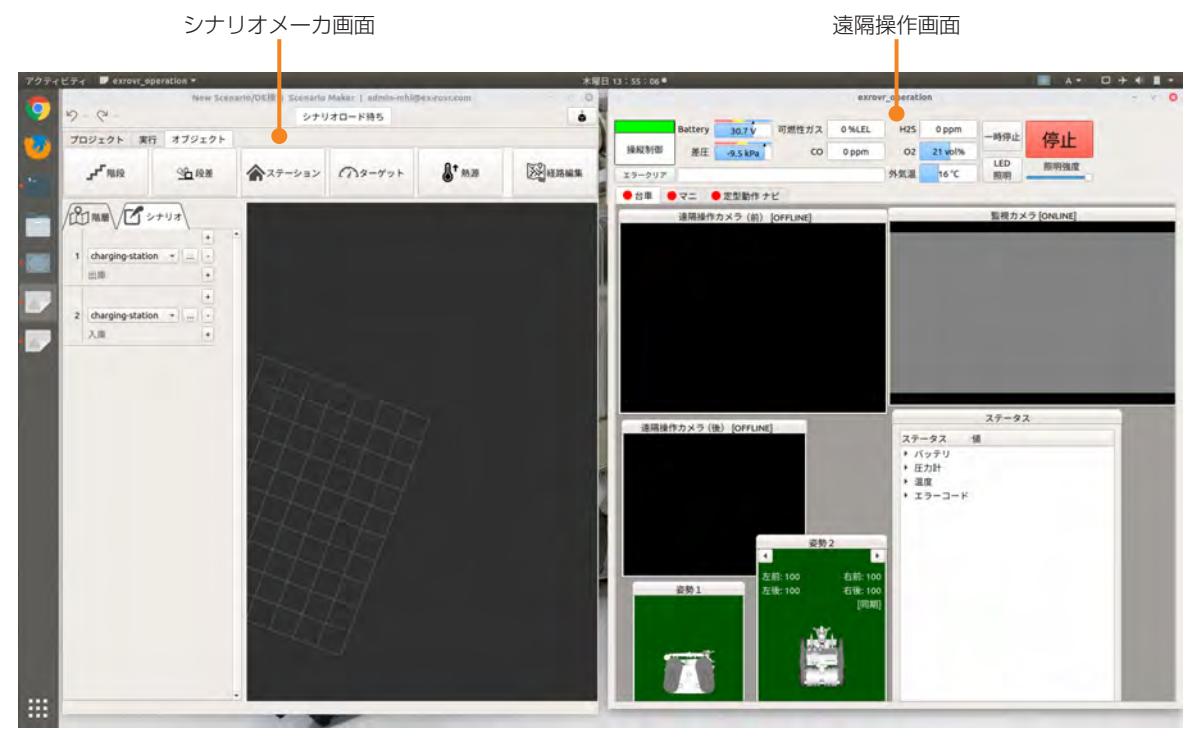

ノートPCと拡張モニタの2画面を使用する場合は、一方の画面にシナリオメーカ画面を表示し、 もう一方の画面に遠隔操作画面を表示することをお勧めします。

#### 2画面での使用例

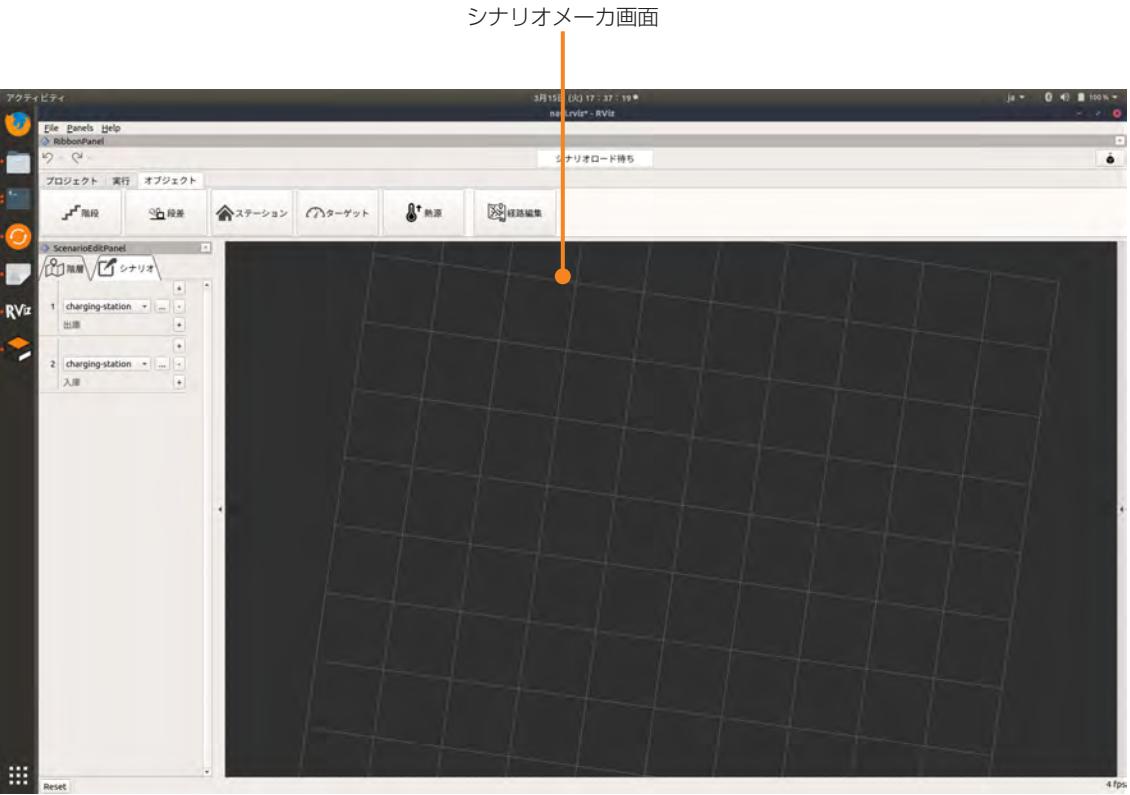

ノートPC

#### 遠隔操作画面

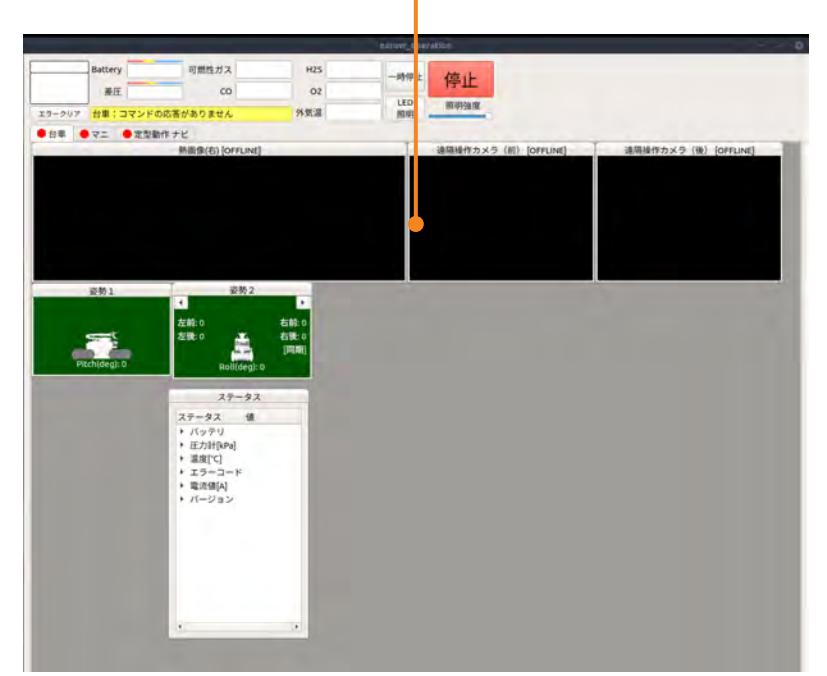

拡張モニタ

# 7.2 地図を作成する

地図は、遠隔操作端末の遠隔操作画面とシナリオメーカを使用して作成します。

ポイント

ASCENTを動かす前に、バッテリの残量とASCENTの内圧を確認してください。 バッテリ残量は、遠隔操作画面の[Battery]で、内圧は[差圧]で確認します。

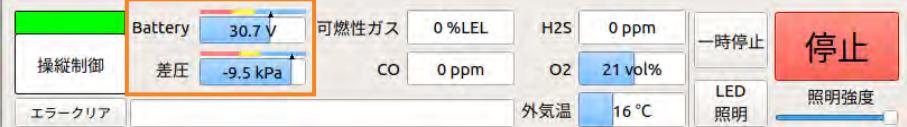

#### バッテリ残量の見かた

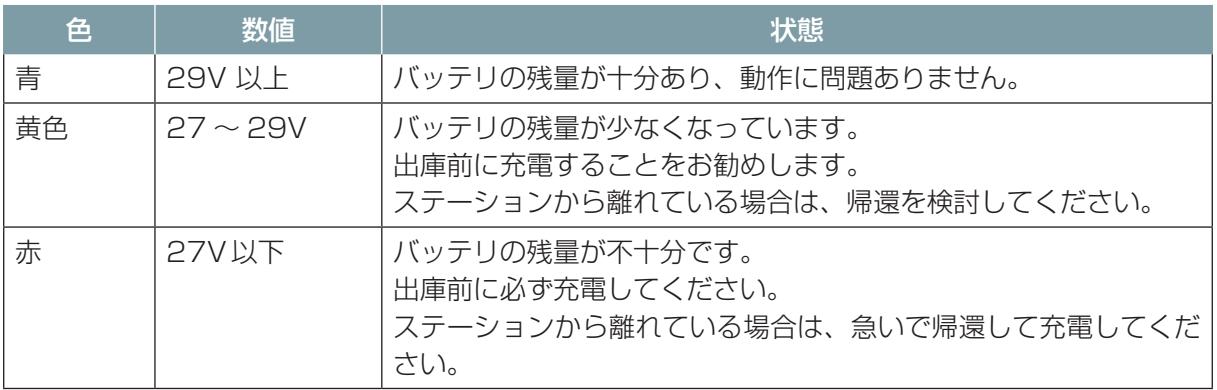

#### 差圧の見かた

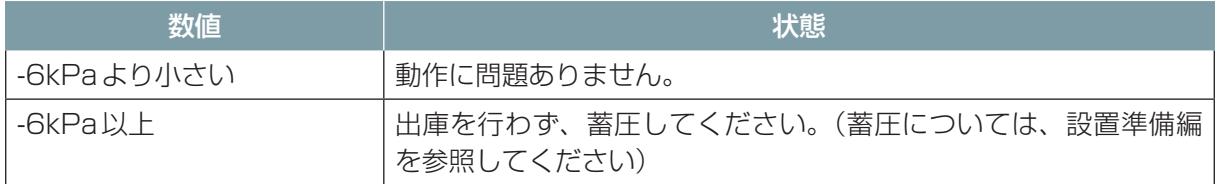

### 7.2.1 ステーションから出庫する

<span id="page-76-0"></span>まず、ASCENTをステーションから出庫させます。ASCENTの近くに担当を同行させ、ASCENT の状況を確認してください。

- **1** 同行者は、ASCENTがステーションに入庫していて、ステータスLEDが黄色で点灯または点滅 していることを確認する。
- **2** 遠隔操作画面の[定型動作ナビ]タブを開く。

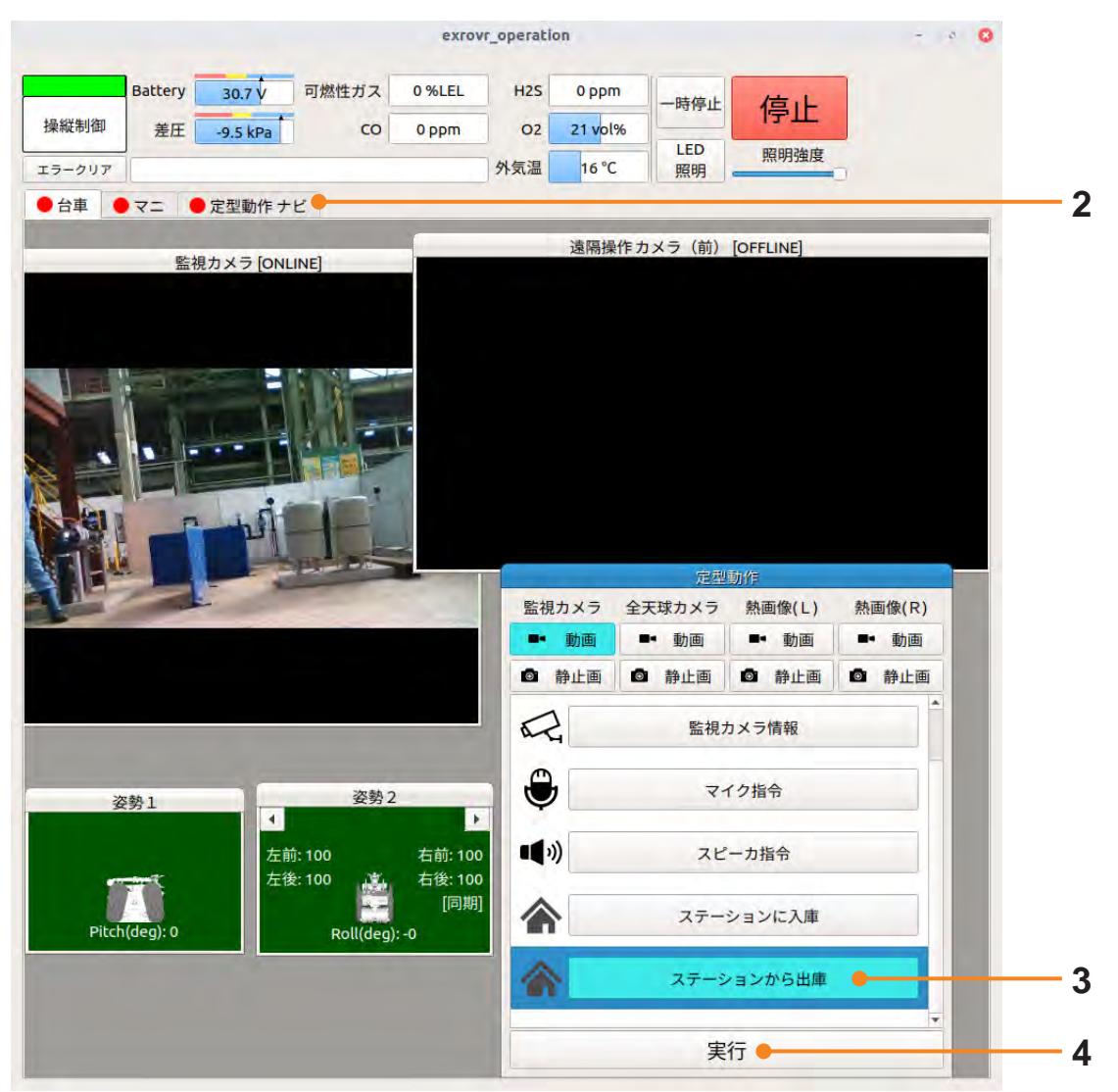

**3** [定型動作] パネルで [ステーションから出庫] を選択する。

## **4** [実行]をクリックする。

# **5** メッセージが表示されたら[Yes]をクリックする。

出庫処理が始まります。

ASCENTは、自己点検などの初期処理を行ってから動きだします。

ASCENTはステーションから出たところで停止し、ステータスLEDが緑色に点滅します(遠隔 操縦モード)。

同行者は、ASCENTのステータスLEDを確認してください。

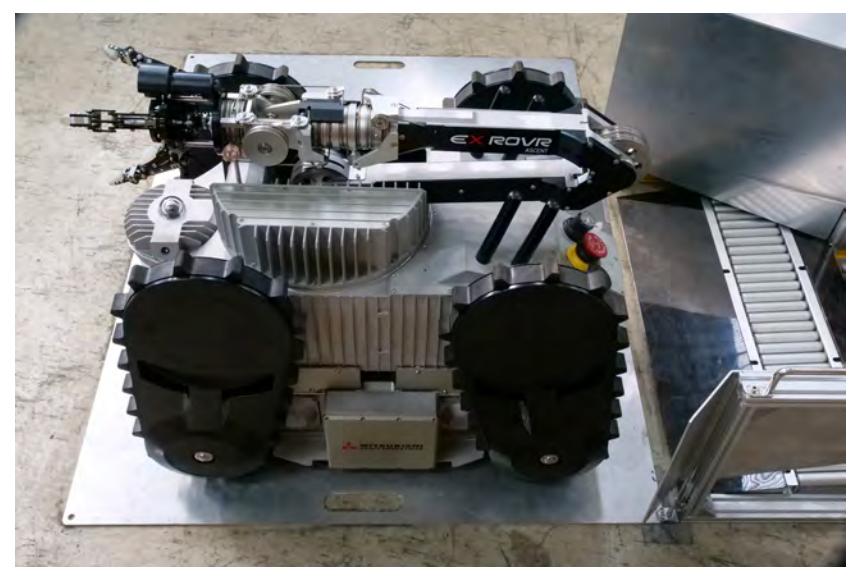

# 7.2.2 地図を作成する

遠隔操作画面でASCENTを移動させて、シナリオメーカで地図を作成します。地図を作成するときは、 サブクローラがLiDARの視野に入らないよう、サブクローラの角度を前後とも110度に設定してく ださい。

下記の左側のようなプラントにASCENTを走らせると、右側のような地図ができます。 下の図では、プラントの図と地図で対応する箇所を線で結んでいます。

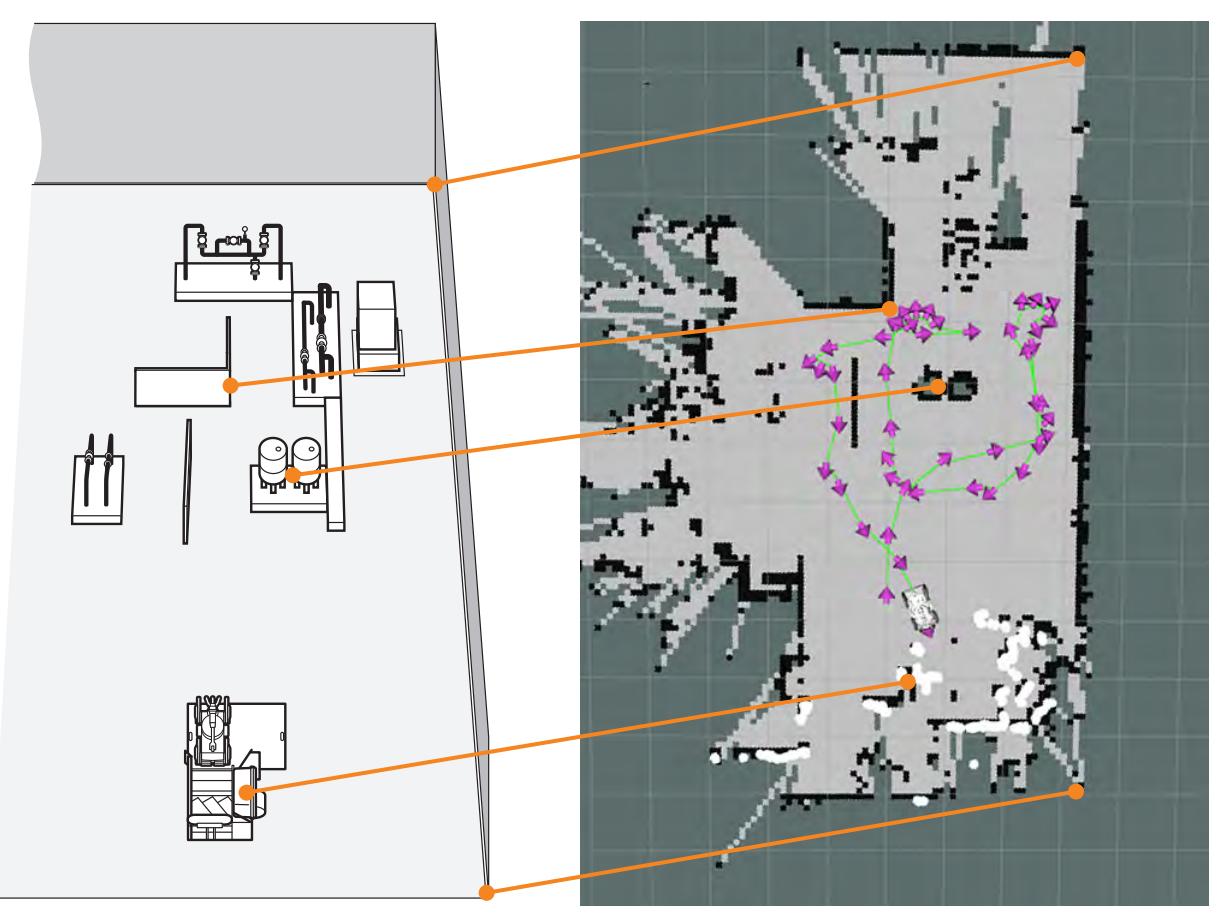

シナリオメーカで地図の作成を開始します。

**1** シナリオメーカの[プロジェクト]タブを開く。

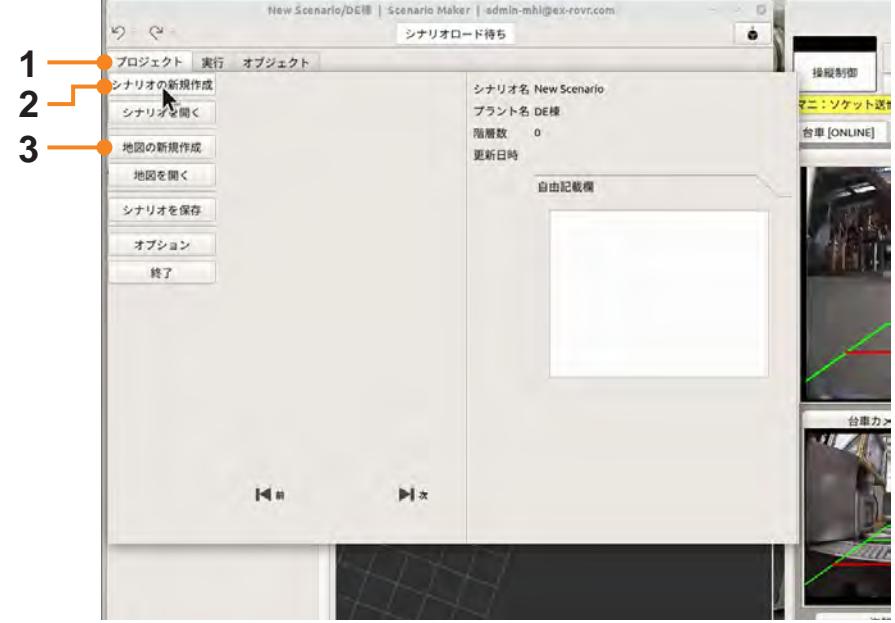

- **2** [シナリオの新規作成]をクリックする。
- **3** [シナリオのクリア]を選択して[OK]をクリックする。 シナリオの作成を開始します。
- **4** [地図の新規作成]をクリックする。

画面が地図作成モードになります。

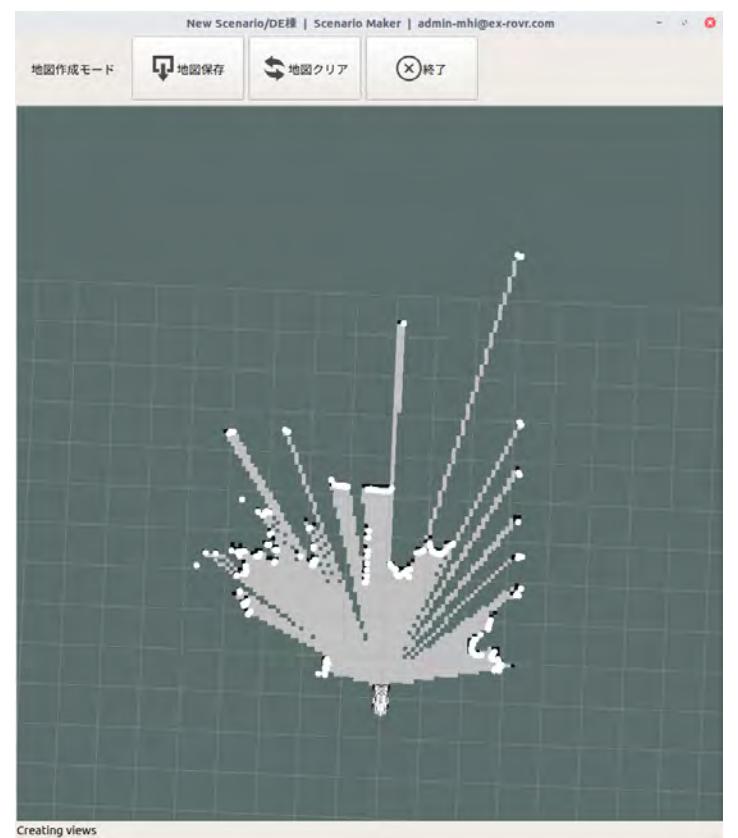

続いて遠隔操作画面で、ASCENTを操作します。

### **5** 遠隔操作画面の[台車]タブを開く。

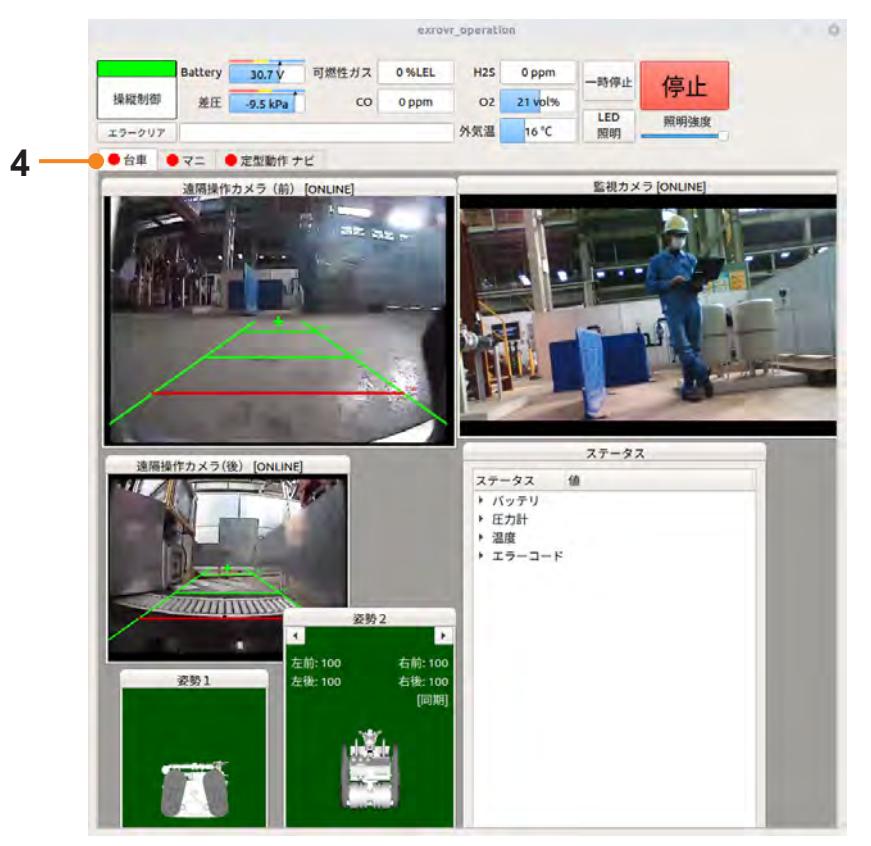

### **6** ゲームパッドを使ってASCENTを移動させる。

ASCENTを移動する場合は、Aボタン(またはX、Yボタン)と左ジョイスティックを同時に操 作します。ボタンは速度、左ジョイスティックは移動方向を指示します。

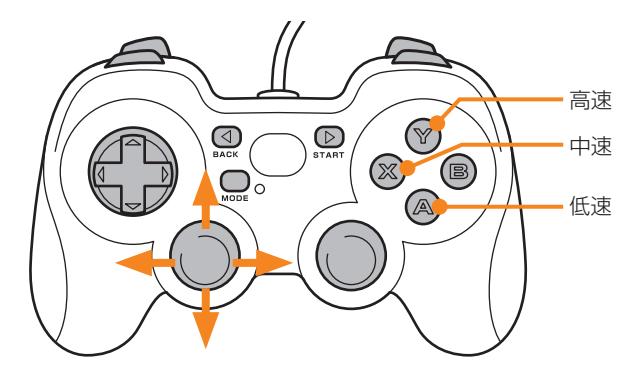

ボタンまたはジョイスティックのどちらかから手を離すとASCENTが停止します。

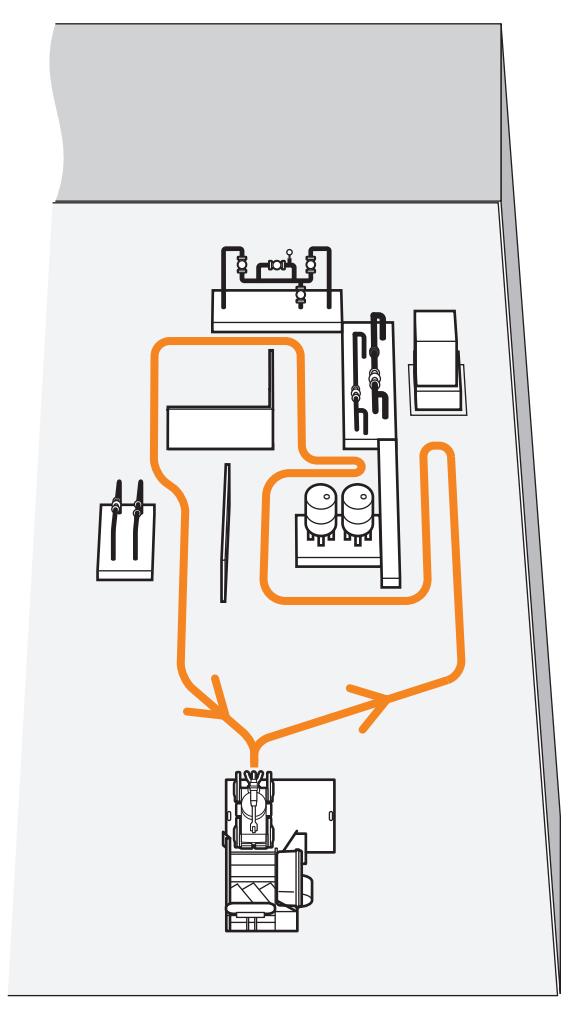

下記の例のように巡回エリア内をくまなく移動させてください。

ASCENTの移動に従って、シナリオメーカの画面に地図が作成されていきます。

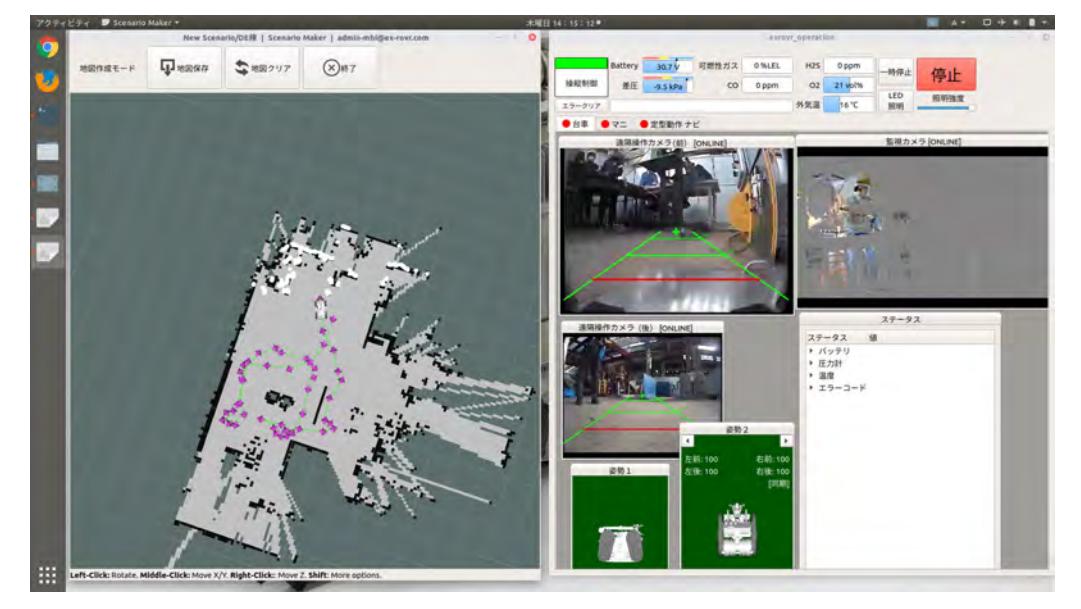

#### 地図作成時のポイント

地図を作成するときは、遠隔操作画面のカメラ映像に加えて、シナリオメーカで作成中の地図の 画面を確認しながら操作すると、ASCENTの位置や状況が分かり操作しやすくなります。

シナリオメーカの地図の画面には、作成中の地図の中にASCENTの位置がイラストで表示され、 またレーザが照射された場所が白い点の並びで表示されます。白い点は、壁や障害物の位置を示 していますので、地図中のASCENTと白い点を見て壁や障害物との距離感を確認して操作する ことができます。

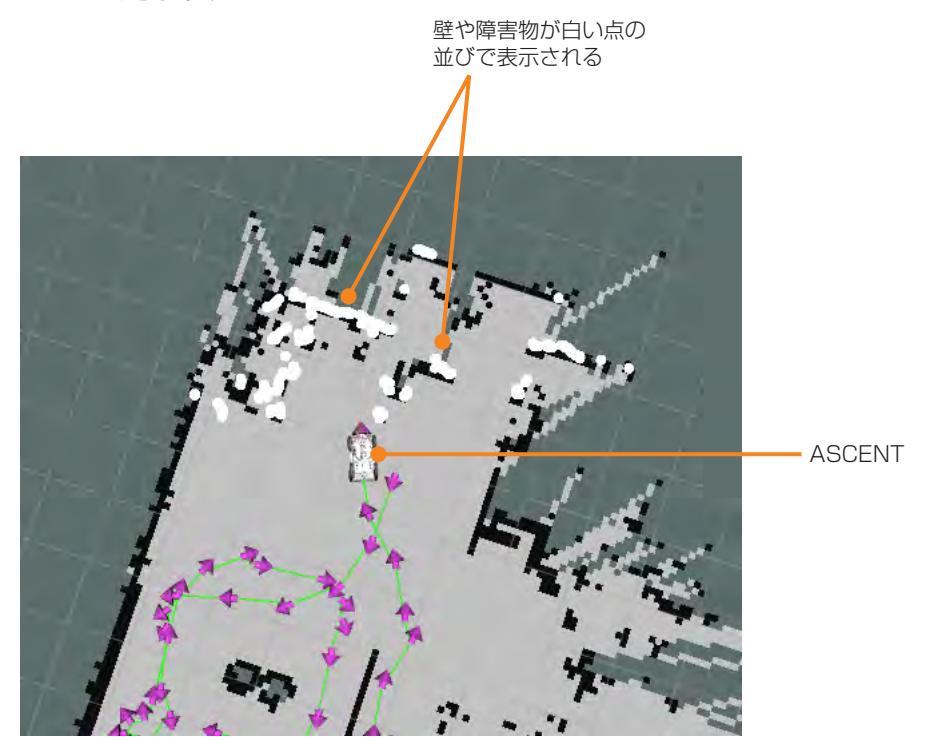

#### 段差がある場合

シナリオで段差を越える場合も、地図作成時には段差を越えずに段差の両側を走行させてくださ い。段差を越えないと地図作成が難しい場合は、前のサブクローラがLiDARの視野に入らないよ うにサブクローラの角度を調整して、ASCENTを走行させてください。

### **7** 巡回エリア内をくまなく移動し、ステーションの手前まで来たらASCENTを停止させる。

地図にエリア周囲の壁などが直線的に描画されていれば、地図作成は成功です。次の手順に進んで、 地図を保存してください。

壁などの線が何本も表示されたり、ゆがんでいる場合は、地図が正しく作成されていません。[地 図クリア]をクリックし、地図作成をやり直してください。

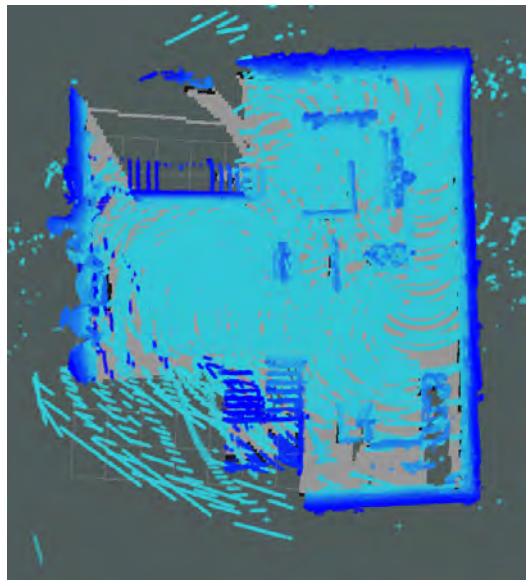

地図の成功例 地図の失敗例

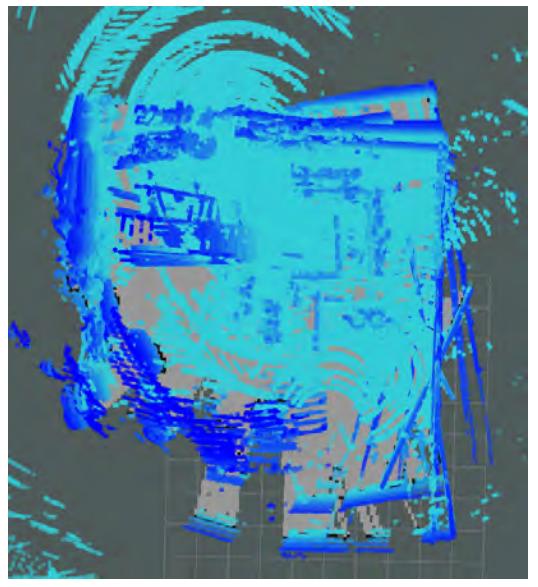

※上記の画面は、作成した地図をシナリオメーカで開いたときの画像です。

- **8** [地図保存]をクリックする。
- **9** 地図の名称を入力して[Save]ボタンをクリックする。

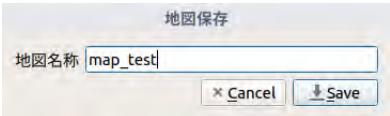

地図が遠隔操作端末内に保存されます。

**10** メッセージが表示されたら[OK]をクリックする。

- **11** New Scenario/DE棟 | Scenario Maker | admin-mhi@ex-rovr.com  $\ddot{\mathbf{c}}$ 地図作成モード 1 地図保存 →地図クリア (X)終了 Left-Click: Rotate. Middle-Click: Move X/Y. Right-Click:: Move Z. Shift: More options.
- **11** 地図作成画面の[終了]をクリックする。

**12** メッセージが表示されたら[Yes]をクリックする。

地図作成モードが終了します。 保存済みの地図と同じ名称を指定して保存すると地図が上書き保存されます。

# 7.2.3 ステーションに入庫する

遠隔操作画面を使って、ASCENTをステーションに入庫します。

- 注 記 ● ガイド板の点線に沿って入庫すること。 入庫角度を間違うとASCENTがステーションに衝突して破損するおそれがあります。
- **1** 遠隔操作画面の[台車]タブを開く。
- **2** ステーションの入出庫ガイド板の点線を目標に、ASCENTをステーションの手前まで移動する。 (図A)
- **3** そのまま前進し、ガイド板にASCENTの全体が乗ったところで停止させる。(図B)
- **4** ASCENTを180°回転させ、ASCENTをステーションに対して後ろ向きにする。(図C) 旋回は、ゲームパッドのAボタンを押しながら左ジョイスティックを左または右に倒します。 正しい位置に停止すると、ステーションの反射板にASCENTからのレーザが映ります。 同行者は、ASCENTがガイド板の点線に沿って停止していることを確認してください。

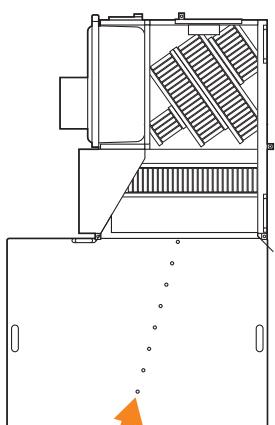

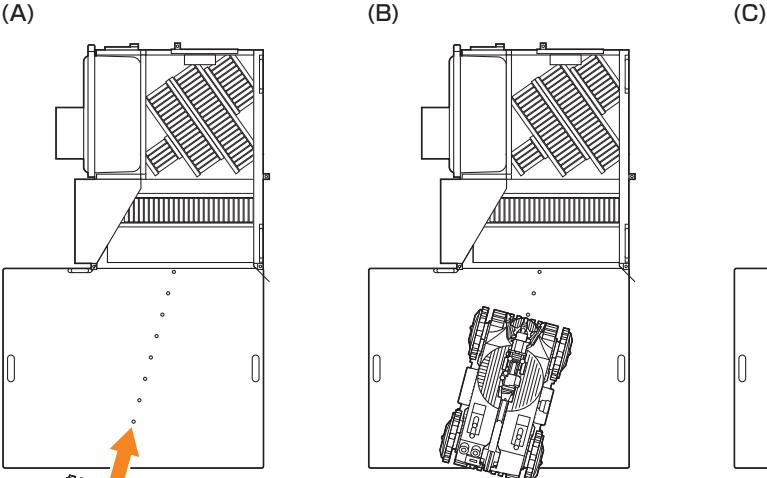

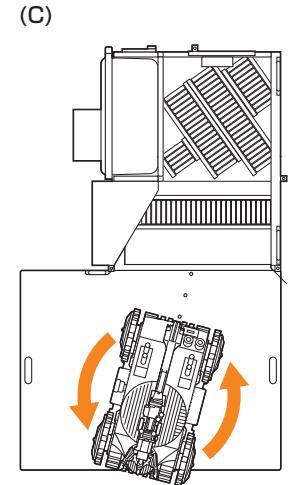

**5** 遠隔操作画面の[定型動作ナビ]タブを開く。

**6** [定型動作ナビ]パネルで[ステーションに入庫]を選択し、[実行]をクリックする。

## **7** メッセージが表示されたら[Yes]をクリックする。

ASCENTが自動的にステーションに入庫します。 入庫してしばらく待つとステータスが充電モードに替わります。 遠隔操作画面のステータスが[充電モード]になったことを確認してください。

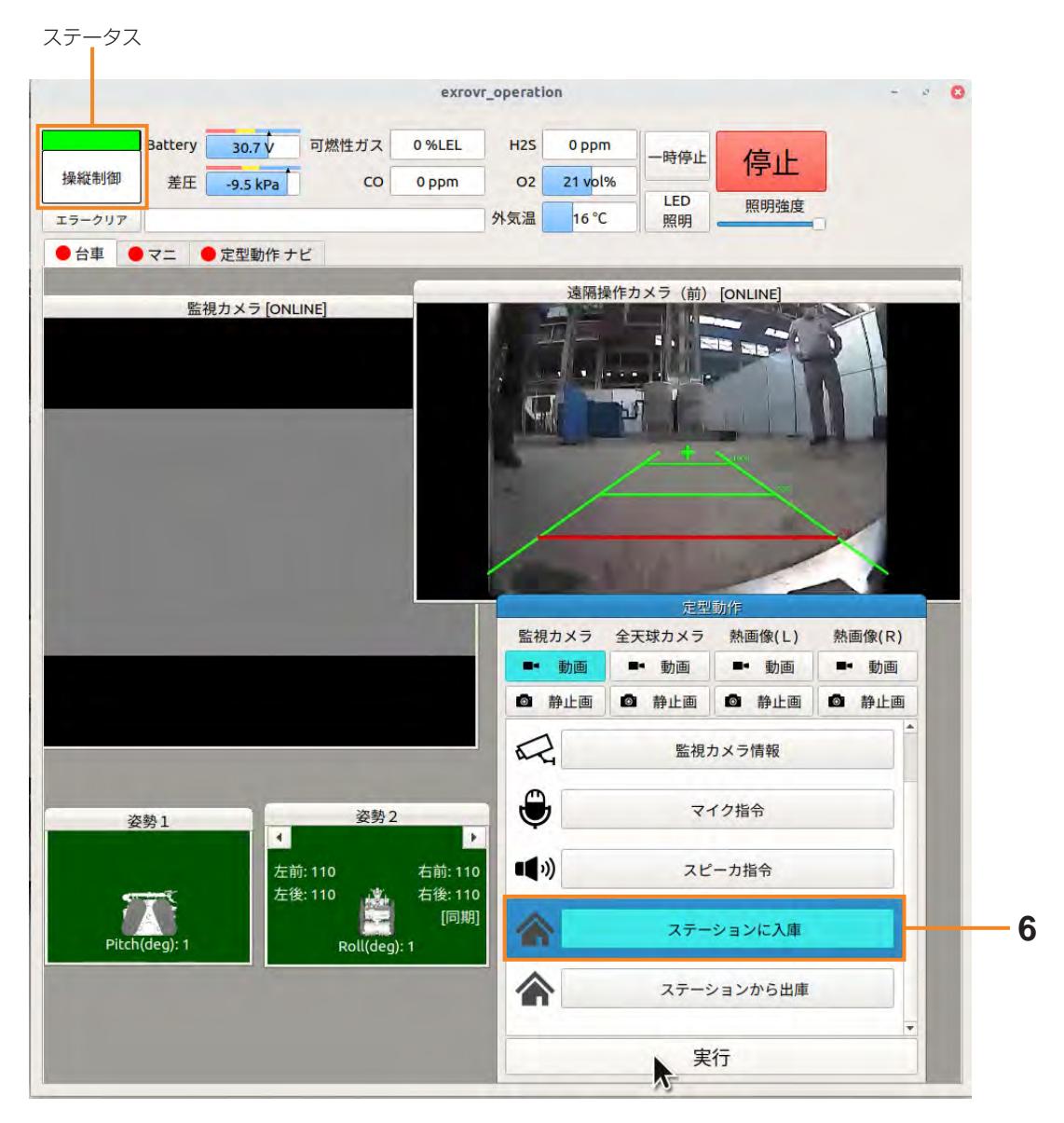

# 7.3 オブジェクトを登録する

ステーションやターゲットなどのオブジェクトの位置を地図上に指定します。 オブジェクトの登録は、シナリオメーカの[オブジェクト]タブで地図上にオブジェクトのアイコンを 配置して登録します。 地図上のオブジェクトアイコンはオブジェクトの位置の目安であり、厳密に位置を指定する必要はあ りません。

## 7.3.1 ステーションを登録する

ステーションの位置を地図上で指定します。

- **1** 先ほど作成した地図を開く。
	- (1) シナリオメーカの [プロジェクト] タブを開く。
	- 2[地図を開く]をクリックする。
	- 3[地図追加]画面で先ほど作成した地図を選択し、[OK]ボタンをクリックする。 地図が表示されます。
- **2** [オブジェクト]タブを開く。
- **3** [ステーション]をクリックする。
- **4** 地図上でステーションの位置をクリックする。

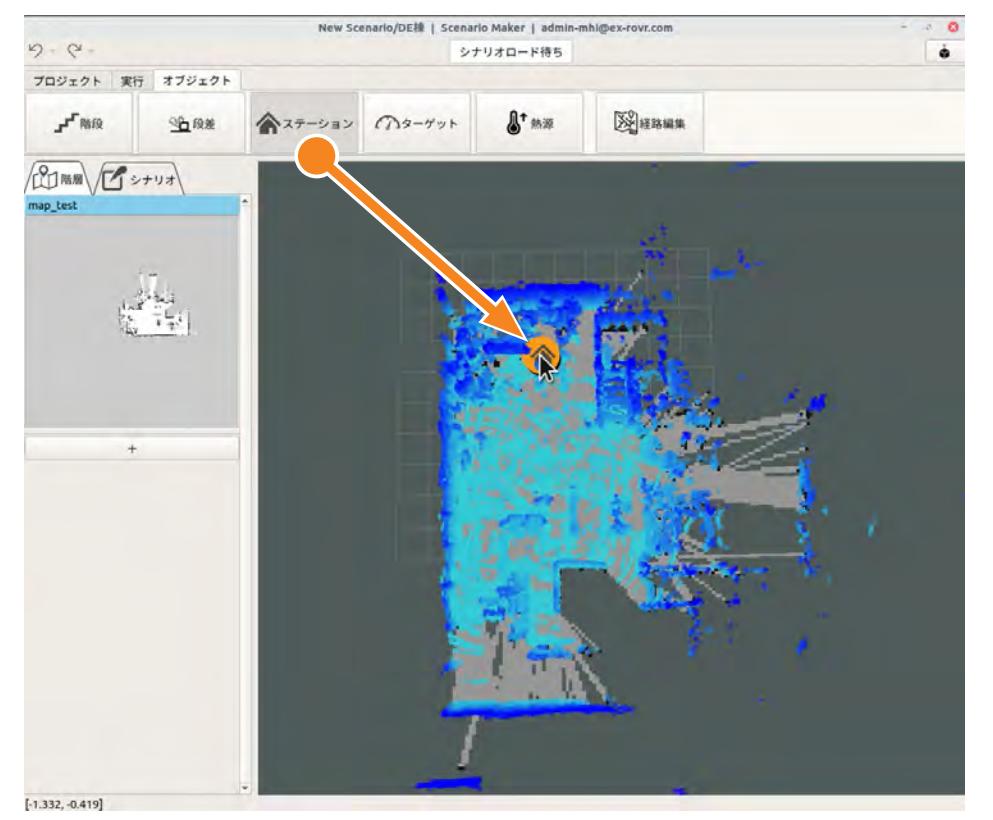

クリックした位置にステーションのアイコンが配置されます。 ステーションは設定項目がないので、これで登録完了です。

# 7.3.2 ターゲットを登録する

ターゲットアイコンを地図上に配置し、ターゲットの名称を設定します。

ポイント

- ターゲットアイコンを配置する位置は正確でなくても問題ありません。
- ターゲットの位置や名前は、後で変更することもできます。
- ターゲットの情報を後で確認したいときは、ターゲットアイコンを右クリックして「edit」を選択 してください。
- **1** [オブジェクト]タブで[ターゲット]をクリックする。

#### **2** 地図上でターゲットの位置をクリックする。

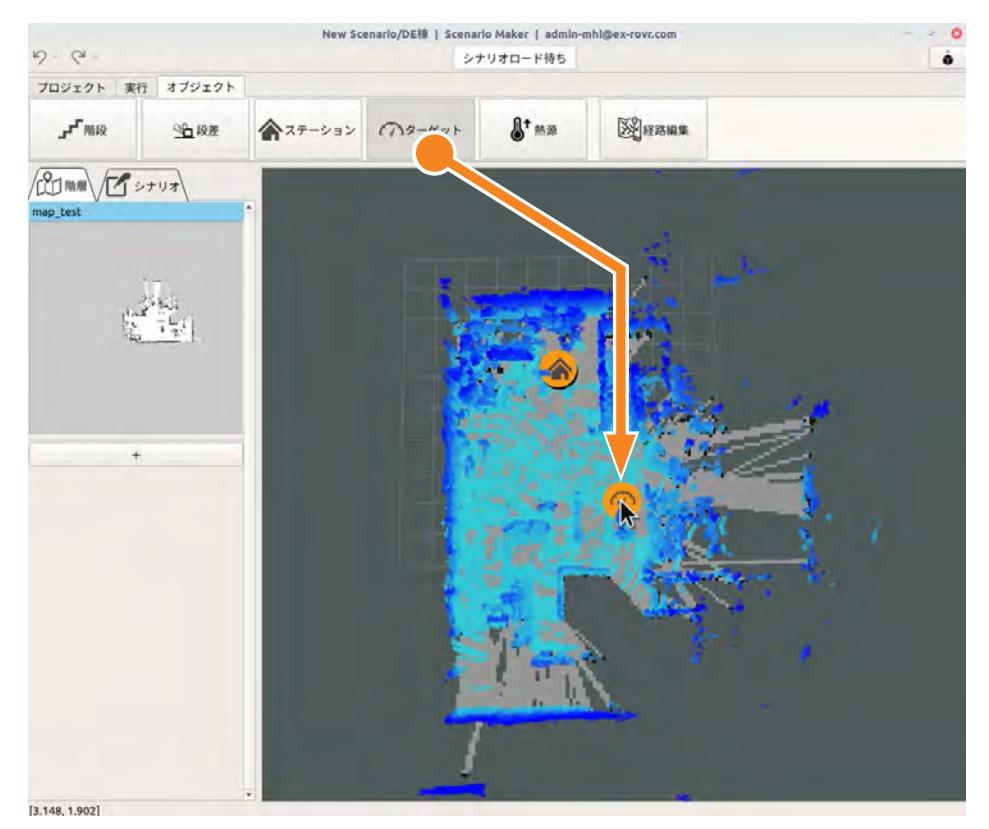

クリックした位置にターゲットのアイコンが配置されます。

- **3** 地図上のターゲットアイコンを右クリックし、[edit]を選択する。 [ターゲット設定]画面が表示されます。
- **4** [ターゲット名称]のリストで[新規登録]を選択し、下のテキストボックスに名称を入力する。

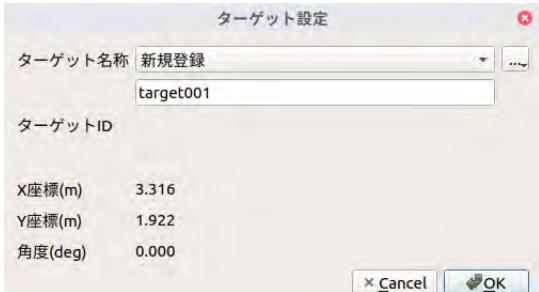

- **5** [OK]ボタンをクリックする。
- **6** メッセージが表示されたら[Yes]をクリックする。

ターゲットIDが割り振られ、ターゲットの情報がクラウドシステムに保存されます。

## 7.3.3 段差の登録

段差をオブジェクトとして登録し、段差の高さと奥行きを設定します。 段差の登録については、[「8.5.6 段差の登録」\(8 ー 17 ページ\)も](#page-193-0)併せてお読みください。

#### ポイント

段差を登録する際は、ASCENTがどちら向きに進むのかを考慮してください。手前側と奥側で高さ が違う段差の場合は、ASCENTがどちら側から登るかを意識して登録する必要があります。 登録したときとは逆の方向に段差を越える必要がある場合は、モーションの定義時に高さを入れ替え ることができます。

#### **1** 段差の高さ、奥行きを測定する。

進行方向手前側の高さ(①)、奥行き(②)、進行方向奥側の高さ(③)を測定します。

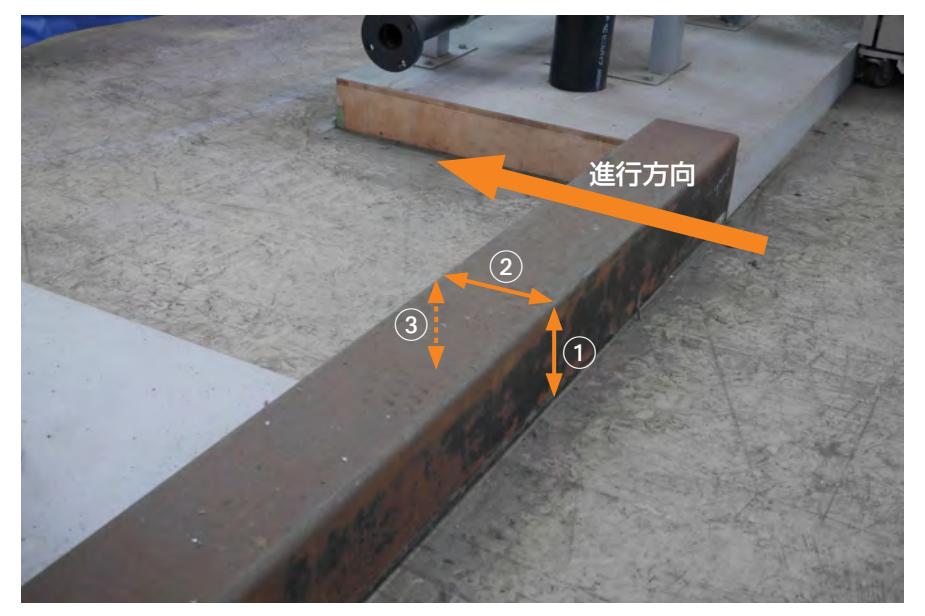

**2** シナリオメーカの[オブジェクト]タブで[段差]をクリックする。

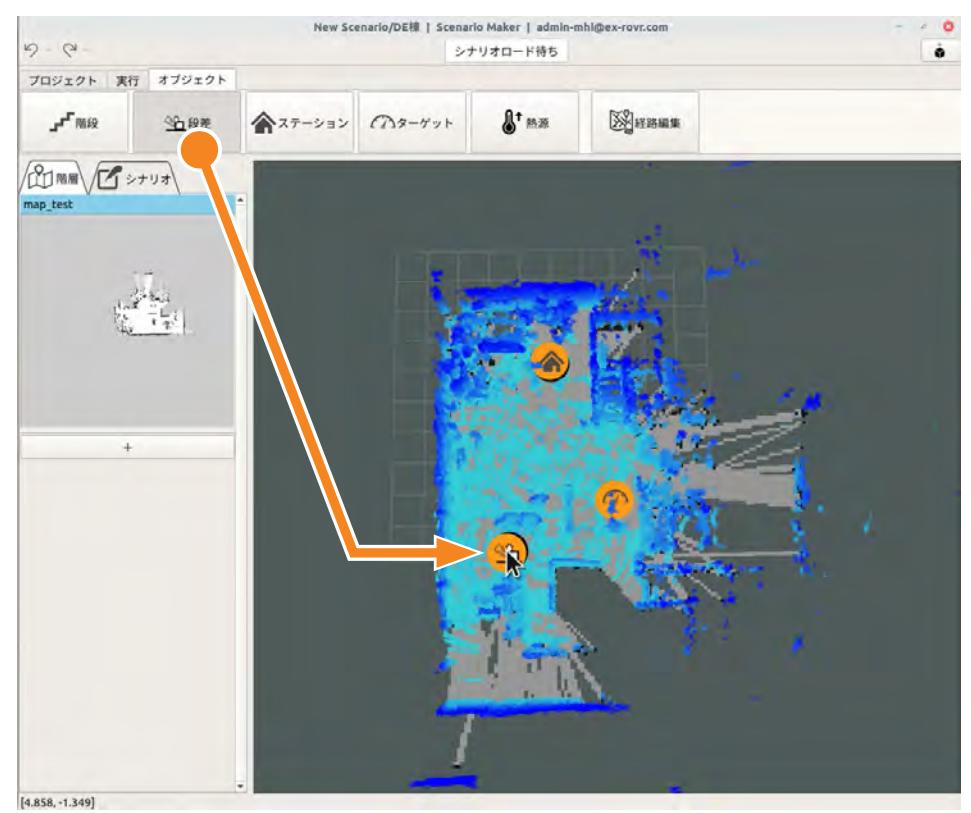

**3** 地図上の段差がある位置をクリックする。

クリックした位置に段差のアイコンが配置されます。

- **4** 地図上の段差アイコンを右クリックし、[edit]を選択する。 [段差設定]画面が表示されます。
- **5** [高さA][高さB][奥行き]に測定した値を入力する。

[高さA]には進行方向手前側の高さ、[高さB]には進行方向奥側の高さを入力してください。

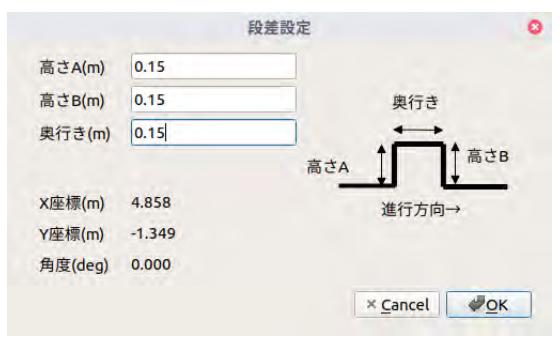

**6** [OK]ボタンをクリックする。

# 7.4 モーションを定義する

作成した地図を元にシナリオを作成します。

シナリオも地図と同じく、遠隔操作端末の遠隔操作画面とシナリオメーカを使用して作成します。

シナリオは、ASCENTの移動や点検の動作をモーションという形で順番に定義していきます。 ここでは次のようなシナリオを作成します。

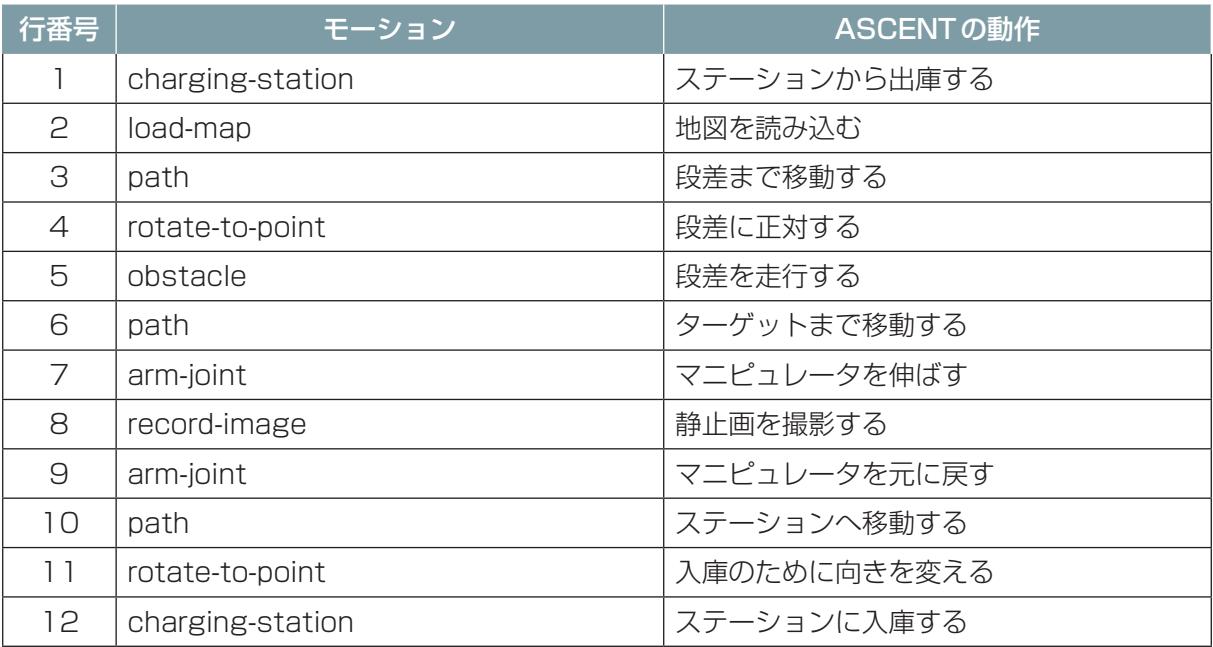

モーションの定義は、シナリオメーカの[シナリオ]タブで行います。

モーション定義の操作方法については[、「9.3 モーションの基本操作」\(9 ー 6 ページ\)](#page-199-0)を併せてお 読みください。

# 7.4.1 出庫のモーションを定義する

ステーションからの出庫およびステーションへの入庫は、charging-stationモーションで定義しま す。

シナリオを新規作成した場合、ステーションからの出庫、およびステーションへの入庫のモーション はあらかじめ定義されています。

### ■ **新規作成時のシナリオ**

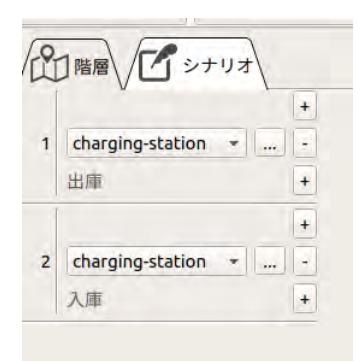

新規作成したシナリオには、charging-stationモーションが2つ定義され、最初のchargingstationモーションには出庫の動作が、2番目のcharge-stationモーションには入庫の動作が定義 されています。

この2つのcharge-stationモーションの間に、必要なモーションを定義していきます。

# 7.4.2 地図を読み込むモーションを定義する

フロアを走行する前にフロアの地図を読み込む必要があります。 地図の読み込みは、load-mapモーションで定義します。

**1** 最初のcharging-stationモーションの下の[+]ボタンをクリックする。

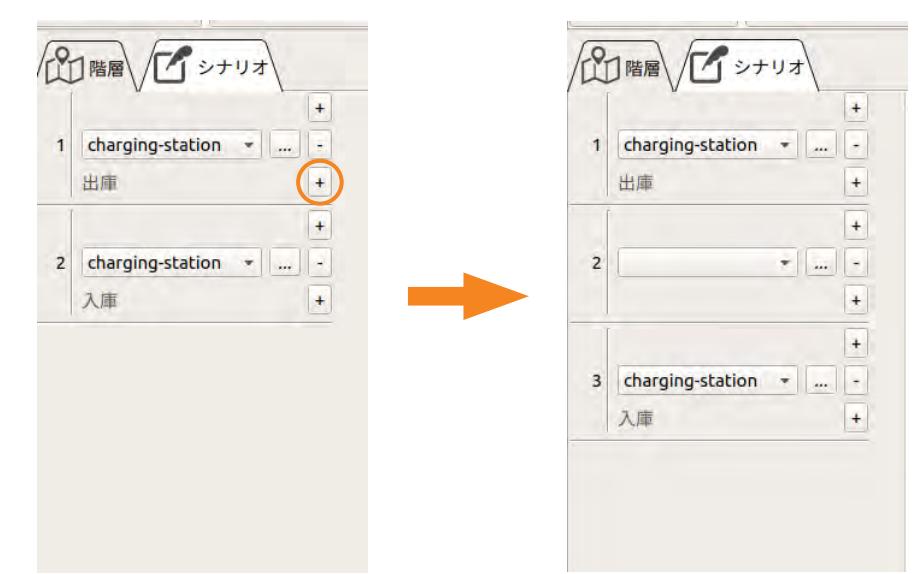

新しいモーションが追加されます。

**2** ▼をクリックしてモーションのリストを表示し、「load-map」を選択する。

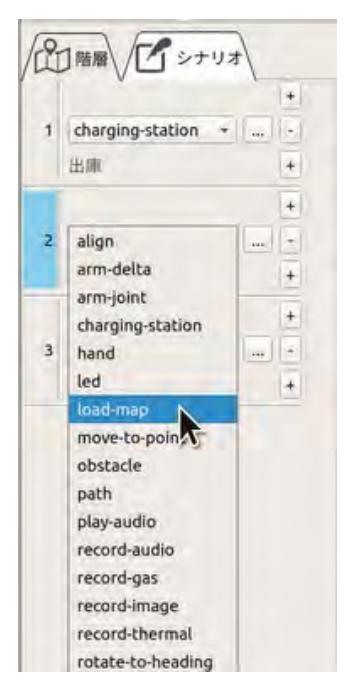

load-mapモーションのプロパティ画面が表示されます。

**3** [地図名称]リストで読み込む地図を選択する。

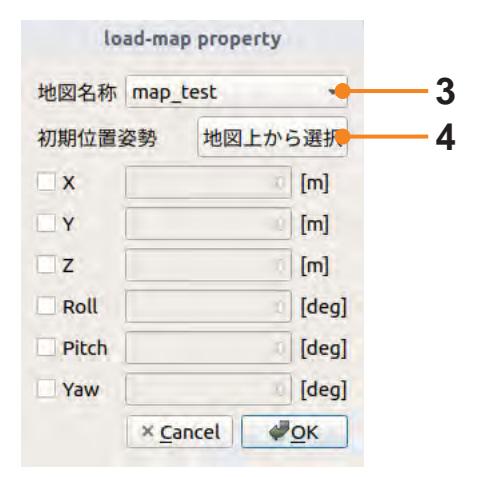

リストには現在開いている地図が表示されます。

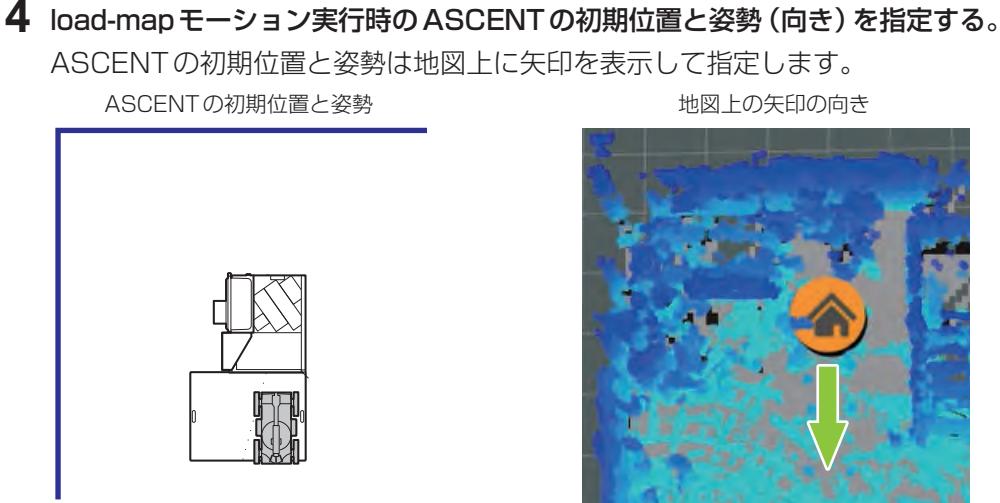

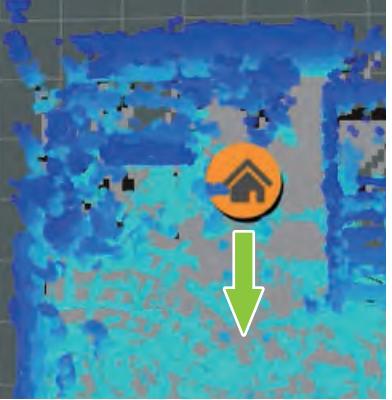

- 1[初期位置姿勢]の[地図上から選択]ボタンをクリックする。
- 2 マウスを地図上のステーションアイコンの前(ASCENTが出庫する位置)に動かす。
- 3 その場でマウスをクリックしたままマウスを動かす。 地図上に矢印が表示され、マウスの動きに合わせて矢印の向きが変わります。矢印の向きが ASCENTの向きと一致するように矢印を動かして、マウスから手を離します。

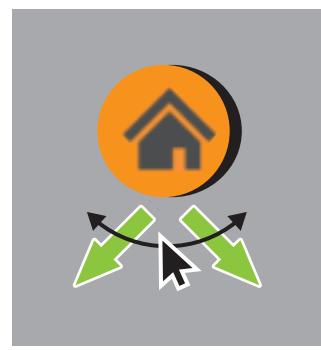

マウスを離すとモーションの[初期位置姿勢]に数値が設定されます。 矢印の操作がうまくいかなかった場合は、もう一度 [地図上から選択] ボタンをクリックして、操 作をやり直してください。

### **5** [OK]ボタンをクリックする。

## 7.4.3 ステーションから段差まで移動するモーションを定義する

<span id="page-95-0"></span>地図を読み込んだあと段差まで移動するモーションを作成します。移動はpathモーションで定義し ます。ここでは、実際に遠隔操作でASCENTを段差まで動かしてその経路を保存します。

モーション定義の前に、ASCENTをステーションから出庫させます。 ステーションの出庫については[、「7.2.1 ステーションから出庫する」\(7 ー 8 ページ\)](#page-76-0)も併せてお 読みください。

- **1** 遠隔操作画面の[定型動作ナビ]タブを開く。
- **2** [定型動作]パネルで [ステーションから出庫] を選択する。
- **3** [実行]をクリックする。
- **4** メッセージが表示されたら[Yes]をクリックする。

### 注 意

● この操作により実際に ASCENTが動きます。

ASCENTがステーションから出庫します。出庫後、ASCENTのステータスLEDが緑色に点滅し ていることを確認してください。

次にシナリオをASCENTにロードします。

- **1** シナリオメーカの[実行]タブで[シナリオロード]をクリックする。
- **2** メッセージが表示されたら[Yes]をクリックする。

シナリオステータスが[シナリオロード待ち]から[スタート待ち]に変わったことを確認してく ださい。

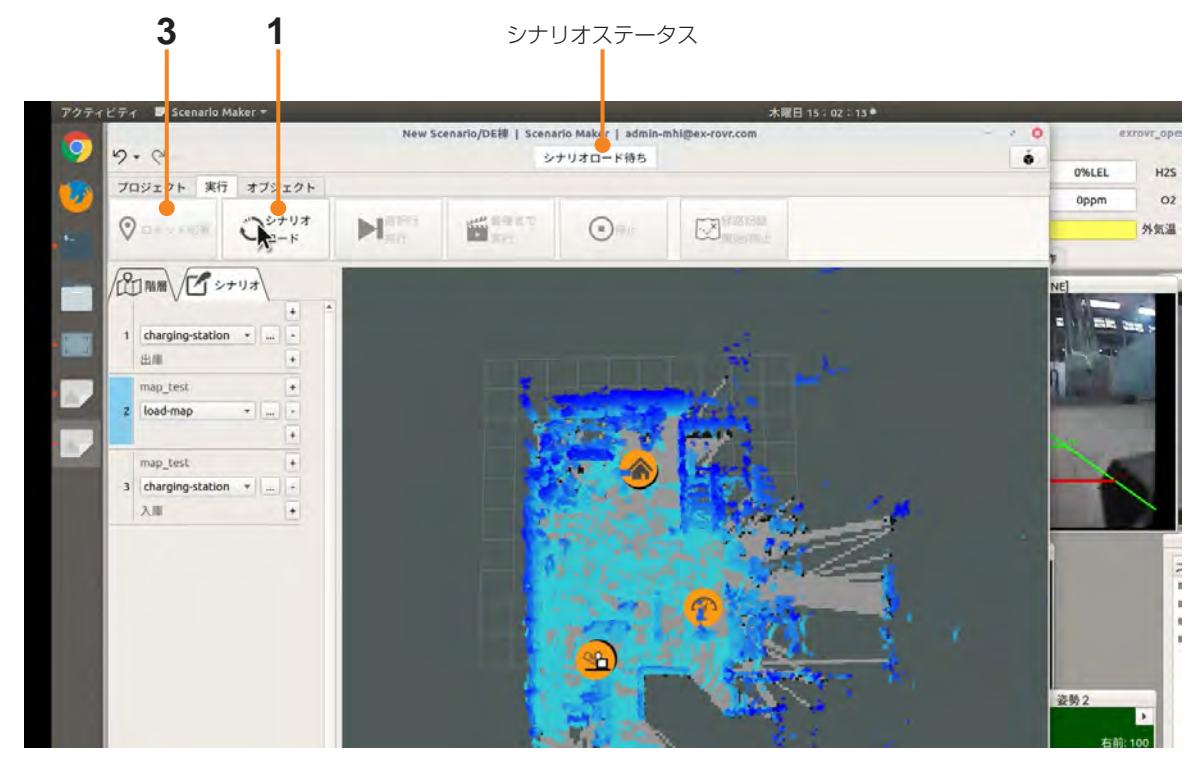

- **3** 地図上にASCENTを配置する。
	- 1[ロボット配置]をクリックする。
	- 2 マウスを地図上のASCENTの位置に動かす。
	- 3 その場でマウスをクリックしたままマウスを動かす。 地図上に矢印が表示され、マウスの動きに合わせて矢印の向きが変わります。矢印の向きが ASCENTの向きと一致するように矢印を動かして、マウスから手を離します。

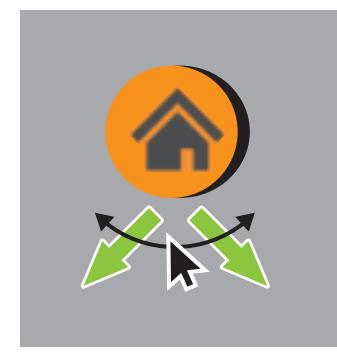

続いて、ASCENTを実際に動かして、ステーションから段差までの経路を作成します。 ステーションの前を始点として段差の前約50cmの位置で停止させ、段差と正対させます。段差 を安全に乗り越えるためには、段差に正対する必要があります。

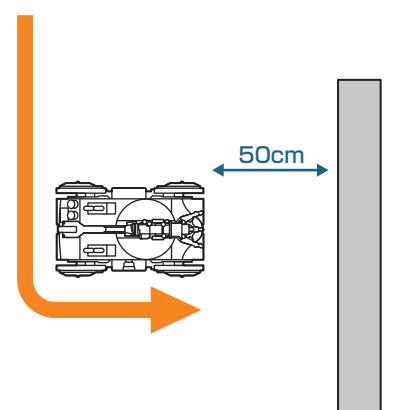

遠隔操作でASCENTを段差まで移動し、通ったルートを記録します。

#### ポイント

経路作成では、ASCENTの動いたルートがそのまま記録されます。途中で行きすぎて戻ったり方 向を修正した場合もそのまま記録されてしまいますので、注意してください。

### **1** [経路記録 開始/停止]をクリックする。

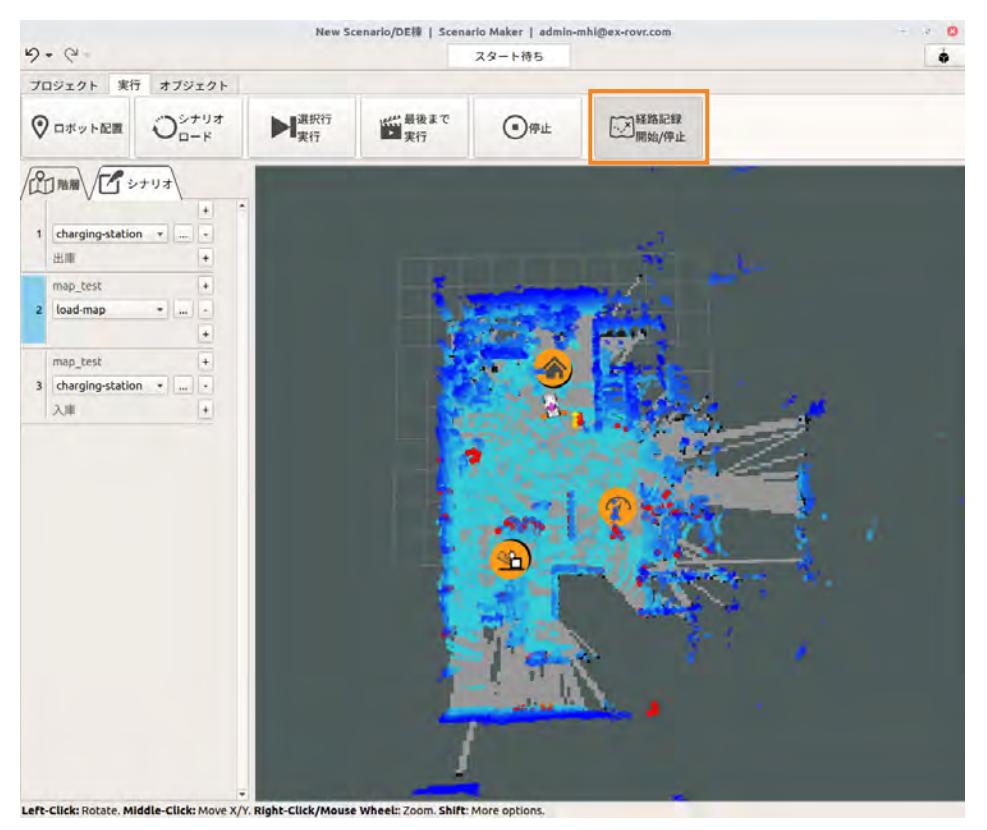

**2** 遠隔操作画面の[台車]タブを開く。

**3** ゲームパッドを使ってASCENTを段差まで移動させる。

地図作成時と同様、ゲームパッドのA/X/Yボタンと左ジョイスティックを同時に操作します。 段差の手前まで移動したら、ASCENTを停止させます。この時点では、ASCENTは段差の方を 向いてなくてかまいません。

- **4** [経路記録 開始/停止]をもう一度クリックする。
- **5** パスの名称を設定するダイアログが表示されるので、名称を入力して[Save]ボタンをクリック する。

```
ポイント
```
経路の名称は、どこを通る経路なのか分かりやすい名称を付けてください。

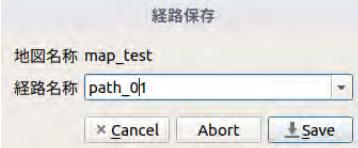

経路記録をやり直したい場合は、上記のダイアログで[Abort]をクリックしてください。ゲーム パッドでASCENTを経路記録の最初の位置に戻し、[経路記録 開始/停止]をクリックして、記 録をやり直してください。

次に、いま記録した経路をpathモーションとして定義します。

**1** [シナリオ]タブでload-mapモーションの下の[+]ボタンをクリックして、モーションを追加す る。

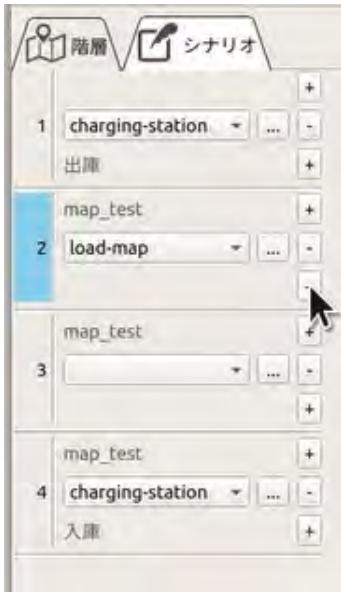

#### **2** モーションのリストから「path」を選択する。

経路を設定する画面が表示されます。 ここでは、pathモーションのおもな設定項目についてのみ説明します。pathモーションの詳細 については[、「pathモーションのプロパティ」\(9 ー 17 ページ\)](#page-210-0)を参照してください。

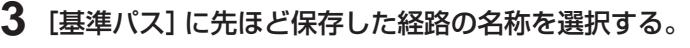

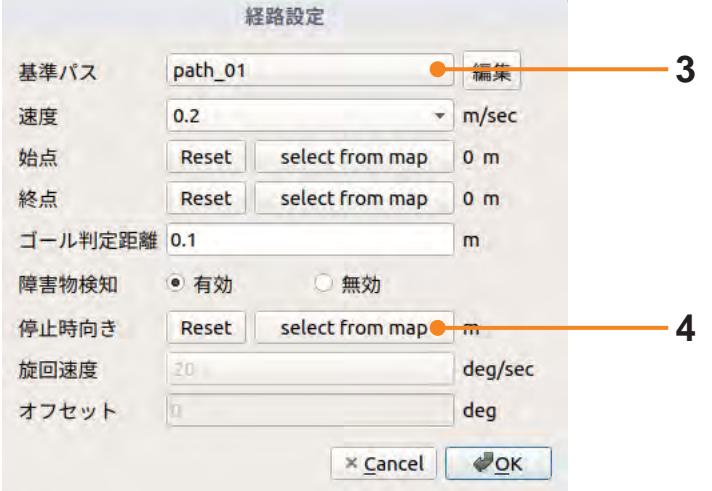

段差を安全に乗り越えるためには、段差に正対する必要があります。そのために、[停止時向き] を使って、停止時のASCENTの向きを指定します。

### **4** ASCENTが段差に正対するように、停止時の向きを指定する

- 1[停止時向き]の[select from map]ボタンをクリックする。
- 2 マウスを地図上のASCENTの位置に動かす。
- 3 その場でマウスをクリックしたままマウスを動かす。 地図上に矢印が表示され、マウスの動きに合わせて矢印の向きが変わります。矢印の向きが段 差に直角になるように矢印を動かして、マウスから手を離します。

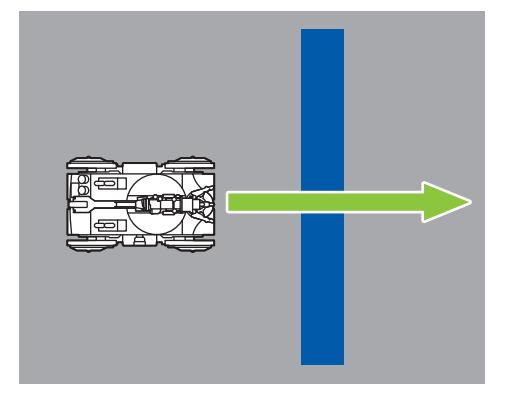

これにより、シナリオ実行時は、ASCENTが移動したあと指定した方向を向いて停止します。

# **5** [OK]ボタンをクリックする。

pathモーションが追加されます。また、[停止時向き]を指定したことにより、pathモーション の下にrotate-to-pointモーションが追加されます。rotate-to-pointモーションの詳細について は[、「rotate-to-pointモーション」\(9 ー 19 ページ\)](#page-212-0)を参照してください。

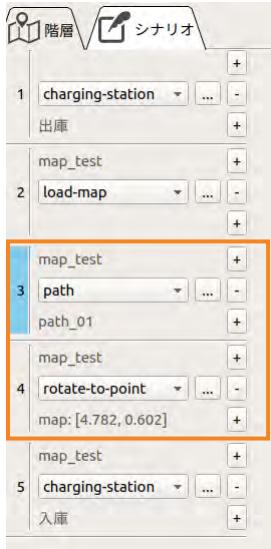

# 7.4.4 段差を越えるモーションを定義する

段差を越えて走行するにはobstacleモーションを使用します。

**1** rotate-to-pointモーションの後にモーションを追加する。

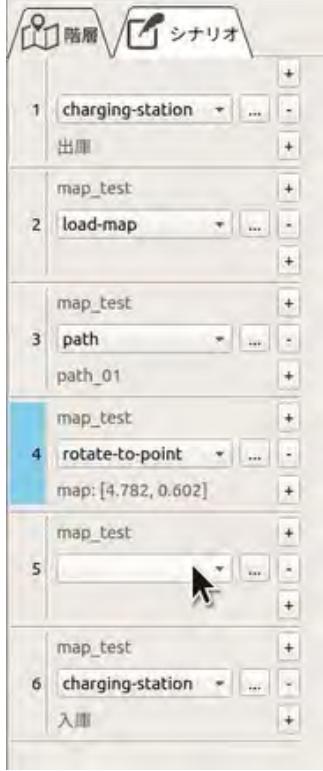

**2** リストから「obstacle」を選択する。

モーションのプロパティ画面が表示されます。

### **3** [オブジェクト選択]ボタンをクリックしてから地図上の段差アイコンをクリックする。

段差オブジェクトの[高さA]に設定された値が[乗り高さ]に、[高さB]に設定された値が[降り 高さ]に入力されます。

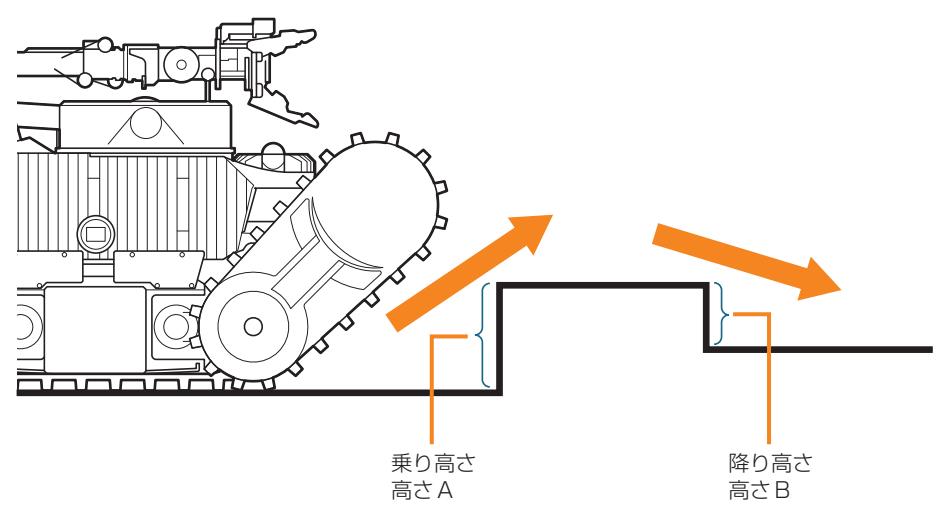

[乗り高さ][降り高さ]の数値が、ASCENTの実際の進行方向と逆の場合は、[入れ替え]ボタン をクリックしてください。

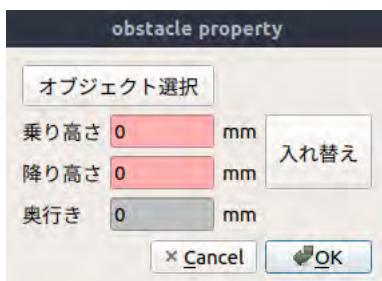

**4** [OK]ボタンをクリックする。

### ■ **モーションを実行して段差を越える**

次に、いま作成したrotate-to-pointモーションとobstacleモーションを実行して、実際に ASCENTに段差を走行させます。

- **1** シナリオメーカの[実行]タブで[シナリオロード]をクリックする。
- **2** メッセージが表示されたら[Yes]をクリックする。 シナリオステータスが「スタート待ち」と変わったのを確認してください。
- **3** [シナリオ]タブのrotate-to-pointの行を選択する。
- **4** [実行]タブの[選択行実行]をクリックする。
- **5** メッセージが表示されたら[Yes]をクリックする。

注 意

● この操作により実際にASCENTが動きます。

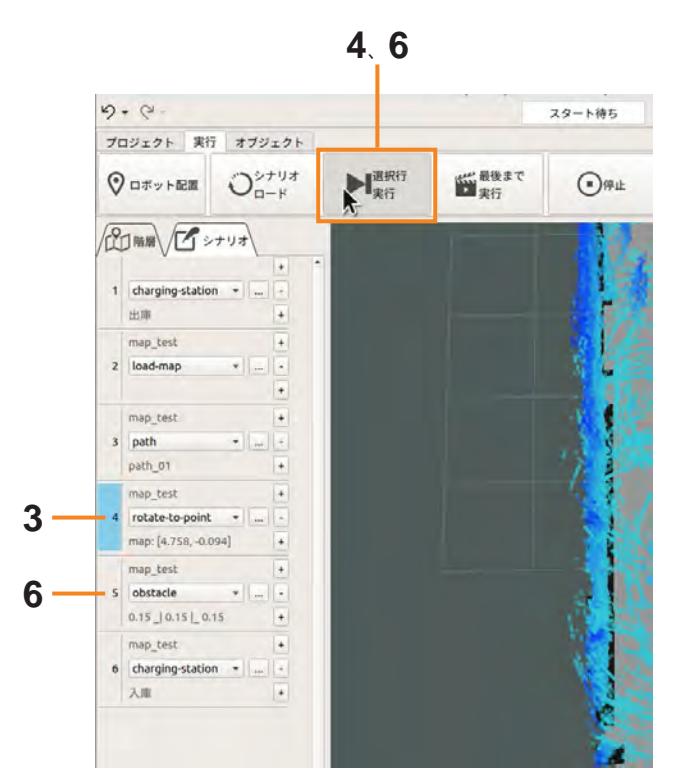

rotate-to-pointモーションが実行され、ASCENTが向きを変えます。

- **6** obstacleモーションが選択されていることを確認して、[選択行実行]をクリックする。
- **7** メッセージが表示されたら[Yes]をクリックする。

### 注 意

● この操作により実際にASCENTが動きます。

モーション定義に従って、ASCENTが段差を越えて走行します。

#### ■ **シナリオ作成を途中で中断する場合は**

シナリオ作成作業を途中で中断したいときは、作成途中でもシナリオをクラウドシステムに保存する ことができます。保存するには、シナリオメーカの [プロジェクト] タブで [シナリオを保存] をクリッ クしてください。(→[「7.5 シナリオを保存する」\(7 ー 55 ページ\)\)](#page-123-0)

#### ■ 中断したシナリオ作成を再開するには

- **1** [プロジェクト]タブで[シナリオを開く]をクリックし、保存したシナリオを開く。 (→[「7.6 保存したシナリオを開く」\(7 ー 56 ページ\)\)](#page-124-0)
- **2** [実行]タブで[シナリオロード]をクリックする。
- **3** [シナリオ]タブでload-mapモーションを選択し、[選択行実行]をクリックする。
- **4** ASCENTを遠隔操作して、作成を再開したい場所に移動する。
- **5** [シナリオ]タブで、シナリオの作成を再開する。

### 7.4.5 ターゲットへ移動するモーションを定義する

続いて、点検を行うターゲットへの移動をpathモーションでシナリオに定義します。 「7.4.3 ステーションから段差まで移動するモーションを定義する」(7 ー 27 ページ) と同様な操作 を行います。

#### **1** 遠隔操作でターゲットまで移動し、その経路を保存する。

- (1) 「経路記録 開始/停止] をクリックする。
- 2 遠隔操作画面の[台車]タブを開き、ASCENTを遠隔操作してターゲットまで移動する。 地図作成時と同様、ゲームパッドのA/X/Yボタンと左ジョイスティックを同時に操作します。 ターゲットの近くに移動したら、ASCENTを停止させます。
- 3[経路記録 開始/停止]をもう一度クリックする。
- 4 パスの名称を設定するダイアログが表示されるので、名称を入力して[Save]ボタンをクリッ クする。

次にいま記録した経路をモーションとして定義します。

**2** [シナリオ]タブでobstacleモーションの下の[+]ボタンをクリックして、モーションを追加す る。

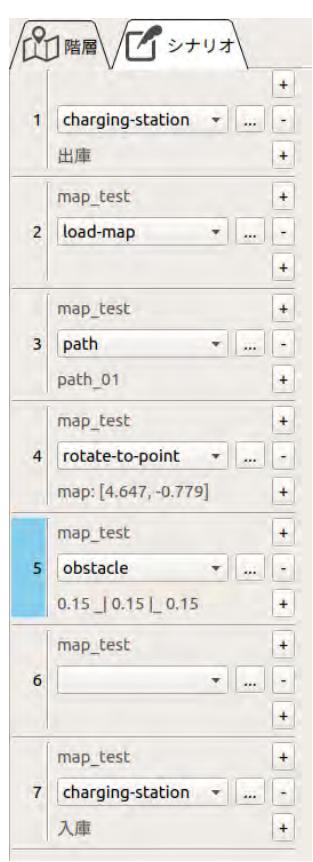

- **3** モーションのリストから「path」を選択する。 経路を設定する画面が表示されます。
- **4** [基準パス]に先ほど保存した経路の名称を選択する。
- **5** [OK]ボタンをクリックする。

# 7.4.6 マニピュレータの姿勢を変更するモーションを定義する

マニピュレータを点検対象の場所へ向けるモーションを作成します。マニピュレータの姿勢変更は、 arm-jointモーションで定義します。

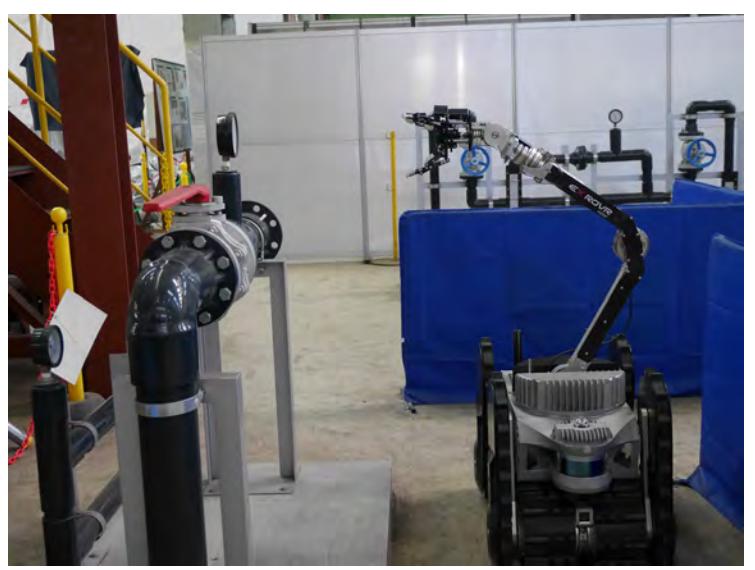

- **1** 遠隔操作画面の[定型動作ナビ]タブを開く。
- 2 [定型動作] パネルで [監視カメラ] の下にある [動画] ボタンをクリックする。

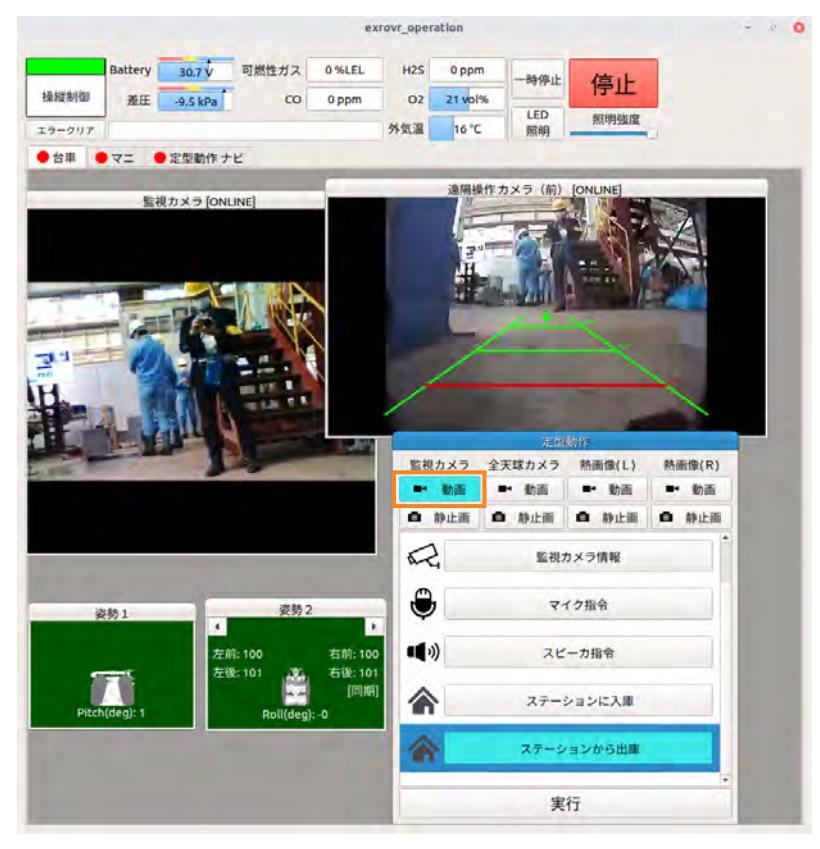

遠隔操作画面に監視カメラの映像が表示されます。

**3** 遠隔操作画面の[マニ]タブを開く。

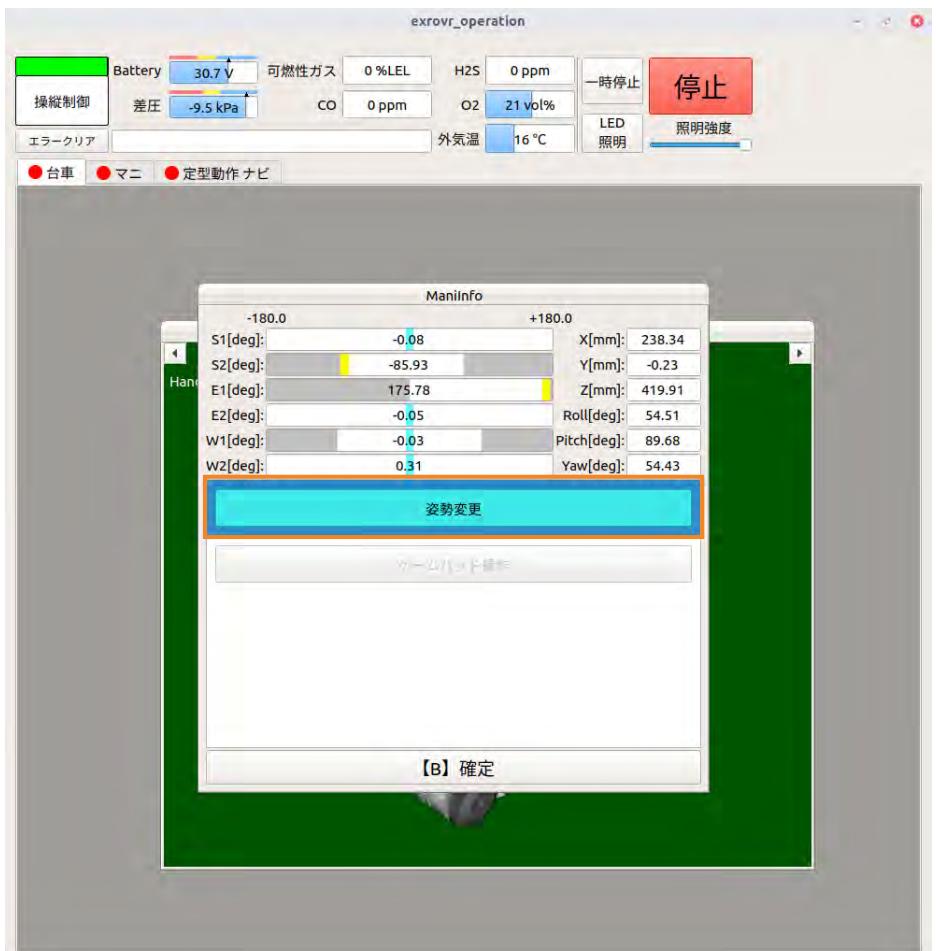

**4** [Main Info]パネルで[姿勢変更]をクリックする。

**5** [【B】確定]をクリックする。

姿勢変更画面が表示されます。

**6** ターゲットの場所にマニピュレータが向くよう、姿勢変更画面のいずれかの姿勢をクリックする。 ポイント

姿勢を選択すると目標の姿勢が赤色で表示されるので、確認してください。

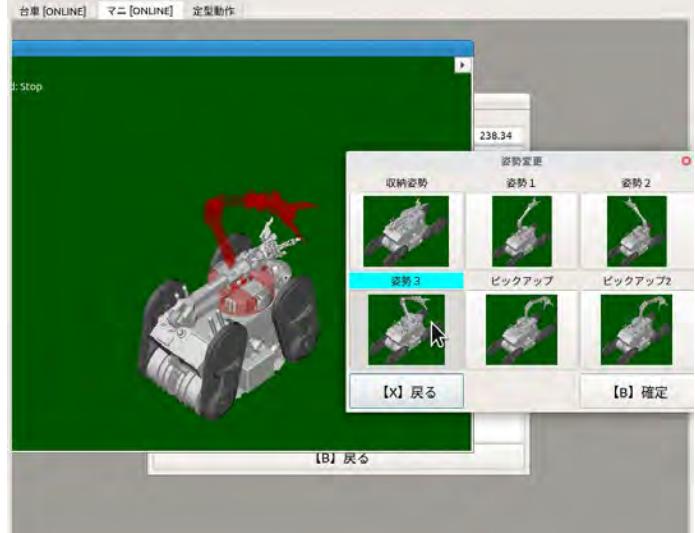

- **7** [【B】確定]をクリックする。
- **8** メッセージが表示されたら、[Yes]をクリックする。

注 意

● この操作により実際に ASCENTが動きます。

マニピュレータが動き、角度が変更されます。

[マニ]タブ内に表示されている監視カメラの映像を見て、ターゲットがカメラの視野に入ってい るか確認します。

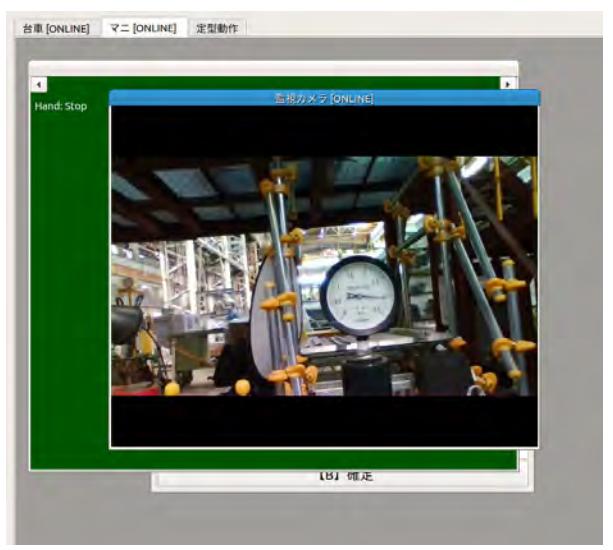

視野から外れている場合は、ゲームパッドを使って次の手順でマニピュレータの角度を調整します。

**9** [Main Info]パネルで[ゲームパッド操作]を選択し、[【B】確定]をクリックする。

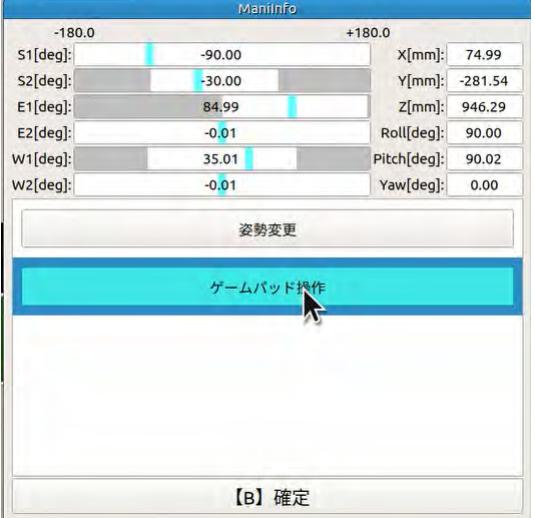
#### ポイント

ジョイバッドのヘルプボタンを押すと、ゲームパッドの操作ガイドが表示されます。

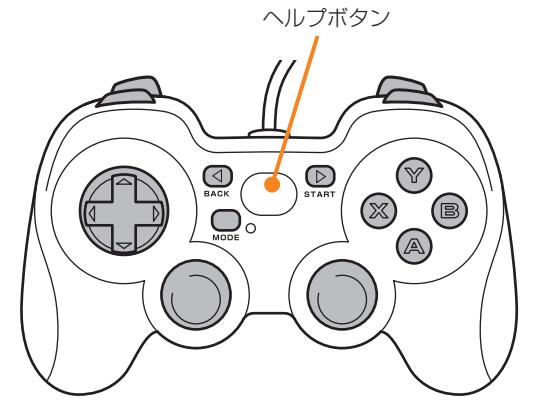

**10** ゲームパッドでマニピュレータの角度を調整します。

● この操作により実際にASCENTが動きます。

マニピュレータの主な操作を以下に示します。マニピュレータの操作の詳細については[、「14.8](#page-306-0)  [マニピュレータの操作」\(14 ー 21 ページ\)を](#page-306-0)参照してください。

注 意

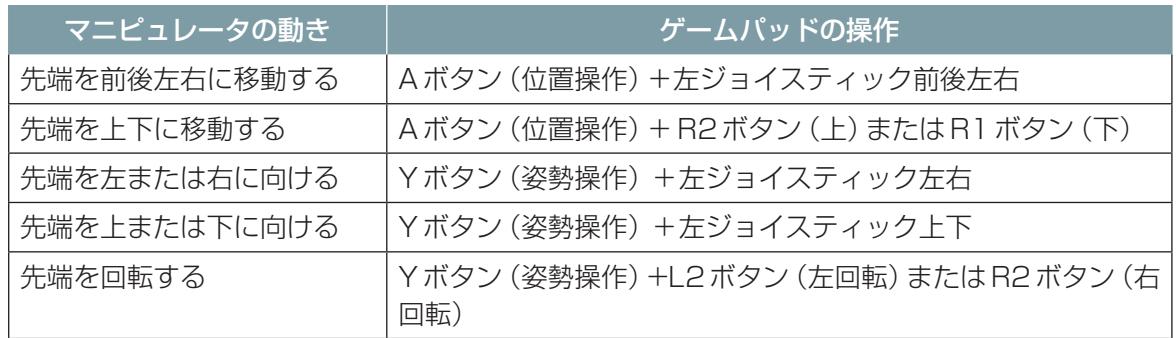

マニピュレータの監視カメラがターゲットを捉えたら、現在の角度をモーションに登録します。

#### ポイント

モーションには、マニピュレータの最終的な関節の角度が記録されます。ゲームパッド操作による途 中の動きは記録されません。モーションを実行すると、記録された関節の角度になるようマニピュレー タが動きます。

**11** シナリオメーカの[シナリオ]タブで[+]ボタンをクリックして、モーションを追加する。

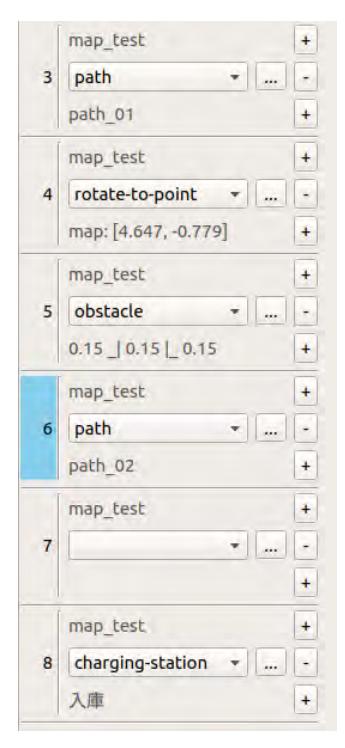

## **12** モーションのリストで「arm-joint」を選択する。

プロパティ画面が表示されます。

### **13**[現在角度取得]ボタンをクリックする。

現在のマニピュレータの角度がモーションに登録されます。

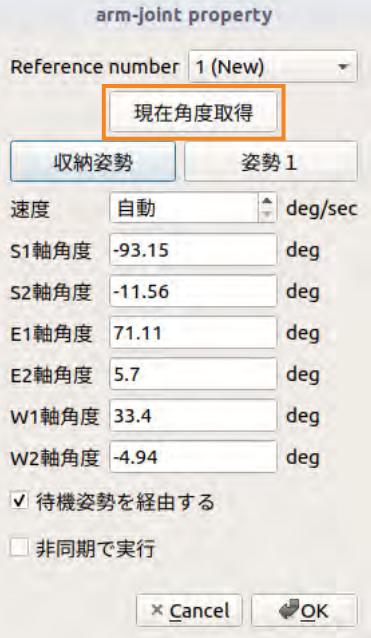

## **14**[OK]ボタンをクリックする。

arm-jointモーションが追加されます。

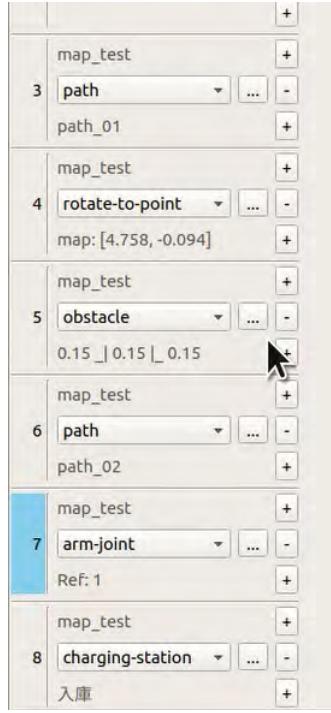

## 7.4.7 静止画撮影のモーションを定義する

マニピュレータのカメラで静止画を撮影するモーションを作成します。静止画撮影は、recordimageモーションで定義します。

**1** arm-jointモーションの下の[+]ボタンをクリックしてモーションを追加する。

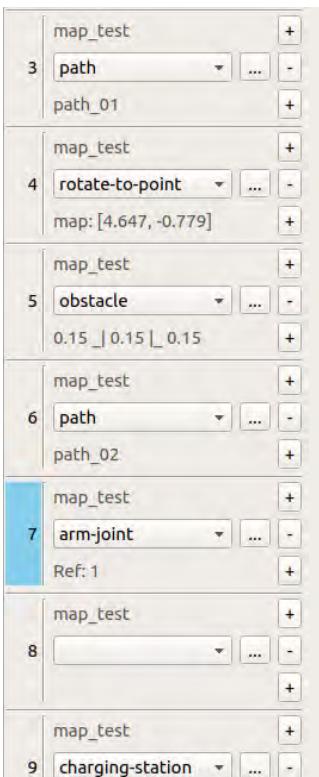

**2** モーションのリストで、「record-image」を追加する。 プロパティ画面が表示されます。

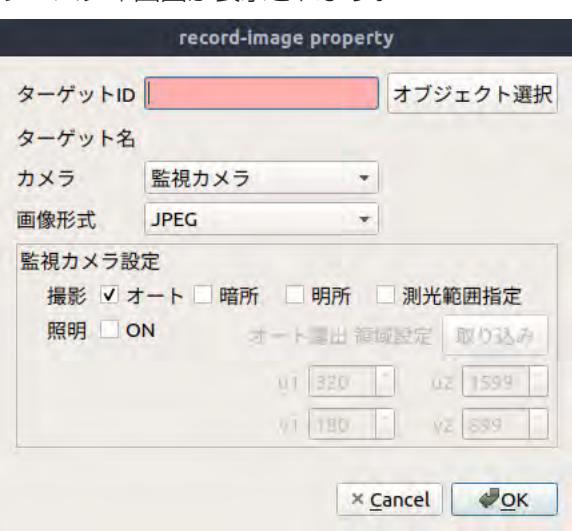

**3** [オブジェクト選択]ボタンをクリックし、地図上でターゲットアイコンをクリックする。 選択したターゲットのIDが[ターゲットID]に設定され、ターゲット名が表示されます。 ポイント

撮影した画像は、クラウドシステムでターゲットIDによって確認することができます。詳細は、 [「12.2 各ターゲットの点検結果を確認する\(点検履歴\)」\(12 ー 4 ページ\)を](#page-255-0)参照してください。

**4** 撮影に使用するカメラと画像形式を選択する。

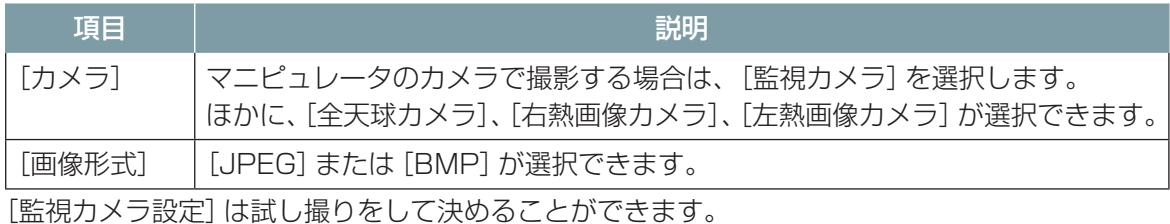

### **5** 遠隔操作画面で試し撮りをする。

(1) 遠隔操作画面の「定型動作ナビ1 タブを開く。

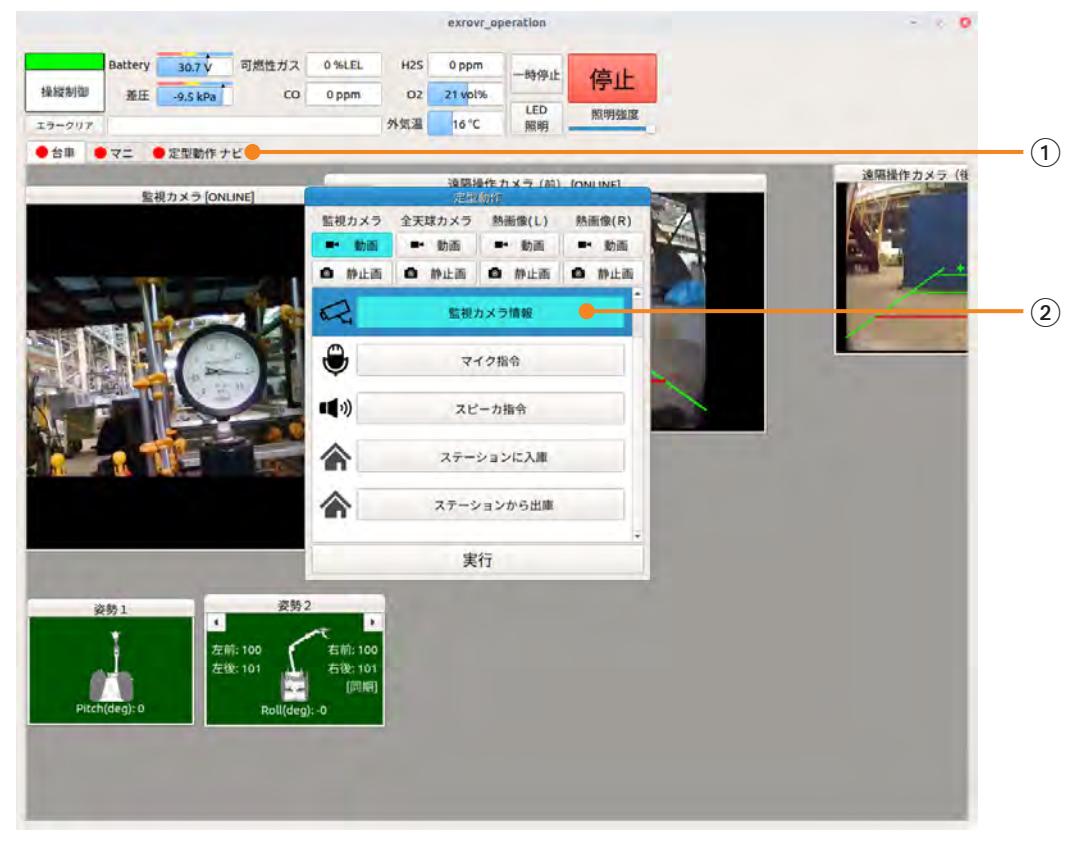

(2) [定型動作] パネルの [監視カメラ情報] を選択して、[実行] をクリックする。 監視カメラの設定画面が表示されます。

3[モード]で露出設定を選択する。

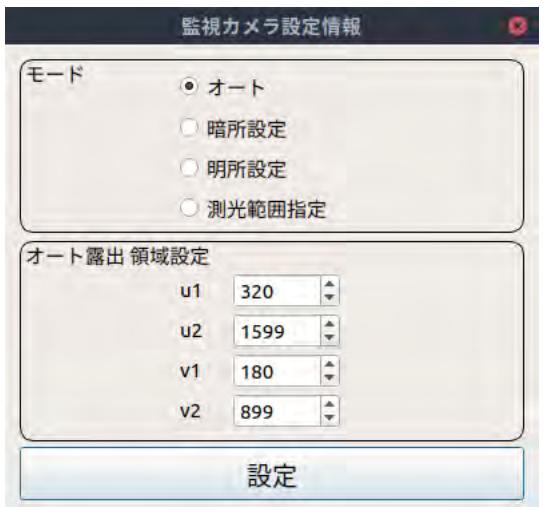

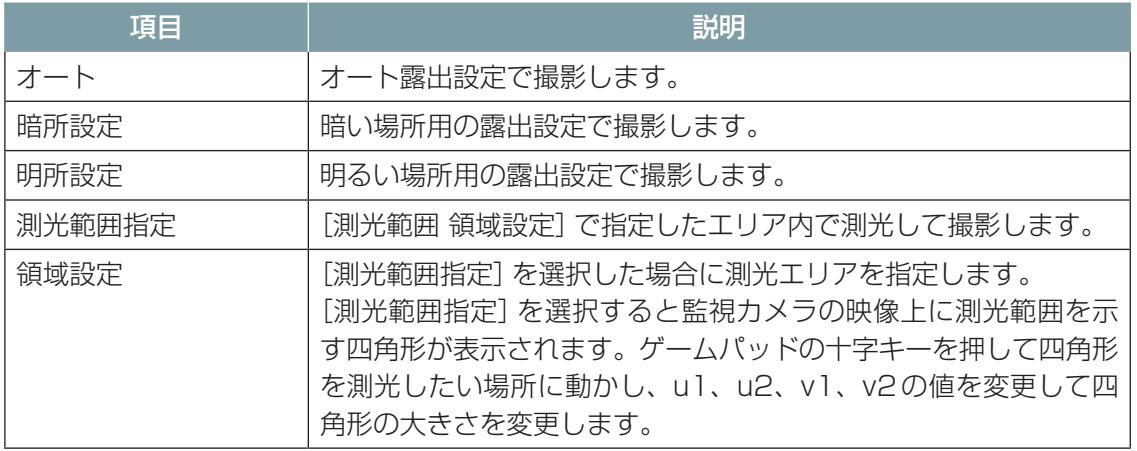

- 4 [設定] をクリックする。
- 5 設定画面右上の×ボタンをクリックして、画面を閉じる。
- 6[定型動作]パネルの[監視カメラ]の下の[静止画]ボタンをクリックして、静止画を撮影する。

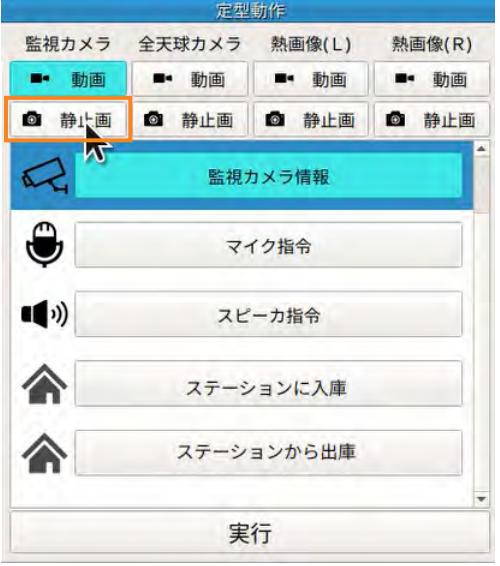

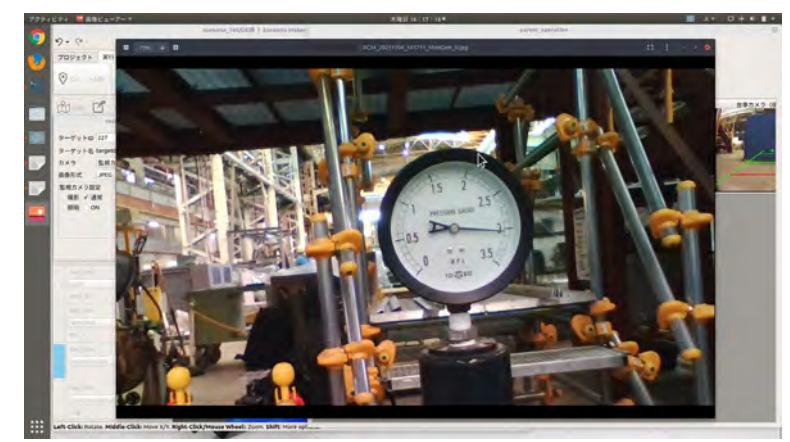

3で選択した露出設定で静止画が撮影され、撮影された画像が遠隔操作端末上に表示されます。

表示された画像は、右上の×ボタンをクリックすると、閉じることができます。 撮影した画像が暗すぎたり明るすぎたりする場合は、下記の手順で設定を変更して取り直しま す。

- 7[監視カメラ情報]を選択して[実行]をクリックする。
- 8 設定画面の[モード]の設定を変更し、[設定]ボタンをクリックする。
- 9 手順6と同じく[監視カメラ]の下の[静止画]ボタンをクリックして、静止画を撮影する。 設定を変えて撮影を繰り返して、適切な設定を決めてください。ここで決めた設定をメモして おき、次にrecord-imageモーションで設定します。
- **6** シナリオメーカのrecord-imageのプロパティ画面に戻り、試し撮りで決めた撮影モードを[監 視カメラ設定]に設定する。

試し撮りで測光範囲を指定した場合は、[取り込み]ボタンをクリックすると試し撮り時に指定し た測光範囲が設定されます。

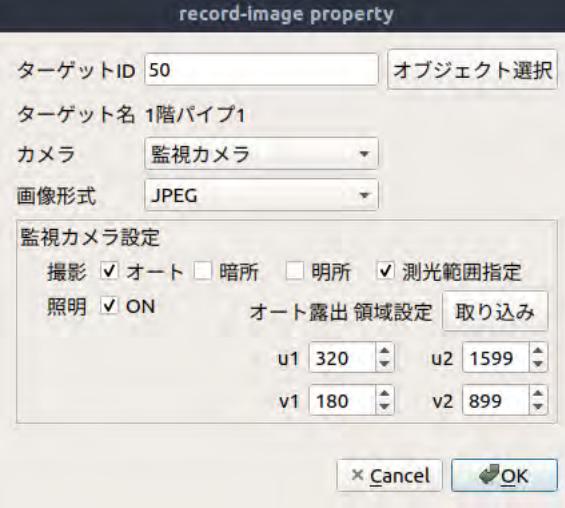

## **7** [OK]ボタンをクリックする。

record-imageモーションが追加されます。

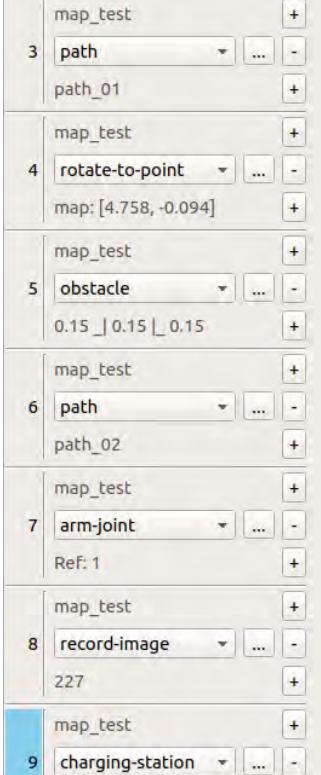

## 7.4.8 マニピュレータを元に戻すモーションを定義する

静止画を撮影して次のターゲットに移動する前に、マニピュレータを元の姿勢に戻すモーションを定 義します。

マニピュレータの姿勢を戻す際も、arm-jointモーションで定義します。

 注 意 ● マニピュレータを伸ばした状態でASCENTを移動させない。 人にぶつけてけがをさせたり、ものにぶつけて破損するおそれがあります。 また、振動によりマニピュレータが故障するおそれがあります。

1 record-imageモーションの下の [+] ボタンをクリックしてモーションを追加する。<br>- The State of the Corporation of the Corporation of the Corporation of the Corporation of the Corporation of t

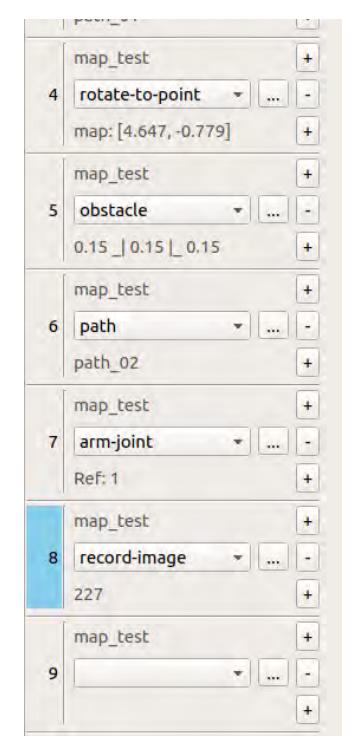

**2** モーションのリストから「arm-joint」を選択する。 プロパティ画面が表示されます。

#### **3** [収納姿勢]ボタンをクリックする。

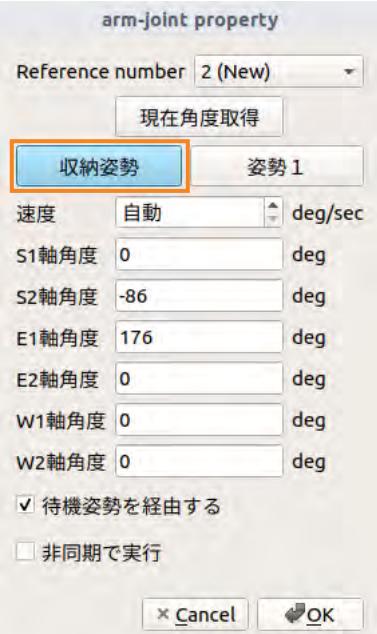

#### **4** [OK]ボタンをクリックする。

arm-jointモーションが追加されます。

### **5** 実際のマニピュレータを遠隔操作画面で元に戻す。

ASCENTのマニピュレータが伸びた状態になっているので、次のモーションを作成する前にマニ ピュレータを元に戻します。

### 注 意

#### ● この操作により実際に ASCENTが動きます。

1 遠隔操作画面の[マニ]タブを開く。

- 2 [Main Info] パネルで [姿勢変更] を選択し、[【B】 確定] をクリックする。
- 3 姿勢変更画面で収納姿勢を選択し、[【B】確定]をクリックする。
- 4 メッセージが表示されたら、[Yes]をクリックする。

マニピュレータが収納姿勢に戻ります。

### 7.4.9 ステーションへの移動と入庫のモーションを定義する

シナリオの最後は、ステーションまで戻って入庫します。

ステーションまでの移動は、ターゲットまでの移動と同じく、経路を保存してpathモーションを追 加します。

#### **1** 遠隔操作でステーションまで移動し、その経路を保存する。

- (1)「経路記録 開始/停止]をクリックする。
- 2 遠隔操作画面の[台車]タブを開き、ASCENTを遠隔操作してステーションまで移動する。
- 3 ステーションの入出庫ガイド板の点線を目標に、ASCENTをステーションの手前まで移動す る。
- 4 そのまま前進し、ガイド板にASCENTの全体が乗ったところで停止させる。
- 5[経路記録 開始/停止]をもう一度クリックする。
- 6 パスの名称を設定するダイアログが表示されるので、名称を入力して[Save]ボタンをクリッ クする。

次に、記録した経路をモーションとして定義します。なお、入庫の際はステーションに後ろ向き で入るので、停止時にASCENTの向きを変える指示を加えます。

**2** [シナリオ]タブでarm-jointモーションの下の[+]ボタンをクリックして、モーションを追加す る。

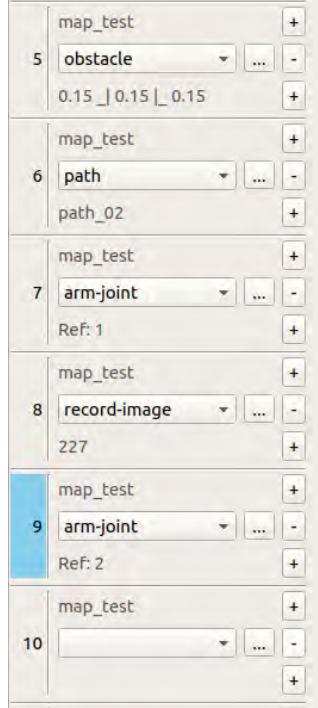

**3** モーションのリストから「path」を選択する。 経路を設定する画面が表示されます。

**4** [基準パス]に先ほど保存した経路の名称を選択する。

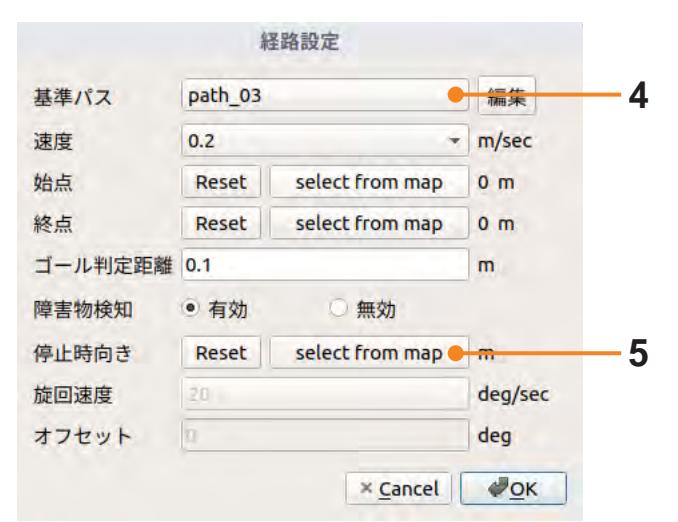

```
ポイント
```
[基準パス]で選択中の経路は、経路の色が変わり点滅表示されます。

#### **5** ASCENTがステーションに入庫できるように、停止時の向きを指定する。 入庫時のASCENTの向きと地図上での矢印の向きを次のイラストで示します。

入庫時のASCENTの向き インスタン サイン 地図上の矢印の向き

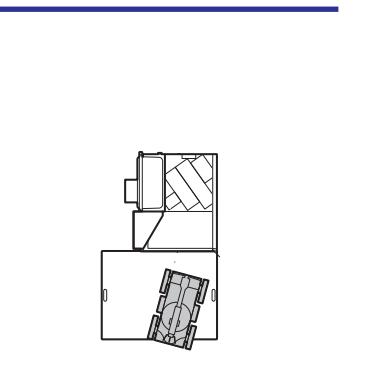

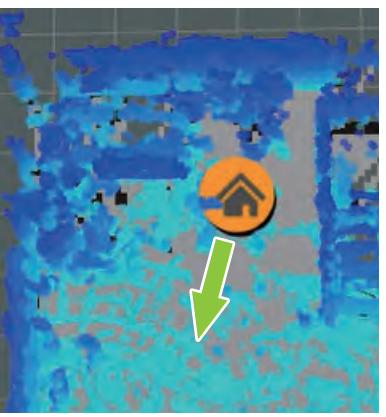

- 1[停止時向き]の[select from map]ボタンをクリックする。
- 2 マウスを地図上のASCENTの位置に動かす。
- 3 その場でマウスをクリックしたままマウスを動かす。 地図上に矢印が表示され、マウスの動きに合わせて矢印の向きが変わります。矢印の向きが正 しい向きになるように動かして、マウスから手を離します。

## **6** [OK]ボタンをクリックする。

停止時向きの設定は、pathモーションの下にrotate-to-pointモーションが自動的に追加されます。

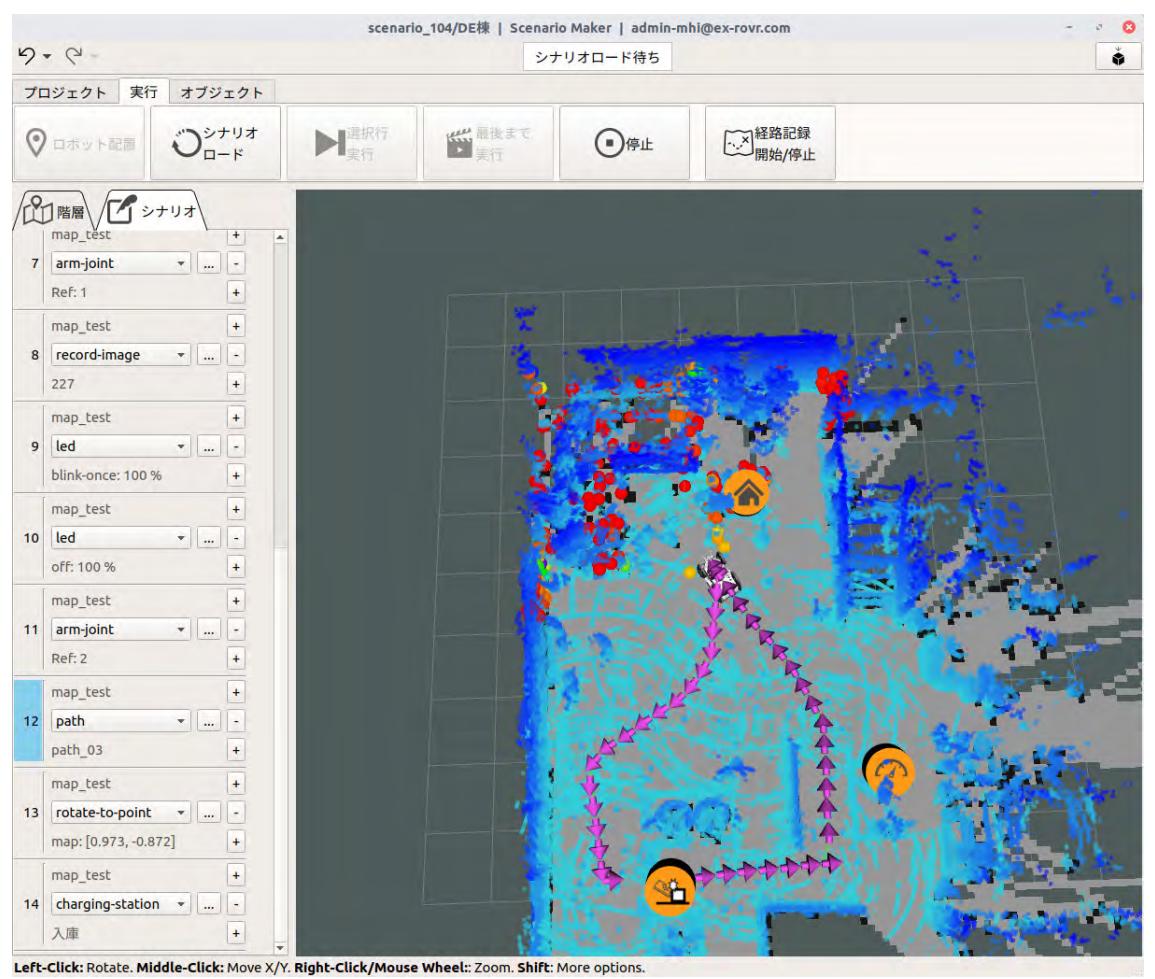

シナリオの最後は、入庫のcharging-stationモーションで終わります。charge-stationモーショ ンはシナリオの新規作成時に自動的に登録されるため、ここでは設定は不要です。

### ■ **ステーションを入庫させる**

実際のASCENTはまだ入庫していないので、遠隔操作でASCENTを入庫させます。 入庫の操作の詳細は、[「7.2.3 ステーションに入庫する」\(7 ー 17 ページ\)を](#page-85-0)参照してください。

**1** 遠隔操作画面の[台車]タブを開き、下記の向きになるようにASCENTを回転させる。

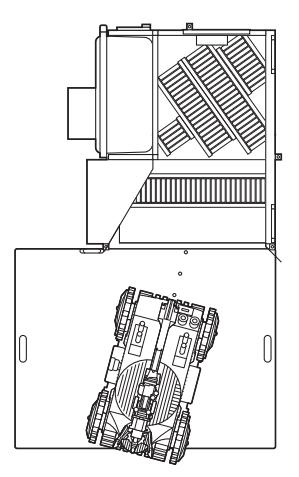

- **2** [定型動作ナビ]タブを開く。
- **3** [定型動作]パネルで[ステーションに入庫]を選択し、[実行]をクリックする。 ASCENTが動き、自動的にステーションに入庫します。

## 7.4.10 完成したシナリオ

ここまでの作業によって、下記のようなシナリオができます。

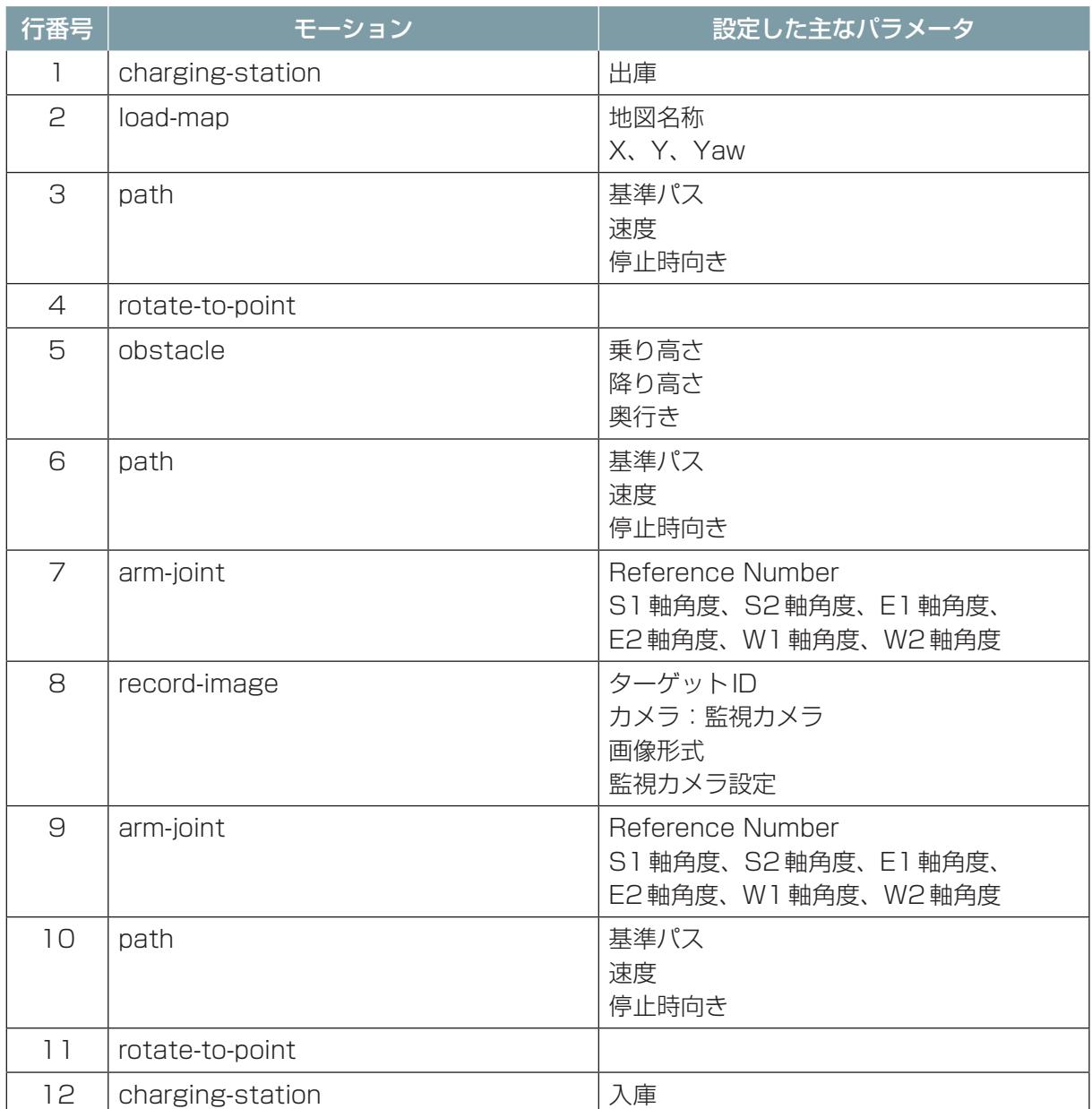

# 7.5 シナリオを保存する

作成したシナリオをクラウドシステムに保存します。 シナリオはプラント名に関連付けて保存されます。遠隔操作端末内には、シナリオは保存されません。

- **1** [プロジェクト]タブの[シナリオを保存]をクリックする。
- **2** [シナリオを上書きする]または[新しいシナリオとして登録する]を選択して、[OK]ボタンをク リックする。
- **3** メッセージが表示されたら[Yes]をクリックする。
- **4** 新規に作成した場合は、シナリオ名を入力して[OK]ボタンをクリックする。

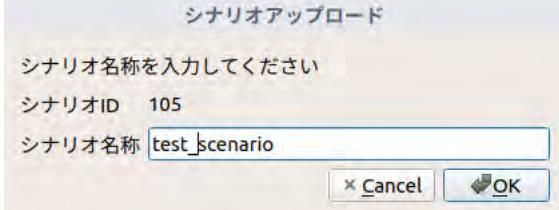

## 7.6 保存したシナリオを開く

保存したシナリオを編集する場合は、下記の手順でシナリオを開きます。

- **1** [プロジェクト]タブの[シナリオを開く]をクリックする。
- **2** [プラント名称]でシナリオを保存したプラントを選択する。

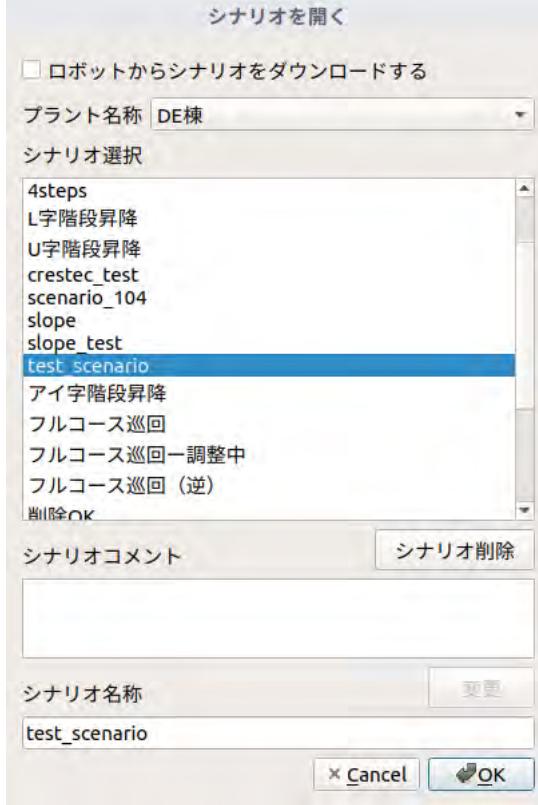

- **3** [シナリオ選択]でシナリオを選択して[OK]ボタンをクリックする。
- **4** ダウンロード確認のメッセージが表示されたら、[Yes]をクリックする。 シナリオがクラウドからダウンロードされます。

## 7.7 シナリオを実行してみる

シナリオが正しく作成されたか確認するために、シナリオを実行してみます。 シナリオを作成したら、シナリオを試運転して問題なく動作するか確認してください。

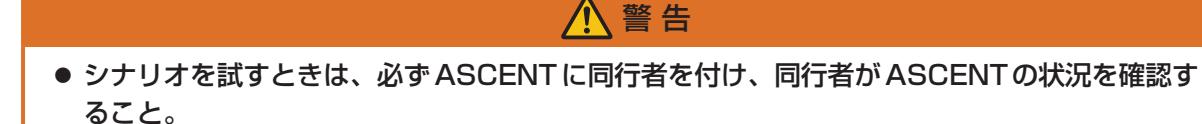

ASCENTが入庫した状態から始めます。ASCENTが入庫していない場合は、入庫させてください。 入庫の操作については、[「7.2.3 ステーションに入庫する」\(7 ー 17 ページ\)を](#page-85-0)ご覧ください。

#### **1** シナリオメーカの[実行]タブを開く。

ツールバーのシナリオステータスが[シナリオロード待ち]になっていることを確認してくださ  $U$ <sub>。</sub>

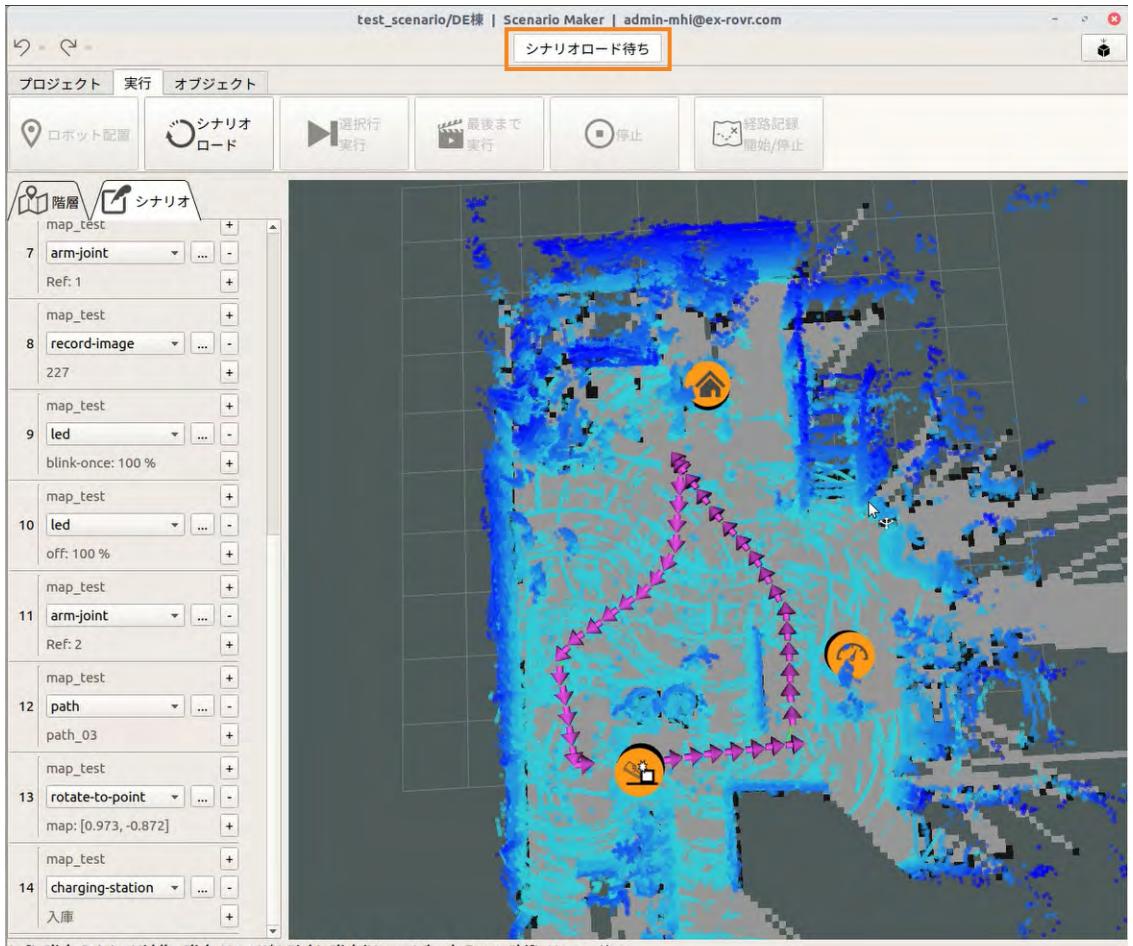

Left-Click: Rotate. Middle-Click: Move X/Y. Right-Click/Mouse Wheel:: Zoom. Shift: More options

**2** [シナリオロード]をクリックする。

#### **3** メッセージが表示されたら、[Yes]をクリックする。

シナリオがASCENTにロードされます。 シナリオスデータスが「シナリオスタート待ち]から[スタート待ち]に変わります。 **4** シナリオの先頭行を選択する。

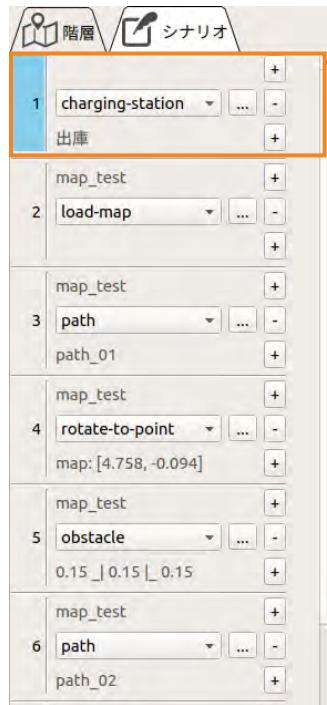

**5** [最後まで実行]をクリックする。

**6** メッセージが表示されたら、[Yes]をクリックする。

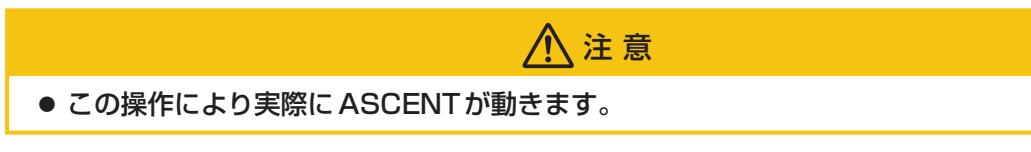

シナリオに従ってASCENTが巡回を行います。

シナリオが正しく実行されない、または途中で止まってしまう場合は、問題のあるモーションを確認 して修正してください。ASCENTが適切な位置へ移動しない場合は、pathモーションの設定や経路 を修正してください。経路の修正については[、「9.4.5 経路の編集」\(9ー22 ページ\)を](#page-215-0)ご覧ください。 移動中に障害物検知機能によってASCENTが停止することがあります。その場合は、pathモーショ ンのプロパティ画面を開いて、障害物検知オプションを無効にしてください。

## 7.8 スケジュールを登録する

シナリオを自動的に実行するには、シナリオの実行日時をクラウドシステムに登録します。 ここでは、スケジュール通りにシナリオが実行されることを確認するため、現在時刻に近い時刻を指 定してみてください。

**1** パソコンのWebブラウザ(Chromeを推奨)にクラウドシステムのURL(https://ex-rovr. com)を入力する。

ログイン画面が表示されます。

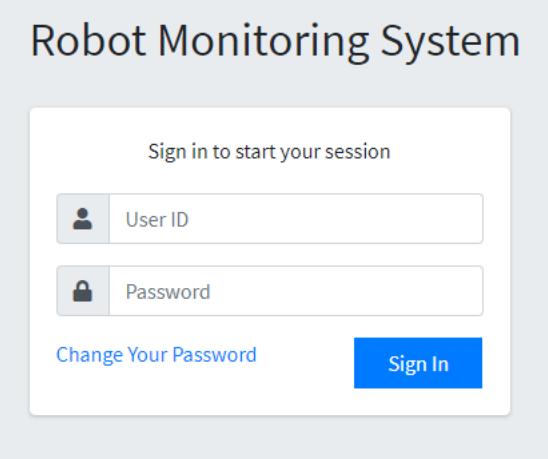

**2** ユーザID(メールアドレス)、パスワードを入力する。

ユーザID、パスワードについては、[「13.1 クラウドシステムへのログイン」\(13 ー 1 ページ\)](#page-259-0) を参照してください。

#### **3** [Sign In]ボタンをクリックする。

クラウドシステムの管理画面が表示されます。

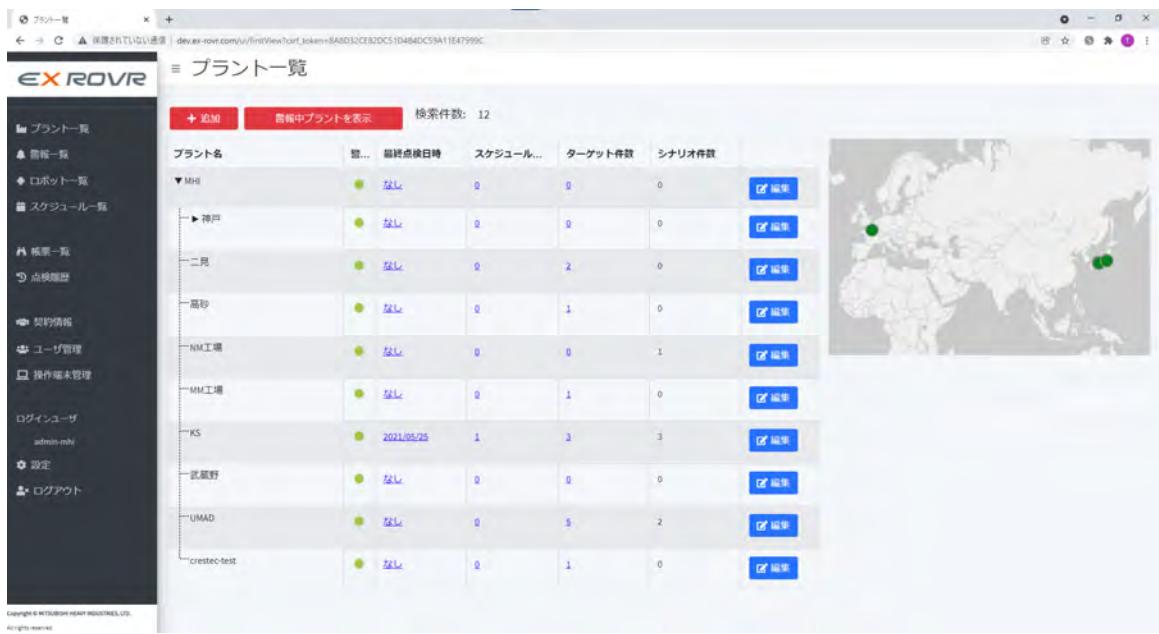

**4** 左側のメニューから[スケジュール一覧]を選択する。

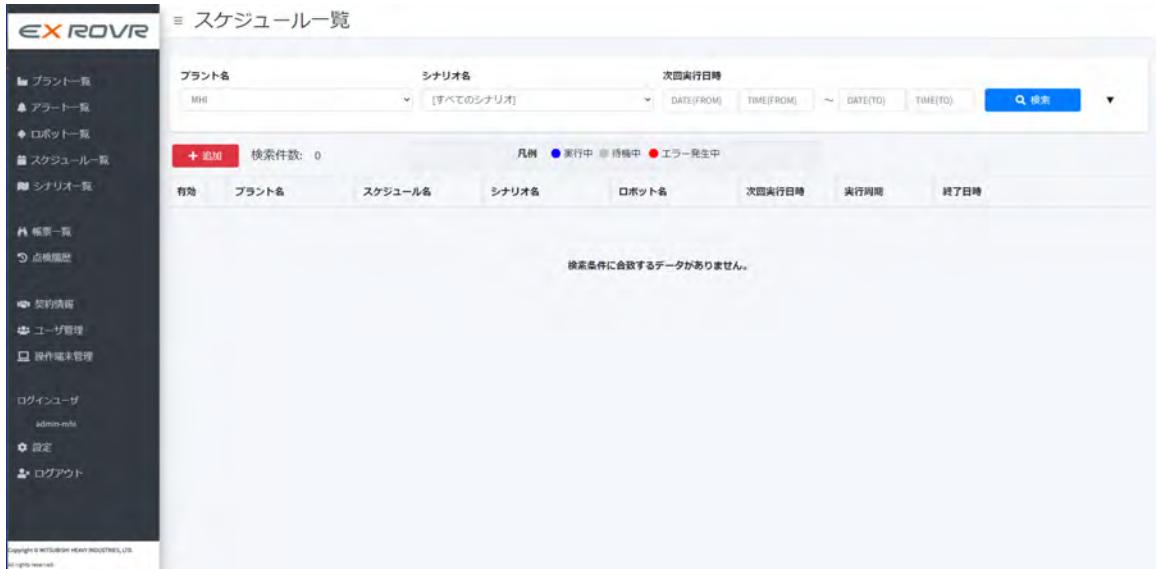

### **5** [追加]ボタンをクリックする。

[スケジュール登録]画面が表示されます。

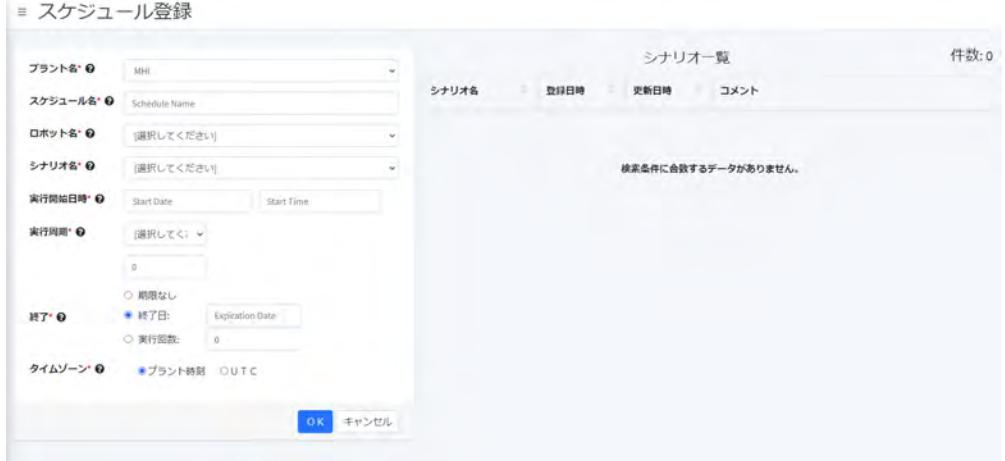

**6** [プラント名]で実行するプラント名を選択する。

選択したプラントに登録されたシナリオの一覧が画面右側に表示されます。

### **7** スケジュール名を入力する。

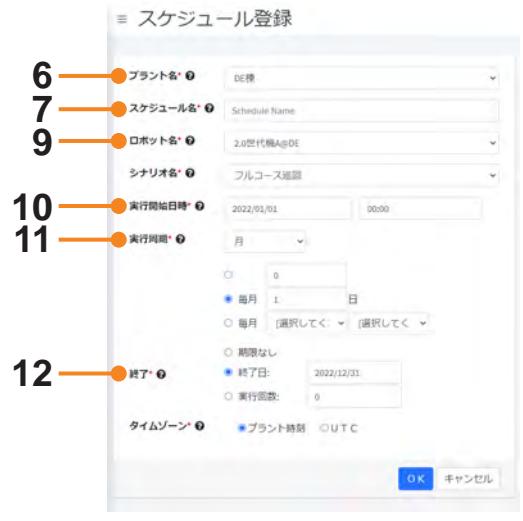

**8** [シナリオ一覧]で実行するシナリオを選択する。

シナリオ名の列をクリックすると、地図と巡回経路がポップアップで表示されます。

**9** [ロボット名]でシナリオを実行するASCENTを選択する。

#### **10**[実行開始日時]を設定する。

[Start Date]欄、[Start Time]欄をクリックして、実行開始日および実行開始時刻を指定して ください。

#### **11** [実行周期]を設定する。

最初のリストで単位(年、月、週、日、時間)を選択してください。

- [年]、[週]、[日]、[時間]:周期を数値で入力します。
- [月]: 数値を入力して1か月おき2か月おきという指定のほか、毎月10日、毎月第3金曜日 などの指定もできます。
- [週]:実行する曜日を指定します。

### **12**[終了]でスケジュール実行を終了するタイミングを指定する。

- [期限なし]:終了期限を設定しません。
- [終了日]: 指定した年月日が過ぎるとスケジュールを実行しません。
- [実行回数]:実行回数が指定した回数を超えるとスケジュールを実行しません。

### **13**[OK]ボタンをクリックする。

スケジュールが登録されます。

#### **■ シナリオの開始**

スケジュールの動作開始時刻になると、ASCENTは自動的に巡回を開始します。 開始時刻に、ASCENTはまず、機器の再起動やシナリオの読み込みなどを行います。そのため、実 際にASCENTが動き出すまでは5分程度かかります。

## 7.9 点検結果を確認する

自動巡回の実行結果を確認します。

自動巡回が実行されると、実行結果や撮影した画像などはクラウドシステムにアップされます。管理 画面で結果を確認することができます。

**1** クラウドシステムにログインする。

#### **2** メニューから[帳票一覧]を選択する。

[帳票一覧]画面が表示されます。

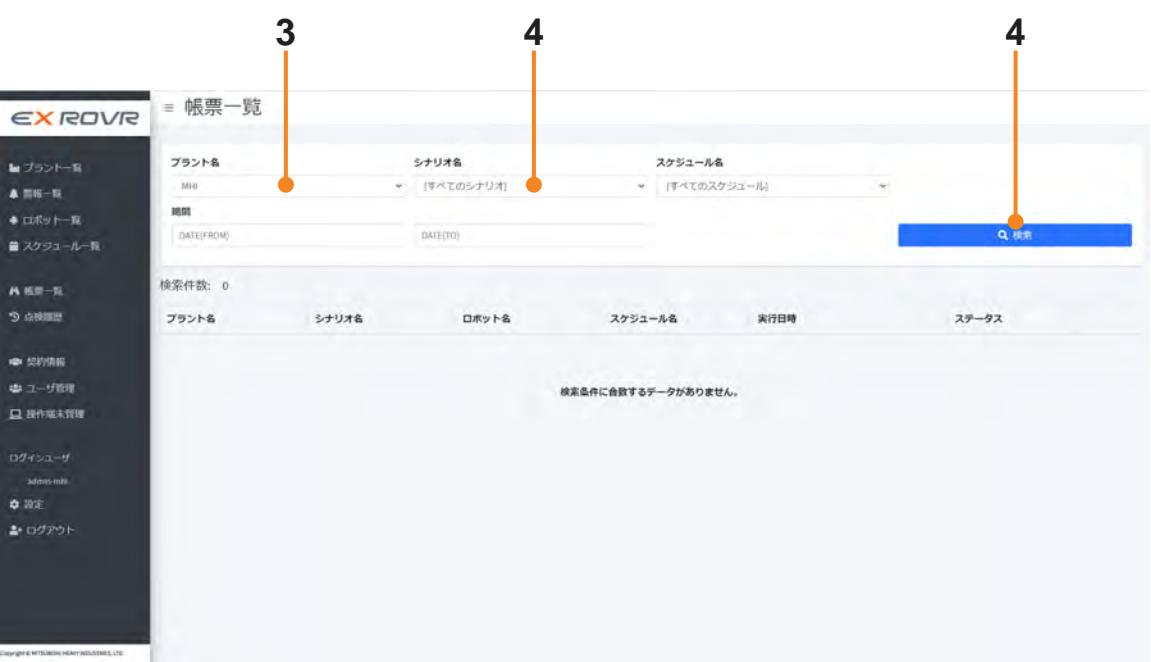

 $\sim$  1000  $\mu$ 

- **3** [プラント名]のリストからプラントを選択する。
- **4** [シナリオ]名で確認したいシナリオを選択し、[検索]ボタンをクリックする。 検索条件に一致した巡回結果が最新のものから順に表示されます。

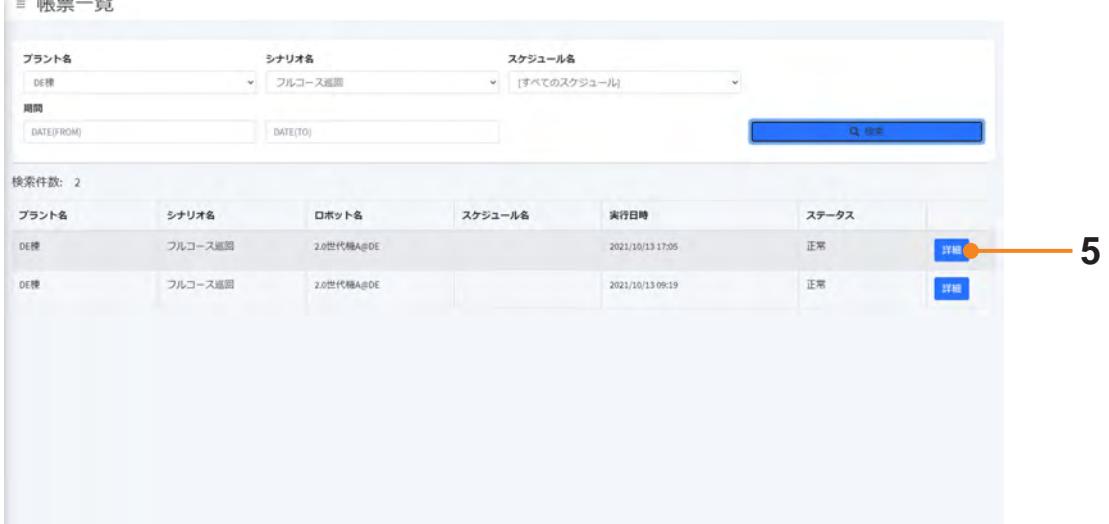

**5** 表示したい巡回結果の行の[詳細]ボタンをクリックする。

#### 巡回結果が帳票として表示されます。  $\equiv$  帳票 日 日 プラント名 **DE棟** 開始日時 2021/10/13 17:05 スケジュール名 終了日時 2021/10/13 17:06 シナリオ名 フルコース巡回 点接時間 (分)  $\theta$ ロボット名 2.0世代機A@DE  $0/3$ 震災件数 na - na ターゲット名 取得時間  $_{\rm RR}$ 1階パイプ」  $12L$ 2021/10/13 17:05 1階/1イブ2 2021/10/13 17:06  $t$ <sub>2</sub>

画面右側には、地図が表示され、地図上に巡回経路と撮影箇所が表示されます。 画面下部には、取得した画像が表示されます。画像をクリックすると、画像が拡大表示されます。

クラウドシステムでは、このほかに[点検履歴]でターゲットごとに過去の点検結果をまとめて確認す ることができます。

## 7.10 このような場合は

#### ● 狭いところを通る場合

pathモーションの経路で狭いところを通る場合に、障害物検知機能によりASCENTが停止するこ とがあります。

その場合は、pathモーションのプロパティ画面を開いて、障害物検知オプションを無効にしてく ださい。

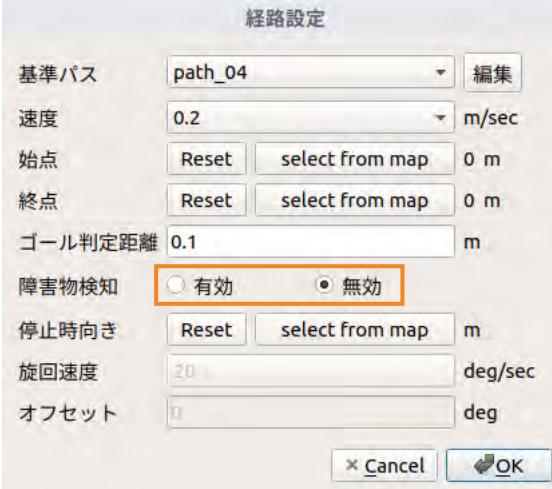

● スロープを昇り降りする場合 高低差100cm、傾斜15度程度のスロープであれば、平面のみの場合と同様、1つの地図で走行 させることができます。

## 7.11 階段の走行を追加する

基本シナリオに階段の昇降を追加します。階段を登って2階に行き、2階を走行して1か所ガス濃度 の測定を行い、もう一度1階に戻るモーションを追加します。

### 7.11.1 マーカを設置する

階段を走行するためにマーカを設置します。 詳細は、「5.4 階段へのマーカ設置」(5-15ページ)をご覧ください。

## 7.11.2 階段を測定する

ASCENTが通る階段の高さ、幅を測定します。踊り場がある場合、踊り場の大きさもmm単位で測 定します。

次の箇所を測定してください。

- 階段の幅
- 最初の段の高さと奥行き
- 最後の段の高さと奥行き
- 中間段の高さと奥行き

踊り場がある場合は、踊り場までの階段と踊り場のあとの階段についてそれぞれ上記の項目を測定し てください。また踊り場についても次の箇所を測定してください。

- 踊り場の幅
- 踊り場の奥行き

また階段の形状(I型、L型、U型)と曲がる方向(左曲がり、右曲がり)も確認します。

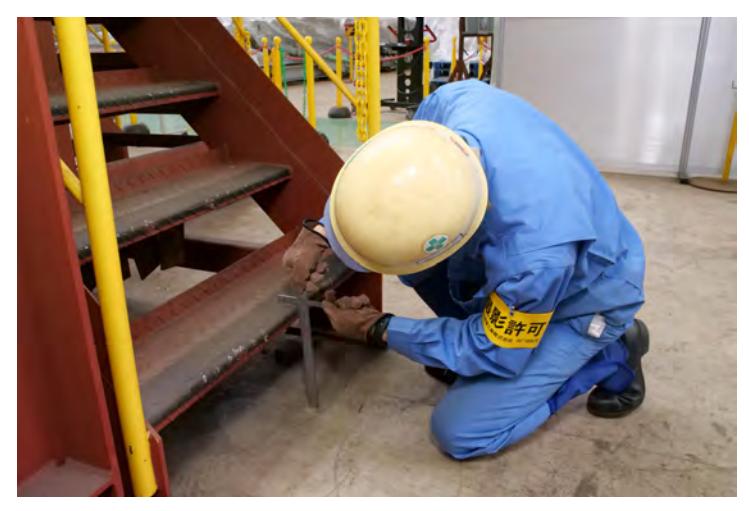

### 7.11.3 作成済みのシナリオを開く

作成済みの基本シナリオを開きます。このシナリオに階段の昇降を追加していきます。

- **1** シナリオメーカの[プロジェクト]タブを開く。
- **2** [シナリオを開く]をクリックする。
- **3** 作成済みの基本シナリオを選択して、[OK]ボタンをクリックする。

## 7.11.4 2 階の地図を作成する

複数のフロアを走行する場合は、フロアごとに地図を作成する必要があります。 ASCENTを2階に移動させて、2階の地図を作成します[。「7.2 地図を作成する」\(7 ー 7 ページ\)](#page-75-0) と同じようにASCENTを遠隔操作して地図を作成してください。 階段を遠隔操作で登るための操作については、[「第14章 ASCENTの基本操作」\(14 ー 1 ページ\)](#page-286-0) を参照してください。

シナリオメーカで地図の作成を開始します。

- **1** 階段を登った直後の地点にASCENTを置く。
- **2** シナリオメーカの[プロジェクト]タブを開く。
- **3** [地図の新規作成]をクリックする。

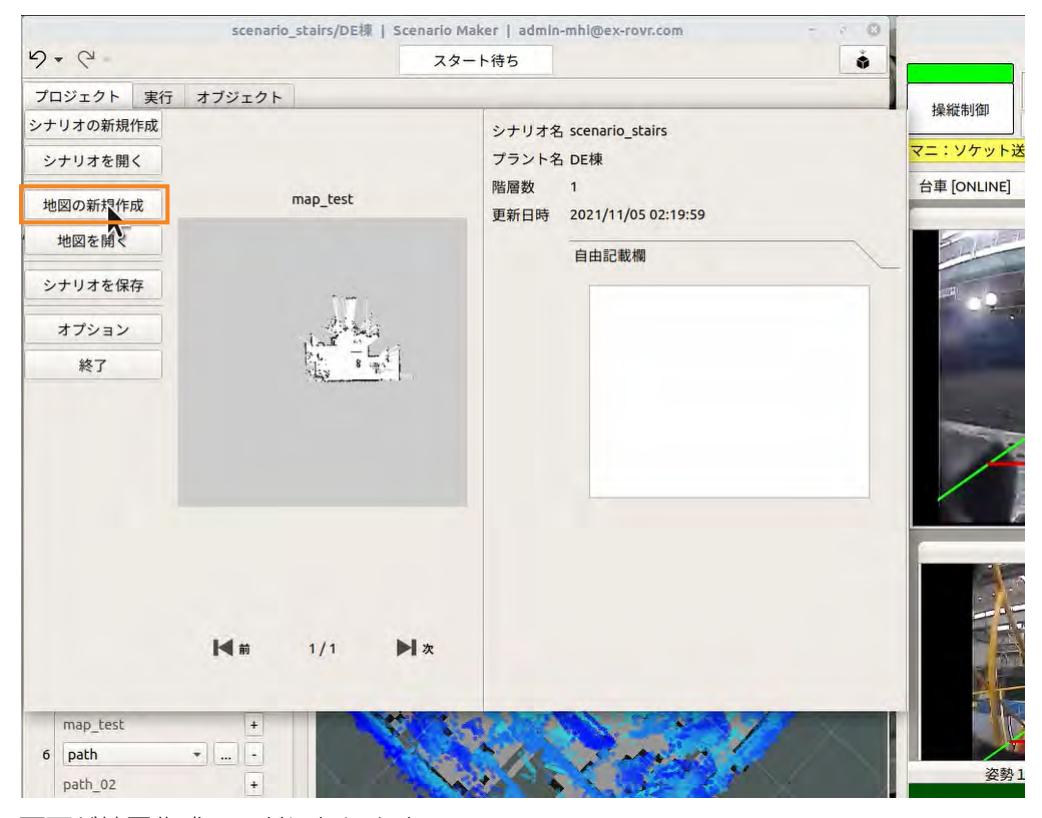

画面が地図作成モードになります。

**4** 遠隔操作画面の[台車]タブを開く。

- ゲームパッドを使ってASCENTを移動させる。
- 2階のフロアをくまなく移動し、元の階段の位置に戻り、ASCENTを停止させる。

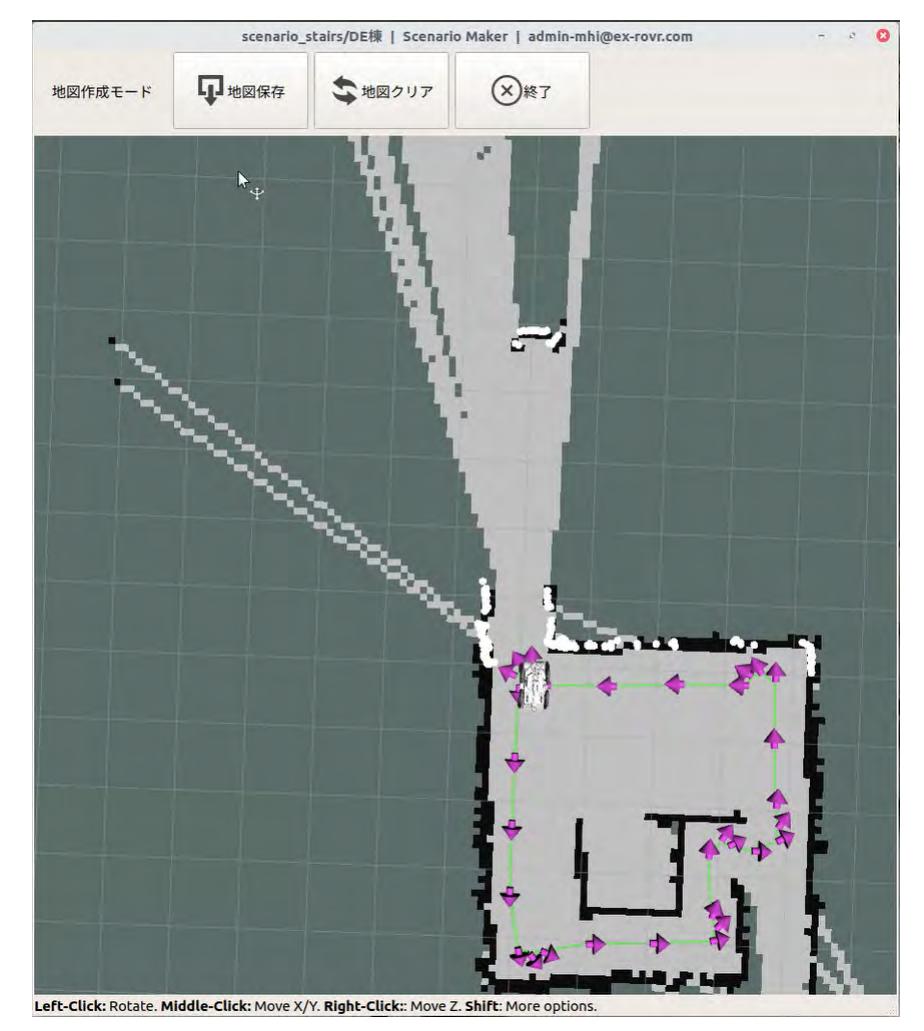

- [地図保存]をクリックする。
- 地図の名称を入力して[Save]ボタンをクリックする。

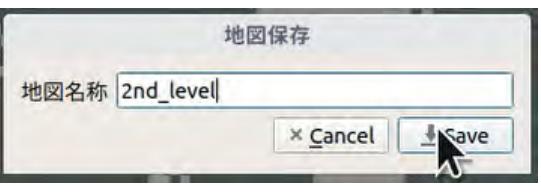

地図が遠隔操作端末内に保存されます。

[終了]をクリックして地図作成モードを終了する。

## 7.11.5 階段オブジェクトを登録する

地図に階段オブジェクトを登録します。

#### **1** 作成した2階の地図を開く。

[階層]タブを開いて、1階と2階の地図が両方開いていることを確認してください。

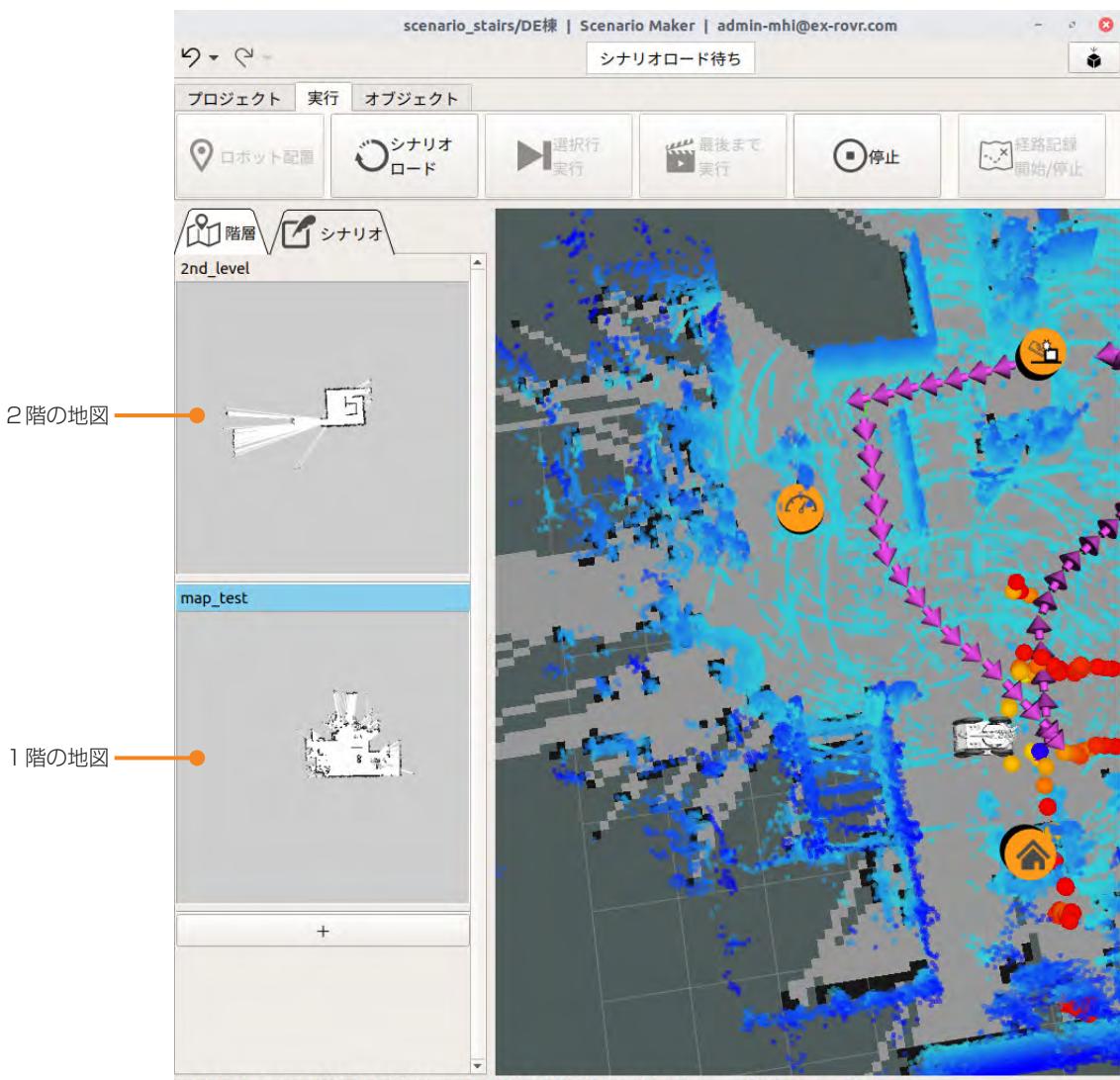

Left-Click: Rotate. Middle-Click: Move X/Y. Right-Click/Mouse Wheel:: Zoom. Shift: More options.

**2** 1階の地図を表示させ、[オブジェクト]タブを開く。

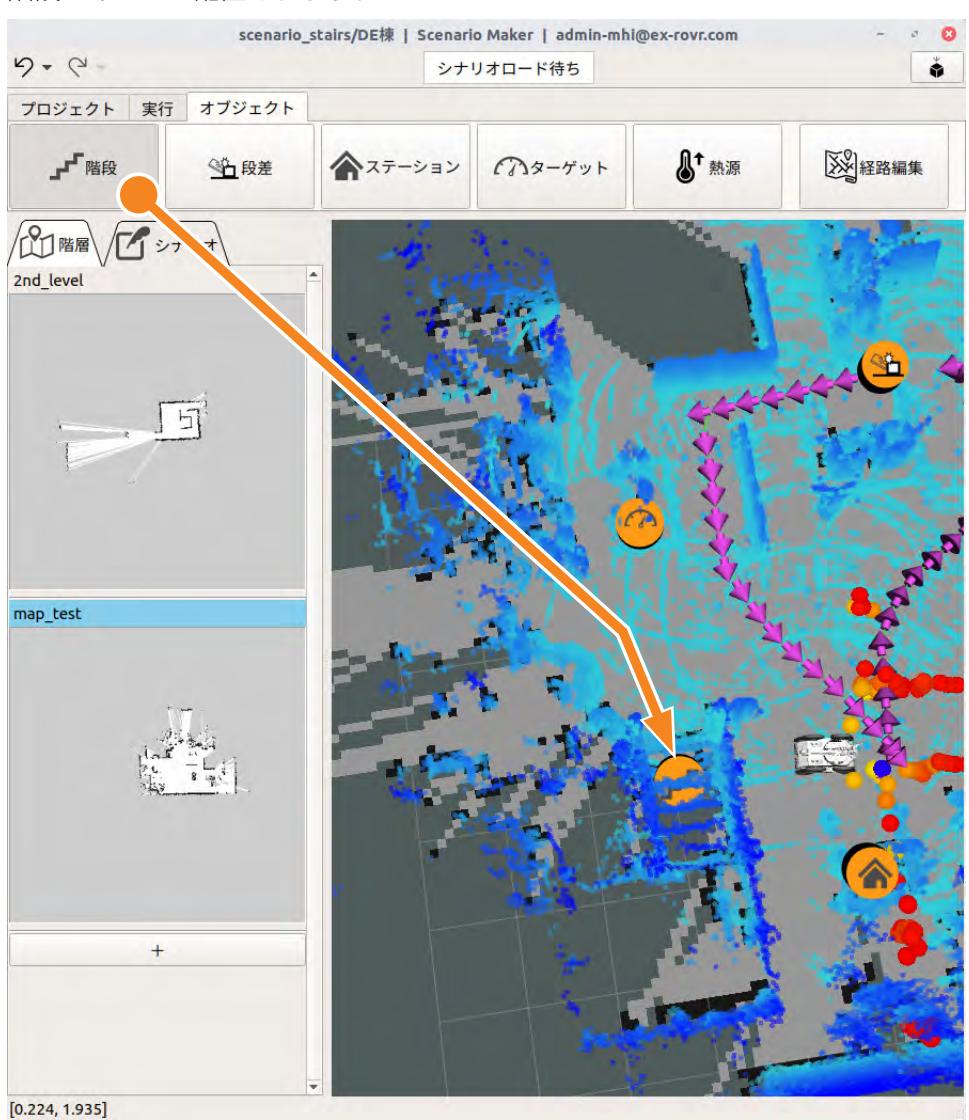

**3** [階段]をクリックし、地図上の階段の位置をクリックする。

階段アイコンが配置されます。

**4** 階段アイコンを右クリックし、[edit]を選択する。 階段の設定画面が表示されます。

- **5** [踊り場]で踊り場の有無と階段の形状を選択する。
- **6** 測定した階段の数値を設定画面に入力する。

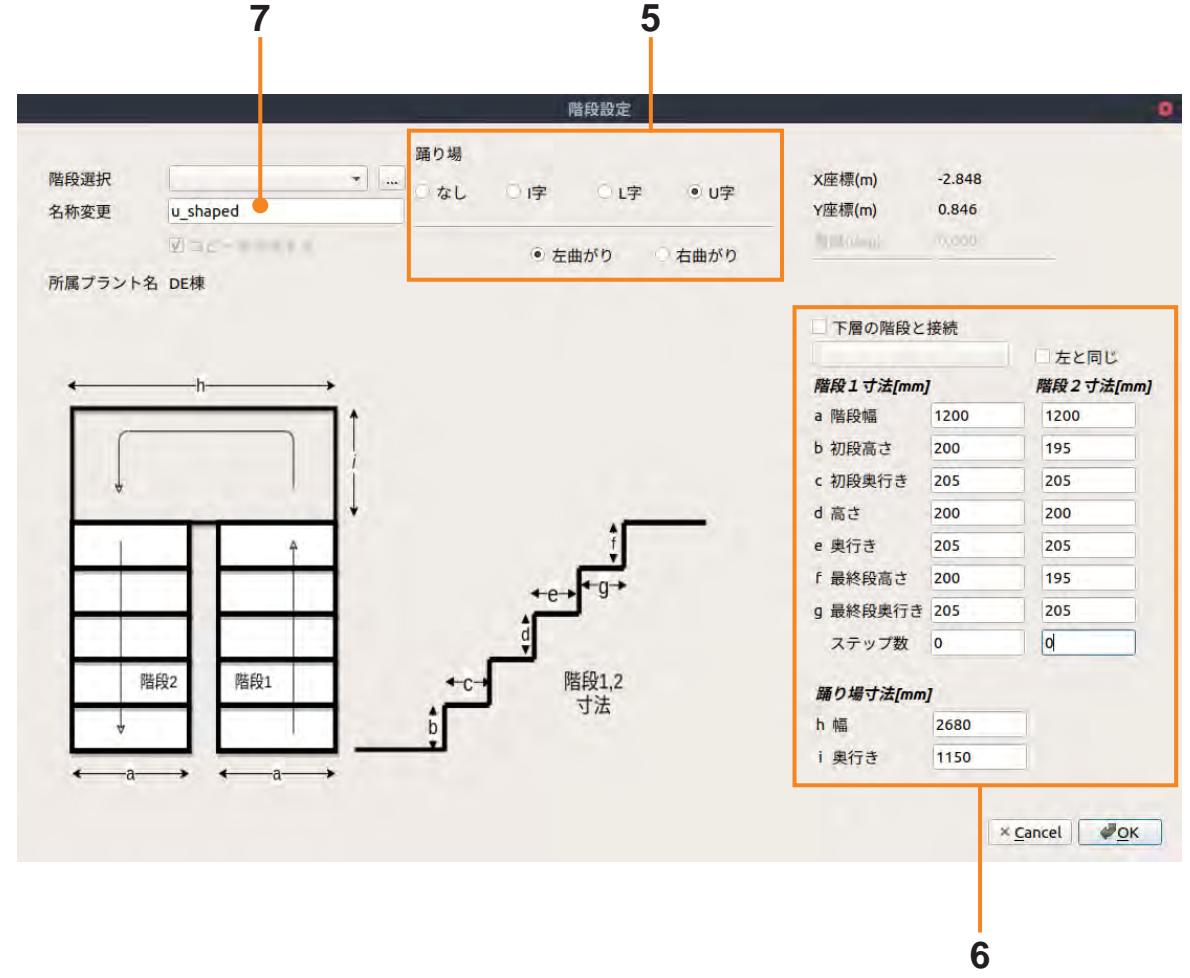

**7** [名称変更]に名称を入力し[OK]ボタンをクリックする。 設定した階段がクラウドシステムに保存されます。

次に2階の地図を表示して、2階にも階段を設定します。

**8** [階層]タブで2階の地図を右クリックし、[現在の地図に設定]を選択する。 2階の地図が表示されます。

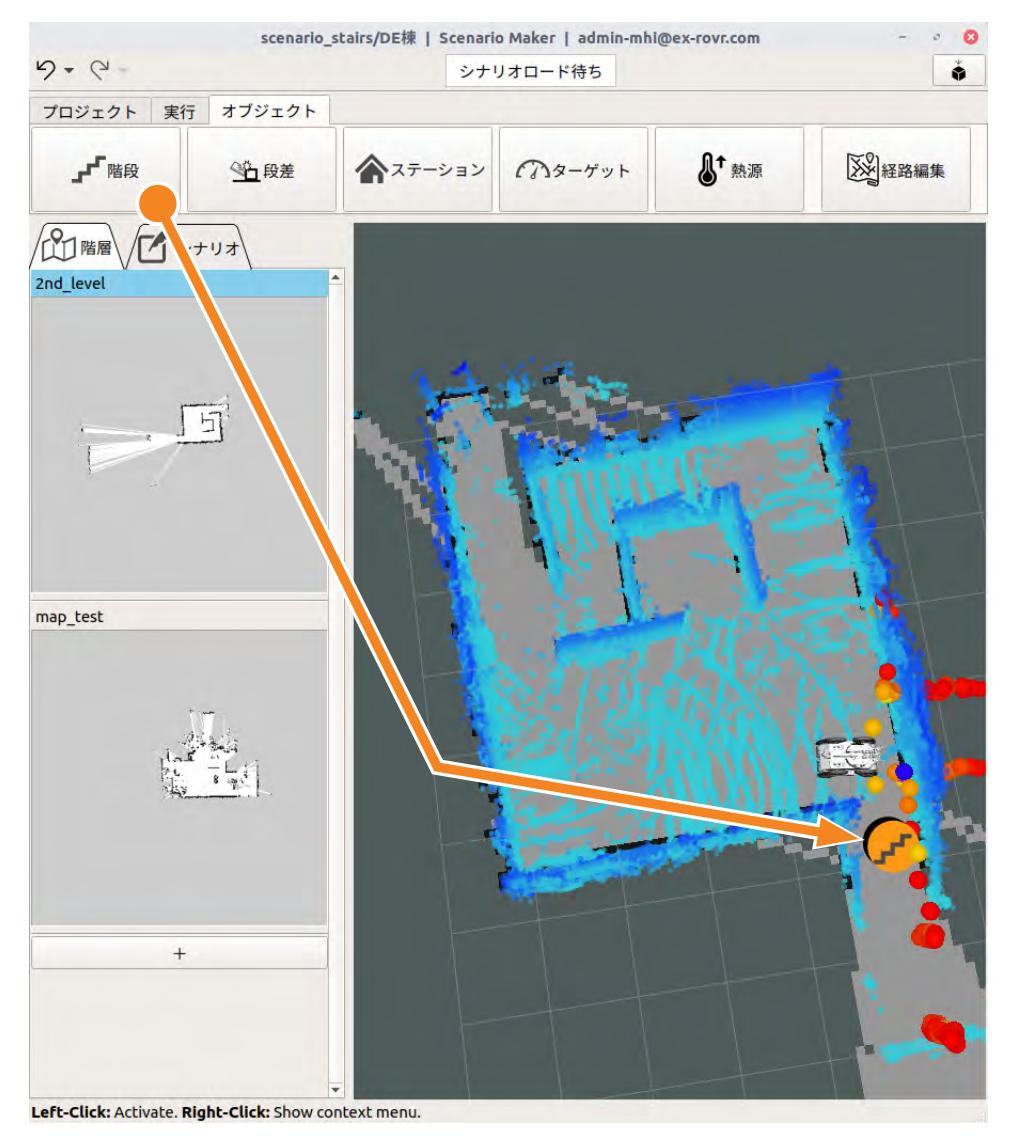

**9** [オブジェクト]タブで[階段]をクリックし、地図上の階段の位置をクリックする。

**10** 階段アイコンを右クリックし、[edit]を選択する。

階段の設定画面が表示されます。 1階の地図で階段の設定が済んでいるので、2階では階段の設定を呼び出すだけです。 **11** [階段選択]で先ほど設定した階段の名称を選択する。

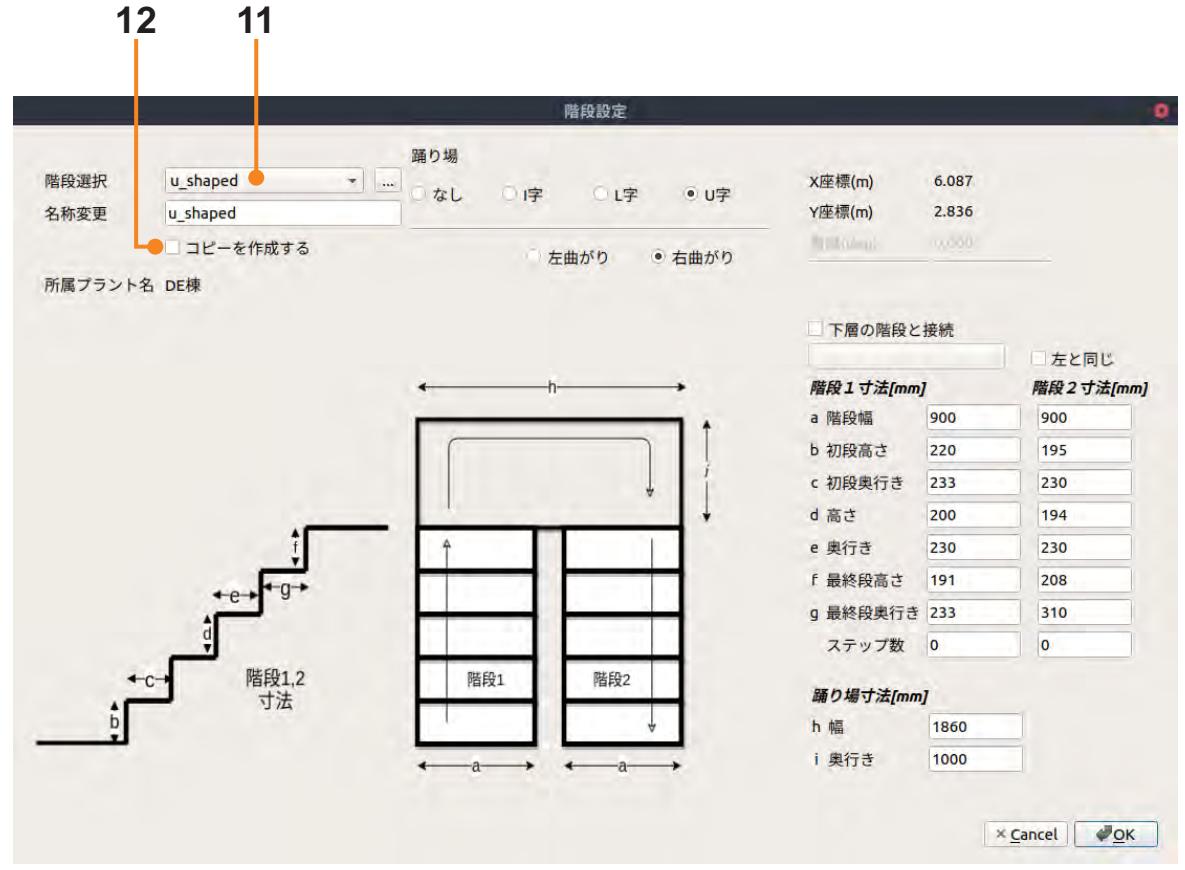

- **12**[コピーを作成する]のチェックを外す。
- **13**[OK]ボタンをクリックする。 階段の設定が終了しました。

## 7.11.6 モーションを定義する

基本のシナリオを元に階段を昇降するモーションを追加します。 色の着いた行が追加・変更するモーションです。

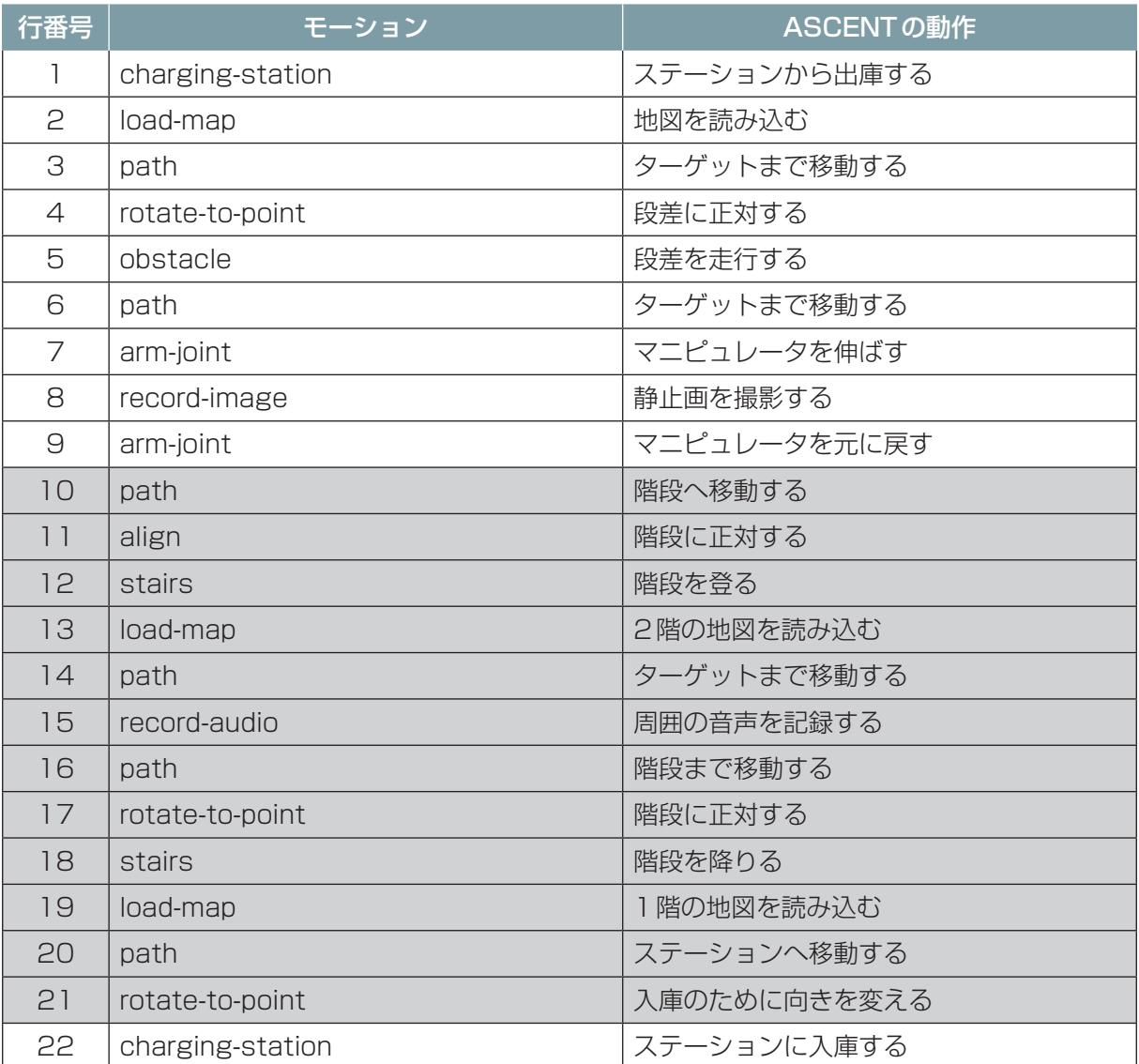

#### ■ **階段へ移動するモーションを定義する**

元のシナリオの10行目、ステーションに向かうpathモーションを修正し、階段の下へ移動する pathモーションに変更します。

- **1** シナリオメーカの[実行]タブで[シナリオロード]を実行する。
- **2** ASCENTを遠隔操作し、シナリオの8行目(record-image)のターゲットの位置までASCENT を移動する。
- **3** シナリオメーカを使い、その位置から経路記録を開始する。 経路記録の操作の詳細については、[「7.4.3 ステーションから段差まで移動するモーションを定](#page-95-0) 義する」(7-27ページ)を参照してください。
- **4** ASCENTを遠隔操作して、階段の下まで移動させる。
- **5** 経路記録を停止し、経路を保存する。
- **6** シナリオの10行目のpathモーションの[...]をクリックする。

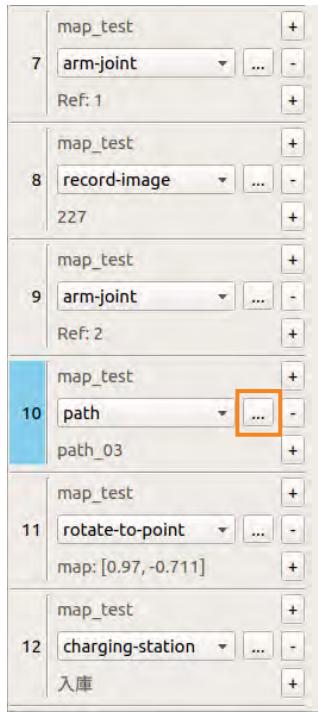

モーションのプロパティ画面が表示されます。

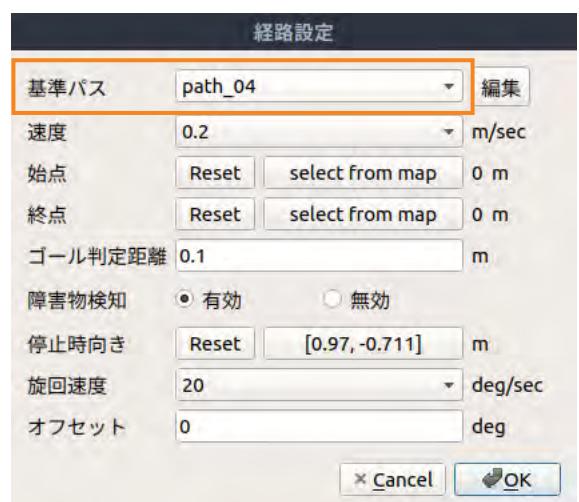

**7** 基準パスを手順5で保存した経路に替える。

**8** [OK]ボタンをクリックする。
### **■ 階段を登るモーションを定義する**

階段を昇降するにはstairsモーションを使用します。 階段を安全に走行するために、alignモーションを使ってASCENTを階段に正対させます。

## 警 告

- 階段に対してASCENTを正対させること。 階段に斜めに進入するとバランスを崩してASCENTが転倒するおそれがあります。
- 階段用マーカの近くに他のマーカやマーカに似た反射板がある場合は、取りのぞく。 他のマーカや反射板が近くにあると、ASCENTがマーカを誤検出して、衝突、転倒、滑落の 原因になります。
- **1** 10行目のpathモーションの後にモーションを追加する。

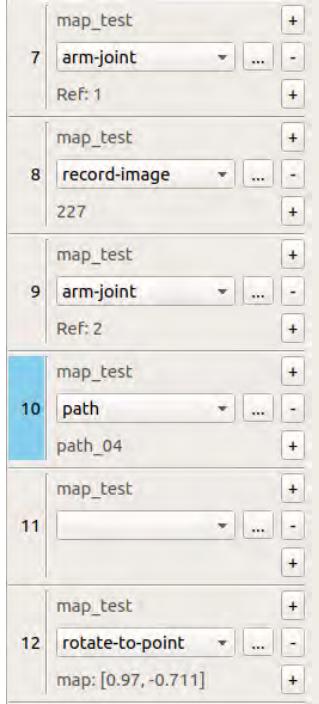

**2** リストから「align」を選択する。

モーションのプロパティ画面が表示されます。

### $3$  [正対対象]  $\sigma$  [line] を選択する。

[line]を選択すると、階段のステップのような直線的な構造物を自動的に検出して、そこに正対 するようにASCENTを回転させます。

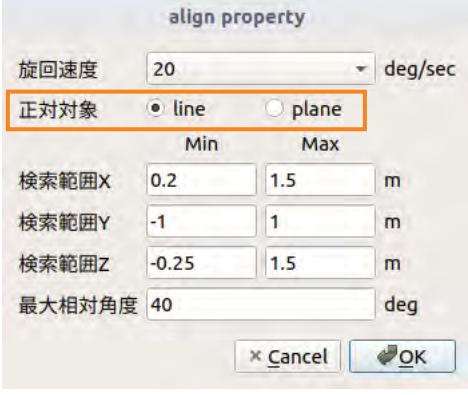

- [OK]ボタンをクリックする。
- alignモーションの後にモーションを追加する。
- リストから「stairs」を選択する。

モーションのプロパティ画面が表示されます。

[オブジェクト選択]ボタンをクリックしてから地図上の階段アイコンをクリックする。

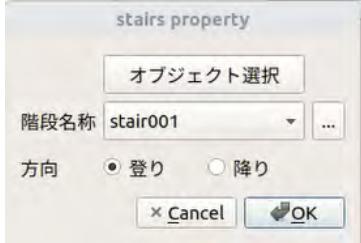

[登り]を選択する。

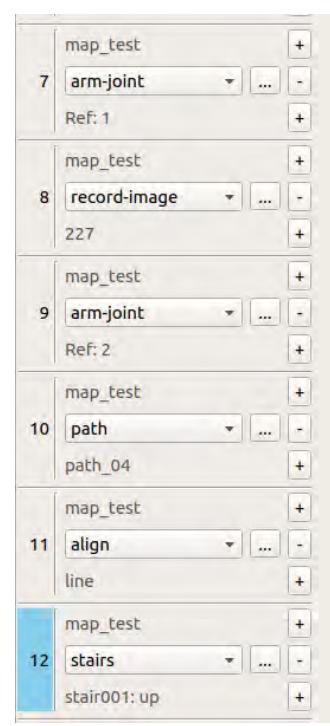

[OK]ボタンをクリックする。

## ■ **2 階の地図を読み込むモーションを定義する**

フロアを移動する場合、移動のたびに地図を読み込みます。 2階に登ったところで、load-mapモーションを使って2階の地図を読み込みます。

## **1** stairsモーションの後にモーションを追加する。

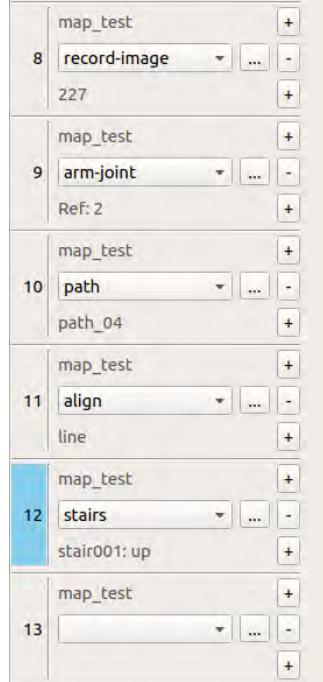

- **2** リストから「load-map」を選択する。
- **3** 地図名称のリストから2階の地図を選択する。

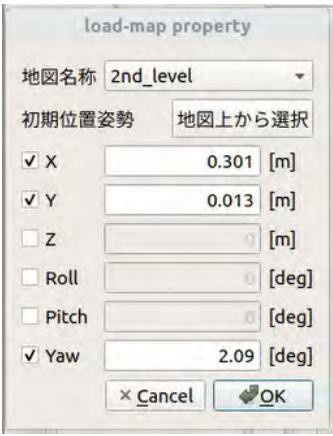

**4** [地図上から選択]をクリックして、ASCENTの初期位置と姿勢を設定する。

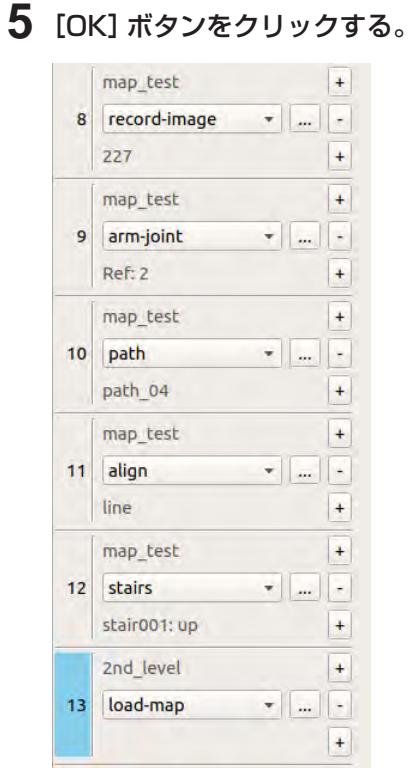

### ■ 2 階の移動と音声記録モーションの追加

2階でターゲットまで移動し、ターゲット周囲の音声を記録してから、階段に戻るモーションを作成 します。

- まず、音声を記録するターゲットを登録し、下記の順にモーションを追加します。
- $\bullet$  path
- $\bullet$  record-audio
- $\bullet$  path
- $\bullet$  rotate-to-point

最初に周囲の音声を記録するターゲットを登録します。

- **1** シナリオメーカで2階の地図を開く。 [階層]タブで2階の地図を右クリックし、[現在の地図に設定]を選択します。
- **2** [オブジェクト]タブで[ターゲット]をクリックし、音声を記録したい箇所をクリックする。
- **3** ターゲットアイコンを右クリックし、[edit]を選択する。

ターゲット名称を入力して[OK]ボタンをクリックする。

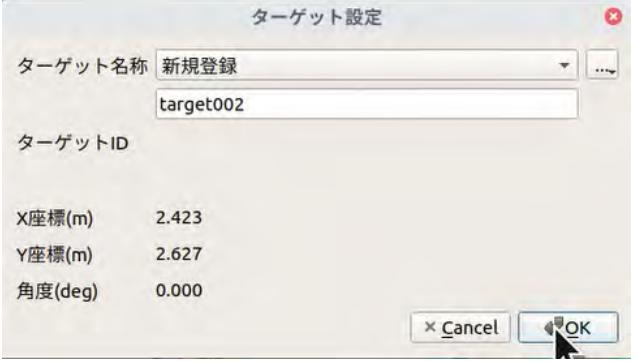

- 続いて経路と音声記録のモーションを作成します。
- <span id="page-148-0"></span>階段からターゲットまでの経路を記録する。

load-mapモーションの後にモーションを追加して、リストから「path」を選択する。

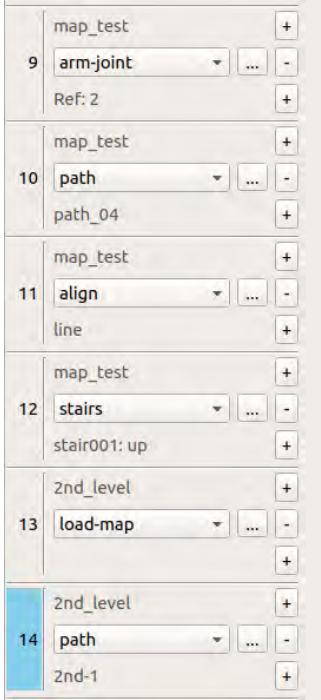

手順[5](#page-148-0)で記録した経路を選択する。

pathモーションの後にモーションを追加して、リストから「record-audio」を選択する。

**9** [オブジェクト選択]ボタンをクリックして、地図上のターゲットアイコンをクリックする。

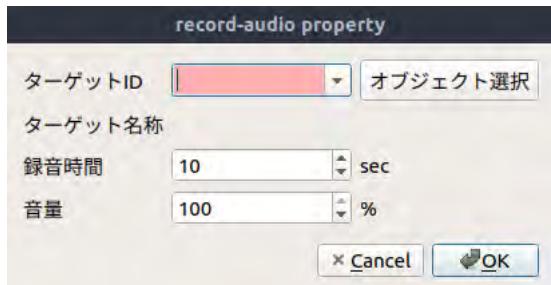

- **10** 録音時間と音量を指定して[OK]ボタンをクリックする。
- <span id="page-149-0"></span>**11** ターゲットから階段までの経路を記録する。
- **12** record-audioモーションの後にモーションを追加して、リストから「path」を選択する。
- **13** 手順[11](#page-149-0)で記録した経路を選択する。
- **14**[停止時向き]の[select from map]ボタンをクリックして、矢印を階段に正対する向きに設定 する。
- **15**[OK]ボタンをクリックする。

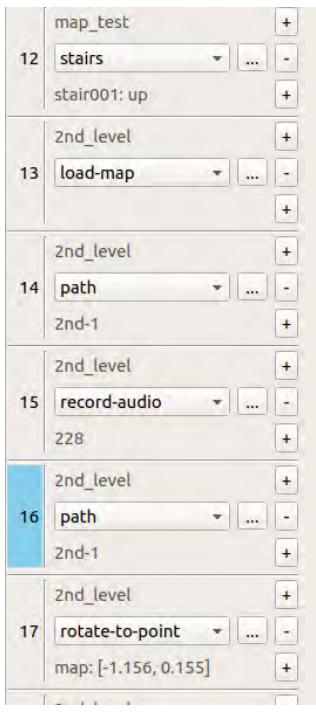

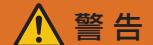

● 階段に対してASCENTを正対させること。 階段に斜めに進入するとバランスを崩してASCENTが転倒するおそれがあります。

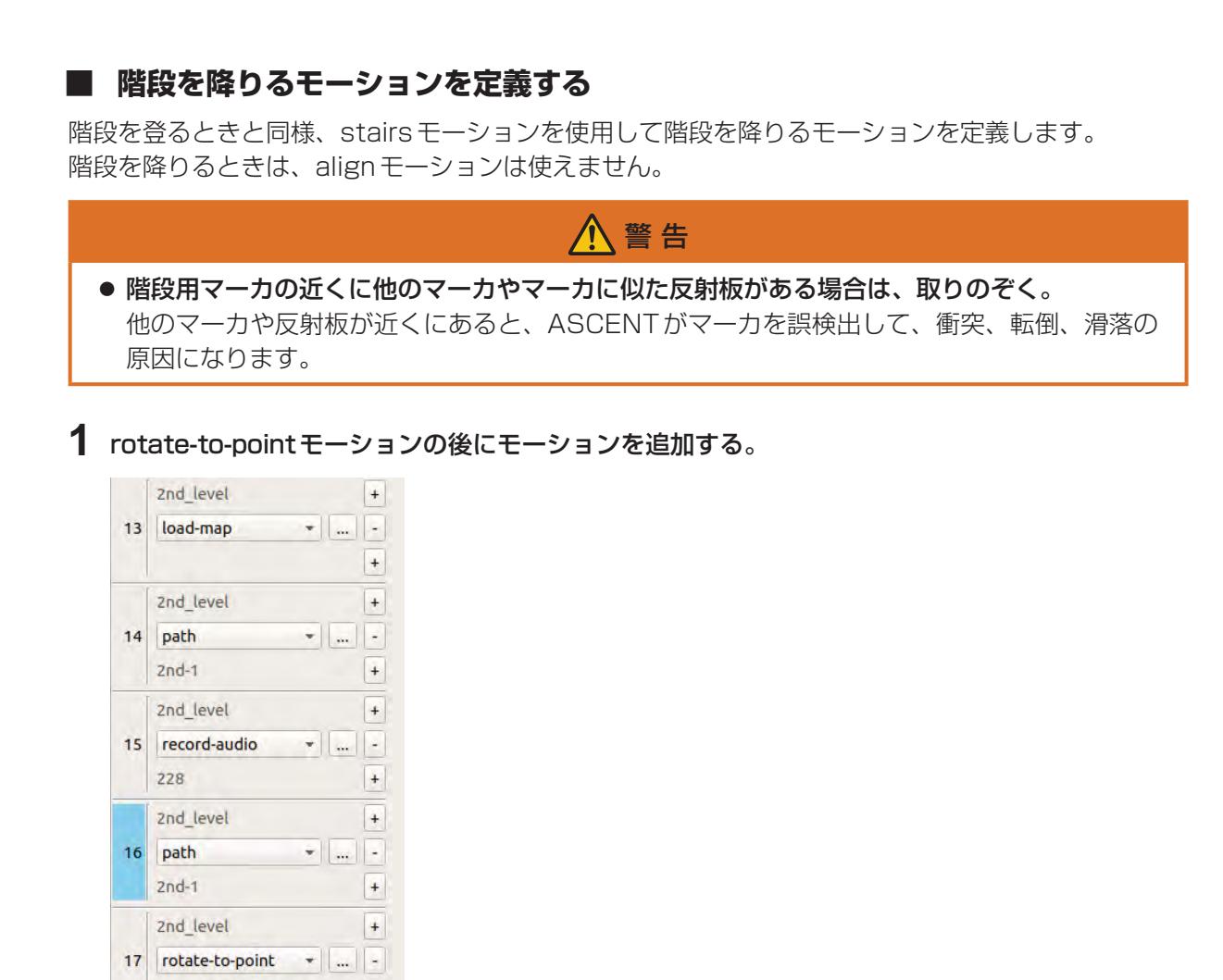

**2** リストから「stairs」を選択する。

map: [-1.156, 0.155]

2nd level

 $18$ 

モーションのプロパティ画面が表示されます。

 $|+$ 

 $\overline{+}$  $\frac{1}{\|x\|}\left\| \frac{1}{\|x\|} \right\| \frac{1}{\|x\|}$ 

 $\ddot{}$ 

**3** [オブジェクト選択]ボタンをクリックしてから地図上の階段アイコンをクリックする。

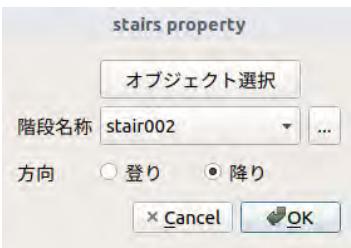

- **4** [降り]を選択する。
- **5** [OK]ボタンをクリックする。

■ **1 階の地図の読み込みとステーションまで移動するモーションを定義する**

ASCENTを1階に移動し、階段を降りた後のモーションを定義します。 まず、1階の地図を読み込むload-mapモーションを定義します。 そのあと、階段からステーションまでのpathモーションを定義します。

**1** 下りのstairsモーションの後にload-mapモーションを追加する。

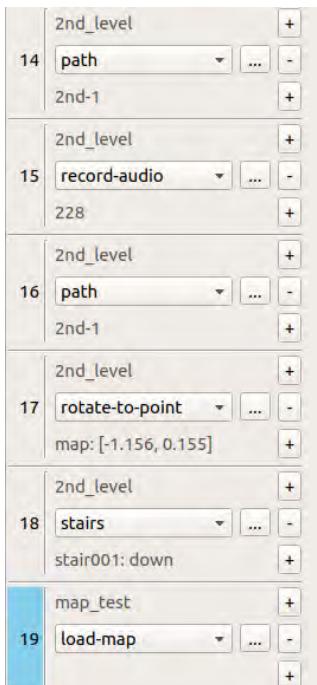

- **2** モーションのプロパティで1階の地図を選択する。
- **3** 階段からステーションまでの経路を記録する。
- **4** load-map モーションの後にモーションを追加して、リストから「path」を選択する。
- **5** 手順3で記録した経路を選択する。
- **6** [停止時向き]の[select from map]ボタンをクリックして、矢印をステーション入庫時の向き に設定する。
- **7** [OK]ボタンをクリックする。

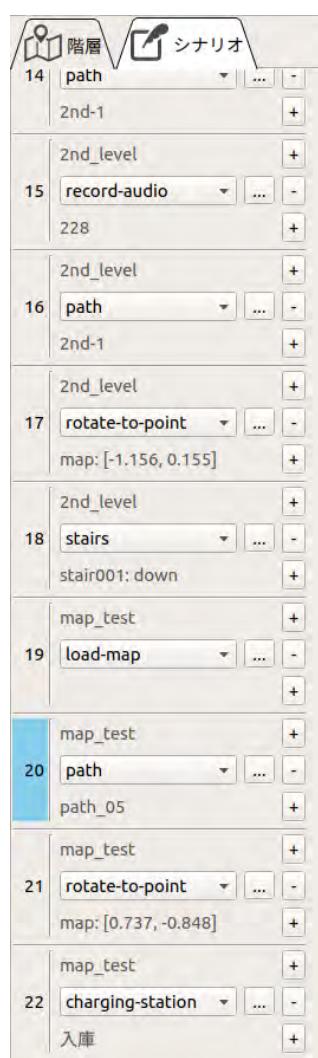

作成したシナリオが[7 ー 73 ページに](#page-141-0)示したシナリオと同じであることを確認してください。

## 7.11.7 シナリオを実行してみる

シナリオを作成したら、シナリオを試運転して問題なく動作するか確認してください。 シナリオの実行手順については[、「7.7 シナリオを実行してみる」\(7 ー 57 ページ\)](#page-125-0)を参照してくだ さい。

# 危 険 ● ASCENTが階段を走行しているときは、階段の下に近づかない。 万一、ASCENTが滑落してぶつかった場合、骨折など重傷を負うおそれがあります。 警 告 ● シナリオを試すときは、必ず ASCENT に同行者を付け、同行者が ASCENT の状況を確認す

- ること。
- ASCENTが階段を走行する場合、同行者は ASCENTが階段に正対してまっすぐ走行してい ることを確認すること。

階段に斜めに進入するとバランスを崩してASCENTが転倒、滑落するおそれがあります。

# 7.12 ピンポイント温度計測(熱源)オブジェクトの温度を計 測する

対象位置の温度をピンポイントで計測します。

温度計測箇所(熱源)を正しく測定するために、マーカを使って熱源の位置を詳細に設定する必要があ ります。

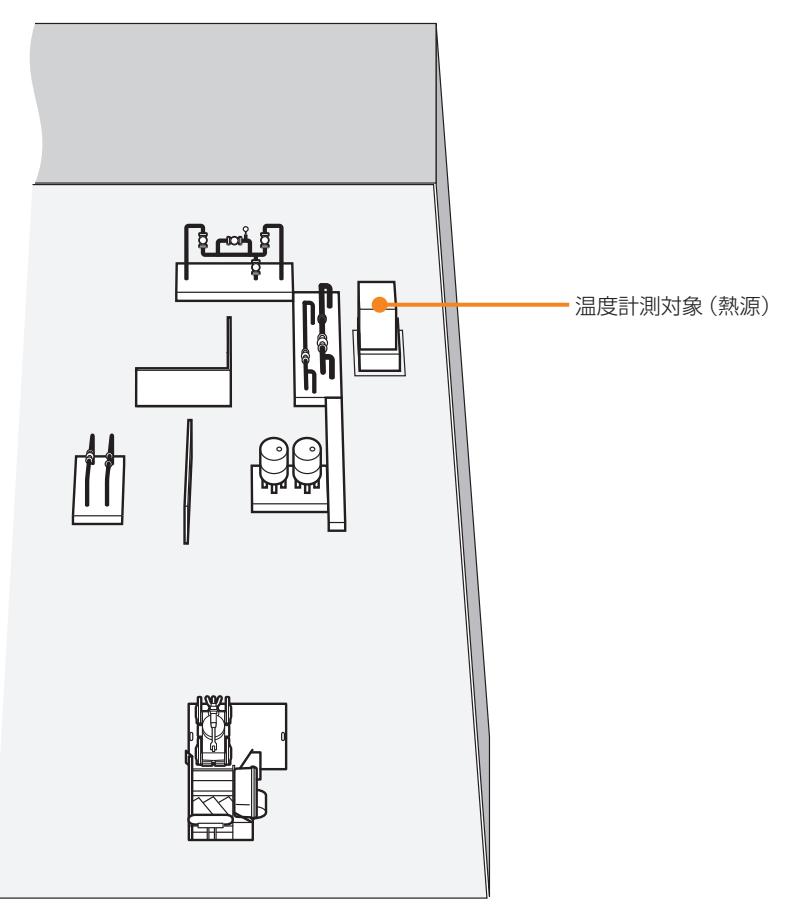

熱源オブジェクトを登録する場合は、2種類のマーカを使用します。

- 位置決め用マーカ (2つ) 自動巡回時に熱源を熱画像カメラで正しく撮影できるよう、熱源(温度計測対象)の位置を正確に 決めるためのマーカです。ASCENT前方の約2m以内に設置します。
- 熱源教示マーカ (1つ) 熱源オブジェクトの登録時に熱源の位置を示すためのマーカです。オブジェクト登録後は、撤去し てかまいません。

位置決め用マーカ みんちょう かいしん 熱源教示マーカ

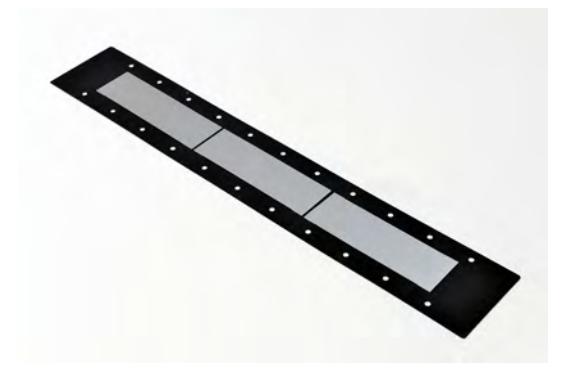

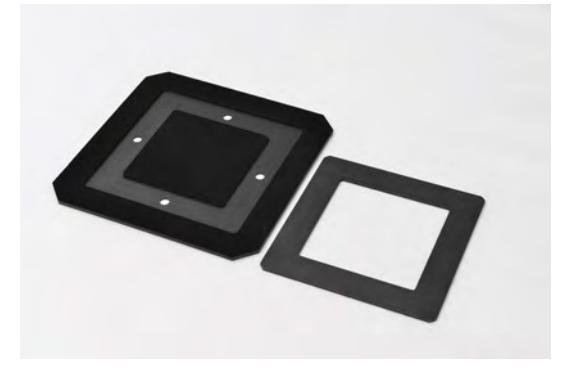

## 7.12.1 熱源オブジェクトを撮影する位置を検討する

熱画像カメラはASCENTの左右に1つずつあります。熱画像カメラで撮影を行う場合は、ASCENT が熱源に対して横を向いた状態で撮影します。

熱源オブジェクトを撮影する場合は、ASCENTをどの位置で停止させ、左右どちらの熱画像カメラ で撮影するかを検討してください。

また、熱源オブジェクトの位置を正確に測定するため、位置決め用マーカが必要になりますが、撮 影位置の前方にマーカを設置できる場所があるかどうかも確認してください。位置決め用マーカの 近くに他のマーカやマーカに似た反射板がないか確認してください。他のマーカや反射板があると、 ASCENTがマーカを誤検出して正しく測定できない可能性があります。

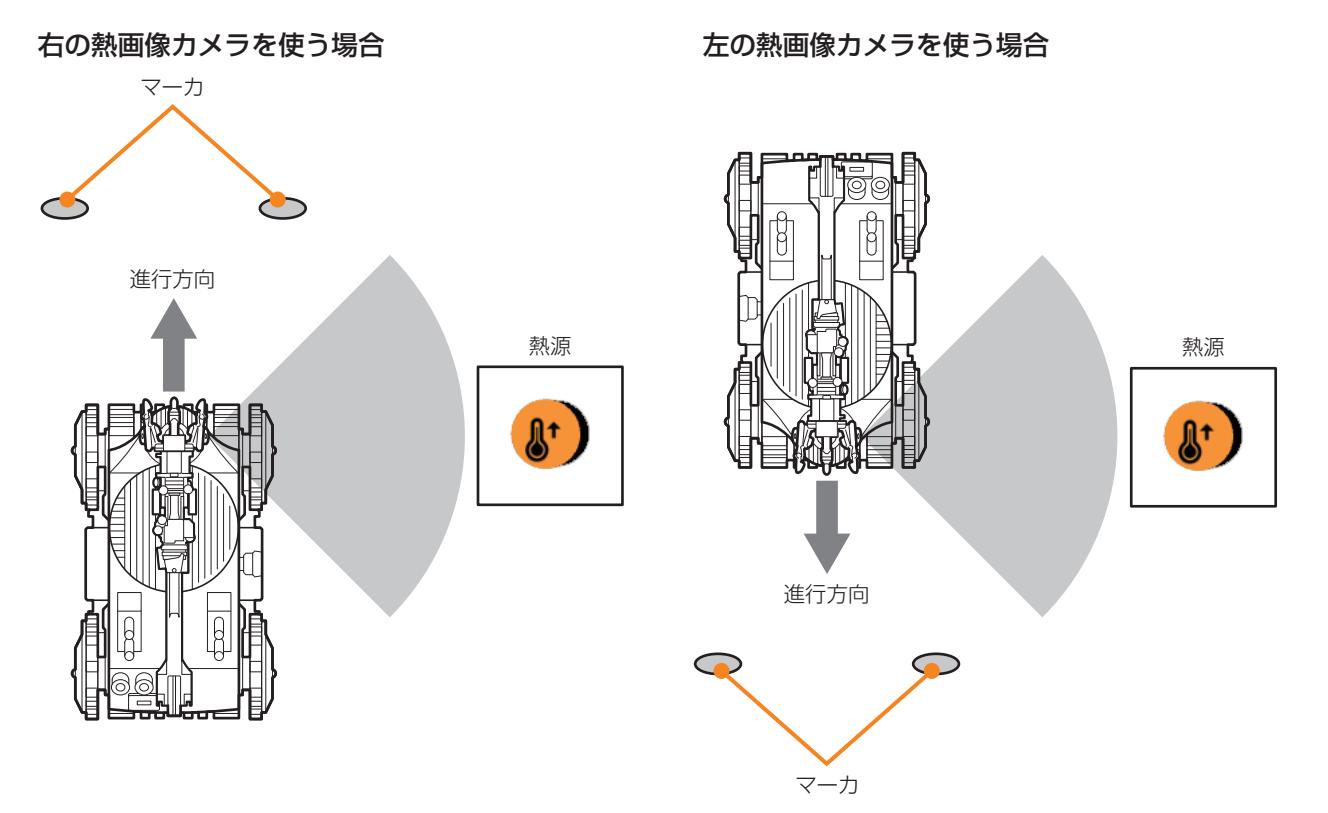

#### <span id="page-157-0"></span>**■ 熱源およびマーカとの距離について**

#### 熱源との距離

熱源との距離は、熱画像カメラから測って2 ~ 3m程度を目安としてください。それ以下またはそれ 以上の場合も熱画像カメラに熱源が映る距離であれば測定はできますが、熱源が遠くなると測定精度 が低くなります。

#### マーカとの距離

マーカまでの距離は、ASCENTの中心から測って2m程度を目安としてください。2mの位置に設 置できない場合も1 ~ 3mの範囲内に設置してください。

#### マーカ間の距離

2つのマーカ間の距離は、0.5m程度を目安としてください。付近に別のマーカがなければ間隔は広 くても大丈夫です。付近に別のマーカがある場合は誤認識する可能性があります。複数のマーカがあ る場合、検出時には近いものから順に検出されます。

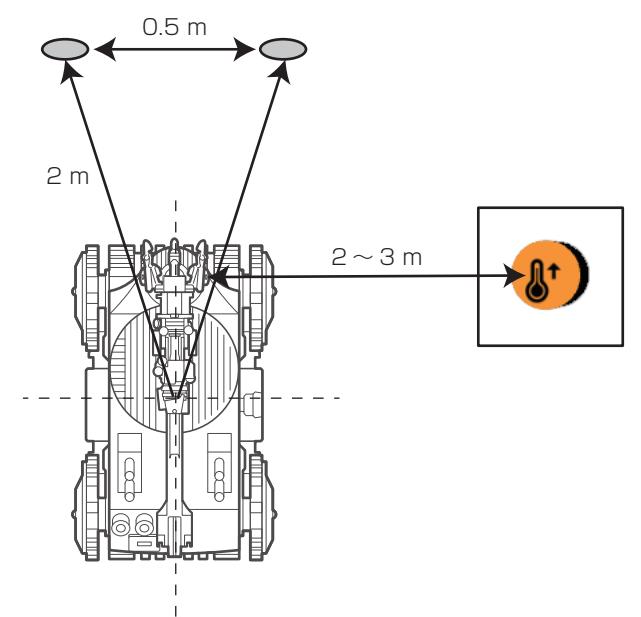

# 7.12.2 シナリオの作成を開始する

<span id="page-158-0"></span>既存のシナリオを修正して次のようなシナリオを作成します。既存シナリオの最後に(18行目以降) にピンポイント温度計測のモーションを追加します。

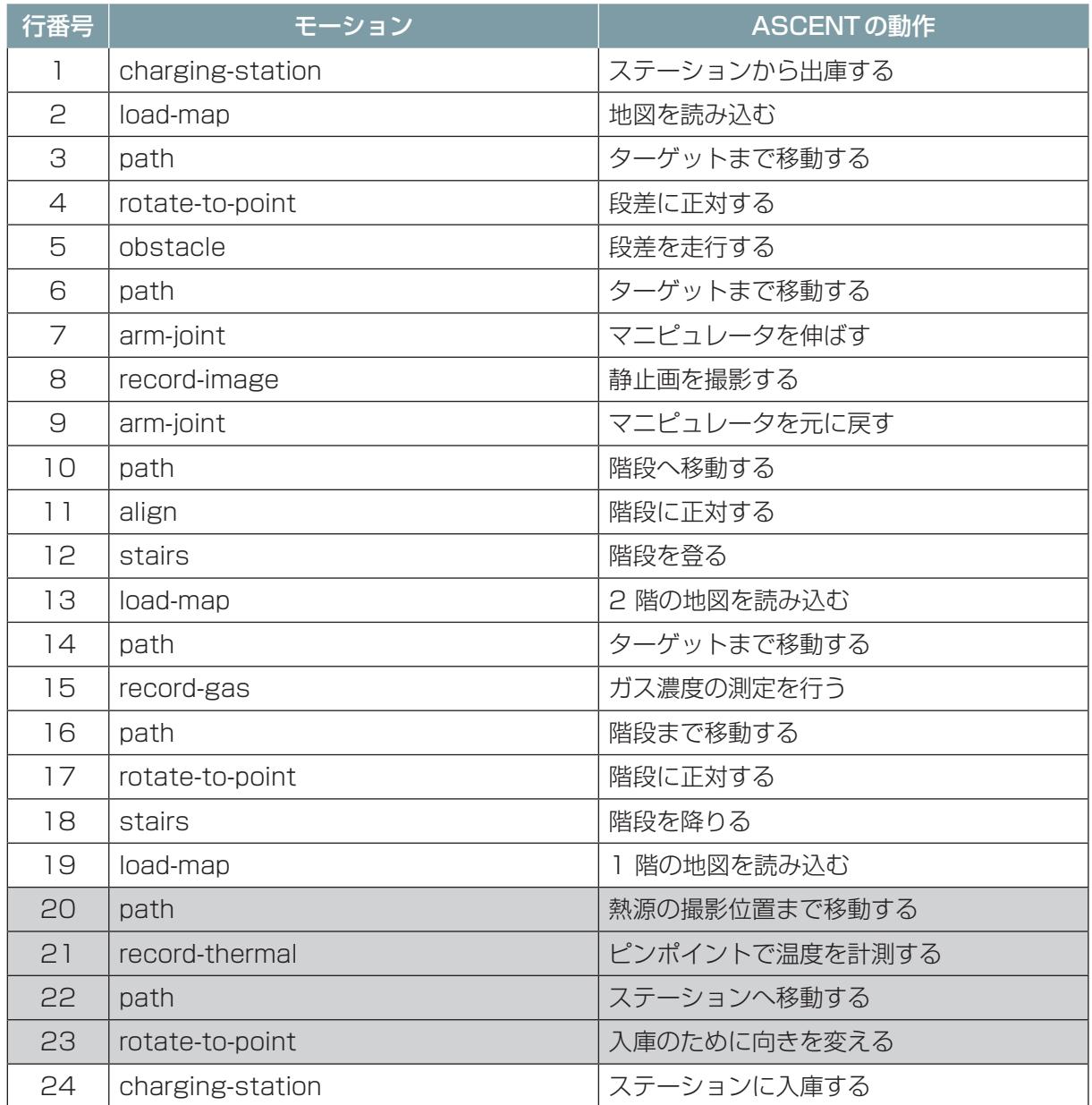

- シナリオメーカの[プロジェクト]タブを開く。
- [シナリオを開く]をクリックする。
- [「7.11 階段の走行を追加する」\(7 ー 65 ページ\)で](#page-133-0)作成したシナリオを選択して、[OK]ボタン をクリックする。
- 7.12.3 熱源の撮影位置まで移動するモーションを定義する
	- **1** シナリオメーカの[実行]タブで[シナリオロード]を実行する。
	- **2** ASCENTを遠隔操作して、階段の下(既存シナリオのstairsモーションが終了した位置)へ移動 させる。
	- **3** シナリオメーカで経路記録を開始する。
	- **4** ASCENTを遠隔操作して、熱源オブジェクトの撮影位置まで移動させる。
	- **5** 経路記録を停止し、経路を保存する。
	- **6** シナリオの20行目のpathモーションの[...]をクリックする。

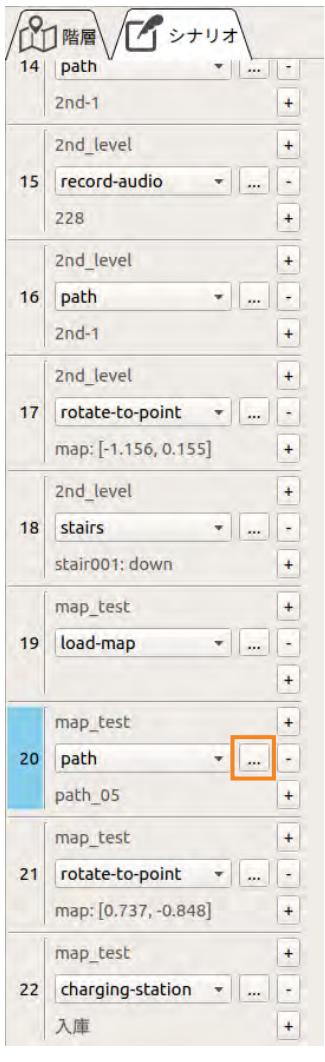

モーションのプロパティ画面が表示されます。

**7** 基準パスを手順5で保存した経路に変える。

## 7.12.4 熱源オブジェクトの登録(教示)を行う

**1** 遠隔操作画面の[定型動作ナビ]タブを開く。

#### **2** [定型動作]パネルで[全天球カメラ]の下の[動画]ボタンをクリックする。

全天球カメラの映像が表示されます。映像内に表示される枠が熱画像カメラの視野を表します。 熱源が視野の中に入るようにASCENTの位置を調整してください。

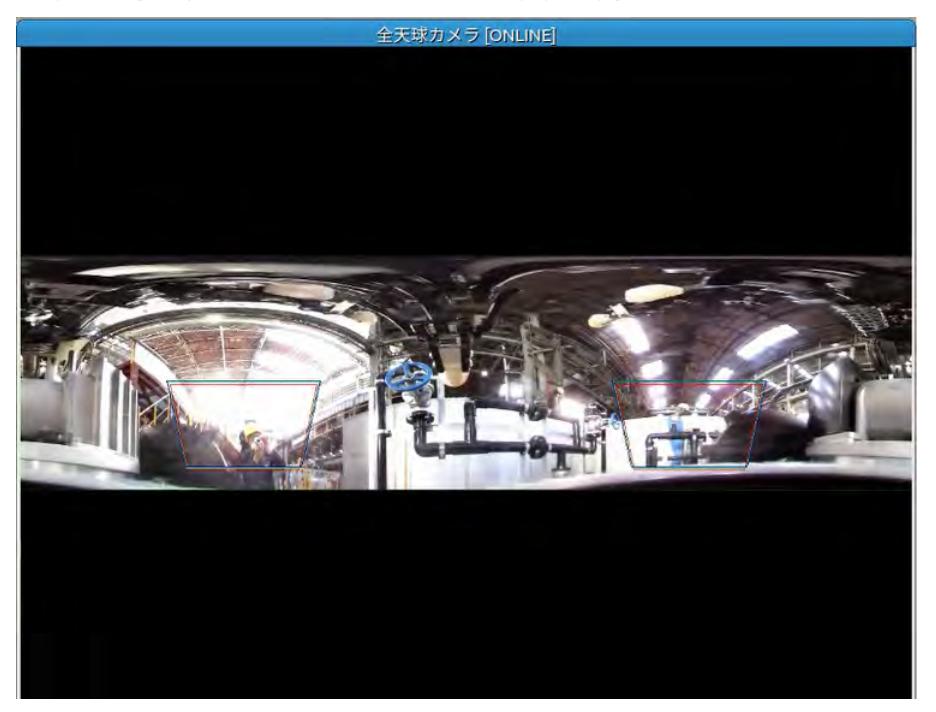

**3** [定型動作]パネルで[熱画像教示]を選択し、[実行]をクリックする。

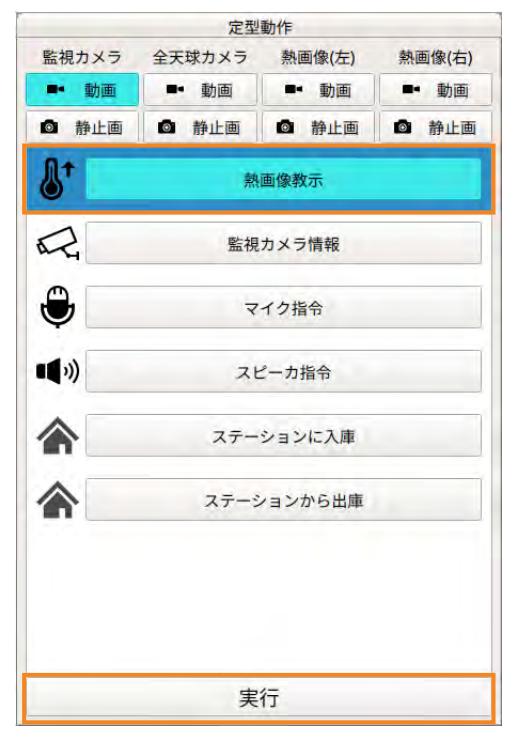

[熱画像教示]画面が表示されます。

**4** 熱源の位置に合わせて、[熱画像(左)選択]または[熱画像(右)選択]を選択する。

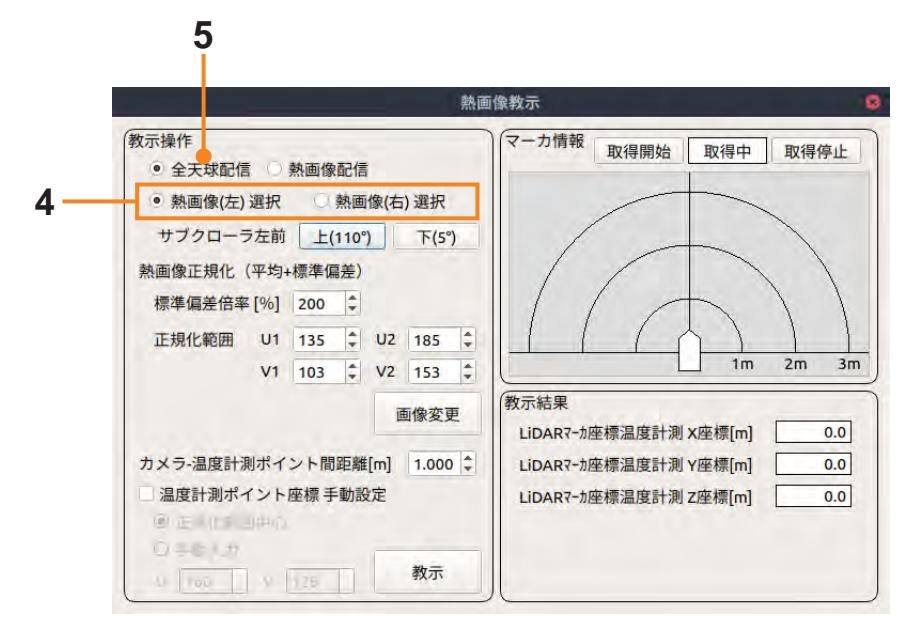

### **5** [教示操作]で[全天球配信]を選択する。

熱源がある側の全天球カメラ映像が表示されます。映像内に表示される枠が熱画像カメラの視野 を表します。

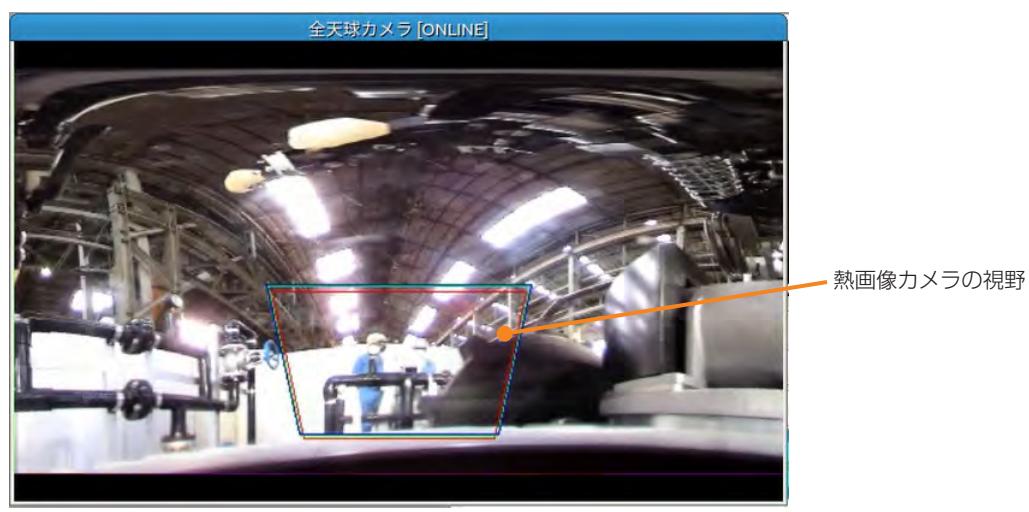

次に撮影時にASCENTの位置を決めるための操作を行います。

### **6** 位置決め用のマーカを2つ設置する。

ASCENTの前方、3D LiDARがマーカを捉えられる場所に2つのマーカを設置します。2つの マーカはなるべく50cm程度離して設置してください。マーカの設置位置については[、「熱源お](#page-157-0) [よびマーカとの距離について」\(7 ー 89 ページ\)](#page-157-0)も併せてお読みください。

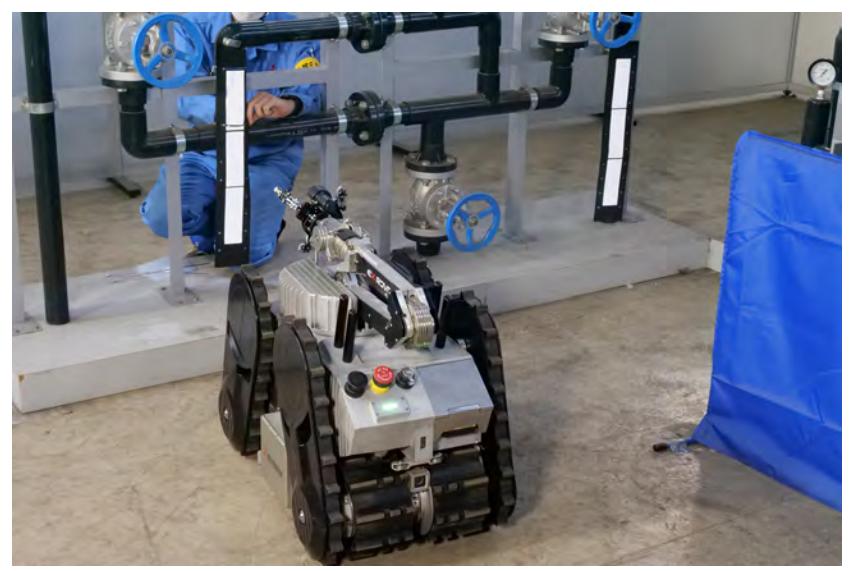

マーカを仮置きして、[熱画像教示]画面の [マーカ情報] に位置決め用マーカが1)、2として表 示されていることを確認し、表示されていたらマーカを固定してください。

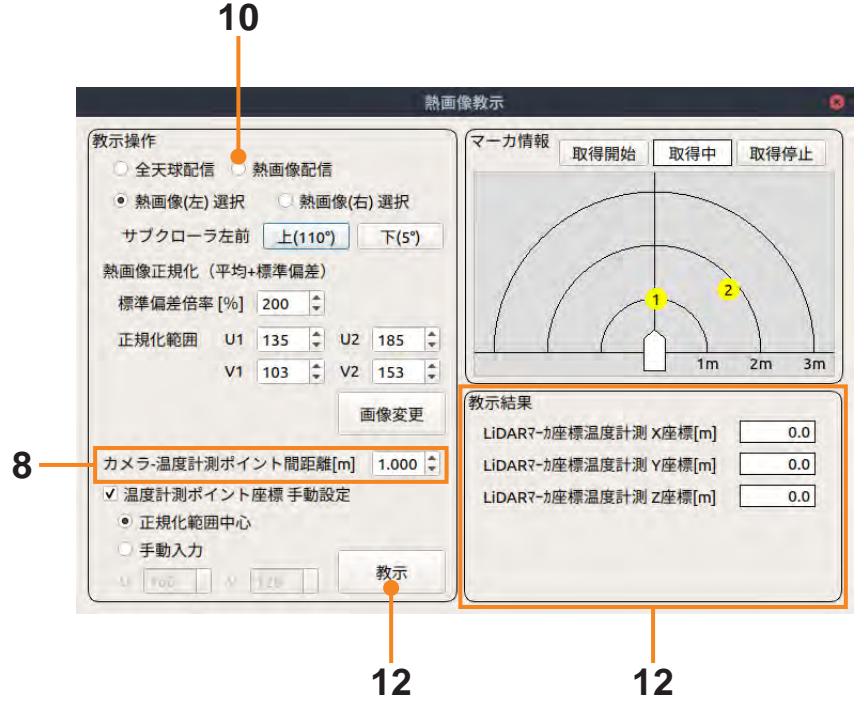

[熱画像教示]画面にマーカが表示されていない場合は、画面を確認しながらマーカを設置し直し てください。

- ◯
- **7** 熱画像カメラと熱源の間の距離をメジャーで測定する。

**8** [熱画像教示]画面の[カメラ-温度計測ポイント間距離]に測定した距離をm単位で入力する。 続いて温度測定箇所を教示する操作を行います。

**9** 熱源の前に熱画像教示用マーカを置く。

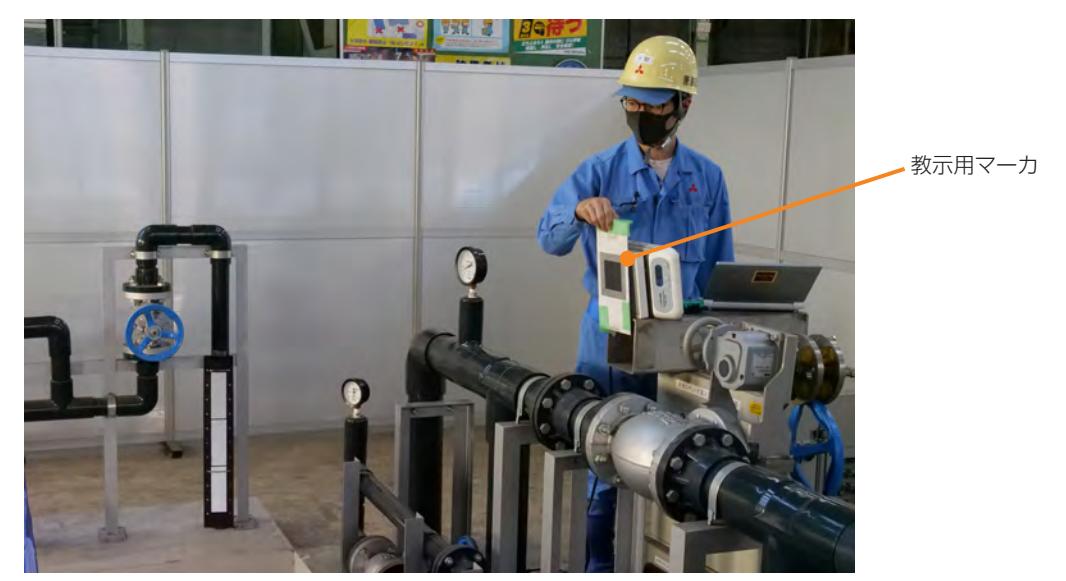

## **10**[教示操作]で[熱画像配信]を選択する。

[定型動作ナビ] タブ内に表示されていた全天球カメラの映像が熱画像カメラの映像に変わりま す。映像の中央に緑の四角形が表示されます。

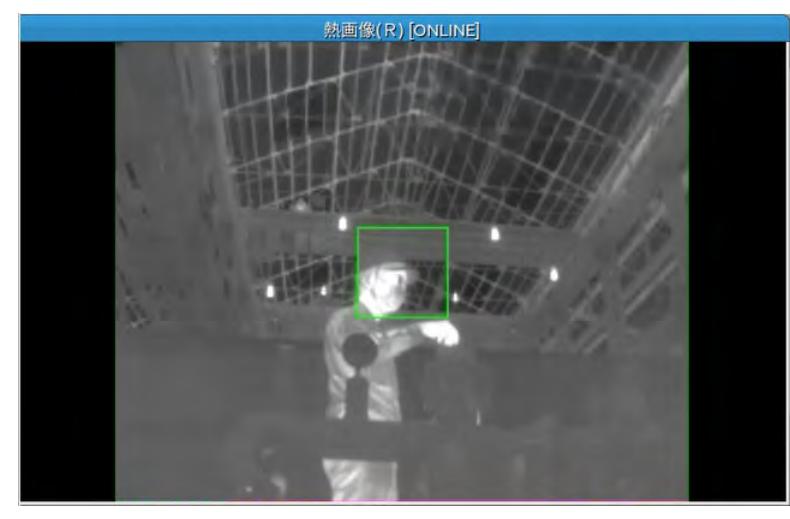

サブクローラの姿勢によっては、サブクローラが熱画像カメラの視界をさえぎって熱源が見えな かったり、画像が乱れたりすることがあります。その場合は、[下(5°)]ボタンをクリックして、 熱画像カメラ側のサブクローラを下げてください。

**11** 遠隔操作画面の熱カメラの映像を見ながら、ゲームパッドの十字キーを押して画面の緑枠を教示 マーカの位置まで動かす。

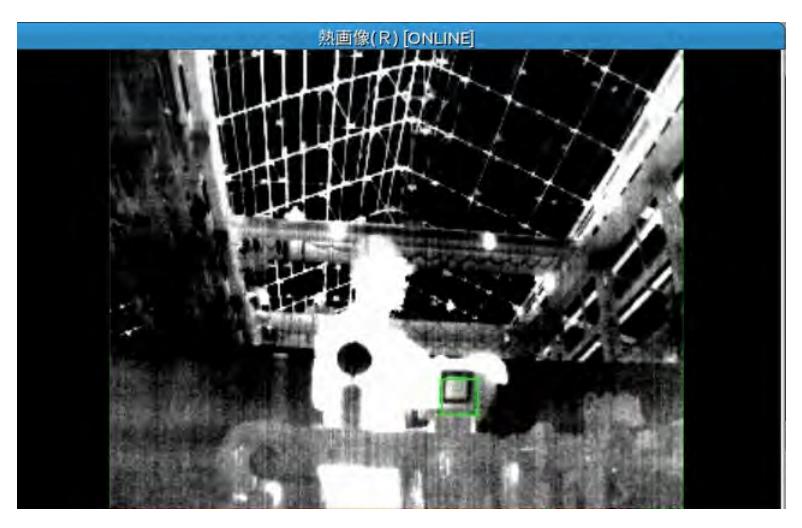

## **12**[教示]ボタンをクリックする。

教示設定の処理が行われ、熱画像カメラと全天球カメラで撮影した静止画像が表示されます。教 示設定が成功したときは、熱画像カメラの静止画に教示マーカの中央位置に赤い十字が表示され ます。

また、[熱画像教示]画面の[教示結果]欄にXYZ座標が表示されます。

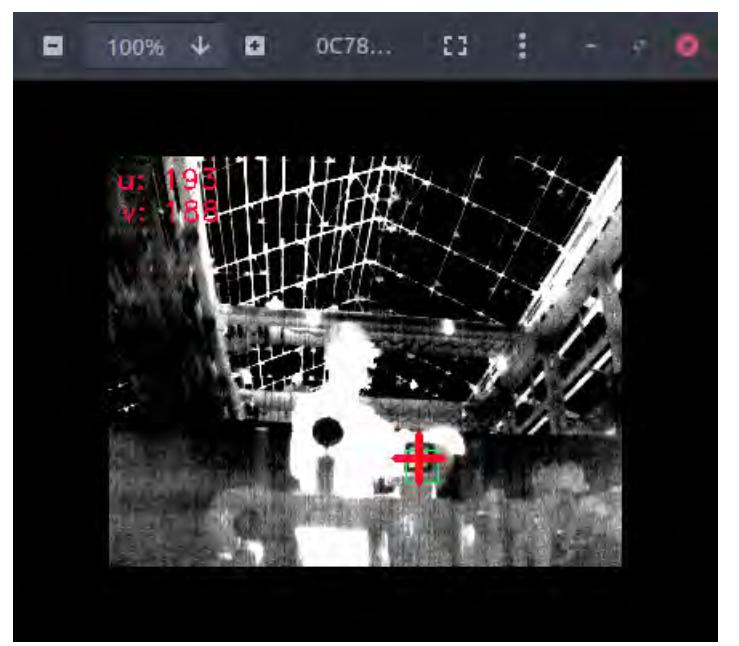

#### 「教示に失敗しました」のメッセージが表示される場合

緑枠の大きさや位置を変更して教示設定をやり直してください。

教示マーカを熱画像カメラの映像で見ると、枠線は暗く、枠線の中はやや明るく表示されます。教示 設定では、枠線および枠線の内側の明るさから教示位置を判断します。枠線や枠線の内側より明るい 箇所が緑枠内にあると、その部分がノイズになって正しく判断できません。そのため、明るい箇所が ある場合は、緑枠を小さくしたり位置を変更することによって、明るい箇所を含まないようにします。 このとき、緑枠の中に教示マーカがすべて入っていなくてもかまいません。

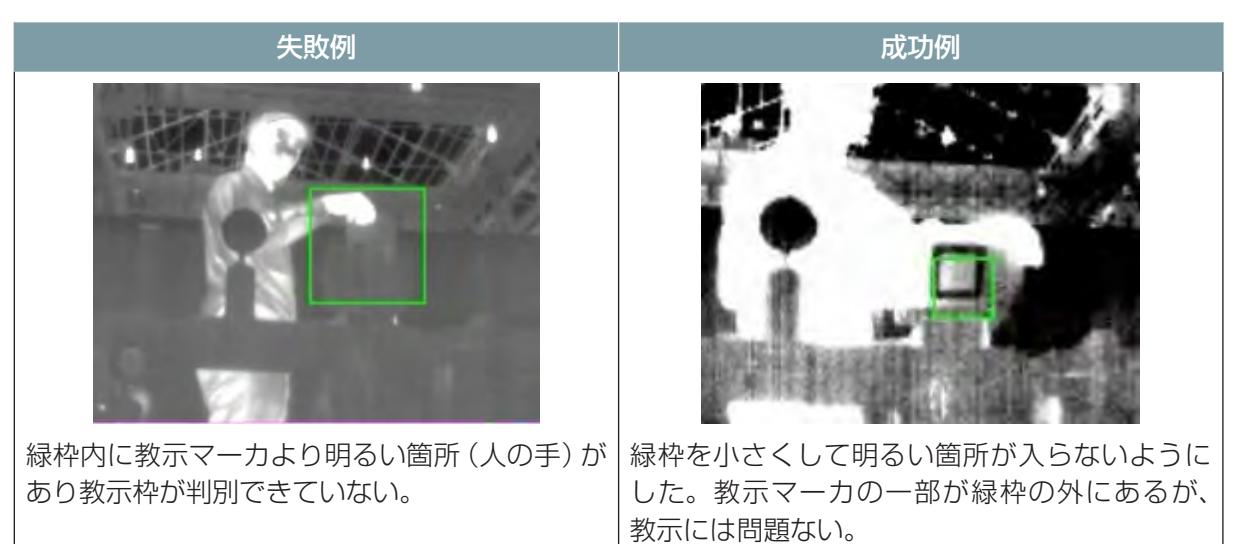

#### 緑枠の位置や大きさを変更する

緑枠の位置を変更するには、ゲームパッドの十字キーを使用します。

緑枠の大きさを変更するには、[熱画像教示]画面の[正規化範囲]の数値を変更します。[正規化範囲] は、緑枠の範囲の座標を左上(U1, V1)、右下(U2, V2)として指定します。適宜数値を変更して[画 像変更]ボタンをクリックしてください。緑枠の位置と大きさが変わります。

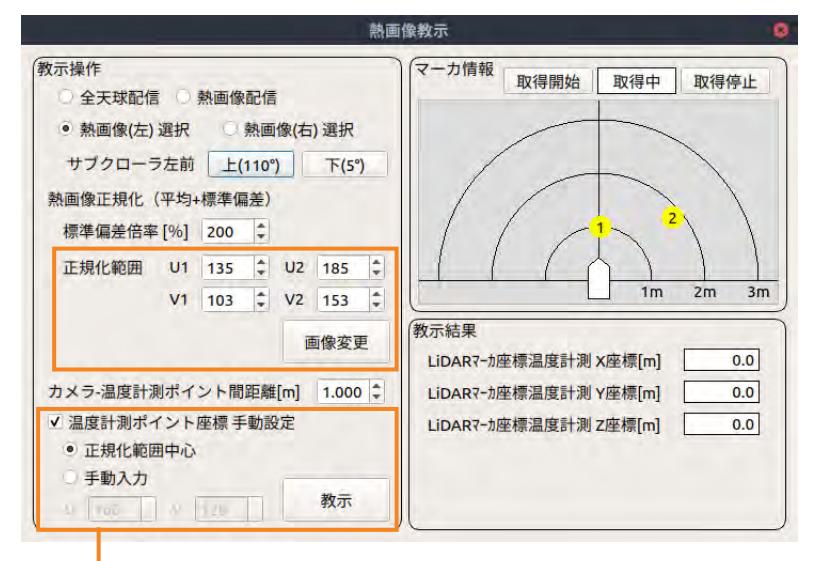

手動で設定する場合

上記の方法でも教示に失敗する場合は、次の手順で温度計測ポイントを手動設定してください。

- **1** [温度計測ポイント座標 手動設定]にチェックを入れる。
- **2** 緑枠の中心が温度計測ポイントになるように、ゲームパッドの十字キーで緑枠を移動させる。
- **3** [教示]ボタンをクリックする。

### ■ **教示結果を熱源オブジェクトに反映する**

- **1** シナリオメーカの[オブジェクト]タブを開く。
- **2** [熱源]をクリックして地図上にマウスを動かし、熱源オブジェクトのある場所にアイコンを置く。

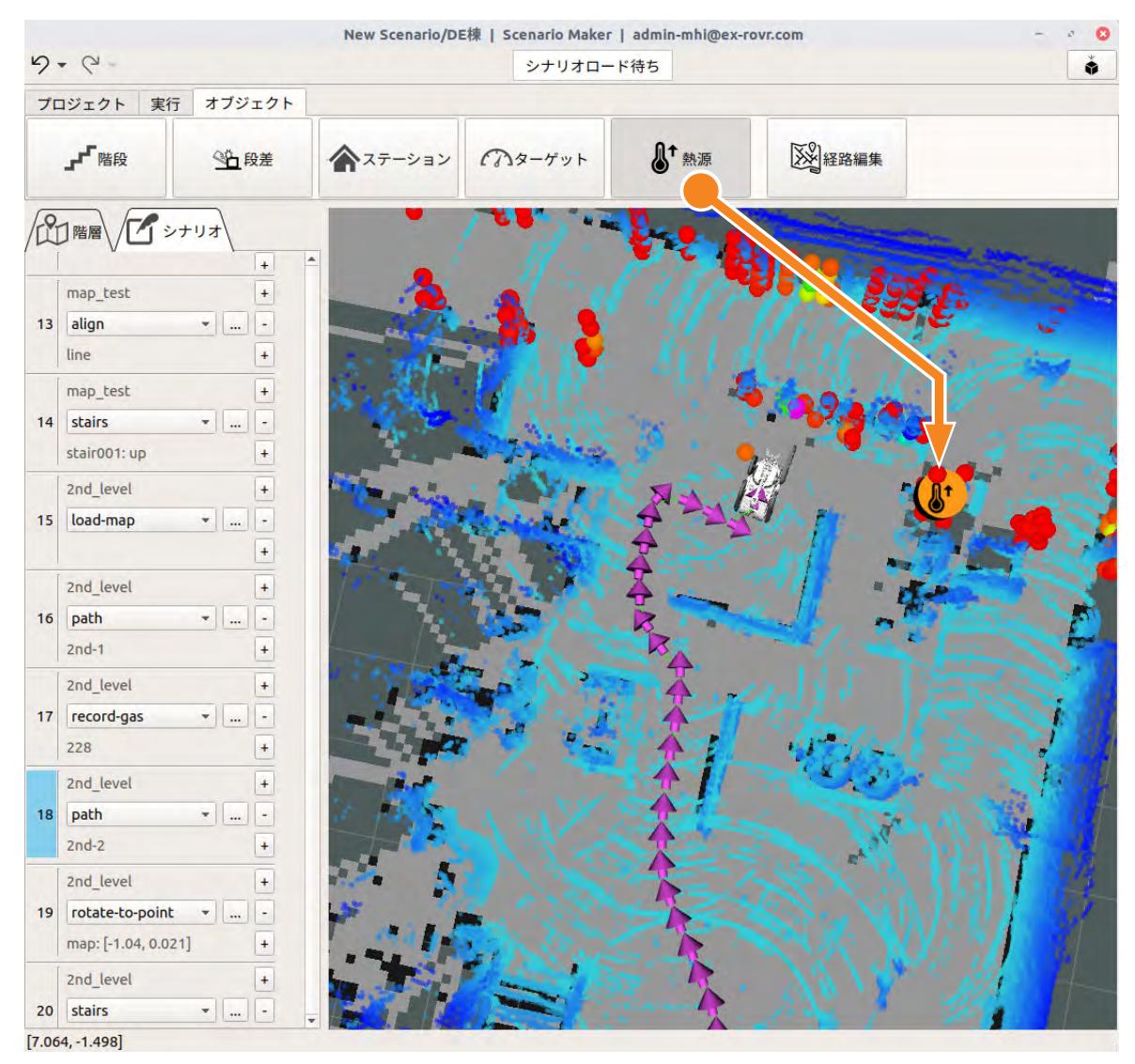

**3** 熱源アイコンを右クリックして、[edit]を選択する。 熱源設定画面が表示されます。

## **4** [教示結果取り込み]をクリックする。

遠隔操作画面から熱源オブジェクトの教示結果が取り込まれます。

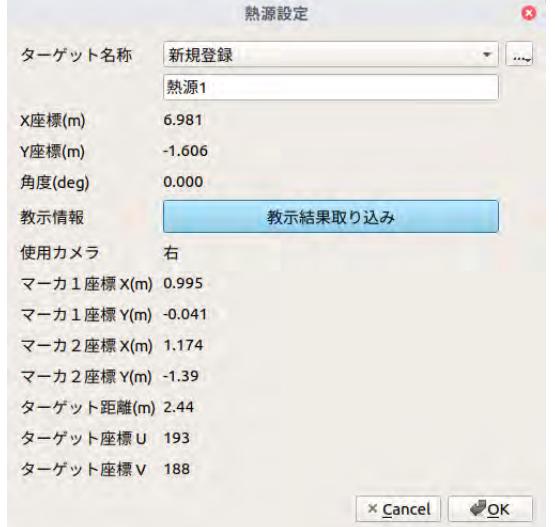

5 [ターゲット名称]のリストで [新規登録] を選択し、下のテキストボックスに名称を入力する。

## **6** [OK]ボタンをクリックする。

ターゲットにIDが割り振られ、ターゲットの情報がクラウドシステムに保存されます。

# 7.12.5 モーションを定義する

シナリオにrecord-thermalモーションを追加し、その後入庫までのシナリオを作成します。

**1** pathモーション(20行目)の後にモーションを追加する。

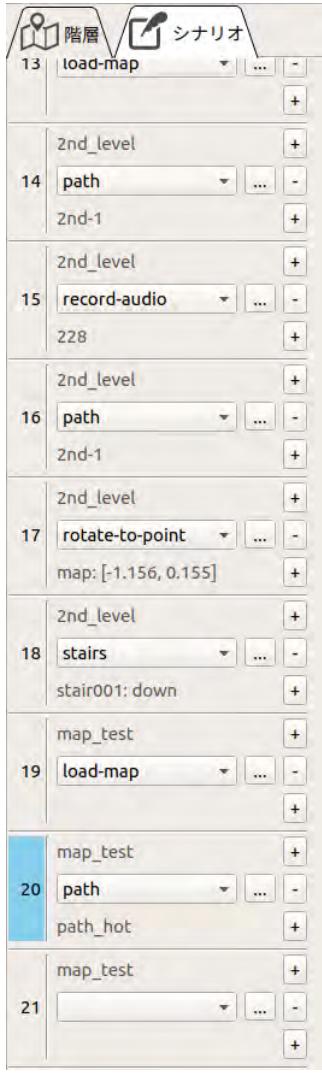

- **2** モーションのリストから「record-thermal」を選択する。 モーションのプロパティ画面が表示されます。
- **3** [オブジェクト選択]ボタンをクリックし、地図上の熱源アイコンをクリックする。

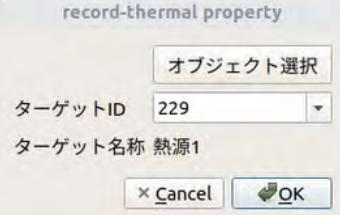

- **4** [OK]ボタンをクリックする。
- **5** 熱源オブジェクトの撮影位置からステーションまでの経路を記録する。

**6** record-thermalモーションの後にモーションを追加して、リストから「path」を選択する。

**7** 手順4で記録した経路を選択する。

**8** [停止時向き]の[select from map]ボタンをクリックして、矢印をステーション入庫時の向き に設定する。

**9** [OK]ボタンをクリックする。

作成したシナリオが[7 ー 90 ページ](#page-158-0)に示したシナリオと同じであることを確認してください。

## 7.12.6 シナリオを実行してみる

シナリオを作成したら、シナリオを試運転して問題なく動作するか確認してください。 シナリオの実行手順については[、「7.7 シナリオを実行してみる」\(7 ー 57 ページ\)](#page-125-0)を参照してくだ さい。

## 警 告

● シナリオを試すときは、必ずASCENTに同行者を付け、同行者がASCENTの状況を確認す ること。

# 7.13 階段・段差で区切られたエリアのシナリオ作成例

## 7.13.1 階段で区切られたエリアの場合

### ■ **地図作成の手順**

下図のように階段を挟んだ2つのフロアを通る場合の地図作成例を次に示します。

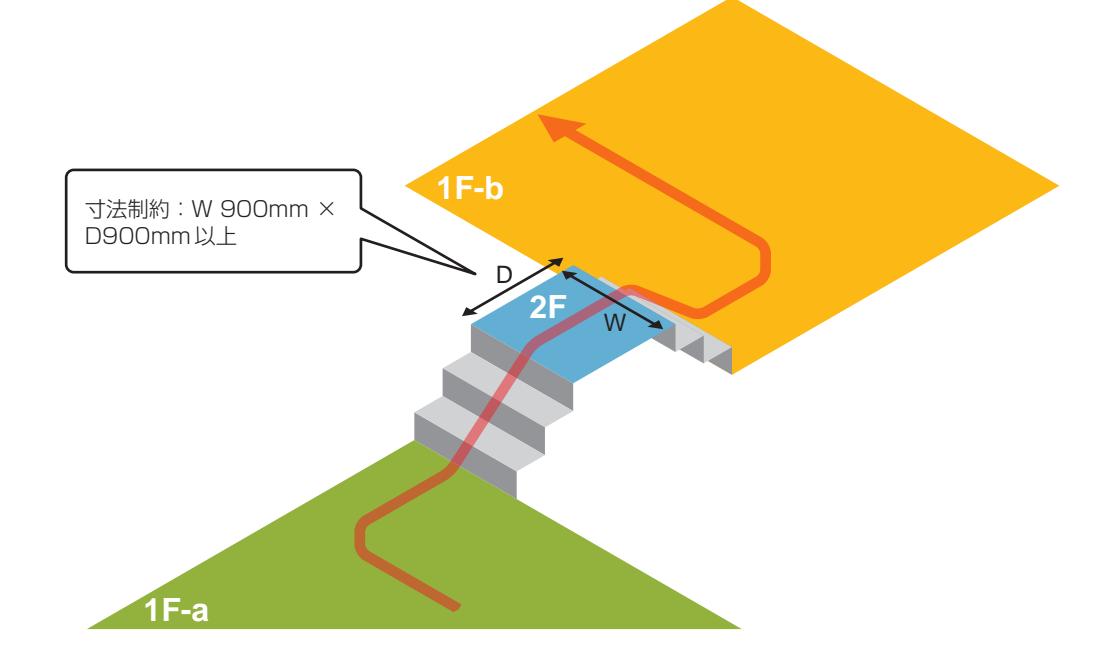

- **1** 1F-aの地図を作成して保存する。
- **2** 階段を登り2Fに移動する。
- **3** 2Fの地図を作成して保存する。 その場で旋回して全方向を測定してください。
- **4** 階段を降りて1F-bへ移動する。
- **5** 1F-bの地図を作成して保存する。

**■ シナリオの作成例** 

**1F-b**  $\odot$ 608 **2F** ſз  $\circled{2}$  $\bigcirc$ **1F-a**

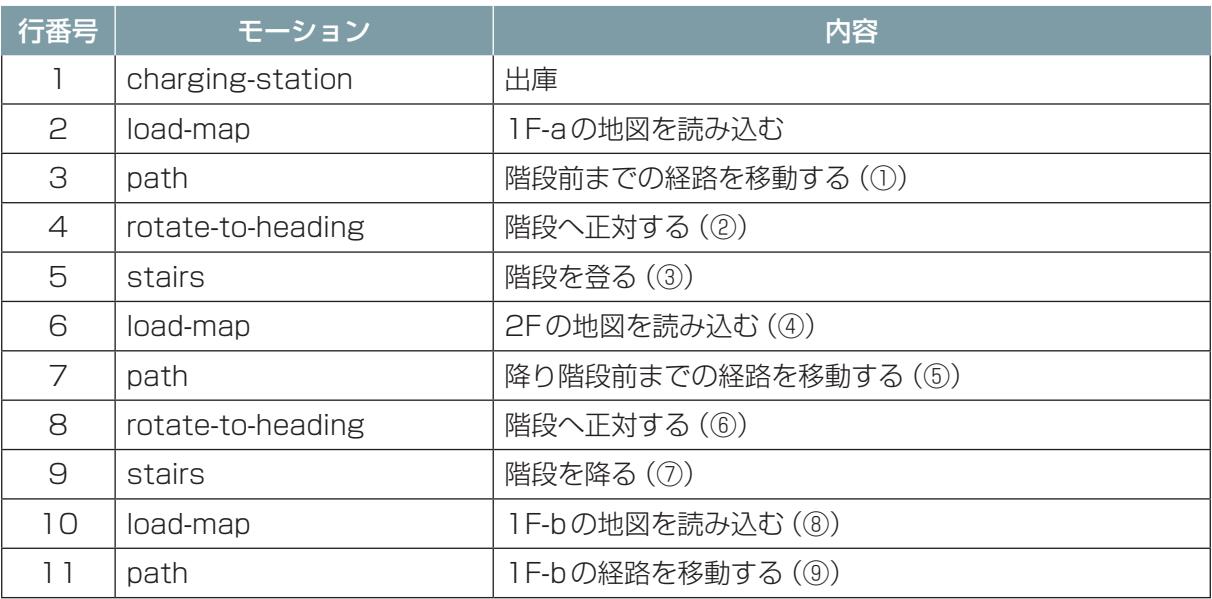

#### ポイント

- path モーションの前には load-map モーションが必須です。load-map モーションなしに path モーションを実行すると、シナリオ実行時にエラーとなります。[\(「15.2.1 シナリオエラー」](#page-315-0) [\(15 ー 3 ページ\)](#page-315-0))
- 階段上が狭くて走行する必要がなければ、7 行目の path モーションは不要です。その場合もの 6 行目の load-map モーションと 8 行目の rotate-to-heading モーションは必要です。

## 7.13.2 左右のエリアが段差で完全に区切られている場合

## ■ 地図作成の手順

下図のような場合は、段差を挟んで左右それぞれのエリアの地図を作成します。 段差を乗り越えずに回り込んで1枚の地図が作れる場合は、左右に分けて地図を作成する必要はあり ません。

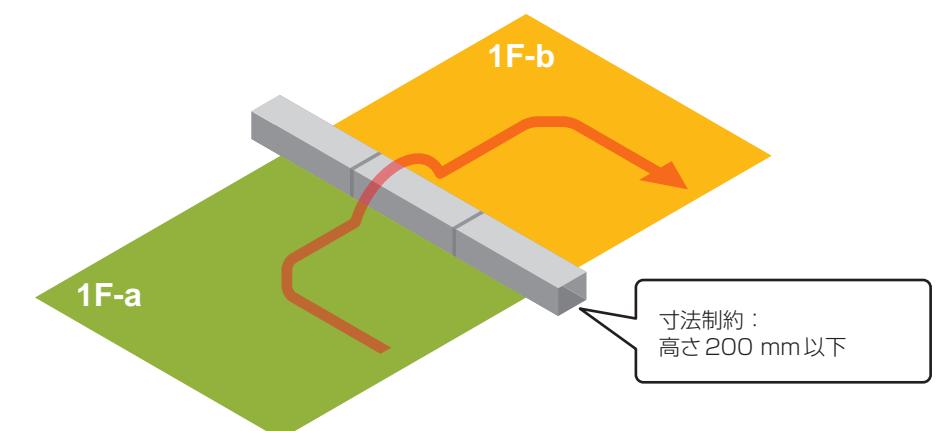

- **1** 1F-aの地図を作成し保存する。
- **2** 段差を乗り越えて、1F-bへ移動する。
- **3** 1F-bの地図を作成し保存する。

### ■ シナリオの作成例

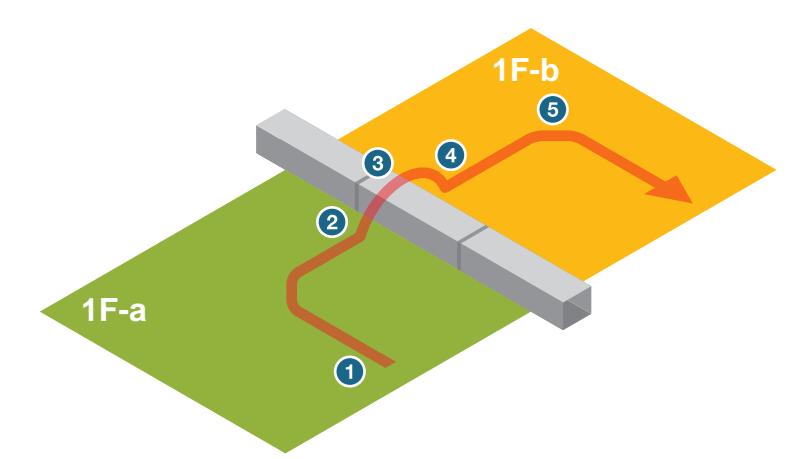

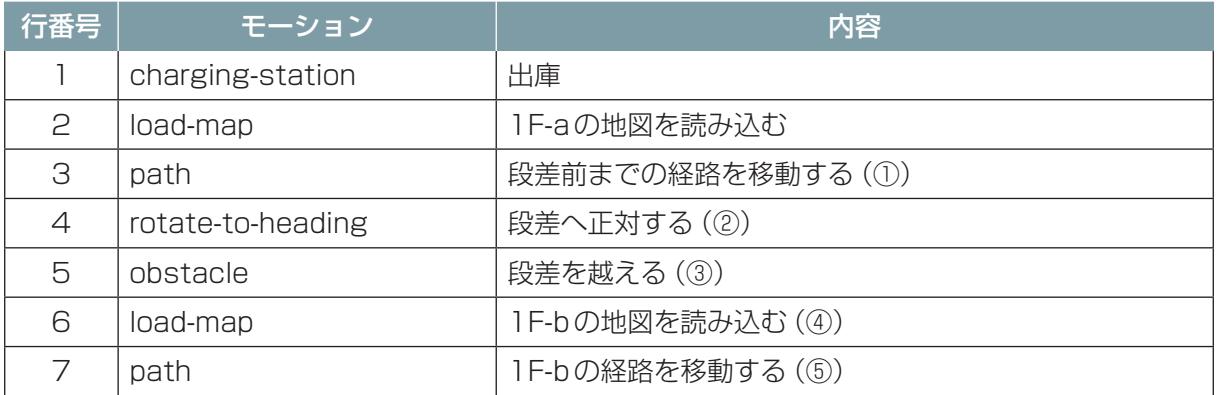

# 7.13.3 エリア間にランプがある場合

エリア間にランプがある場合のシナリオ作成例を示します。 ランプの高さの上限は約1mです(ただし環境によって異なります)。

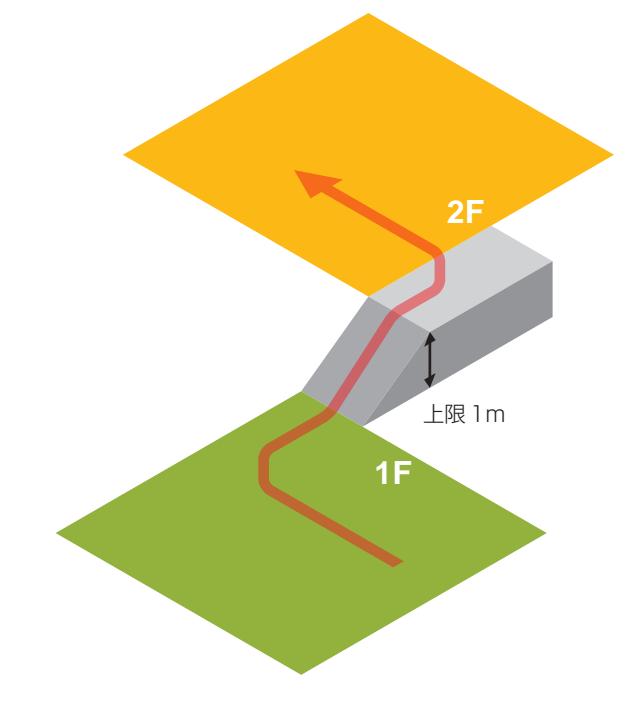

#### ■ シナリオの作成例

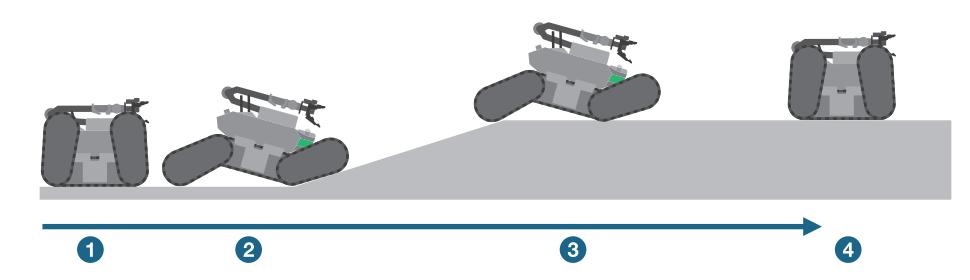

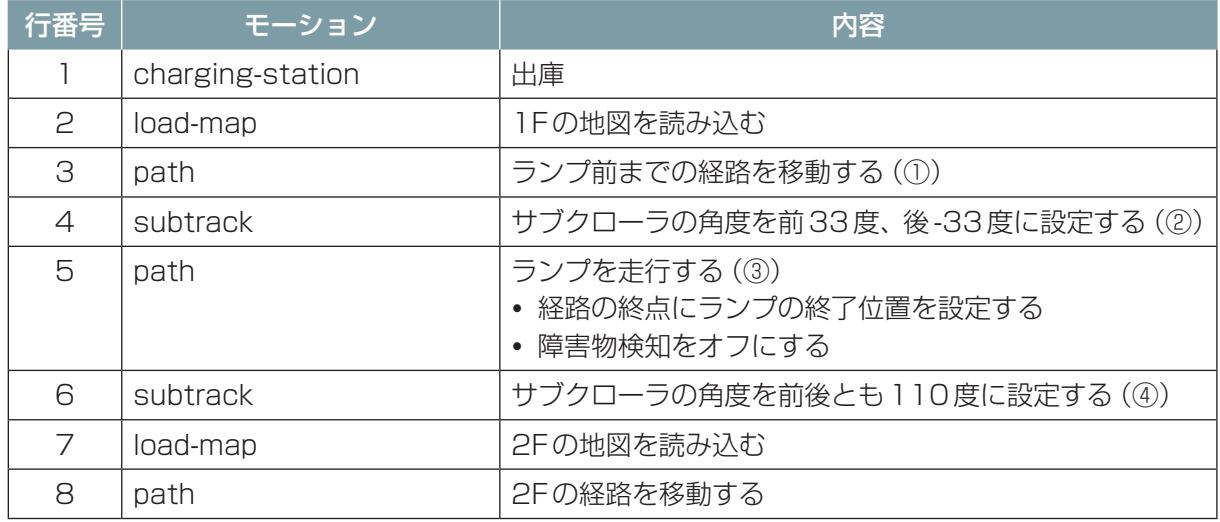

# 第8章 地図の作成

ここでは、シナリオメーカを使用して地図を作成し、オブジェクトを登録する手順を説明します。

地図を作成する場合は、あらかじめ点検対象箇所と巡回ルートを検討しておいてください。

地図を作成するには、巡回エリアをASCNETに走行させます。

そのため、遠隔操作端末でシナリオメーカと遠隔操作画面を操作する担当者と、ASCENTに同行して巡回 エリアを先導する担当者の二人がペアで作業してください。携帯電話等で適宜連絡を取り、ASCENT周り の状況を確認してください。

# 8.1 シナリオメーカの画面構成

ここでは、シナリオメーカの画面構成について説明します。 シナリオメーカを起動すると次のような画面が表示されます。

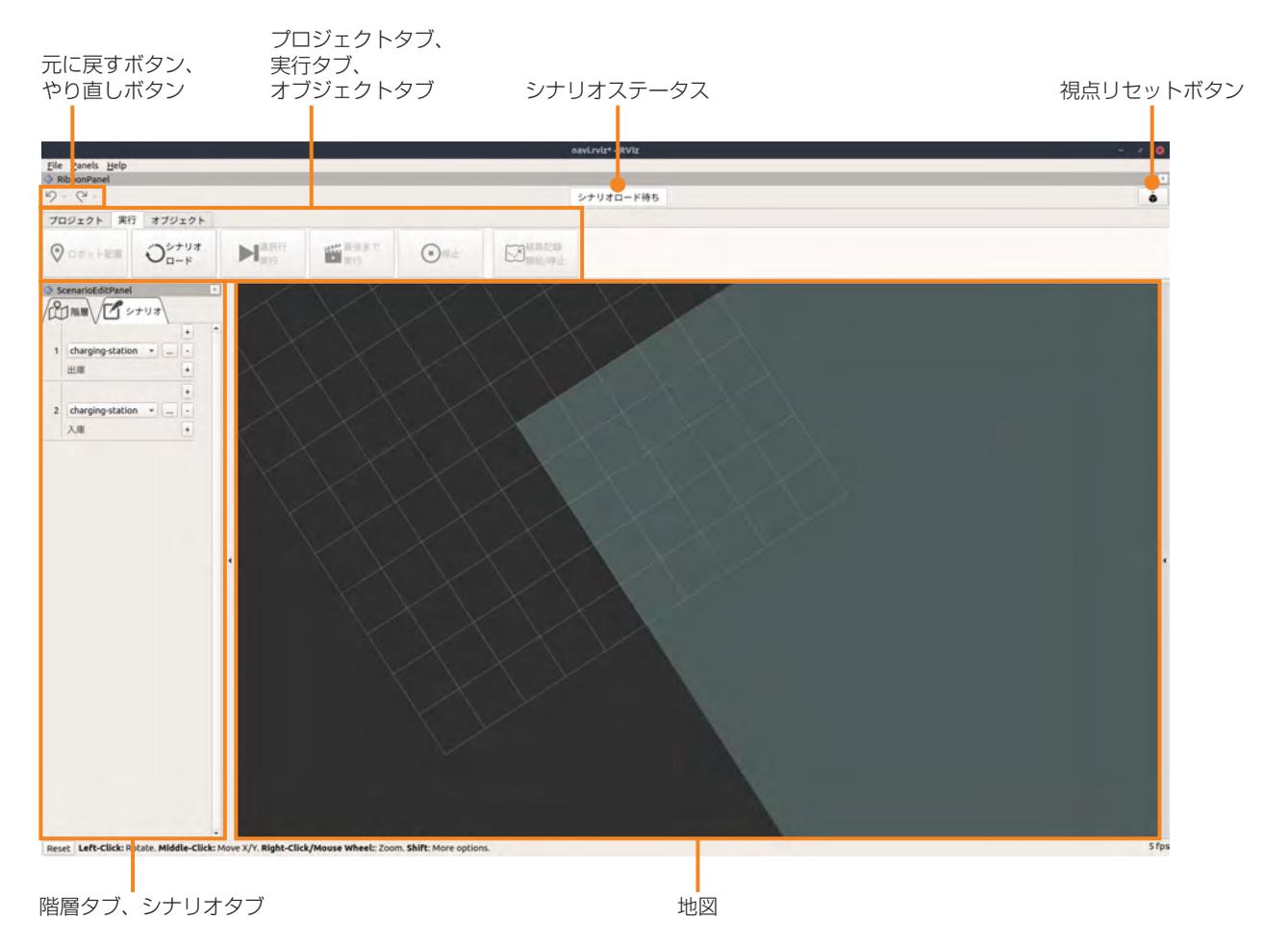

### ■ **シナリオステータス**

シナリオメーカでシナリオを実行したときに、シナリオの実行状況を表示します。

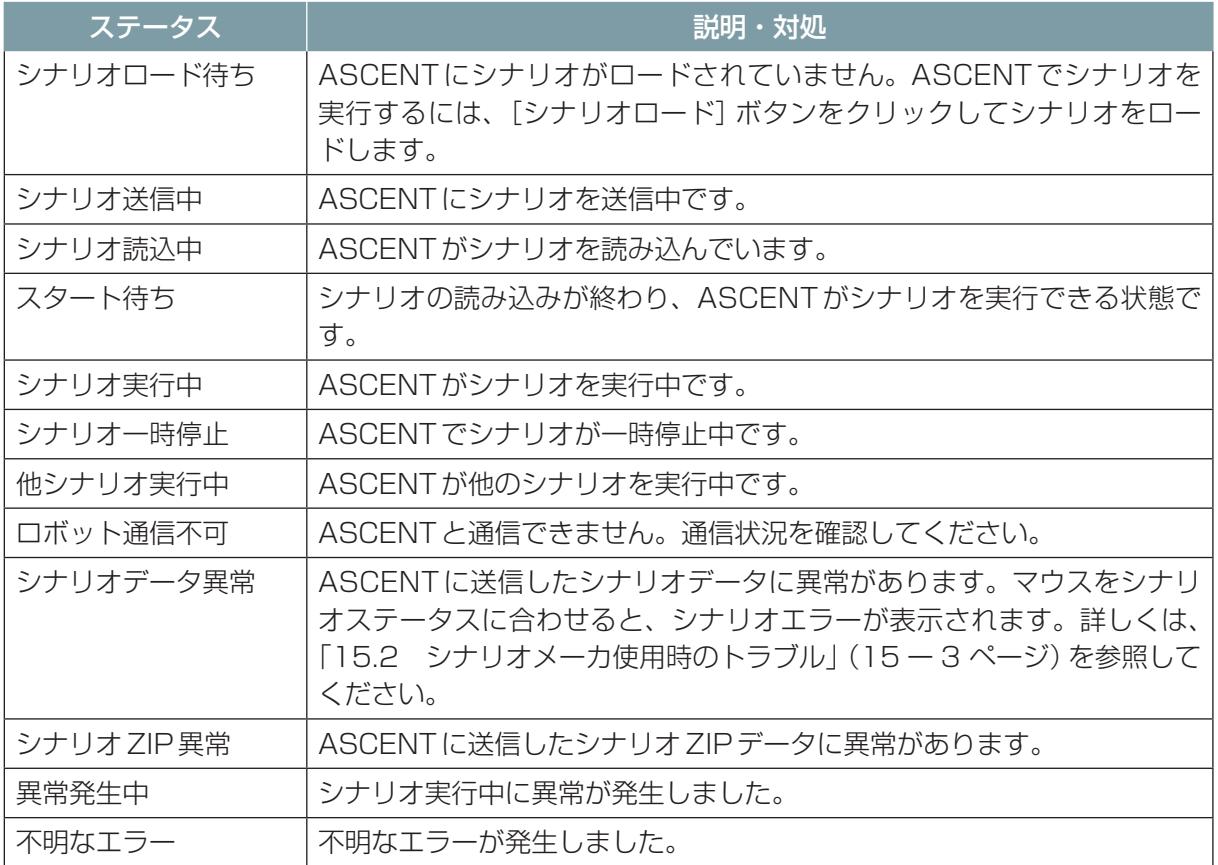

### **■ 視点リセットボタン**

地図の表示を真上からの視点に切り替えます。

## ■ [プロジェクト] タブ

シナリオや地図の作成を開始したり、既存のシナリオや地図を開く際に使用します。 タブには、メニューボタン、地図、シナリオの情報が表示されます。

#### メニューボタン

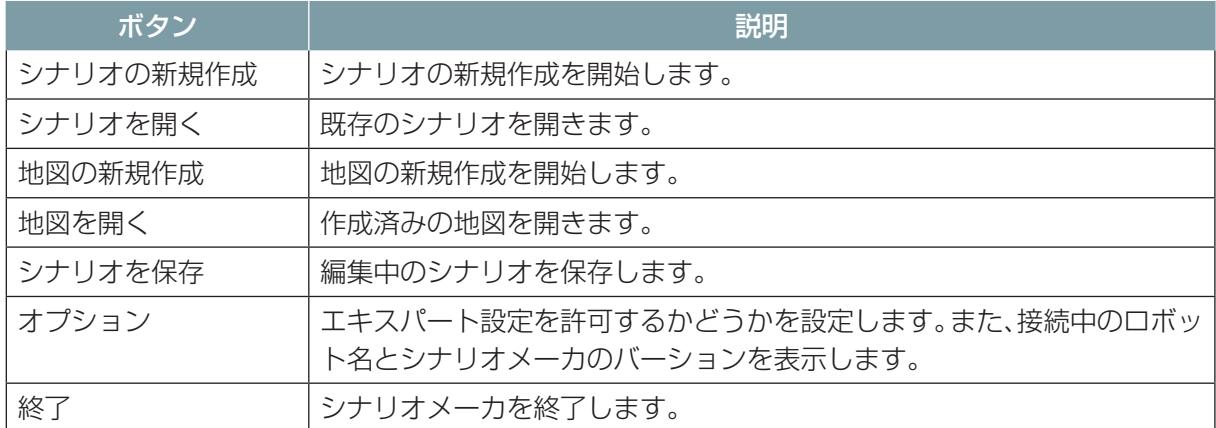

### ■ **[実行]タブ**

シナリオ作成時に使用します。操作方法について詳しくは[、「第9章 シナリオの作成」\(9 ー 1 ペー](#page-194-0) [ジ\)を](#page-194-0)参照してください。

### ■ **[オブジェクト]タブ**

地図にオブジェクトを登録する際に使用します。操作方法について詳しくは、[「8.5 オブジェクトを](#page-185-0) 登録する」(8-9ページ)を参照してください。

### ■ **[階層]タブ**

シナリオで使用する各フロアの地図を表示します。 [+]ボタンをクリックすると、地図を開くことができます。

### ■ **[シナリオ]タブ**

シナリオで実行するモーションを実行順に並べ、各モーションの動作を設定します。

#### ■ 地図エリア

シナリオで使用する地図を表示し、ASCENTの位置を示します。
# 8.2 地図・シナリオ作成の基本手順

地図・シナリオを作成する場合の基本的な操作手順を下記に示します。詳しい説明は、参照先の章を ご覧ください。

地図やシナリオの作成時は、ASCENTを遠隔操作で動かします。初めてASCENTを操作する場合は、 [「第14章 ASCENTの基本操作」\(14 ー 1 ページ\)を](#page-286-0)先にお読みください。

また、初めて地図やシナリオを作成する場合は、[「第7章 簡単なシナリオを作成してみる」\(7 ー 1](#page-69-0)  [ページ\)](#page-69-0)を先にお読みください。

- **1** 遠隔操作端末でシナリオメーカ・遠隔操作画面を起動する。
- **2** [シナリオの新規作成]をクリックして、シナリオの作成を開始する。
- **3** [地図の新規作成]をクリックして地図の作成を開始する。
- **4** ASCENTを遠隔操作して、地図を作成する。([→「8.3 地図を作成する」\(8 ー 5 ページ\)\)](#page-181-0)
- **5** 地図に名前を付けて保存する。
- **6** シナリオメーカで[地図を開く]をクリックして、作成した地図を開く。
- **7** オブジェクトのアイコンを地図上に配置する。([→「8.5 オブジェクトを登録する」\(8 ー 9 ペ](#page-185-0) [ージ\)](#page-185-0))

ステーション、ターゲット(点検対象)、熱源オブジェクト、階段、段差のアイコンを配置します。

**8** ASCENTが実行する動作をモーションとして定義する。(→ [9.4 モーションの追加] (9-12 [ページ\)\)](#page-205-0)

ASCENTを遠隔操作しながらモーションを定義します。

- **9** 作成したシナリオを試しに実行してみる。([→「9.6 シナリオの実行」\(9 ー 45 ページ\)](#page-238-0)) シナリオが完成していなくても、特定のモーションだけ実行することができます。
- **10** シナリオに名前を付けてクラウドシステムに保存する。

# 8.3 地図を作成する

<span id="page-181-0"></span>ASCENTを遠隔操作して地図を作成します。

**1** シナリオメーカの[プロジェクト]タブで[地図の新規作成]をクリックする。

画面が地図作成モードに変わります。

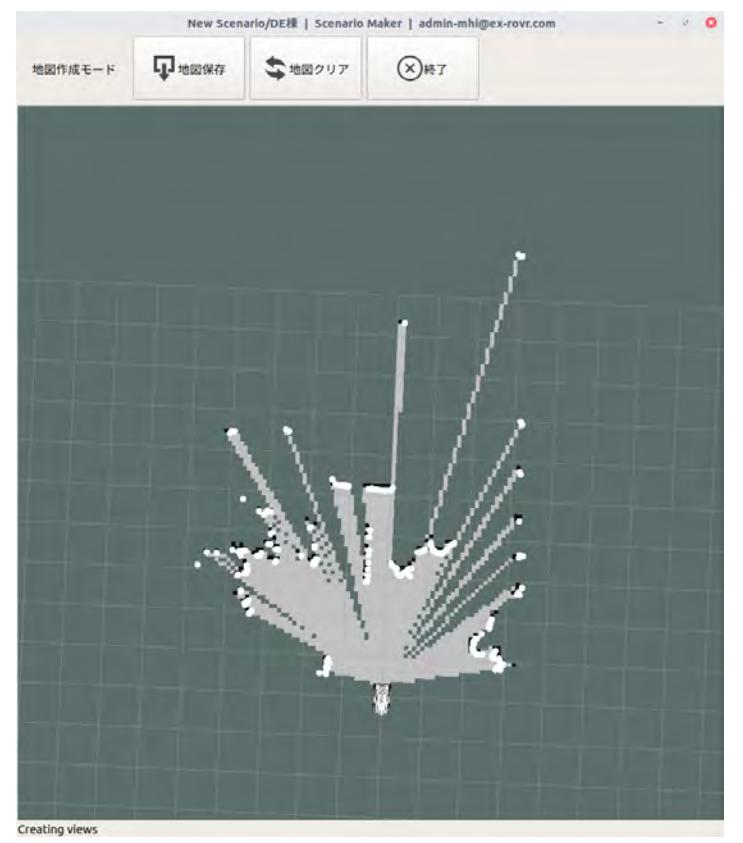

**2** 遠隔操作画面の[台車]タブを開き、巡回ルートに沿ってASCENTを移動させる。

ASCENTの移動に従って、シナリオメーカの画面に地図が作成されていきます。 巡回エリアを周回してステーションに戻ってください。 地図にエリアの壁などの外形が直線的に描画されていれば成功です。次の手順に進んで、地図を 保存してください。 壁などの線が何本も表示されたり、ゆがんでいる場合は、地図が正しく作成されていません。地 図をクリアして地図作成をやり直してください。

- **3** シナリオメーカの[地図保存]をクリックする。 地図の名称を入力するダイアログが表示されます。
- **4** 地図の名称を入力して、[Save]ボタンをクリックする。 地図が遠隔操作端末に保存されます。
- **5** [終了]をクリックする 地図作成モードを終了して、元のシナリオメーカの画面に戻ります。

別のフロアを巡回させる場合は、それぞれのフロアで地図を作成します。

# 8.4 広い場所での地図作成のポイント

ここでは、広い場所で地図を作成するときのポイントについて説明します。

- 地図作成をスタートする地点は、必ずしもステーションの近くである必要はありません。周囲に壁 や角がある場所からスタートするときれいな地図が作りやすくなります。
- ルートを周回走行して地図を作成する場合、一周 300 m 程度を上限に、極力大きく周回するルー トを走行してください。

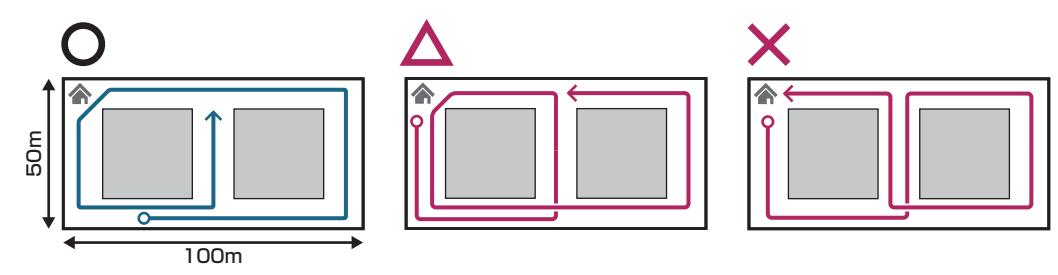

○: 大きく周回してから中央部の通路を"埋める"ルート(後述)

- △:小さく周回してから右側のループを走行するルート
- ×:左側のループの周回を完了しないまま右側ループを走行するルート

#### 補足

広い範囲の地図を作る場合、作成中に地図がずれることがありますが、気にせず走行を続けてくださ い。地図作成完了時(保存時)にずれが修正されていれば問題ありません。

● 一周 300 m を越える広さの場所の場合は、地図作成エリアを分割してください。

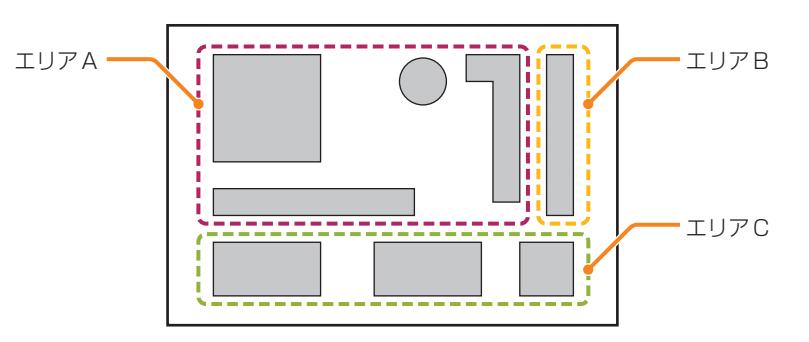

● はじめに地図作成エリア全体の大まかな地図を作ってから、細部に入って地図を完成させてくださ  $U_{\circ}$ 

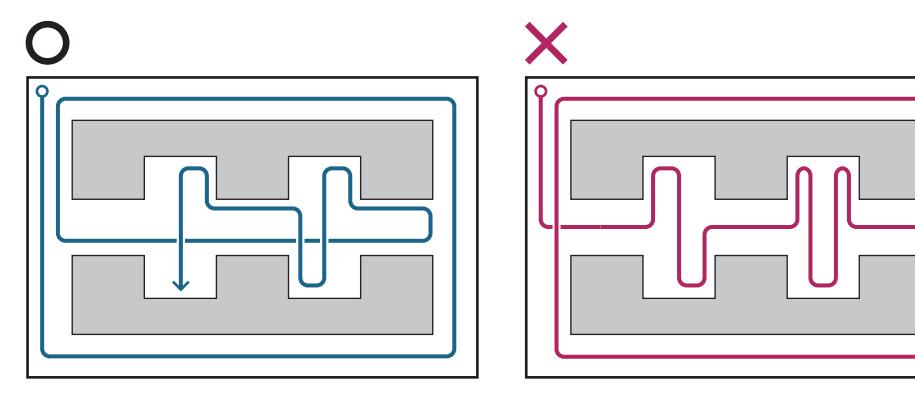

● 周回するルートを走行して地図を作成する場合、一周より少し長く走行してください。

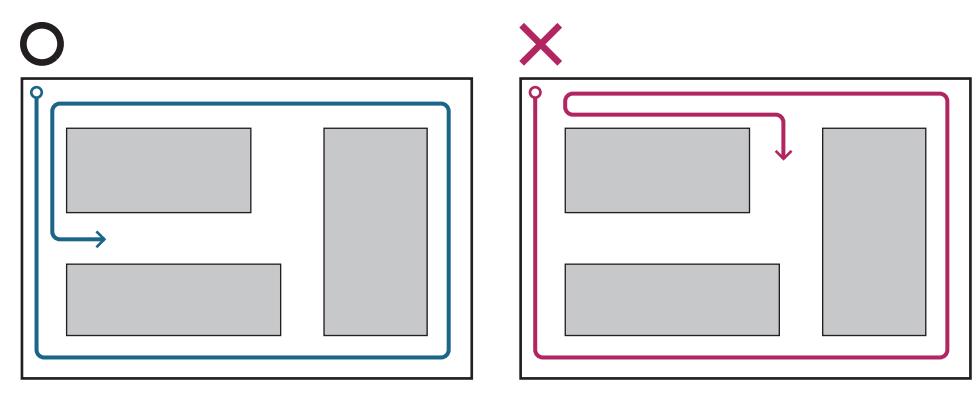

- 階段の走行や、200 mm 以上の段差乗り越えが必要な場合は、階段や段差の前後は別の地図を作 成してください。階段や段差を走行中には地図を作成しないでください。
- 地図作成中は、極力、壁などの構造物の近く(5 m 以内)を走行してください

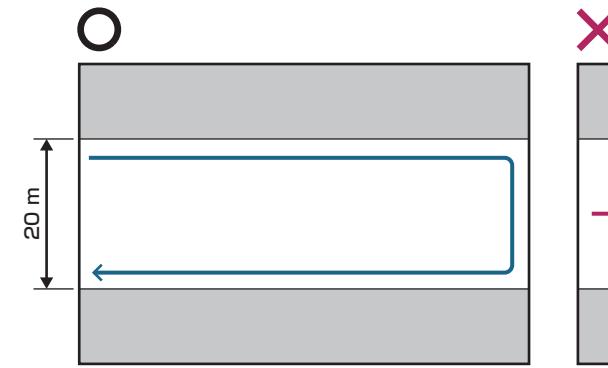

L5-59EU021 R00  $8-7$ 

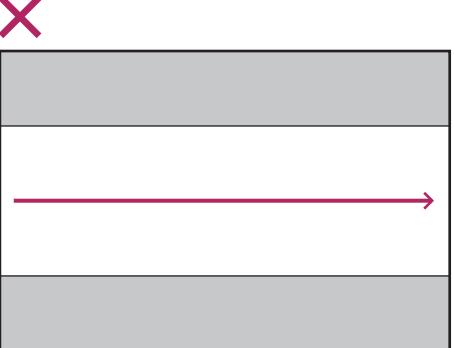

● 地図作成の成否は、壁や角が二重に表示されていないかで判断します。下の写真で示す衝立のよう な目印を一時的に設置することでズレが発生しているか判断しやすくなります。ただし、大きな目 印の場合、取り除いた際に自律走行に悪影響が出る可能性があるため、1.5 m<sup>3</sup> 以下を目安にして ください。

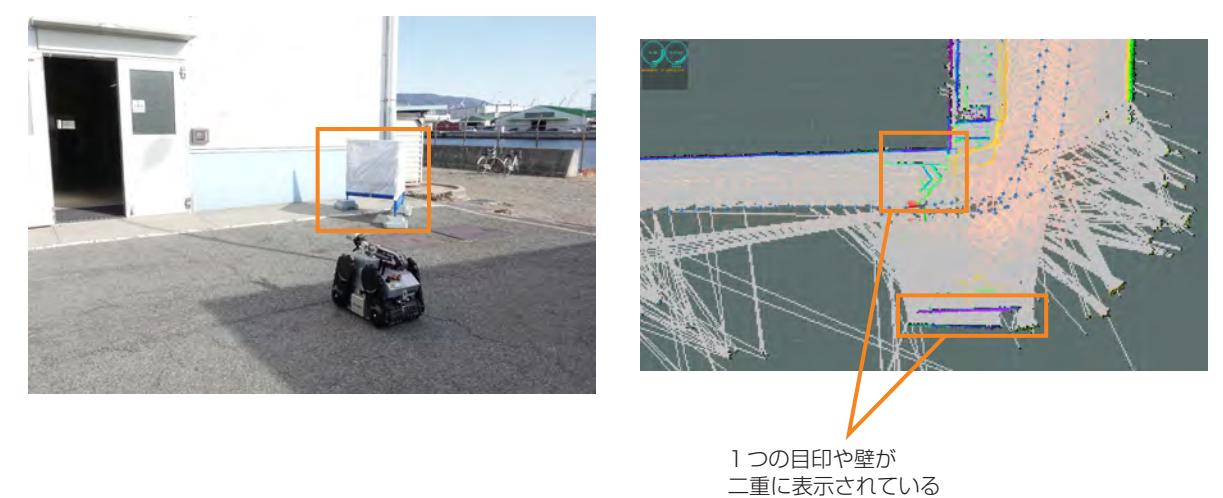

1周300 mほどの場所で作成した地図のサンプルを示します。先述のポイントの通り、はじめに外 周を走行してから細部を走行しました。

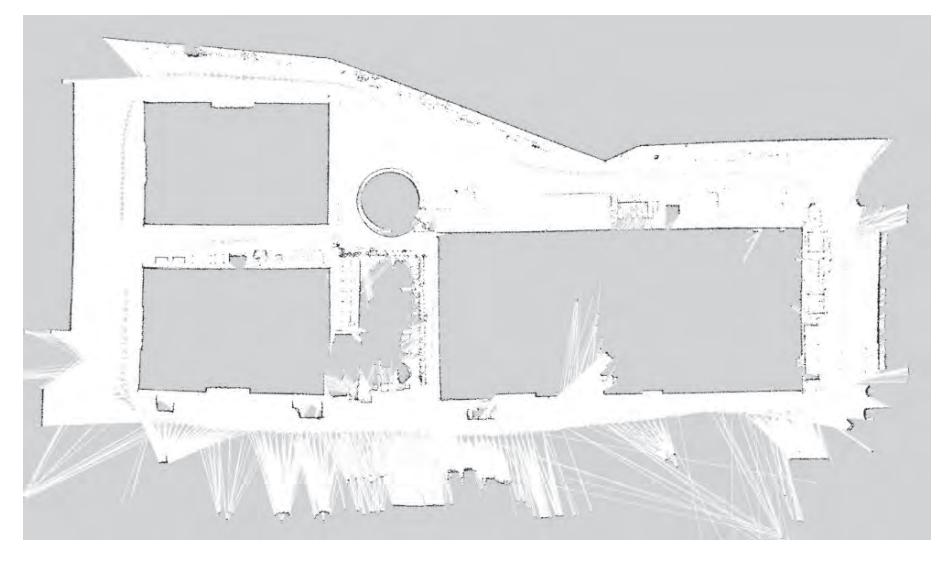

以下の衛星写真のうち、赤枠の領域の地図です。

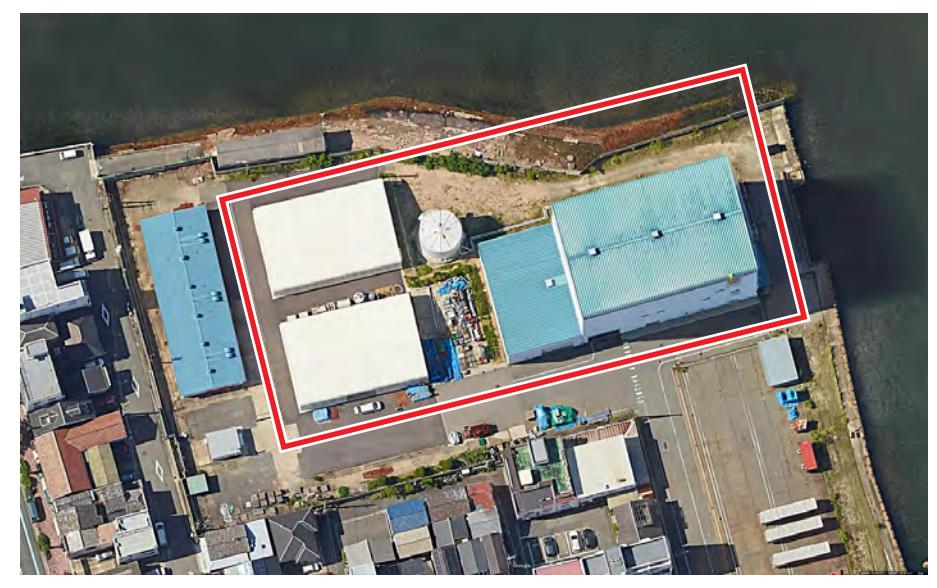

出典:Google map、画像©2022 Google、©2022 Digital Earth Technology、 Maxar Technologies、地図データ©2022

# 8.5 オブジェクトを登録する

<span id="page-185-0"></span>監視対象のターゲットやステーションなどを地図上に配置します。地図上に配置したオブジェクトは シナリオ作成の際に使用します。

登録できるオブジェクトの種類は次のとおりです。

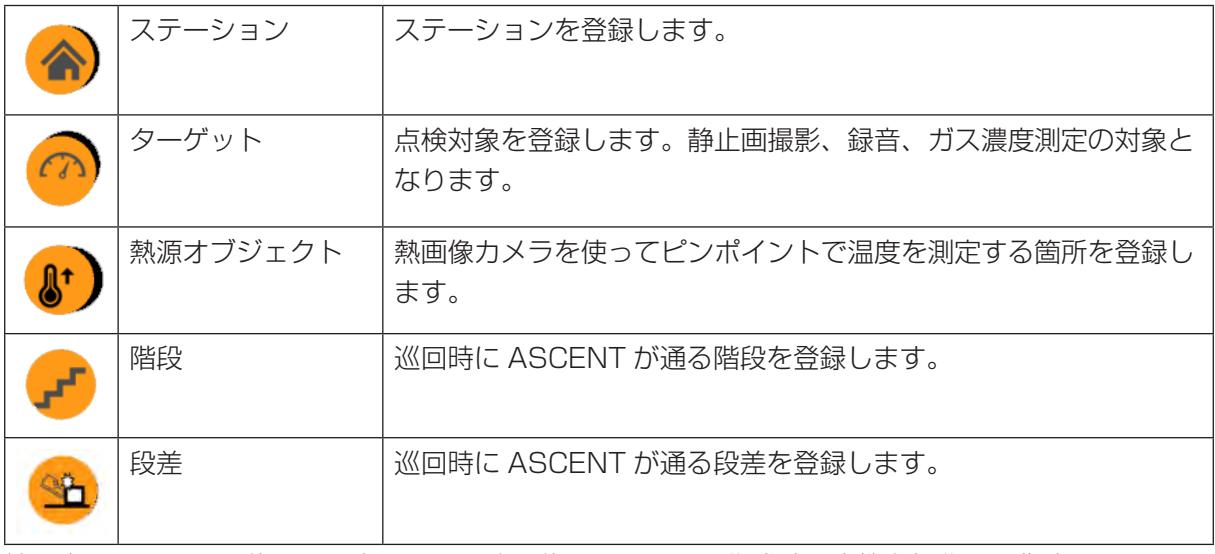

地図上のアイコンの位置は目安です。正確な位置はシナリオ作成時に実機を操作して指定します。

8.5.1 オブジェクト登録の基本手順

各オブジェクトに共通する操作方法を以下に示します。

- **1** シナリオメーカの[プロジェクト]タブで、[地図を開く]をクリックする。
- **2** 地図を選択して[OK]をクリックする。
- **3** [オブジェクト]タブを開く。
- **4** オブジェクトの種類をクリックして地図上にマウスを動かし、配置したい位置をクリックする。

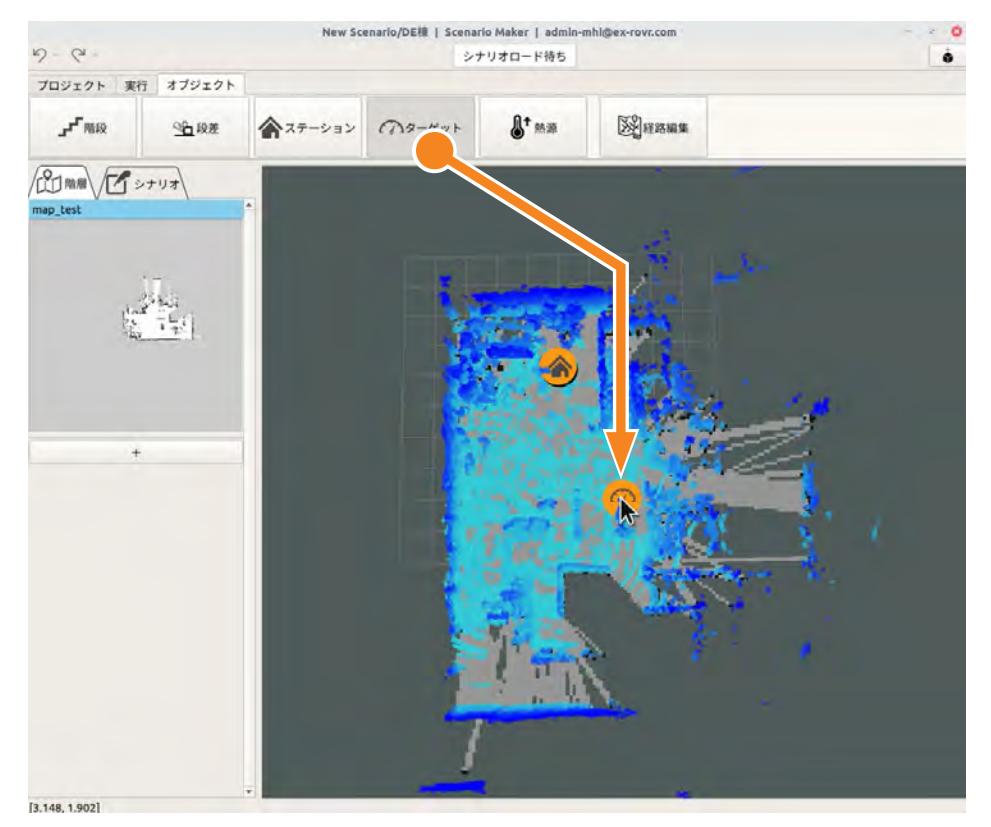

- **5** 配置したオブジェクトのアイコンを右クリックして[edit]を選択する。
- **6** オブジェクトのダイアログで設定を行う。 オブジェクトの設定内容がクラウドシステムに保存されます。

#### ■ オブジェクトを削除するには

地図上のアイコンを右クリックして、[Delete]を選択します。

# 8.5.2 ステーションの配置

[ステーション] をクリックして地図上にマウスを動かし、配置したい位置をクリックします。 ステーションは設定項目がないので、これで登録完了です。

### 8.5.3 ターゲットの配置

静止画撮影、音声録音、ガス濃度測定を行う箇所をターゲットとして登録します。

- **1** [ターゲット]をクリックして地図上にマウスを動かし、配置したい位置をクリックします。
- **2** ターゲットアイコンを右クリックして[edit]を選択する。 [ターゲット設定]画面が表示されます。
- **3** [ターゲット名称]のリストで[新規登録]を選択し、下のテキストボックスに名称を入力する。

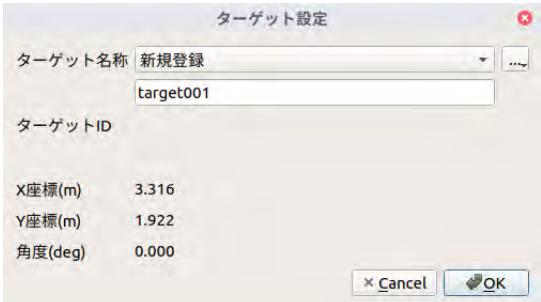

#### **4** [OK]ボタンをクリックする。

ターゲットにIDが割り振られ、ターゲットの情報がクラウドシステムに保存されます。

#### **■ 登録済みのターゲットを設定する場合**

他のシナリオなどで登録済みのターゲット名称を使用する場合は、[ターゲット設定]画面で次の操作 を行います。

- **1** [ターゲット名称]の[...]ボタンをクリックし、[ターゲット一覧取得]を選択する。
- 2 [ターゲット名称]のリストでターゲット名称を選択する。

### 8.5.4 熱源オブジェクトの配置

熱源オブジェクトを登録するには、事前にマーカの設置や、教示設定が必要です。 手順の詳細については、[「7.12 ピンポイント温度計測\(熱源\)オブジェクトの温度を計測する」](#page-154-0) (7 - 86 ページ) をご覧ください。

# 8.5.5 階段の登録

ASCENTに階段を走らせる場合は、地図上に階段オブジェクトを配置し、階段の実測値を入力します。 事前に階段の幅や段の高さと奥行き、踊り場の寸法を計測してください。また、階段にマーカを設置 してください。([→「5.3 階段と段差の測定」\(5-11 ページ\)](#page-52-0)[、「5.4 階段へのマーカ設置」\(5-15](#page-56-0)  [ページ\)](#page-56-0))

ASCENTが走行可能な階段の条件については[、「1.4 ASCENTの走行性能」\(1-6 ページ\)を](#page-11-0)ご 覧ください。

#### ■ **階段の新規登録**

- **1** [階段]をクリックして地図上にマウスを動かし、配置したい位置をクリックする。
- **2** 階段アイコンを右クリックし、[edit]を選択する。 設定画面が表示されます。
- **3** [名称変更]に階段の登録名を入力する。
- **4** [踊り場]で階段の形状を設定する。

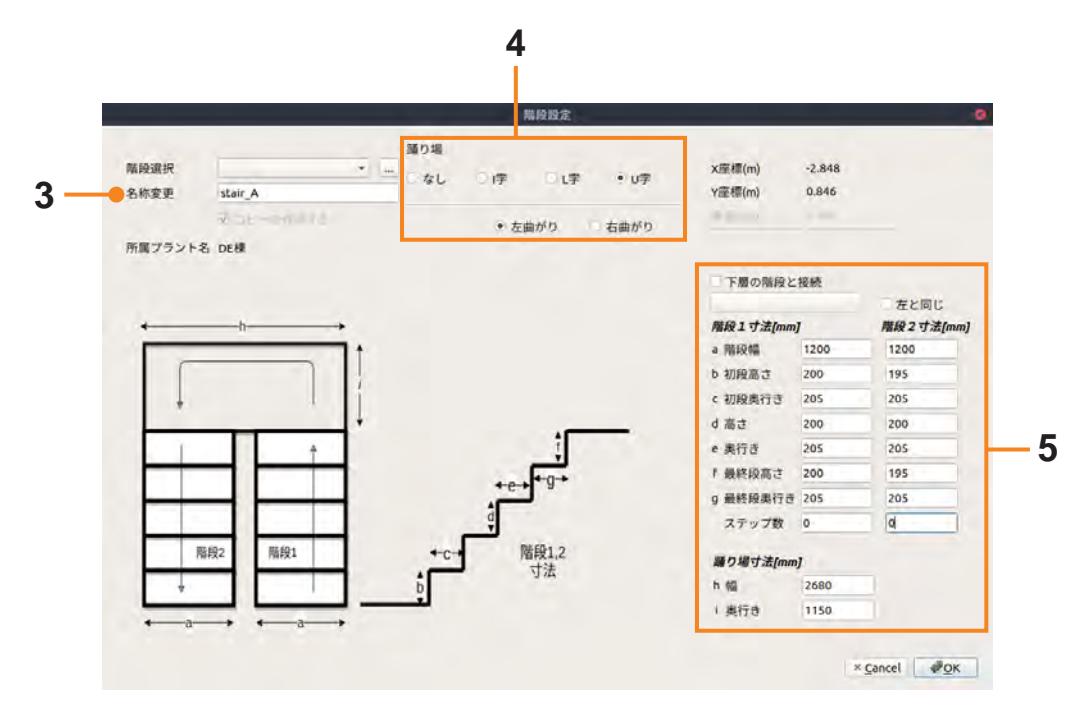

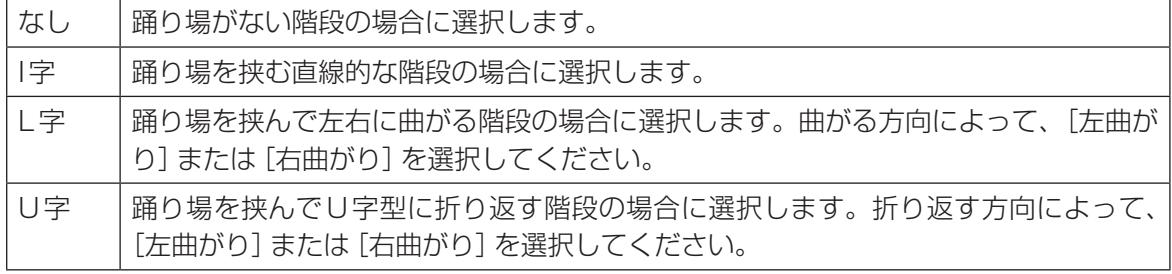

## **5** [階段1寸法][階段2寸法][踊り場寸法]に階段の寸法をmm単位で入力する。

[階段1寸法]に踊り場までの階段の寸法、[階段2寸法]に踊り場の先の階段の寸法を入力します。 踊り場がない場合は、[階段1寸法]のみ入力します。 入力する寸法は次のとおりです。

- 階段の横幅
- 最初の段の高さと奥行き
- 最後の段の高さと奥行き
- 中間の段の高さと奥行き
- ステップ数

また、[踊り場寸法]に踊り場の幅と奥行きを入力します。

**6** [OK]ボタンをクリックする。 階段の情報がクラウドシステムに保存されます。

### ■ **登録済みの階段を使用する場合**

階段設定画面の[階段選択]で登録済みの階段名を選択します。

- **1** [階段]をクリックして地図上にマウスを動かし、配置したい位置をクリックする。
- **2** 階段アイコンを右クリックし、[edit]を選択する。 設定画面が表示されます。
- **3** [階段選択]で登録されている階段の名称を選択する。

選択した階段の寸法が入力されます。

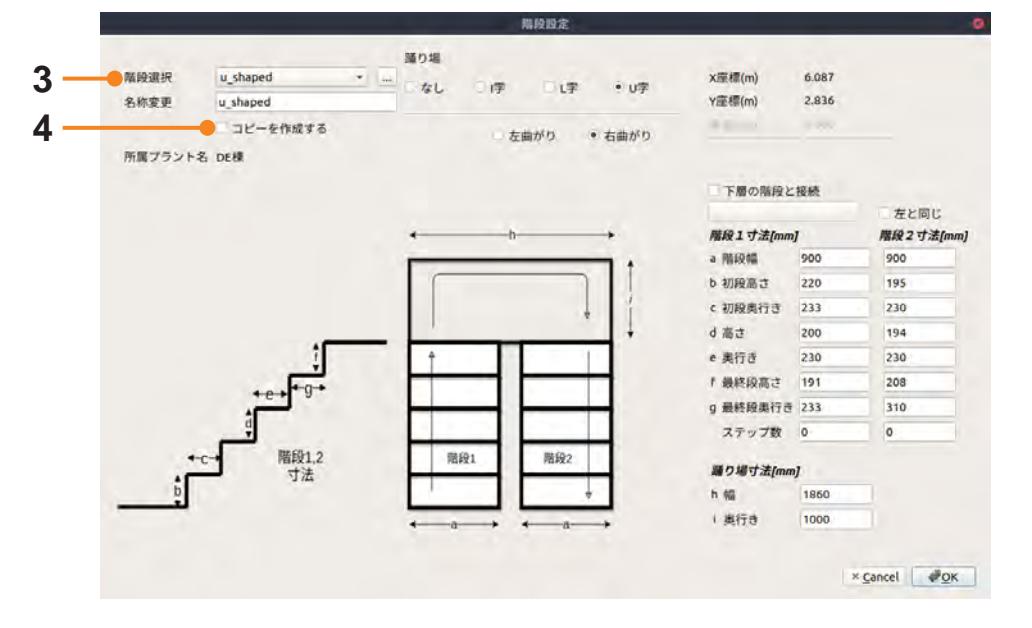

**4** [コピーを作成する]のチェックを外す。

## **5** [OK]ボタンをクリックする。

登録済み階段の設定がそのまま使用されます。

**■ 登録済みの階段を流用して新しい階段を作成する** 

登録済みの階段の設定を修正して新しい階段を作成することができます。

- [階段]をクリックして地図上にマウスを動かし、配置したい位置をクリックする。
- 階段アイコンを右クリックし、[edit]を選択する。 設定画面が表示されます。
- [階段選択]で登録済みの階段の名称を選択する。

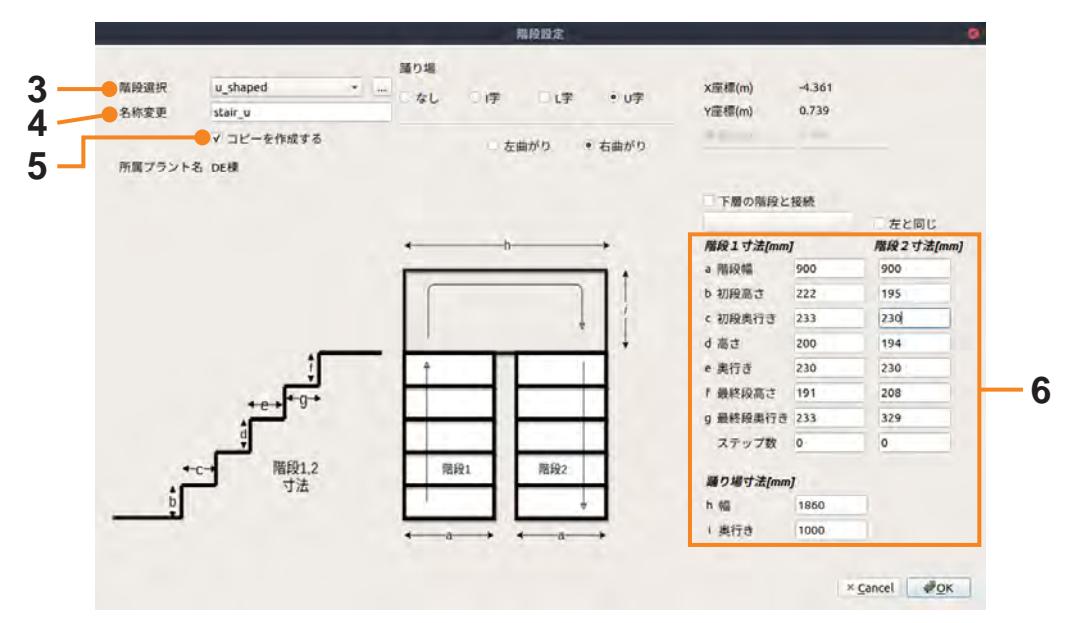

- [名称変更]に新しい階段名を入力する。
- [コピーを作成する]をチェックする。
- 必要に応じて、階段や踊り場の数値を変更する。
- [OK]ボタンをクリックする。

### ■ **登録済みの階段の上に階段と踊り場を追加して新しい階段として登録する**

登録済みの階段の上にさらに踊り場や段がある場合、既存の階段の上に設定を追加して新しい階段と して登録することができます。

ここでは、元の階段を「stair\_A」、新しい階段を「stair\_B」として説明します。

- **1** [階段]をクリックして地図上にマウスを動かし、配置したい位置をクリックする。
- **2** 階段アイコンを右クリックし、[edit]を選択する。

設定画面が表示されます。

### **3** [階段選択]で「stair\_A」を選択する。

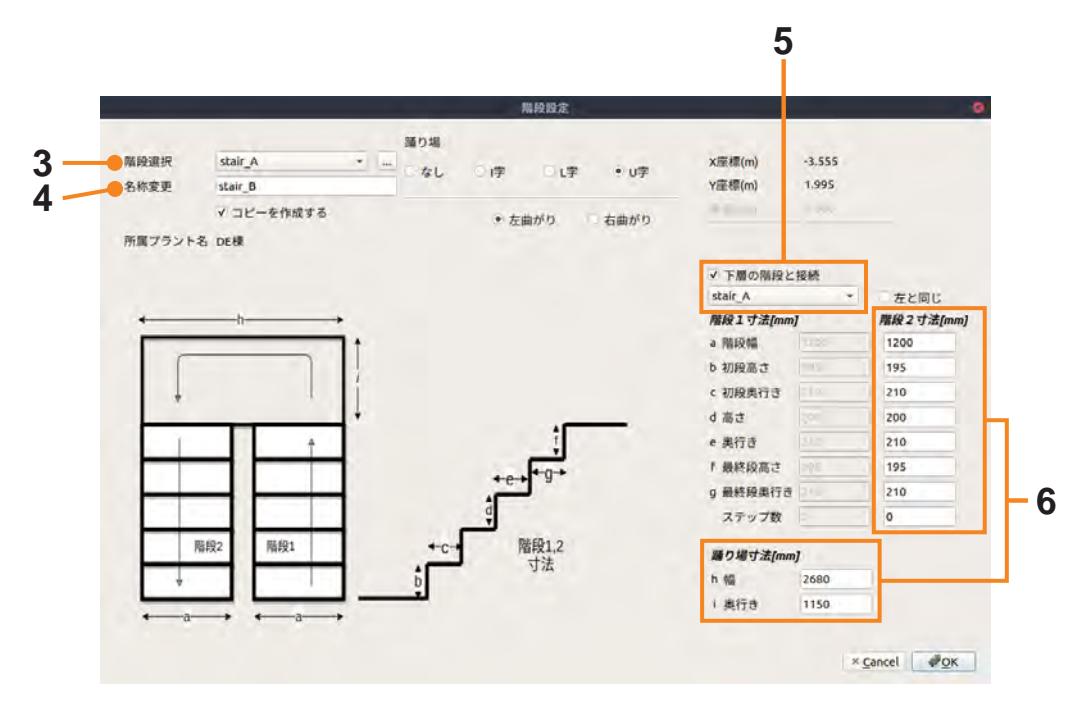

- **4** [名称変更]に「stair\_B」と入力する。
- **5** [下層の階段と接続]をチェックし、その下のリストで「stair\_A」を選択する。 [階段1寸法]に選択した階段の数値が表示されます。[階段1寸法]は修正できません。
- **6** [階段2寸法]と[踊り場寸法]に追加する階段と踊り場の数値を入力する。

# **7** [OK]ボタンをクリックする。

元の階段(stair\_A)を含む階段として、新しい階段(stair\_B)が登録されます。

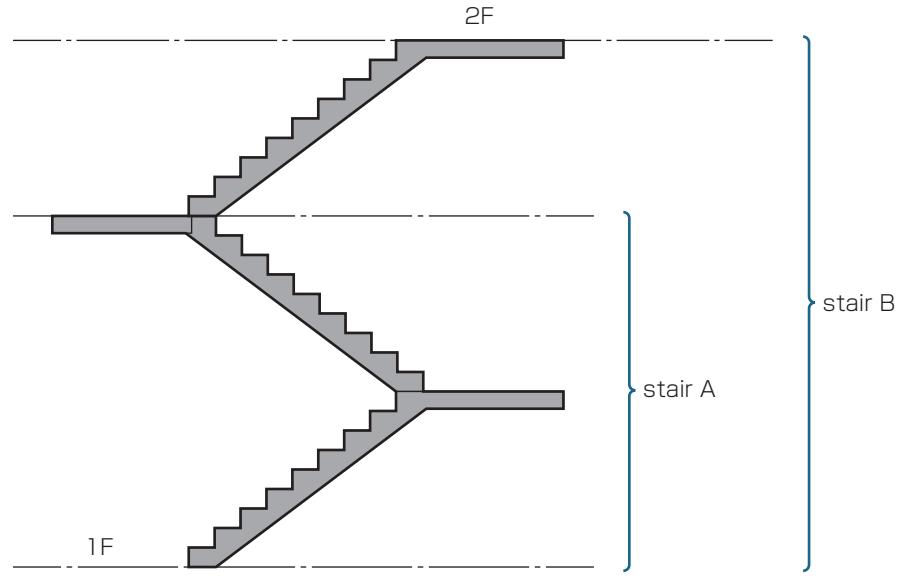

#### ポイント

図の1Fから2Fに移動する場合は、stairsモーションのオブジェクト選択で「stair\_B」を選択し ます。「stair\_A」の指定は不要です。

## 8.5.6 段差の登録

段差を登録する場合は、事前に段の高さ(進行方向手前側と奥側)および奥行きの寸法を計測してくだ さい。

- **1** [段差]をクリックして地図上にマウスを動かし、配置したい位置をクリックする。
- **2** 段差アイコンを右クリックし、[edit]を選択する。

設定画面が表示されます。

**3** 高さと奥行きを入力する。

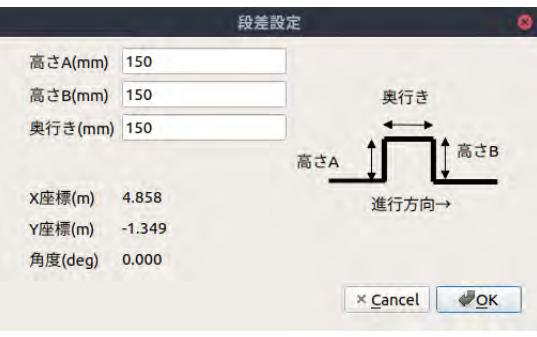

高さA:進行方向手前側の高さを入力します。 高さB:進行方向奥側の高さを入力します。 奥行き:段差の奥行きを入力します。

**4** [OK]をクリックする。

段差の情報がクラウドシステムに保存されます。

#### ポイント

登るだけの段差の場合、高さAに高さを入力し、高さBと奥行きには0を入力してください。降りる だけの段差の場合、高さBに高さを入力し、高さAと奥行きには0を入力してください。

# 9.1 シナリオ作成の概要

シナリオは、ASCENTが自動巡回中に行う動作を順番に定義したものです。 シナリオはステーションからの出庫に始まり、ステーションへの入庫で終わります。 その間にASCENTの移動やターゲットの点検(静止画や熱画像の撮影、録音など)を定義していきま す。

入出庫、移動、点検などのそれぞれの動作は、モーションという命令で定義します。

標準的なシナリオは、次のような流れになります。

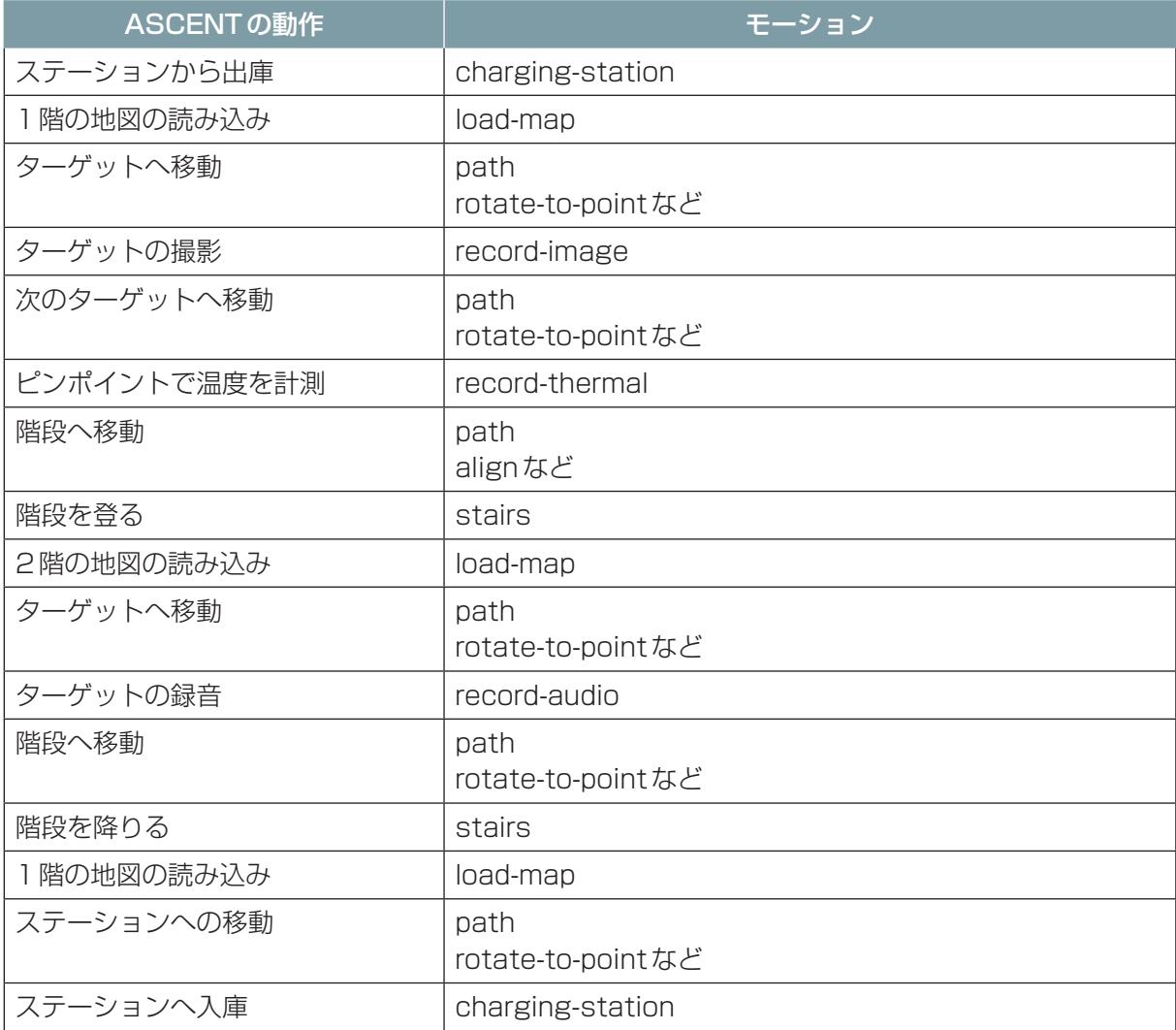

# 9.1.1 モーション一覧

入出庫、移動、点検などのそれぞれの動作をモーションという命令で定義します。 モーションには次の種類があります。

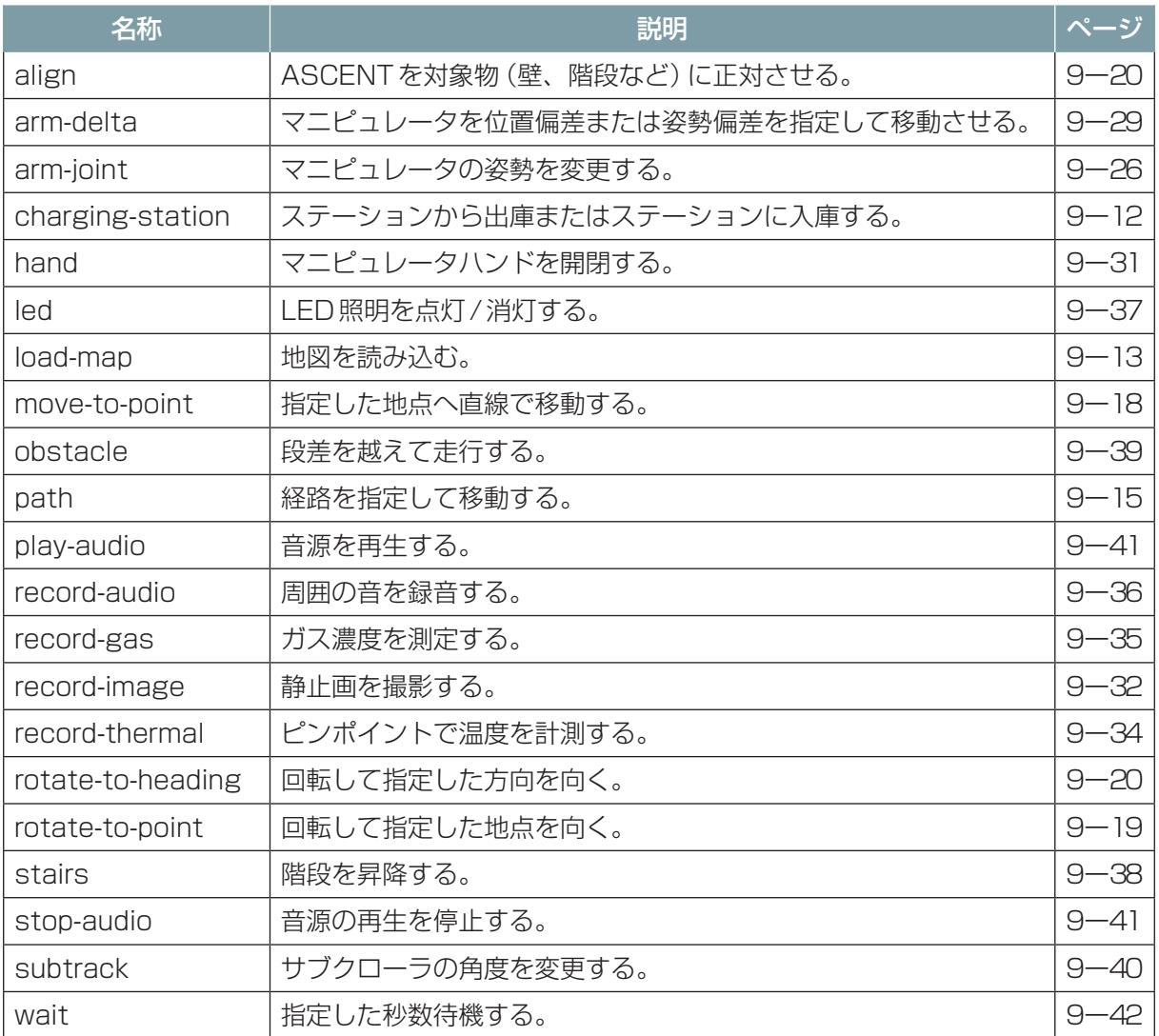

# 9.2 シナリオ作成を開始する

# 9.2.1 シナリオの新規作成

新規にシナリオを作成する場合は、シナリオメーカの[プロジェクト]タブで[シナリオの新規作成] をクリックします。

保存したシナリオを開く場合は、[プロジェクト]タブで[シナリオを開く]を選択します。

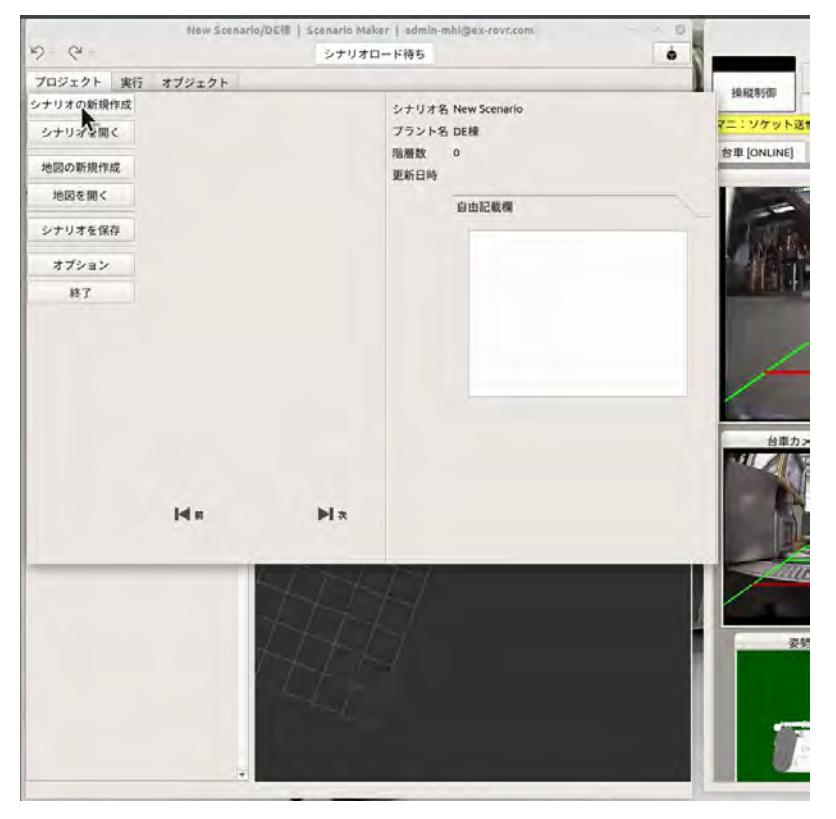

# 9.2.2 既存のシナリオを流用する

既存のシナリオを流用して新しいシナリオを作成することができます。

既存のシナリオを流用した場合、既存のシナリオに登録されている地図がそのまま使用されます。新 しい地図を追加することもできます。

既存のシナリオから新しいシナリオを作成する場合は、シナリオメーカの[プロジェクト]タブの[シ ナリオを開く]で既存のシナリオを開き、[シナリオの保存]で別名で保存します。

# 9.2.3 地図を開く

シナリオで使用する地図を開きます。

地図を開くには、[プロジェクト]タブで[地図を開く]を選択します。 [階層]タブの[+]ボタンをクリックして開くこともできます。

[階層]タブ

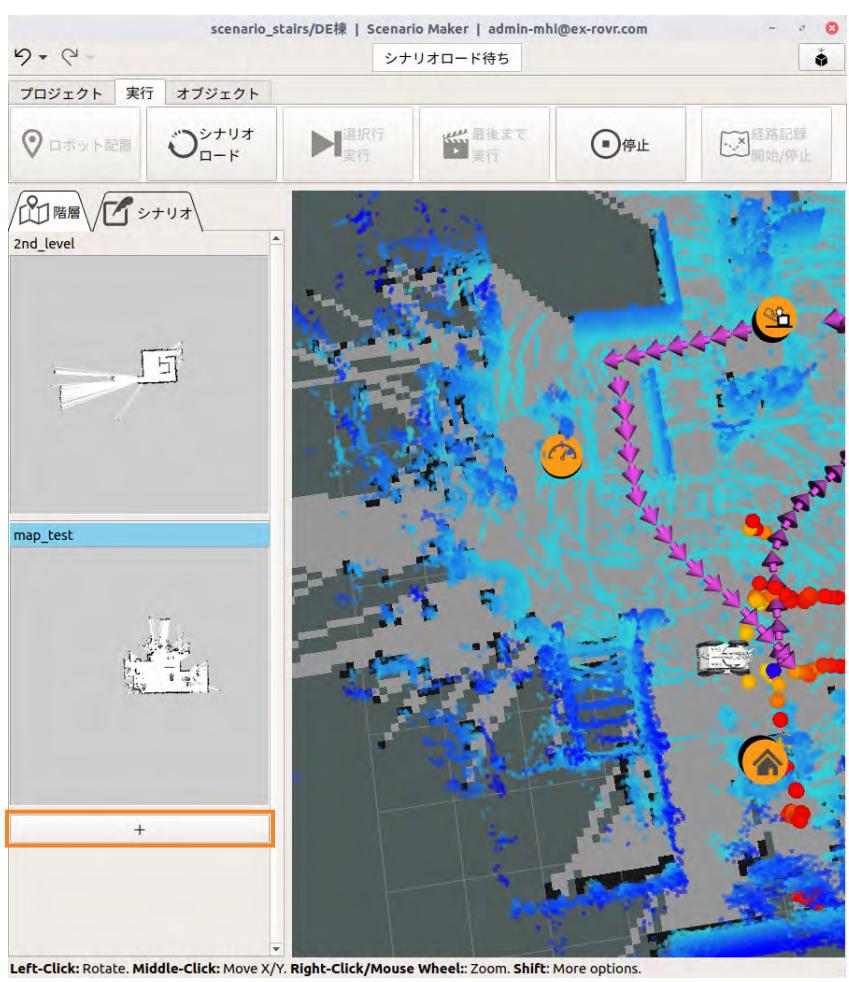

複数のフロアを移動する場合は、すべてのフロアの地図を開いてください。

# 9.2.4 エキスパート設定

エキスパート設定を有効にすると、[プロジェクト]タブで次の設定が可能です。

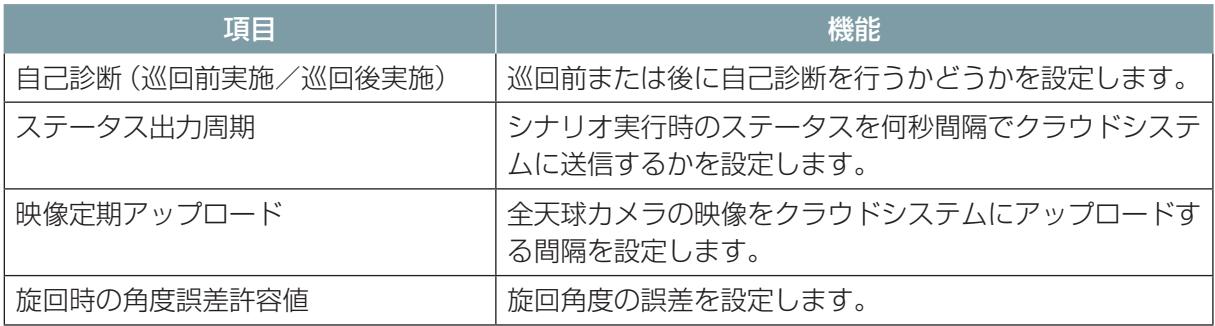

エキスパート設定を有効にするには、[プロジェクト] タブの [オプション] で [エキスパート設定許可] を[設定可]に設定します。

# 9.3 モーションの基本操作

シナリオは、[シナリオ]タブで作成します。ASCENTが実行する作業を、実行する順にモーション を並べて定義します。

新規のシナリオには、charging-station(出庫)とcharging-station(入庫)の2つのモーション が自動的に設定されます。その間に、各種のモーションを追加していきます。

# 9.3.1 [シナリオ] タブの画面構成

シナリオ作成の操作を行う[シナリオ]タブは次のような画面構成になっています。

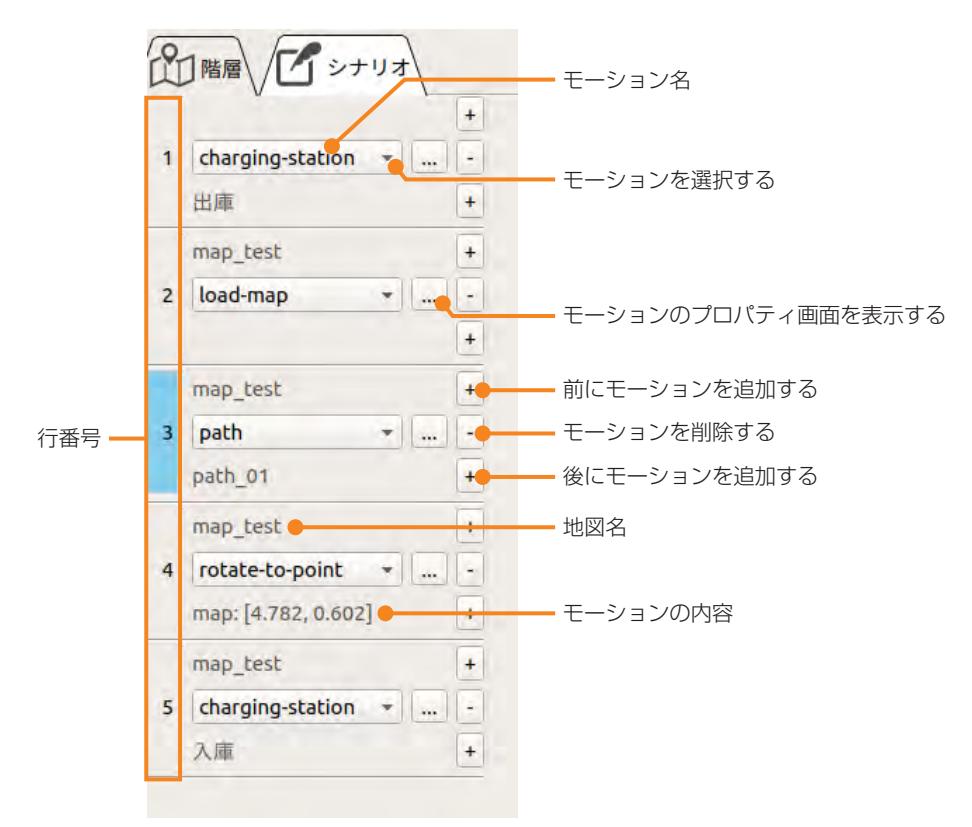

# 9.3.2 モーションの追加

モーションを追加するときは、次のように操作します。

#### **1** 各モーションの右側にある[+]ボタンをクリックする。

モーションの前に追加する場合は上の [+] ボタンを、モーションの後に追加する場合は下の [+] ボタンをクリックします。

クリックすると、モーション名が空白のモーションが追加されます。

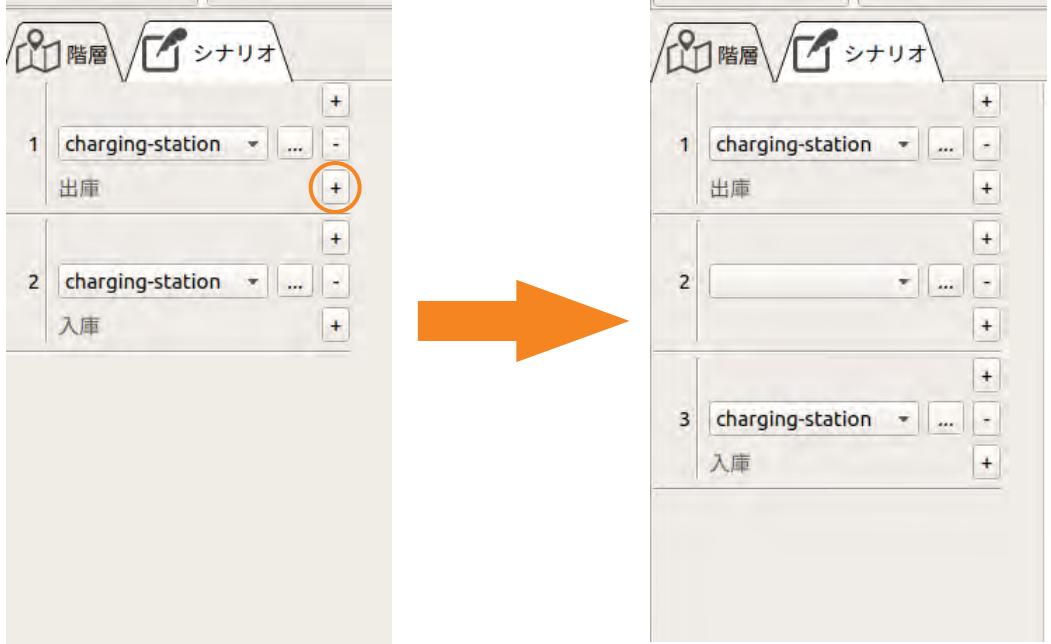

**2** ▼をクリックし、リストから追加するモーションを選択する。

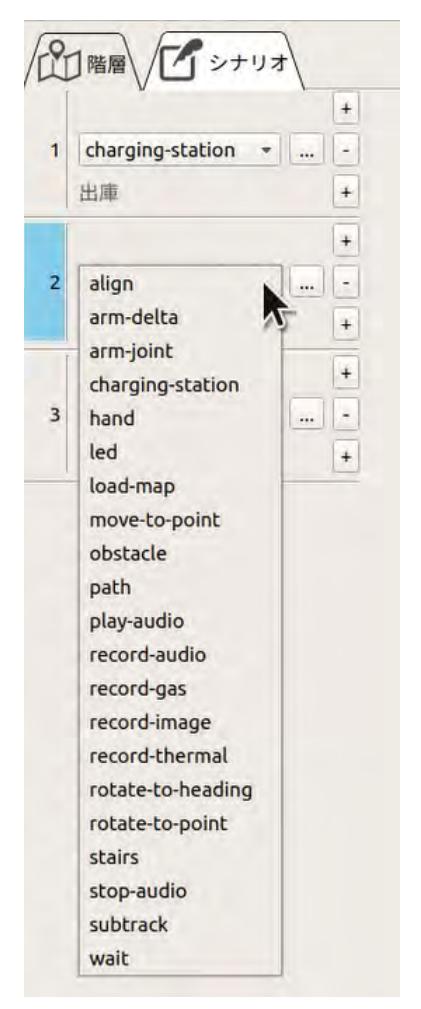

モーションの設定画面が表示されます。 設定の必要のないモーションの場合は、設定画面は表示されません。

## **3** モーションの設定を行う。

各モーションの設定内容は、[「9.4 モーションの追加」\(9 ー 12 ページ\)を](#page-205-0)参照してください。

#### ■ **モーションの削除**

モーションを削除するときは、該当のモーションの右側の [-] ボタンをクリックします。 該当のモーションが削除され、以降のモーションが繰り上がります。

#### ■ **モーションの変更**

モーションの実行順を変更したいときは、モーションを選択してドラッグ&ドロップすることができ ます。

また、 タ·(元に戻す)ボタンや | (やり直し)ボタンを使って直前のモーションの追加や編集を 取り消したり、やり直すことができます。

# 9.3.3 モーションのグループ化

一連のモーションをグループにまとめることができます。例えば、1階でのモーションと2階でのモー ションをそれぞれグループ化することで、長いシナリオを見やすくすることができます。 また、グループ化したモーションを折りたたんで、グループ名のみ表示することもできます。

**1** モーションを右クリックして[グループの作成]を選択する。

選択したモーションだけが入ったグループが作成され、グループ名が入力可能になります。

**2** グループ名を入力する。

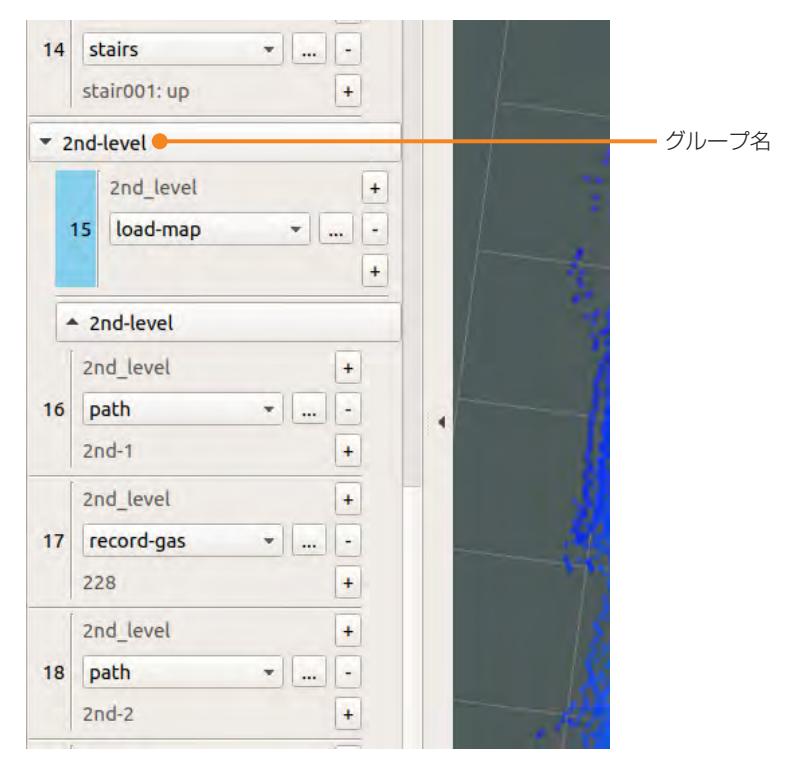

**3** 他のモーションをグループに追加するには、追加したいモーションをグループ内にドラッグ&ド ロップする。

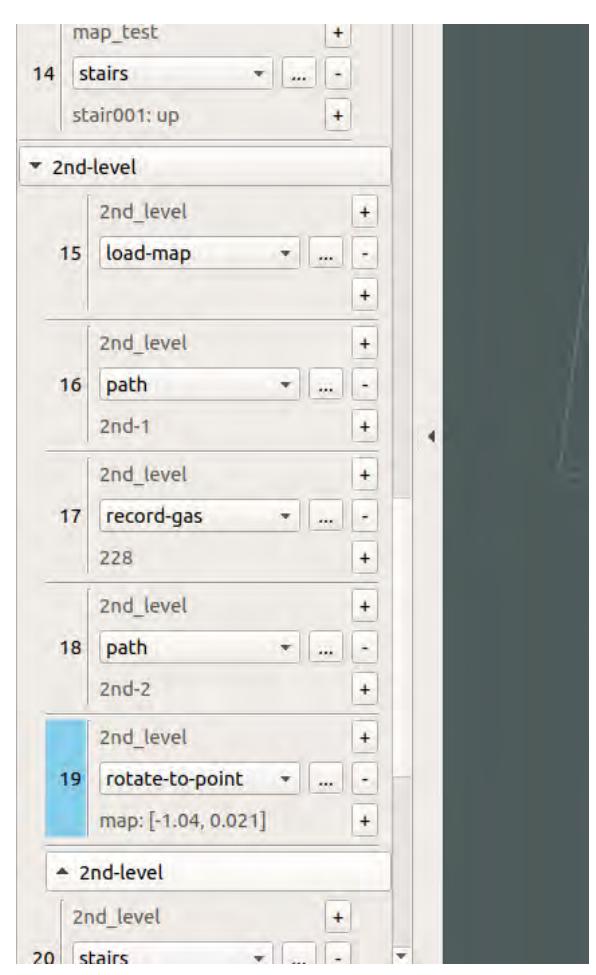

**4** 手順3と同様に追加したいモーションをすべてグループ内にドラッグ&ドロップする。

## **■ グループを折りたたんで表示する**

グループ名をクリックすると、グループ内のモーションを折りたたんで、グループ名だけを表示しま す。

もう一度グループ名をクリックすると、モーションがすべて表示されます。

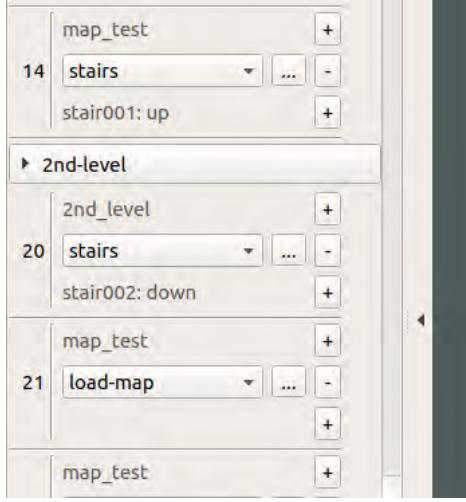

## **■ グループを削除する**

- **1** グループ名を右クリックしてメニューを表示する。
- 2 [グループのみ削除]または [グループと内容を削除] をクリックする。<br>■ グループのみ削除: グループ名だけを削除してモーションは
	- グループ名だけを削除してモーションはそのまま残します。シナリ オの実行動作は変わりません。
	- グループと内容を削除: グループ名とグループ内のモーションを削除します。

グループの移動やコピーはできません。 また、グループ内にグループは作れません。

# 9.4 モーションの追加

<span id="page-205-0"></span>ここでは、シナリオにモーションを追加してASCENTの動作を定義する手順を説明します。

モーションの作成中、追加したモーションを試しに実行することができます。実行方法については、 [「9.6 シナリオの実行」\(9 ー 45 ページ\)を](#page-238-0)参照してください。

# 9.4.1 入庫・出庫

<span id="page-205-1"></span>入庫・出庫は、charging-stationモーションで定義します。モーションのプロパティで[入庫]、[出 庫]のどちらかを選択します。

入庫・出庫のモーションを新規に追加する場合の手順を次に示します。

**1** [+]ボタンをクリックして、モーションを追加する。

#### **2** リストから「charging-station」を選択する。

モーションのプロパティ画面が表示されます。

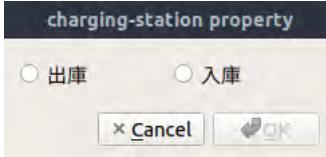

### **3** [出庫]、[入庫]のどちらかを選択して [OK] をクリックする。

シナリオを新規作成したときは、出庫と入庫のcharging-stationモーションが自動的に追加されま す。

# 9.4.2 地図の読み込み

<span id="page-206-0"></span>フロア内を移動する前に、フロアの地図を読み込みます。

地図の読み込みは、load-mapモーションで定義します。読み込む地図はあらかじめシナリオメーカ で開いておいてください。

地図の読み込みは、ステーションを出庫後すぐと、階段を昇降して別のフロアに移動したときに行い ます。1階→2階→1階と移動する場合は、出庫直後、2階に上がった直後、1階に下りた直後の3回、 読み込みが必要です。

**1** [+]ボタンをクリックして、モーションを追加する。

## **2** リストから「load-map」を選択する。

モーションのプロパティ画面が表示されます。

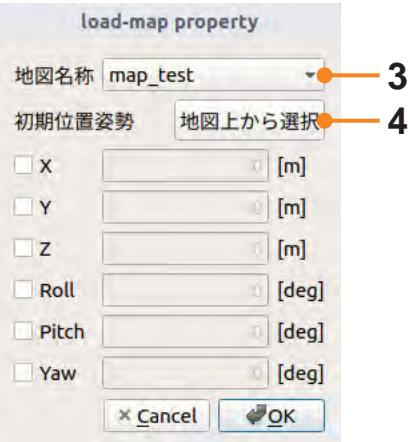

## **3** [地図名称]で読み込む地図を選択する。

リストには、現在開いている地図の名前が表示されます。

#### **4** 地図を読み込んだときのASCENTの位置と姿勢を設定する。

[地図上から選択]ボタンをクリックしてマウスを地図上に移動し、地図を読み込んだ時に ASCENTがいる位置でドラッグします。マウスの動きに合わせて矢印が表示されるので、矢印の 向きがASCENTの向きと同じになったところでマウスを離します。

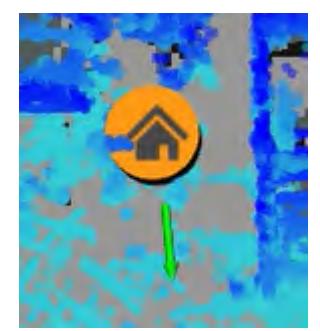

[初期位置姿勢]に数値が設定されます。

#### load-mapモーションのプロパティ

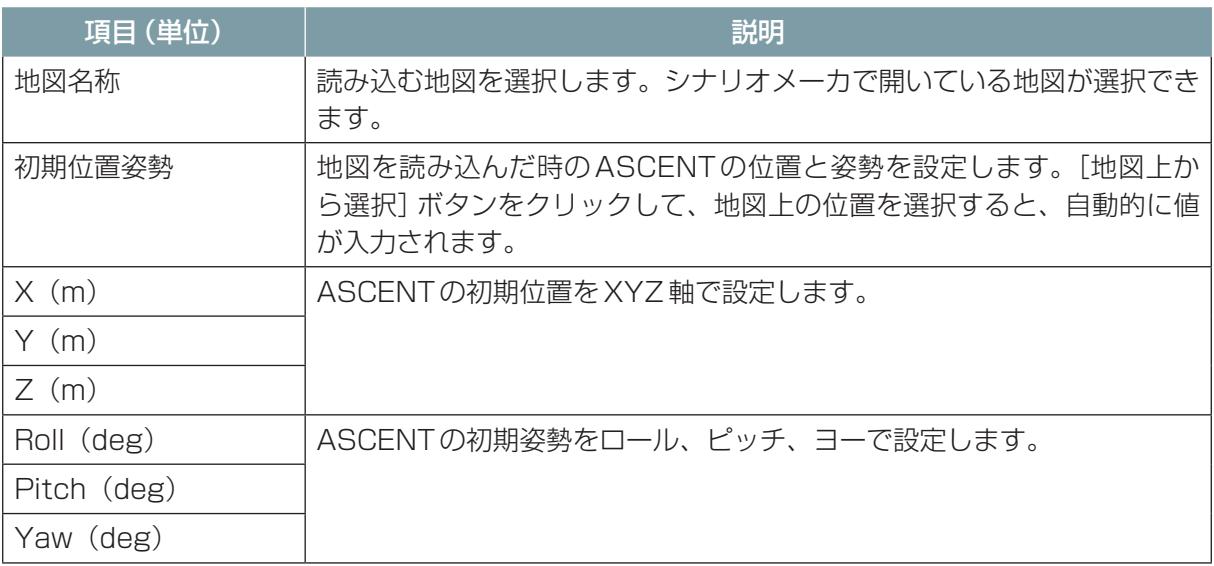

## 9.4.3 ターゲットへの移動

ターゲットへの移動に関するモーションについて説明します。

#### <span id="page-208-0"></span>■ 経路の作成

ASCENTが移動する経路を指定します。経路は、pathモーションで定義します。 遠隔操作で実際にASCENTを移動させて経路を記録し、記録した経路をモーションに設定します。 ASCENTを移動させるときは、なるべく壁面から離して走行させてください。自律走行の際に障害 物検知により停止するおそれがあります。

- **1** ASCENTを予定する経路の始点に停止させておく。
- **2** シナリオメーカの[実行]タブで[シナリオロード]をクリックし、作成中のシナリオをASCENT にロードする。
- **3** [ロボット配置]をクリックし、地図上でASCENTがいる位置にマウスを動かす。マウスをドラ ッグすると矢印が表示されるので、矢印をASCENTの向きに合わせてマウスを離す。

**4** シナリオメーカの[実行]タブの[経路記録 開始/停止]ボタンをクリックする。 経路の記録を開始します。

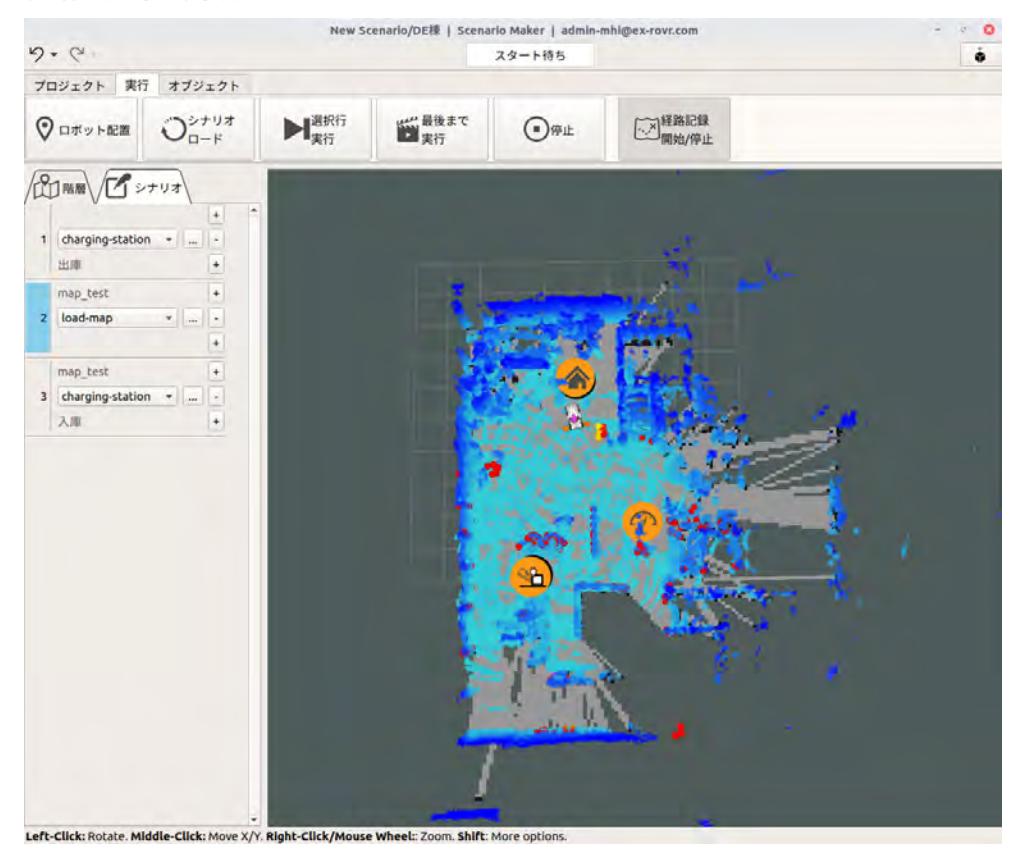

- **5** 遠隔操作画面の[台車]タブを開いてASCENTを遠隔操作する。予定した経路を移動して経路の 終点で停止させる。
- **6** [経路記録 開始/停止]ボタンを再びクリックする。 経路の記録が終了します。

**7** パスの名称を設定するダイアログが表示されるので、経路名称を入力して[Save]ボタンをクリ ックする。

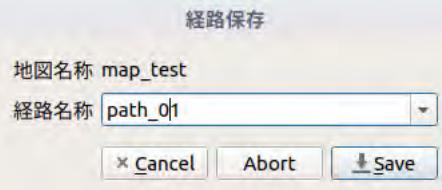

経路の情報が指定した名称で保存されます。この名称は、pathモーションで経路を設定する際の 基準パスとなります。

- **8** [シナリオ]タブでモーションを追加する。
- **9** モーションのリストから「path」を選択する。 設定画面が表示されます。
- **10**[基準パス]で先ほど作成した経路を選択する。

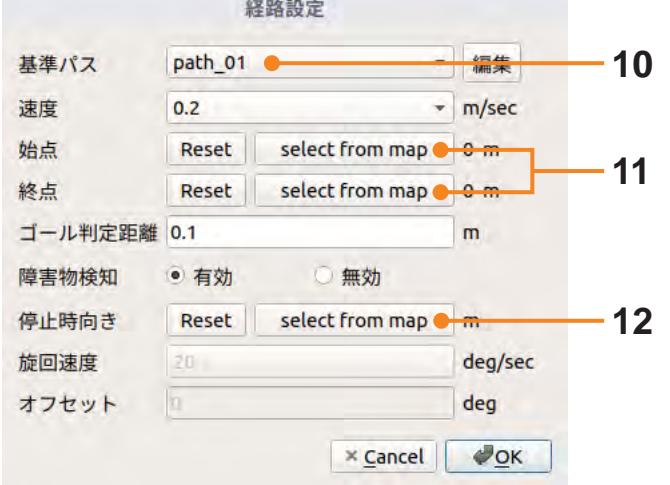

- **11** 経路の始点・終点を基準パスとは違う地点にしたい場合は、[始点]または[終点]の[select from map]をクリックし、地図上で始点または終点の位置をクリックする。
- **12** 移動後ASCENTの向きを変えて停止させたい場合は、[停止時向き]の[select from map]ボ タンをクリックする。

[停止時向き]を指定すると、シナリオ実行時にはASCENTが終点まで移動した後、指定した向 きまで旋回して停止します。

**13** 地図上でマウスを動かすと矢印が表示されるので、停止時に向けたい方向に矢印が向いたらマウ スをクリックする。

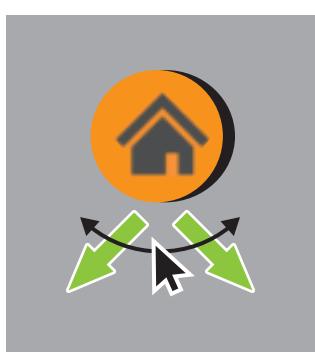

# **14**[OK]ボタンをクリックする。

停止時の向きを指定した場合は、pathモーションの後に自動的にrotate-to-pointモーションが 追加され、rotate-to-pointモーションで向きの変更が設定されます。

#### pathモーションのプロパティ

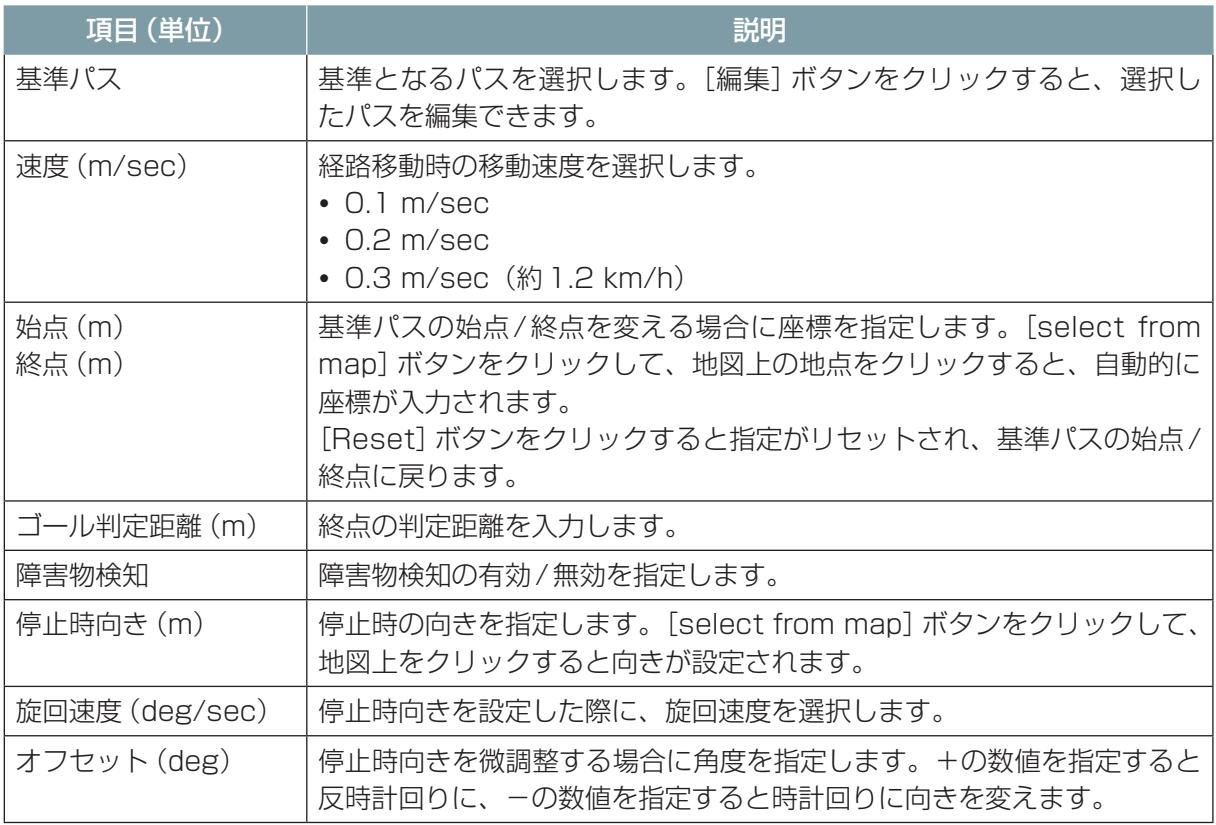

## <span id="page-211-0"></span>**■ 目的の地点を指定して直線的に移動する**

ASCENTの移動には、move-to-pointモーションを使うこともできます。move-to-pointモーショ ンは、指定された地点までASCENTを直線で移動させます。

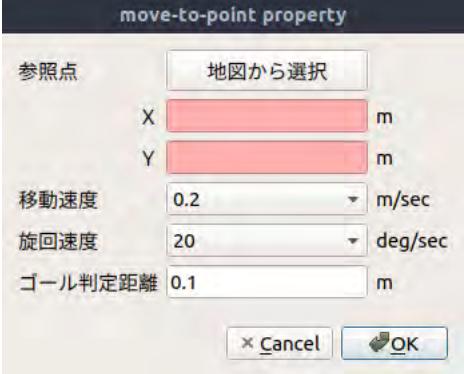

move-to-pointモーションを使用する場合は、[地図から選択]ボタンをクリックして、移動の目標 地点を地図上でクリックします。クリックすると、「X1「Y1に目標地点の座標が設定されます。

#### move-to-pointモーションのプロパティ

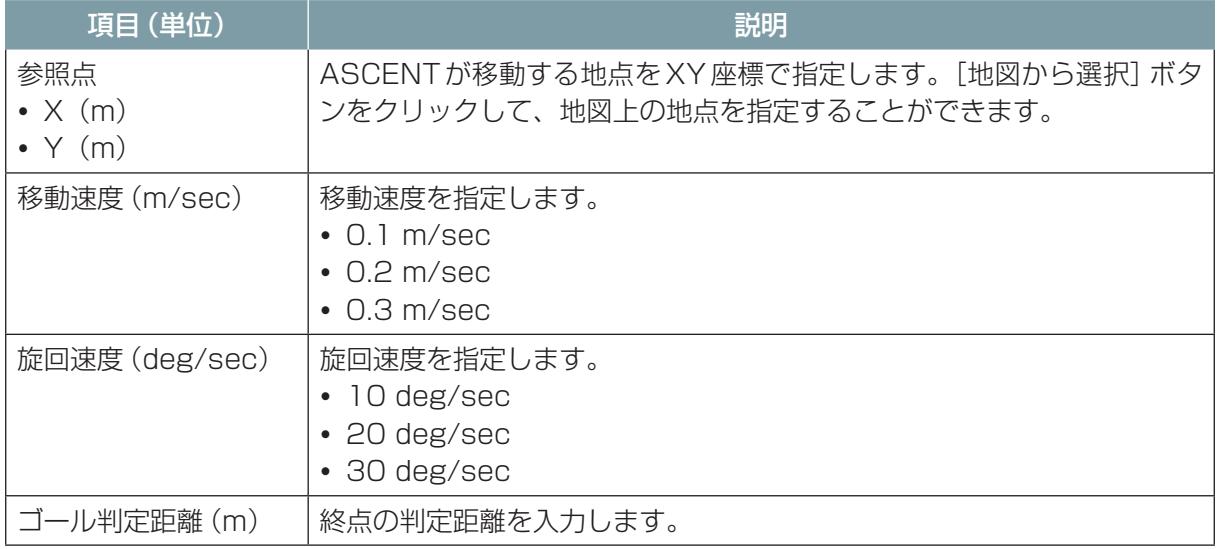

# 9.4.4 ASCENT の向きの調整

ASCENTを移動させた後などに、ASCENTを回転させて向きを変えることができます。 向きを変えるモーションには、rotate-to-pointとrotate-to-headingがあります。 また、階段や壁などにASCENTを正対させたいときは、alignモーションを使用できます。

## <span id="page-212-0"></span>■ **rotate-to-point モーション**

目標となる地点を指定して、その地点を向くように回転します。

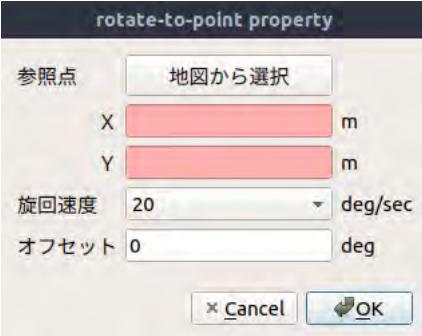

rotate-to-pointモーションを使う場合は、[地図から選択]ボタンをクリックして、地図上でマウス をドラッグして目標となる地点を指定します。

pathモーションで[停止時向き]を指定した場合は、rotate-to-pointモーションが自動的に挿入さ れます。

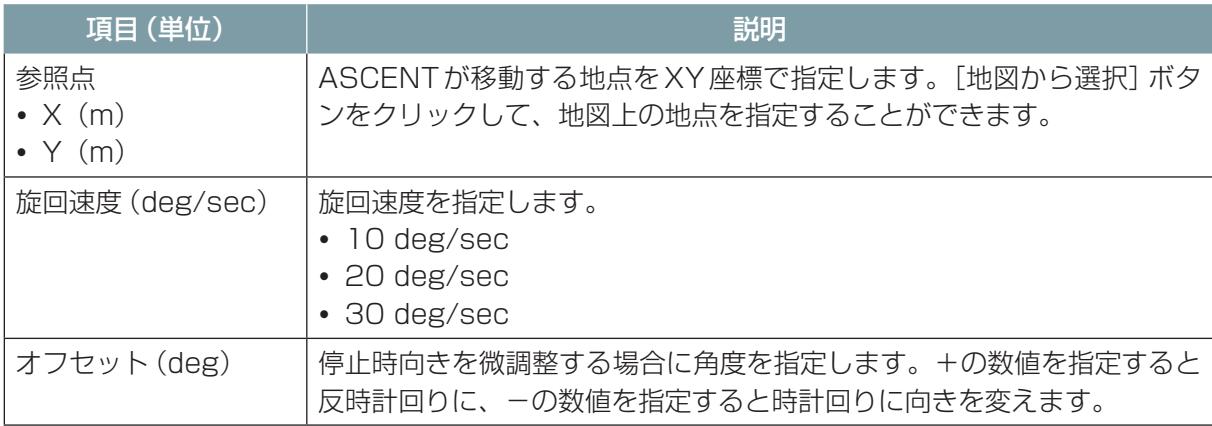

## <span id="page-213-1"></span>■ **rotate-to-heading モーション**

ASCENTの回転後の向きを指定して回転させます。

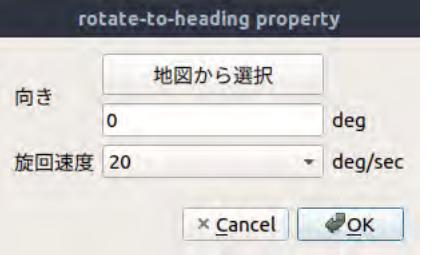

rotate-to-headingモーションを使う場合は、[地図から選択]ボタンをクリックして、地図上でマウ スドラッグすると矢印が表示されます。ASCENTを回転させたい向きになるように矢印を調整して マウスを離します。

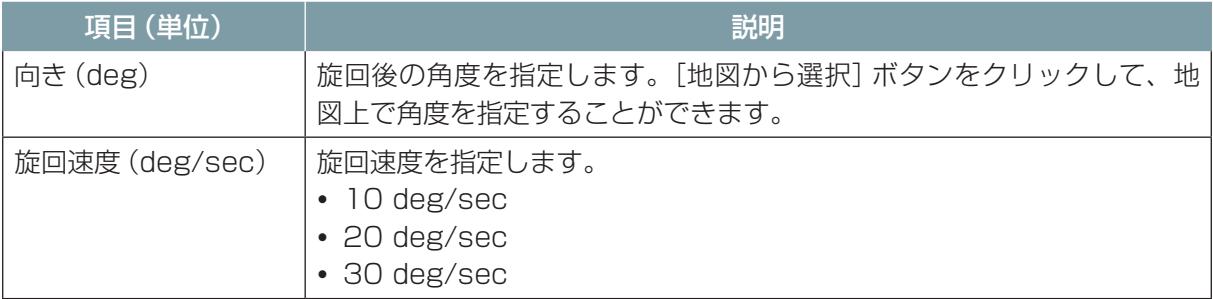

### <span id="page-213-0"></span>■ **align モーション**

モーションASCENTの前にある壁や階段などに対して正対するようにASCENTを回転させます。 階段や壁に正対させるときに使用します。

[検索範囲]に指定した領域のなかで壁のような平面や階段のステップのような直線的な構造物を探 し、そこに正対します。

対象とする構造物の大きさは、800 mm以上を目安としてください。対象の構造物が小さいと対象 物を検出できません。

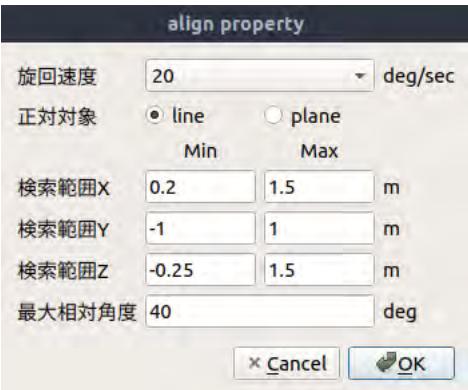

alignモーションを定義したら、何度かモーションを実行してみて正対できるかどうか試してくださ  $U$ <sub>。</sub>

うまく正対できない場合は、検索範囲を調整してください。

また、対象とする構造物はASCENTの前方400 ~ 500mmにあると見つけやすくなります。align モーションを実行するときのASCENTと対象物の距離が遠すぎたり近すぎる場合は直前のモーショ ンの終点を変更して、対象物との距離を調整してください。

### alignモーションのプロパティ

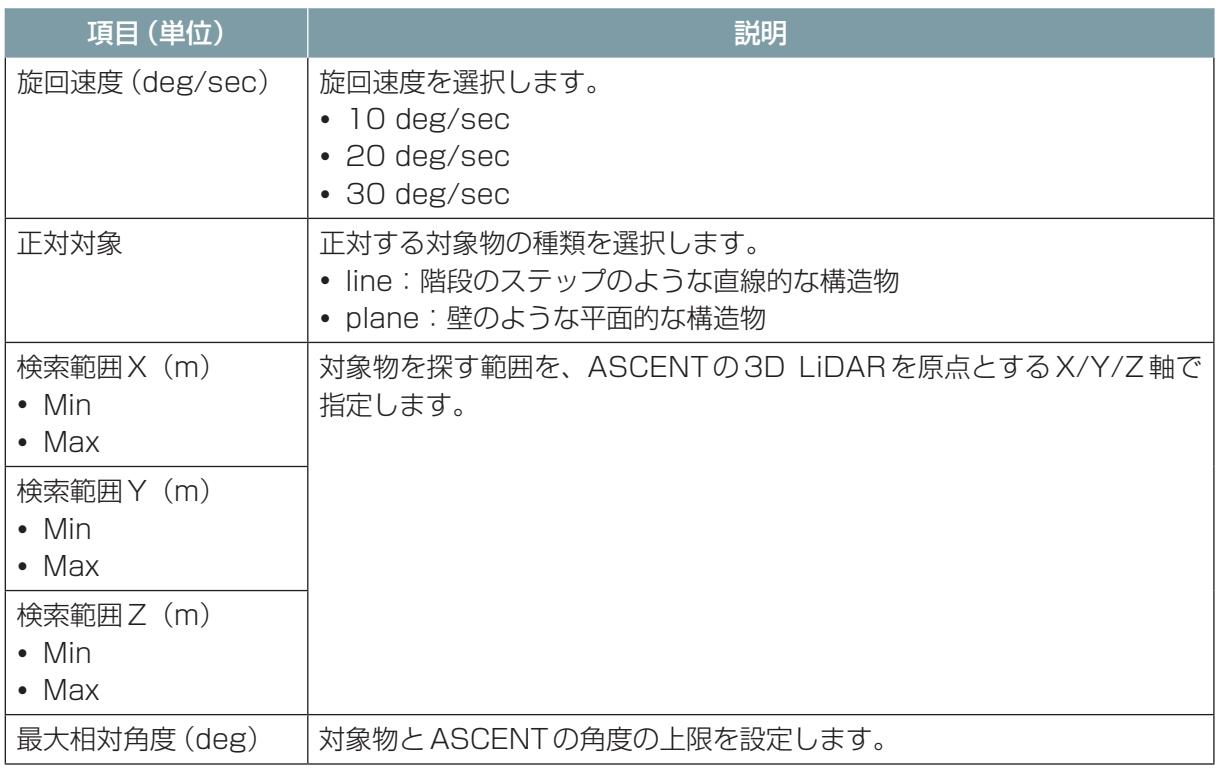

# 9.4.5 経路の編集

作成した経路を編集することができます。

**1** シナリオメーカの[オブジェクト]タブで[経路の編集]をクリックする。

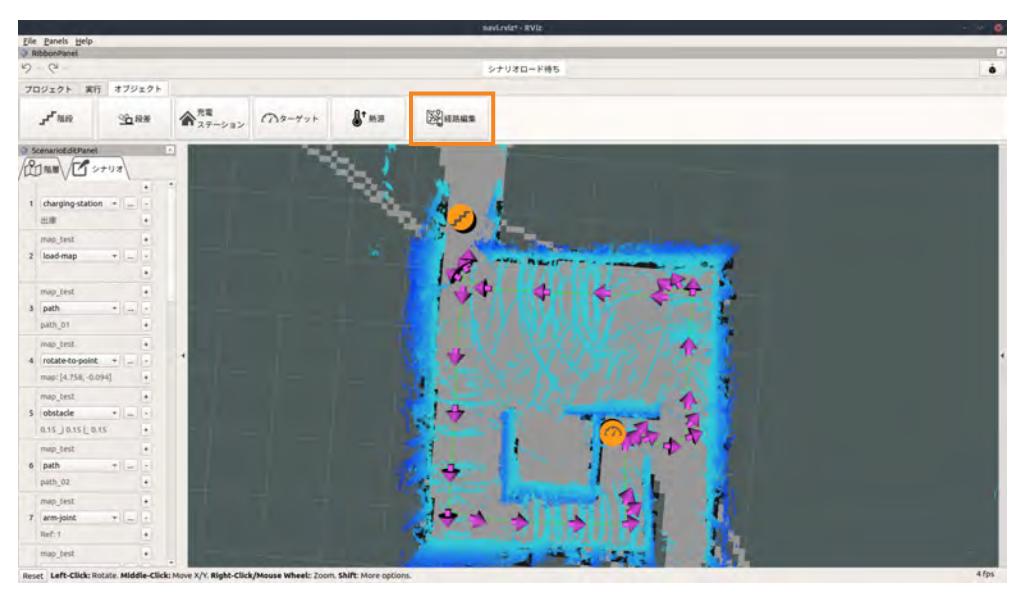

[経路編集]画面が表示されます。

[経路編集]画面は、pathモーションのプロパティ画面で [基準パス]の右の [編集] ボタンをクリ ックして表示することもできます。

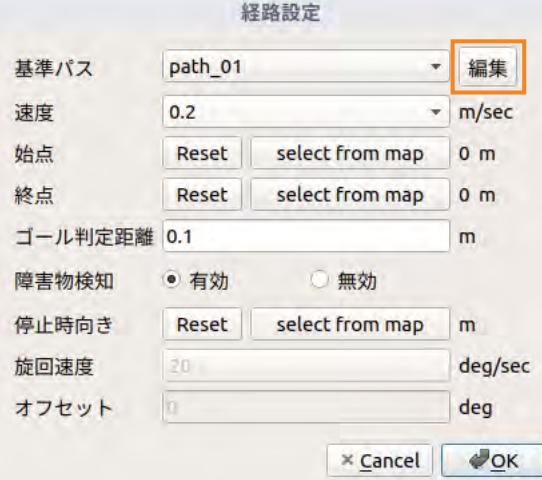
**2** [地図選択]で対象の地図を選択し、[編集経路選択]で編集したい経路を選択する。

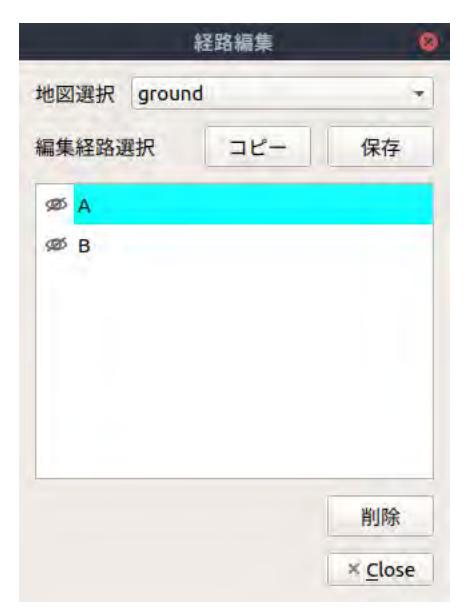

選択した経路が、地図で赤い線と矢印で表示されます。

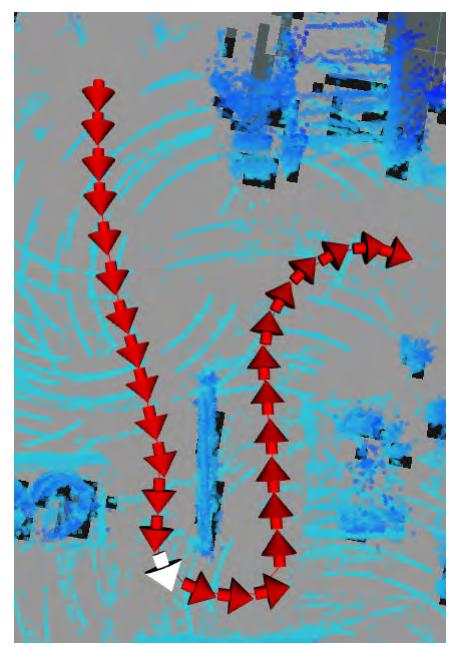

# **3** 経路を編集する。

次のような操作ができます。

矢印をドラッグして経路を変更する 矢印にマウスカーソルを合わせると、矢印の根元に赤い丸が表示されます。 丸をドラッグして経路を変更します。

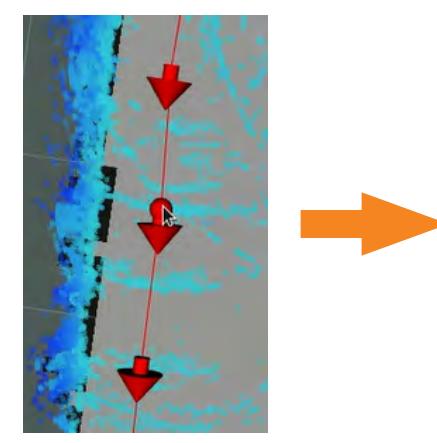

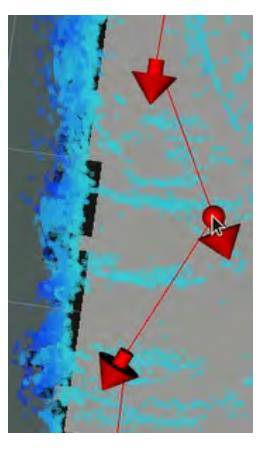

### 矢印と矢印をつなぐ線をドラッグして経路を変更する

矢印と矢印をつなぐ線にマウスカーソルを合わせると、その部分が太い線に変わります。 それをドラッグすると新しい矢印が追加され、経路が変更されます。

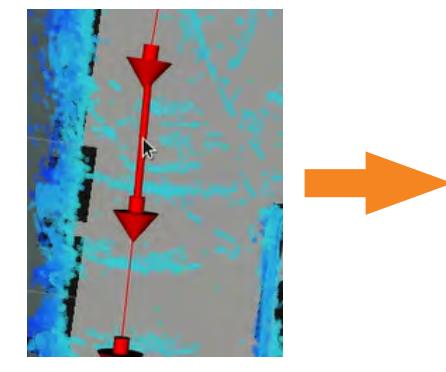

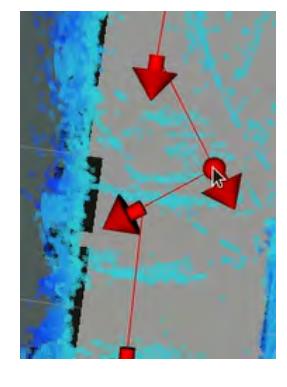

### 矢印を削除する

矢印にマウスを合わせ、赤い丸が表示されている状態で右クリックすると、メニューが表示され ます。

[Delete]を選択すると矢印が削除されます。前後の矢印が直線で結ばれます。

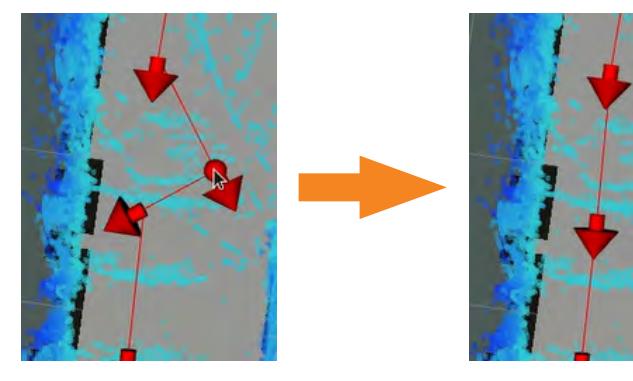

右クリックしたままマウスをドラッグすると矢印の範囲指定ができます。[Delete]を選択すると、 矢印を一括して削除できます。

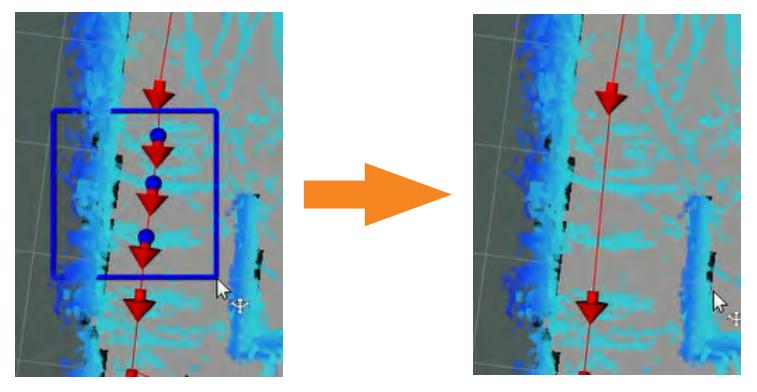

右クリックして表示されるメニューでは、ほかに次のコマンドが選択できます。

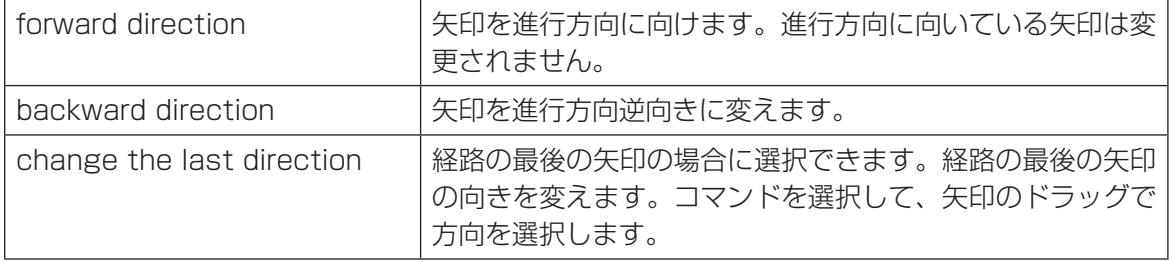

**4** [経路編集]画面で[保存]ボタンをクリックする。 経路が上書き保存されます。

### ■ **元の経路をコピーして新しい経路を作る**

元の経路を上書きしたくない場合は、経路をコピーして新しい経路を作成し、新しい経路を編集しま す。

- **1** [経路編集]画面で[コピー]ボタンをクリックする。
- **2** 経路の名称を入力して、[OK]ボタンをクリックする。 このとき、[経路を逆転]を選択すると、元の経路と逆向きの経路が作成できます。

### **3** 経路を編集する。

上記の手順と同様に編集を行ってください。

# 9.4.6 マニピュレータの操作

マニピュレータを指定した位置へ動かします。 マニピュレータ操作には、arm-jointモーションを使用します。 マニピュレータを遠隔操作で目標の位置へ動かし、そのときの角度をarm-jointモーションの[現在 角度取得]で記録します。

**1** [+]ボタンをクリックして、モーションを追加する。

### **2** リストから「arm-joint」を選択する。

モーションのプロパティ画面が表示されます。

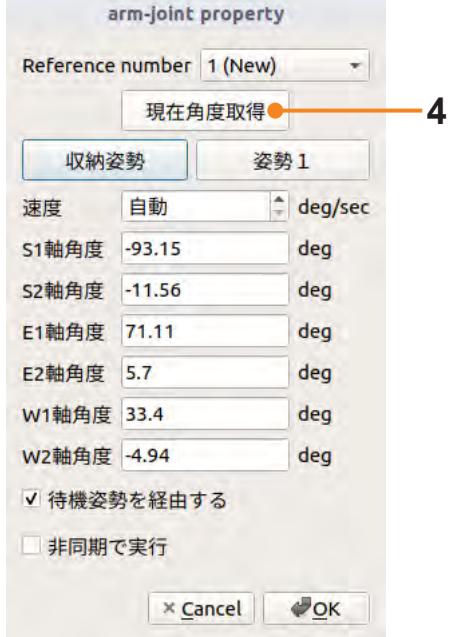

- **3** 遠隔操作画面の[マニ]タブを開き、マニピュレータを目標の位置まで動かす。 (→[「14.8 マニピュレータの操作」\(14 ー 21 ページ\)\)](#page-306-0)
- **4** シナリオメーカに戻り、[現在角度取得]ボタンをクリックする。 角度が設定されます。
- **5** [OK]ボタンをクリックする。

#### arm-jointモーションのプロパティ

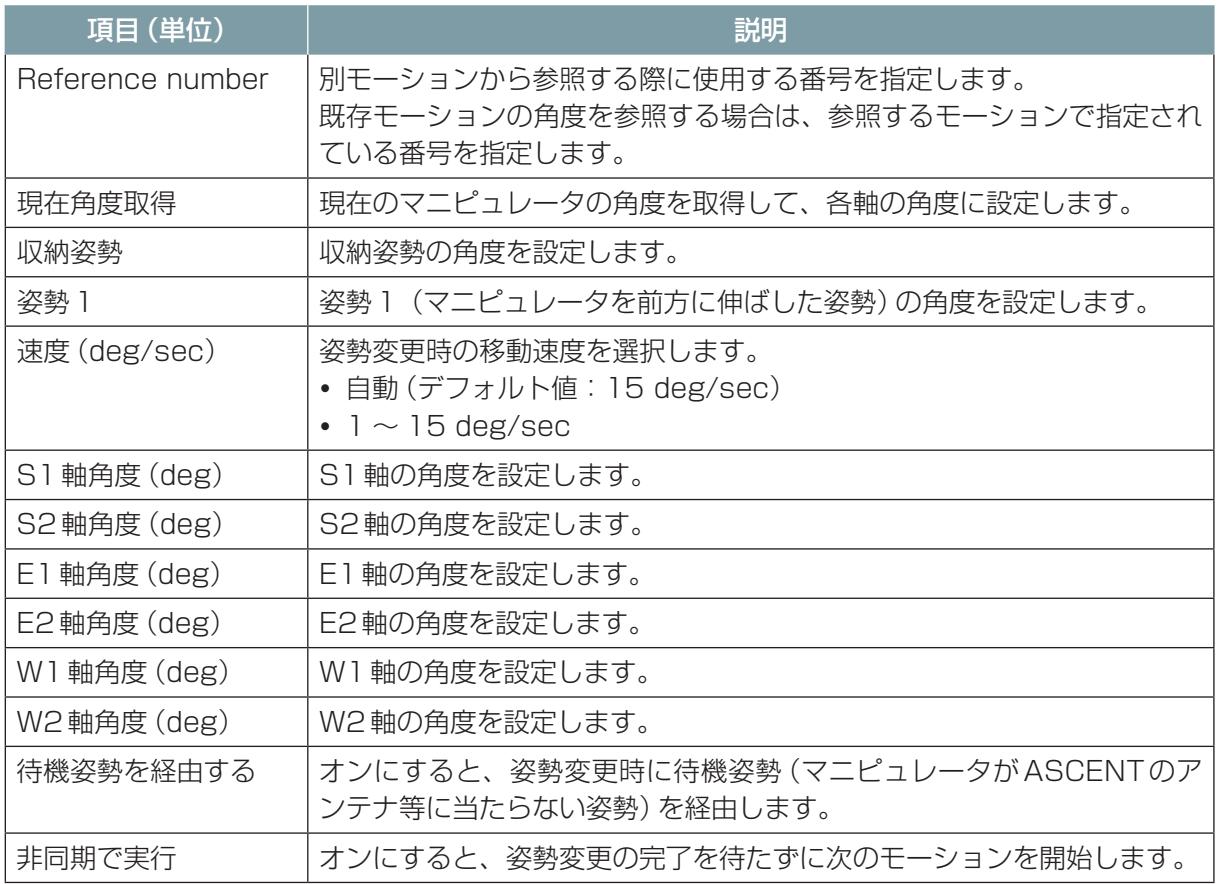

## ■ [非同期で実行] について

[非同期で実行]をオンにすると、マニピュレータの目標の姿勢まで移動したのを待たずに次のモー ションを開始します。オフの場合は、マニピュレータが目標の姿勢まで移動してから次のモーション を開始します。

waitモーションを使用して、マニピュレータの動作完了を待つこともできます。

## ■ **マニピュレータを走行時の姿勢(収納姿勢)に戻す**

マニピュレータの操作を終えASCENTを移動する場合は、マニピュレータを走行時の姿勢に戻す必 要があります。

# 注 意

● マニピュレータは収納して走行すること。 マニピュレータを収納せずに走行すると人にぶつけてけがをさせたり、ものにぶつけて破損 するおそれがあります。 また、振動によりマニピュレータが故障するおそれがあります。

マニピュレータを走行時の姿勢に戻す場合は、arm-jointモーションを追加し、[収納姿勢]ボタンを クリックしてから[OK]ボタンをクリックします。

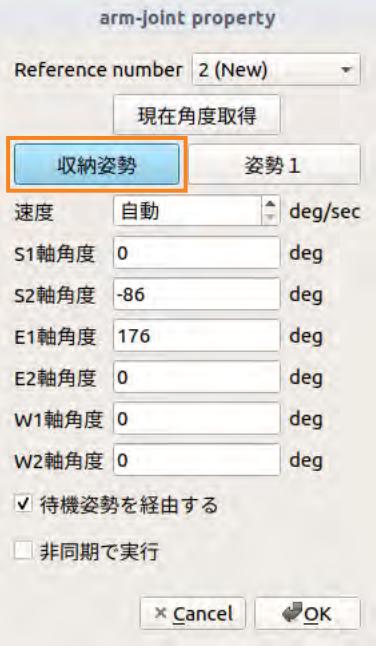

### ■ **別の arm-joint モーションで設定した角度を参照する**

arm-jointモーションで設定した角度を、別のarm-jointモーションから参照することができます。そ の場合は、参照したいarm-jointモーションの「Reference number]の番号を、参照元のarm-joint モーションの[Reference number]で選択します。

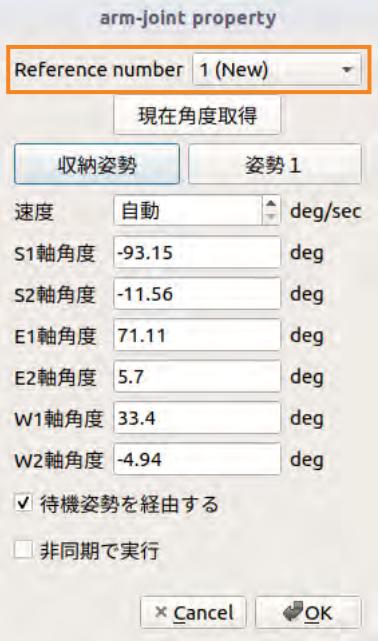

### ■ **現在の姿勢からの移動量でマニピュレータの動きを指定する**

arm-deltaモーションを使用します。

現在のマニピュレータの姿勢からの移動量を指定します。xyz軸の移動量かロール/ピッチ/ヨーの回 転量で指定できます。

- **1** [+]ボタンをクリックして、モーションを追加する。
- **2** リストから「arm-delta」を選択する。

モーションのプロパティ画面が表示されます。

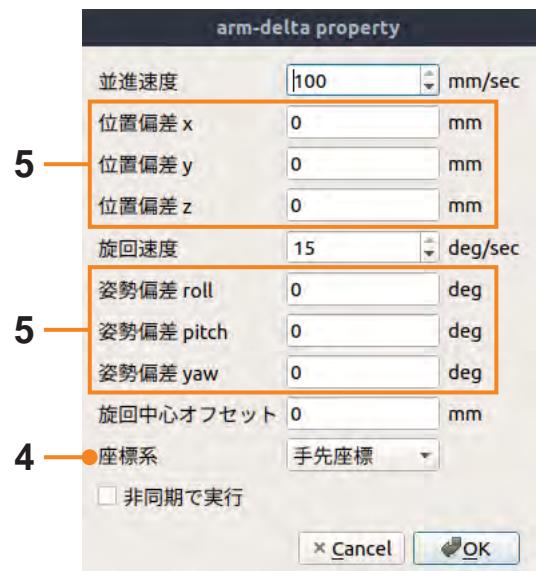

## **3** [座標系]で[手先座標]または[ベース座標]を選択する。

手先座標は、マニピュレータ先端の基準とする座標系です。先端の向いている方向をZ軸とします。 ベース座標は、マニピュレータの取付部を基準とする座標系です。ASCENTの前後方向をX軸と します。

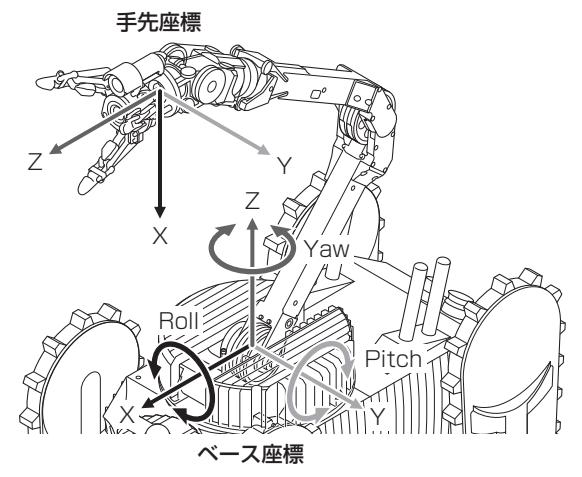

### **4** 位置偏差または姿勢偏差で移動量を指定する。

位置偏差ではマニピュレータの先端が指定した距離だけ移動します。 姿勢偏差でマニピュレータの先端が指定した角度だけ回転します。

**5** [OK]ボタンをクリックする。

#### arm-deltaモーションのプロパティ

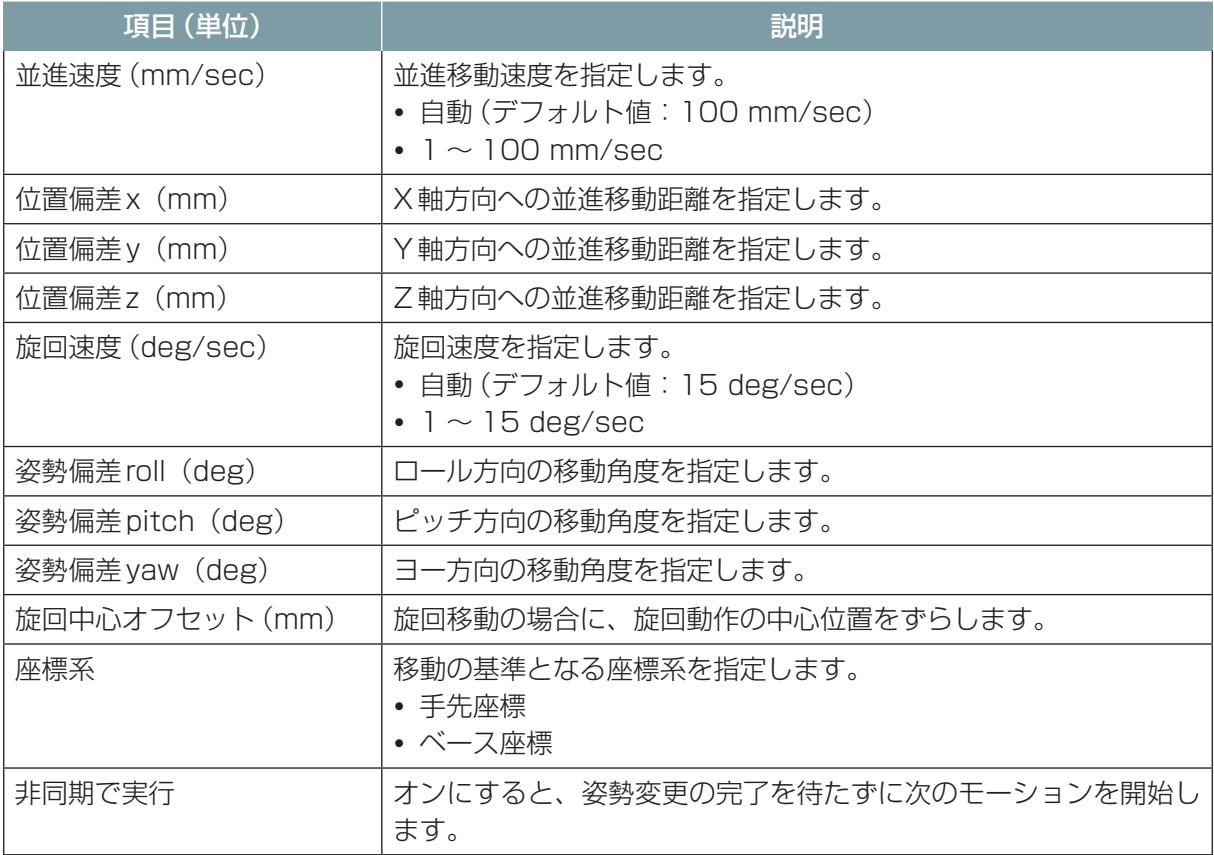

# 9.4.7 マニピュレータハンドの開閉

# 注 記 ● マニピュレータで、鋭利なものや100℃以上の高温なもの、0℃以下の低温なもの、ゴムを 侵食する化学物質などは掴まないでください。 マニピュレータの先端のゴムが破損します。

シナリオでのマニピュレータハンドの動作は、物を把持する、ボタンを押すなどの精密な動作には向 きません。

マニピュレータハンドを使う場合は、handモーションを使用します。handモーションでは、ハンド を開くか閉じるかを指定します。

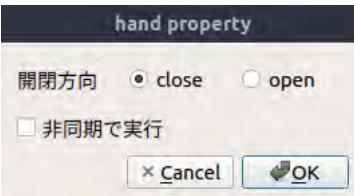

マニピュレータハンドは通常開いた状態なので、まずハンドを閉じるモーションを指定し、そのあと 開くモーションを指定します。

### handモーションのプロパティ

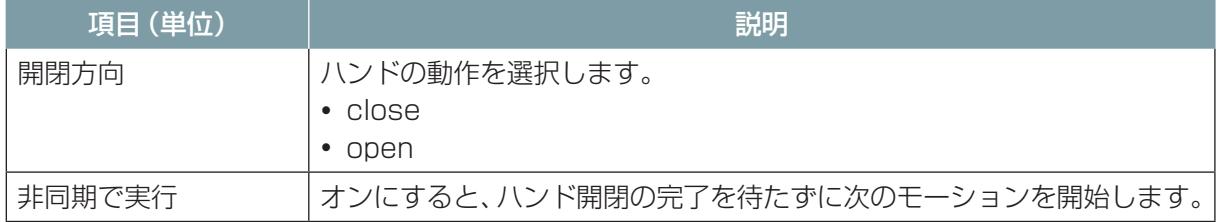

## 9.4.8 ターゲットの撮影

ターゲットの静止画を撮影する場合は、record-imageモーションを使用します。

- **1** [+]ボタンをクリックして、モーションを追加する。
- **2** リストから「record-image」を選択する。

モーションのプロパティ画面が表示されます。

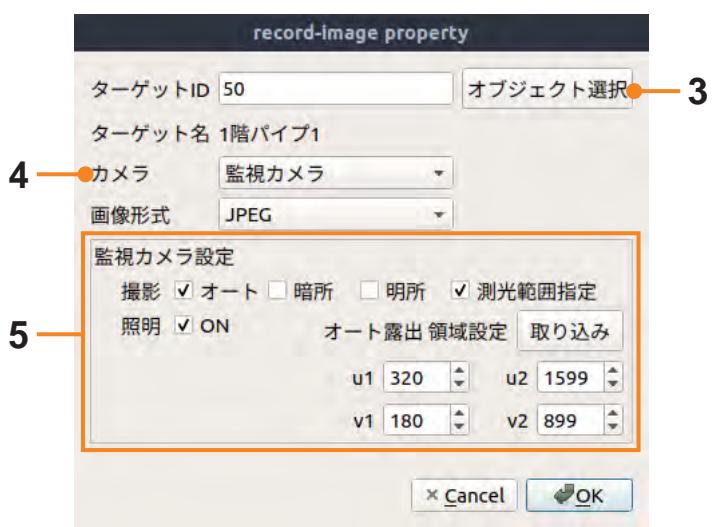

- **3** [オブジェクト選択]ボタンをクリックしてから地図上のターゲットアイコンをクリックする。 ターゲットIDとターゲット名が表示されます。
- **4** [カメラ]で撮影するカメラを選択する。

撮影するカメラは[監視カメラ]、[全天球カメラ]、[左熱画像カメラ]、[右熱画像カメラ]が選択 できます。

[監視カメラ]を選択した場合は、[監視カメラ設定]の設定ができます。

**5** [監視カメラ設定]で撮影モードを設定する。

[監視カメラ]を選択した場合に設定します。 [監視カメラ設定]の設定内容は、遠隔操作画面の[定型動作ナビ]タブで試し撮りをして決めるこ とができます。

**6** [OK]をクリックする。

#### record-imageモーションのプロパティ

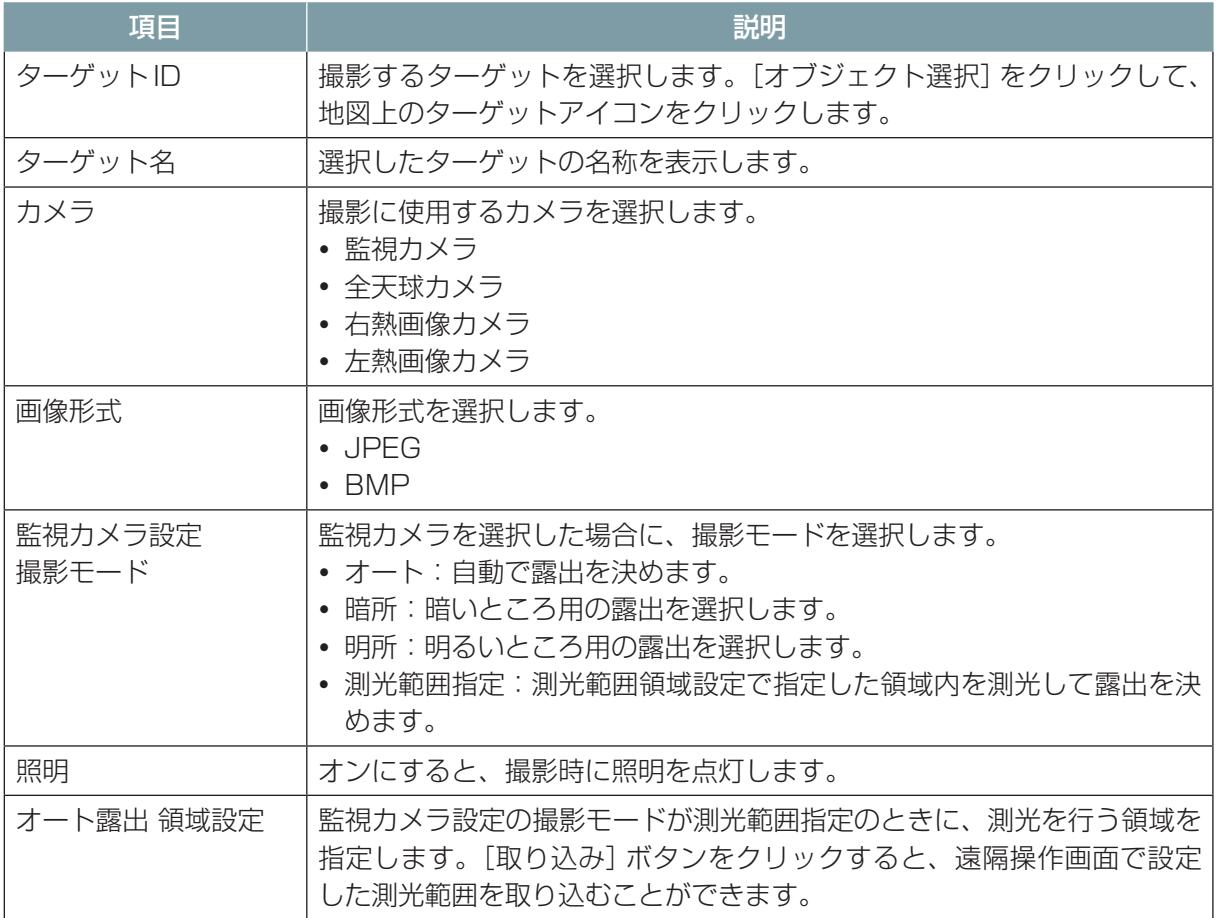

## ■ **点検結果を確認する**

シナリオ実行時に撮影した画像は、クラウドシステムの[帳票一覧]画面または[点検履歴]画面で確 認できます。

# 9.4.9 ピンポイントで温度を計測

対象位置の温度をピンポイントで計測するには、record-thermalモーションを使用します。

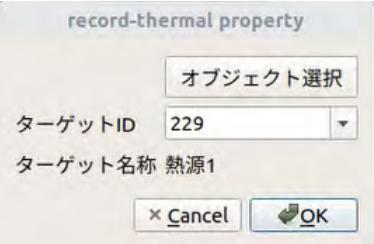

record-thermalモーションのプロパティ画面では、[オブジェクト選択]ボタンをクリックしてから 地図上の熱源アイコンをクリックします。

熱源オブジェクトの設定については[、「7.12 ピンポイント温度計測\(熱源\)オブジェクトの温度を](#page-154-0) [計測する」\(7 ー 86 ページ\)を](#page-154-0)参照してください。

#### record-thermalモーションのプロパティ

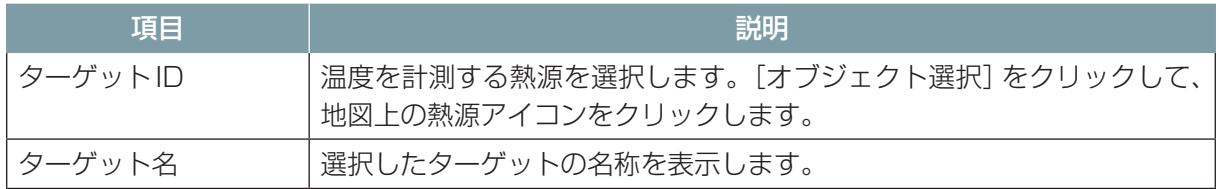

### ■ **点検結果を確認する**

シナリオ実行時に撮影した画像は、クラウドシステムの [帳票一覧] 画面または [点検履歴] 画面で確 認できます。

# 9.4.10 ガス濃度の測定

ターゲット周囲のガス濃度を測定するには、record-gasモーションを使用します。

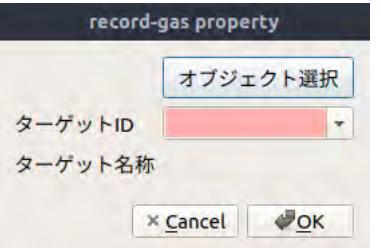

record-gasモーションのプロパティ画面では、[オブジェクト選択]ボタンをクリックしてから地図 上のターゲットアイコンをクリックします。

### record-gasモーションのプロパティ

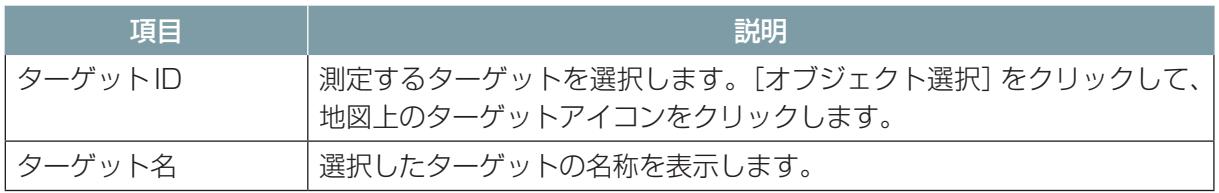

### ■ **点検結果を確認する**

シナリオ実行時の測定結果は、クラウドシステムの[点検履歴]画面で該当ターゲットを選択し、[詳 細]タブを開きます。

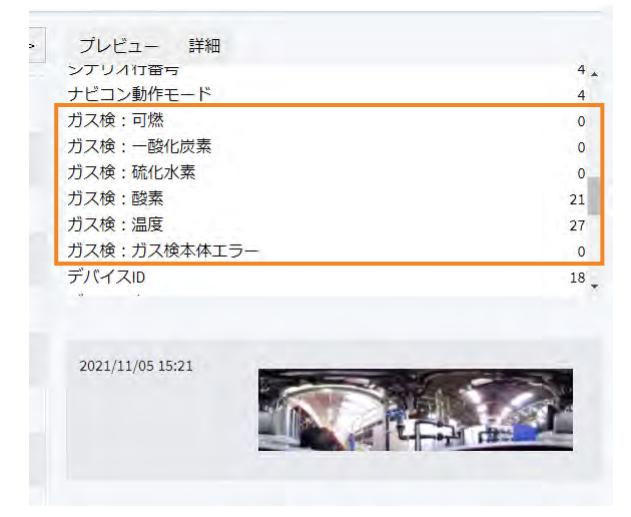

# 9.4.11 ターゲットの録音

ターゲット周辺の音を録音するには、record-audioモーションを使用します。 プロパティ画面でターゲットIDを指定します。

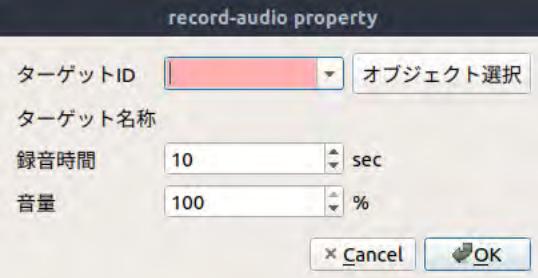

record-audioモーションのプロパティ画面では、[オブジェクト選択]ボタンをクリックしてから地 図上のターゲットアイコンをクリックします。

### record-audioモーションのプロパティ

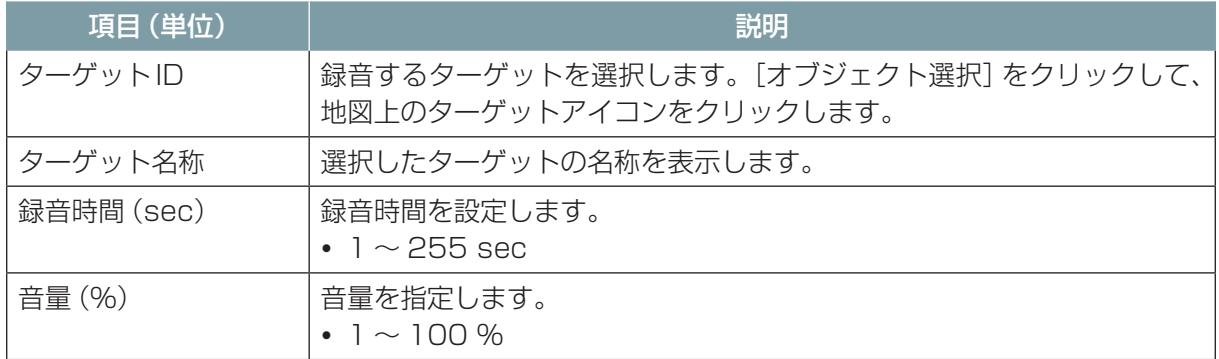

### ■ **点検結果を確認する**

点検結果は、クラウドシステムの[帳票一覧]画面または[点検履歴]画面で確認できます。

# 9.4.12 LED の点灯

LEDの点灯・消灯はledモーションを使用します。

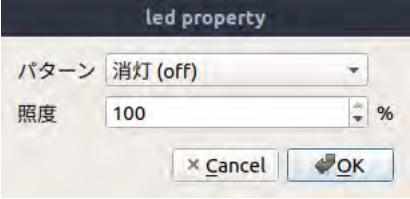

ledモーションでは点灯パターンとして次のものを指定できます。

- 消灯
- 点灯
- 1 回点滅
- 2 回点滅

点灯または点滅のledモーションを実行すると、消灯のledモーションが実行されるまでLEDを点灯・ 点滅します。

### ledモーションのプロパティ

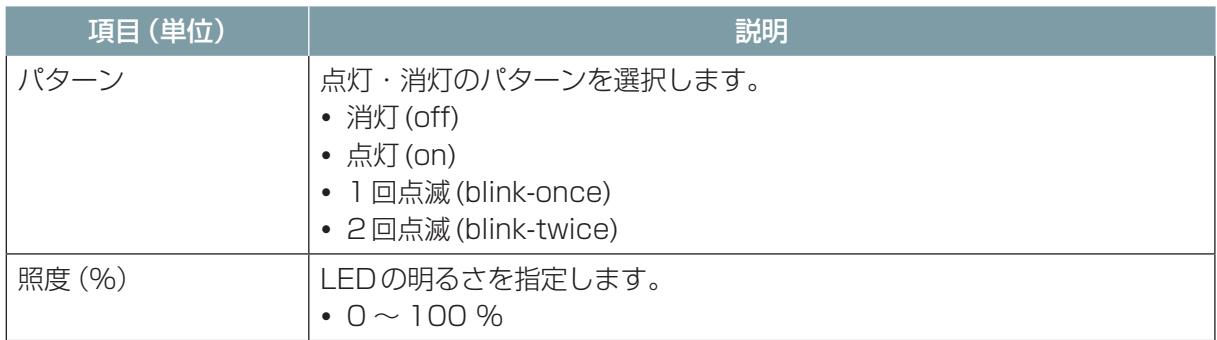

# 9.4.13 階段の昇降

階段を昇降するには、stairsモーションを使用します。

- **1** [+]ボタンをクリックしてモーションを追加する。
- **2** リストから「stairs」を選択する。

モーションのプロパティ画面が表示されます。

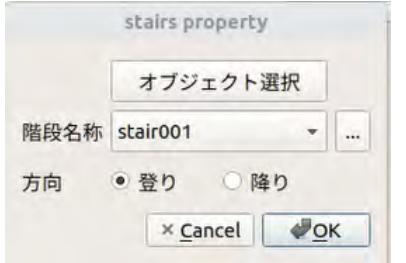

**3** [オブジェクト選択]ボタンをクリックしてから地図上の階段アイコンをクリックする。

**4** [登り]または[降り]を選択する。

**5** [OK]ボタンをクリックする。

Stairsモーションのプロパティ

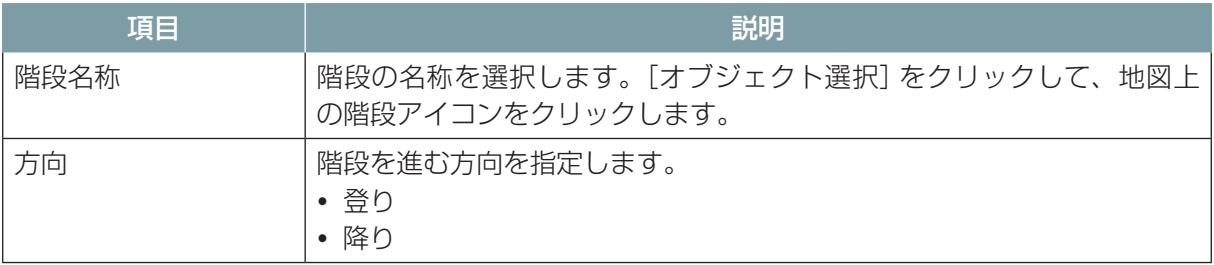

# 9.4.14 段差の走行

段差を走行するには、obstacleモーションを使用します。

- **1** [+]ボタンをクリックしてモーションを追加する。
- **2** リストから「obstacle」を選択する。

モーションのプロパティ画面が表示されます。

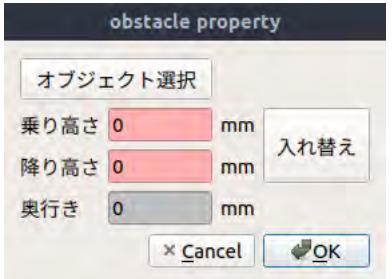

- **3** [オブジェクト選択]ボタンをクリックしてから地図上の段差アイコンをクリックする。 オブジェクトに登録された数値がプロパティ画面に設定されます。
- **4** [乗り高さ][降り高さ]が進行方向と逆になっている場合は、[入れ替え]ボタンをクリックする。
- **5** [OK]ボタンをクリックする。

段差の高さや奥行きは直接入力することもできます。

obstacleモーションのプロパティ

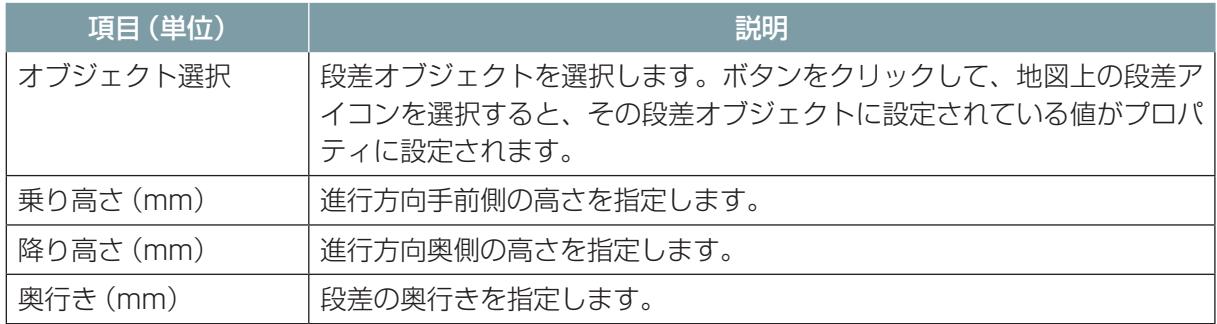

# 9.4.15 サブクローラの角度変更

走行するフロアの段差や傾斜などに合わせてサブクローラの角度を変更します。 サブクローラの角度変更には、subtrackモーションを使用します。

**1** [+]ボタンをクリックして、モーションを追加する。

### **2** リストから「subtrack」を選択する。

モーションのプロパティ画面が表示されます。

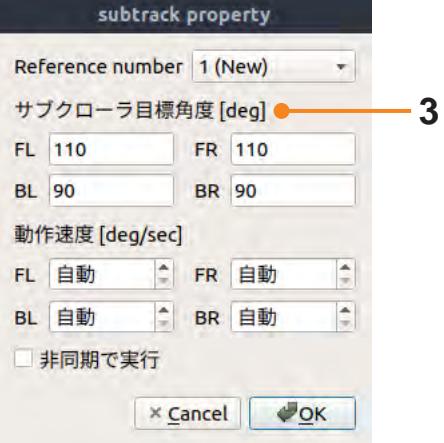

## **3** [サブクローラ目標角度]を入力する。

デフォルトでは、前が110度、後ろが90度になっています。走行時はこの値を使用してください。

### subtrackモーションのプロパティ

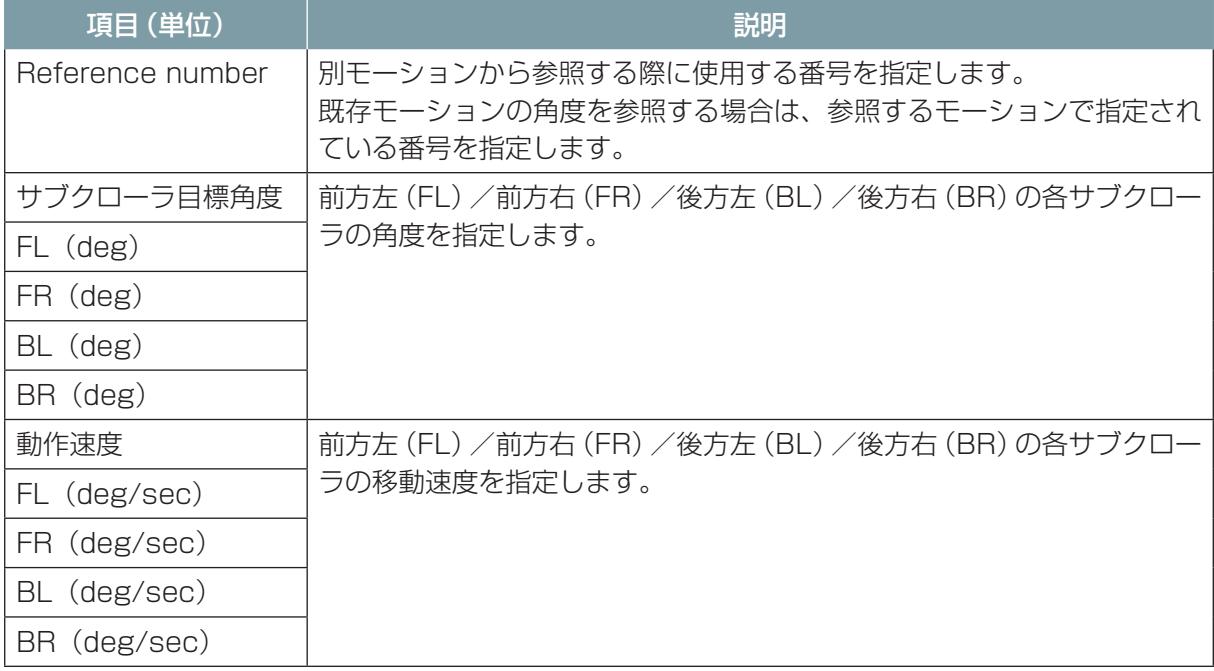

### ■ **別の subtrack モーションで設定した角度を参照する**

subtrackモーションで設定した角度を、別のsubtrackモーションから参照することができます。そ の場合は、参照したいsubtrackモーションの [Reference number] の番号を、参照元のsubtrack モーションの[Reference number]で選択します。

# 9.4.16 音声の出力

あらかじめASCENTに保存されている音声ファイルを再生することができます。 音声の出力には、play-audioモーションを使用します。

**1** 音声ファイルを再生したい位置にモーションを追加する。

### **2** リストから「play-audio」を選択する。

モーションのプロパティ画面が表示されます。

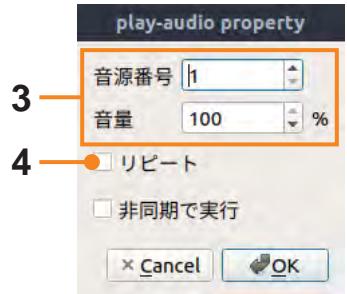

- **3** 音源の番号と音量を指定する。
- **4** [リピート]で音声ファイルを繰り返し再生するかどうかを選択する。

[リピート]がオフの場合は、音声ファイルを再生し終えると次のモーションを開始します。 [リピート]がオンの場合、stop-audio モーションを実行するまで音声ファイルを繰り返し再生 します。動作中にアラーム音を鳴らしたい場合は、動作開始前にplay-audioモーションを追加し、 動作終了後にstop-audioモーションを追加します。

**5** [リピート]がオンの場合、再生を終了したい位置にモーションを追加する。

### **6** リストから「stop-audio」を選択する。

stop-audioモーションは設定項目がないのでプロパティ画面は表示されません。

#### play-audioモーションのプロパティ

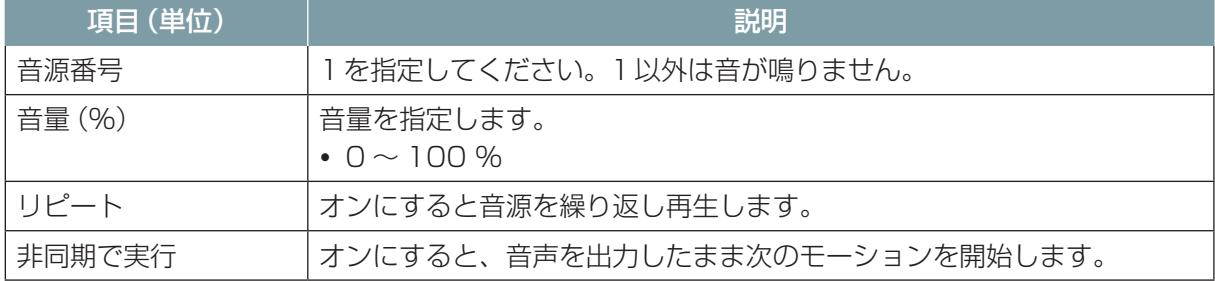

# 9.4.17 タイミングの調整

waitモーションを使うと、次のモーションを実行するタイミングを調整できます。 秒数を指定して待機するか、前のモーションで実行を開始したマニピュレータまたはサブクローラの 動作完了まで待機します。

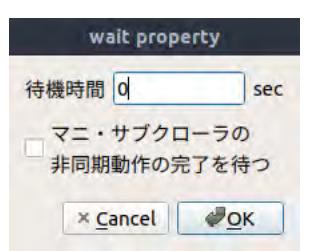

### waitモーションのプロパティ

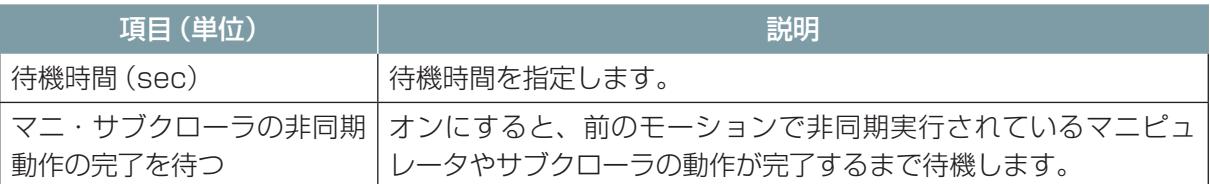

# 9.4.18 モーションの非同期実行について

subtrack、arm-joint、arm-delta、hand、play-audioの各モーションには[非同期で実行]オプショ ンがあります。[非同期で実行]オプションをオンにすると、モーションの動作完了を待たずに次のモー ションを開始します。

各モーションで[非同期で実行]をオンにした場合、特定のモーションが次に来た場合にはシナリオエ ラーになります。[非同期で実行]をオンにした場合にシナリオエラーになる組み合わせを次に示しま す。

## ■ **subtrack モーション**

次に下記のモーションを指定した場合はエラーになります。

- $\bullet$  subtrack
- $\bullet$  stairs
- charging-station
- $\bullet$  obstacle
- $\bullet$  record-audio

### ■ **arm-joint および arm-delta モーション**

次に下記のモーションを指定した場合はエラーになります。

- $\bullet$  arm-joint
- $\bullet$  arm-delta
- $\bullet$  stairs
- charging-station
- $\bullet$  obstacle
- $\bullet$  record-audio

### ■ **hand モーション**

次に下記のモーションを指定した場合はエラーになります。

- $\bullet$  hand
- $\bullet$  stairs
- charging-station
- $\bullet$  obstacle
- $\bullet$  record-audio

### ■ **play-audio モーション**

すべてのモーションを指定できます。

# 9.5 シナリオの保存

作成したシナリオをクラウドシステムに保存します。 シナリオはプラント名に関連付けて保存されます。遠隔操作端末内には、シナリオは保存されません。

- **1** [プロジェクト]タブの[シナリオを保存]をクリックする。
- **2** [シナリオを上書きする]または[新しいシナリオとして登録する]を選択して、[OK]ボタンをク リックする。
- **3** メッセージが表示されたら[Yes]をクリックする。
- **4** 新規に作成した場合は、シナリオ名を入力して[OK]ボタンをクリックする。

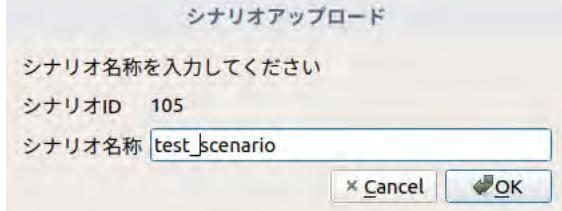

# 9.6 シナリオの実行

編集中のシナリオを実行します。指定した行を1行だけ実行する、または指定した行から最後まで実 行することが可能です。

シナリオを実行するには、まずシナリオをASCENTにロードします。

**1** シナリオメーカの[実行]タブで[シナリオのロード]をクリックする。

### **2** メッセージが表示されたら、[Yes]をクリックする。

ASCENTにシナリオがロードされます。 シナリオステータスが[シナリオロード待ち]→[シナリオ送信中]→[シナリオ読込中]→[スタ ート待ち]と変化します。

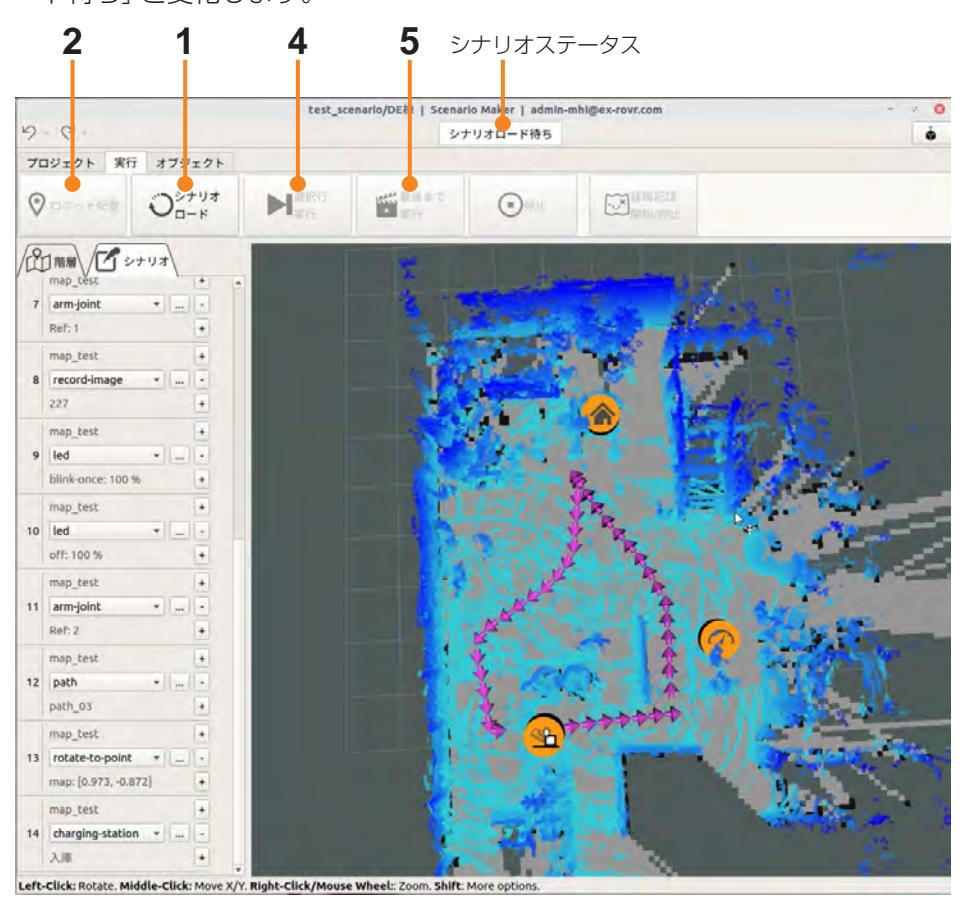

シナリオメーカの地図に表示されているASCENTの位置と実際のASCENTの位置が異なる場合 は、地図上で正しい位置を指定します。

- **3** [実行]タブで[ロボット配置]をクリックして、地図上のASCENTのいる位置にマウスを移動す る。ドラッグすると矢印が表示されるのでASCENTの向きに矢印を合わせて、マウスを離す。 画面上のASCENTが移動し、ASCENTの3D LiDARのデータを元に地図の向きを調整します。
- **4** [シナリオ]タブで、実行を開始したい行を選択する。

シナリオを1行だけ実行するには

- **5** [選択行実行]をクリックする。
- **6** メッセージが表示されたら、[Yes]をクリックする。 選択行のモーションを実行します。モーションが正常に実行されるとシナリオステータスがスタ ート待ちになります。

選択行から最後まで実行するには

- **7** [最後まで実行]をクリックする。
- **8** メッセージが表示されたら、[Yes]をクリックする。 選択行から最後の行までモーションを実行します。正常に実行されるとシナリオステータスがス タート待ちになります。

正常にモーションが実行できなかった場合など、シナリオの実行を停止したいときは、[停止] をクリッ クします。

# 第10章 スケジュールの登録

シナリオを実行する日時や周期をクラウドシステムで登録します。 スケジュールの追加や変更は、管理者ユーザの権限が必要です。

# 10.1 新規スケジュールの追加

クラウドシステムにログインして、スケジュールを登録します。

**1** WebブラウザにクラウドシステムのURLを入力する。 ログイン画面が表示されます。

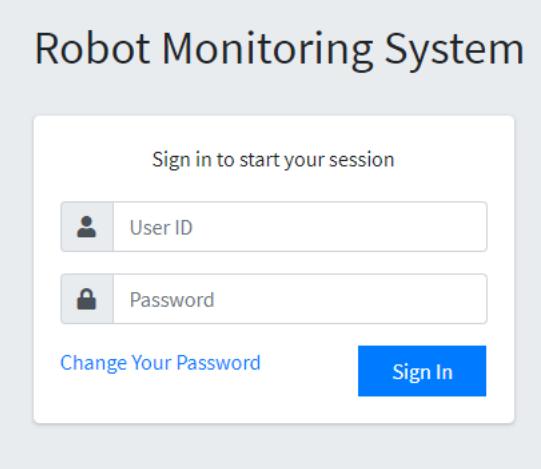

- **2** 管理者ユーザのユーザID、パスワードを入力し、[Sign In]ボタンをクリックする。 ユーザID、パスワードについて詳しくは、「13.1 クラウドシステムへのログイン」(13-1ペ [ージ\)](#page-259-0)を参照してください。
- **3** メニューから[スケジュール一覧]を選択する。

[スケジュール一覧]画面が表示されます。 画面の詳細については[、「10.5 \[スケジュール一覧\]画面」\(10ー6 ページ\)](#page-245-0)を参照してください。

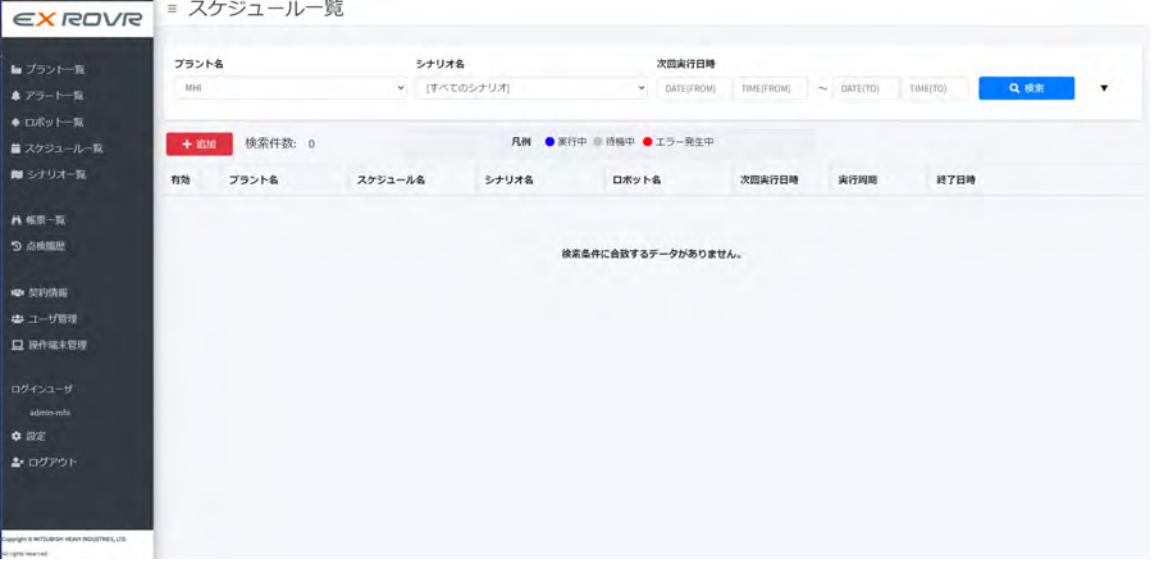

### **4** [追加]ボタンをクリックする。

[スケジュール登録]画面が表示されます。

### **5** [プラント名]でシナリオを実行するプラント名を選択する。

選択したプラントに登録されたシナリオの一覧が画面右側に表示されます。

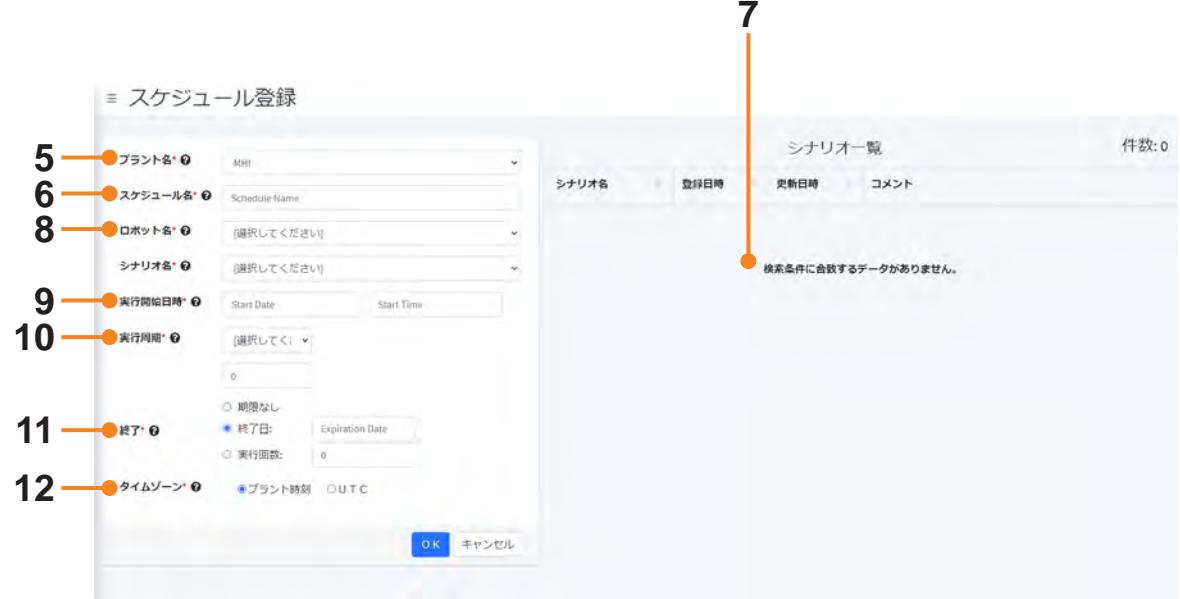

### **6** [スケジュール名]を入力する。

### **7** シナリオ一覧で実行するシナリオを選択する。

シナリオ名の列をクリックすると、地図と巡回経路がポップアップで表示されます。

**8** [ロボット名]で実行するASCENTを選択する。

### **9** [実行開始日時]を設定する。

[Start Date]欄、[Start Time]欄をクリックして、実行開始日および実行開始時刻を指定して ください。

### **10**[実行周期]を設定する。

最初のリストで単位(年、月、週、日、時間)を選択してください。

- [年]、[週]、[日]、[時間]:周期を数値で入力します。
- [月]: 数値を入力して1か月おき2か月おきという指定のほか、毎月10日、毎月第3金曜日 などの指定もできます。
- [週]:実行する曜日を指定します。

### **11** [終了]でスケジュール実行を終了するタイミングを指定する。

- [期限なし]:終了期限を設定しません。
- [終了日]: 指定した年月日が過ぎるとスケジュールを実行しません。
- ●「実行回数1:実行回数が指定した回数を超えるとスケジュールを実行しません。

### **12** タイムゾーンとして、[プラント時刻]または[UTC]を選択する。

### **13**[OK]ボタンをクリックする。

スケジュールが登録されます。 実行開始日時になると自動的にシナリオが実行されます。

# 10.2 スケジュールの変更

登録済みのスケジュールを変更します。

- **1** クラウドシステムに管理者ユーザでログインする。
- **2** クラウドシステムのメニューから[スケジュール一覧]を選択する。 [スケジュール一覧]画面が表示されます。
- **3** 検索条件を指定して、[検索]ボタンをクリックする。 検索条件として、プラント名、シナリオ名、次回実行日時を指定できます。 検索条件に一致したスケジュールが一覧で表示されます。

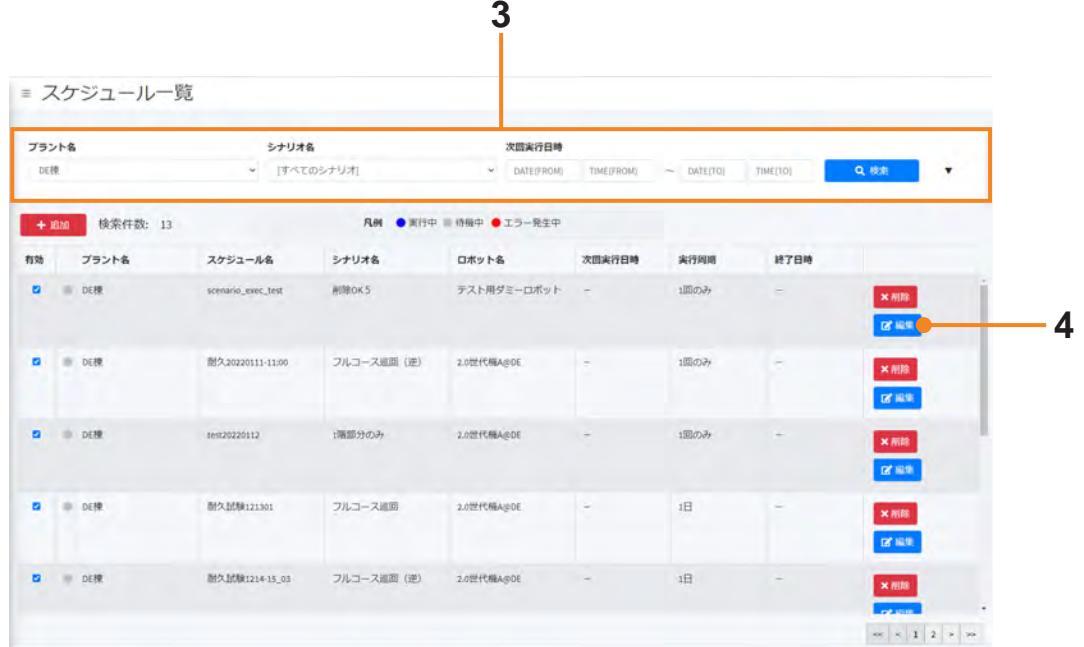

- **4** 変更したいスケジュールの[編集]ボタンをクリックする。 [スケジュール登録]画面が表示されます。
- **5** 設定内容を変更して[OK]ボタンをクリックする。 設定項目の詳細については、前ページを参照してください。

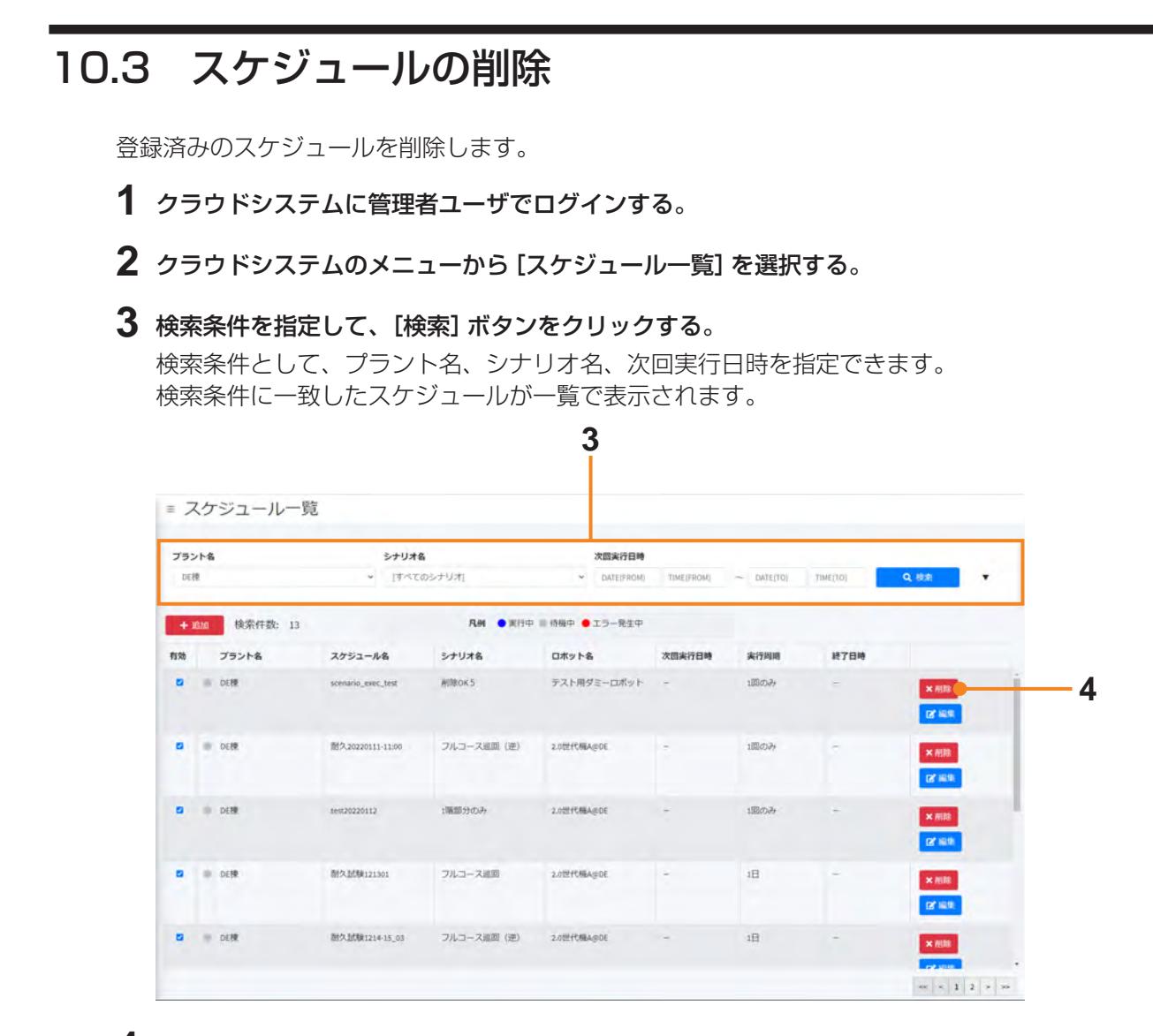

- **4** 削除したいスケジュールの[削除]ボタンをクリックする。
- **5** メッセージが表示されたら、[OK]ボタンをクリックする。

# 10.4 スケジュールの閲覧(一般ユーザの場合)

一般ユーザはスケジュールの閲覧のみが可能です。登録や変更はできません。

- **1** クラウドシステムに一般ユーザでログインする。
- **2** クラウドシステムのメニューから[スケジュール一覧]を選択する。
- **3** 検索条件を指定して、[検索]ボタンをクリックする。

検索条件として、プラント名、シナリオ名、次回実行日時を指定できます。 検索条件に一致したスケジュールが一覧で表示されます。

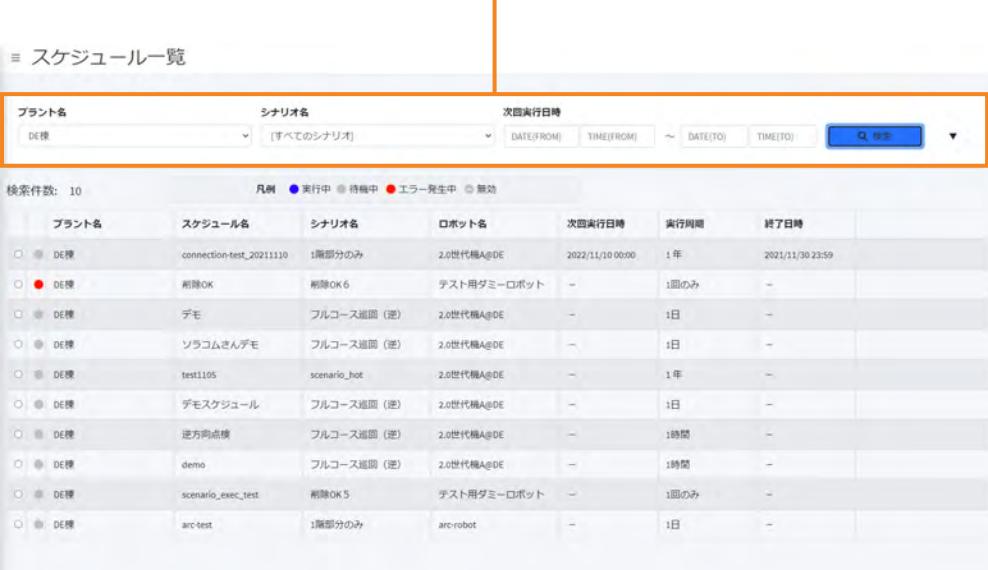

**3**

# 10.5 [スケジュール一覧]画面

登録されているスケジュールの一覧を表示します。

<span id="page-245-0"></span>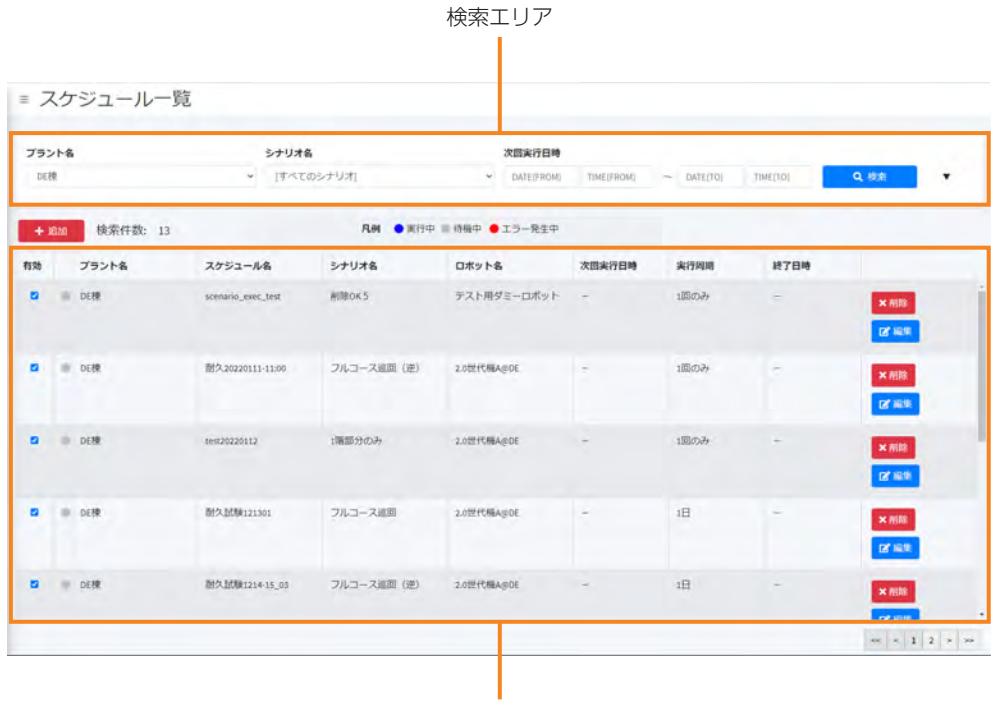

スケジュール一覧

### ■ **検索エリア**

検索条件を指定して[検索]ボタンをクリックすると、条件に一致したスケジュールが検索結果に表示 されます。▼をクリックすると、追加の検索条件が表示されます。 次の検索条件を指定できます。

- プラント名
- シナリオ名
- 次回実行日時
- スケジュール名 (部分一致)
- ロボット名

## **■ [追加]ボタン**

新規スケジュールを作成します。 一般ユーザの場合は表示されません。

## ■ スケジュール一覧

- 一覧には次の情報が表示されます。
- 有効: 有効なスケジュールにはチェックが入っています。チェックを外すと無効になります。
- ステータス: スケジュールの実行状態を示します。
	- :実行中
	- :待機中
	- ●:エラー発生中(次回のスケジュールが正常に始まればクリアされる)
- プラント名
- スケジュール名
- シナリオ名
- ロボット名
- 次回実行日時
- 実行周期
- z 終了日時

[削除]ボタン:スケジュールを削除します。一般ユーザの場合は表示されません。 [編集]ボタン:スケジュールを編集します。一般ユーザの場合は表示されません。

# 第11章 自動巡回

スケジュールを登録したシナリオは、開始時刻になると自動的に巡回を始めます。ここでは自動巡回と自動 巡回中の状況の確認について説明します。

# 11.1 スケジュールによる自動巡回

スケジュールの動作開始時刻になると、ASCENTは自動的に巡回を開始します。 開始時刻に、ASCENTはまず、機器の再起動やシナリオの読み込みなどを行います。そのため、実 際にASCENTが動き出すまでは5分程度かかります。

ASCENT本体のステータスLEDは、黄色(充電中)から黄色点滅(出庫中)に変わり、出庫が完了す ると青(自律)に変わります。 シナリオ実行中のASCENTの状態は遠隔操作画面やダッシュボートで確認できます。

自動巡回の開始時に、内圧が不十分(3kPa以下)だった場合およびバッテリの電圧が不十分(25V以 下)だった場合は、自動巡回は実行されません。

# 11.2 ダッシュボードによるリアルタイム監視

ASCENTの状態をダッシュボードでリアルタイムに確認できます。ダッシュボードは、PCやタブレッ トのWebブラウザ(Chrome推奨)に表示されます。 ダッシュボードは次の手順で表示します。

**1** クラウドシステムにログインする。

管理者ユーザ、一般ユーザのどちらでも、おなじ操作ができます。

- **2** メニューで[ロボット一覧]を選択する。 [ロボット一覧]画面が表示されます。
- **3** プラント名やロボット名を指定して、[検索]ボタンをクリックする。 検索条件に一致するASCENTが一覧で表示されます。

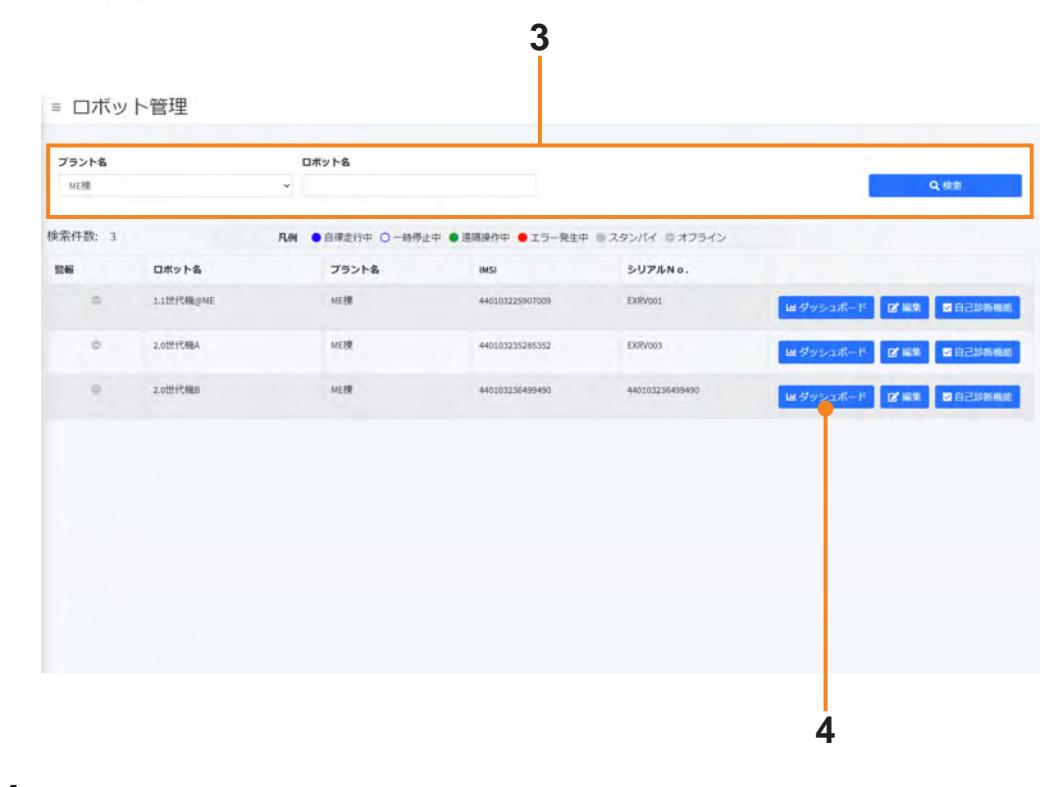

**4** 確認したいASCENTの[ダッシュボード]ボタンをクリックする。 ダッシュボードが表示されます。

# **■ ダッシュボード画面**

ダッシュボードの画面構成を下記に示します。

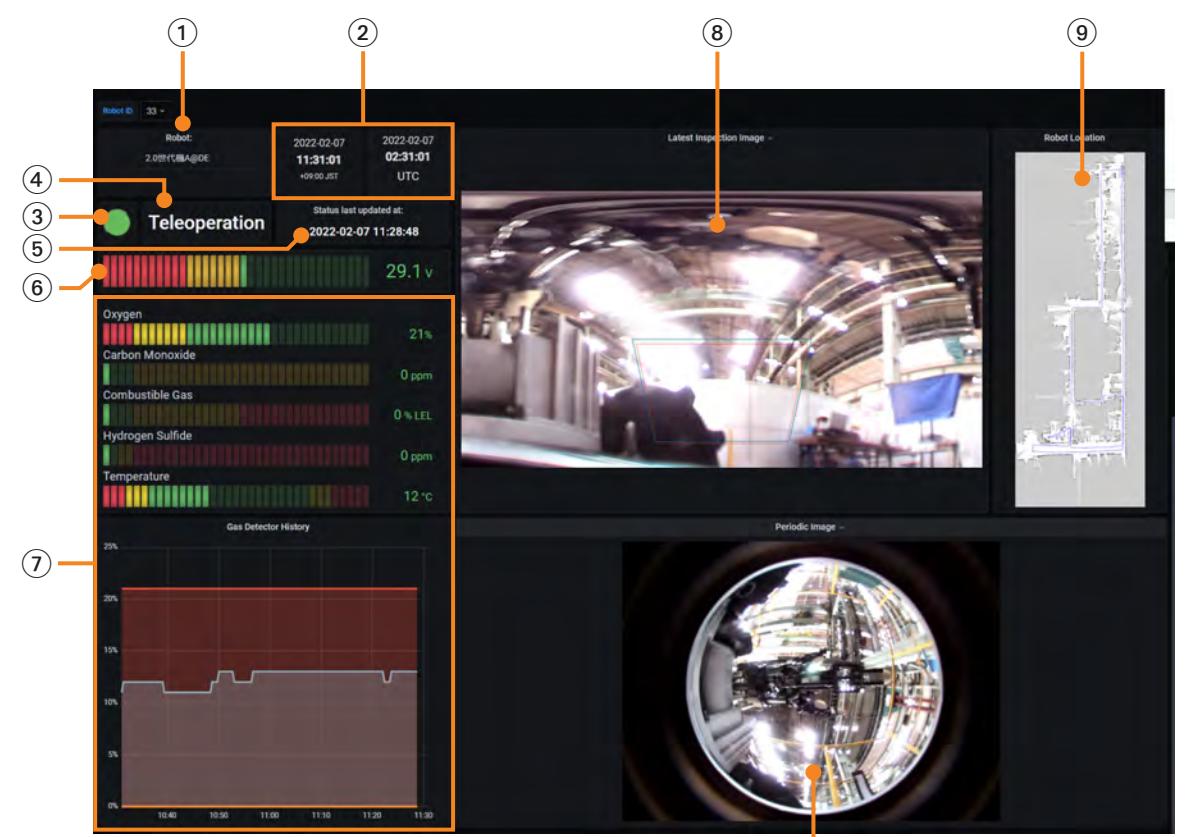

 $\overline{10}$ 

#### 1Robot

ロボット名を表示します。

#### 2 現在の日時

現在の日時を表示します。左はWebブラウザが動作するPCやタブレットに設定されたタイムゾー ンの日時、右はUTCの日時です。

#### 3エラー発生状況

ASCENTでのエラー発生状況を色で示します。 緑:正常 黄:ワーニング 赤点灯:制御不能異常 赤点滅:致命的異常 クリックすると各モジュールのエラー発生状況が表示されます。モジュールのエラー/ワーニング の詳細を確認するには、遠隔操作画面を表示して「ステータス]パネルで該当モジュールのエラー コードを確認してください。

表示されるモジュールは下記の通りです。

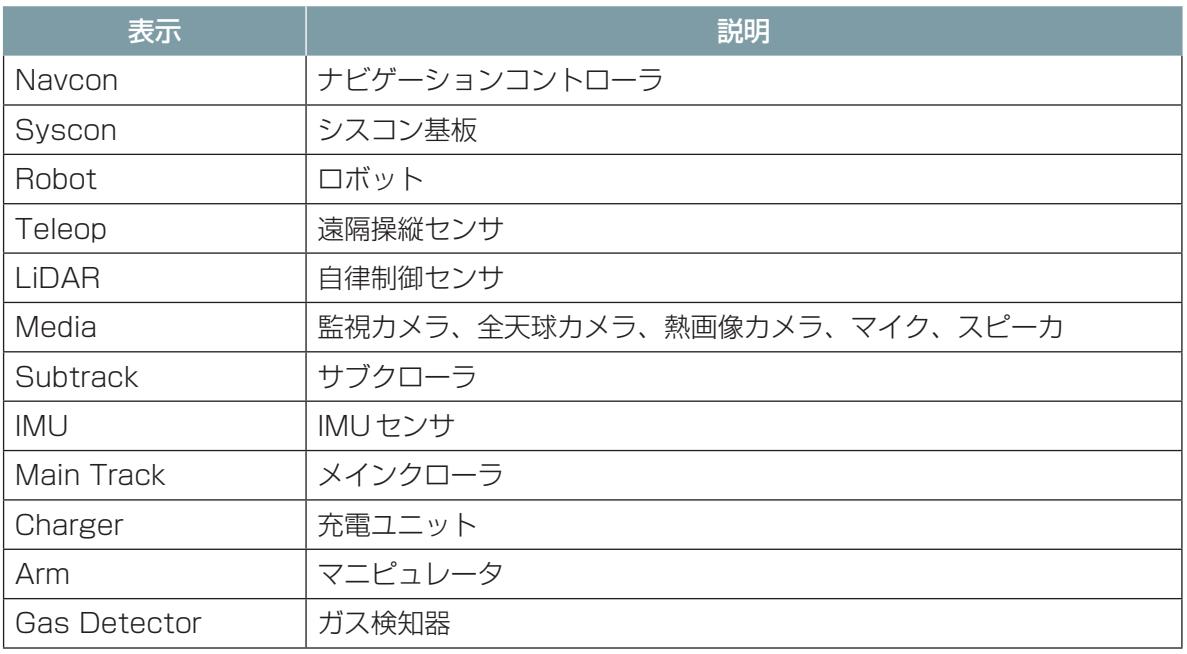

#### 4ASCENTのステータス

ASCENTのステータスを表示します。

- Starting up (起動中)
- Standing by (スタンバイ)
- Teleoperation (遠隔操作中)
- Autonomous (自律走行中)
- Charging (充電中)
- Entering Chg. St. (入庫動作中)
- Leaving Chg. St. (出庫動作中)
- Self-diagnosis (自己診断中)
- Powering Down (電源停止中)
- ERROR (エラー発生中)
- Offline (オフライン)

#### 5Status last update at:

ステータスを最後に更新した日時を示します。

 $6$ 電圧

バッテリの電圧を表示します。

#### 7ガス濃度

ASCENTのガス検知器で検出した情報を表示します。 Oxygen:酸素濃度を表示します。 Carbon Monoxide:一酸化炭素濃度を表示します。 Combustible Gas:可燃性ガスの濃度を表示します。 Hydrogen Sulfide:硫化水素の濃度を表示します。 Temperature:外気温を表示します。 Gas Detector History:ガス検知器の各数値の変化をグラフで表示します。

#### 8Latest Inspection Image

ASCENTが撮影した最新の画像を表示します。

#### 9Robot Location

実行中のシナリオの地図を表示し、地図上にASCENTの現在位置を矢印で表示します。

### **10 Periodic Image**

ASCENTが定期的にクラウドにアップロードする全天球カメラの画像を表示します。
## 第12章 点検結果の確認

自動巡回の結果はクラウドシステムに保存され、管理画面で確認できます。次の確認方法があります。

- ●実行したシナリオごとに確認する([帳票]画面)
- ターゲットごとに確認する([点検履歴]画面)

## <span id="page-252-0"></span>12.1 シナリオの実行結果を確認する(帳票)

### 12.1.1 [帳票]画面で実行結果を確認する

<span id="page-252-1"></span>シナリオを実行した結果をクラウドシステムの[帳票]画面で確認することができます。

- **1** クラウドシステムにログインする。
- **2** メニューから[帳票一覧]を選択する。 [帳票一覧]画面が表示されます。 画面の詳細については[、「12.1.2 \[帳票一覧\]画面」\(12 ー 3 ページ\)を](#page-254-0)参照してください。
- **3** [プラント名]のリストからプラントを選択する
- **4** 検索条件を設定して、[検索]ボタンをクリックする。

次の条件を指定できます。

- シナリオ名
- スケジュール名
- 期間

検索条件に一致した巡回結果が最新のものから順に表示されます。

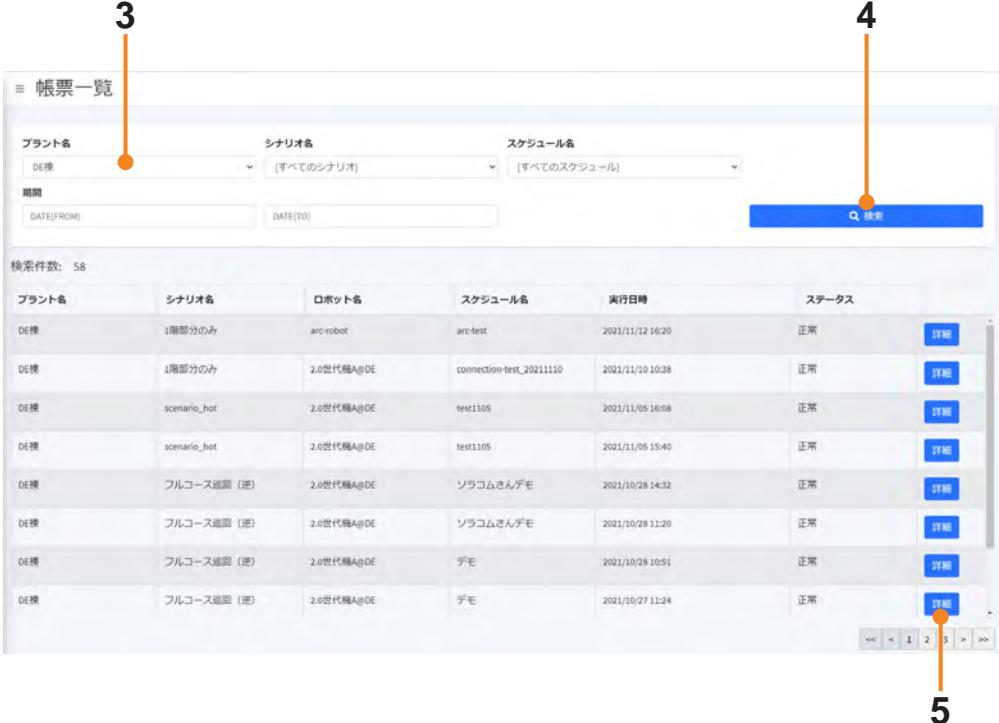

## **5** 表示したい巡回結果の行の[詳細]ボタンをクリックする。

[帳票]画面が表示されます。

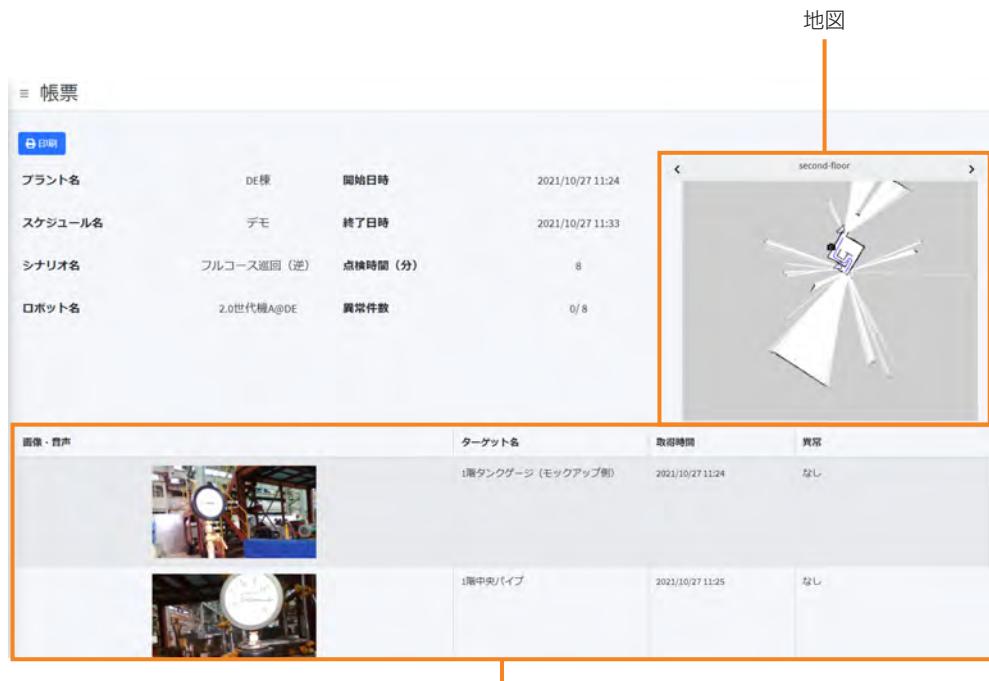

画像・音声

帳票には、巡回の情報と、地図、巡回時に取得した画像・音声が表示されます。 地図には、巡回経路と撮影箇所が表示されます。

画像をクリックすると、画像が拡大表示されます。 音声の場合は再生ボタンとコントロールバーが表示され、音声を再生できます。

## 12.1.2 [帳票一覧] 画面

ここでは、[帳票一覧]画面の表示内容について説明します。 シナリオの実行結果を一覧で表示します。

<span id="page-254-0"></span>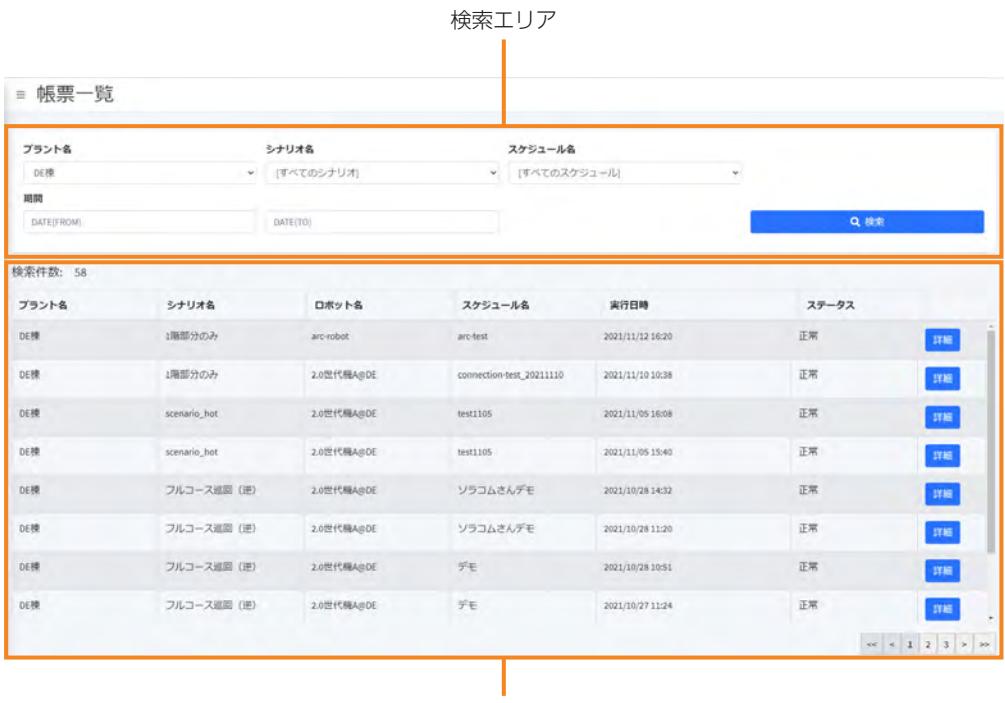

帳票一覧

#### ■ **検索エリア**

検索条件を指定して[検索]ボタンをクリックすると、条件に一致した帳票が検索結果に表示されま す。

次の検索条件を指定できます。

- プラント名
- シナリオ名
- スケジュール名
- z 期間

#### ■ **帳票一覧**

- プラント名
- シナリオ名
- ロボット名
- 実行日時

● ステータス: 点検結果が正常か異常かを表示します。

[詳細]ボタン:[帳票]画面で巡回結果の詳細を表示します。画像や音声も確認することができます。

## <span id="page-255-0"></span>12.2 各ターゲットの点検結果を確認する(点検履歴)

### 12.2.1 [点検履歴]画面で点検結果を確認する

クラウドシステムの[点検履歴]画面では、ターゲットごとに過去の点検結果をまとめて確認できます。

- **1** クラウドシステムにログインする。
- **2** メニューから[点検履歴]を選択する。 [点検履歴]画面が表示されます。 画面の詳細については、[「12.2.2 \[点検履歴\]画面」\(12 ー 5 ページ\)を](#page-256-0)参照してください。

**3** [プラント名]のリストからプラントを選択する。

**4** 巡回結果の検索条件を指定して[検索]ボタンをクリックする。

次の検索条件を指定できます。

- シナリオ名
- 期間

[検索]ボタンの右の▼ボタンをクリックすると、次の条件も指定できます。

- ターゲット名
- データ種別

検索条件に一致した点検結果がターゲットごとに表示されます。

#### **5** 確認したい点検結果の行をクリックする。

画面の右に取得した画像や音声の一覧が表示されます。

**5**

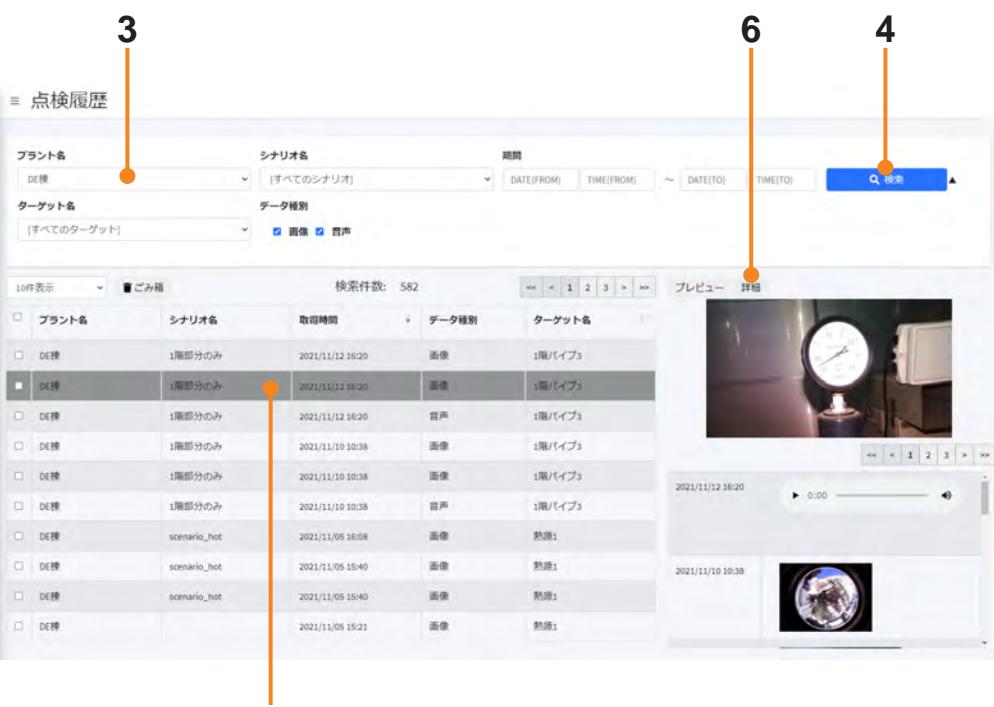

画像をクリックすると、画像が拡大表示されます。 音声の場合は再生ボタンとコントロールバーが表示され、音声を再生できます。

**6** 点検時の詳細情報を確認する場合は、[詳細]タブをクリックする。 [詳細]タブ

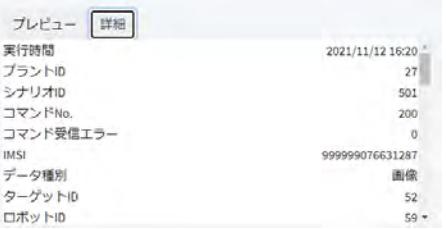

### 12.2.2 [点検履歴]画面

<span id="page-256-0"></span>点検結果の履歴をターゲットごとに表示します。選択したターゲットに対し、各ターゲットについて 過去の点検結果を見ることができます。

| プラント名           |              | シナリオ名            |       | 期間                                                                                                    |                  |                                                                                                    |       |
|-----------------|--------------|------------------|-------|----------------------------------------------------------------------------------------------------|------------------|----------------------------------------------------------------------------------------------------|-------|
| DE模             |              | すべてのシナリオ]<br>×   |       | Q模索<br>TIME(TO)<br>> DATE(FROM)<br>TIME(FROM)<br>$\sim$ DATE(TO)                                                                                                  |                  |                                                                                                    |       |
| ターゲット名          |              | データ種別            |       |                                                                                                    |                  |                                                                                                    |       |
| [すべてのターゲット]     | ×            | 2 画像 2 音声        |       |                                                                                                    |                  |                                                                                                    |       |
|                 |              |                  |       |                                                                                                    |                  |                                                                                                    | プレビュー |
| ↓ 盲ごみ箱<br>10件表示 |              | 検索件数: 582        |       | $\begin{array}{c cccccc} \mbox{\tiny 44} & \mbox{\tiny 45} & \mbox{\tiny 46} & \mbox{\tiny 26} & \mbox{\tiny 37} & \mbox{\tiny 58} & \mbox{\tiny 56} \end{array}$ | プレビュー<br>詳細      |                                                                                                    | 詳細    |
| □ プラント名         | シナリオ名        | 取得時間             | データ種別 | ターゲット名                                                                                                    |                  |                                                                                                    |       |
| □ DE棟           | 1階部分のみ       | 2021/11/12 16:20 | 画像    | 1階パイプ3                                                                                                    |                  |                                                                                                    |       |
| D DEM           | 1階部分のみ       | 2021/11/12 16:20 | 画像    | 1両パイプ3                                                                                                    |                  |                                                                                                    |       |
| □ DE棟           | 1階部分のみ       | 2021/11/12 16:20 | 言声    | 1階パイプ3                                                                                                    |                  |                                                                                                    |       |
| 口 DE棟           | 1階部分のみ       | 2021/11/10 10:38 | 面象    | 1階パイプ3                                                                                                    |                  | $\omega \left[ \begin{array}{c c c c} x & x & z & y \\ \hline \end{array} \right] \left. \begin{array}{c c c c} x & x & y \\ \hline \end{array} \right. \left. \begin{array}{c c c c} x & y & y \\ \hline \end{array} \right.$ |       |
| □ DE棟           | 1階部分のみ       | 2021/11/10 10:38 | 面像    | 1階パイプ3                                                                                                    | 2021/11/12 16:20 |                                                                                                    |       |
| 口 DE棟           | 1階部分のみ       | 2021/11/10 10:38 | 言声    | 1階パイプ3                                                                                                    |                  | $\bullet$ 0:00 -<br>$\clubsuit$                                                                                                    |       |
| □ DE棟           | scenario_hot | 2021/11/05 16:08 | 画像    | <b>熱源1</b>                                                                                                    |                  |                                                                                                    |       |
| 口 DE棟           | scenario hot | 2021/11/05 15:40 | 面像    | 熱源                                                                                                    | 2021/11/10 10:38 |                                                                                                    |       |
| □ DE棟           | scenario hot | 2021/11/05 15:40 | 画像    | 熱源1                                                                                                    |                  |                                                                                                    |       |
| 口 DE棟           |              | 2021/11/05 15:21 | 面像    | 熱源1                                                                                                    |                  |                                                                                                    |       |

点検履歴一覧

### ■ **検索エリア**

検索条件を指定して[検索]ボタンをクリックすると、条件に一致した帳票が検索結果に表示されま す。▼をクリックすると、追加の検索条件が表示されます。 次の検索条件を指定できます。

- プラント名
- シナリオ名
- z 期間
- ターゲット名
- データ種別 (画像 / 音声)

#### ■ **点検履歴一覧**

[ごみ箱]ボタン:チェックボックスで選択した点検履歴をごみ箱に入れます。

● チェックボックス:削除する履歴を選択します。

- プラント名
- シナリオ名
- 取得時間
- データ種別
- ターゲット名
- 異常

履歴の各行を選択すると、右側のプレビュー欄に画像が表示されます。音声の場合は再生ボタンとコ ントロールバーが表示されます。

### ■ **[プレビュー]**

一覧で選択されている点検履歴のプレビュー画像が表示されます。画像をクリックすると拡大表示さ れます。過去に撮影された画像も表示されます。 音声の場合は、再生ボタンとコントロールバーが表示され、音声を再生することができます。

#### ■ **[詳細]**

点検履歴の詳細な情報が表示されます。 ガス検知器の測定値もここで確認できます。

### 12.2.3 ターゲット一覧から点検履歴を表示する

<span id="page-258-0"></span>ターゲットの一覧を表示して各ターゲットの点検履歴を表示することもできます。

- **1** クラウドシステムにログインする。
- **2** メニューから[プラント一覧]を表示する。
- **3** プラントのターゲット件数欄の数字をクリックする。

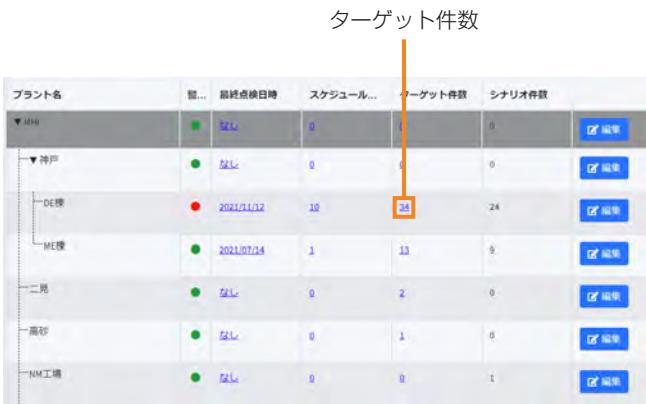

[ターゲット一覧]画面が表示されます。

#### **4** 履歴を表示したいターゲットの[点検履歴]ボタンをクリックする。

[点検履歴]画面が表示されます。

画面の詳細については[、「12.2.2 \[点検履歴\]画面」\(12 ー 5 ページ\)を](#page-256-0)参照してください。

| ≡ ターゲット一覧       |                        |             |                  |                  |                     |
|-----------------|------------------------|-------------|------------------|------------------|---------------------|
| <b>橡索件数: 34</b> |                        |             |                  |                  |                     |
| ターゲットID         | ターゲット名                 | プラント名       | 登録日時             | 史新日時             |                     |
| 50              | 1階パイプ1                 | DE標         | 2021/01/07 18:23 | 2021/01/07 18:32 | <b>EXIRE DARRE</b>  |
| 51              | 1階パイプ2                 | <b>DERE</b> | 2021/01/07 18:31 | 2021/01/07 18:33 | つ点検感歴<br>区服集        |
| 52              | 1階パイプ3                 | DE標         | 2021/01/07 18:31 | 2021/01/07 18:33 | つ点検閲歴<br>区域集        |
| 53              | 1階中央バイブ                | <b>DE標</b>  | 2021/01/07 18:31 | 2021/01/07 18:33 | つ点検閲座<br>区照集        |
| 54              | 1階タンクゲージ (モックアップ<br>40 | <b>DERE</b> | 2021/01/07 18:31 | 2021/01/07 18:34 | つ点検路歴<br>区服集        |
| 55              | 1階タンクゲージ (壁側)          | <b>DE腰</b>  | 2021/01/07 18:31 | 2021/01/07 18:34 | つ点検温度<br>区域集        |
| 56              | 1階タンク油面計               | <b>DERE</b> | 2021/01/07 18:31 | 2021/01/07 18:34 | つ点検磁器<br>区域集        |
| 57              | 1階タンク                  | <b>DERE</b> | 2021/01/07 18:31 | 2021/01/07 18:35 | つ点検惑歴<br>区域集        |
| 58              | 2階U字階段前                | <b>DE腰</b>  | 2021/01/07 18:31 | 2021/01/07 18:36 | つ点検路歴<br>区域         |
| 188             | 第525002                | DE標         | 2021/03/10 14:23 | 2021/09/28 11:29 | <b>つ点検店場</b><br>区照集 |

点検履歴

# 第13章 クラウドシステムの管理

ここでは、これまでの章で説明していないクラウドシステムの機能について説明します。

## 13.1 クラウドシステムへのログイン

ここでは、クラウドシステムへのログイン方法を説明します。 クラウドシステムの画面を表示するには、Webブラウザを使用します。WebブラウザはChromeの 使用を推奨します。

**1** パソコンのWebブラウザにクラウドシステムのURL(https://ex-rovr.com)を入力する。 ログイン画面が表示されます。

## **Robot Monitoring System**

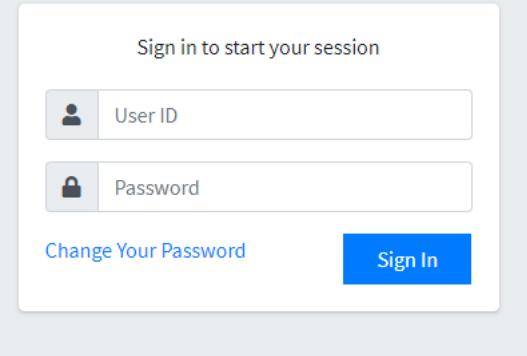

**2** ユーザID(メールアドレス)、パスワードを入力する。

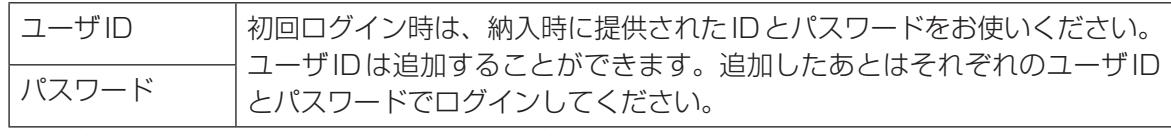

ユーザIDの追加については、「13.4 ユーザの登録| (13-9ページ)を参照してください。

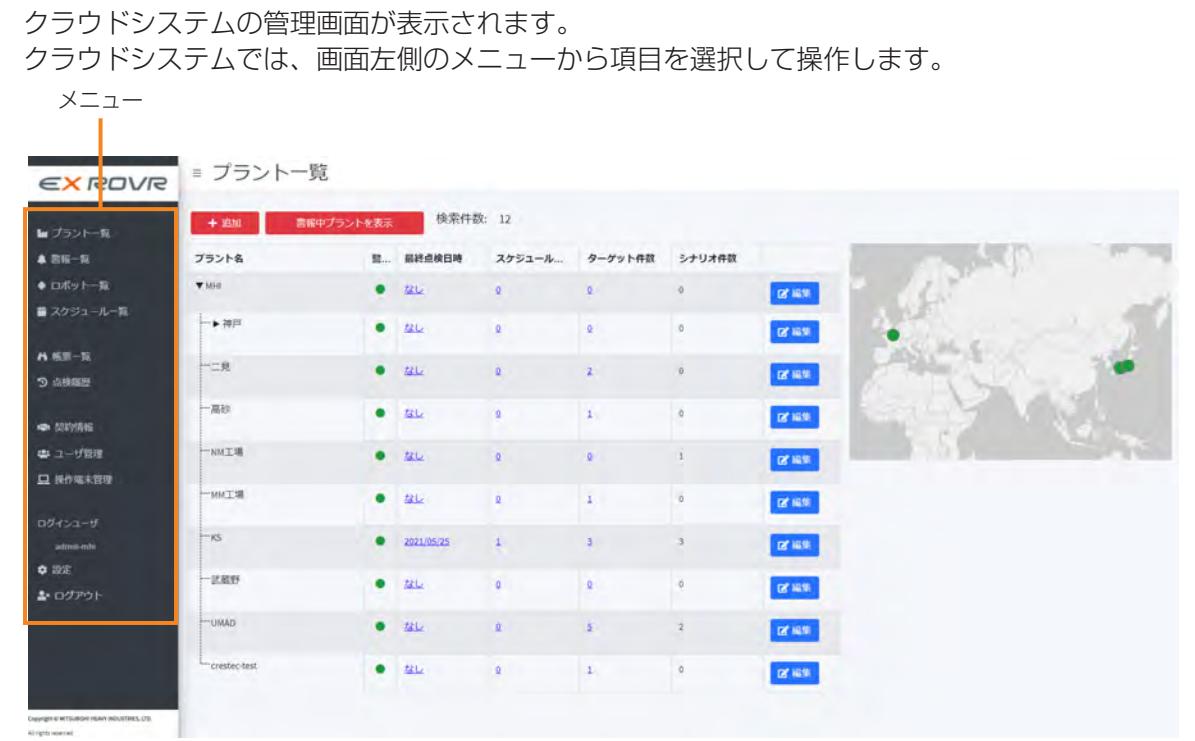

### **3** [Sign In]ボタンをクリックする。

■ **ログアウトする**

メニューの[ログアウト]をクリックします。

## 13.1.1 クラウドシステムのメニュー

クラウドシステムには下記のメニューがあります。

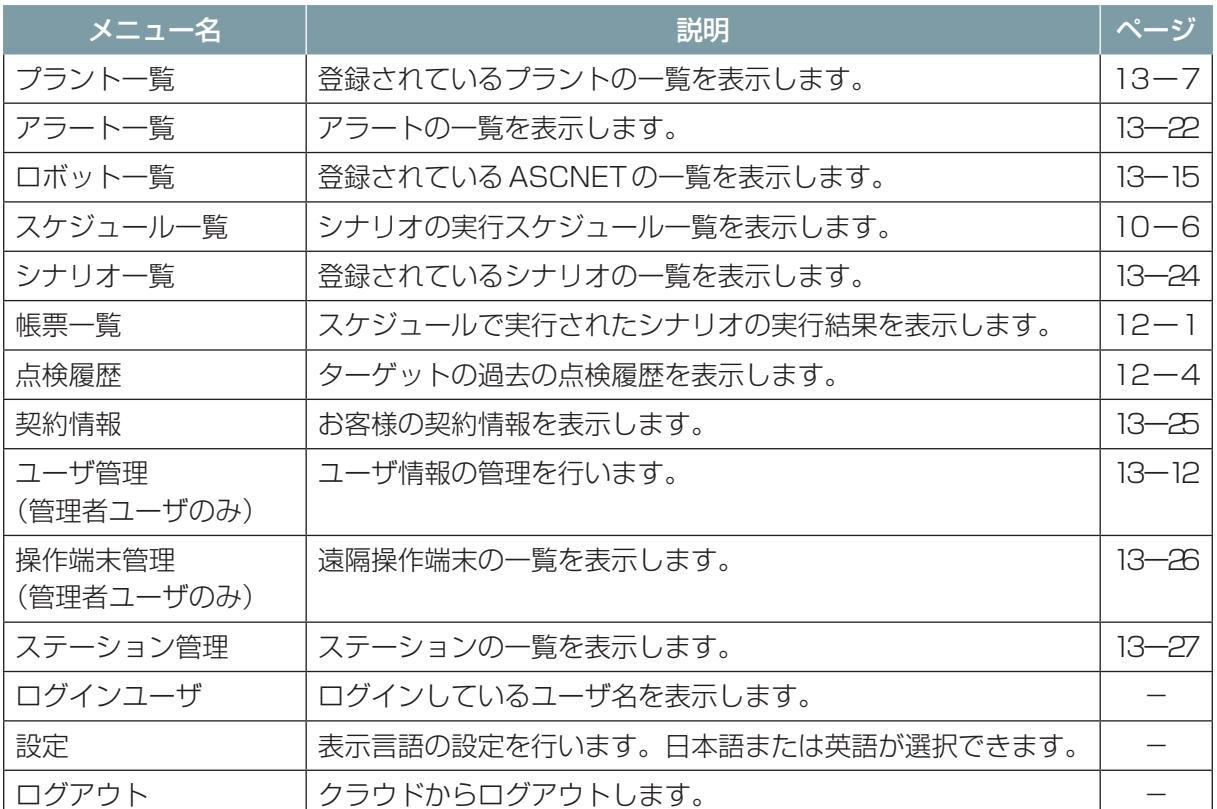

## 13.2 プラント・ユーザ管理の概要

プラントは、ASCENTが巡回する工場や工場内の棟などの建物のことです。

納入時には会社単位のプラントが1つ登録されています。その配下に巡回を行う工場や棟をプラント として登録します。

プラントには、ユーザやASCENTが所属します。

ユーザには、管理者ユーザと一般ユーザがあります。管理者ユーザは、地図やシナリオの作成、スケ ジュールの登録などソフトウェアの全操作が可能です。一般ユーザはスケジュールや点検結果などの 閲覧だけが可能です。上位のプラントに所属するユーザは、下位のプラントも操作できます。 ASCENTは所属するプラントを巡回できます。ASCENTは1つのプラントにのみ所属できます。

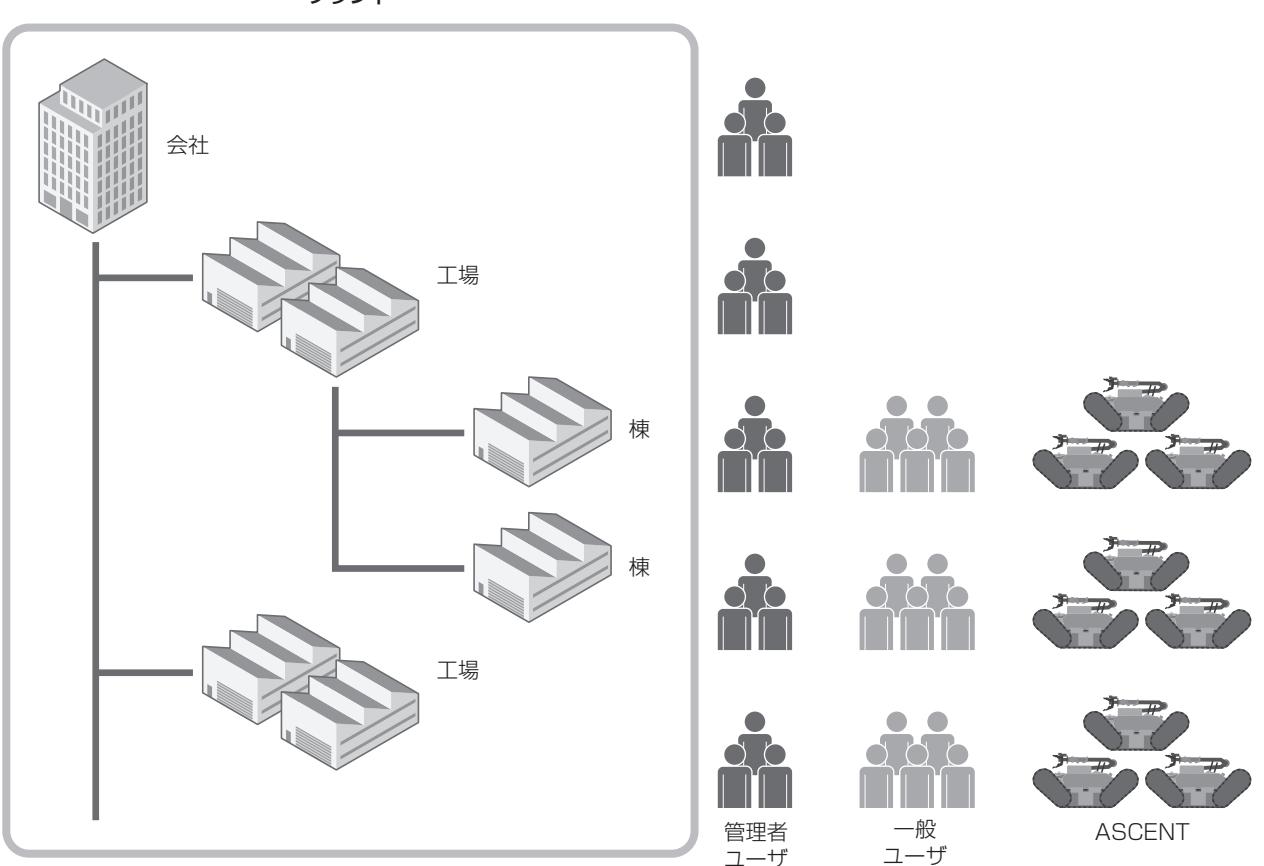

プラント

EX ROVRの納入時には、会社単位のプラントが1つ登録され、そのプラントに管理者ユーザアカウ ントが1つと、購入したASCENTが所属しています。運用に合わせて、プラントやユーザを追加登 録してください。

## 13.3 プラントの登録

ASCENTが巡回する建物(工場や棟など)をプラントとして登録します。 納入時に登録済みのプラントの配下にプラントを登録します。追加したプラントの配下にプラントを 作成して、階層的に管理することもできます。 1台のASCENTは、1つのプラントのみに登録されます。

### 13.3.1 新規プラントの追加

**1** クラウドシステムにログインする。

### **2** メニューから[プラント一覧]を選択する。

[プラント一覧]画面が表示されます。 画面の詳細については[、「13.3.3 \[プラント一覧\]画面」\(13 ー 7 ページ\)](#page-265-0)を参照してください。

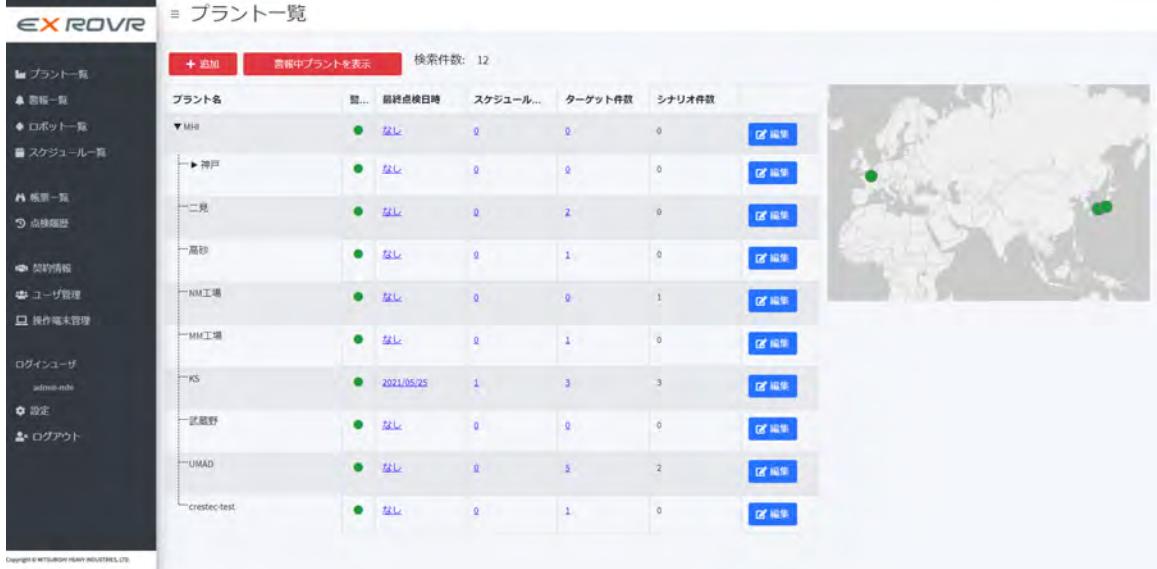

### **3** [追加]ボタンをクリックする。

[プラント登録]画面が表示されます。

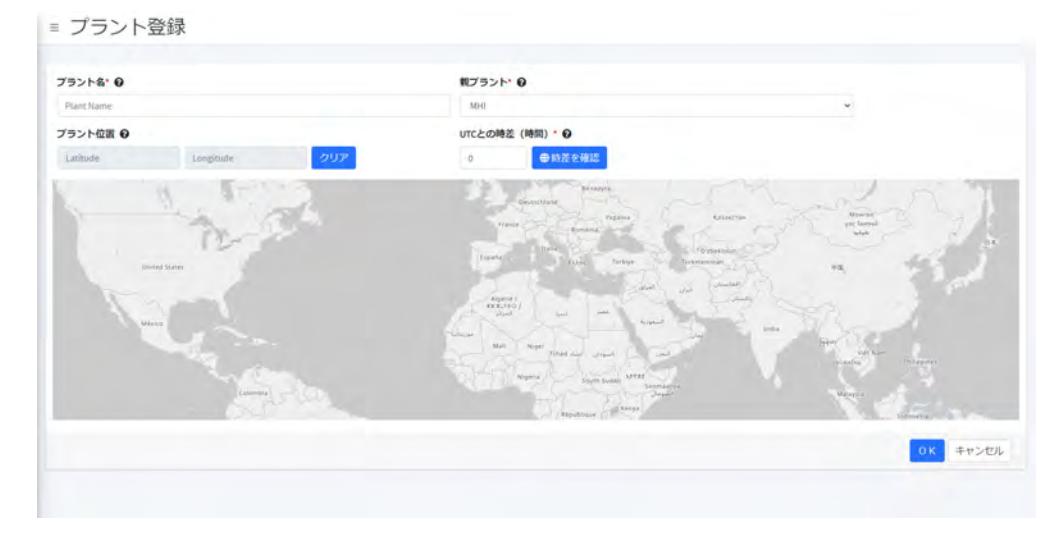

#### **4** プラントの情報を設定する。

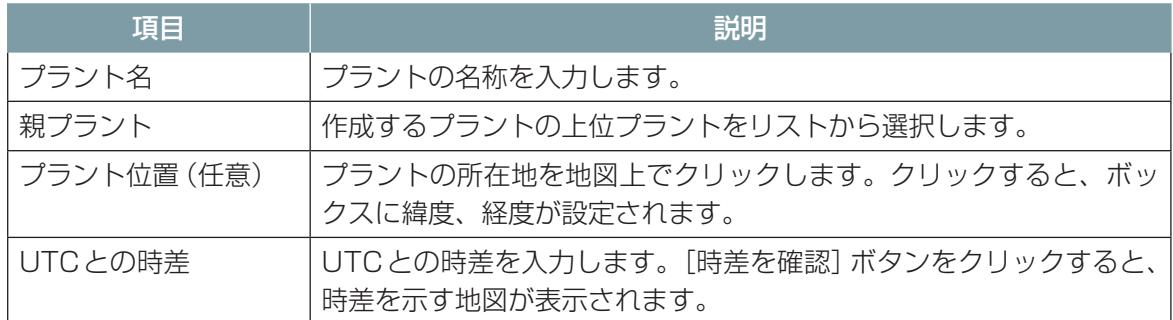

### **5** [OK]ボタンをクリックする。

プラントが登録されます。

### 13.3.2 プラント情報の編集

登録済みのプラントのプラント名や親プラントなどの情報を編集することができます。

- **1** クラウドシステムにログインする。
- **2** メニューから[プラント一覧]を選択する。 [プラント一覧] 画面が表示されます。
- **3** 編集したいプラントの[編集]ボタンをクリックする。

| $+ 3356$        | 書報中プラントを表示 | 検索件数: 12           |                |                |                |                                            |           |                                          |
|-----------------|------------|--------------------|----------------|----------------|----------------|--------------------------------------------|-----------|------------------------------------------|
| プラント名           |            | <b>第… 最終点検日時</b>   | スケジュール ターゲット件数 |                | シナリオ件数         |                                            |           |                                          |
| W. MIGHT.       |            | ■ 220              | $\mathbf{u}$   |                | a              | <b>IS NOW</b>                              |           |                                          |
| 一▼神戸            |            | $0$ $12L$          | $\mathbf{R}$   | g.             | $\circ$        | $\mathbf{B}^{\mathbf{r}}$ and $\mathbf{B}$ |           |                                          |
| 一DE棟            |            | 2021/11/12         | $10$           | a              | 24             | 医细胞                                        |           | MHI                                      |
| $-$ <i>MERR</i> |            | 9 2021/07/14       | $\frac{1}{2}$  | 13             | 9              | 区域                                         |           | プラント名<br>親プラント名<br>UTCとの時差 (時間)<br>ロボット数 |
| 一二見             |            | ● なし               | $\mathbf{Q}$   | $\mathbf{z}$   | o              | 区域                                         |           | 開報作款                                     |
| 一高砂             |            | $\bullet$ au       | $\mathbf{R}$   | $\vert$ 1      | $\circ$        | $\alpha$ mas                               | ロボット一覧    |                                          |
| 一NM工場           |            | 9.51               | $\mathfrak{g}$ | D.             | $\pm$          | 25.02                                      | TestRobot |                                          |
| -MMT場           |            | ● なし               | $\Omega$       | A.             | $\circ$        | <b>DE 1819</b>                             |           |                                          |
| $-KS$           |            | 92221/05/25        | $\mathbf{1}$   | $\mathfrak{A}$ | $\overline{z}$ | 民族新                                        |           |                                          |
| 一民國野            |            | $\bullet$ $\infty$ | $\circ$        | 91             | o              | 25.88                                      |           |                                          |
| -UMAD           |            | 221.               |                |                |                | <b>The State</b>                           |           |                                          |

[編集]ボタン

**4** [プラント登録]画面で、プラント情報を編集する。

**5** [OK]ボタンをクリックする。

### 13.3.3 [プラント一覧]画面

<span id="page-265-0"></span>ここでは[プラント一覧]画面の画面構成を説明します。 登録されているプラントを一覧で表示します。またプラントの所在地を地図で表示します。 管理者ユーザは、プラントの追加・編集ができます。 一般ユーザは、プラント情報の閲覧のみできます。

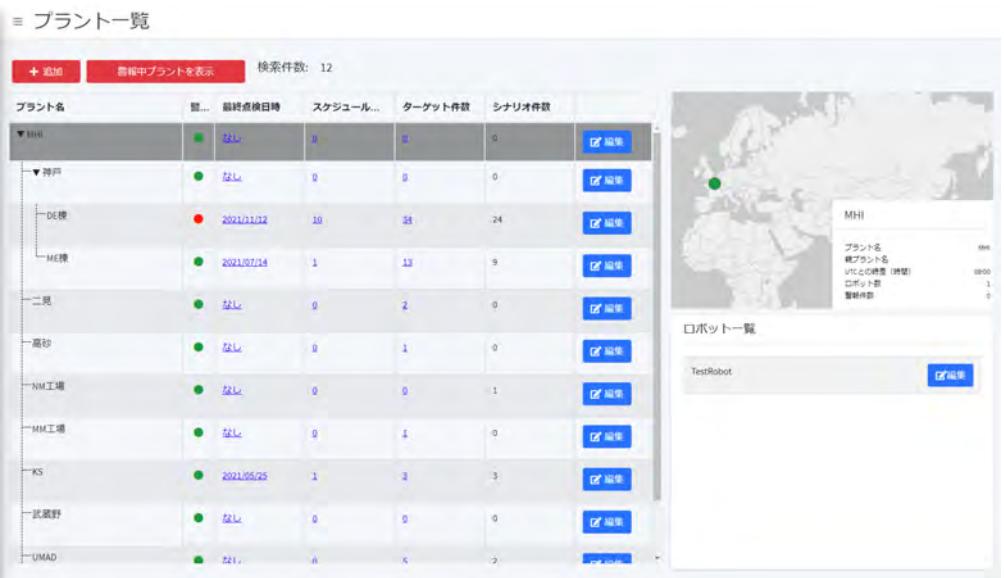

#### **■ [追加]ボタン**

新規プラントを追加します。 管理者ユーザのみ表示されます。

#### **■ [警報中プラントを表示] ボタン**

警報が発生しているプラントのみ一覧に表示します。ボタンを押すと [すべてのプラントを表示]ボタ ンに変わります。

### **■ プラント一覧**

登録されているプラントを一覧で表示します。プラント名の左に▶が表示されている場合、▶をクリッ クすると下の階層のプラントを表示することができます。

一覧でプラントを選択すると、画面の右側にプラントの地図とプラントに登録されているロボットの 一覧が表示されます。

- 一覧には次の情報が表示されます。
- プラント名
- 警報:プラントのエラーのステータスを色で表示します。プラントで発生しているエラーのうち、 最も重大度の高いものの色を表示します。
	- ●:警報
	- ●:警告
	- ●:通常
	- 〇をクリックすると、そのプラントの警報一覧を表示します。
- 最終点検日時:プラントの最終点検日を表示します。クリックすると、そのプラントの帳票一覧を 表示します。([→「12.1.1 \[帳票\]画面で実行結果を確認する」\(12 ー 1 ページ\)\)](#page-252-1)
- スケジュール件数: プラントに登録されているスケジュールの件数を表示します。クリックすると スケジュール一覧を表示します。(→[「第 10 章 スケジュールの登録」\(10 ー 1 ページ\)\)](#page-240-0)
- ターゲット件数: プラントに登録されているターゲットの件数を表示します。クリックするとター ゲット一覧を表示します。(→[「12.2.3 ターゲット一覧から点検履歴を表示する」\(12 ー 7 ペー](#page-258-0) [ジ\)\)](#page-258-0)
- シナリオ件数: プラントに登録されているシナリオの一覧を表示します。
- [編集]ボタン:プラントの情報を編集します。管理者ユーザのみ表示されます。

## <span id="page-267-0"></span>13.4 ユーザの登録

### 13.4.1 管理者ユーザと一般ユーザ

ユーザには、管理者ユーザと一般ユーザの2種類のユーザがあります。 ユーザの登録は、管理者ユーザだけが行えます。 管理者ユーザと一般ユーザの主な権限は次のとおりです。

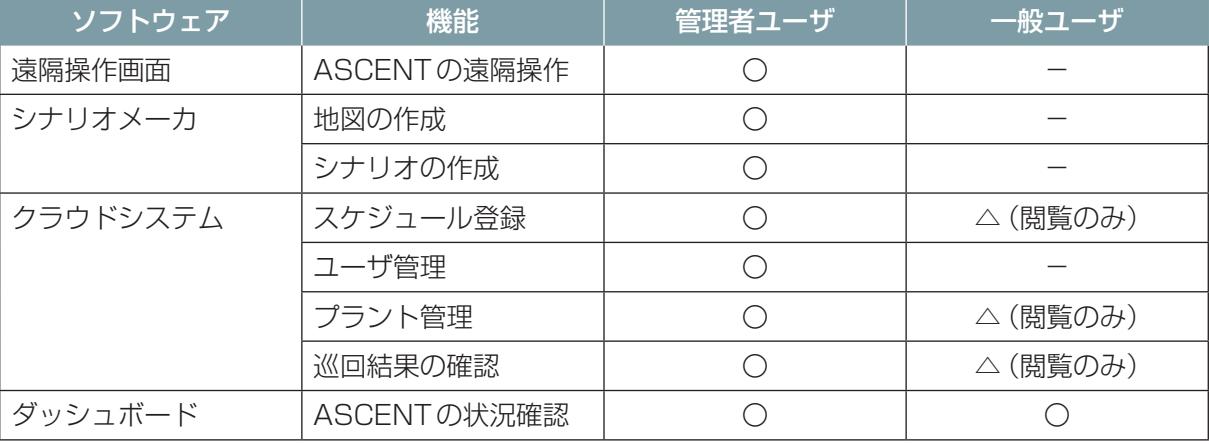

### 13.4.2 新規ユーザの追加

新規ユーザのアカウントを作成し、プラントに登録します。各ユーザは1つのプラントのみに登録で きます。プラントを階層化している場合、上位のプラントに登録されたユーザは、配下のプラントの 操作もできます。

#### **1** クラウドシステムにログインする。

#### **2** メニューから[ユーザ管理]を選択する。

[ユーザ管理]画面が表示されます。

画面の詳細については[、「13.4.4 \[ユーザ管理\]画面」\(13 ー 12 ページ\)](#page-270-0)を参照してください。

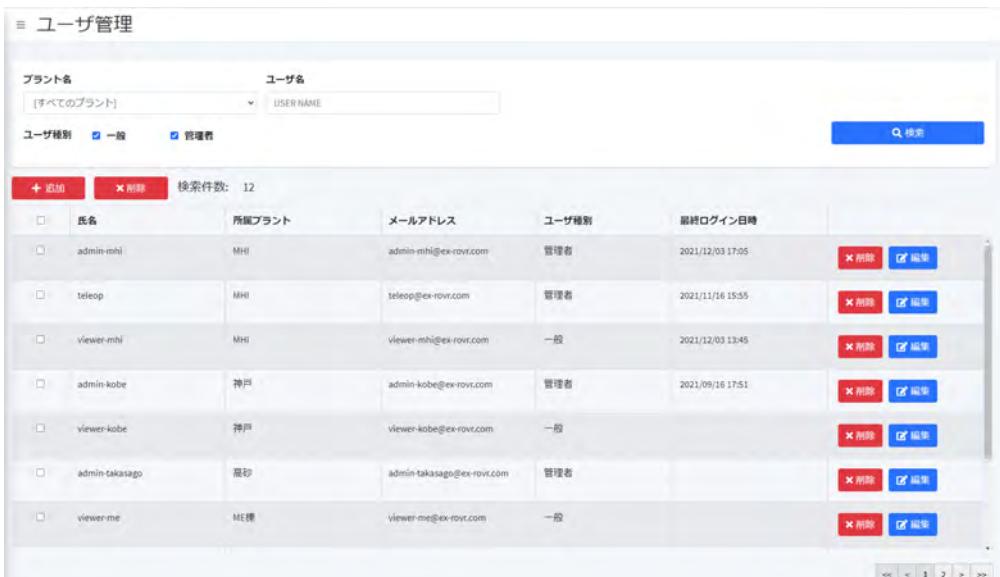

### **3** [追加]ボタンをクリックする。

[ユーザ登録]画面が表示されます。

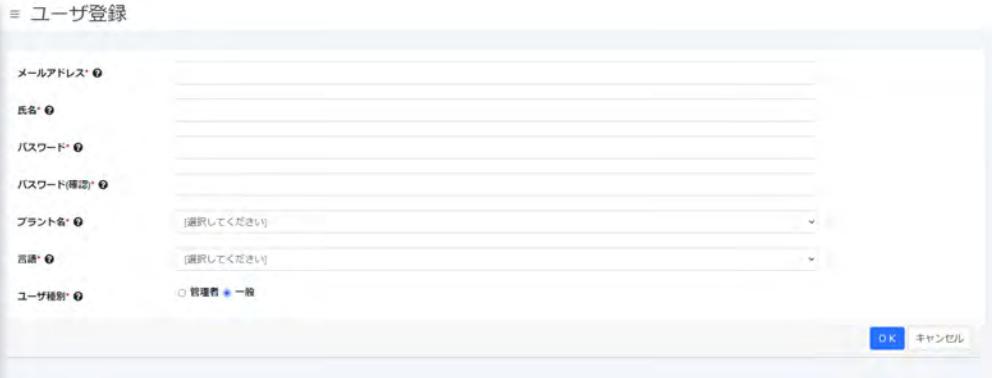

### **4** ユーザの情報を設定する。

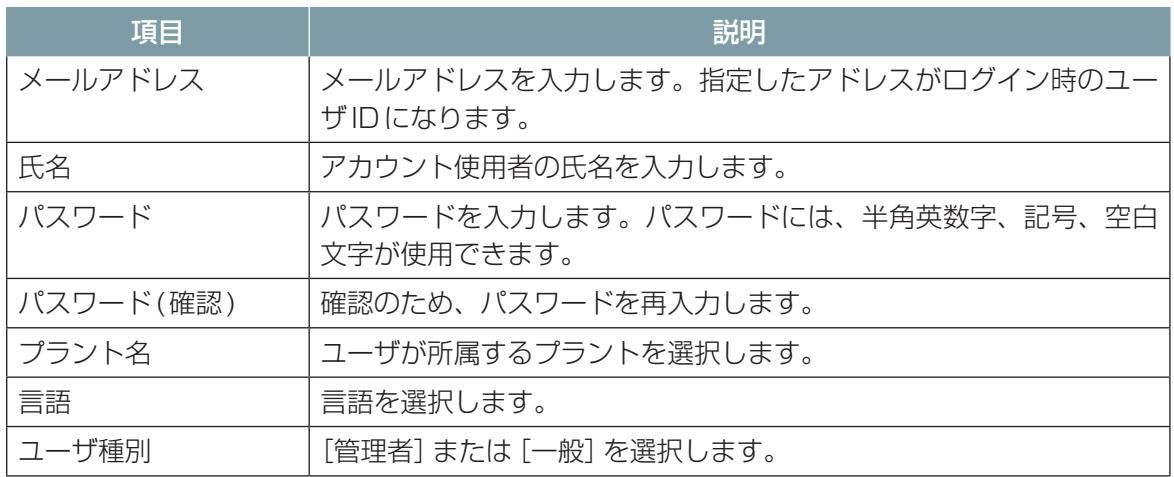

**5** [OK]ボタンをクリックする。

## 13.4.3 ユーザ情報の変更

パスワードなどのユーザ情報を編集します。

- **1** クラウドシステムにログインする。
- **2** メニューから[ユーザ管理]を選択する。

[ユーザ管理]画面が表示されます。

**3** 情報を編集したいユーザの[編集]ボタンをクリックする。

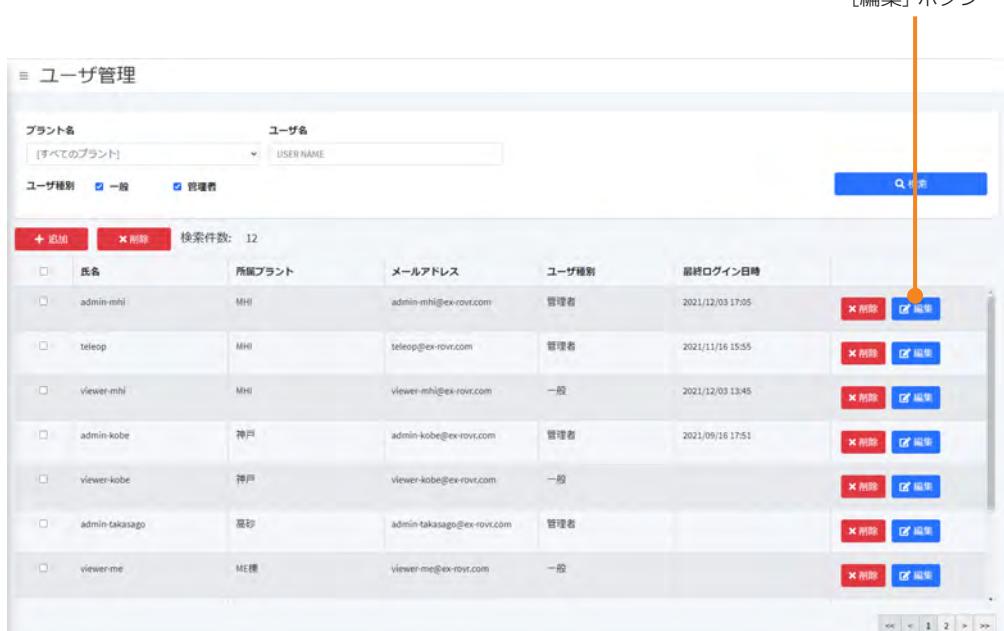

[編集]ボタン

#### **4** [ユーザ登録]画面でユーザの情報を編集する。

**5** [OK]ボタンをクリックする。

#### ■ **ユーザを削除する**

登録済みユーザを削除する場合は、削除したいユーザの[削除]ボタンをクリックします。 複数のユーザを削除する場合は、チェックボックスでユーザを選択して[削除]ボタンをクリックしま す。

確認メッセージが表示されたら、[OK]ボタンをクリックします。

### 13.4.4 [ユーザ管理] 画面

登録されているユーザを表示し、ユーザの追加、削除、編集を行います。 [ユーザ管理]画面は、管理者ユーザのみ表示できます。一般ユーザは表示できません。

<span id="page-270-0"></span>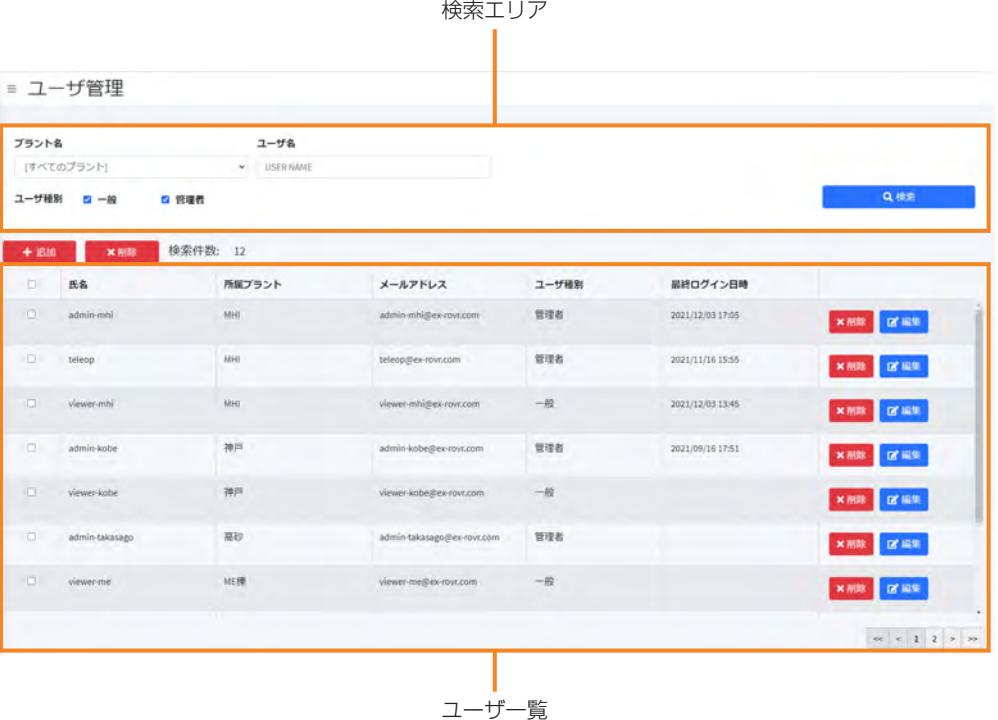

**■ 検索エリア** 

検索条件を指定して[検索]ボタンをクリックすると、条件に一致したユーザが検索結果に表示されま す。

- プラント名
- ユーザ名
- ユーザ種別 (一般/管理者)

#### **■ [追加]ボタン**

新規ユーザを追加します。

#### **■ [削除]ボタン**

ユーザ一覧のチェックボックスで選択したユーザを削除します。

■ **ユーザ一覧**

一覧には次の情報が表示されます。

- チェックボックス:削除するユーザを選択します。
- 氏名
- 所属プラント
- メールアドレス
- ユーザ種別 (一般/管理者)
- 最終ログイン日時

[削除] ボタン:ユーザを削除します。

[編集]ボタン:ユーザの情報を編集します。

## 13.5 ASCENTの所属プラントの変更

### 13.5.1 所属プラントの変更

ASCENTの所属プラントを変更できます。 新規に作成したプラントを巡回させる場合は、ASCENTの所属するプラントを変更してください。 シナリオを実行する場合、ASCENTはシナリオと同じプラントに所属している必要があります。

- **1** クラウドシステムにログインする。
- **2** メニューから[ロボット一覧]を選択する。

[ロボット一覧]画面が表示されます。

画面の詳細については[、「13.5.2 \[ロボット一覧\]画面」\(13ー15 ページ\)を](#page-273-0)参照してください。

**3** [プラント名]でASCENTが登録されているプラントを選択して、[検索]ボタンをクリックする。 検索条件に一致するASCENTが一覧に表示されます。ロボット名で絞り込み検索することもで きます。

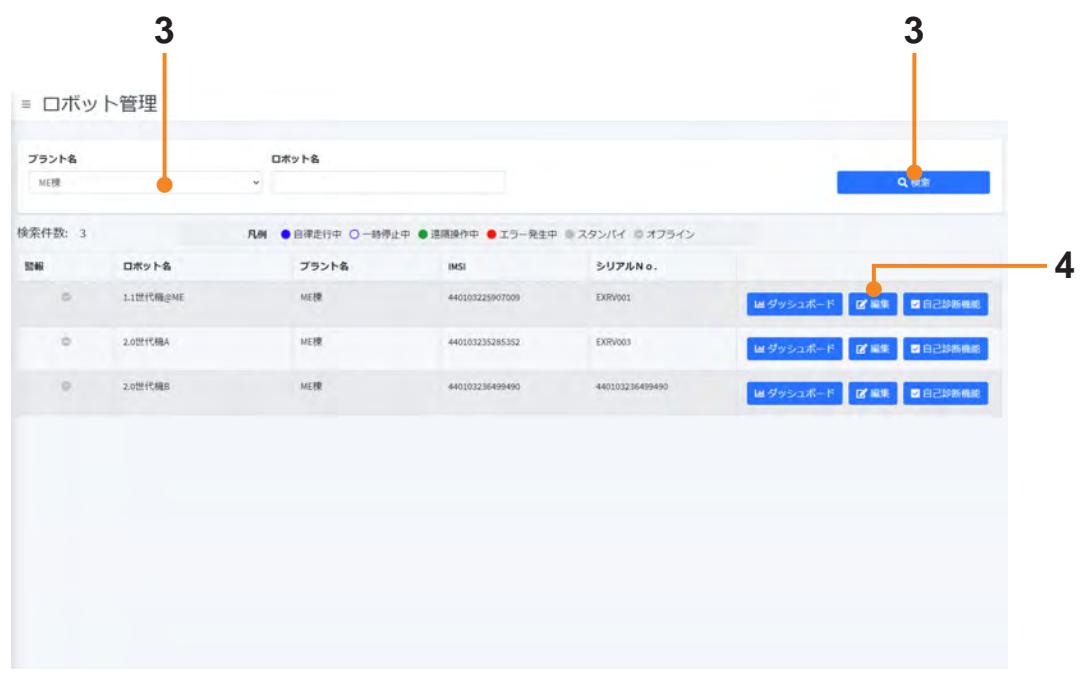

### **4** [編集]ボタンをクリックする。

[ロボット登録]画面が表示されます。

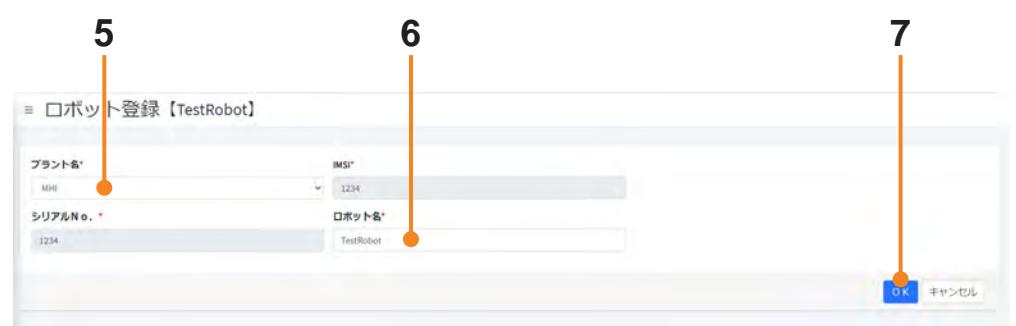

- **5** [プラント名]で変更するプラントを選択する。
- **6** 必要に応じて、[ロボット名]でASCENTの名称を編集する。
- **7** [OK]ボタンをクリックする。

### 13.5.2 [ロボット一覧]画面

<span id="page-273-0"></span>ここでは、[ロボット一覧]画面の画面構成を説明します。 選択したプラントに登録されているASCENTの一覧を表示します。 [ロボット一覧]画面では、各ASCENTの状態が表示されます。 検索エリア

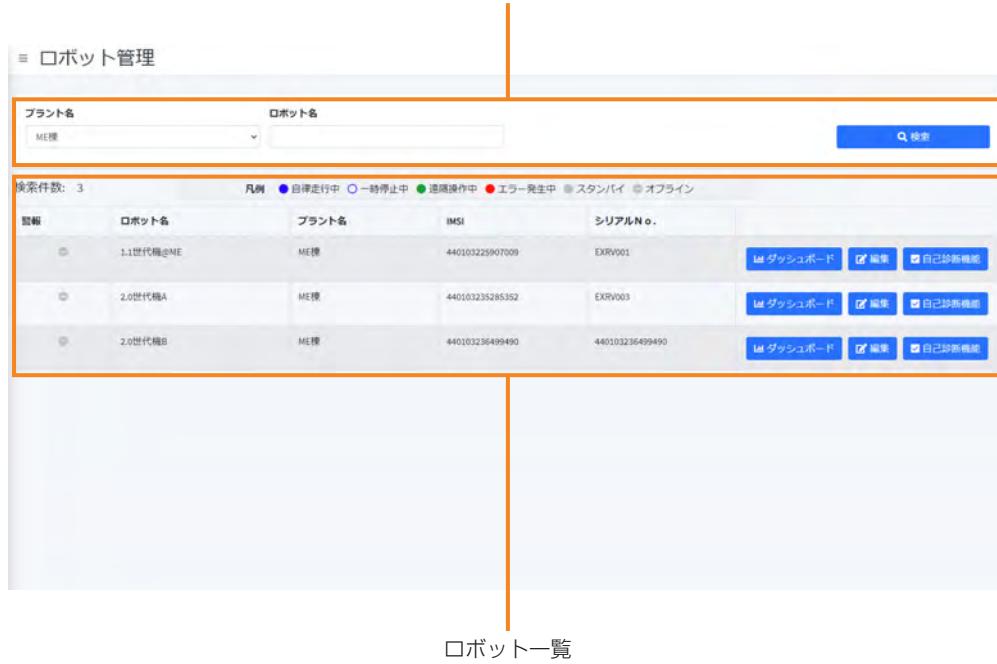

#### ■ **検索エリア**

検索条件を選択して[検索]ボタンをクリックすると、条件に一致したASCENTが検索結果に表示さ れます。次の検索条件を指定できます。

- プラント名
- ロボット名

### **■ ロボット一覧**

検索条件に一致したロボットを一覧表示します。 ● 警報: ASCENT の動作状態を色で表示します。

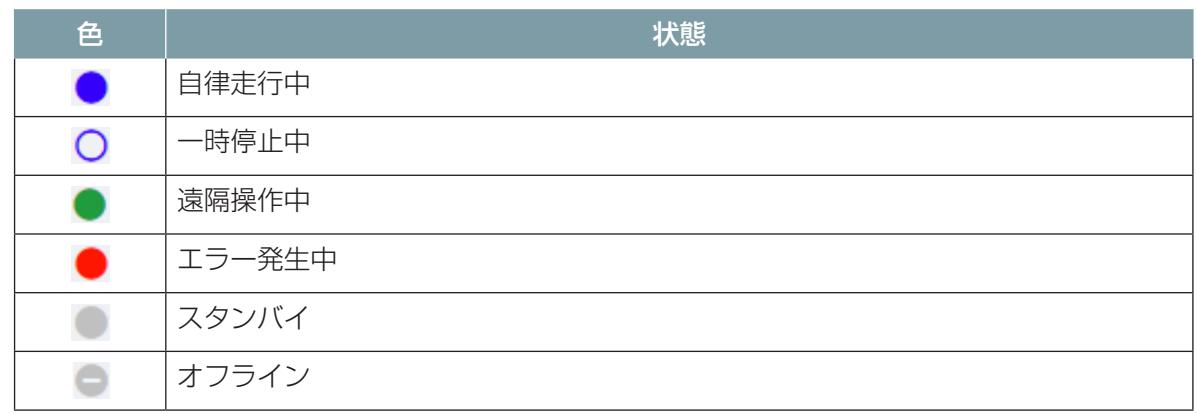

- ロボット名
- プラント名
- IMSI: ASCENT の SIM の識別番号を表示します。

● シリアル No.: ASCENT のシリアルナンバーを表示します。

[ダッシュボード]ボタン:ダッシュボードを起動し、選択したロボットの動作状況を表示します。 (→「11.2 ダッシュボードによるリアルタイム監視」 (11 - 2 ページ))

[編集]ボタン:選択したASCENTの情報を編集します。プラント名とロボット名のみ変更できます。 [自己診断機能]ボタン: ASCENTの自己診断を行います。

## 13.6 アラートを発行する

### 13.6.1 アラートを設定する

<span id="page-275-0"></span>ガス濃度などの条件を設定してアラートを発行することができます。 発行されたアラートは、クラウドシステムの[アラート一覧]画面や[プラント一覧]画面で確認する ことができます。

### ■ **アラート条件について**

アラートの条件には、監視対象には特定のターゲットを適用範囲とするものと、プラントを適用範囲 とするものがあります。ターゲットを適用範囲とする場合は、そのターゲットに対して撮影などのア クションを実行したときに判定を行います。プラントを適用範囲とする場合は、プラント内を点検中 常に監視を行います。

監視対象によって、正常/異常の閾値設定を必要とするものと、自動で判定するものがあります。

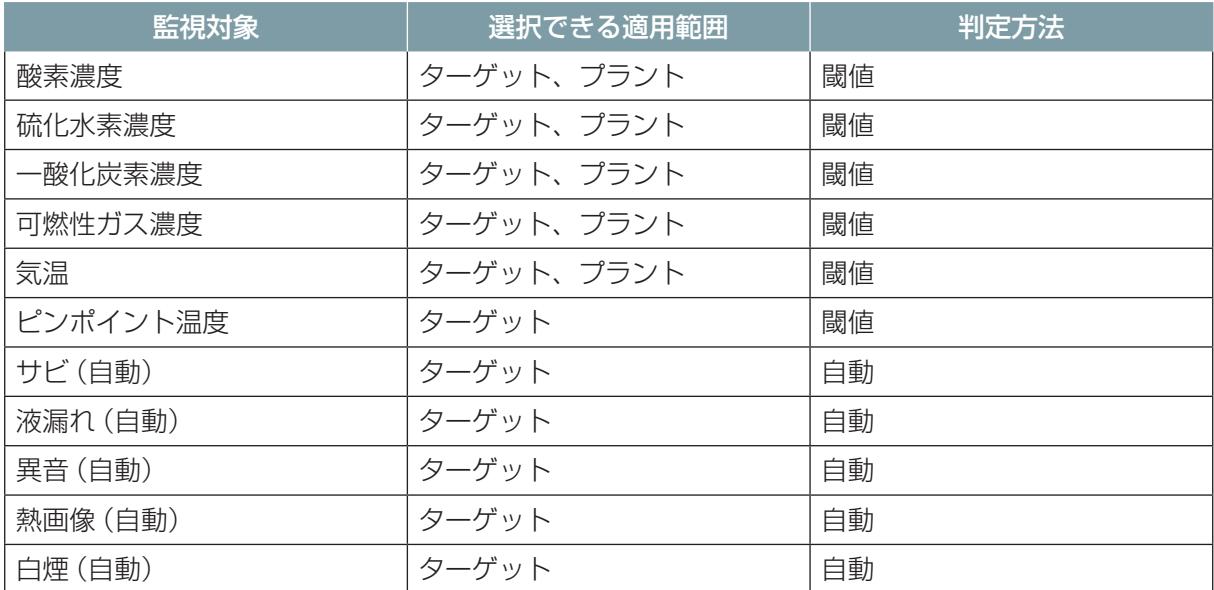

アラートの発行条件は次の手順で設定します。

- **1** クラウドシステムにログインする。
- **2** メニューから[アラート一覧]を選択する。

[アラート一覧]画面が表示されます。

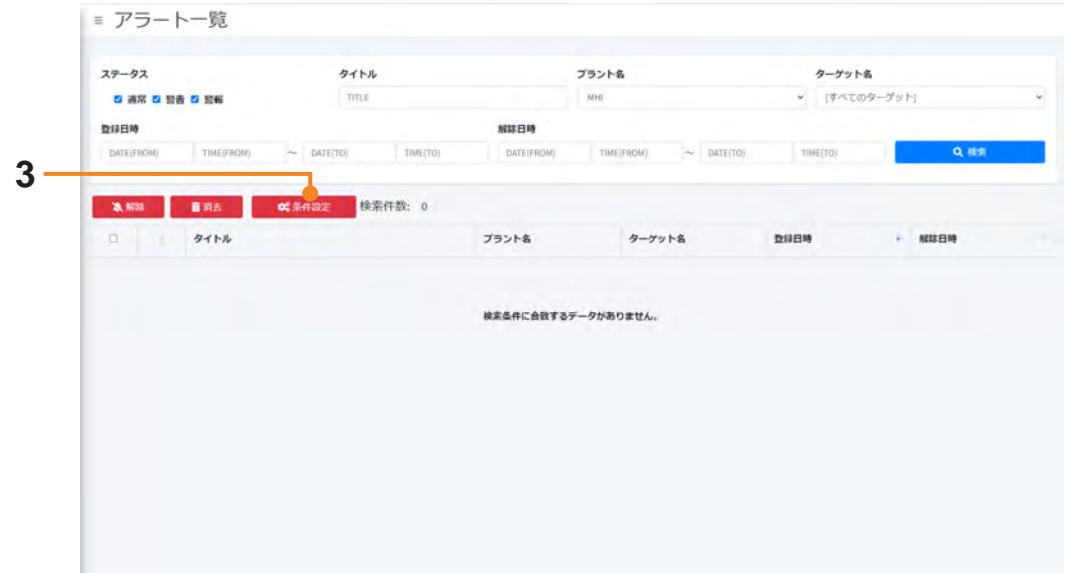

画面の詳細については[、「13.6.3 \[アラート一覧\]画面」\(13ー22 ページ\)を](#page-280-0)参照してください。

**3** [条件設定]ボタンをクリックする。

[アラート条件一覧]画面が表示されます。

**4** [追加]ボタンをクリックする。

■ アラート条件設定

[アラート条件設定]画面が表示されます。

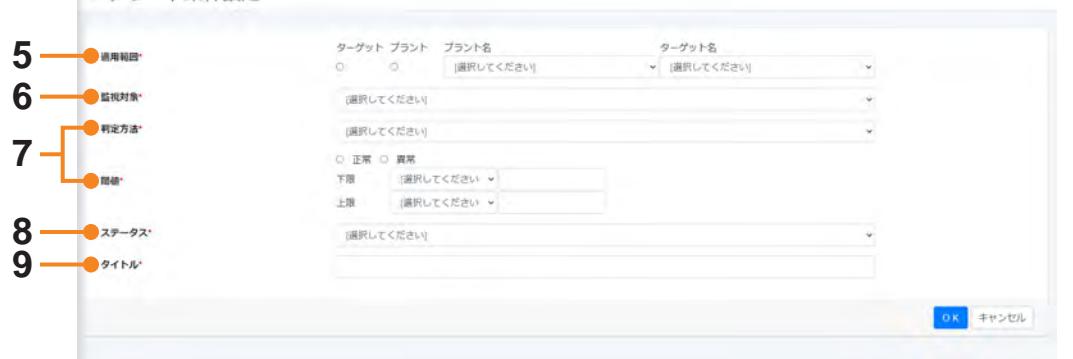

**5** [適用範囲]で[プラント]または[ターゲット]を選択し、プラントまたはターゲットの名称を選 択する。

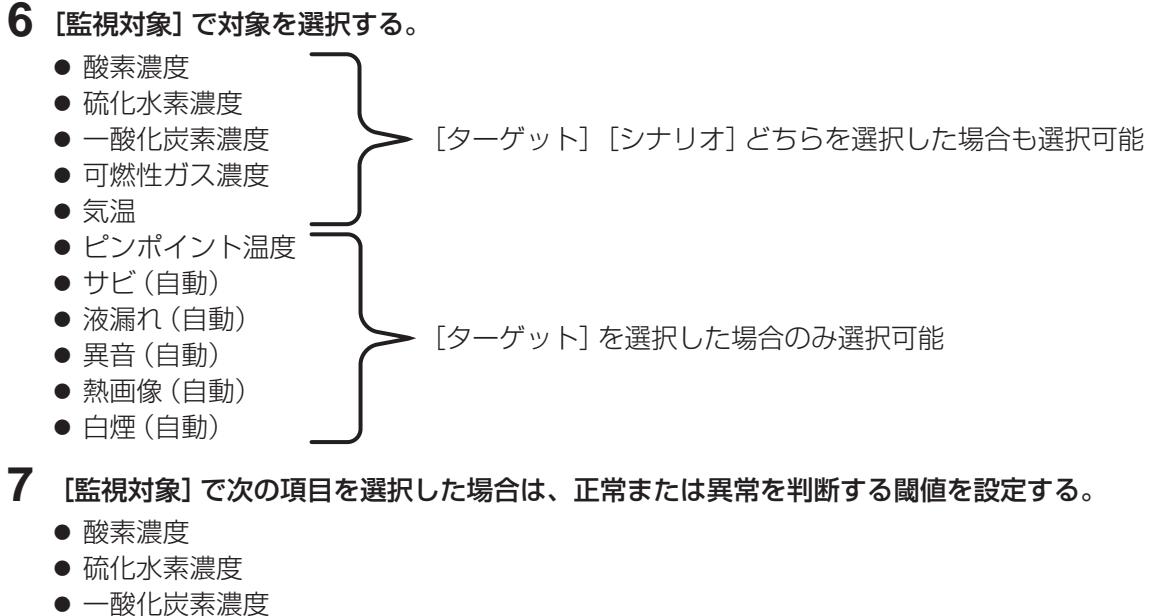

- 可燃性ガス濃度
- z 気温
- ピンポイント温度
- **8** [ステータス]で発行するアラームのステータス(警報、警告、通常)を選択する。
- **9** [タイトル]でアラートのタイトルを入力する。
- **10**[OK]をクリックする。

### 13.6.2 アラートを確認する

発行されたアラートは、クラウドシステムの[アラート一覧]画面や[プラント一覧]画面で確認する ことができます。

#### **■ [プラント一覧] 画面で確認する**

プラントー覧の [警報] 欄の色でアラートの発生状況を確認できます。

- z 赤:警報
- 黄色: 警告
- 緑:通常

[警報]欄の●をクリックすると、[アラート一覧]画面が表示されます。 [警報中プラントを表示]をクリックすると、警報が発生しているプラントだけを表示することができ ます。

#### **■ [アラート一覧] 画面で確認する**

- **1** クラウドシステムにログインする。
- **2** メニューから[アラート一覧]を選択する。 [アラート一覧]画面が表示されます。
- **3** [プラント名]のリストからプラントを選択する。
- **4** 表示するアラートのステータス(警報、警告、通常)を選択する。
- **5** 表示する巡回結果の検索条件を設定する。
	- タイトル(タイトルに含まれる文字列)
	- ターゲット名
	- 登録日時
	- 解除日時

### **6** [検索]ボタンをクリックする。

検索条件に一致したメッセージが表示されます。

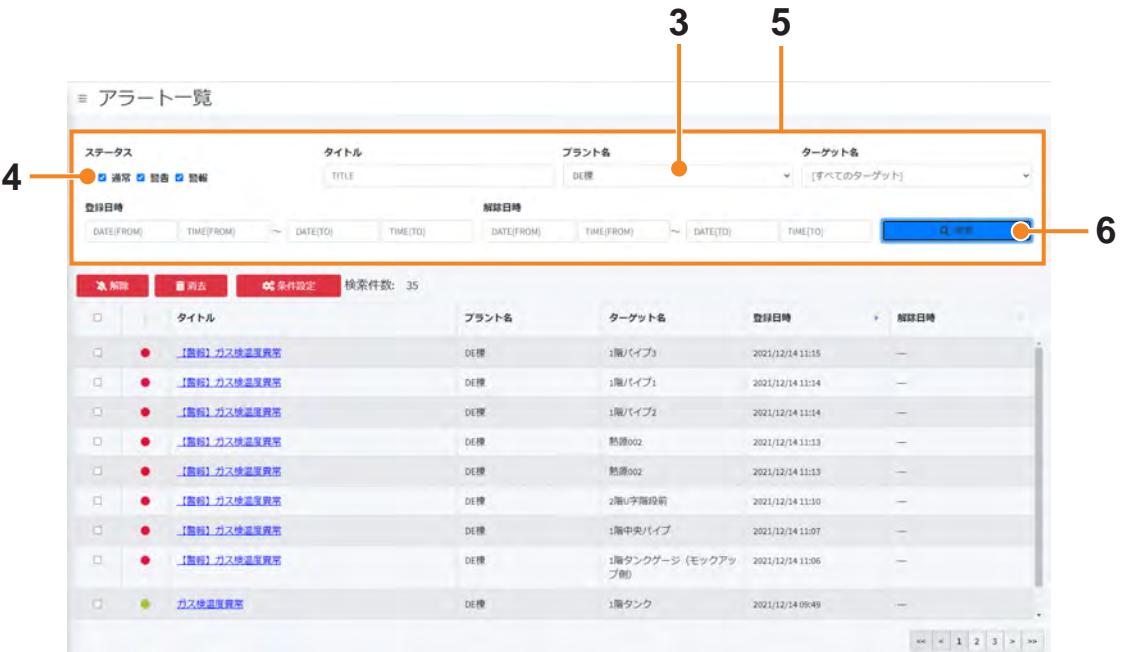

#### ■ **警報・警告を解除する**

メッセージの内容を確認し、問題に対処済みの場合は、警報・警告を解除することができます。 解除すると、[アラート一覧]画面にはメッセージが残りますが、[プラント一覧]画面の[警報]欄に は反映されなくなります。

解除するには、[アラート一覧]画面で該当メッセージを選択して[解除]ボタンをクリックします。

### 13.6.3 [アラート一覧] 画面

発生したアラートの一覧を表示します。

<span id="page-280-0"></span>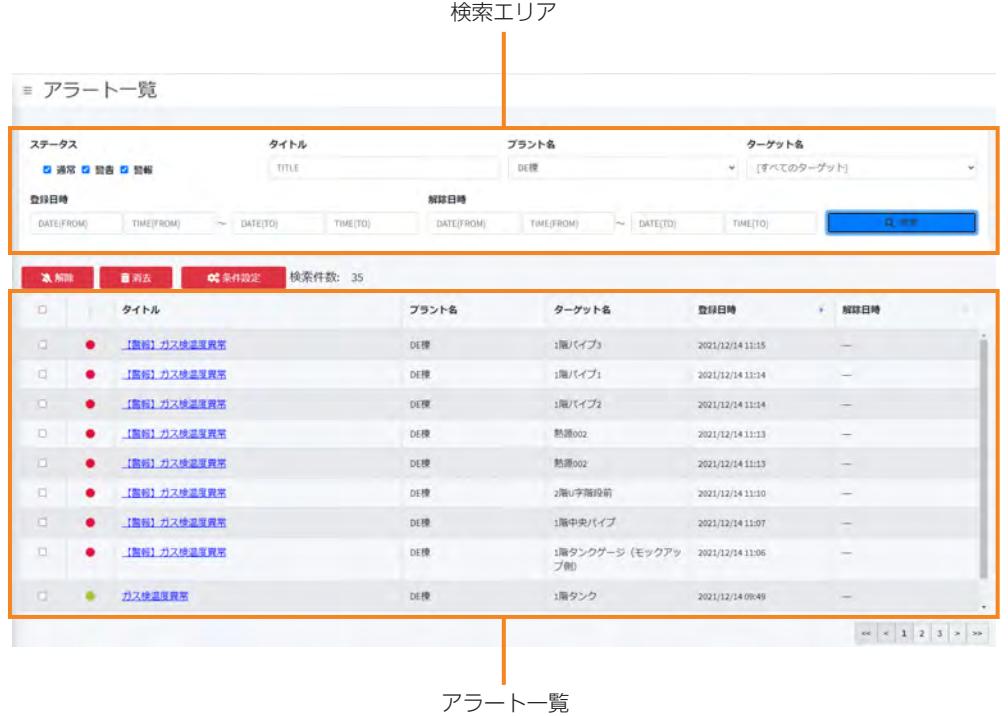

■ **検索エリア**

検索条件を指定して[検索]ボタンをクリックすると、条件に一致したアラートが検索結果に表示され ます。

次の検索条件を指定できます。

- ステータス (通常/警告/警報)
- タイトル
- プラント名
- ターゲット名
- z 登録日時
- z 解除日時

#### **■ [解除]ボタン**

アラート一覧で選択したアラートを解除します。 解除したアラートはアラート一覧には表示されますが、プラントのステータスには反映されません。

### ■ **[消去]ボタン**

アラート一覧で選択したアラートを消去します。

#### **■ [条件設定] ボタン**

アラートの発生条件を設定します。 詳細は[、「13.6.1 アラートを設定する」\(13 ー 17 ページ\)](#page-275-0)を参照してください。

■ **アラート一覧**

一覧には次の情報が表示されます。

- チェックボックス:解除または消去するアラートを選択します。
- ステータス: アラートのステータスを色で示します。
	- (緑):通常
	- (黄):警告
	- (赤):警報
- タイトル
- プラント名
- ターゲット名
- 登録日時:アラートが登録された日時を表示します。
- 解除日時:アラートが解除された日時を表示します。

## 13.7 その他の管理画面

### 13.7.1 [シナリオー覧] 画面

登録されているシナリオの一覧を表示します。 メニューの[シナリオ一覧]を選択すると表示されます。 検索エリア

<span id="page-282-0"></span>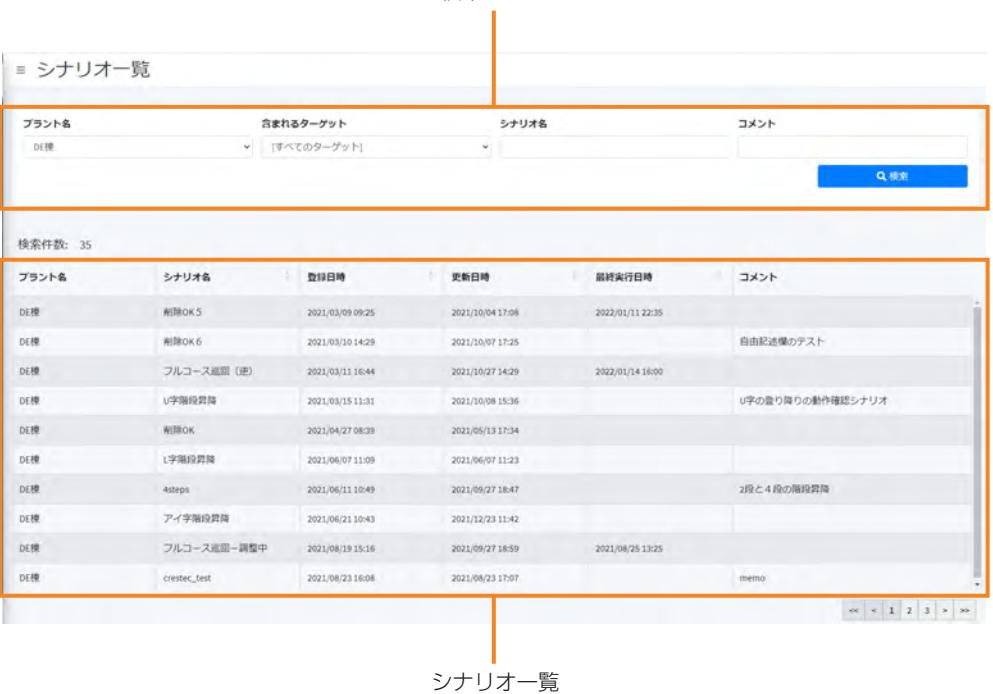

#### ■ **検索エリア**

検索条件を指定して[検索]ボタンをクリックすると、条件に一致したアラートが検索結果に表示され ます。

次の検索条件を指定できます。

- プラント名
- 含まれるターゲット
- シナリオ名
- $\bullet$  コメント

#### ■ シナリオ**一覧**

- プラント名
- シナリオ名
- z 登録日時
- z 更新日時
- 最終実行日時
- $\bullet$  コメント

## 13.7.2 [契約情報]画面

EX ROVRの契約プランなどを表示します。

メニューの[契約情報]を選択すると表示されます。

<span id="page-283-0"></span>■ 契約情報

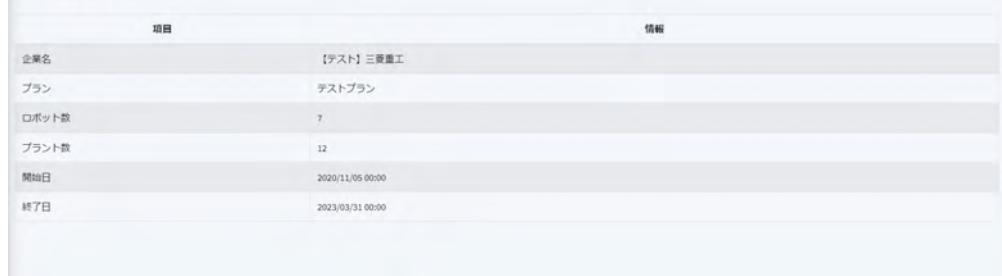

次の情報が表示されます。

- 企業名
- $\bullet$  プラン
- ロボット数
- プラント数
- 開始日 (管理者ユーザのみ表示)
- 終了日 (管理者ユーザのみ表示)

## 13.7.3 [操作端末管理]画面(管理者ユーザのみ表示)

<span id="page-284-0"></span>遠隔操作端末の一覧を表示します。

メニューから[操作端末管理]を選択すると表示されます。 管理者ユーザのみ表示できます。

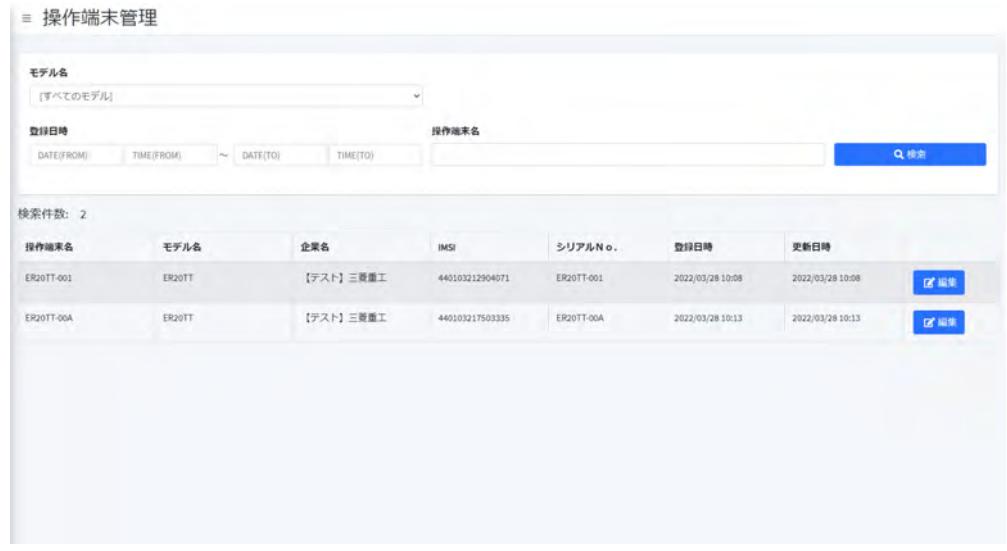

### **■ [検索]ボタン**

モデル名、登録日時、端末名を指定して検索することができます。

#### ■ **操作端末一覧**

- 一覧には次の情報が表示されます。
- 操作端末名
- モデル名
- 企業名
- $\bullet$  IMSI
- $\bullet$  シリアル No.
- 登録日時
- 更新日時

[編集]ボタンをクリックすると、端末名を編集できます。

### 13.7.4 [ステーション管理]画面(管理者ユーザのみ表示)

<span id="page-285-0"></span>ステーションの一覧を表示します。 メニューの[ステーション管理]を選択すると表示されます。 管理者ユーザのみ表示できます。

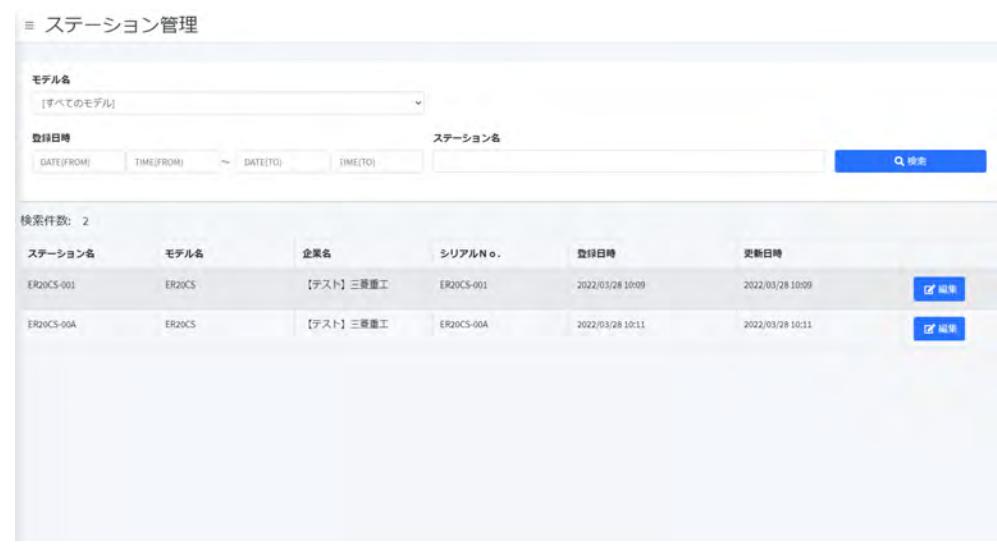

#### **■ [検索]ボタン**

モデル名、登録日時、ステーション名を指定して検索することができます。

### ■ **ステーション一覧**

一覧には次の情報が表示されます。

- ステーション名
- モデル名
- 企業名
- $\bullet$  シリアル No.
- 登録日時
- 更新日時

[編集]ボタンをクリックすると、ステーション名を編集できます。

# 第14章 ASCENTの基本操作

ここでは、遠隔操作端末を使用したASCENTの基本的な操作方法について説明します。シナリオや地図を 作成する際にも、ASCENTの操作が必要になります。ASCENTを始めて操作する場合は、この章を読んで 基本操作のトレーニングを行い、操作を十分理解してください。

トレーニングの際は、ASCENTに同行者を付けることを推奨します。同行者は、遠隔操作端末の操作者に 対して、ASCENTの動きや向き、周囲の状況を報告してください。操作者は、同行者の報告を参考にして、 正しく操作できるよう練習してください。同行者は、「4.2 ASCENTの操作者と同行者について」(4-4 [ページ\)で](#page-38-0)同行時に注意すべき点を確認してください。

地図・シナリオ操作を除く無人によるASCENTの遠隔操作は、十分トレーニングを積み、遠隔操作に一定 以上の熟練度を有する人員が操作してください。

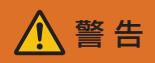

● 電波がつながりにくかったり不安定な場所では遠隔操作をしない。 ASCENTが予期せぬ動作をしたり、遠隔操作では停止できなくなるおそれがあります。 ● 視界不良な状態では遠隔操作をしない。 衝突や滑落させるおそれがあります。

雨天時など光量不足で視界が不良なときは、周囲の明かりをつけるなどをして周囲を正確に認識で きる状態にしてから遠隔操作を行ってください。

## 14.1 ステーションから出庫する

ASCENTがステーションに入庫していて、ステータスLEDが黄点灯(充電済み)であることを確認 してください。

**1** 遠隔操作画面の[定型動作ナビ]タブを開く。

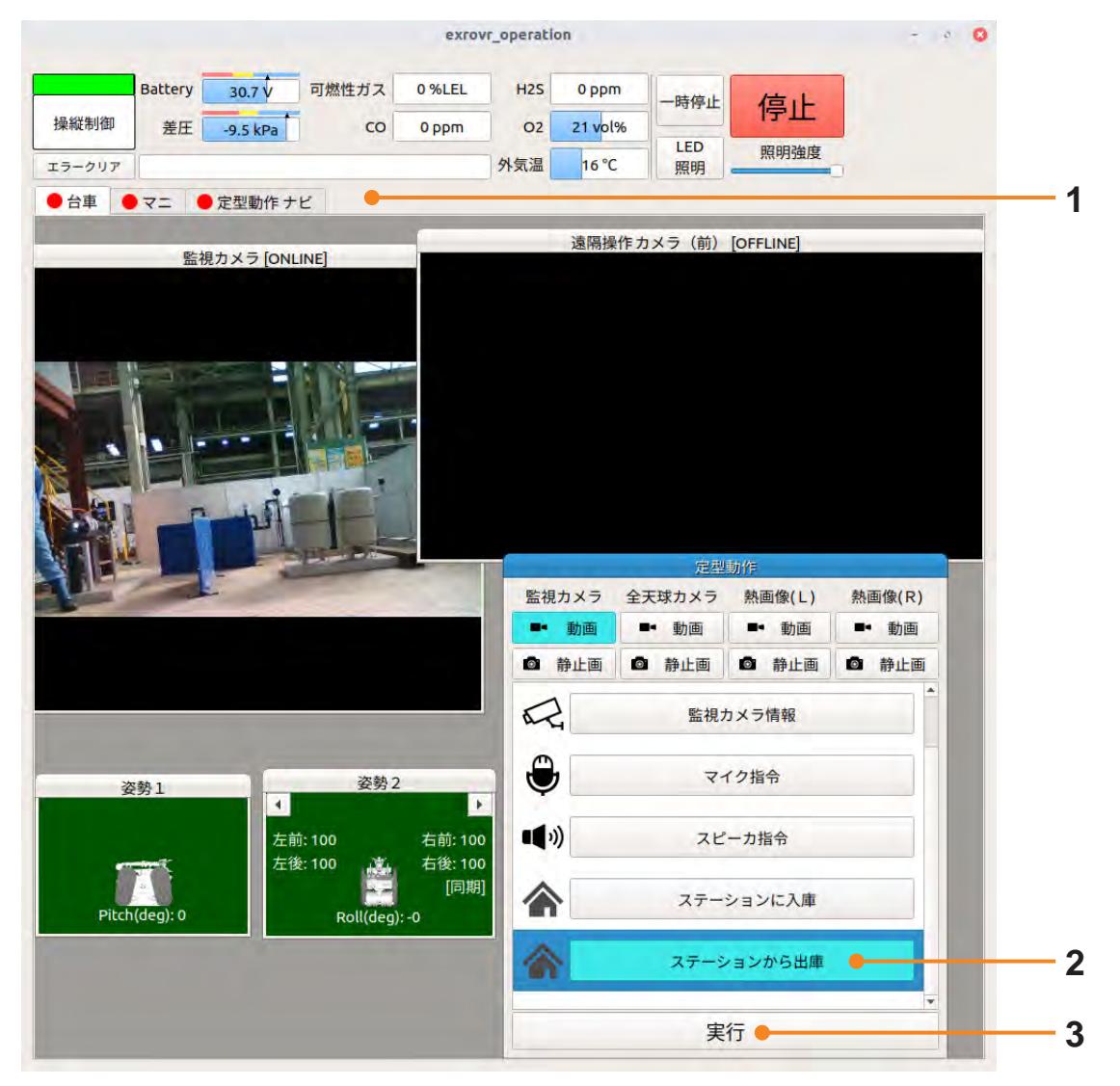

#### 2 [定型動作]パネルで [ステーションから出庫]を選択する。

#### **3** [実行]をクリックする。

出庫処理が始まります。 ASCENTは、自己点検などの初期処理を行ってから動きだします。 ASCENTはステーションか出たところで停止し、ステータスLEDが緑色に点滅します(遠隔操 縦モード)。
# 14.2 ASCENTを移動する

ASCENTを移動するには、遠隔操作画面の[台車]タブを開きます。 誤操作でASCENTが動くことを防ぐため、ゲームパッドでの操作はジョイスティックとボタンを同 時に操作する必要があります。

ASCENTを移動する場合は、Aボタン(またはX、Yボタン)と左ジョイスティックを同時に操作し ます。ボタンは速度、左ジョイスティックは移動方向を指示します。

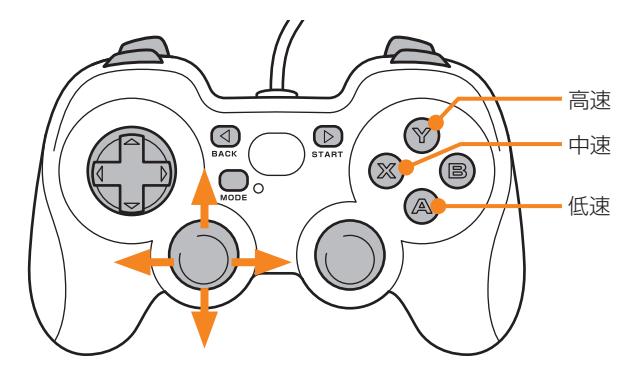

ボタンまたはジョイスティックのどちらかから手を離すとASCENTが停止します。

## 14.3 カメラの映像を確認する

遠隔操作画面には、ASCENTに搭載されているカメラの映像が表示されます。 これらのカメラ映像を使用して、遠隔操作時にASCENTの周囲の状況を確認することができます。

### ■ **遠隔操作カメラ**

ASCENTの前後にある遠隔操作カメラの映像が、[遠隔操作カメラ(前)][遠隔操作カメラ(後)]パ ネルに表示されます。

### ■ **監視カメラ**

ASCENTのマニピュレータに搭載されている監視カメラの映像が、遠隔操作画面の[監視カメラ]パ ネルに表示されます。マニピュレータを動かして周囲の監視対象を映すことができます。マニピュレー タの操作については、[「14.8 マニピュレータの操作」\(14 ー 21 ページ\)を](#page-306-0)参照してください。

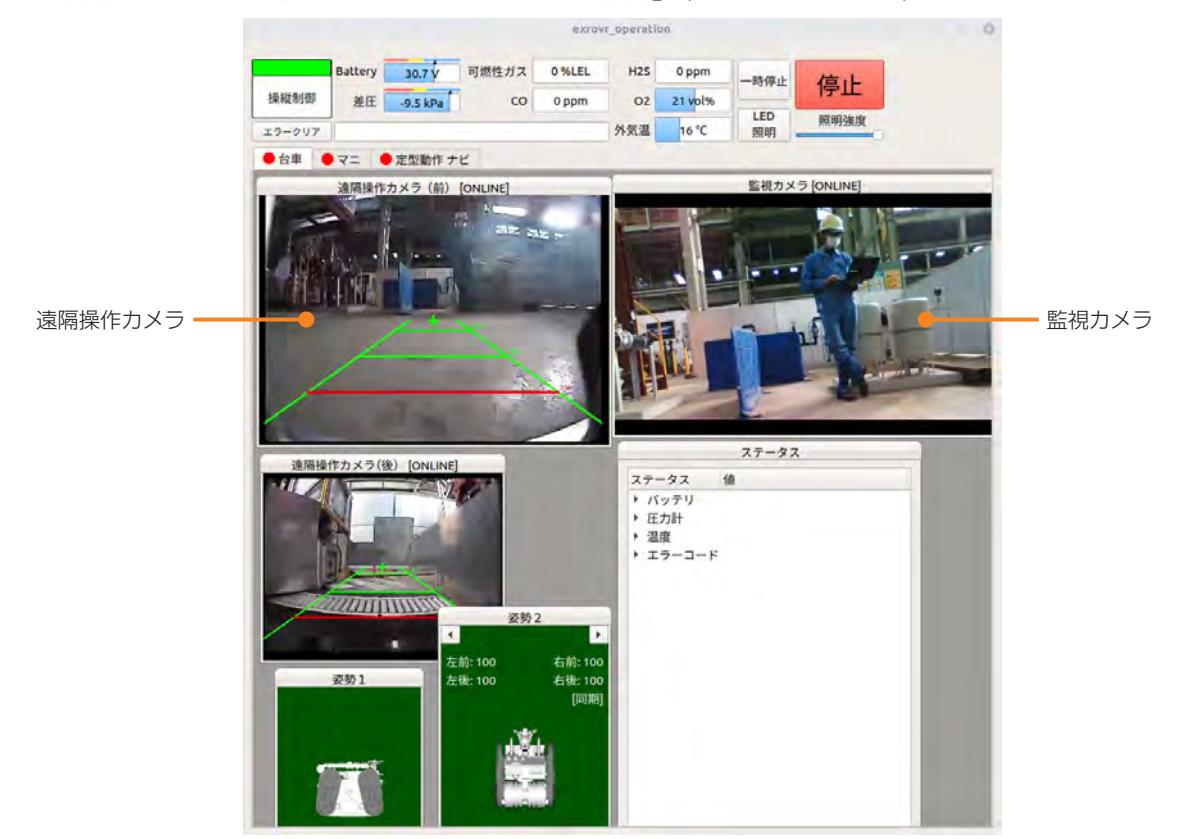

# 14.4 ステーションに入庫する

遠隔操作画面を使って、ASCENTをステーションに入庫します。

- **1** 遠隔操作画面の[台車]タブを開く。
- **2** ステーションの入出庫ガイド板の点線を目標に、ASCENTをステーションの手前まで移動する。 (図A)
- **3** そのまま前進し、ガイド板にASCENTの全体が乗ったところで停止させる。(図B)
- **4** ASCENTを180°回転させ、ASCENTをステーションに対して後ろ向きにする。(図C) 旋回は、ゲームパッドのAボタンを押しながら左ジョイスティックを左または右に倒します。 正しい位置に停止すると、ステーションのストッパにASCENTからのレーザが映ります。

同行者は、ASCENTが入出庫ガイド板の点線に沿って停止したことを確認してください。

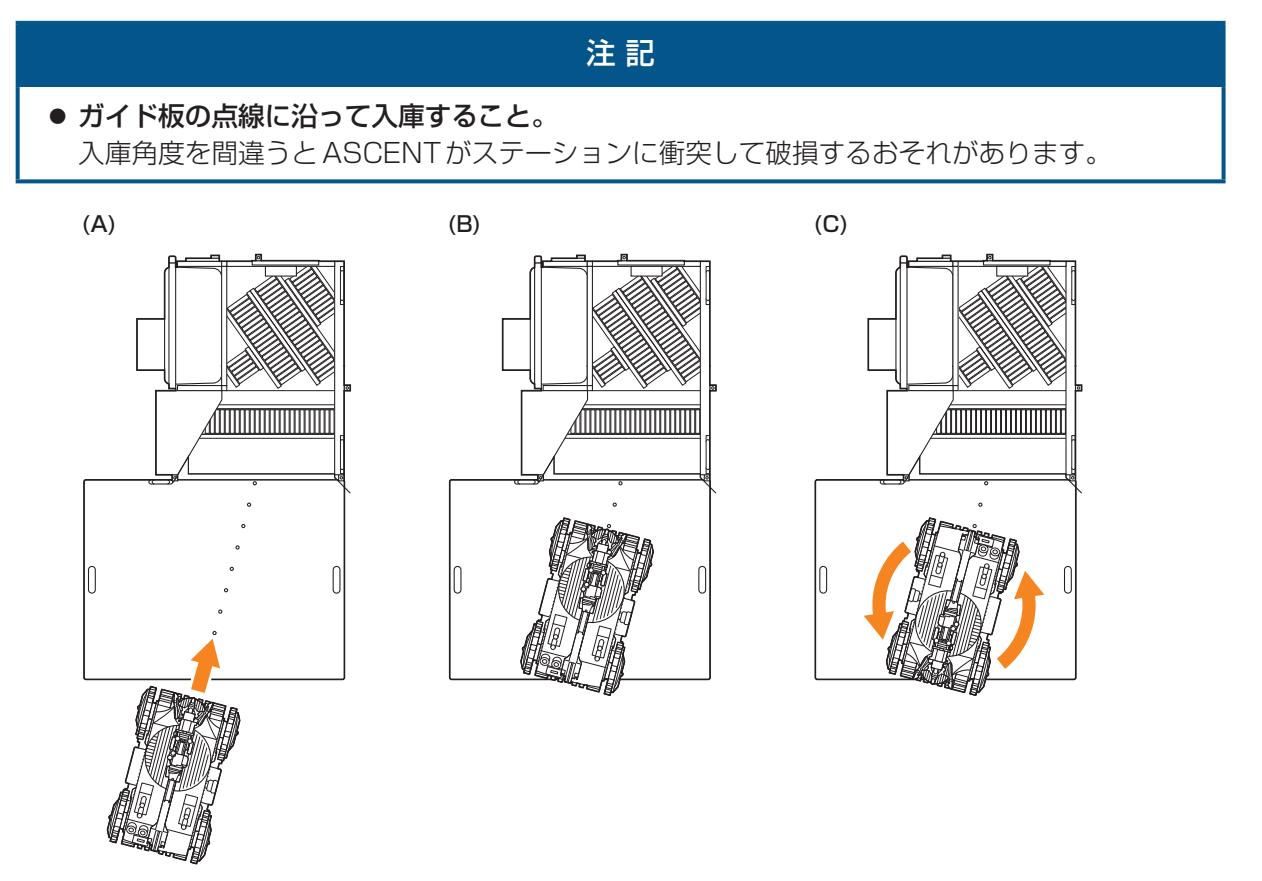

**5** 遠隔操作画面の[定型動作ナビ]タブを開く。

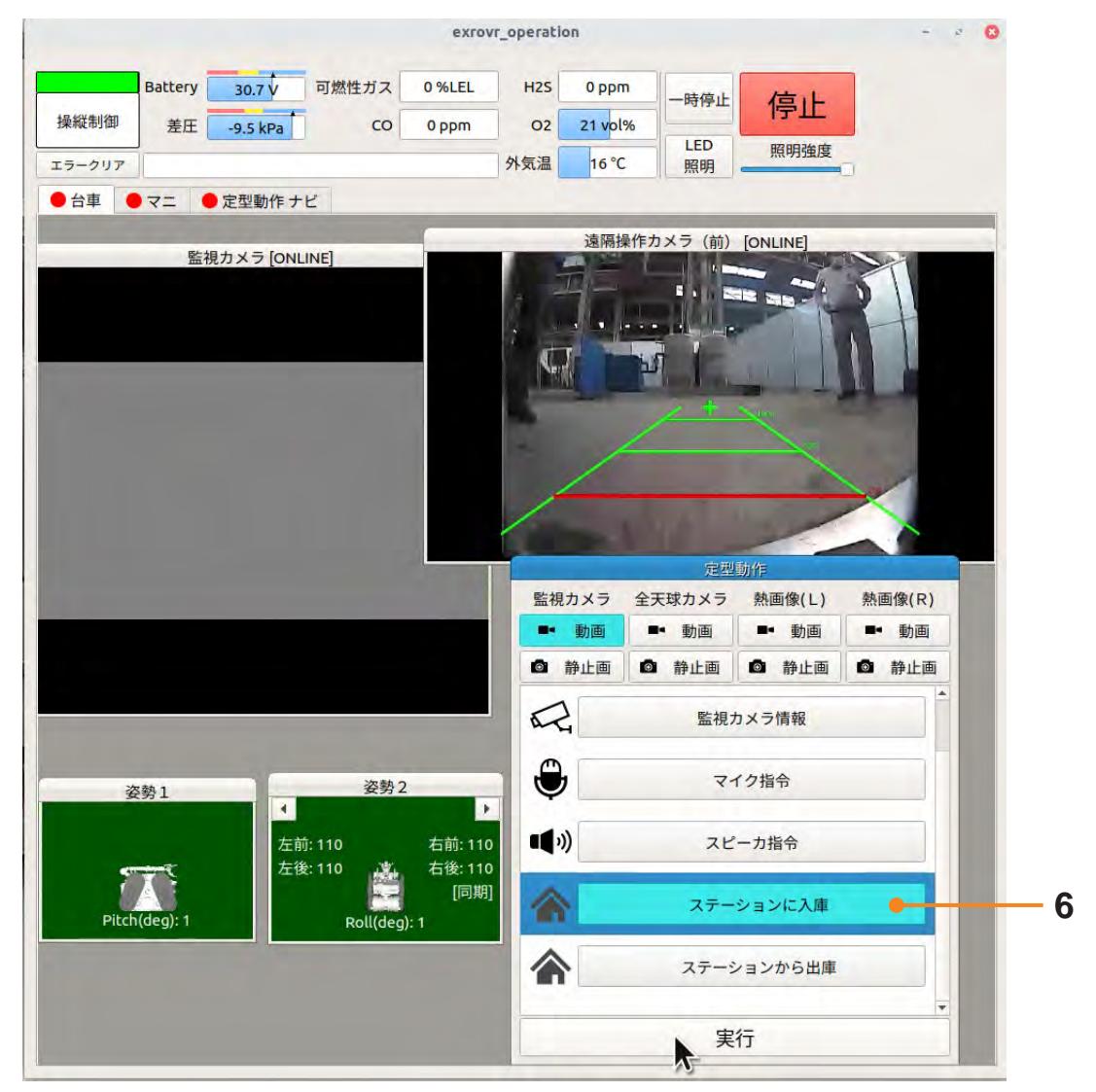

**6** [定型動作] パネルで [ステーションに入庫] を選択し、[実行] をクリックする。

ASCENTが自動的にステーションに入庫します。

# 14.5 段差を越える

ASCENTは、15cm以下の段差を越えて走行することができます。 段差を越える場合は、段差に合わせてサブクローラを上下させながら走行します。

## 14.5.1 サブクローラの上げ下げ

前後のサブクローラの上下は、遠隔操作画面の[台車]タブが開いた状態で、ゲームパッドのL1、L2 ボタン、およびR1、R2ボタンを使います。

<span id="page-292-0"></span>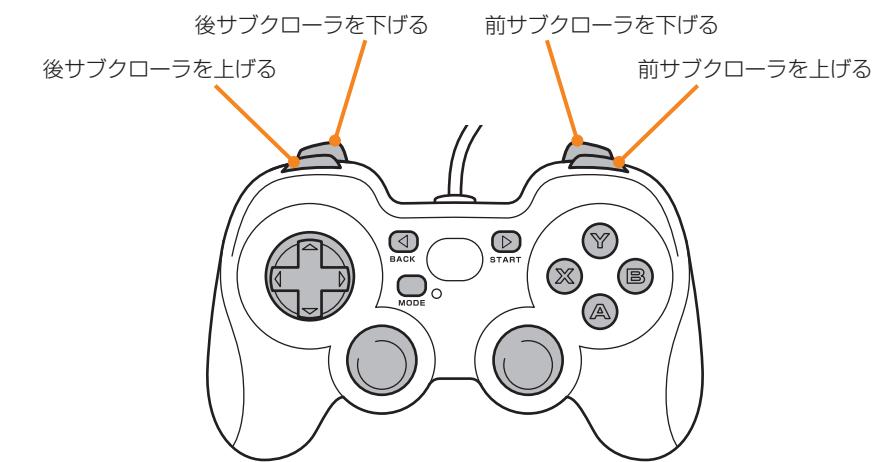

## 14.5.2 段差を走行する

段差を走行する際は、まずASCENTを段差に正対させてください。 ASCENTの操作者は、正対しているかどうかを遠隔操作カメラの映像のガイド線で確認してくださ い。同行者は、目視で確認してください。

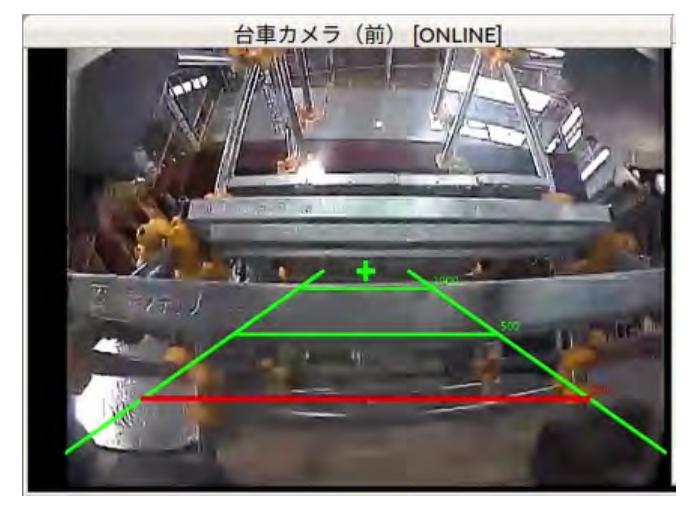

また、走行中はASCENTやサブクローラの姿勢を遠隔操作画面の姿勢パネルで確認してください。 ASCENTの本体が前後に大きく傾くとバランスを崩す恐れがあります。前後のサブクローラの傾き を調整して大きく傾かないようコントロールしてください。

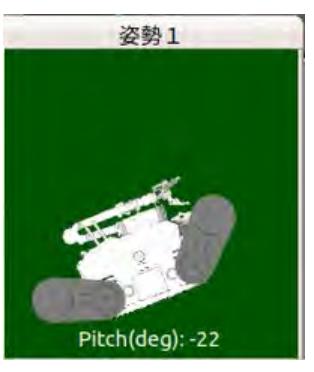

● 段差に対してASCENTを正対させること。 段差に斜めに進入するとバランスを崩してASCENTが転倒するおそれがあります。

警 告

**1** ASCENTを段差に正対させる。

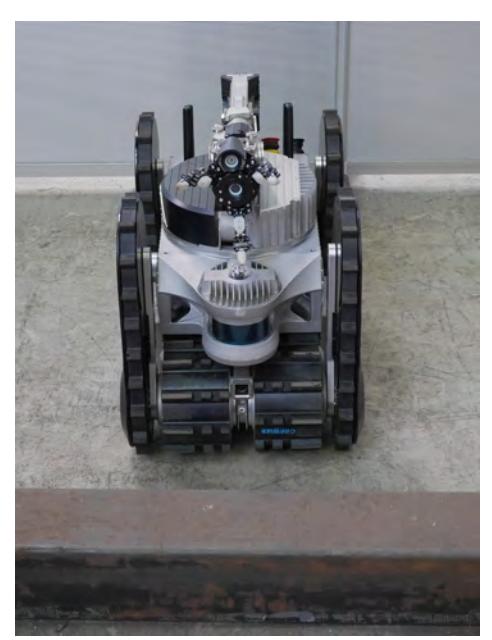

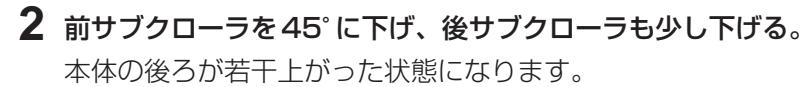

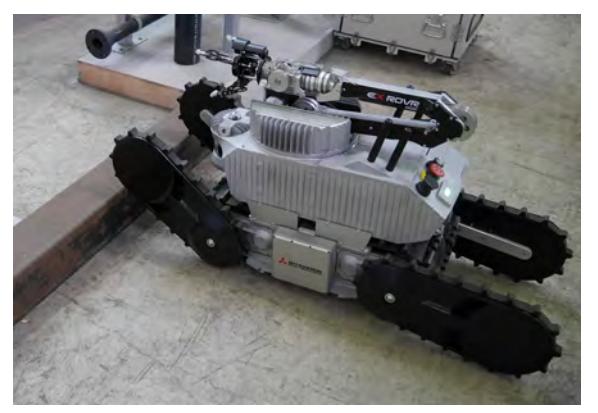

**3** その姿勢で前進する。

前サブクローラが段差をつかんで上がっていきます。 そのままだと本体が斜めに傾くので、後サブクローラを少しずつ下げて本体が平行に近い角度に なるようにします。

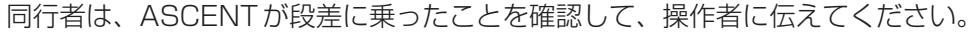

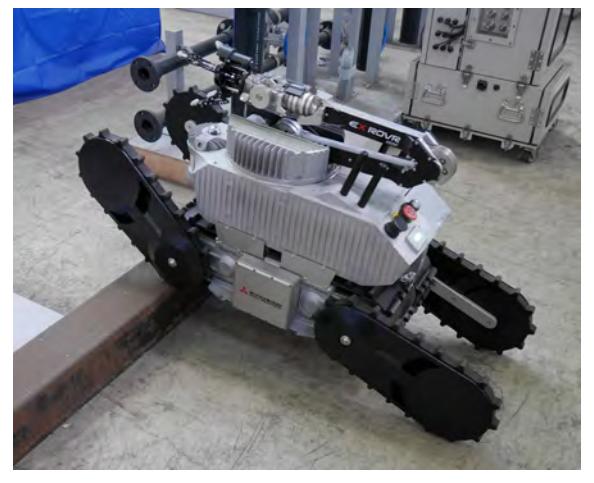

**4** さらに前進してASCENTの本体が段差に乗ったら、後サブクローラを下げて本体の角度が床と 平行になるようにする。

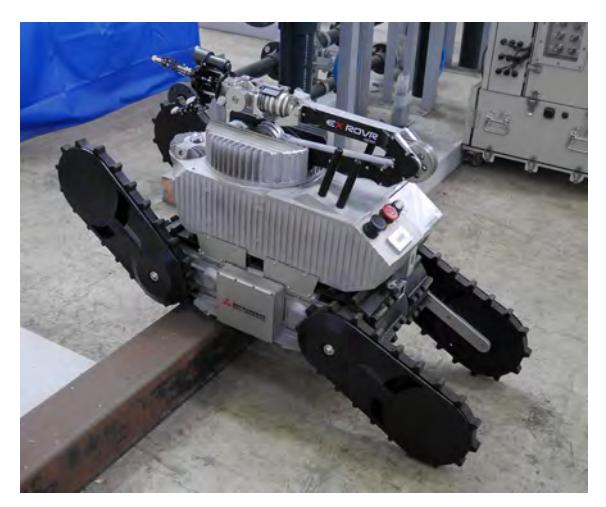

- 
- **5** 本体が段差に完全に乗ったら、前サブクローラを-30°まで下げる。

**6** さらに前進して前サブクローラが接地し、後サブクローラが段差に乗ったら、後サブクローラを 45°まで上げる。

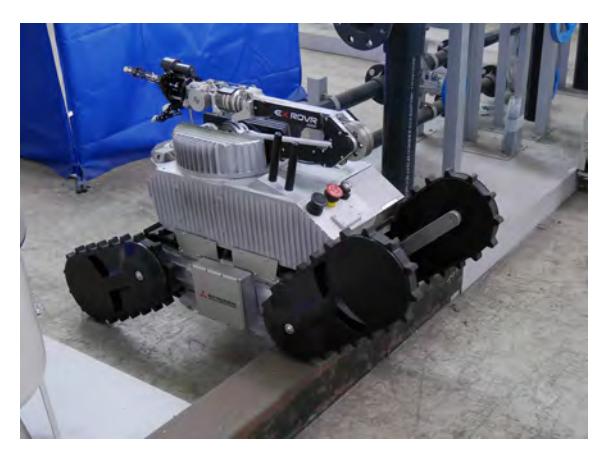

## **7** さらに前進する。

後サブクローラが段差をつかんで徐々に下っていきます。 本体の傾きが大きくならないよう、前のサブクローラを徐々に上げていきます。

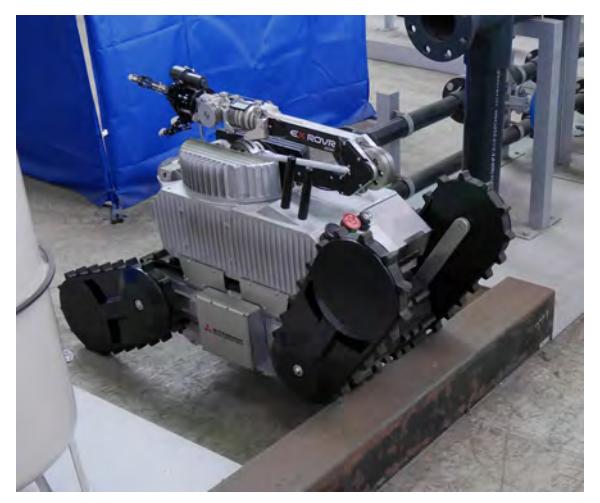

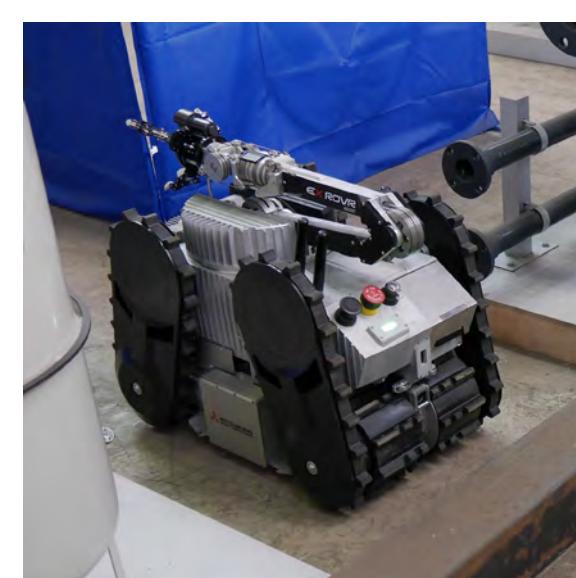

**8** 段差から完全に降りたら、前後のサブクローラを上げて走行姿勢に戻す。

# 14.6 階段を昇降する

階段を昇降する際も、段差と同様にサブクローラを走行に合わせて上下させます。 サブクローラの上げ下げについては、[「14.5.1 サブクローラの上げ下げ」\(14 ー 7 ページ\)](#page-292-0)を参照 してください。

階段を走行する際は、まずASCENTを階段に正対させてください。 ASCENTの操作者は、正対しているかどうかを遠隔操作カメラの映像のガイド線で確認してくださ い。同行者は、目視で確認してください。

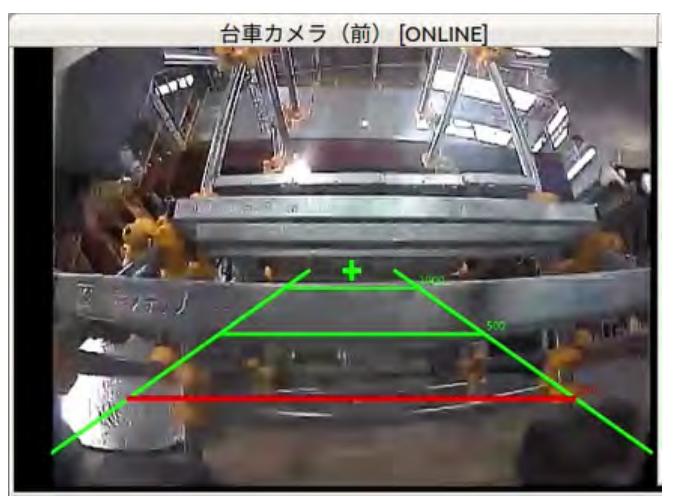

また、走行中はASCENTやサブクローラの姿勢を遠隔操作画面の姿勢パネルで確認してください。 ASCENTの本体が前後に大きく傾くとバランスを崩す恐れがあります。姿勢を確認しながら前後の サブクローラの傾きを調整してください。

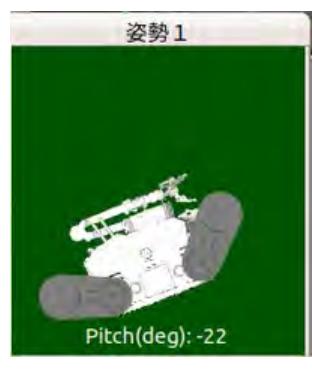

同行者は、昇降中ASCENTの姿勢を常に確認し、操作者に状況を連絡してください。

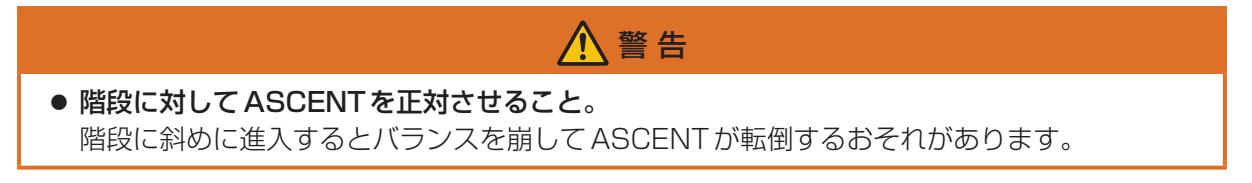

## 14.6.1 階段を登る

**1** 階段に対してASCENTを正対させる。

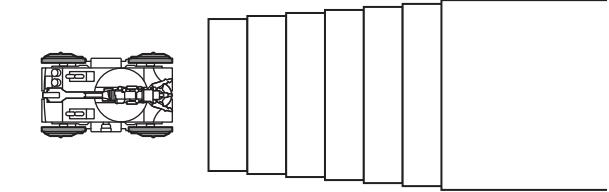

**2** 前サブクローラの角度を45°、後サブクローラの角度を0°に変更する。

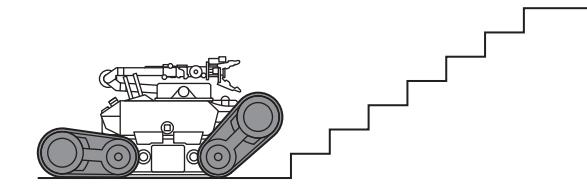

**3** 前サブクローラが階段の最初の段に乗るまで前進する。

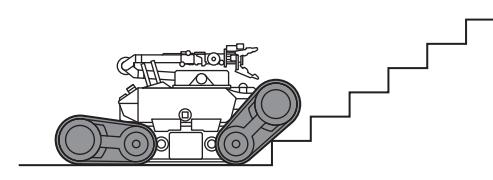

**4** そのまま前進する。

ASCENTのクローラが階段をつかんで前進します。

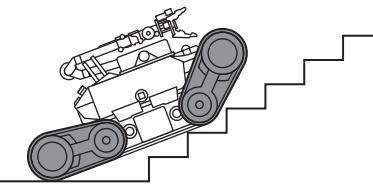

同行者はASCENTが階段にまっすぐ乗っていることを確認してください。

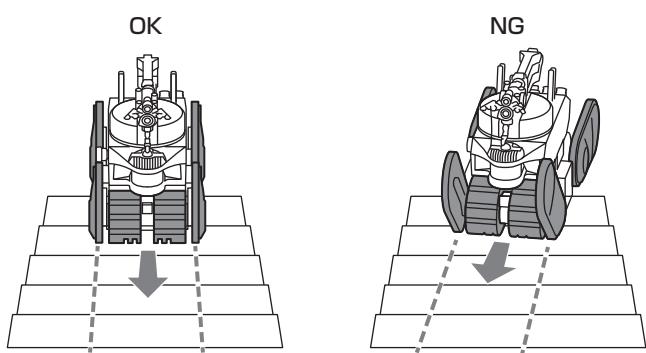

### **5** ASCENTが階段に完全に乗るまで前進する。

操作者は遠隔操作カメラ(後)の映像で後サブクローラが床から離れたことを確認してください。 同行者は、ASCENTが階段に正対してまっすぐに進んでいることを確認してください。

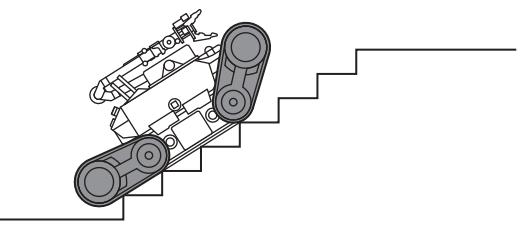

**6** サブクローラの角度を変えず、そのまま階段を登る。

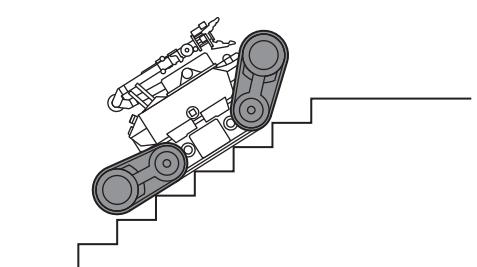

**7** 最上段まで登る。

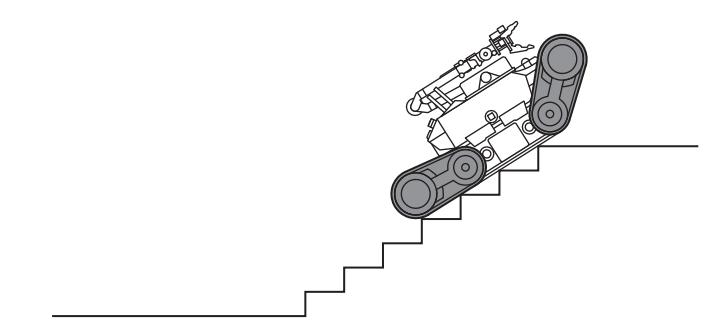

### **8** ASCENTの前サブクローラが階段を登りきったら、前サブクローラを下げる。

同行者は、前サブクローラが階段を登りきったか確認して、操作者に伝えてください。 前サブクローラを下げたときに本体の姿勢が後ろに傾く場合はまだ前サブクローラが登りきって いないので、ASCENTをさらに前進させてください。 同行者は、前サブクローラが床に接地したことを確認してください。前サブクローラが接地したら、 それ以上前サブクローラを下げないでください。

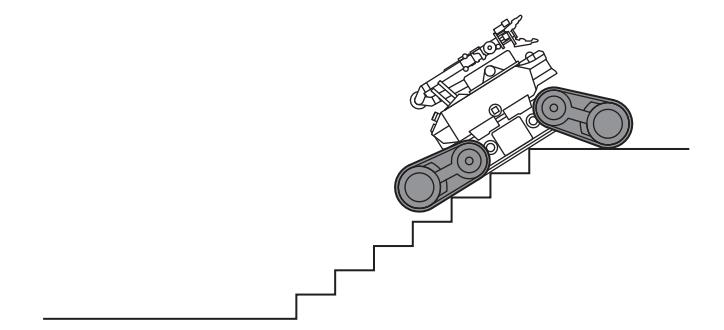

**9** つづいて後サブクローラも少し下げ、ASCENT本体の後ろを持ち上げる。

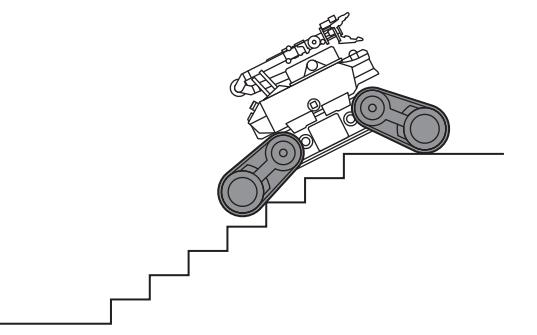

**10** そのままゆっくり前進する。

ASCENTの重心が踊り場に乗ったら、両方のサブクローラを上げながらASCENTを前進させて ください。

同行者は、ASCENTの重心が踊り場に乗ったか確認してください。

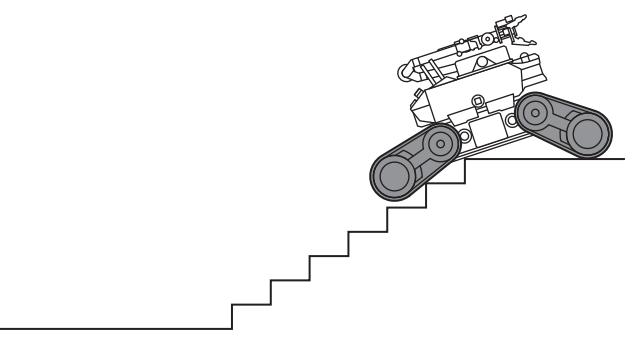

**11** ASCENTが完全に上のフロアに乗ったら両サブクローラを上げて走行姿勢にする。

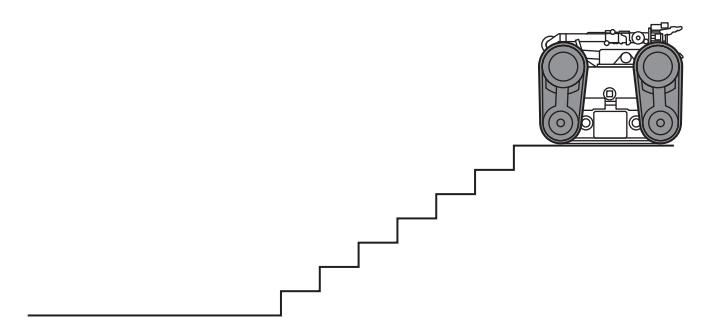

## 14.6.2 階段を降りる

階段を降りる際は、ASCENTの重心の移動が重要になります。重心が階段から離れた高い位置にあ ると、バランスを崩して滑落するおそれがあります。

### **1** 階段に対してASCENTを正対させる。

操作者は、正対していることを遠隔操作カメラ(前)の映像に表示されるガイド線で確認してくだ さい。

同行者は、ASCENTの後ろから見て正対していることを確認してください。

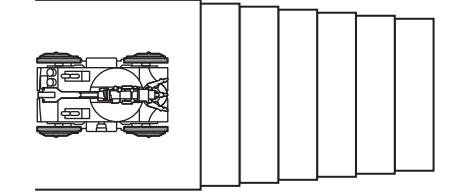

**2** 前後のサブクローラを0°にする。

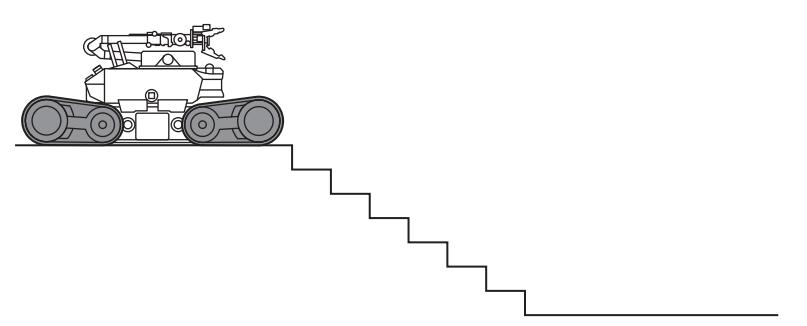

**3** 前サブクローラを少し下げる。

本体がやや前上がりになります。

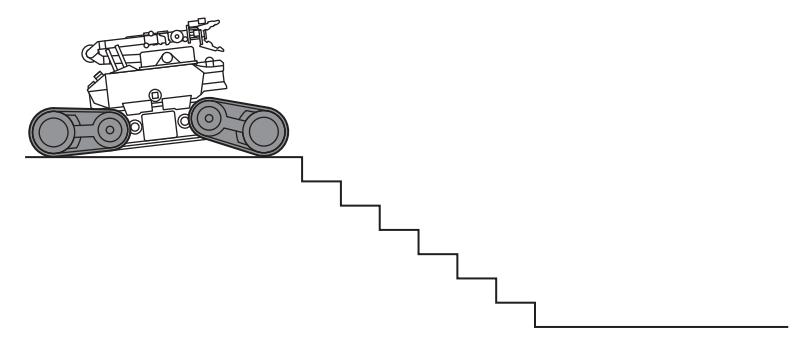

**4** 前サブクローラが階段にかかり、本体が水平になるまで前進する。

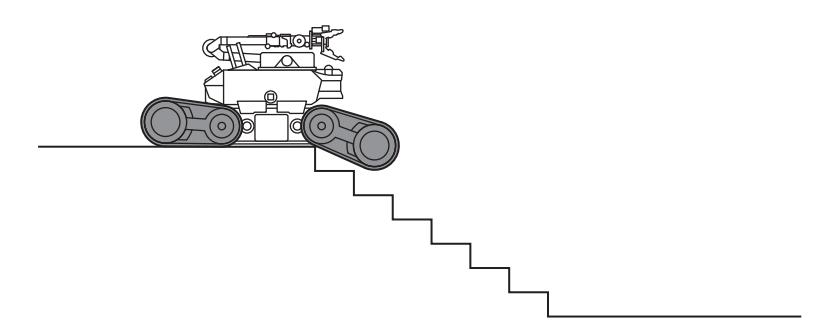

## **5** 前後のサブクローラを-20°まで下げる。

本体はやや前下がりになります。

前サブクローラが階段から離れていたら、前サブクローラを下げます。同行者は、前サブクロー ラの角度を確認し、階段から離れていたら、操作者に報告してください。

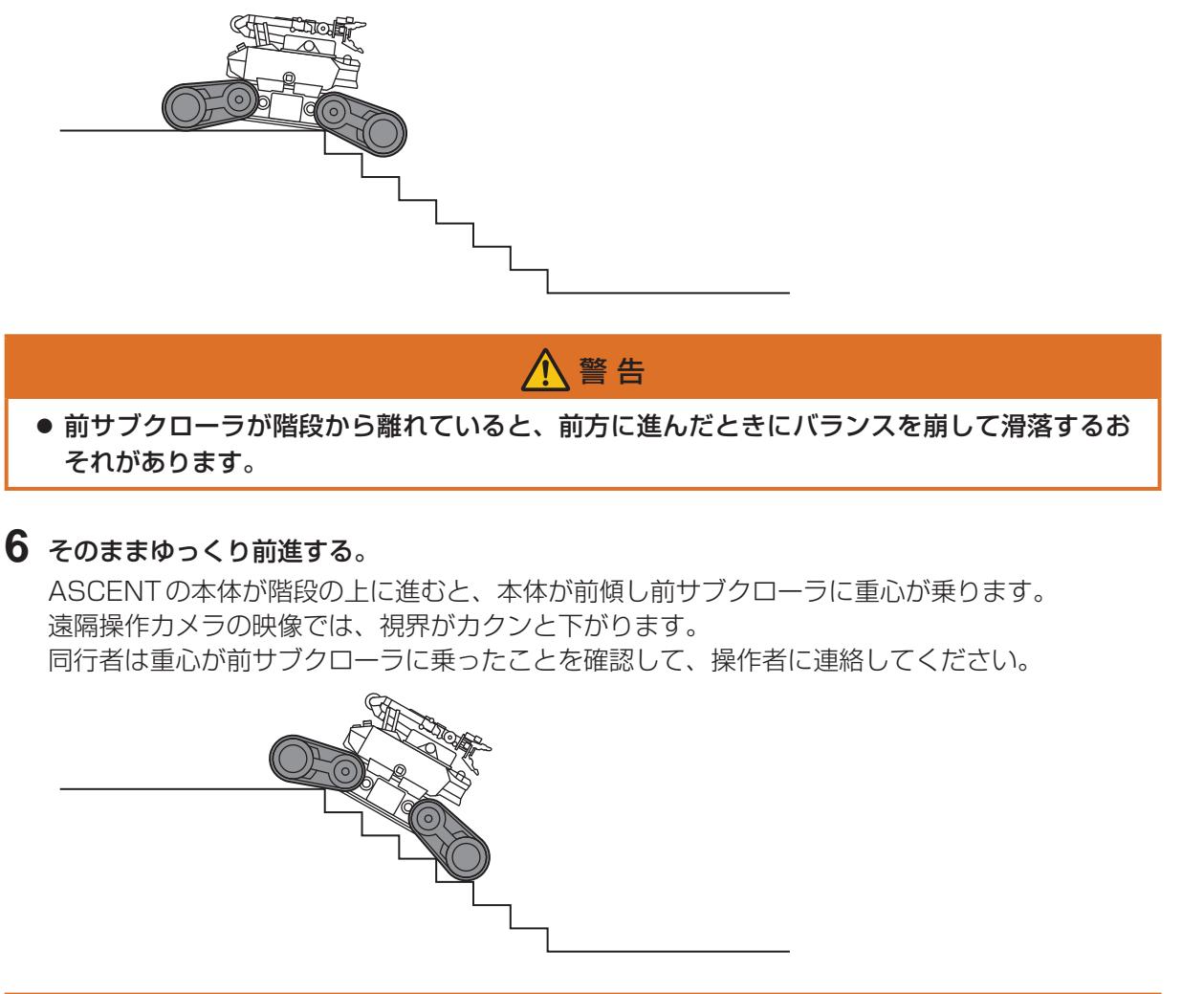

● この状態でサブクローラを下げるとバランスを崩して滑落するおそれがあります。

### **7** 後サブクローラを少しずつ上げて0°にする。

後サブクローラを上げたときに本体が動くようなら、後サブクローラを戻して少し前進してから 後サブクローラを上げます。

警 告

同行者は、ASCENTが階段に正対してまっすぐに進んでいることを確認してください。

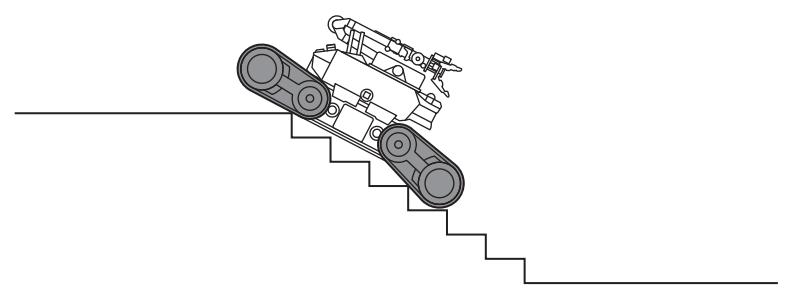

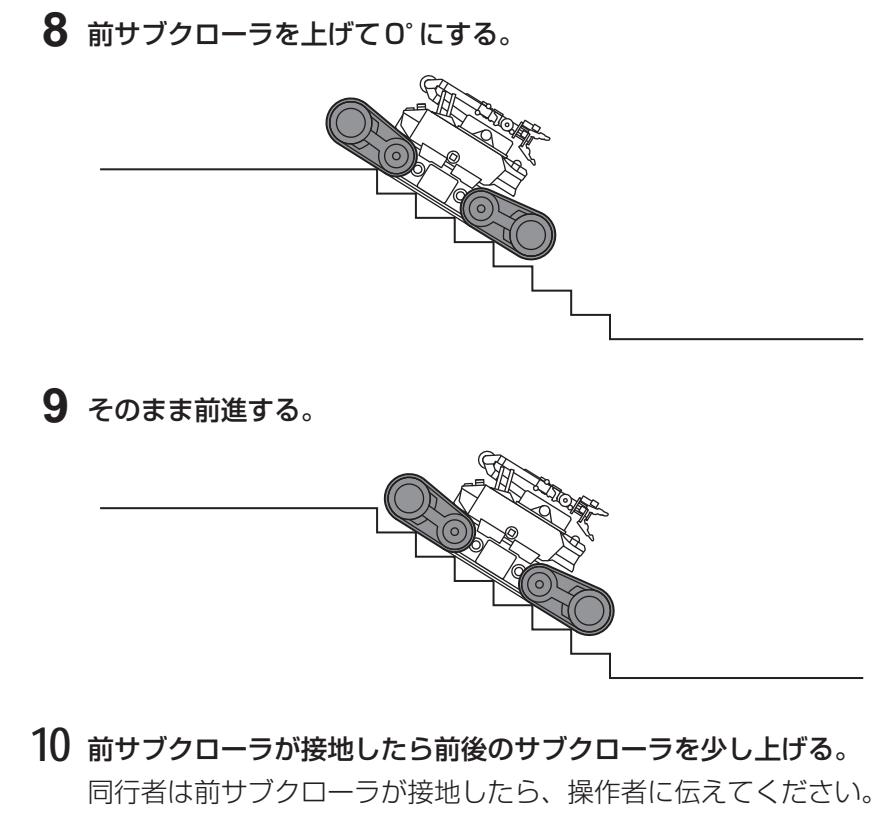

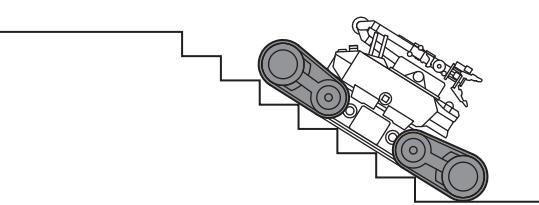

前後サブクローラを少しずつ上げながら前進する。

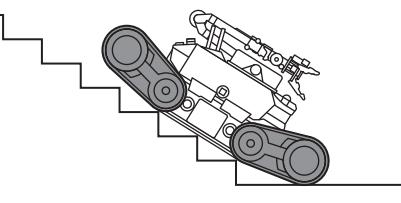

前後サブクローラを30°まで上げる。

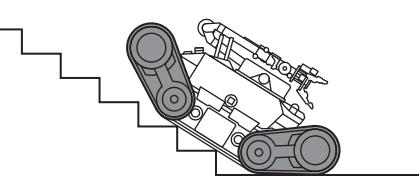

そのまま前進し、ASCENTが完全に下に降りたら走行姿勢に戻す。

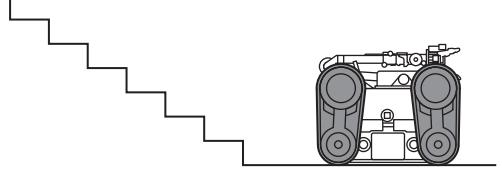

# 14.7 サブクローラの角度変更

4つあるサブクローラを一括してまたは別々に上げ下げすることができます。 前または後のサブクローラを上下させる操作については、[「14.5.1 サブクローラの上げ下げ」](#page-292-0) [\(14 ー 7 ページ\)](#page-292-0)を参照してください。

**■ 前後左右のサブクローラの角度を一括して変更する** 

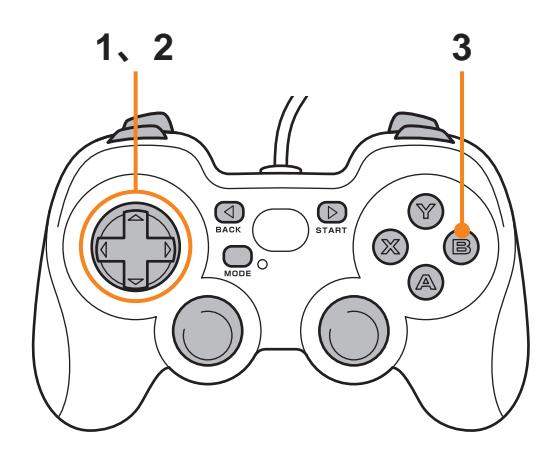

**1** 十字キーをいずれかの方向に押す。 サブクローラの姿勢を選択する画面が表示されます。

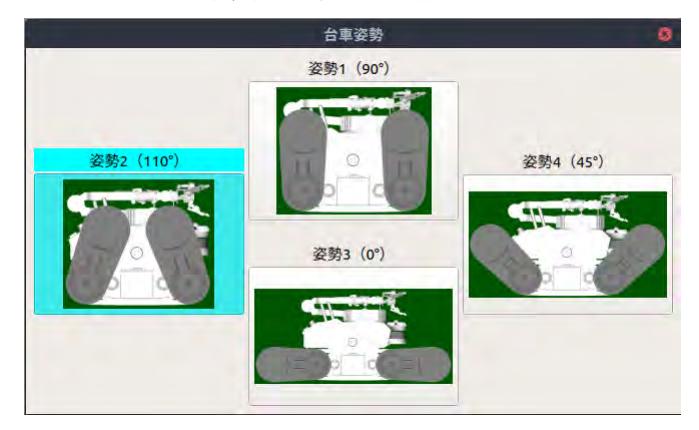

- **2** 十字キーを使って、変更したい姿勢を選択する。
	- 姿勢1:90°
	- 姿勢2:110°
	- 姿勢3:0°
	- 姿勢4:45°
- **3** Bボタン(姿勢実行)を押す。

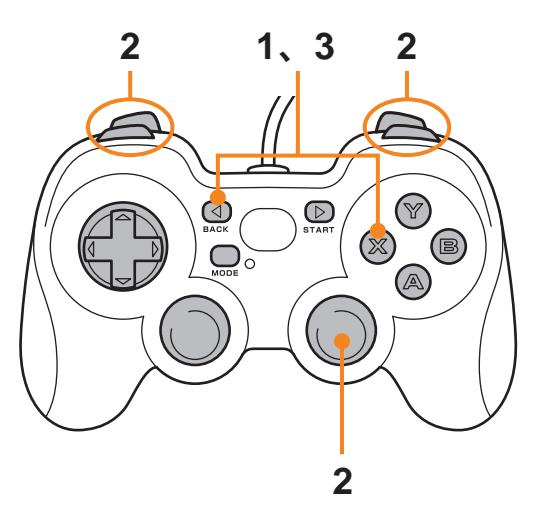

### **■ 前後左右のサブクローラを独立して上下させる**

- **1** BACKボタン(機能)を押しながら、Xボタン(同期/独立)を押す。 独立動作モードに変わります。
- **2** L1/L2/R1/R2ボタンで動かすサブクローラを選択しながら、右ジョイスティックを前後に動か す。

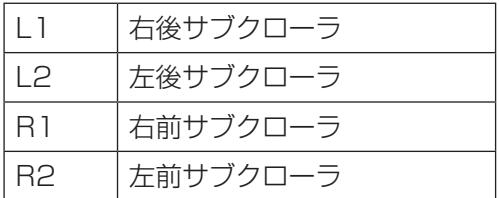

**3** 操作が終わったら、手順1と同じくBACKボタン(機能)を押しながら、Xボタン(同期/独立) を押す。

サブクローラが同期して動作するモードに戻ります。

# 14.8 マニピュレータの操作

<span id="page-306-0"></span>遠隔操作画面でマニピュレータを操作する場合は、[マニ]タブを使います。

## 14.8.1 マニピュレータを伸ばす

マニピュレータを伸ばし、正面または左右に向けることができます。

- **1** 遠隔操作画面の[マニ]タブを開く。
- 2 [Main Info] パネルで [姿勢変更] をクリックする。

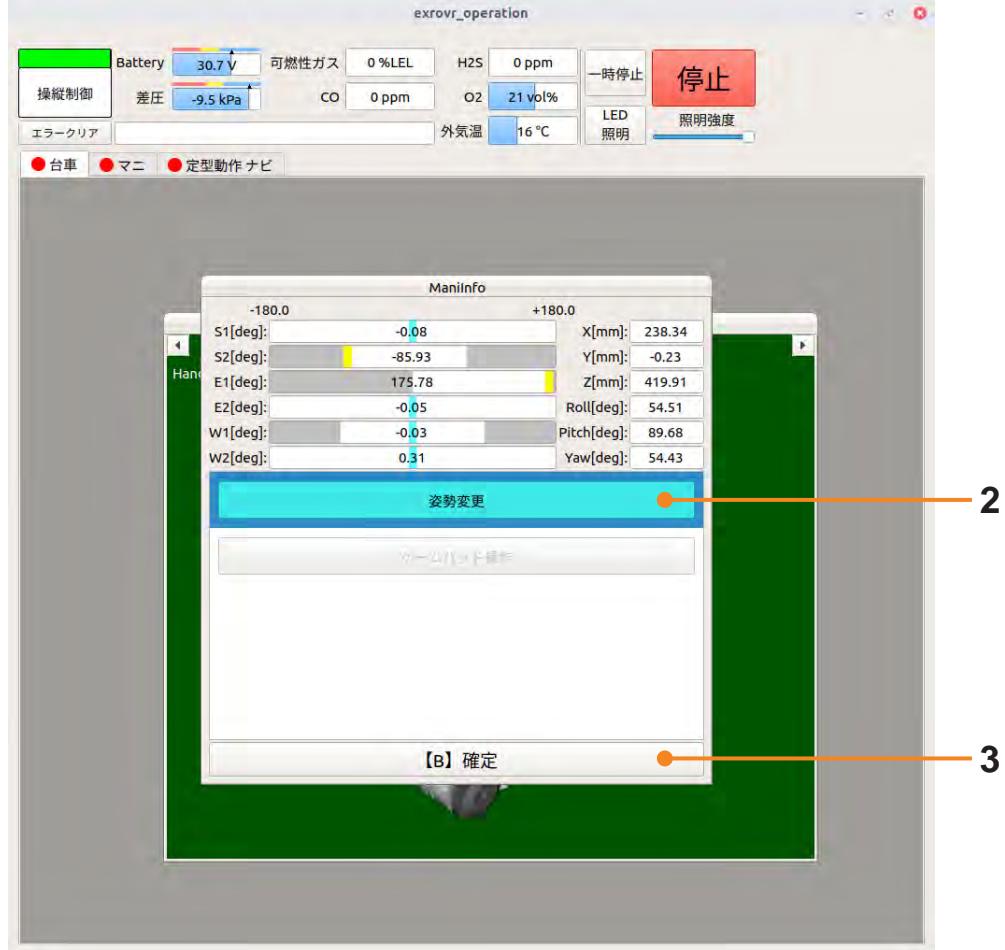

**3** [【B】確定]をクリックする。 姿勢変更画面が表示されます。

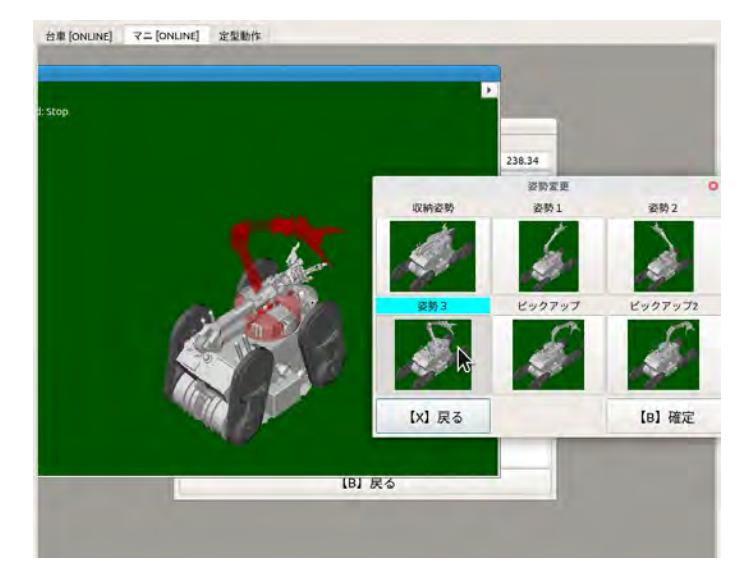

**4** ターゲットの場所にマニピュレータが向くよう、姿勢1 ~姿勢3のいずれかをクリックする。

- **5** [【B】確定]をクリックする。
- **6** メッセージが表示されたら、[Yes]をクリックする。 マニピュレータの角度が変更されます。

# 14.8.2 マニピュレータの向きを調整する

マニピュレータの先端を上下左右や前後に動かします。

**1** [Main Info]パネルで[ゲームパッド操作]を選択し、[【B】確定]をクリックする。

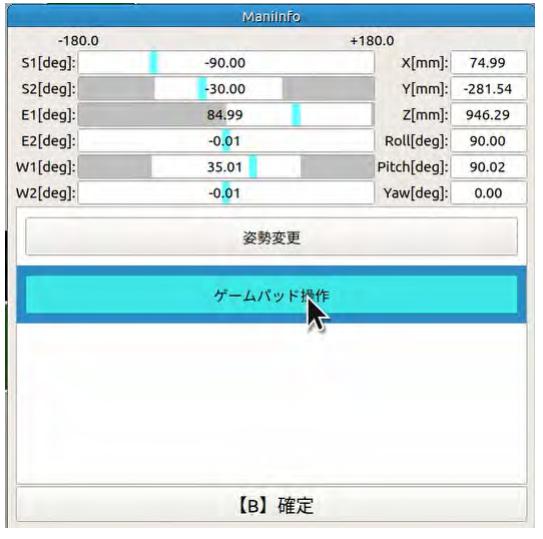

## **2** ゲームパッドでマニピュレータの向きを調整する。

Aボタンを押しながら操作すると、手先の姿勢を保持した状態で先端位置が移動します(位置操 作)。

Yボタンを押しながら操作すると、手先の位置を保持した状態で先端姿勢が回転します(姿勢操 作)。

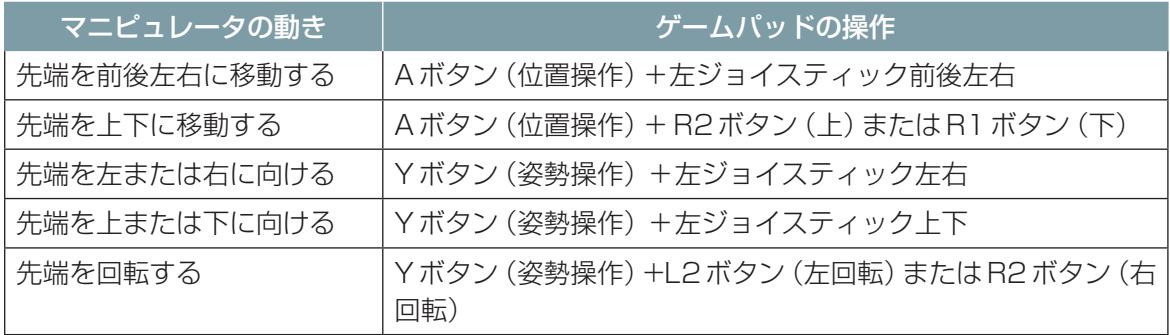

## 14.8.3 軸ごとに角度を調整する

ASCENTのマニピュレータは6つの回転軸があります。回転軸ごとに操作して角度を調整すること ができます。

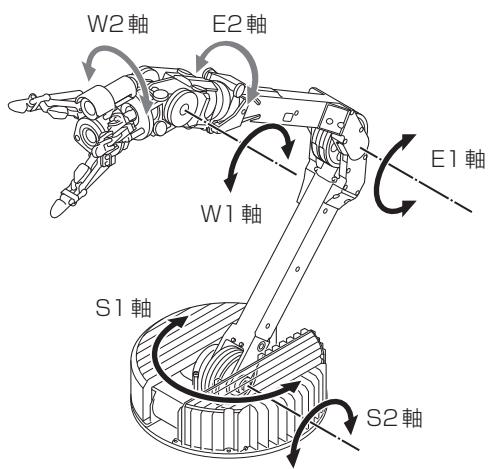

**1** [Main Info]パネルで[ゲームパッド操作]を選択し、[【B】確定]をクリックする。

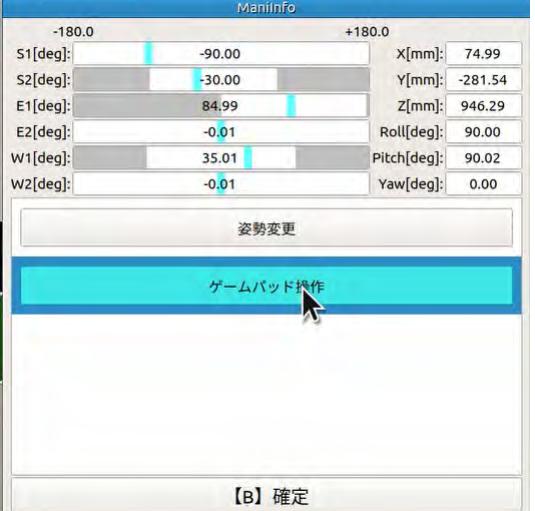

**2** ゲームパッドのXボタン(関節操作)を押しながら、左右ジョイスティックとL1/L2/R1/R2ボ タンのいずれかで操作する。

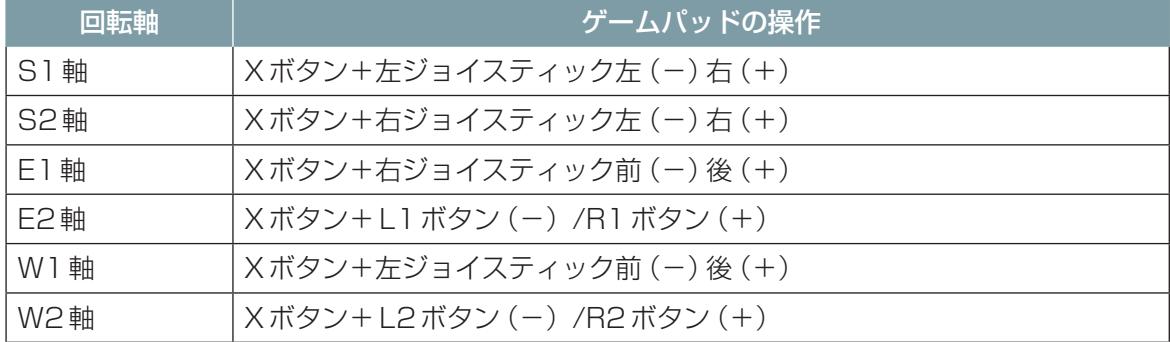

## 14.8.4 マニピュレータハンドを操作する

## 注 記 ● マニピュレータで、鋭利なものや100℃以上の高温なもの、0℃以下の低温なもの、ゴムを 侵食する化学物質などは掴まないでください。 マニピュレータの先端のゴムが破損します。

A/B/Yボタンのいずれかを押しながら十字キーの右を押すとハンドが閉じます。十字キーの左を押 すとハンドが開きます。

## 14.8.5 収納姿勢(走行姿勢)に戻す

マニピュレータ操作が終わりASCENTを移動させる場合は、マニピュレータを収納姿勢に戻してく ださい。

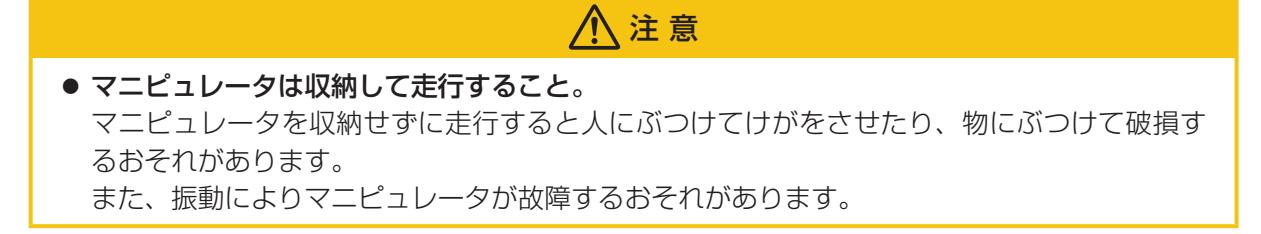

- **1** [Main Info]パネルで[姿勢変更]を選択し、[【B】確定]をクリックする。 姿勢変更画面が表示されます。
- **2** [収納姿勢]を選択して、[【B】確定]をクリックする。

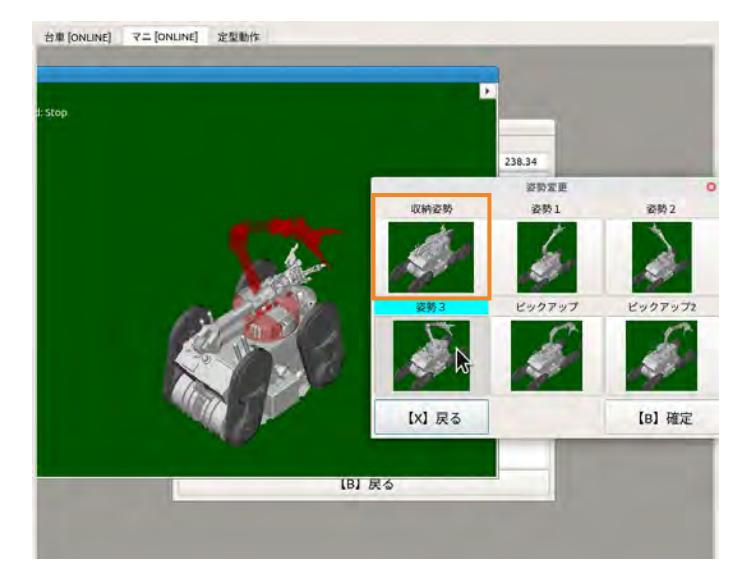

**3** メッセージが表示されたら、[Yes]をクリックする。

# 14.9 その他の動作

## 14.9.1 音声データのスピーカ出力

準備された音源をスピーカから出力します。注意喚起などのために音を出力したいときに使用します。

- **1** [定型動作ナビ]タブを開く。
- **2** [定型動作]パネルで[スピーカ指令]を選択して、[実行]をクリックする。

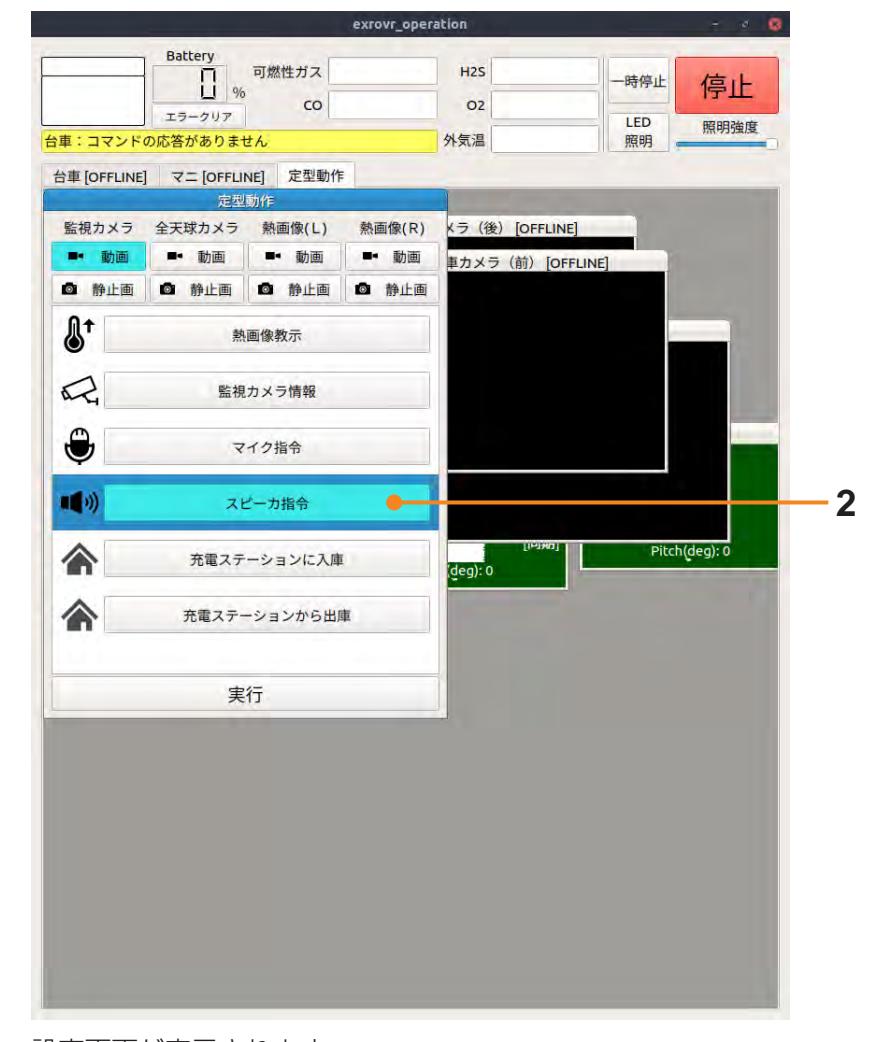

設定画面が表示されます。

**3** 音声データ番号と音量を選択する。

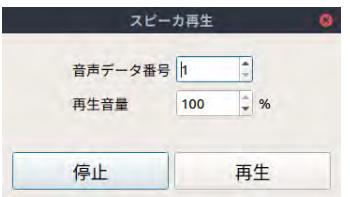

**4** [再生]ボタンをクリックする。 音源の再生を開始します。

**5** 再生を停止する場合は、[停止]ボタンをクリックする。 音声を流したまま他の操作を行う場合は、Xボタンで[スピーカ再生]画面を閉じ、他のタブに移 動します。 音声データ番号と音量は、シナリオ作成時にplay-audioモーションのプロパティで設定できます。

# 14.10 ゲームパッドの操作ガイドを表示する

ゲームパッドのヘルプボタンを押すと、遠隔操作画面にゲームパッドの操作ガイドが表示されます。

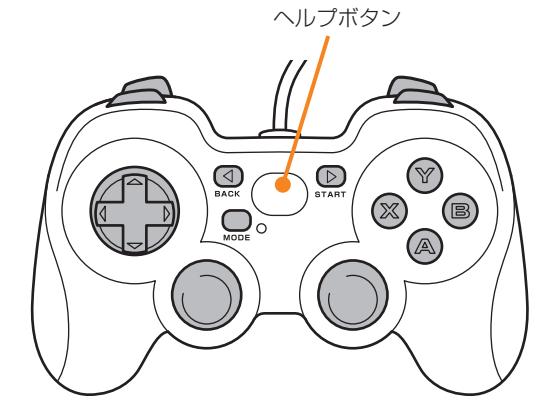

# 第15章 トラブルシューティング

# 15.1 遠隔操作時のトラブル

遠隔操作時にASCENTに問題が発生した場合は、遠隔操作画面にエラーメッセージが表示されます。 エラーメッセージは、発生しているエラーの中で重大度が最も高いものが表示されます。 詳細を確認するには、遠隔操作画面の [ステータス] パネルで [エラーコード] をクリックします。 [エラークリア]をクリアすると、表示中のエラーがクリアされます。

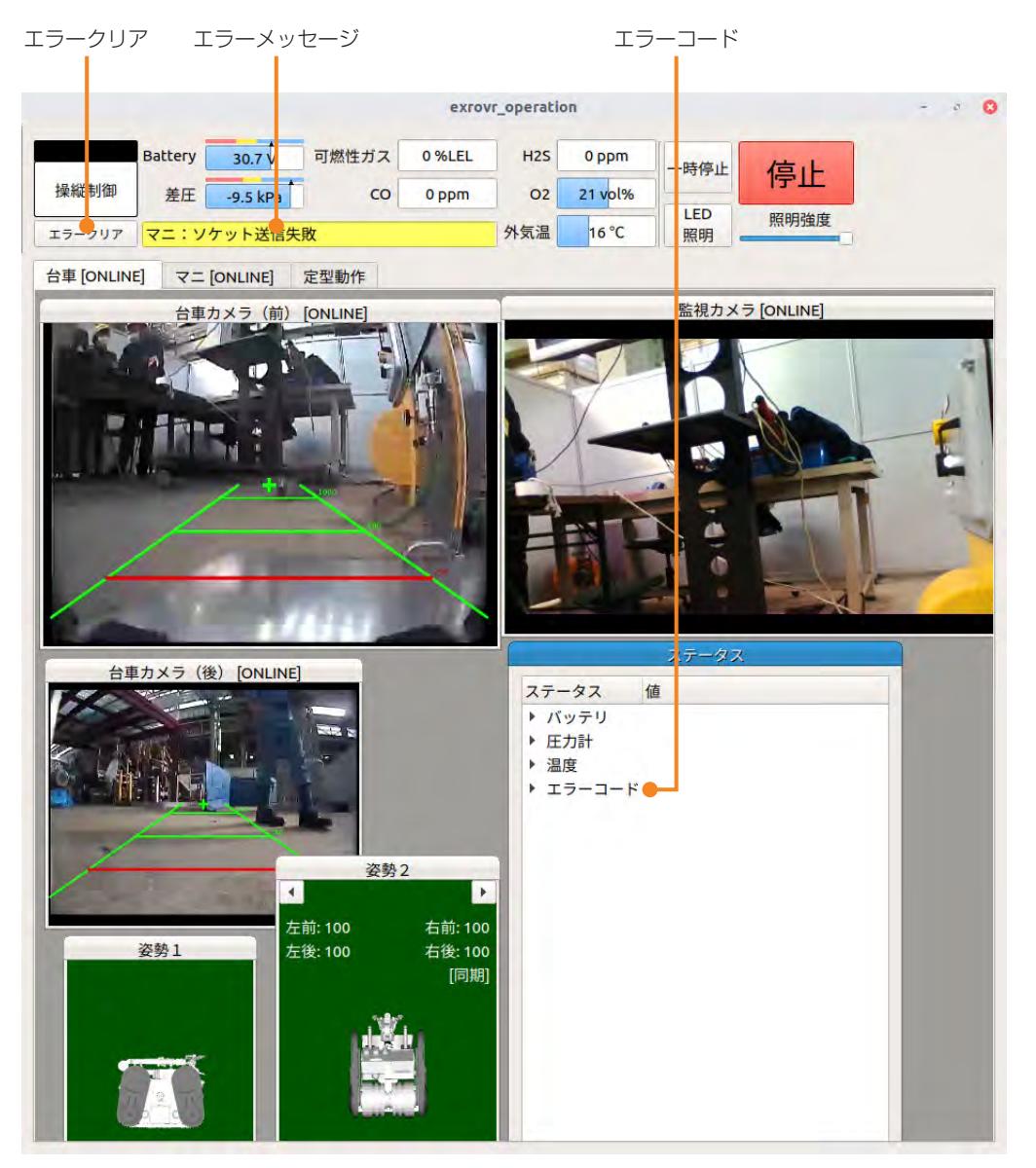

[ステータス]パネルでは、[エラーコード]の下に発生区分が表示され、区分ごとにエラーコードが表 示されます。 発生区分を次に示します。

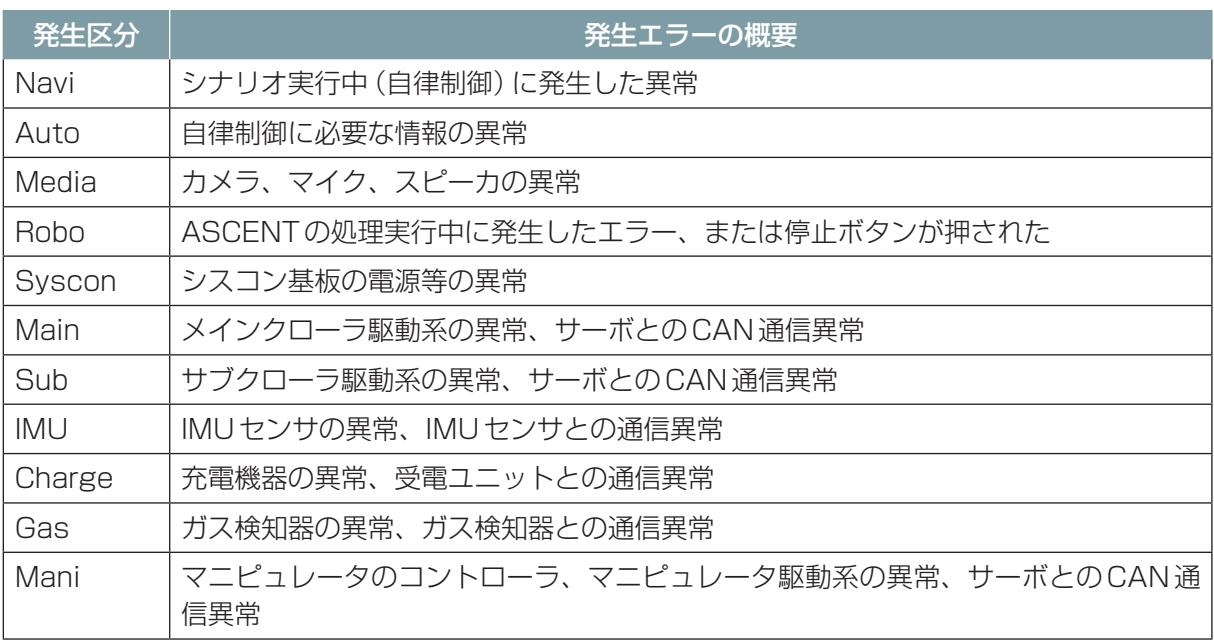

### エラーコードは、重大度によって3つに分類されます。

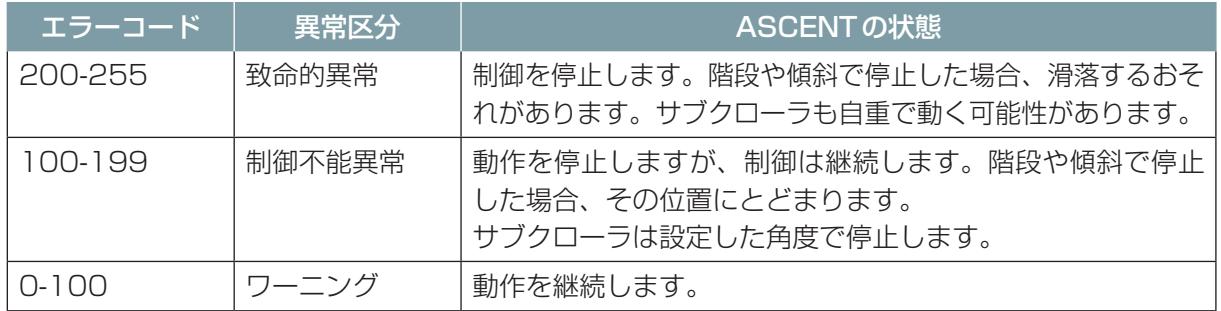

エラーコードの詳細については[、「15.5.1 エラーコード一覧」\(15ー8 ページ\)](#page-320-0)を参照してください。

# 15.2 シナリオメーカ使用時のトラブル

シナリオメーカでシナリオにエラーがある場合は、シナリオステータスに「シナリオデータ異常」と表 示され、シナリオステータスにマウスを合わせると、エラーメッセージが表示されます。

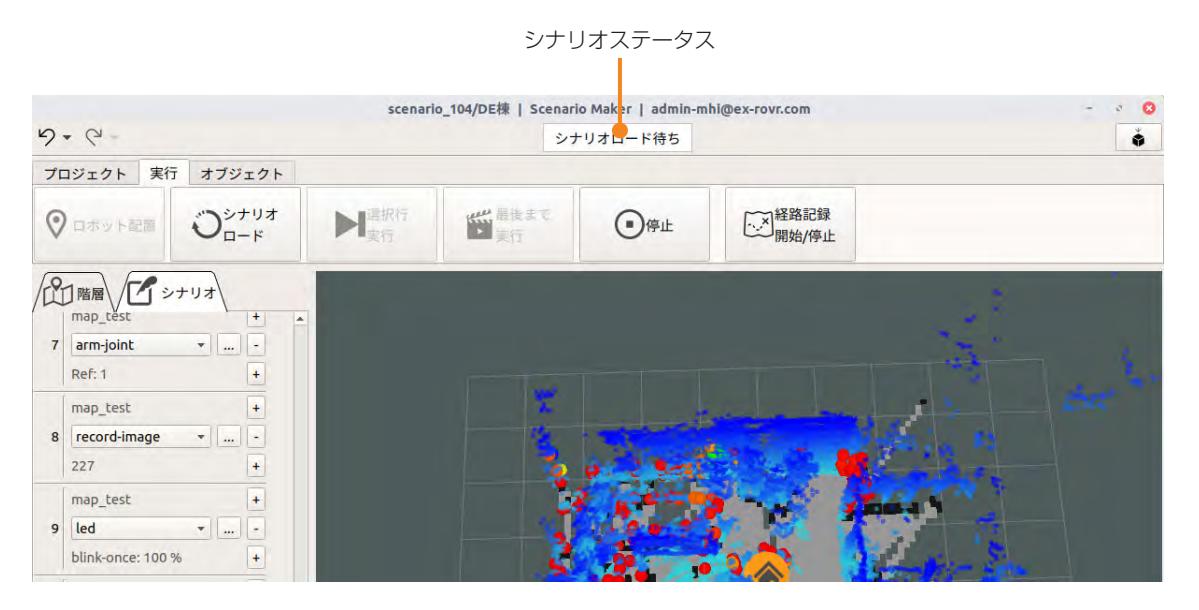

## 15.2.1 シナリオエラー

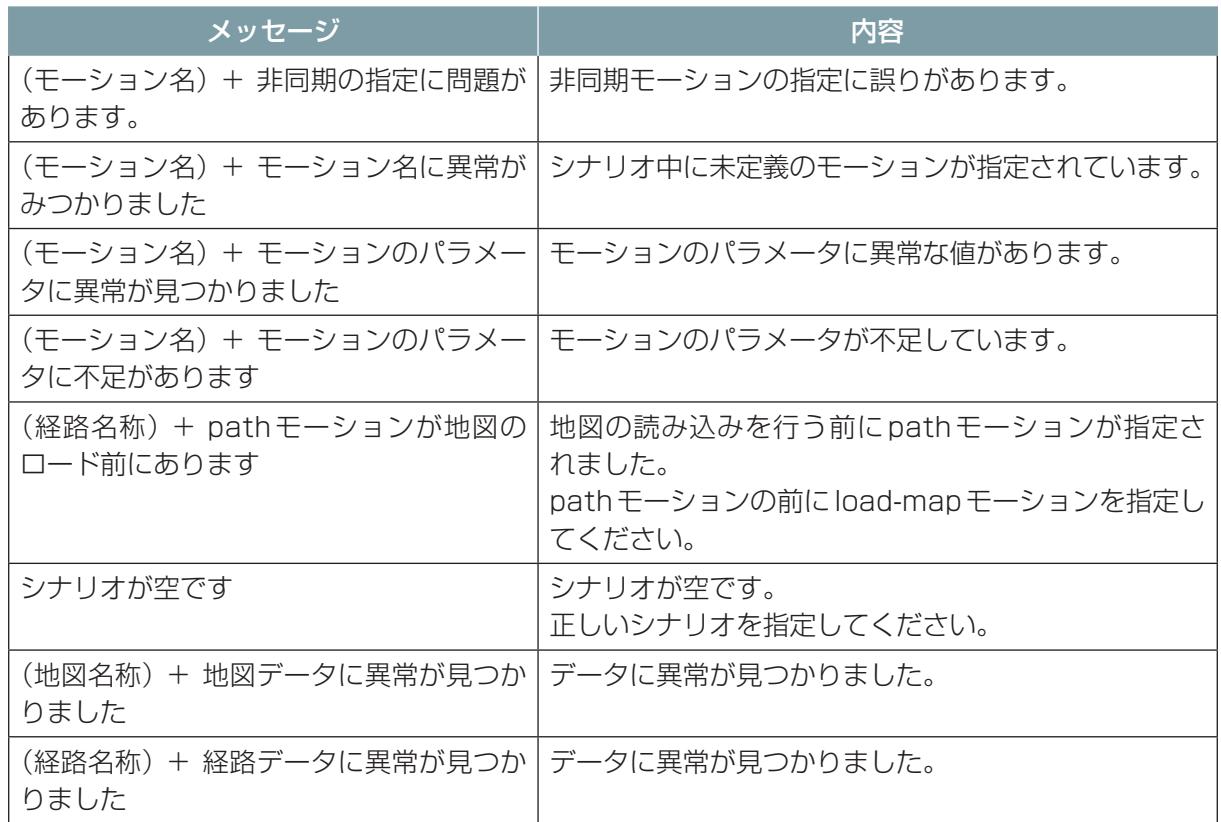

# 15.3 自動巡回時のトラブル

自動巡回時にASCENTにエラーが発生した場合は、ダッシュボードのロボットステータスが赤く表 示されます。ロボットステータスをクリックすると、各モジュールのステータスが表示され、どのモ ジュールにエラーが発生しているかを確認することができます。

ロボットステータス

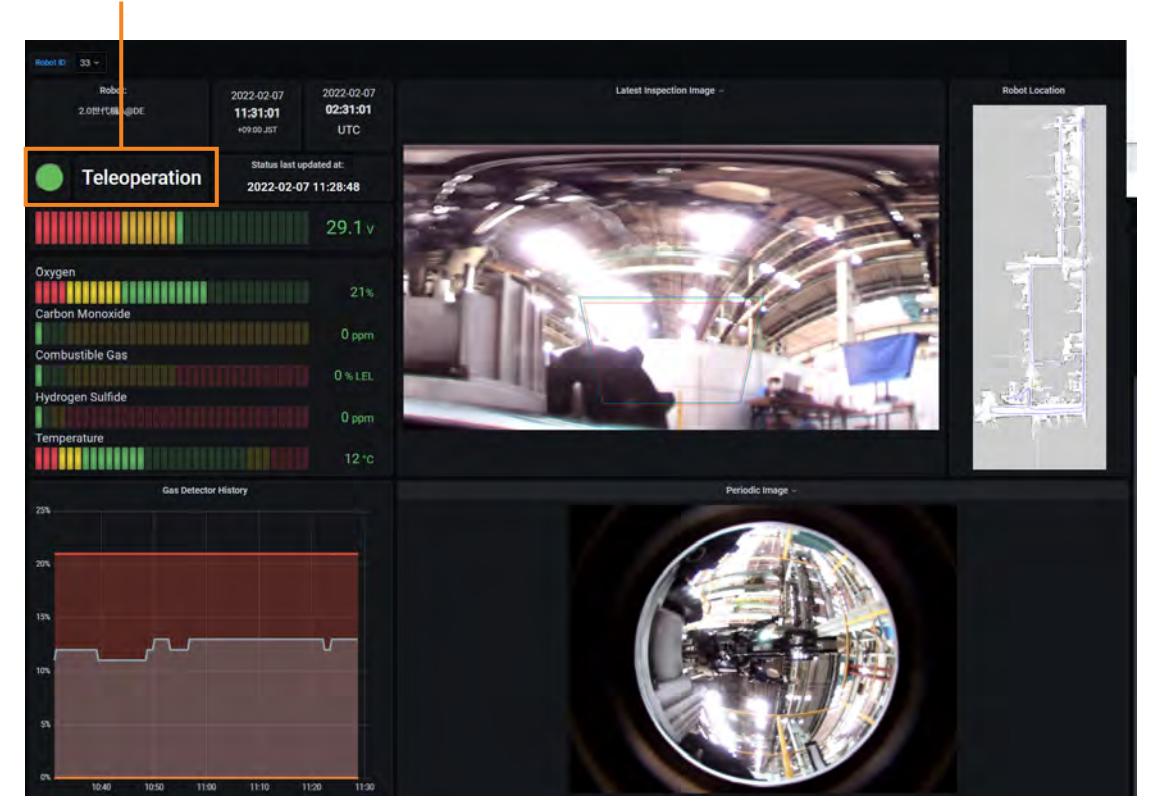

エラーの内容の詳細については、遠隔操作端末を起動し、遠隔操作画面の[ステータス]パネルで[エ ラーコード]を確認してください。

ASCENTの状態は、クラウドシステムの[ロボット一覧]画面の[警報]でも確認できます。

## 15.4 こんなときは

### 15.4.1 シナリオ実行時

#### ■ **path モーション実行時に設定時と異なる経路を通る**

ASCENTが自分の位置を正しく認識できていない可能性があります。 次の操作を行ってください。

- **1** 遠隔操作端末を使ってASCENTを停止する。
- **2** シナリオメーカの[実行]タブで[ロボット配置]をクリックし、現在ASCENTがいる位置を地図 上でクリックする。
- **3** [シナリオ]タブで該当するpathモーションを選択する。
- **4** [実行]タブの[最後まで実行]または[選択行実行]をクリックして、シナリオを再開する。 再発する場合は、経路の変更または地図の再作成を行ってください。
- **path モーション実行時に障害物がない箇所で障害物検知状態になり停止してし まう**

ASCENTが自身を障害物とみなしている可能性があります。 サブクローラの角度が110度になっているか確認してください。また、LiDAR周辺に覆いかぶさっ ているものがないか確認してください。

## 15.4.2 遠隔操作時

#### ■ **遠隔操作画面でマニピュレータカメラの映像が途切れる**

通信が切断し再接続できなかった可能性があります。 マニピュレータカメラ映像のパネルをダブルクリックしてください。通信の再接続が行われます。

#### ■ ASCENT の電源がオンなのに遠隔操作ができない

ゲームパッドを使った遠隔操作やシナリオメーカでのシナリオ作成ができる状態になるまでに時間が かかっています。

- 充電が不十分な可能性があります。充電が完了するまで待ってください。
- 待っても動作しない場合は、遠隔操作端末の電源を再投入してください。それでも動作しない場合 は、ASCENT を非危険場所に移動して電源を再投入してください。
- 通信状況が悪い場合は、電波の良い場所に移動して遠隔操作を行ってください。

### ■ **ゲームパッドを操作したときに取扱説明書の記載と異なる挙動をする**

ゲームパッドの動作モードが変更されている可能性があります。ゲームパッドの下記2か所を確認し てください。

● ゲームパッドの MODE インジケータが点灯していないか。 点灯している場合は、MODEボタンを押して消灯させてください。

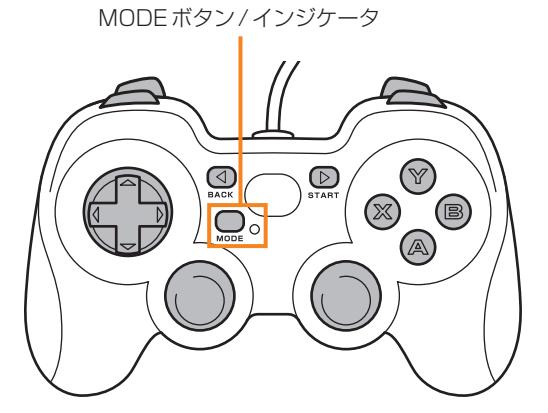

● ゲームパッド裏面の切り替えスイッチが D 側になっていないか。 D側になっている場合は、スイッチをX側に切り替えてください。

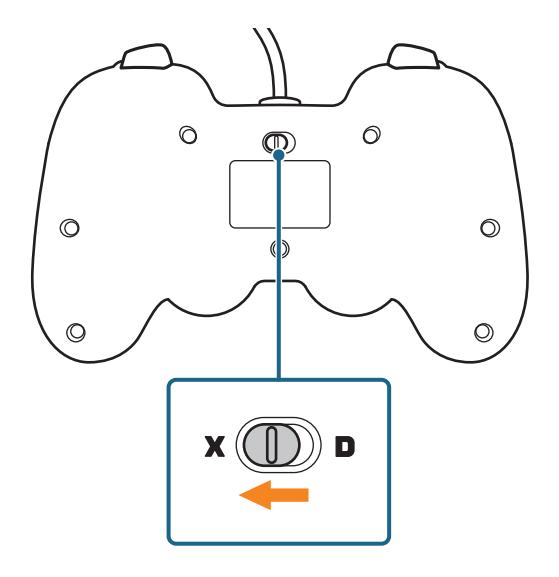

## 15.4.3 入出庫時

### ■ ASCENT が入庫(後進) しない

● 遠隔操作画面の「定型動作ナビ] タブの「ステーションに入庫]以外の方法で入庫しようとした。 入庫する場合は、[定型動作ナビ] タブの [ステーションに入庫] を使用してください。

### ■ **入庫時、ASCENT がステーションに出たり入ったりを繰り返す**

次の可能性があります。確認して原因を取り除いてください。

- ステーションのモードスイッチが PURGE になっている。
- ステーションまたは ASCENT のガラス面が汚れている。清掃を行ってください。
- 合体できない場所に ASCENT が停止している。
- 停止時、浮き上がりが起きている
- ASCENT の走行面に汚れまたは異物がある。
- ステーション床面のローラが正常に回らない。

### ■ ASCENT を停止させてもシリンダが出てこない

次の可能性があります。確認して原因を取り除いてください。

- エアの元圧が供給されていない。
- 供給圧力の調整が正しくない。押付シリンダの力が足りず合体できない場合があります。
- ホースや空配機器が破損して空気が漏れている。破損を発見した場合は、メンテナンス会社に連絡 してください。

# 15.5 エラー一覧

## 15.5.1 エラーコード一覧

<span id="page-320-0"></span>遠隔操作画面の[ステータス]パネルに表示されるエラーコードを発生区分ごとに記載します。

### **■ ナビコンエラー (発生区分: Navi)**

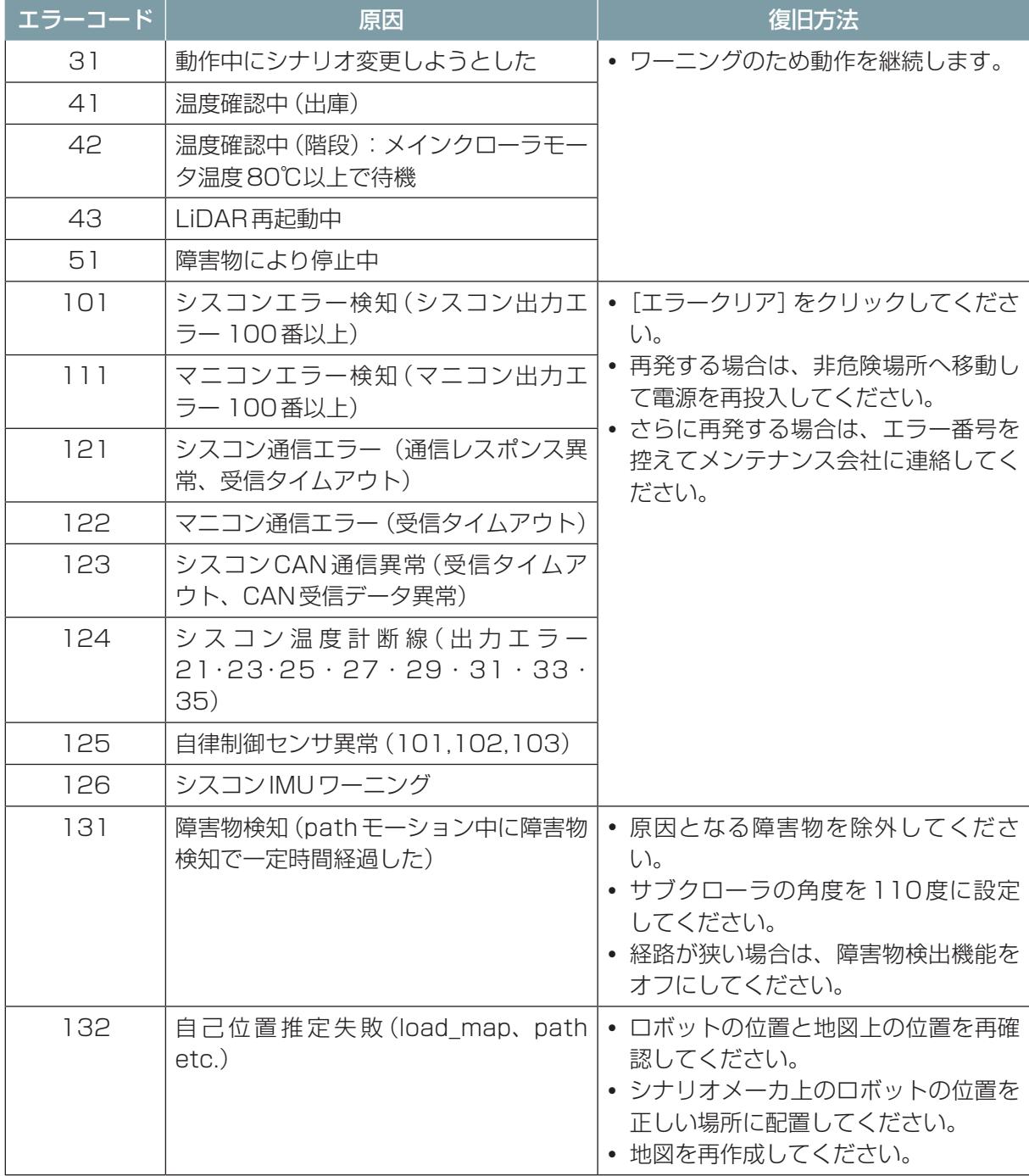

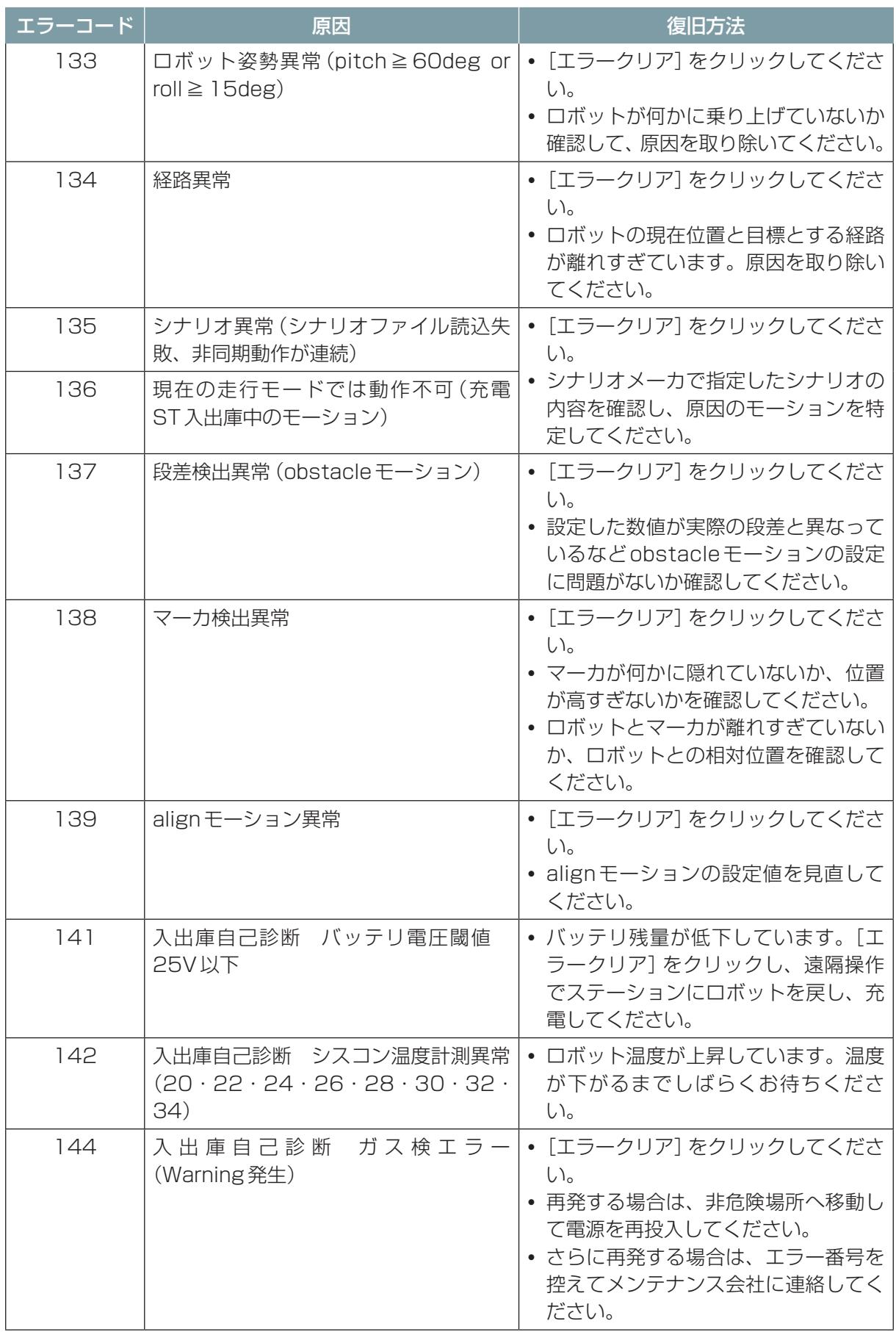

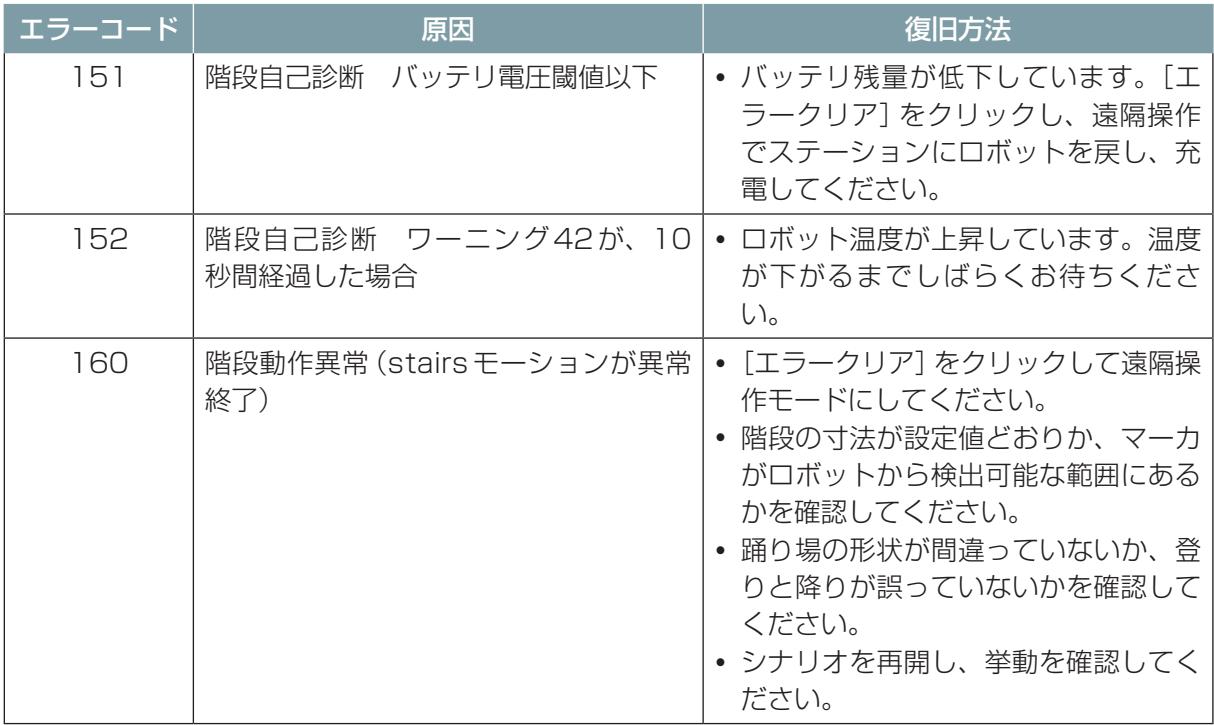

## ■ 自律制御センサエラー (発生区分: Auto)

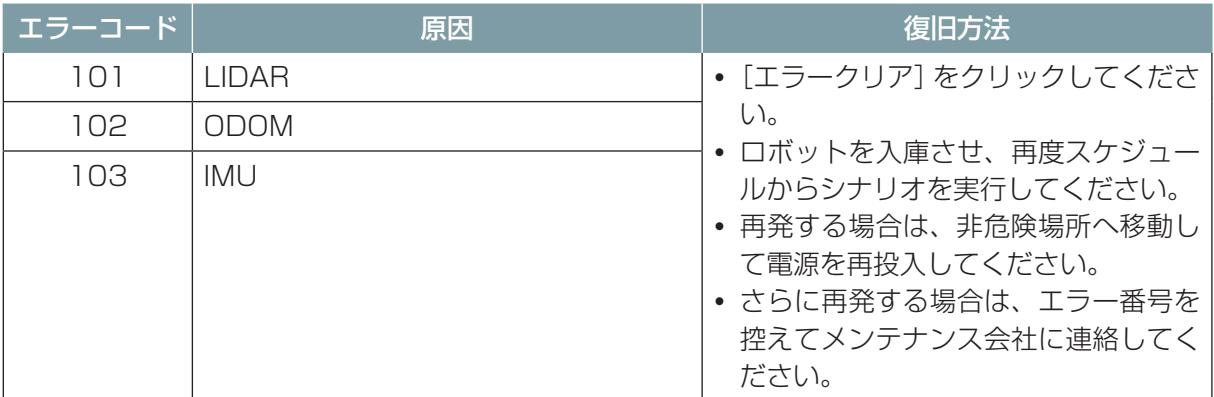

### **■ 環境センサエラー (発生区分: Media)**

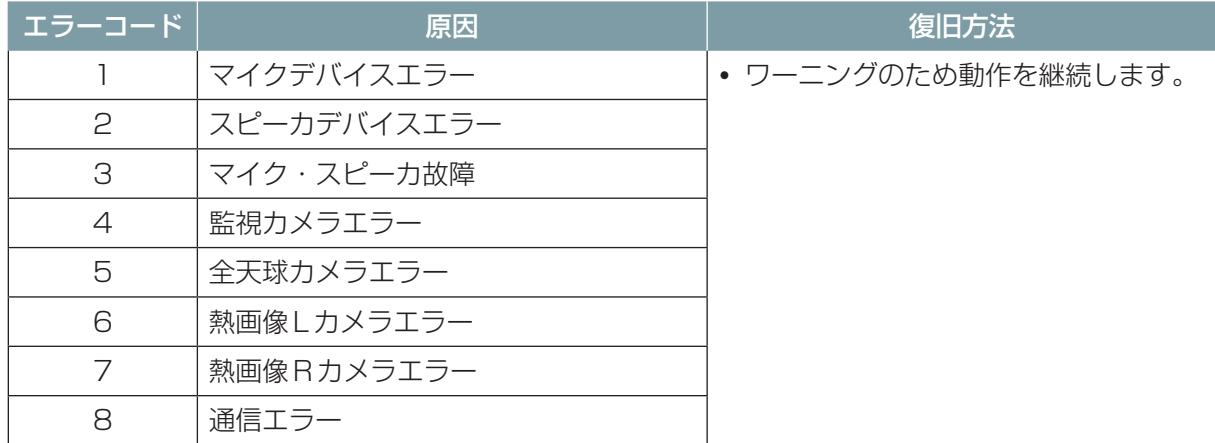

## **■ ロボットエラー (発生区分: Robo)**

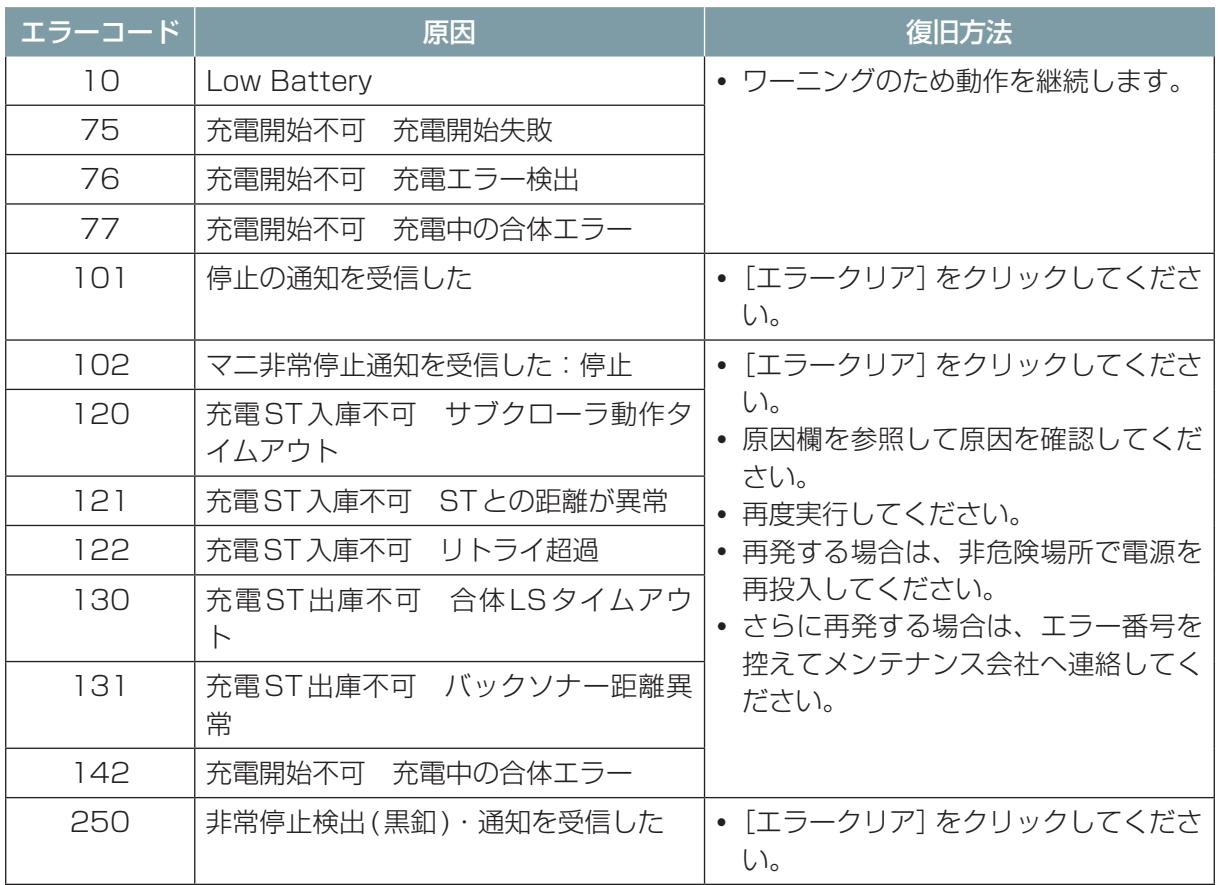
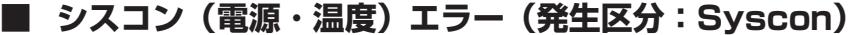

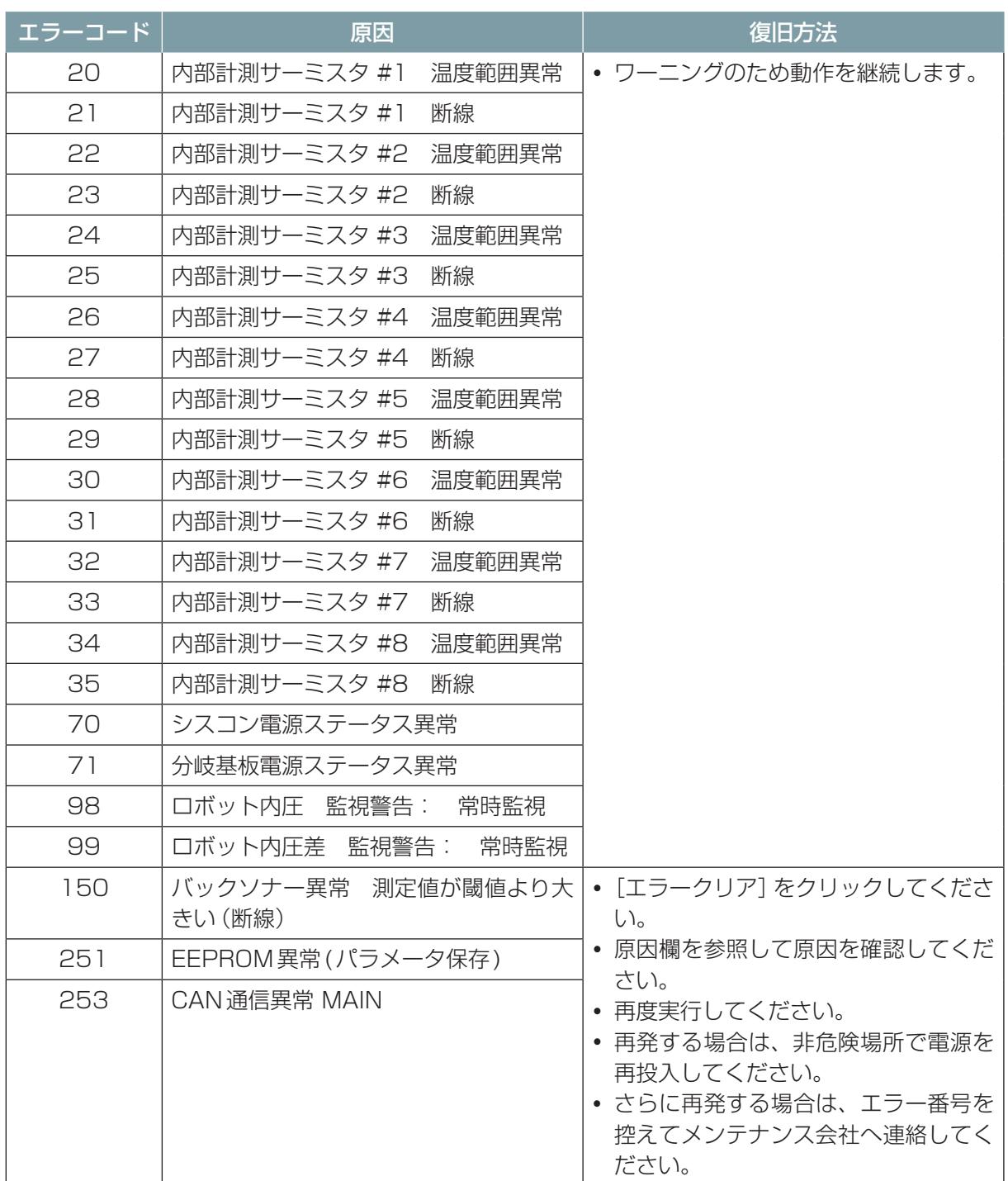

### ■ メインクローラエラー (発生区分: Main)

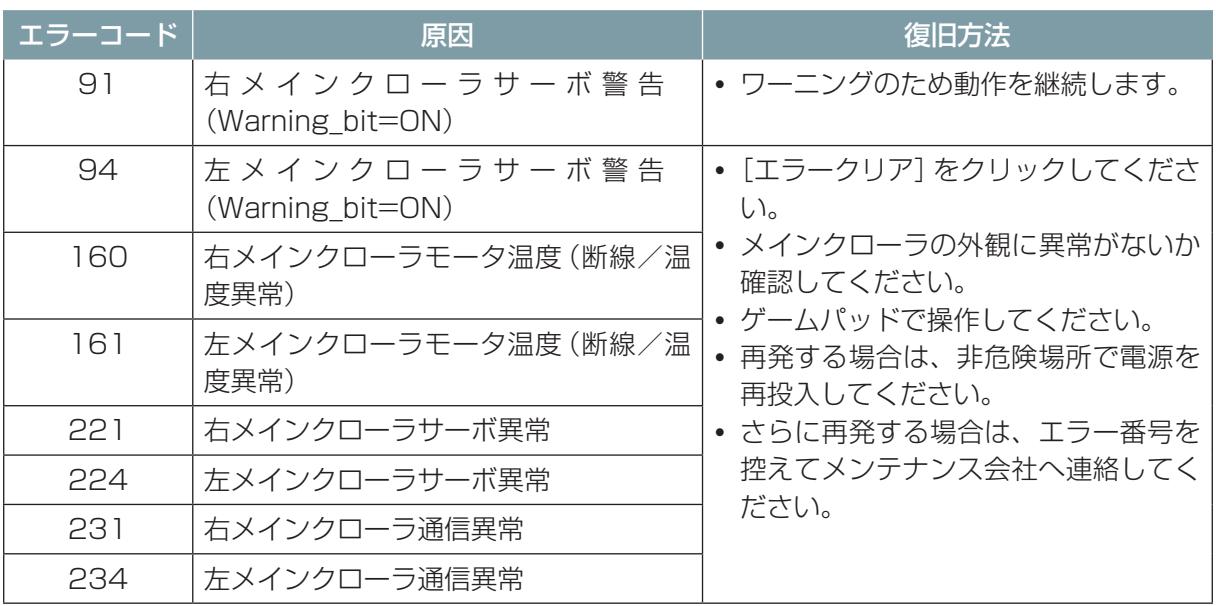

#### ■ サブクローラエラー (発生区分: Sub)

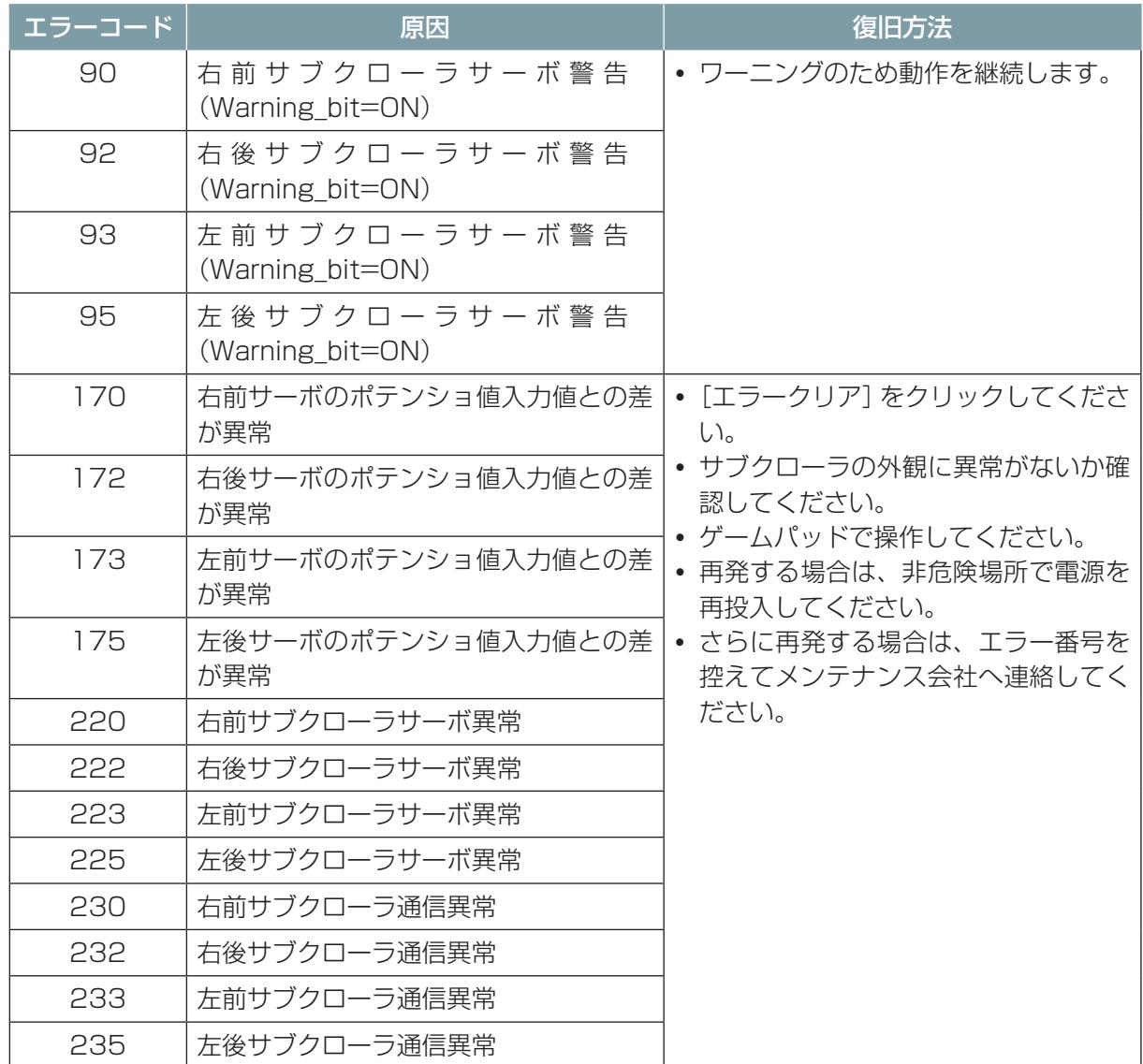

# ■ **IMU エラー (発生区分:IMU)**

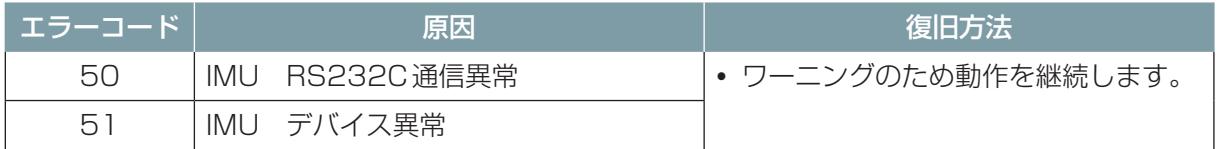

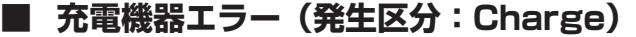

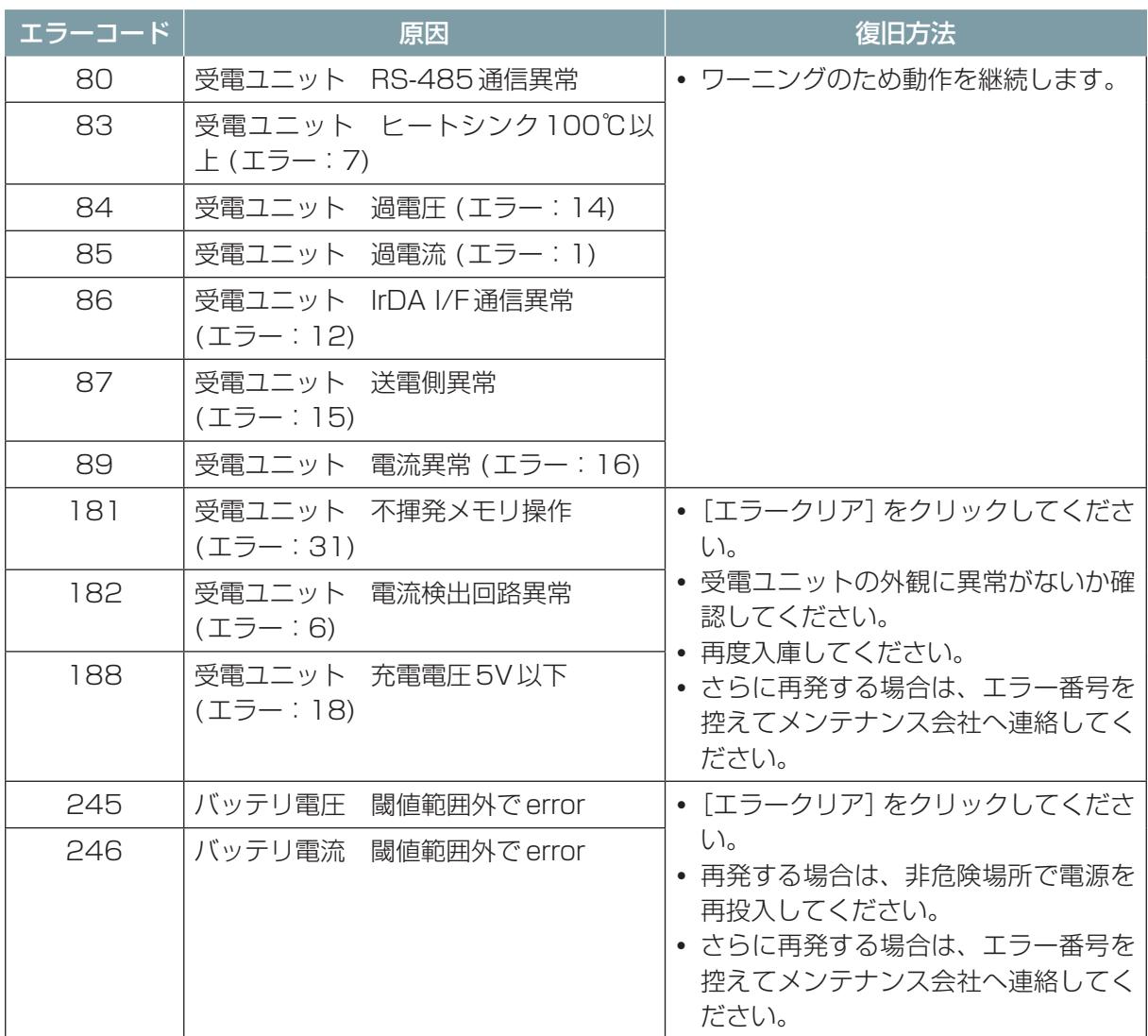

# **■ ガス検知器エラー (発生区分: Gas)**

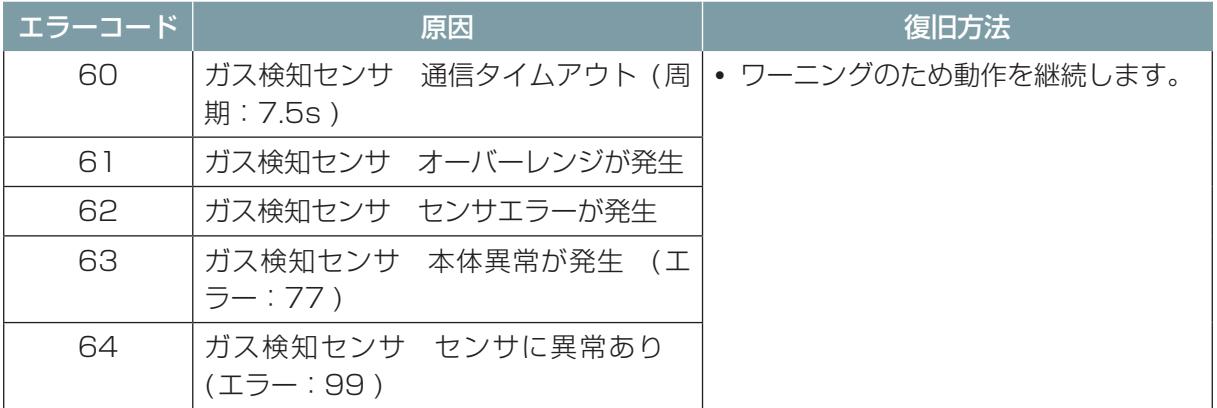

### **■ マニコンエラー (発生区分: Mani)**

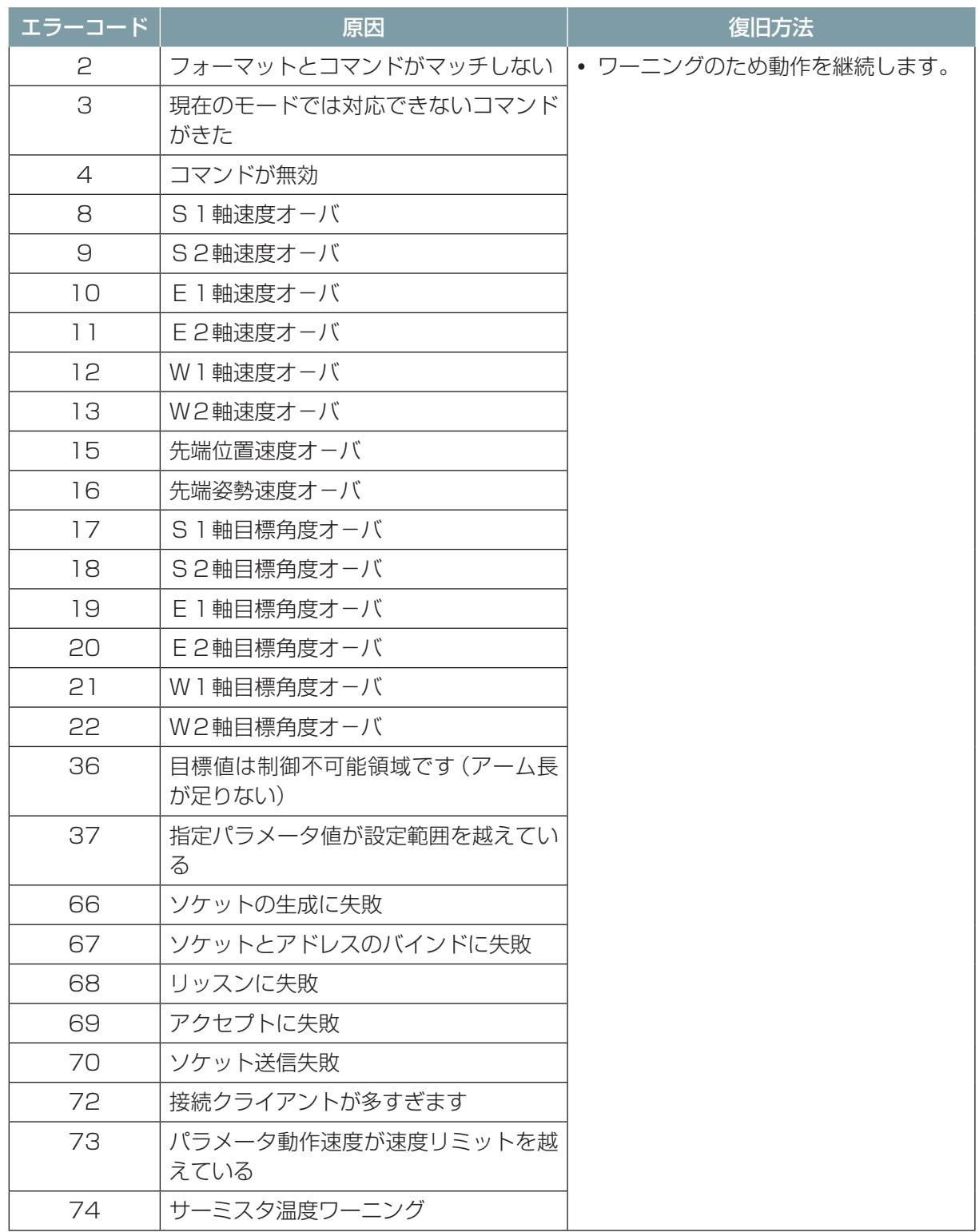

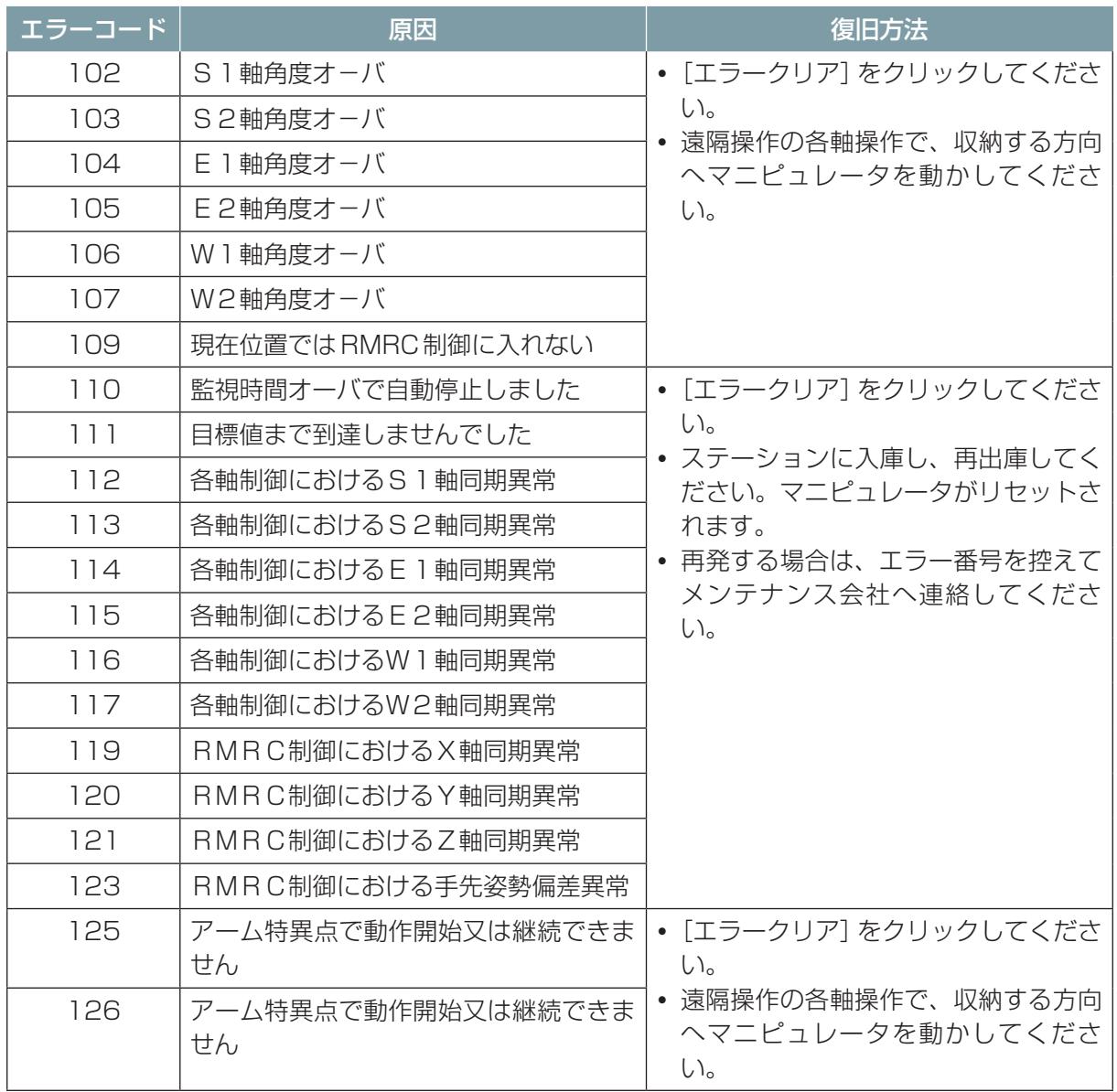

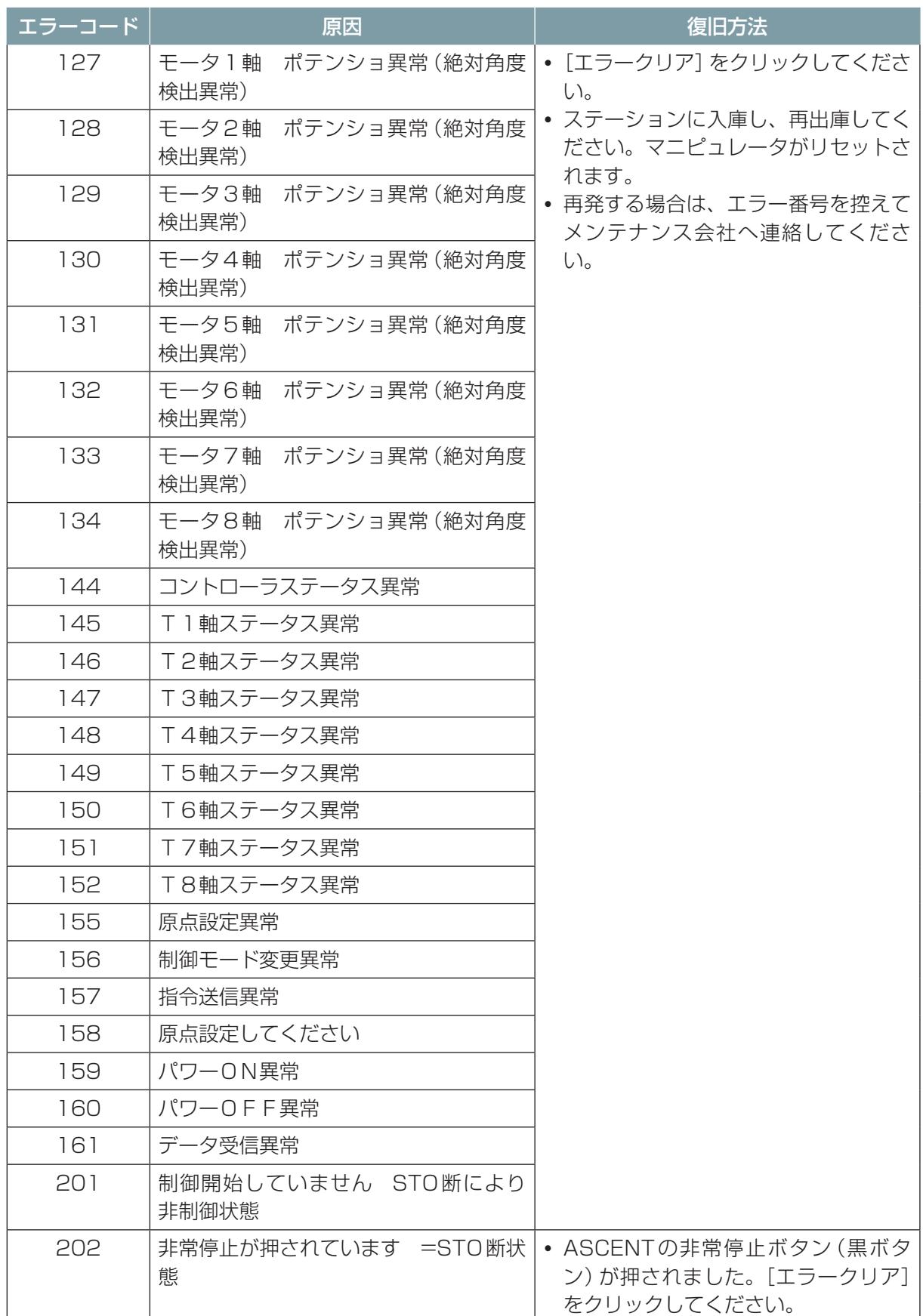

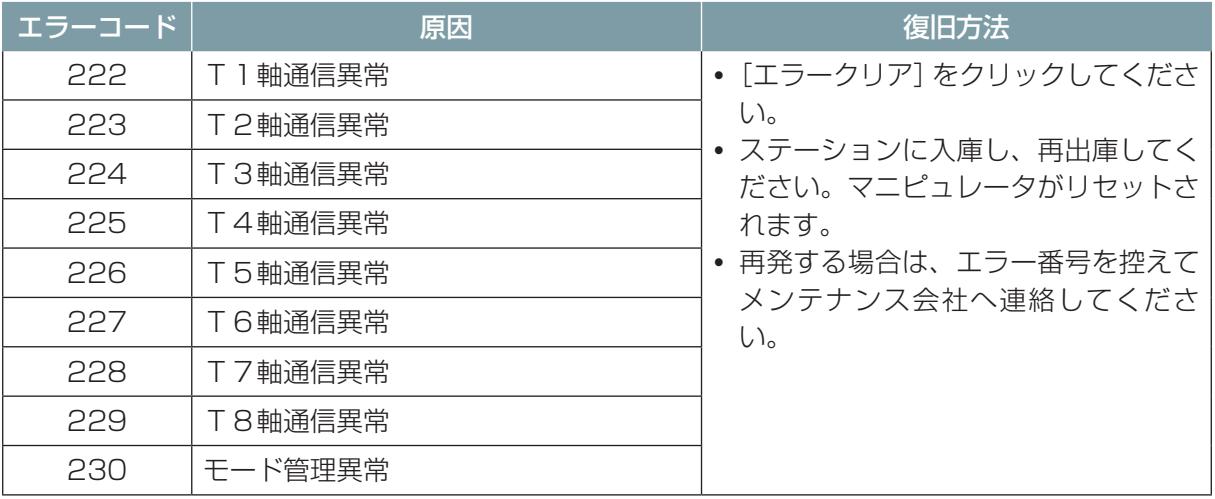

# 16.1 クラウドシステムの画面遷移図

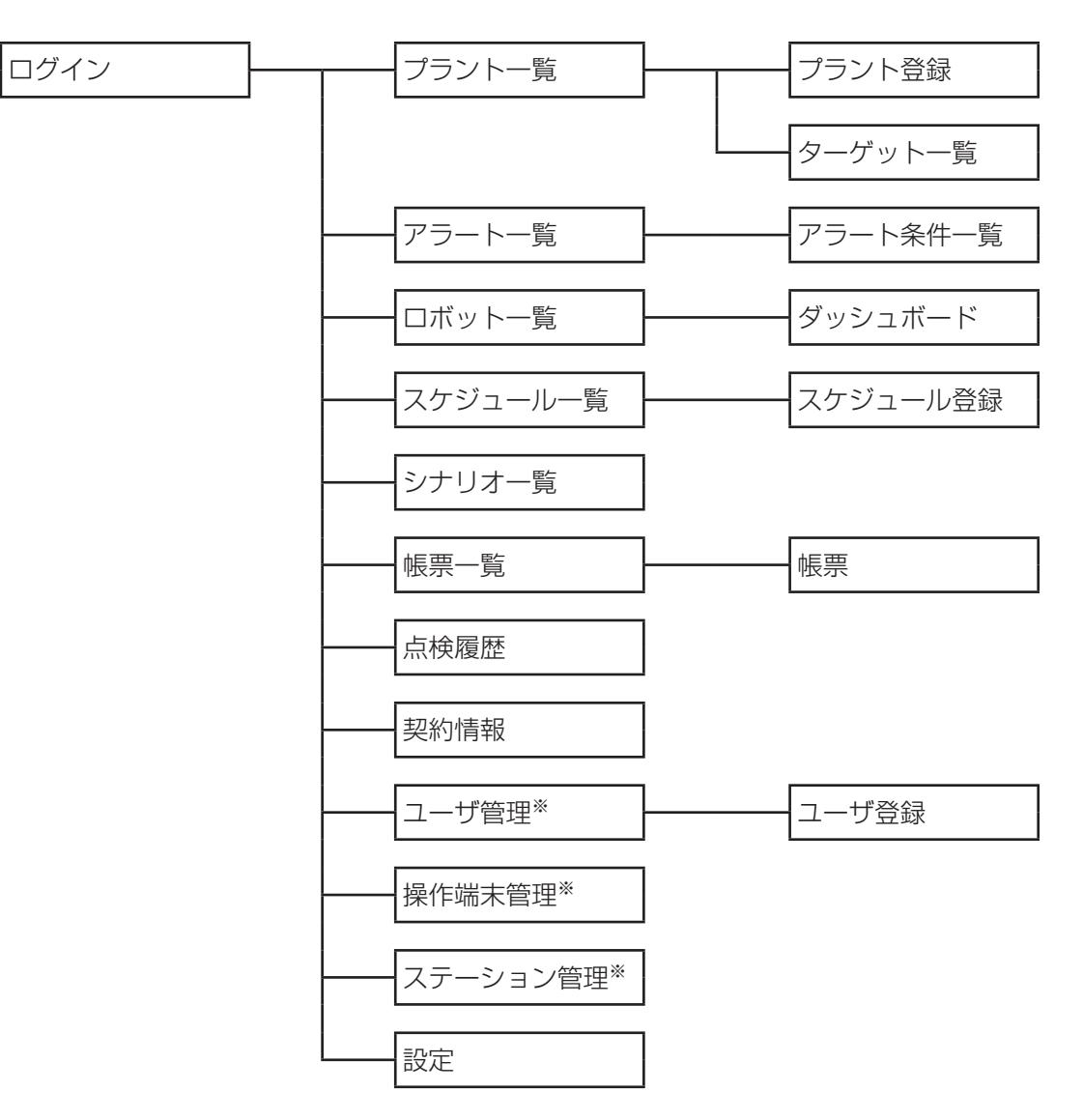

※ 管理者ユーザのみ表示可能

L5-59EU021 R00

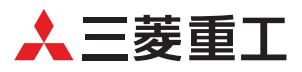

三菱重工業株式会社 〒100-8332 東京都千代田区丸の内3-2-3 丸の内二重橋ビル B-mars@nu.mhi.com